# Armadillo-IoT ゲートウェイ A6E 製品マニュアル

AG6271-C03D0 AG6221-C01D0 AG6211-C02D0 AG6271-C03Z AG6271-U03Z AG6271-U00Z AG6261-C01Z AG6261-U01Z AG6261-U00Z AG6221-C01Z AG6221-U01Z AG6221-U00Z AG6211-C02Z AG6211-C00Z AG6211-U02Z AG6211-U00Z AG6201-C00Z AG6201-U00Z

> Version 1.4.1 2023/02/27

[株式会社アットマークテクノ \[https://www.atmark-techno.com](https://www.atmark-techno.com)] [Armadillo サイト](https://armadillo.atmark-techno.com) [<https://armadillo.atmark-techno.com>]

# Armadillo-IoT ゲートウェイ A6E 製品マニュアル

株式会社アットマークテクノ

製作著作 © 2022-2023 Atmark Techno, Inc.

Version 1.4.1 2023/02/27

# 目次

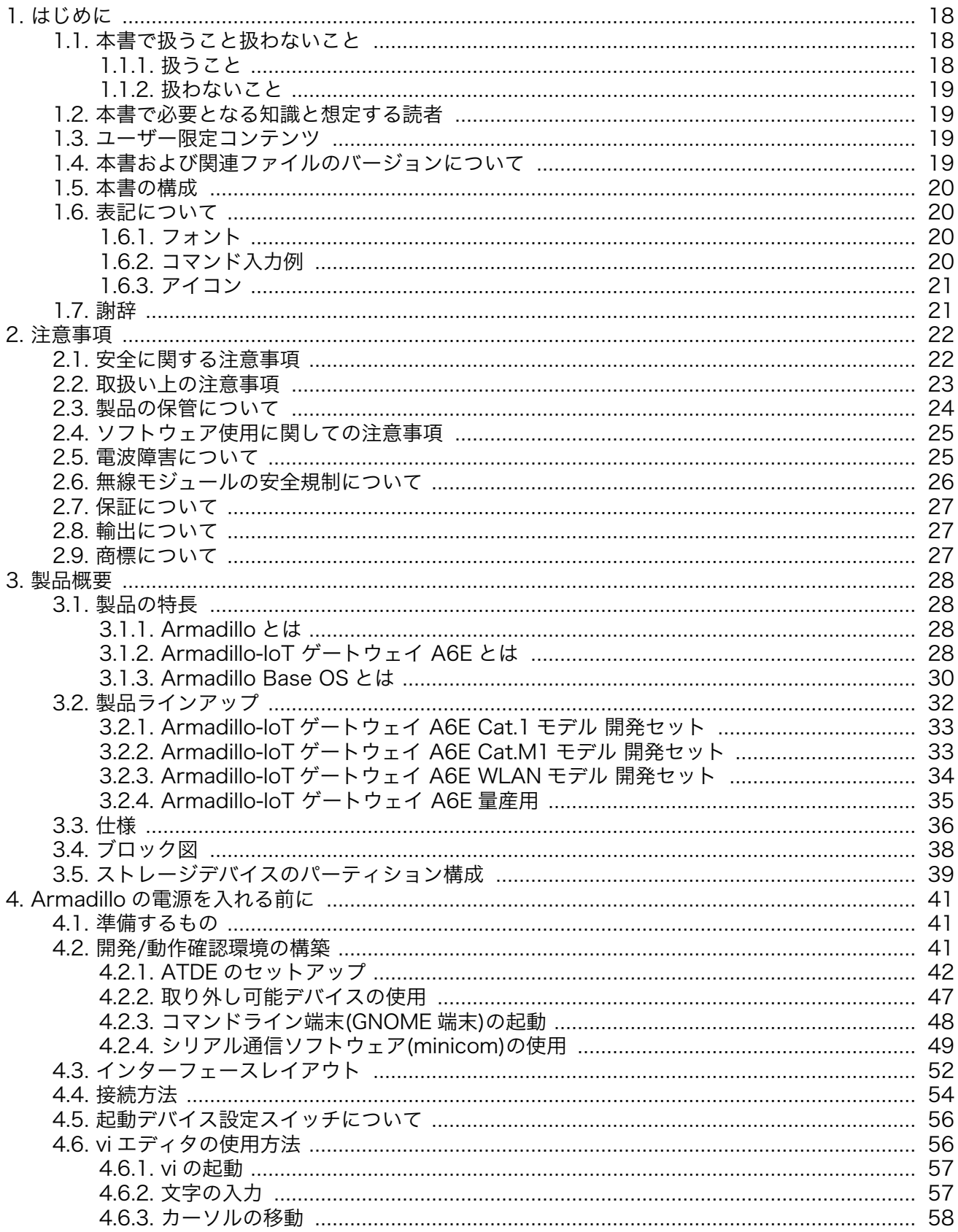

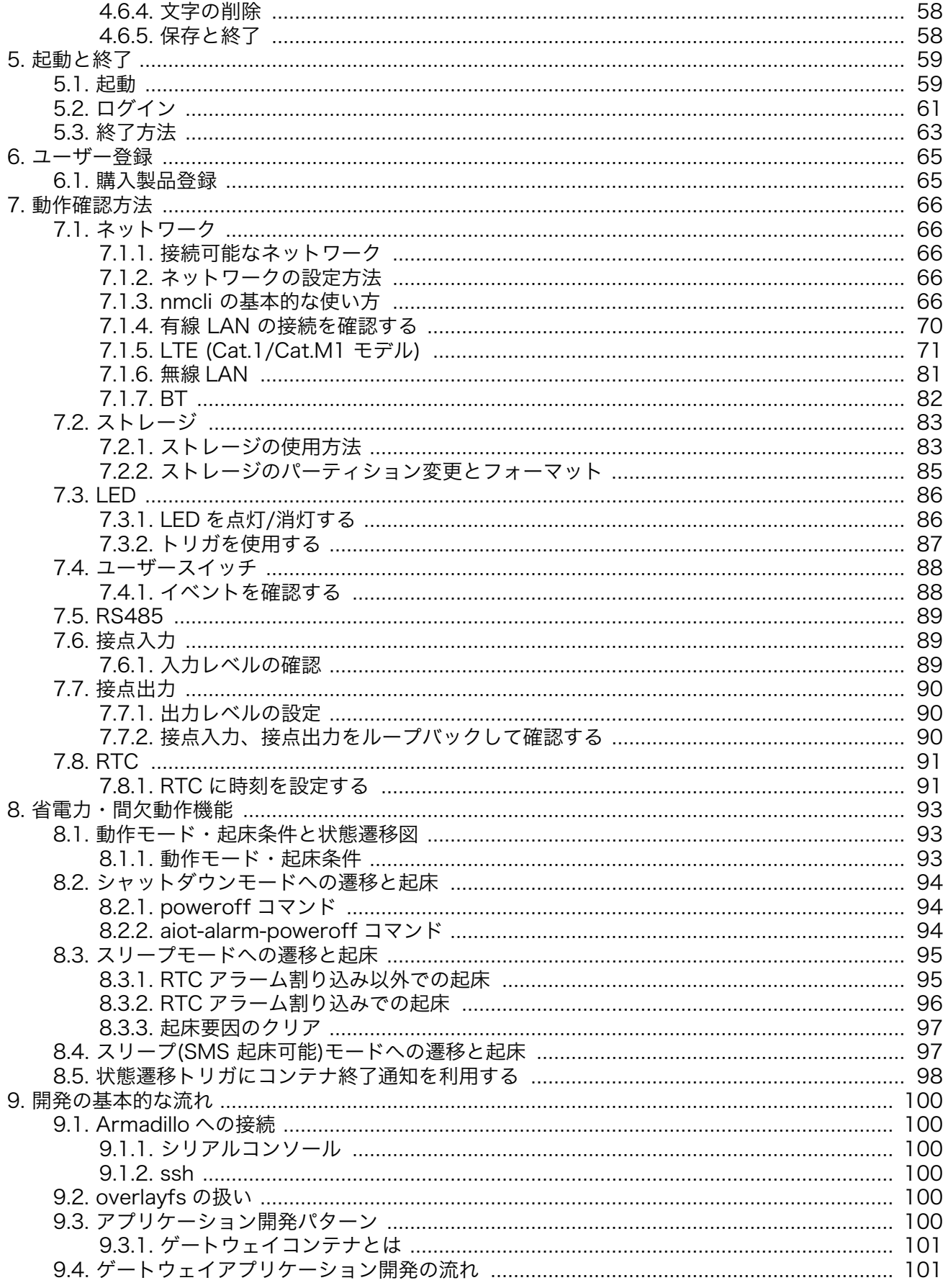

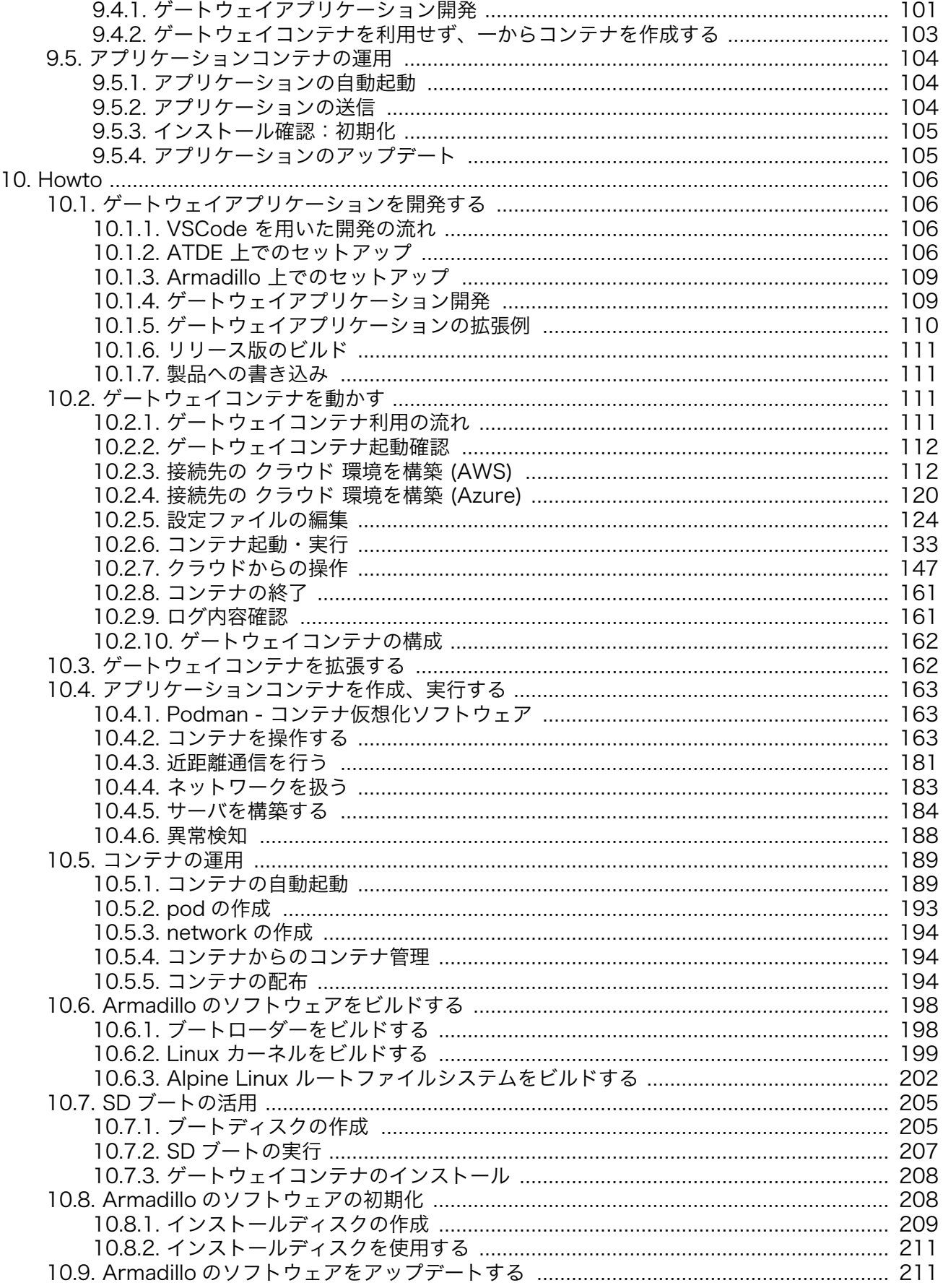

 $\overline{1}$ 

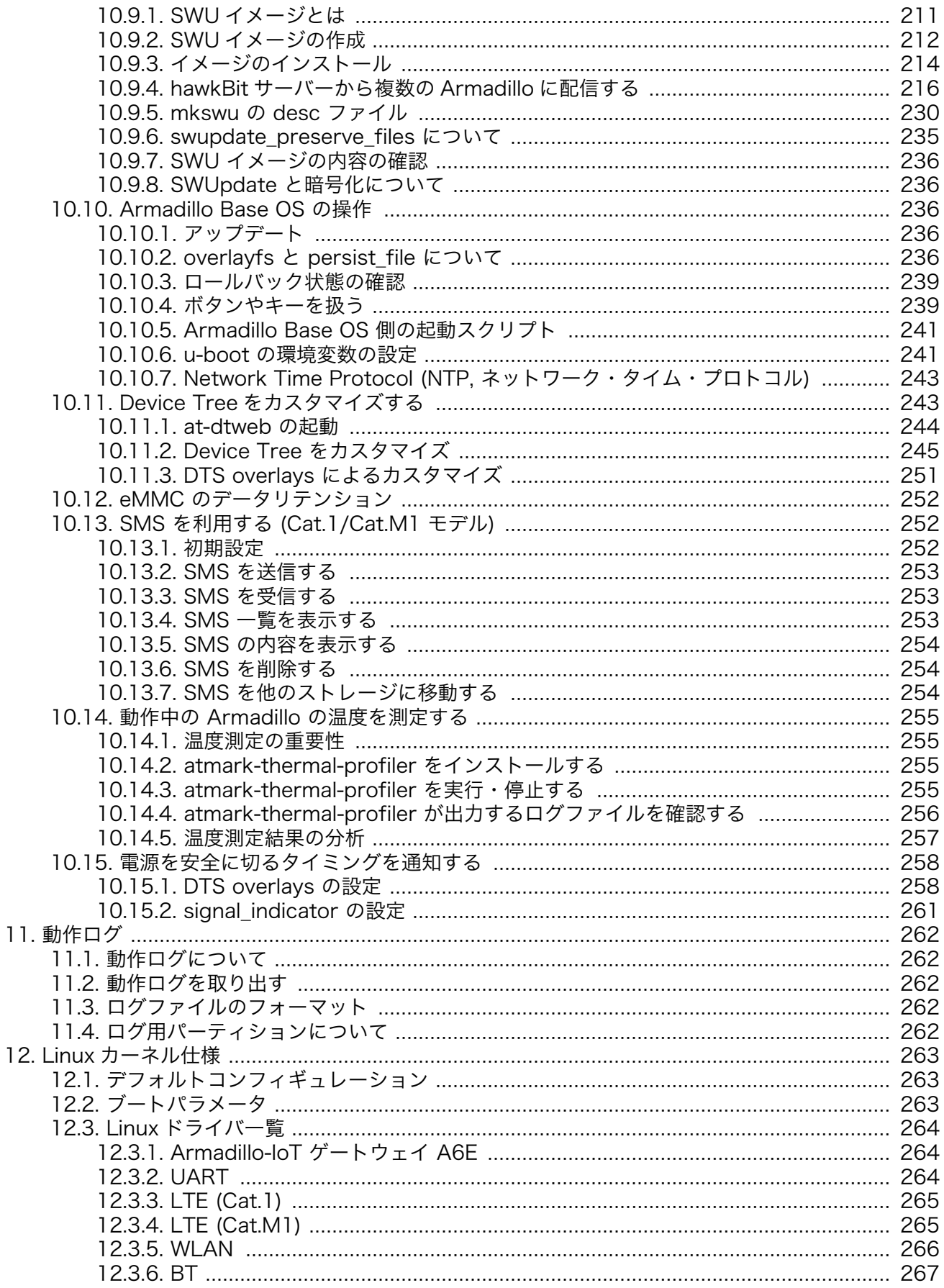

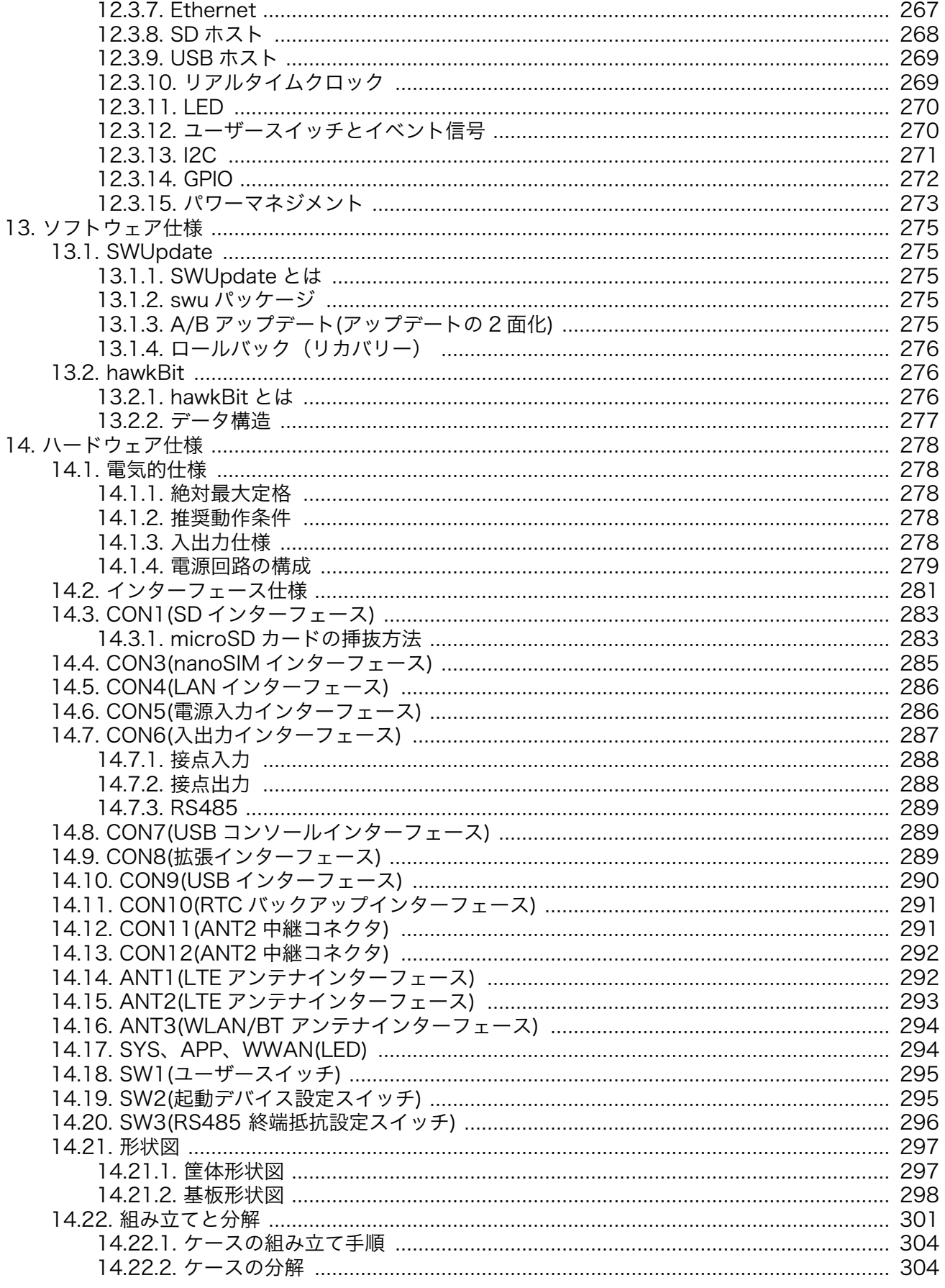

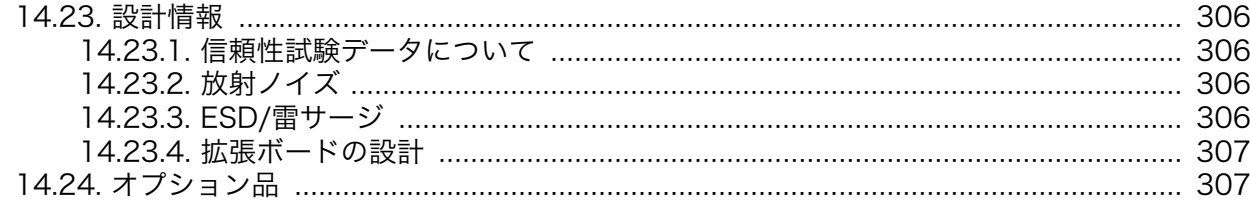

# 図目次

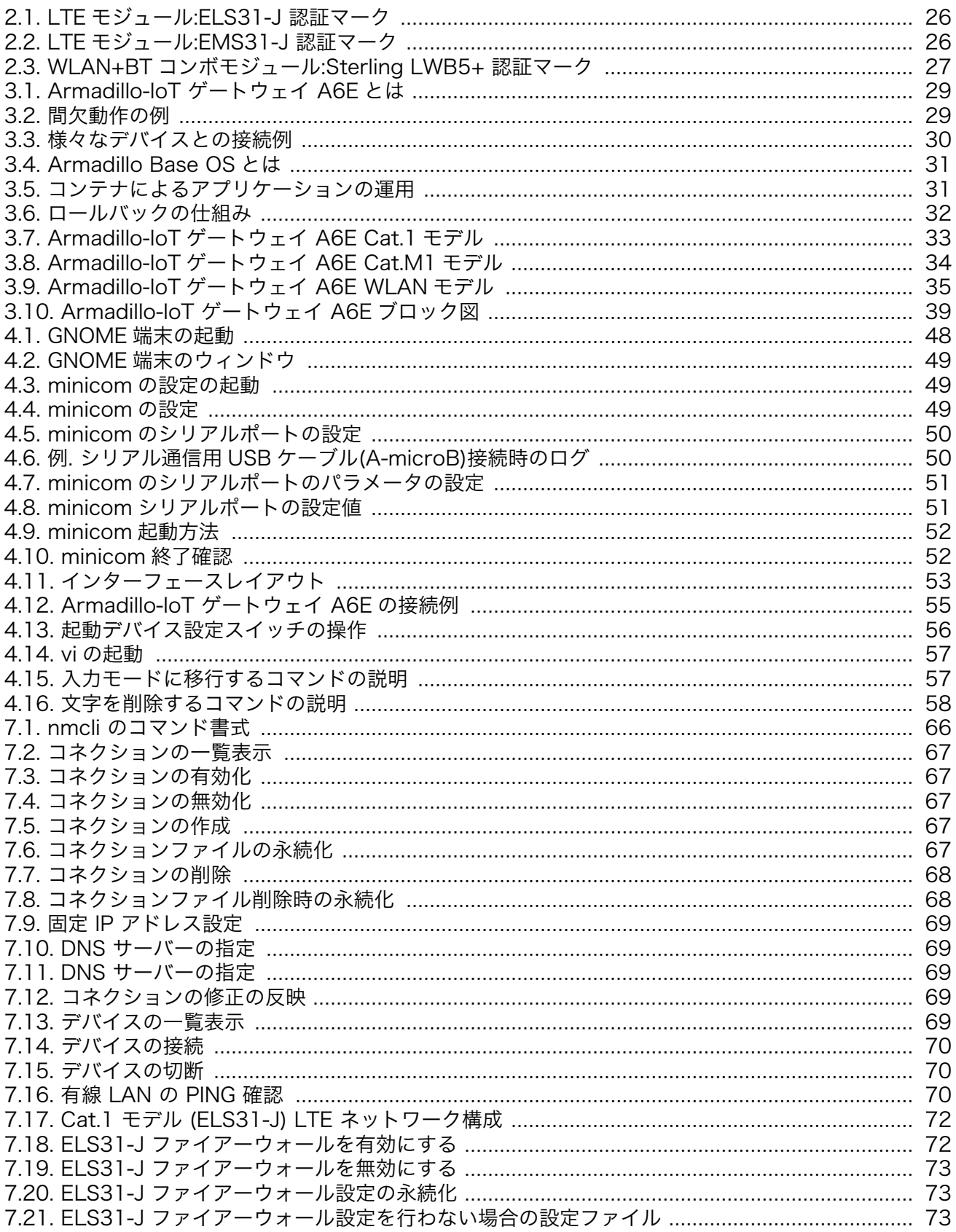

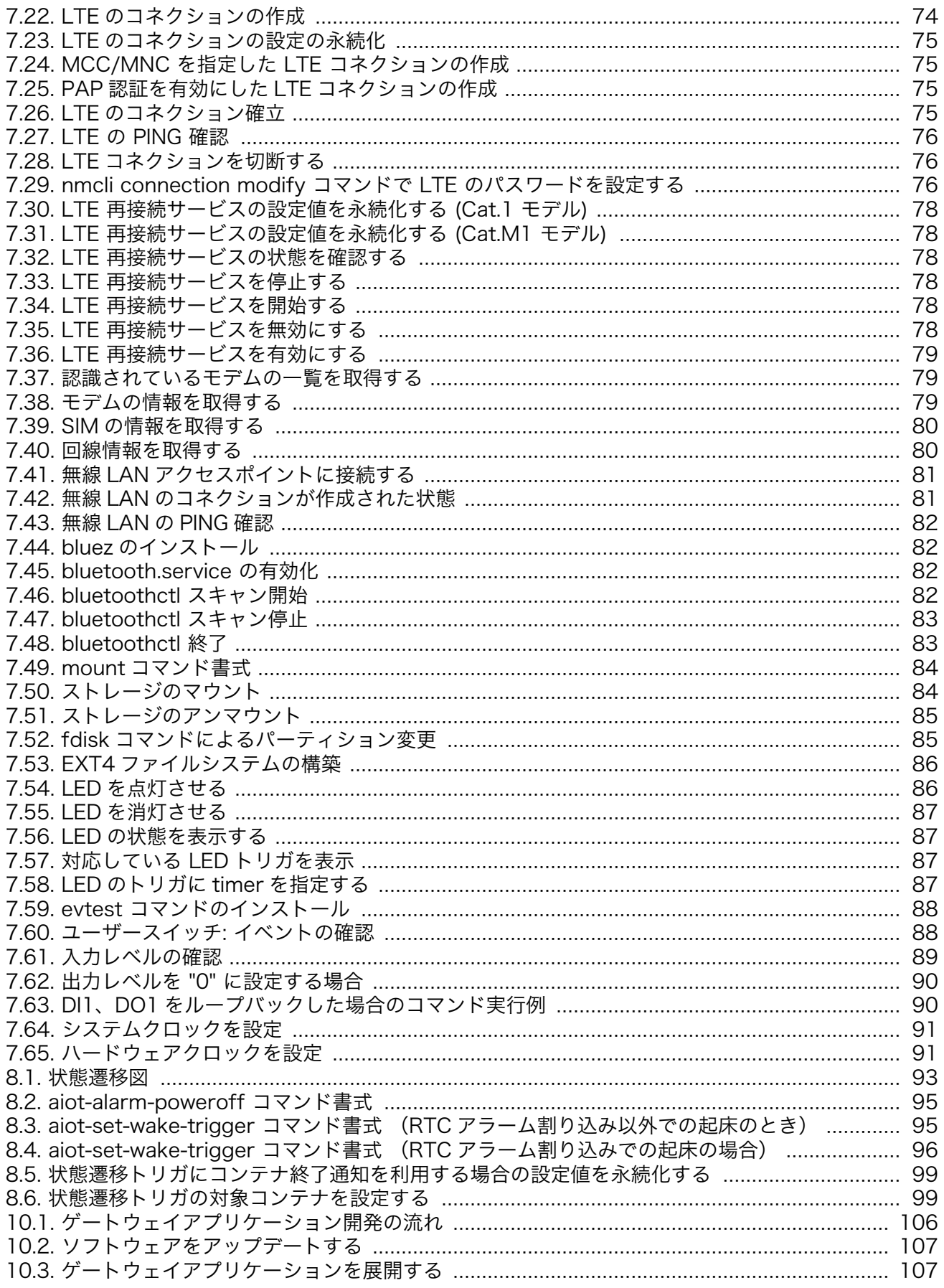

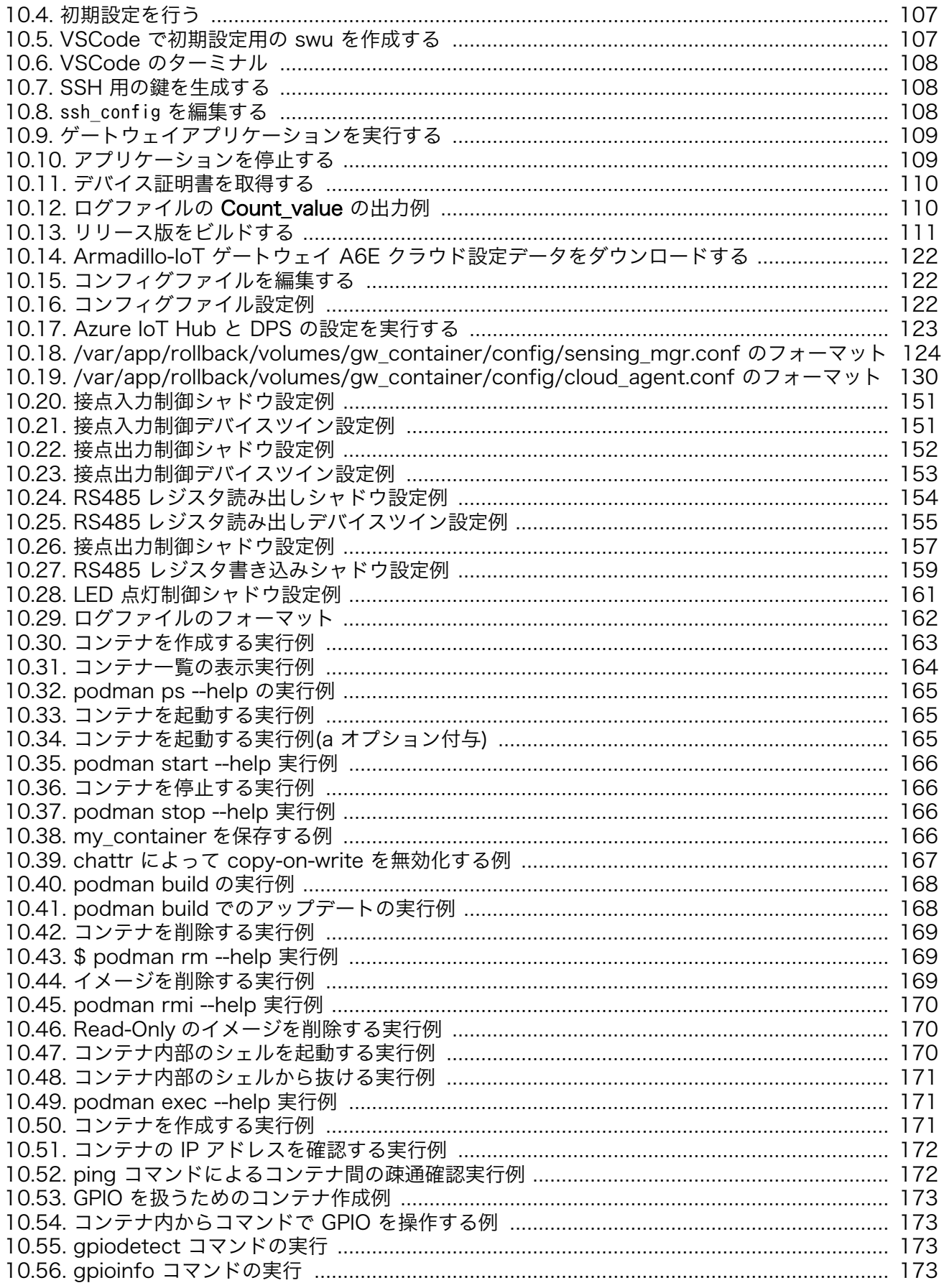

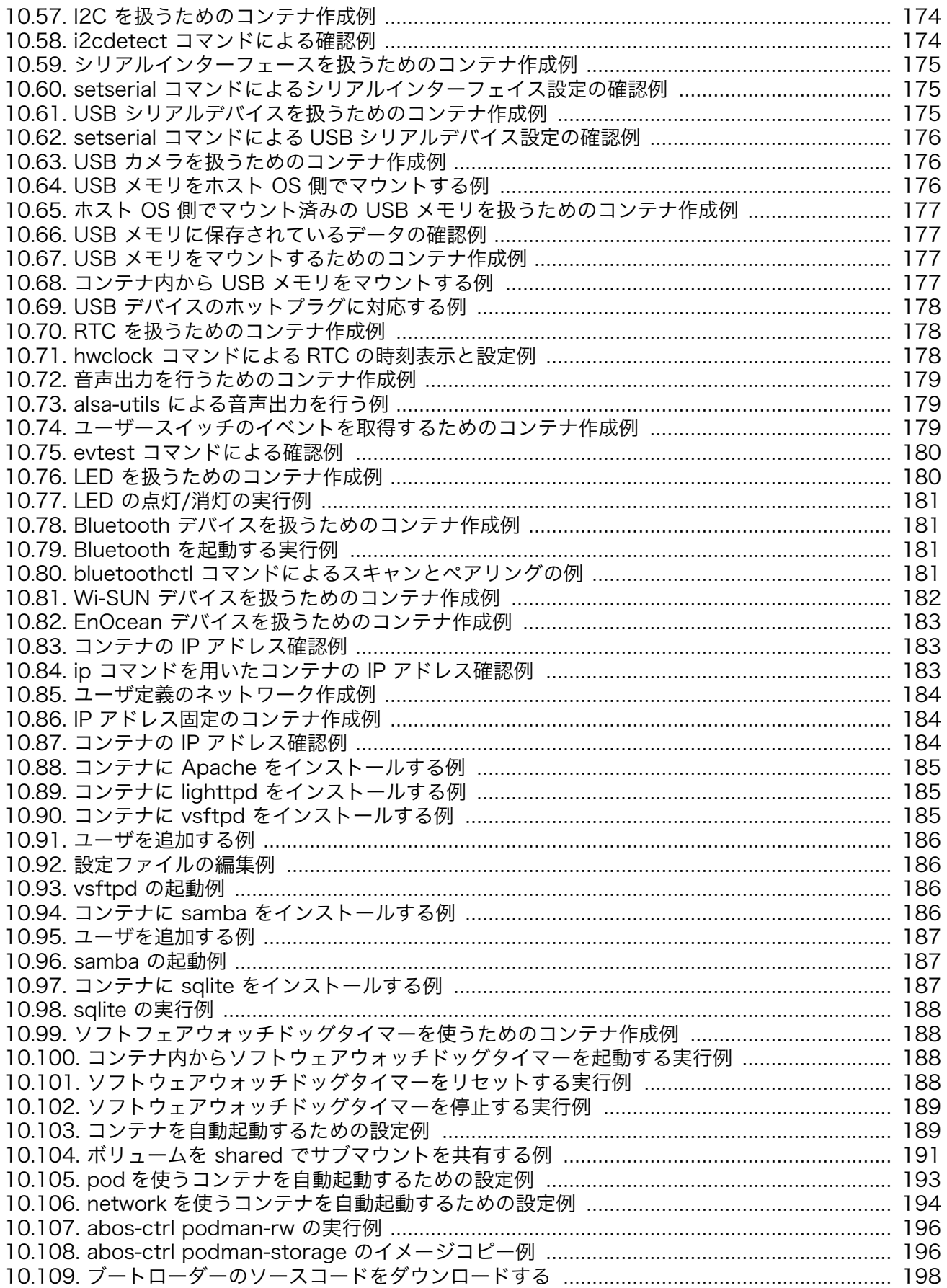

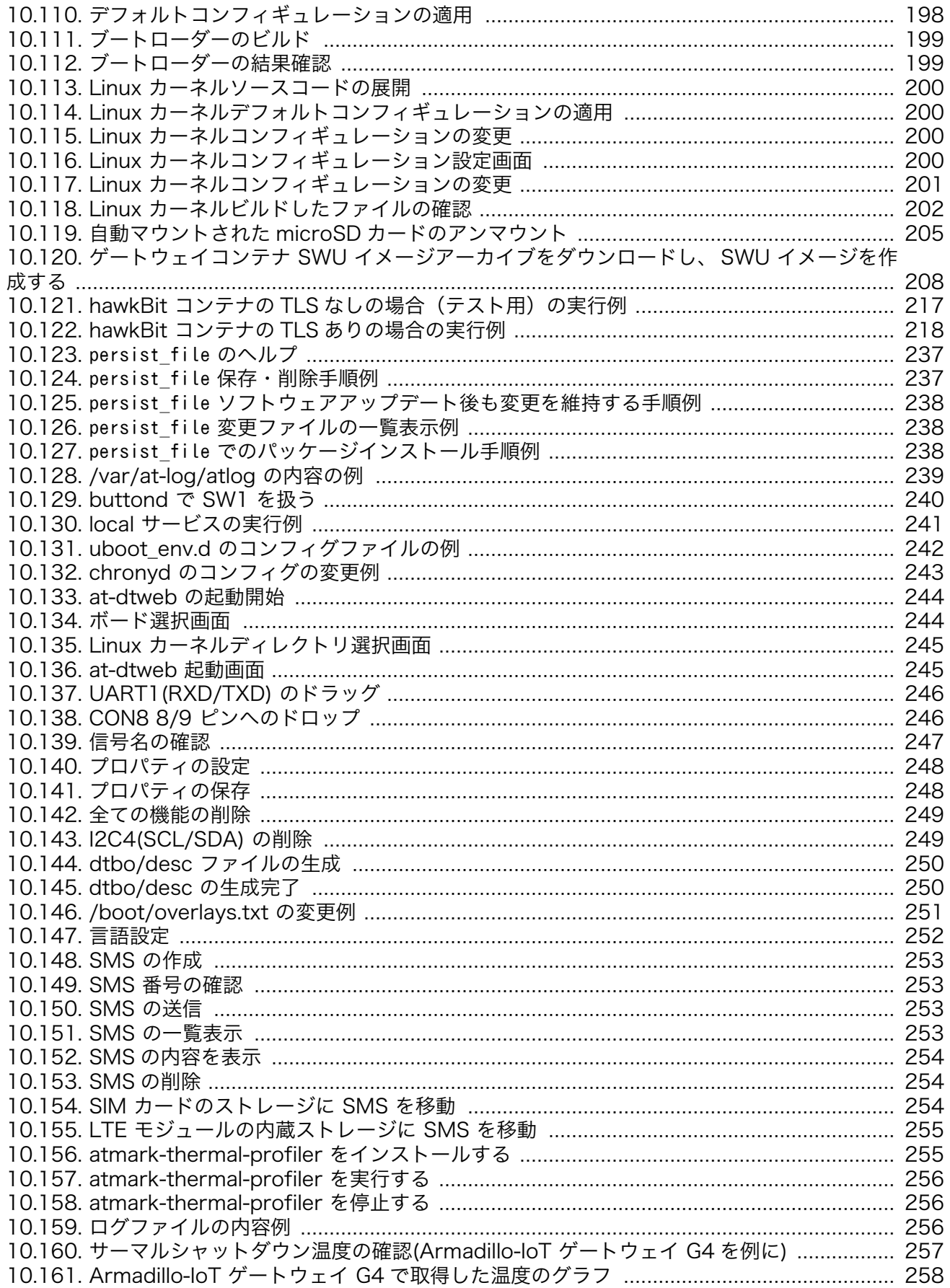

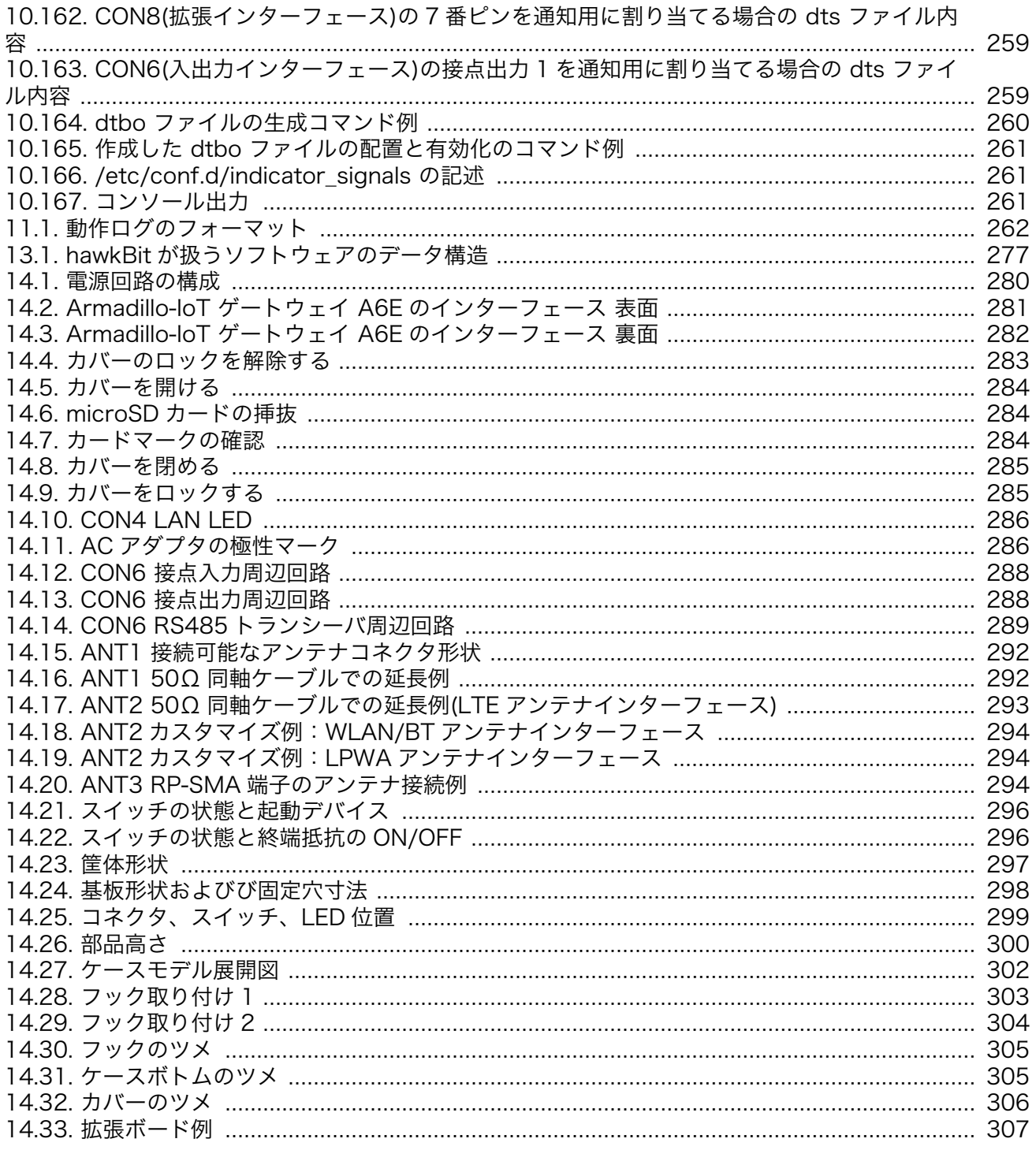

# 表目次

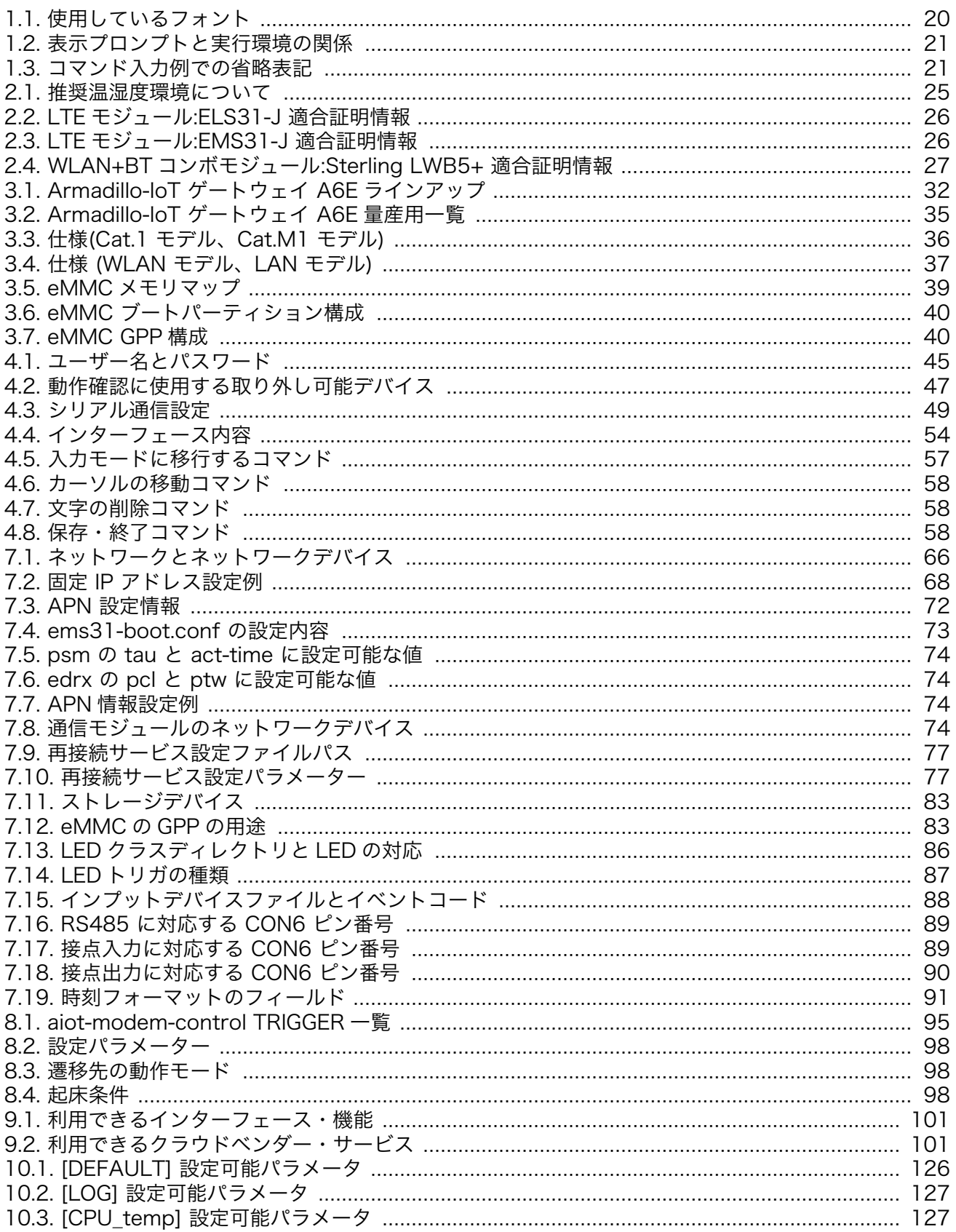

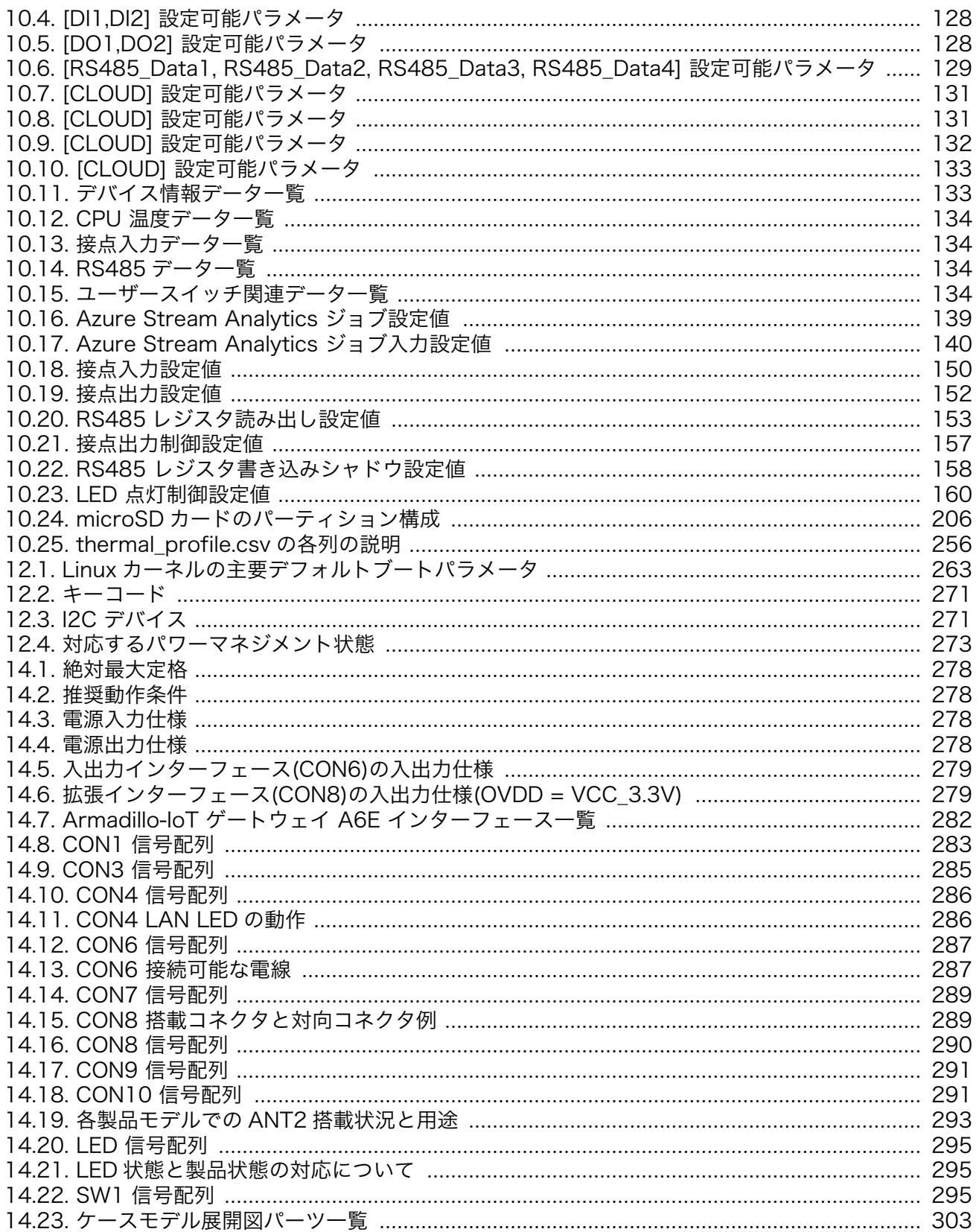

# <span id="page-17-0"></span>1. はじめに

このたびは Armadillo-IoT ゲートウェイ A6E をご利用いただき、ありがとうございます。

Armadillo-IoT ゲートウェイシリーズ は、各種センサーとネットワークとの接続を中継する IoT 向け ゲートウェイの開発プラットフォームです。ハードウェアやソフトウェアをカスタマイズして、オリジ ナルのゲートウェイを素早く、簡単に開発することができます。

Armadillo-IoT ゲートウェイ A6E は、標準インターフェースとして RS485、接点入出力 2ch/2ch、 Ethernet、USB を搭載。様々なセンサ・デバイスを接続することができます。

Armadillo-IoT ゲートウェイシリーズの中でも、省電力や間欠動作機能に特化した IoT ゲートウェイ です。自立型のシステムを構築する際には、ソーラーパネルや蓄電池をより小さなものにでき、システ ム全体のコストを大幅に低減することができます。 ゲートウェイを間欠動作させることで、さらに細か な節電が可能です。スリープ時はほとんど電力を消費せず、その状態からすぐに高速起動することがで きます。必要なときだけゲートウェイを起動しクラウドと通信し、データ送信後は再スリープといった 運用を実現します。

用途に合わせて複数のモデルを用意しています。超低消費電力でクラウドと通信できるセルラー LPWA LTE-M(Cat.M1) モジュールを搭載した「Cat.M1 モデル」、より高速な通信を必要とする用途向 けに LTE(Cat.1)を搭載した「Cat.1 モデル」、既設の LAN/無線 LAN を利用する安価な「WLAN モデ ル」「LAN モデル」の 4 モデルが選択可能です。

Linux ベースのディストリビューションとして専用設計の Armadillo Base OS を 搭載しています。 Armadillo Base OS はユーザーアプリケーションをコンテナとして管理する機能、Armadillo Base OS 自体とコンテナの両方を安全にリモートアップデートする機能、ネットワークや HW セキュリティに関 する機能を集約したコンパクトな Armadillo 専用 OS です。

Armadillo Base OS とユーザーアプリケーションを含むコンテナはどちらも、Armadillo Base OS の リモートアップデート機能で安全にアップデートすることができます。Armadillo Base OS はアッ プデートの状態を 2 面化しているので電源やネットワークの遮断によって中断してもアップデート前の 状態に復旧します。

ユーザーアプリケーションをコンテナとして管理できる機能を利用し、各種クラウド IoT サービス (Azure IoT や AWS IoT Core)に対応したゲートウェイコンテナを用意しました。これまでの Armadillo-IoT ゲートウェイシリーズでは、ユーザー自身が開発するアプリケーションソフトウェアで、 センサーからのデータ取得、クラウドへのアップロード等のゲートウェイとしての機能の他、通信障害 時の対応、セキュリティ対応、間欠動作時の挙動などの難しい課題を自ら解決する必要がありました。 あらかじめ用意されたゲートウェイコンテナを活用することで、これらの課題に対処することができ、 短期間に IoT システムを構築可能です。

以降、本書では他の Armadillo ブランド製品にも共通する記述については、製品名を Armadillo と表 記します。

### 1.1. 本書で扱うこと扱わないこと

### 1.1.1. 扱うこと

本書では、Armadillo-IoT ゲートウェイ A6E の使い方、製品仕様(ソフトウェアおよびハードウェア)、 オリジナルの製品を開発するために必要となる情報、その他注意事項について記載しています。Linux あ るいは組み込み機器に不慣れな方でも読み進められるよう、コマンドの実行例なども記載しています。

<span id="page-18-0"></span>また、本書では、アットマークテクノが運営する Armadillo サイトをはじめ、開発に有用な情報を得 る方法についても、随時説明しています。

#### 1.1.2. 扱わないこと

本書では、一般的な Linux のプログラミング、デバッグ方法やツールの扱い方、各種モジュールの詳 細仕様など、一般的な情報や、他に詳しい情報があるものは扱いません。また、(Armadillo-IoT ゲート ウェイ A6E を使用した)最終製品あるいはサービスに固有な情報や知識も含まれていません。

### 1.2. 本書で必要となる知識と想定する読者

本書は、読者として Armadillo-IoT ゲートウェイ A6E を使ってオリジナルのゲートウェイ機器を開発 するエンジニアを想定して書かれています。また、「Armadillo-IoT ゲートウェイ A6E を使うと、どの ようなことが実現可能なのか」を知りたいと考えている設計者・企画者も対象としています。Armadillo-IoT ゲートウェイ A6E は組込みプラットフォームとして実績のある Armadillo をベースとしているた め、標準で有効になっている機能以外にも様々な機能を実現することができます。

ソフトウェアエン 端末からのコマンドの実行方法など、基本的な Linux の扱い方を知っているエン ジニア ジニアを対象読者として想定しています。プログラミング言語として C/C++を扱 えることは必ずしも必要ではありませんが、基礎的な知識がある方が理解しやす い部分もあります。

ハードウェアエン 電子工学の基礎知識を有したエンジニアを対象読者として想定しています。回路 ジニア 図や部品表を読み、理解できる必要があります。

### 1.3. ユーザー限定コンテンツ

アットマークテクノ Armadillo サイトで購入製品登録を行うと、製品をご購入いただいたユーザーに 限定して公開している限定コンテンツにアクセスできるようになります。主な限定コンテンツには、下 記のものがあります。

• 各種信頼性試験データ・納入仕様書等製造関連情報

限定コンテンツを取得するには[、「6. ユーザー登録」を](#page-64-0)参照してください。

### 1.4. 本書および関連ファイルのバージョンについて

本書を含めた関連マニュアル、ソースファイルやイメージファイルなどの関連ファイルは最新版を使 用することをおすすめいたします。本書を読み始める前に、Armadillo サイトで最新版の情報をご確認く ださい。

Armadillo サイト - Armadillo-IoT ゲートウェイ A6E ドキュメントダウンロード

<https://armadillo.atmark-techno.com/armadillo-iot-a6e/resources/documents>

#### Armadillo サイト - Armadillo-IoT ゲートウェイ A6E ソフトウェアダウンロード

<https://armadillo.atmark-techno.com/armadillo-iot-a6e/resources/software>

### <span id="page-19-0"></span>1.5. 本書の構成

本書には、Armadillo-IoT ゲートウェイ A6E をベースに、オリジナルの製品を開発するために必要と なる情報を記載しています。また、取扱いに注意が必要な事柄についても説明しています。

#### • はじめにお読みください。

- [「1. はじめに」](#page-17-0)[、「2. 注意事項」](#page-21-0)
- Armadillo-IoT ゲートウェイ A6E の仕様を紹介します。

[「3. 製品概要」](#page-27-0)

• 工場出荷状態のソフトウェアの使い方を紹介します。

[「4. Armadillo の電源を入れる前に」](#page-40-0)[、「5. 起動と終了」](#page-58-0)

• ご購入ユーザーに限定して公開している情報の紹介やユーザー登録について紹介します。

[「6. ユーザー登録」](#page-64-0)

• ハードウェアの動作を確認する方法を紹介します。

[「7. 動作確認方法」](#page-65-0)[、「8. 省電力・間欠動作機能」](#page-92-0)

• システム開発に必要な情報を紹介します。

[「9. 開発の基本的な流れ」](#page-99-0)[、「10. Howto」](#page-105-0)[、「12. Linux カーネル仕様」](#page-262-0)

• 工場出荷状態のソフトウェア仕様について紹介します。

[「11. 動作ログ」](#page-261-0)[、「13. ソフトウェア仕様」](#page-274-0)

• 拡張基板の開発や、ハードウェアをカスタマイズする場合に必要な情報を紹介します。

[「14. ハードウェア仕様」](#page-277-0)

### 1.6. 表記について

#### 1.6.1. フォント

本書では以下のような意味でフォントを使いわけています。

#### 表 1.1 使用しているフォント

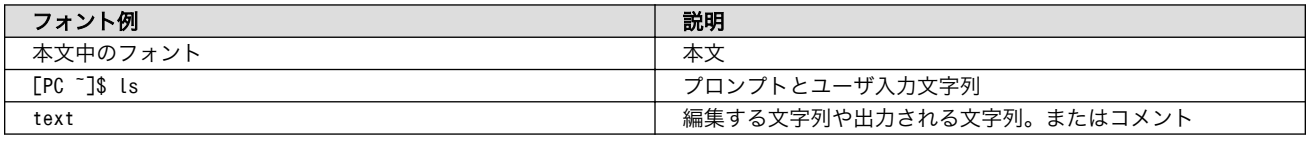

#### 1.6.2. コマンド入力例

本書に記載されているコマンドの入力例は、表示されているプロンプトによって、それぞれに対応し た実行環境を想定して書かれています。「 / 」の部分はカレントディレクトリによって異なります。各 ユーザのホームディレクトリは「~」で表します。

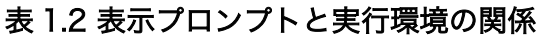

<span id="page-20-0"></span>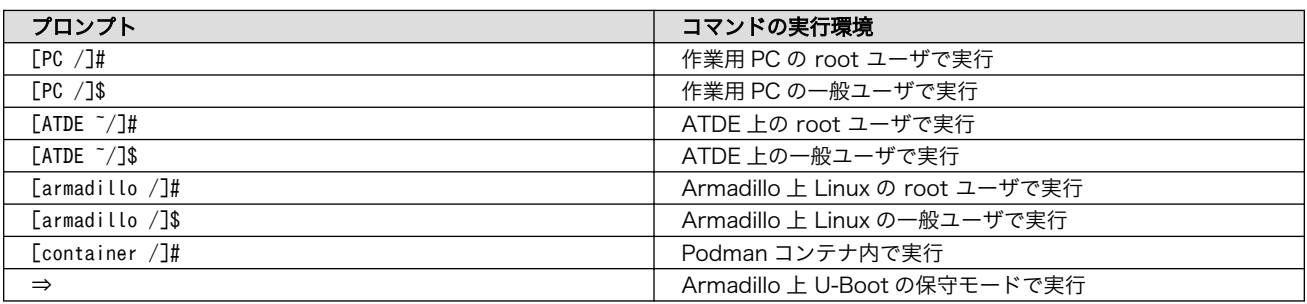

コマンド中で、変更の可能性のあるものや、環境により異なるものに関しては以下のように表記しま す。適宜読み替えて入力してください。

#### 表 1.3 コマンド入力例での省略表記

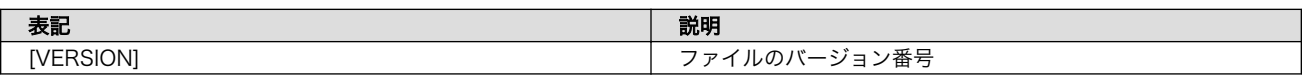

### 1.6.3. アイコン

本書では以下のようにアイコンを使用しています。

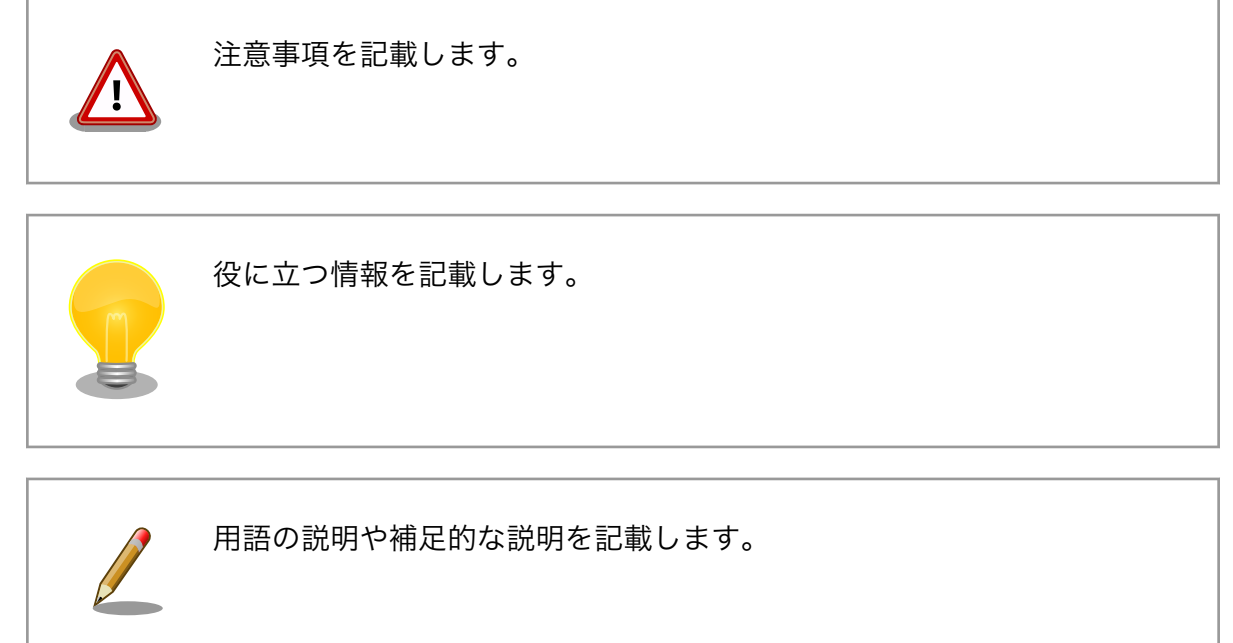

# 1.7. 謝辞

Armadillo で使用しているソフトウェアの多くは Free Software / Open Source Software で構成 されています。Free Software / Open Source Software は世界中の多くの開発者の成果によってなり たっています。この場を借りて感謝の意を表します。

# <span id="page-21-0"></span>2. 注意事項

### 2.1. 安全に関する注意事項

本製品を安全にご使用いただくために、特に以下の点にご注意ください。

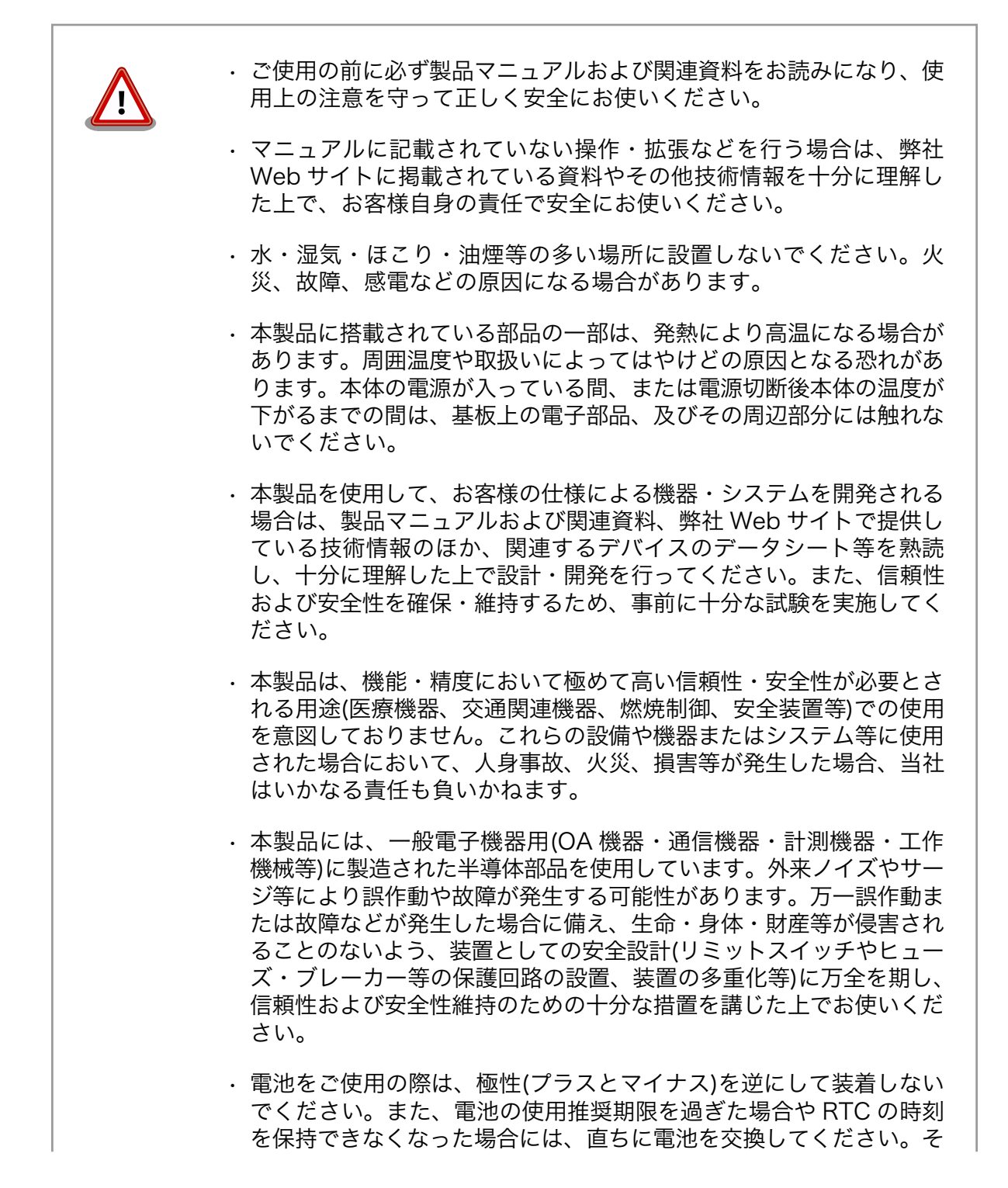

<span id="page-22-0"></span>のまま使用すると、電池が漏液、発熱、破裂したり、ケガや製品の故 障の原因となります。万一、漏れた液が身体に付着した場合は多量の 水で洗い流してください。

• 無線 LAN 機能を搭載した製品は、心臓ペースメーカーや補聴器など の医療機器、火災報知器や自動ドアなどの自動制御器、電子レンジ、 高度な電子機器やテレビ・ラジオに近接する場所、移動体識別用の構 内無線局および特定小電力無線局の近くで使用しないでください。製 品が発生する電波によりこれらの機器の誤作動を招く恐れがあります。

### 2.2. 取扱い上の注意事項

本製品に恒久的なダメージをあたえないよう、取扱い時には以下のような点にご注意ください。

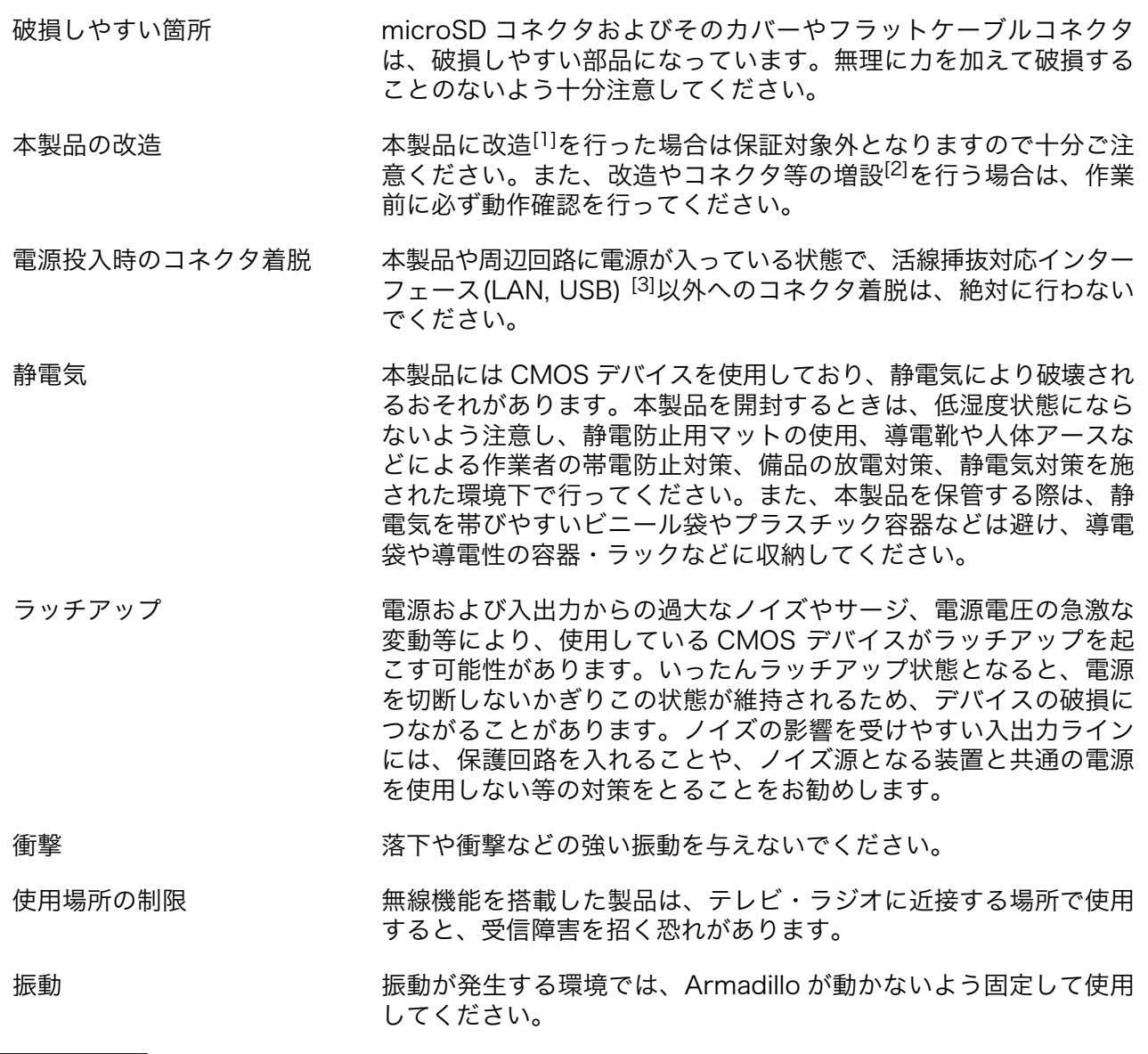

<sup>[1]</sup>本書を含めた関連マニュアルで改造方法を記載している箇所および、コネクタ非搭載箇所へのコネクタ等の増設は除く。 [2]改造やコネクタを増設する際にはマスキングを行い、周囲の部品に半田くず、半田ボール等付着しないよう十分にご注意ください。 [3]別途、活線挿抜を禁止している場合を除く

<span id="page-23-0"></span>電池の取り扱い 電池の使用推奨期限を過ぎる前に電池の交換をしてください。使用 推奨期限を超えて使用すると、電池の性能が充分に発揮できない場 合や、電池を漏液させたり、製品を破損させるおそれがあります。

電波に関する注意事項(2.4GHz 2.4GHz 帯の電波を使用する機能(無線 LAN 等)は、自動ドアなどの 帯無線) 自動制御電子機器に影響が出る場合、すぐに使用を中止してください。

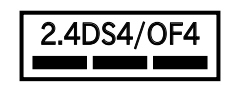

この無線機(Sterling LWB5+)は 2.4GHz 帯を使用します。全帯域を使用し、かつ移動体識別装置の帯 域が回避可能です。変調方式として DS-SS および OFDM 方式を採用し、想定される与干渉距離は 40m 以下です。

### 2.4FH4/XX8

この無線機(Sterling LWB5+)は 2.4GHz 帯を使用します。全帯域を使用し、かつ移動体識別装置の帯 域が回避不可です。変調方式として FH-SS 方式を採用し、想定される与干渉距離は 40m 以下です。

電波に関する注意事項(5GHz この無線機(Sterling LWB5+)は 5GHz 帯を使用します。 帯無線)

### **J52 W52 W53 W56** IEEE802.11a/n/ac

W52、W53 の屋外での利用は電波法により禁じられています。W53、W56 での AP モードは、現在 工事設計認証を受けていないため使用しないでください。

電波に関する注意事項 (LTE) この無線機(ELS31-J/EMS31-J)は LTE 通信を行います。LTE 通信機 能は、 心臓ペースメーカーや除細動器等の植込み型医療機器の近く (15cm 程度以内)で使用しないでください。

電気通信事業法に関する注意 本製品の有線 LAN を、 電気通信事業者の通信回線(インターネット 事項について サービスプロバイダーが提供している通信網サービス等)に直接接続す ることはできません。 接続する場合は、 必ず電気通信事業法の認定を 受けた端末設備(ルーター等)を経由して接続してください。

### 2.3. 製品の保管について

• 製品を在庫として保管するときは、高温・多湿、埃の多い環境、水濡 れの可能性のある場所、直射日光のあたる場所、有毒ガス (特に腐食 性ガス)の発生する場所を避け、精密機器の保管に適した状態で保管 してください。

• 保管環境として推奨する温度・湿度条件は以下のとおりです。

境

#### 表 2.1 推奨温湿度環境について

<span id="page-24-0"></span>推奨温湿度環 5~35°C/70%RH 以下[a] [b]

[a]半田付け作業を考慮した保管温度範囲となっております。半田付けを行わない、または、すべ ての半田付けが完了している場合の推奨温度・湿度条件は、製品の動作温度・湿度範囲となります。 [b]温度変化の少ない場所に保管してください。保管時の急激な温度変化は結露が生じ、金属部の 酸化、腐食などが発生し、はんだ濡れ性に影響が出る場合があります。

• 製品を包装から取り出した後に再び保管する場合は、帯電防止処理さ れた収納容器を使用してください。

# 2.4. ソフトウェア使用に関しての注意事項

本製品に含まれるソフト ウェアについて 本製品の標準出荷状態でプリインストールされている Linux 対応ソフト ウェアは、個別に明示されている(書面、電子データでの通知、口頭で の通知を含む)場合を除き、オープンソースとしてソースコードが提供 されています。再配布等の権利については、各ソースコードに記載のラ イセンス形態にしたがって、お客様の責任において行使してください。 また、本製品に含まれるソフトウェア(付属のドキュメント等も含む) は、現状有姿(AS IS)にて提供します。お客様ご自身の責任において、 使用用途・目的の適合について事前に十分な検討と試験を実施した上で お使いください。アットマークテクノは、当該ソフトウェアが特定の目 的に適合すること、ソフトウェアの信頼性および正確性、ソフトウェア を含む本製品の使用による結果について、お客様に対し何らの保証も行 いません。

> パートナー等の協力により Armadillo ブランド製品向けに提供されてい るミドルウェア、その他各種ソフトウェアソリューションは、ソフトウェ ア毎にライセンスが規定されています。再頒布権等については、各ソフ トウェアに付属する readme ファイル等をご参照ください。その他のバ ンドルソフトウェアについては、各提供元にお問い合わせください。

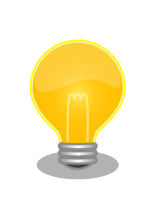

以下のソフトウェアは、オープンソースソフトウェアではありません。

ボード情報取得ツール(get-board-info)

## 2.5. 電波障害について

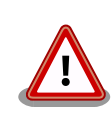

この装置は、クラス B 情報技術装置です。 この装置は、 住宅環境で使用 することを目的としていますが、 この装置がラジオやテレビジョン受信機 に近接して使用されると 、 受信障害を引き起こすことがあります。取扱 説明書に従って正しい取り扱いをして下さい。VCCI-B

### <span id="page-25-0"></span>2.6. 無線モジュールの安全規制について

本製品に搭載されている LTE モジュール は、 電気通信事業法に基づく設計認証を受けています。

また、本製品に搭載されている LTE モジュール ELS31-J/EMS31-J 、WLAN+BT コンボモジュー ル Sterling LWB5+ は、 電波法に基づく工事設計認証を受けています。

これらの無線モジュールを国内で使用するときに無線局の免許は必要ありません。

以下の事項を行うと法律により罰せられることがあります。

- 無線モジュールやアンテナを分解/改造すること。
- 無線モジュールや筐体、基板等に直接印刷されている証明マーク・証 明番号、または貼られている証明ラベルをはがす、消す、上からラベ ルを貼るなどし、見えない状態にすること。

認証番号は次のとおりです。

#### 表 2.2 LTE モジュール:ELS31-J 適合証明情報

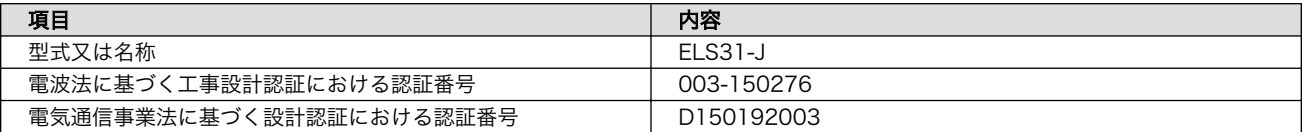

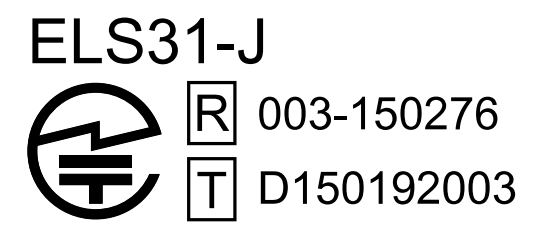

図 2.1 LTE モジュール:ELS31-J 認証マーク

#### 表 2.3 LTE モジュール:EMS31-J 適合証明情報

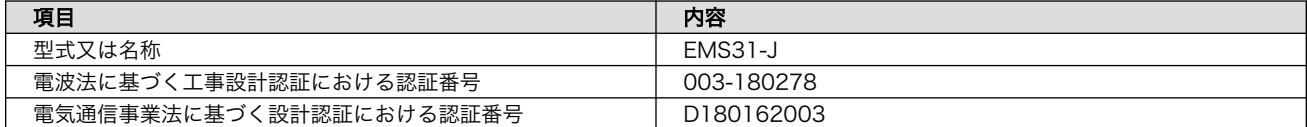

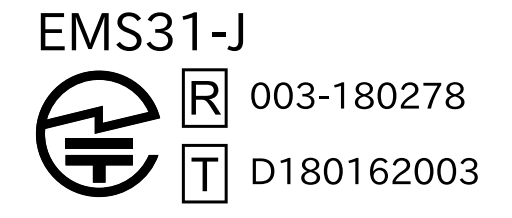

#### 図 2.2 LTE モジュール:EMS31-J 認証マーク

#### 表 2.4 WLAN+BT コンボモジュール:Sterling LWB5+ 適合証明情報

<span id="page-26-0"></span>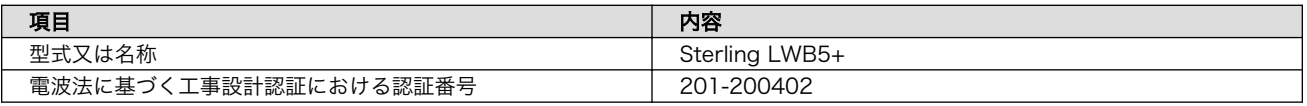

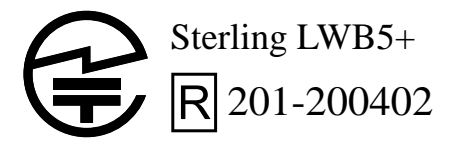

#### 図 2.3 WLAN+BT コンボモジュール:Sterling LWB5+ 認証マーク

# 2.7. 保証について

本製品の本体基板は、製品に添付もしくは弊社 Web サイトに記載している「製品保証規定」に従い、 ご購入から 1 年間の交換保証を行っています。添付品およびソフトウェアは保証対象外となりますので ご注意ください。

製品保証規定 <https://armadillo.atmark-techno.com/support/warranty/policy>

## 2.8. 輸出について

- 当社製品は、原則として日本国内での使用を想定して開発・製造されています。
- 海外の法令および規則への適合については当社はなんらの保証を行うものではありません。
- 当社製品を輸出するときは、輸出者の責任において、日本国および関係する諸外国の輸出関連法令 に従い、必要な手続を行っていただきますようお願いいたします。
- 日本国およびその他関係諸国による制裁または通商停止を受けている国家、組織、法人または個人 に対し、当社製品を輸出、販売等することはできません。
- 当社製品および関連技術は、大量破壊兵器の開発等の軍事目的、その他国内外の法令により製造・ 使用・販売・調達が禁止されている機器には使用することができません。

## 2.9. 商標について

- Armadillo は株式会社アットマークテクノの登録商標です。その他の記載の商品名および会社名は、 各社・各団体の商標または登録商標です。™、®マークは省略しています。
- SD、SDHC、SDXC、microSD、microSDHC、microSDXC、SDIO ロゴは SD-3C, LLC の商標 です。

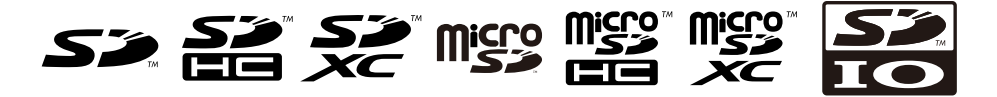

# <span id="page-27-0"></span>3. 製品概要

### 3.1. 製品の特長

### 3.1.1. Armadillo とは

「Armadillo(アルマジロ)」は、Arm コアプロセッサ搭載・Linux 対応の組み込みプラットフォームの ブランドです。Armadillo ブランド製品には以下の特長があります。

• Arm プロセッサ搭載・省電力設計

Arm コアプロセッサを搭載しています。1〜数ワット程度で動作する省電力設計で、発熱が少なく ファンを必要としません。

• 小型・手のひらサイズ

CPU ボードは名刺サイズ程度の手のひらサイズが主流です。名刺の 1/3 程度の小さな CPU モジュー ルや無線 LAN モジュール等、超小型のモジュールもラインアップしています。

• 標準 OS として Linux をプリインストール

標準 OS に Linux を採用しており、豊富なソフトウェア資産と実績のある安定性を提供します。 ソースコードをオープンソースとして公開しています。

• 開発環境

Armadillo の開発環境として、「Atmark Techno Development Environment ATDE)」を無償で 提供しています。ATDE は、VMware など仮想マシン向けのデータイメージです。このイメージに は、Linux デスクトップ環境をベースに GNU クロス開発ツールやその他の必要なツールが事前に インストールされています。ATDE を使うことで、開発用 PC の用意やツールのインストールなど といった開発環境を整える手間を軽減することができます。

### 3.1.2. Armadillo-IoT ゲートウェイ A6E とは

Armadillo-IoT ゲートウェイ A6E は、従来製品以上に省電力で動作する IoT ゲートウェイです。間欠 動作にも対応しており、ハード・ソフトの両面で優れた省電力性能を有しています。

搭載する通信モジュールごとに各モデルが用意されています。

「Cat.1 モデル」は幅広い用途で採用いただける最もスタンダードなモデルで、店舗・工場の設備や家 庭用 IoT ゲートウェイとして利用するのに最適です。

「Cat.M1 モデル」は超低消費電力でクラウドと通信できるセルラー LPWA(LTE-M)モジュールを搭載 しているため、電源環境が難しい場所への設置に最適です。自立型のシステムを構築する場合、より小 さな容量の太陽光パネルや蓄電池が選択可能になるため、システム全体のコストを大幅に低減すること ができます。

高い自由度と、開発のしやすさ、組み込み機器としての堅牢性をバランスよく兼ね備えており、オリ ジナルの商用 IoT ゲートウェイを市場のニーズに合わせてタイムリーに開発したい方に好適です。

<span id="page-28-0"></span>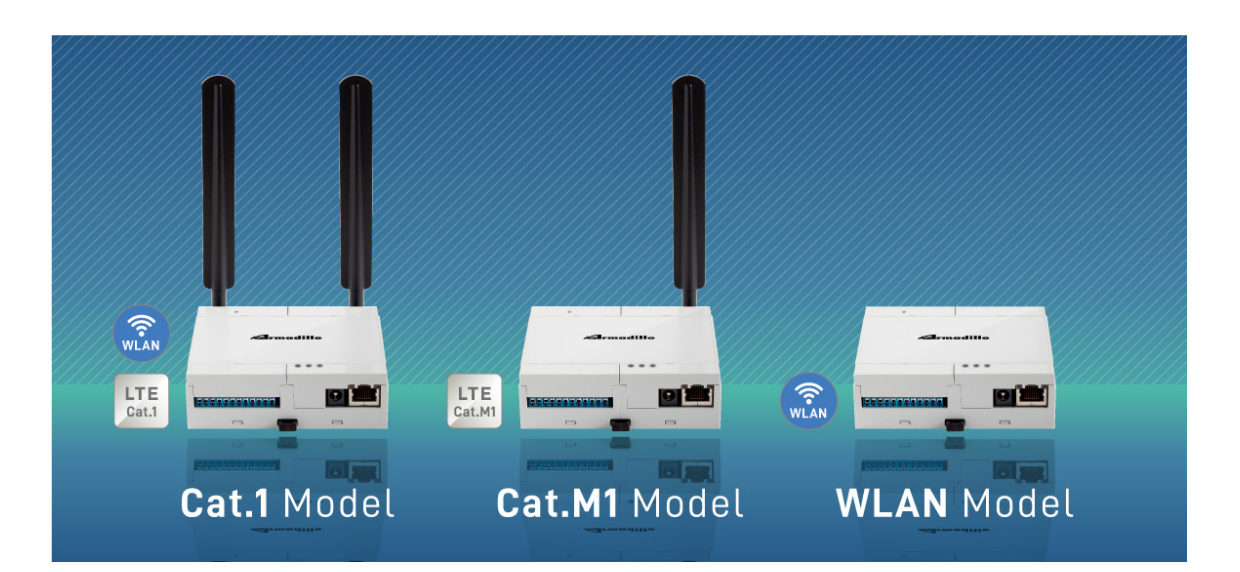

図 3.1 Armadillo-IoT ゲートウェイ A6E とは

• 省電力モード搭載・バッテリー駆動の機器に最適

省電力モードを搭載し、「アプリケーションから Armadillo-IoT ゲートウェイ A6E 本体の電源を OFF にする」「RTC(リアルタイムクロック)のアラームで決まった時間に本体の電源を ON にする」 「省電力モードで動作させ、SMS の受信で復帰する (Cat.M1 モデルのみ対応)」といった細かな電 源制御、間欠動作が可能です。

必要な時だけ本体を起動するといった間欠動作運用が可能なので、バッテリーで稼動させるような 機器に適しています。

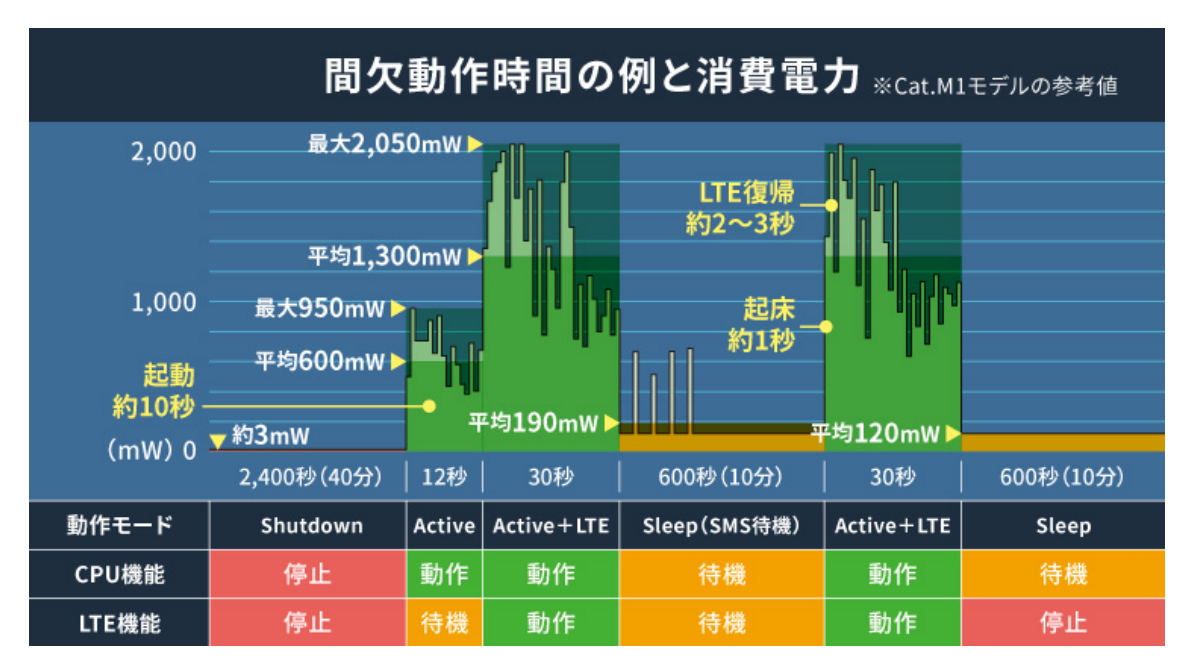

#### 図 3.2 間欠動作の例

• RS485 や接点入出力を標準搭載

LAN、USB2.0 のインターフェースに加えて、多くの事例で利用されている RS485 シリアル通信 (半二重)、接点入力 2ch、接点出力 2ch を標準搭載しました。また、筐体内の基板には更なる拡張

<span id="page-29-0"></span>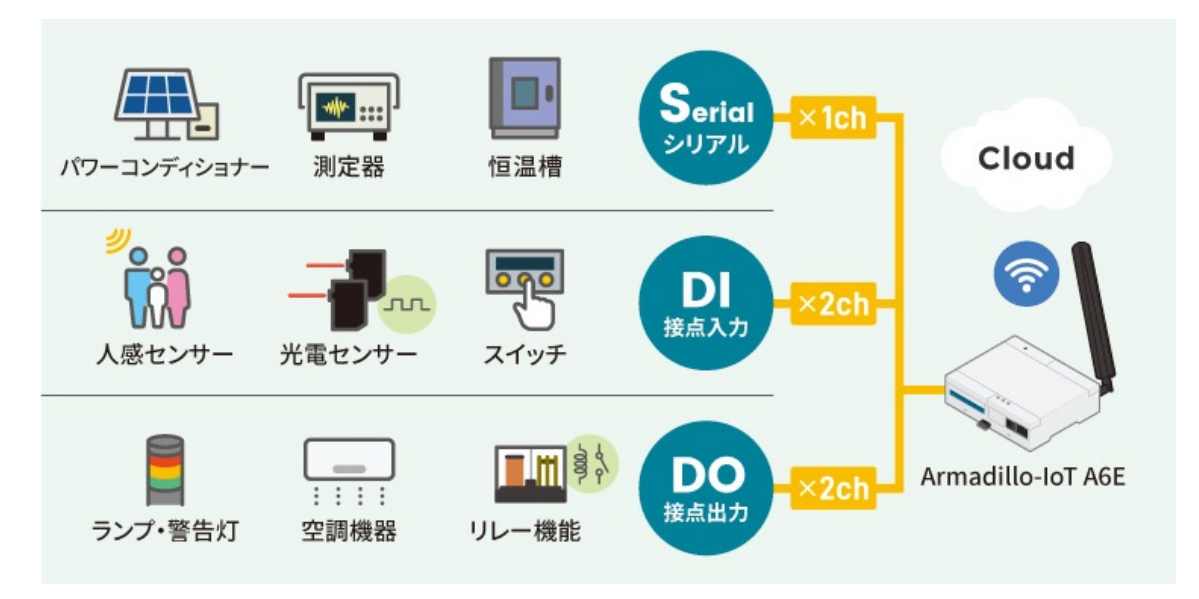

#### 図 3.3 様々なデバイスとの接続例

• コンテナ型の Armadillo Base OS を搭載し、差分アップデートにも対応

Linux をベースとした Armadillo Base OS は、コンパクトでセキュリティリスクが抑えられたコ ンテナアーキテクチャーの OS であり、標準でソフトウェアアップデート機能を有しています。ア プリケーションソフトウェアはコンテナ上で動作し、コンテナのアップデートで新機能の追加やセ キュリティ更新をすることができます。また差分アップデート機能にも対応しているため、アップ デート時の通信容量を抑えることができ、通信速度が限られている LTE-M 回線でも運用しやすく なっています。

• 各種クラウド IoT サービスに対応したゲートウェイコンテナを提供

各種クラウド IoT サービス(Azure IoT や AWS IoT Core)に対応したゲートウェイコンテナを用意 しました。従来のモデルでは、ユーザー自身が開発するアプリケーションソフトウェア上で、ゲー トウェイとしての機能の他、通信障害時の対応、セキュリティ対応、間欠動作時の挙動などの難し い課題を自ら解決する必要がありました。

あらかじめ用意されたゲートウェイコンテナを活用することで、これらの課題に対処することがで き、短期間に IoT システムを構築可能です。

• 用途に合わせて複数のラインアップを用意

Armadillo-IoT ゲートウェイ A6E は、高速通信が可能な「Cat.1 モデル」、LTE-M 通信モジュール 搭載の「Cat.M1 モデル」、モバイル通信モジュール非搭載の「WLAN モデル」、モバイル通信モ ジュールと WLAN どちらも非搭載で、最もシンプルな「LAN モデル」をラインアップしています。

設置環境や用途に合わせて製品を選ぶことができます。

### 3.1.3. Armadillo Base OS とは

Armadillo Base OS は、アットマークテクノが提供する専用ディストリビューションです。Linux5.10 をベースに、コンテナ管理機能、ソフトウェアアップデート機能、ネットワークマネージャーなどに対 応。機能を限定したコンパクトな OS で、安全性の高い運用を実現します。

<span id="page-30-0"></span>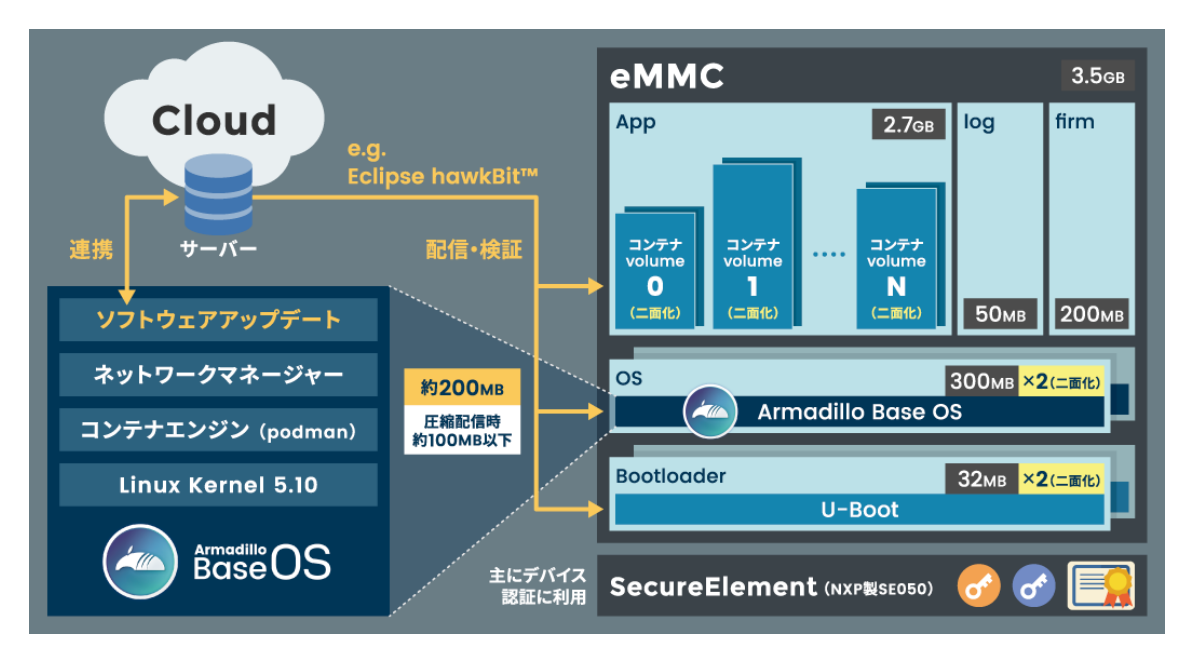

図 3.4 Armadillo Base OS とは

• OS のコンパクト化

OS 基盤の機能を最小限にしたことで、セキュリティリスクを低減しています。アットマークテク ノが継続的にアップデートを提供するため、高セキュリティな IoT 機器として長期間に渡り運用す ることができます。

• コンテナによるアプリケーション運用

アプリケーションを「コンテナ」単位で OS から分離して管理できるため、コンテナごとのアップ デートが可能です。サンドボックス化されることにより、悪意あるソフトウェアからの攻撃に対す る機器全体の保護に有効性を発揮します。

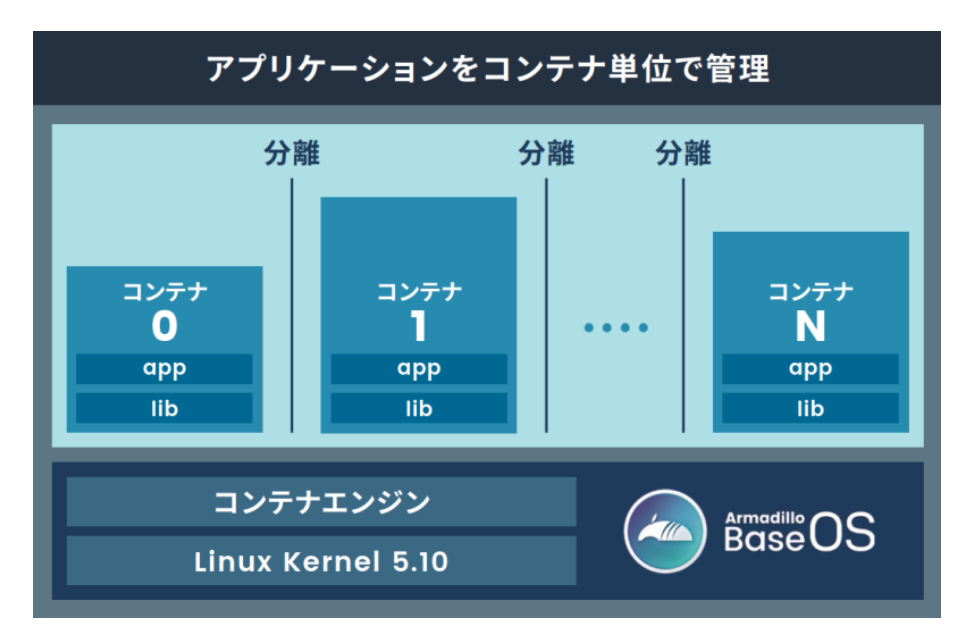

図 3.5 コンテナによるアプリケーションの運用

• アップデート機能を標準搭載

<span id="page-31-0"></span>ネットワークや USB メモリ、microSD カードによるアップデート機能を標準搭載しています。正 しく署名されたソフトウェアのみアップデートできる仕組みや、差分アップデート機能も用意され ています。OS・ブートローダー・コンテナ部分は、安全性を担保するため二面化し、リカバリー機 能を備えています。万が一アップデートに失敗した場合でも、作業前の状態にロールバックするこ とができます。

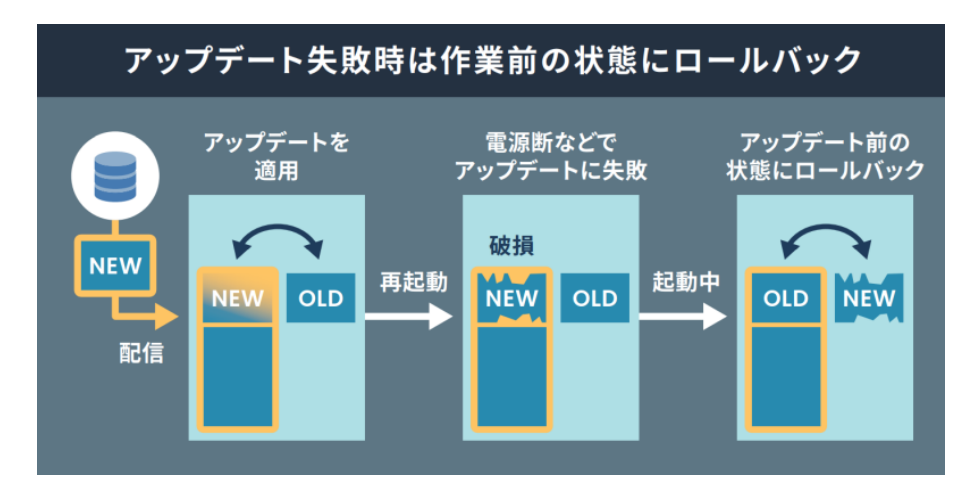

図 3.6 ロールバックの仕組み

• 堅牢性の向上

安定性の高いファイルシステムで、ストレージへの書込みを減らして消耗を抑制するなど、高い堅 牢性を有します。運用ログの記録機能も標準搭載しています。

• セキュリティ機能の向上

コンテナにアクセス権限を設けて管理することができます。デバイス証明に利用できるセキュアエ レメントを搭載するほか、セキュア環境「OP-TEE」を利用可能な状態で提供しています。

## 3.2. 製品ラインアップ

Armadillo-IoT ゲートウェイ A6E の製品ラインアップは次のとおりです。

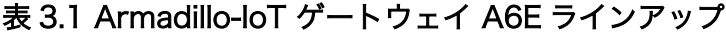

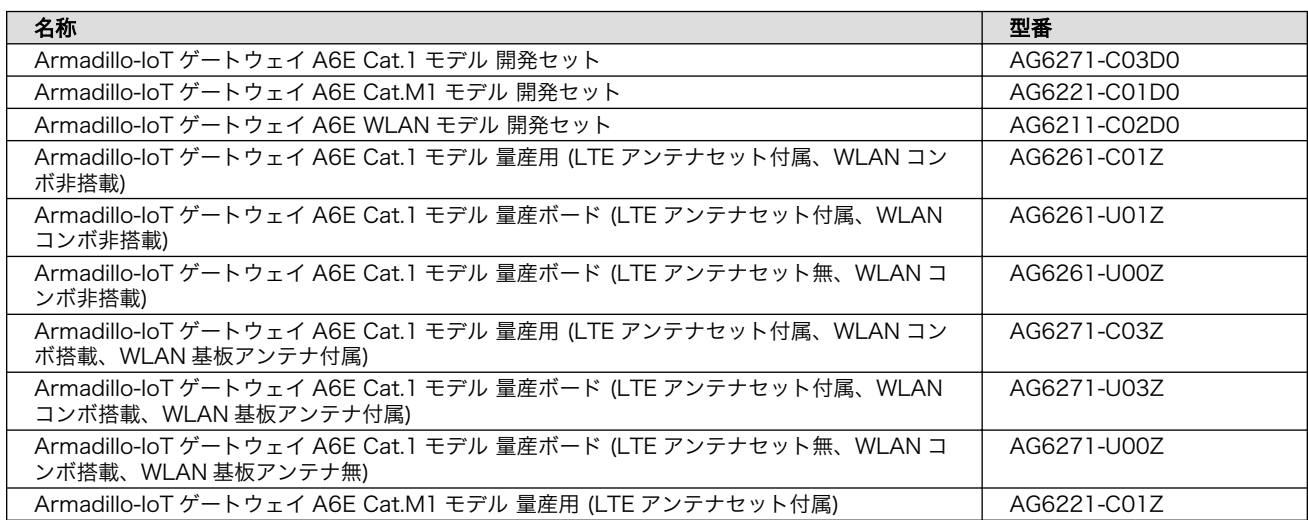

<span id="page-32-0"></span>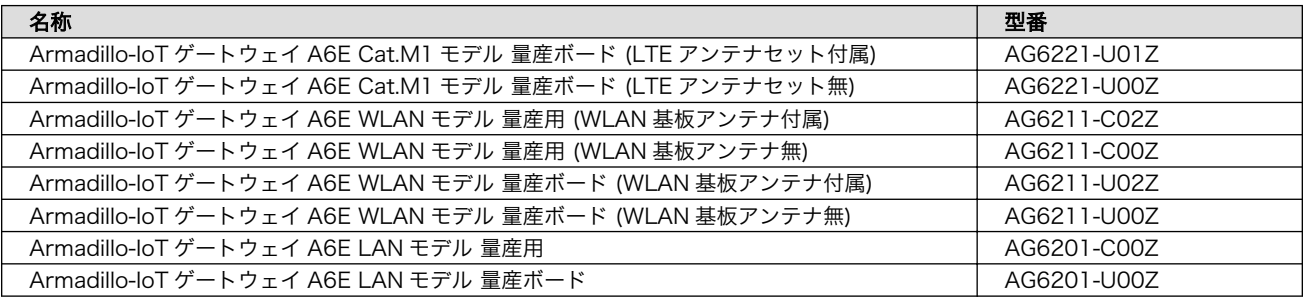

### 3.2.1. Armadillo-IoT ゲートウェイ A6E Cat.1 モデル 開発セット

Armadillo-IoT ゲートウェイ A6E Cat.1 モデル 開発セット(型番:AG6271-C03D0)は、Armadillo-IoT ゲートウェイ A6E Cat.1 モデル を使った開発がすぐに開始できるように、開発に必要なものを一式含ん だセットです。

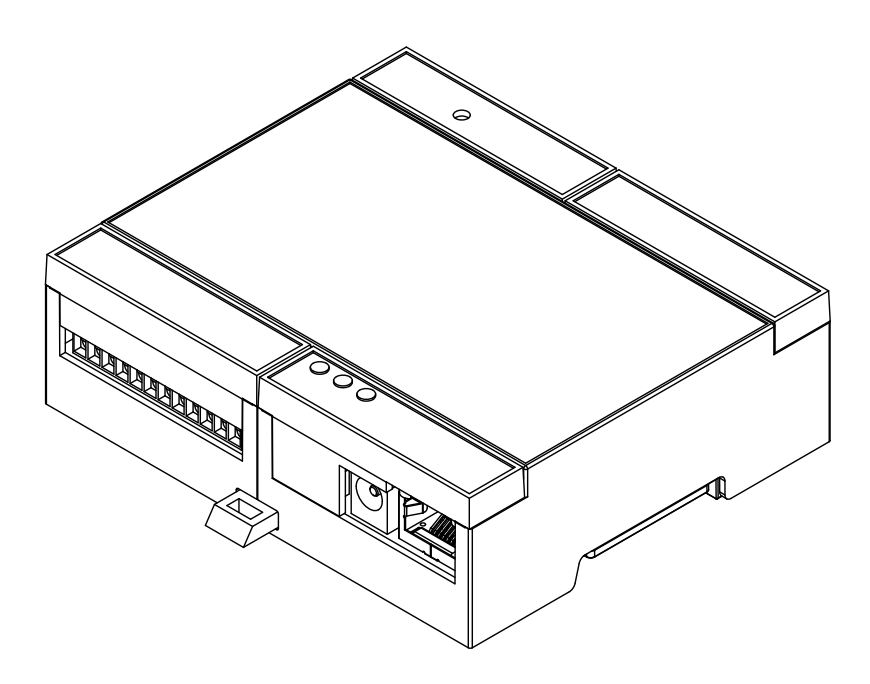

図 3.7 Armadillo-IoT ゲートウェイ A6E Cat.1 モデル

- Armadillo-IoT ゲートウェイ A6E Cat.1 モデル 本体
- LTE 用外付けアンテナ x2
- USB(A オス-microB)ケーブル
- AC アダプタ(12V/2.0A)

### 3.2.2. Armadillo-IoT ゲートウェイ A6E Cat.M1 モデル 開発セット

Armadillo-IoT ゲートウェイ A6E Cat.M1 モデル 開発セット(型番:AG6221-C01D0)は、Armadillo-IoT ゲートウェイ A6E Cat.M1 モデル を使った開発がすぐに開始できるように、開発に必要なものを一 式含んだセットです。

<span id="page-33-0"></span>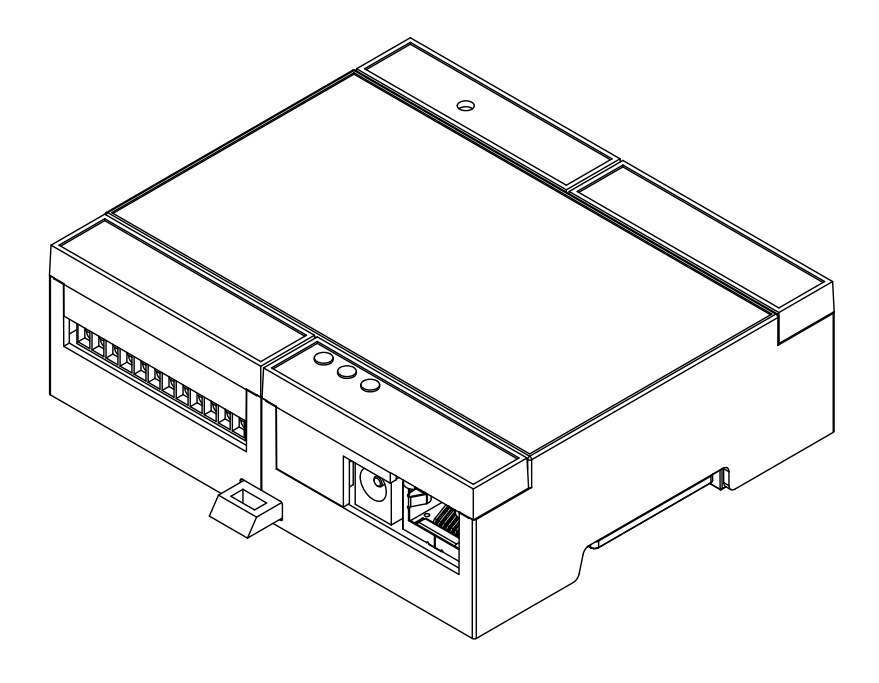

#### 図 3.8 Armadillo-IoT ゲートウェイ A6E Cat.M1 モデル

- Armadillo-IoT ゲートウェイ A6E Cat.M1 モデル 本体
- LTE 用外付けアンテナ
- USB(A オス-microB)ケーブル
- AC アダプタ(12V/2.0A)

### 3.2.3. Armadillo-IoT ゲートウェイ A6E WLAN モデル 開発セット

Armadillo-IoT ゲートウェイ A6E WLAN モデル 開発セット(型番:AG6211-C02C0)は、Armadillo-IoT ゲートウェイ A6E WLAN モデル を使った開発がすぐに開始できるように、開発に必要なものを一 式含んだセットです。

<span id="page-34-0"></span>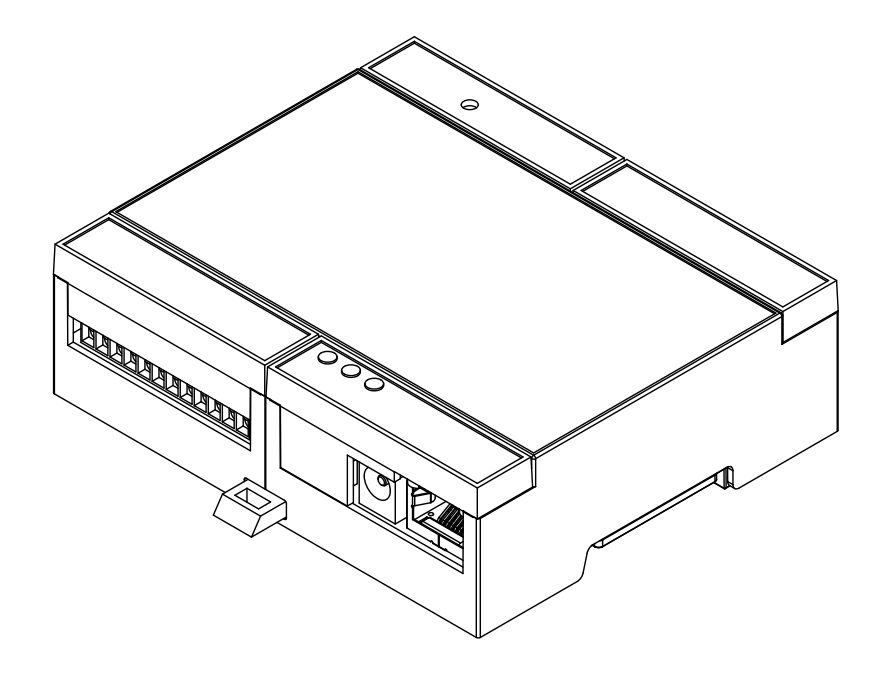

#### 図 3.9 Armadillo-IoT ゲートウェイ A6E WLAN モデル

- Armadillo-IoT ゲートウェイ A6E WLAN モデル 本体
- USB(A オス-microB)ケーブル
- AC アダプタ(12V/2.0A)

### 3.2.4. Armadillo-IoT ゲートウェイ A6E 量産用

Armadillo-IoT ゲートウェイ A6E 量産用は、Armadillo-IoT ゲートウェイ A6E 開発セットのセット 内容を必要最小限に絞った量産向けのラインアップです。

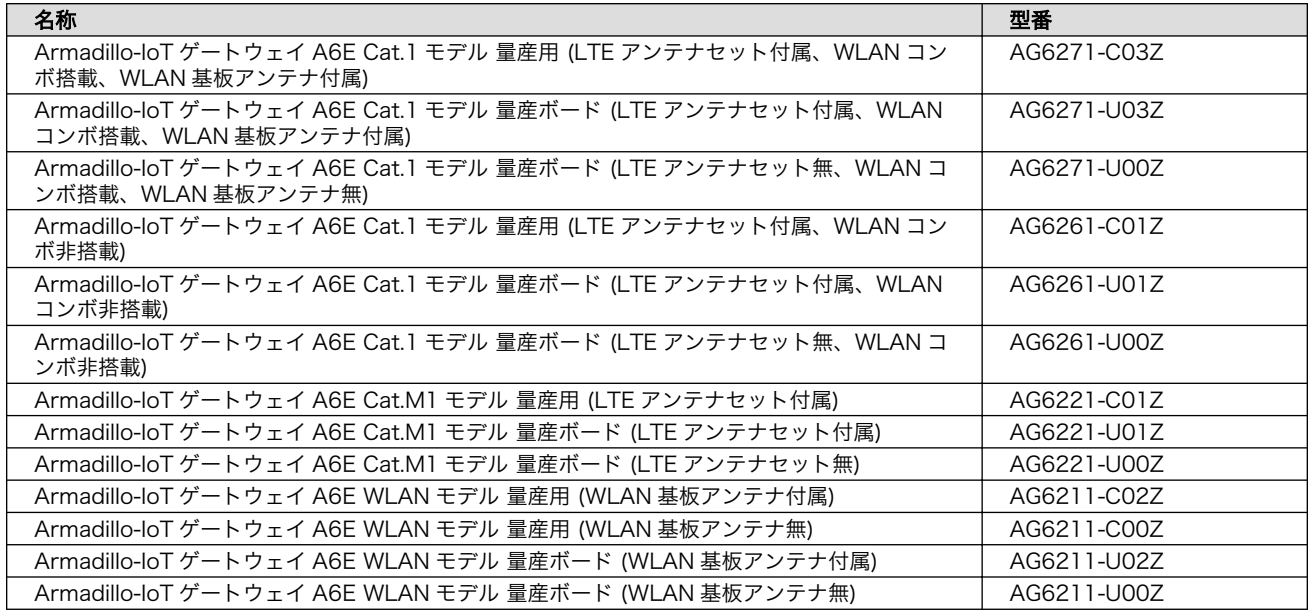

#### 表 3.2 Armadillo-IoT ゲートウェイ A6E 量産用一覧

<span id="page-35-0"></span>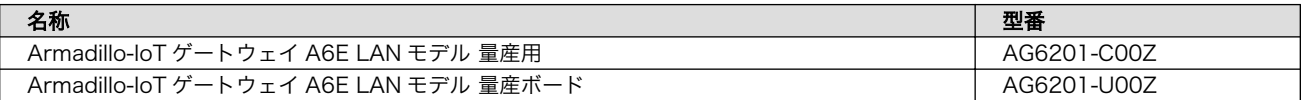

# 3.3. 仕様

Armadillo-IoT ゲートウェイ A6E の主な仕様を 「表 3.3. 仕様(Cat.1 モデル、Cat.M1 モデル)」 と [「表 3.4. 仕様 \(WLAN モデル、LAN モデル\)」](#page-36-0) に示します。

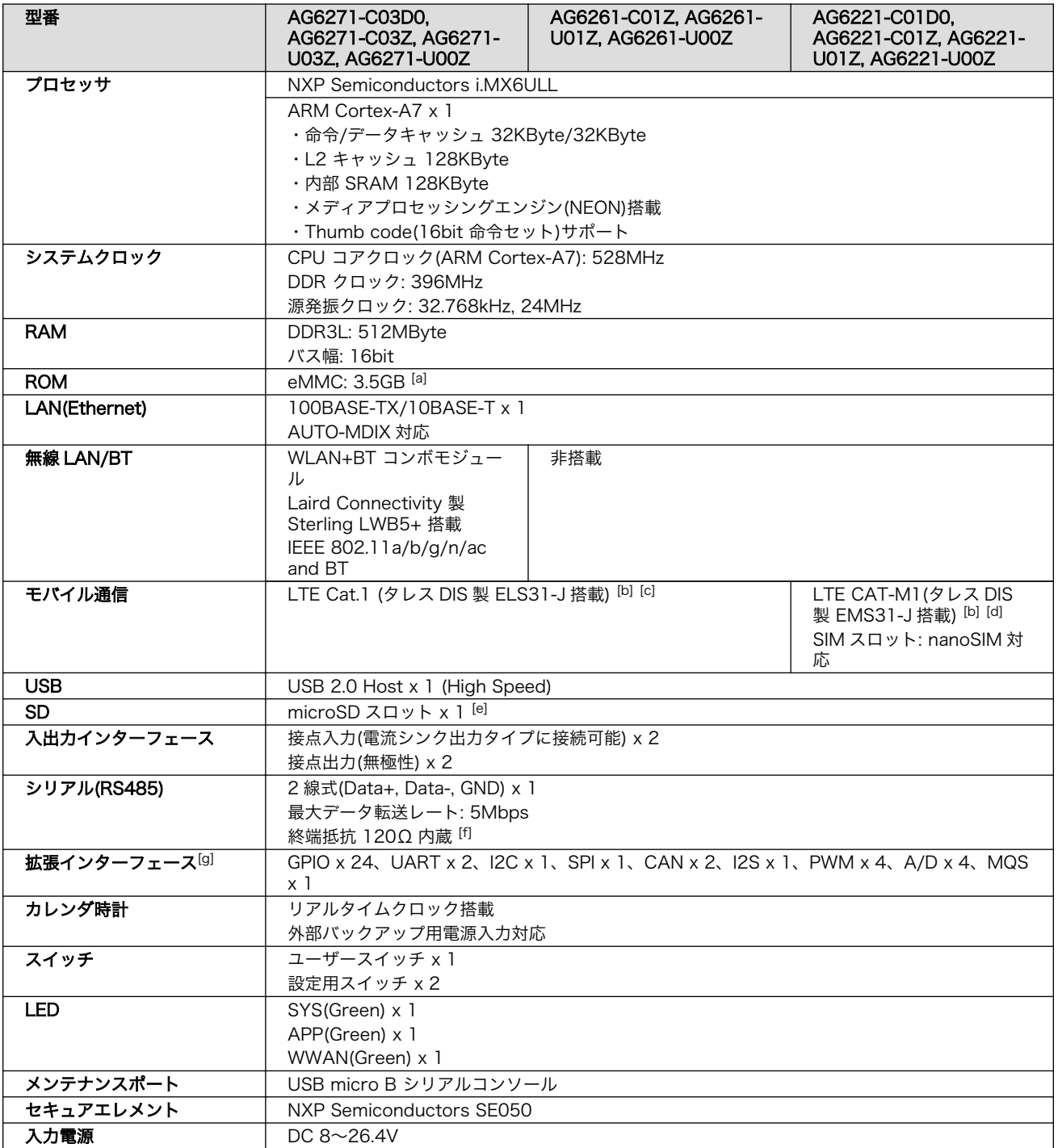

#### 表 3.3 仕様(Cat.1 モデル、Cat.M1 モデル)
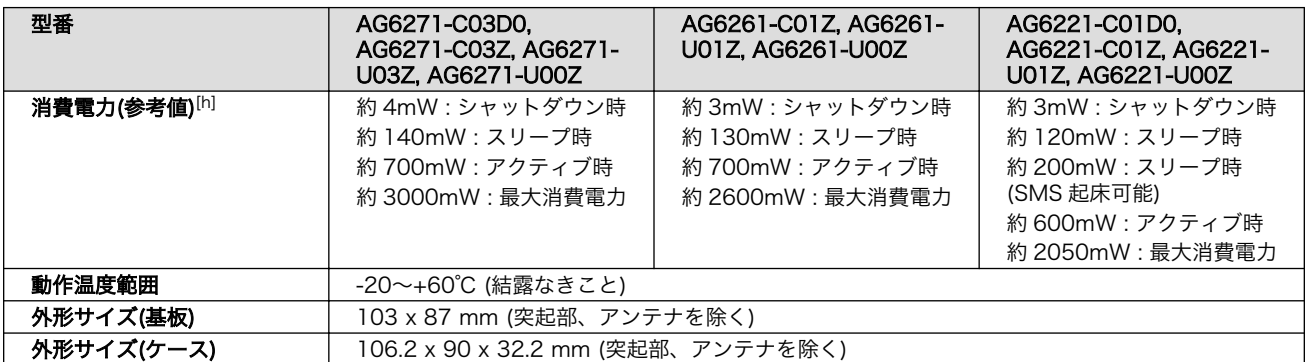

[a]pSLC での数値です。出荷時 pSLC に設定しています。

[b]モバイル通信を利用する時は、外付けアンテナを接続する必要があります。

[c]認証取得済みキャリア: docomo、対応バンド: (1/8/19)、下り 10.3Mbit/s、上り 5.2Mbit/s

[d]認証取得済みキャリア: docomo/Softbank/KDDI、対応バンド: (1/8/18/19/26)、下り 300kbit/s、上り 375kbit/s※ Softbank をご利用予定の場合はお問い合わせください。※KDDI は料金プランが LPWA (LTE-M) の SIM のみ動作いたします。 LTE Cat 1 などの料金プランでは動作しません。

[e]ケースに入れた状態で操作することはできません。

[f]ディップスイッチの操作で抵抗の切り離しが可能です。

[g]i.MX6ULL のピンマルチプクレスの設定で、優先的に機能を割り当てた場合に拡張可能な最大数を記載しています。

[h]LTE の signal quality が 80%かつ周辺機器が未接続の時の参考値となります。電波環境や接続するデバイスにより消費電力は変 化します。

### 表 3.4 仕様 (WLAN モデル、LAN モデル)

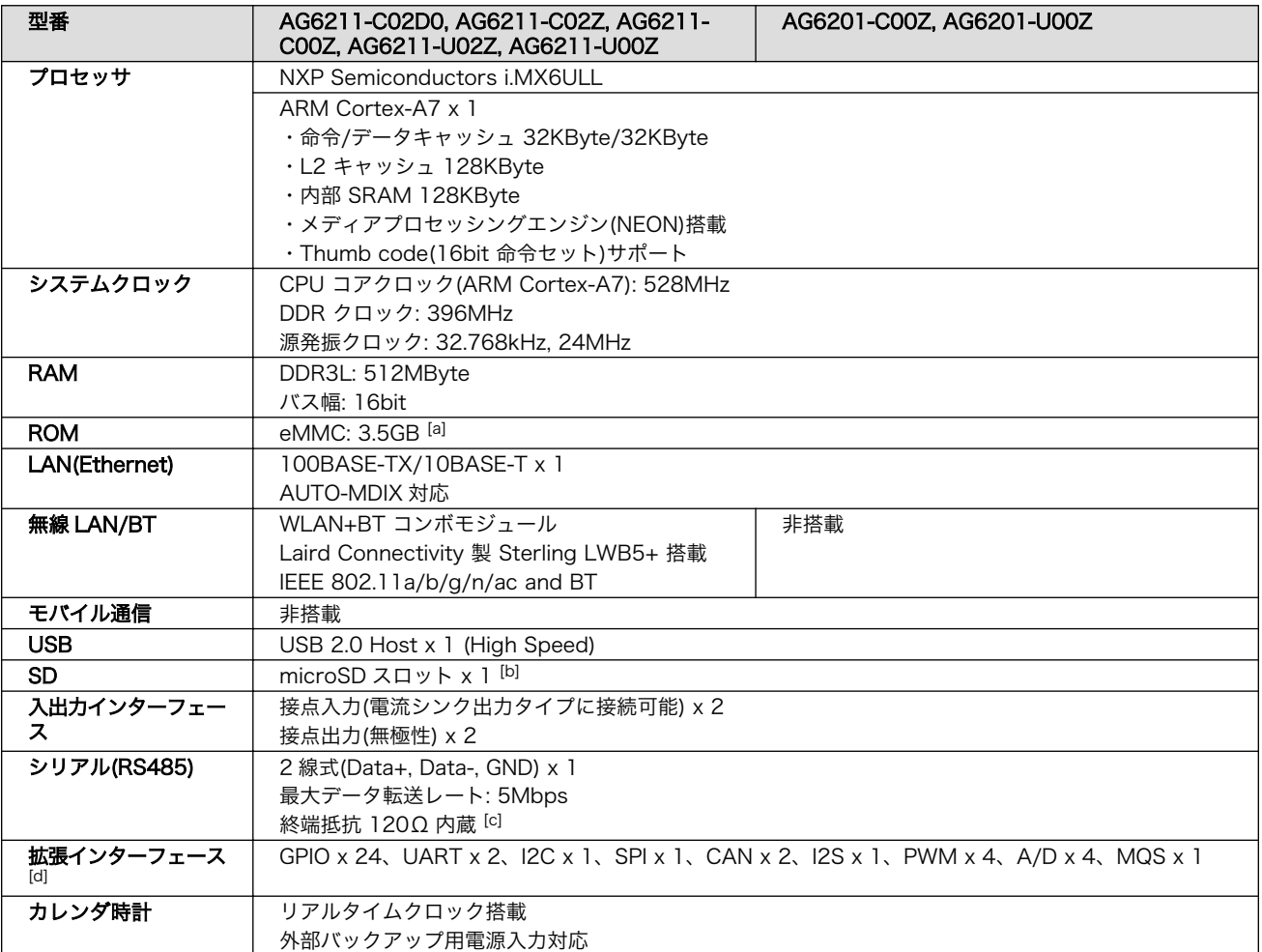

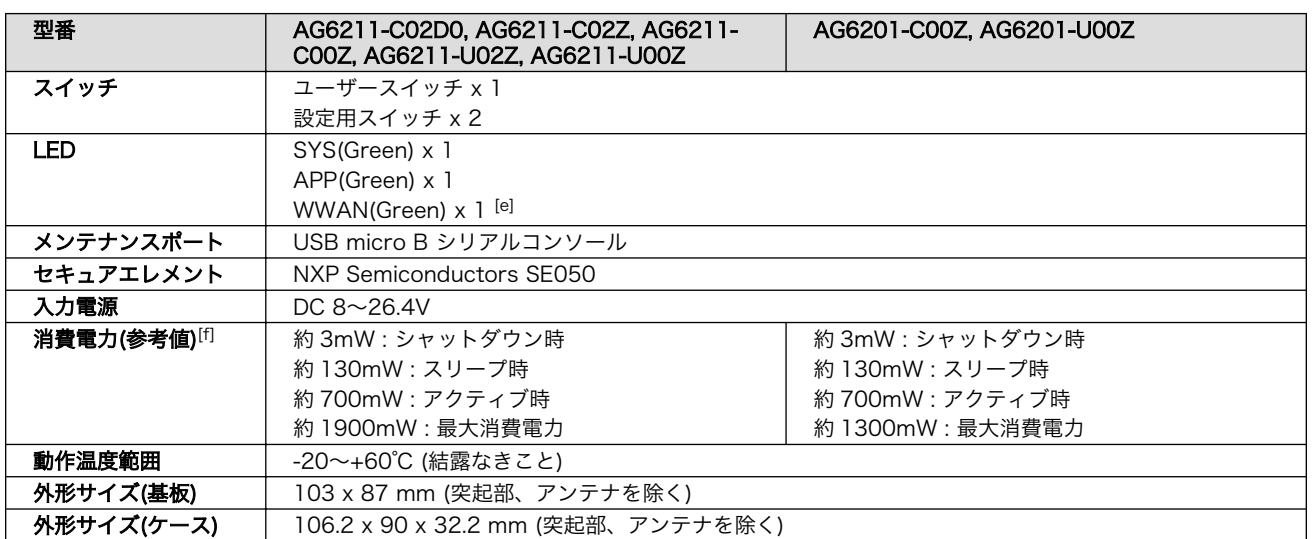

[a]pSLC での数値です。出荷時 pSLC に設定しています。

[b]ケースに入れた状態で操作することはできません。

[c]ディップスイッチの操作で抵抗の切り離しが可能です。

[d]i.MX6ULL のピンマルチプクレスの設定で、優先的に機能を割り当てた場合に拡張可能な最大数を記載しています。

[e]WLAN モデルと LAN モデルは WWAN LED をユーザーが自由に使用することができます。

[f]周辺機器が未接続の時の参考値となります。電波環境や接続するデバイスにより消費電力は変化します。

## 3.4. ブロック図

Armadillo-IoT ゲートウェイ A6E のブロック図は次のとおりです。

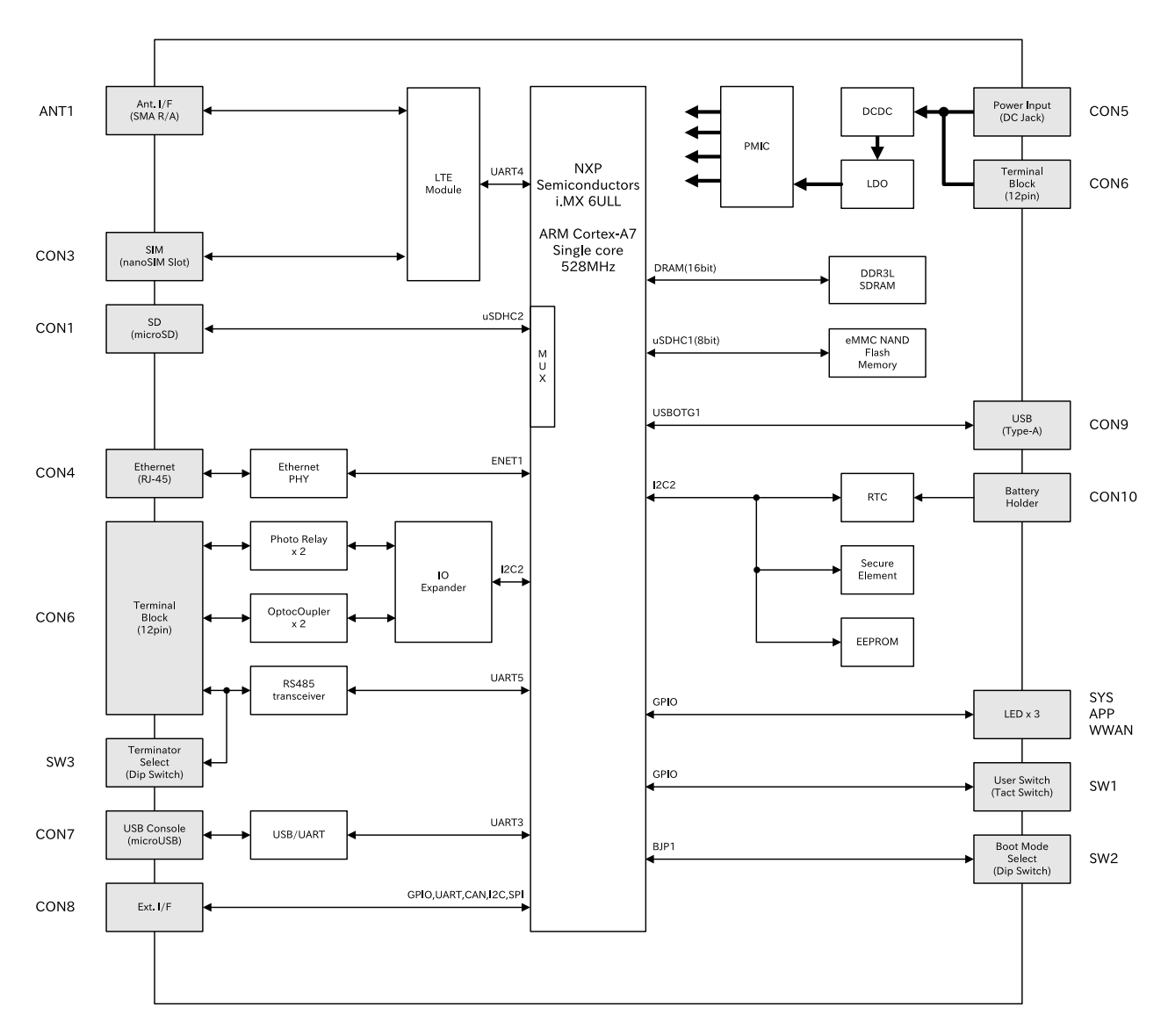

図 3.10 Armadillo-IoT ゲートウェイ A6E ブロック図

## 3.5. ストレージデバイスのパーティション構成

Armadillo-IoT ゲートウェイ A6E の eMMC のパーティション構成を「表 3.5. eMMC メモリマップ」 に示します。

表 3.5 eMMC メモリマップ

| パー<br>ティ<br>ション | サイズ    | ラベル      | 説明                                                                                 |
|-----------------|--------|----------|------------------------------------------------------------------------------------|
|                 | 300MiB | rootfs 0 | A/B アップデートのA面パーティション(Linux カーネルイメージ,<br>Device Tree Blob, Alpine Linux rootfs を含む) |
| っ               | 300MiB | rootfs 1 | A/B アップデートのB面パーティション(Linux カーネルイメージ,<br>Device Tree Blob, Alpine Linux rootfs を含む) |
|                 | 50MiB  | logs     | ログ書き込み用パーティション                                                                     |
|                 | 200MiB | firm     | ファームウェア用パーティション                                                                    |
|                 | 2.5GHz | app      | アプリケーション用パーティション                                                                   |

Armadillo-IoT ゲートウェイ A6E の eMMC のブートパーティションの構成を「表 3.6. eMMC ブー トパーティション構成」に示します。

### 表 3.6 eMMC ブートパーティション構成

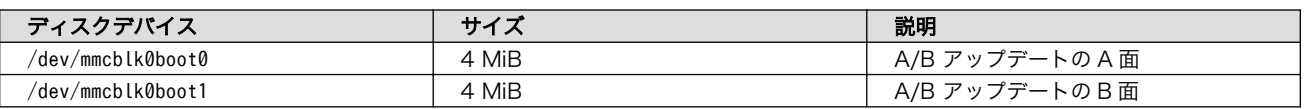

Armadillo-IoT ゲートウェイ A6E の eMMC の GPP(General Purpose Partition)の構成を「表 3.7. eMMC GPP 構成」に示します。

### 表 3.7 eMMC GPP 構成

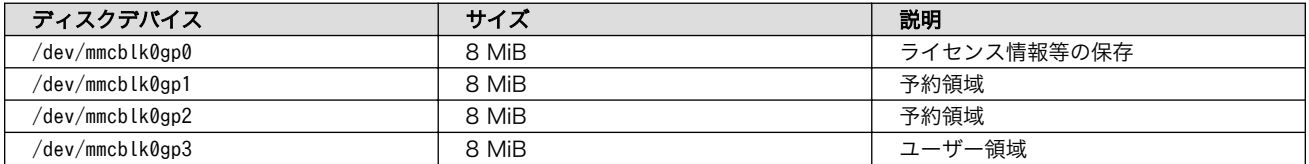

# 4. Armadillo の電源を入れる前に

### 4.1. 準備するもの

Armadillo を使用する前に、次のものを必要に応じて準備してください。

作業用 PC インティング Linux または Windows が動作し、ネットワークインターフェース と 1 つ以上の USB ポートを持つ PC です。「開発/動作確認環境の 構築」を参照して、作業用 PC 上に開発/動作確認環境を構築して ください。

- ネットワーク環境 インディ Armadillo と作業用 PC をネットワーク通信ができるようにしてく ださい。
- tar.xz 形式のファイルを展開す るソフトウェア 開発/動作確認環境を構築するために利用します。Linux では、tar で展開できます。Windows では、7-Zip や Lhaz などが対応して います。
- nanoSIM(UIM カード)と APN 情報 Cat.1 モデル、Cat.M1 モデルで LTE の動作を確認する場合に利 用します。通信事業者との契約が必要です。SMS の動作を確認す る場合は、SMS が利用可能な nanoSIM(UIM カード)が必要です。

### 4.2. 開発/動作確認環境の構築

アットマークテクノ製品のソフトウェア開発や動作確認を簡単に行うために、VMware 仮想マシンの データイメージを提供しています。この VMware 仮想マシンのデータイメージを ATDE(Atmark Techno Development Environment)と呼びます。ATDE の起動には仮想化ソフトウェアである VMware を使 用します。ATDE のデータは、tar.xz 圧縮されています。環境に合わせたツールで展開してください。

> 仮想化ソフトウェアとして、VMware の他に Oracle VM VirtualBox が 有名です。Oracle VM VirtualBox には以下の特徴があります。

- GPL v2(General Public License version 2)で提供されている [1]
- VMware 形式の仮想ディスク(.vmdk)ファイルに対応している

Oracle VM VirtualBox から ATDE を起動し、ソフトウェア開発環境とし て使用することができます。

ATDE は、バージョンにより対応するアットマークテクノ製品が異なります。本製品に対応している ATDE は、ATDE9 の v20230123 以降です。

ATDE9 は Debian GNU/Linux 11 (コードネーム bullseye) をベースに、Armadillo-IoT ゲートウェ イ A6E のソフトウェア開発を行うために必要なクロス開発ツールや、Armadillo-IoT ゲートウェイ A6E の動作確認を行うために必要なツールが事前にインストールされています。

<sup>[1]</sup>バージョン 3.x までは PUEL(VirtualBox Personal Use and Evaluation License)が適用されている場合があります。

### 4.2.1. ATDE のセットアップ

### 4.2.1.1. VMware のインストール

ATDE を使用するためには、作業用 PC に VMware がインストールされている必要があります。 VMware 社 Web ページ[\(http://www.vmware.com/](http://www.vmware.com/))を参照し、利用目的に合う VMware 製品をインス トールしてください。また、ATDE のアーカイブは tar.xz 圧縮されていますので、環境に合せたツール で展開してください。

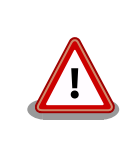

VMware は、非商用利用限定で無償のものから、商用利用可能な有償のも のまで複数の製品があります。製品ごとに異なるライセンス、エンドユー ザー使用許諾契約書(EULA)が存在するため、十分に確認した上で利用目 的に合う製品をご利用ください。

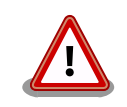

VMware や ATDE が動作しないことを未然に防ぐため、使用する VMware のドキュメントから以下の項目についてご確認ください。

- ホストシステムのハードウェア要件
- ホストシステムのソフトウェア要件
- ゲスト OS のプロセッサ要件

VMware のドキュメントは 、 VMware 社 Web ページ ([http://](http://www.vmware.com/) [www.vmware.com/](http://www.vmware.com/))から取得することができます。

### 4.2.1.2. ATDE のアーカイブを取得

ATDE のアーカイブは Armadillo サイト[\(http://armadillo.atmark-techno.com\)](http://armadillo.atmark-techno.com)から取得可能です。

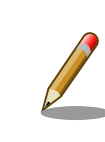

本製品に対応している ATDE のバージョンは ATDE9 v20230123 以降 です。

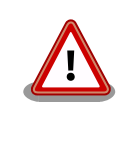

作業用 PC の動作環境(ハードウェア、VMware、ATDE の対応アーキテク チャなど)により、ATDE が正常に動作しない可能性があります。VMware 社 Web ページ[\(http://www.vmware.com/](http://www.vmware.com/))から、使用している VMware のドキュメントなどを参照して動作環境を確認してください。

### 4.2.1.3. ATDE のアーカイブを展開

ATDE のアーカイブを展開します。ATDE のアーカイブは、tar.xz 形式の圧縮ファイルです。

Windows での展開方法を「4.2.1.4. Windows で ATDE のアーカイブ展開する」に、Linux での展開 方法を手[順「4.2.1.5. Linux で tar.xz 形式のファイルを展開する」](#page-44-0)に示します。

### 4.2.1.4. Windows で ATDE のアーカイブ展開する

1. 7-Zip のインストール

7-Zip をインストールします 。 7-Zip は 、 圧縮解凍ソフト 7-Zip のサイト [\(http://](http://sevenzip.sourceforge.jp) [sevenzip.sourceforge.jp\)](http://sevenzip.sourceforge.jp)からダウンロード取得可能です。

2. 7-Zip の起動

7-Zip を起動します。

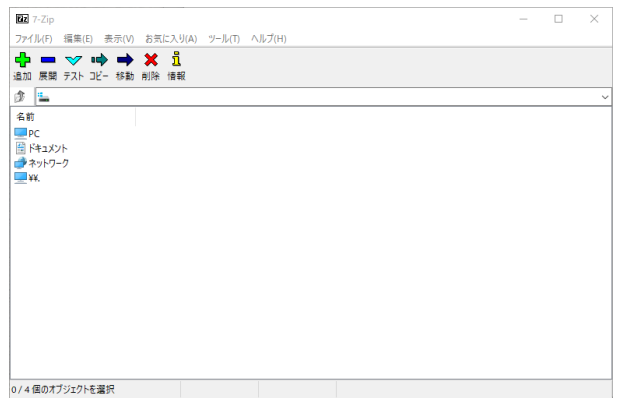

3. xz 圧縮ファイルの選択

xz 圧縮ファイルを展開して、tar 形式のファイルを出力します。tar.xz 形式のファイルを選択し て、「展開」をクリックします。

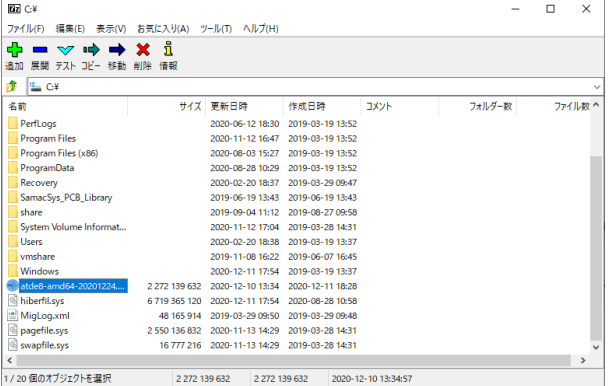

4. xz 圧縮ファイルの展開先の指定

「展開先」を指定して、「OK」をクリックします。

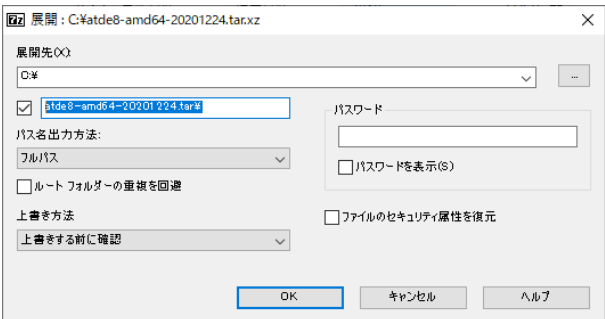

5. xz 圧縮ファイルの展開

展開が始まります。

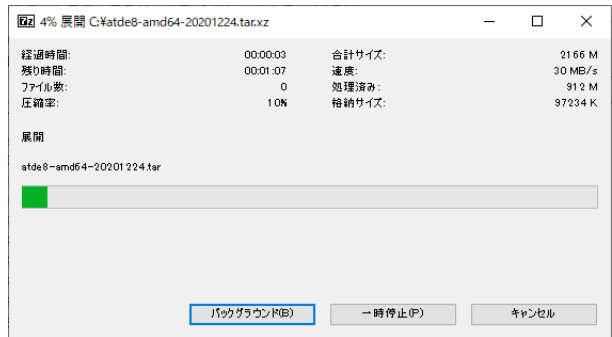

6. tar アーカイブファイルの選択

xz 圧縮ファイルの展開が終了すると、tar 形式のファイルが出力されます。tar アーカイブファ イルを出力したのと同様の手順で、tar アーカイブファイルから ATDE のデータイメージを出力 します。tar 形式のファイルを選択して「展開」をクリックし、「展開先」を指定して、「OK」を クリックします。

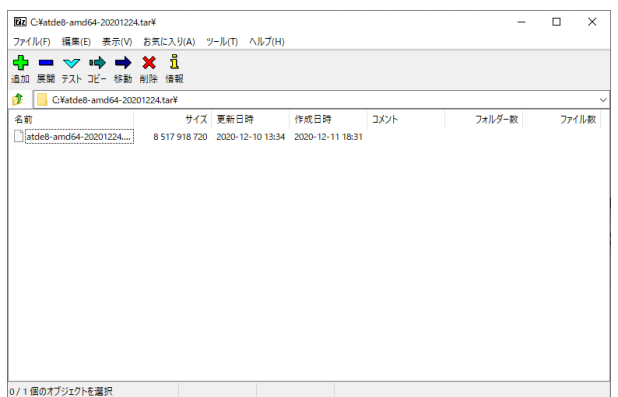

7. 展開の完了確認

tar アーカイブファイルの展開が終了すると、ATDE アーカイブの展開は完了です。「展開先」に 指定したフォルダに ATDE のデータイメージが出力されています。

<span id="page-44-0"></span>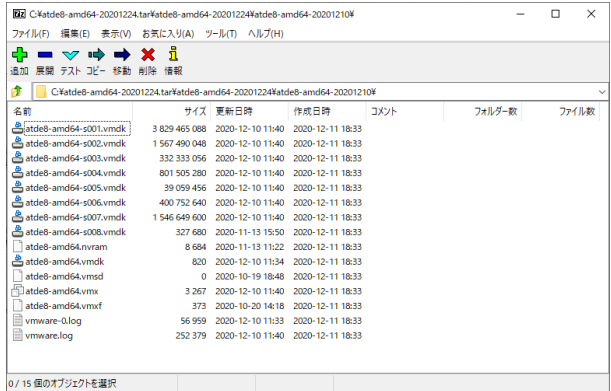

### 4.2.1.5. Linux で tar.xz 形式のファイルを展開する

1. tar.xz 圧縮ファイルの展開

tar の xf オプションを使用して tar.xz 圧縮ファイルを展開します。

[PC ~]\$ tar xf atde9-amd64-[VERSION].tar.xz

2. 展開の完了確認

tar.xz 圧縮ファイルの展開が終了すると、ATDE アーカイブの展開は完了です。 atde9-amd64-[VERSION] ディレクトリに ATDE のデータイメージが出力されています。

```
[PC ~]$ ls atde9-amd64-[VERSION]/
atde9-amd64-s001.vmdk atde9-amd64-s008.vmdk
atde9-amd64-s002.vmdk atde9-amd64-s009.vmdk
atde9-amd64-s003.vmdk atde9-amd64.nvram
atde9-amd64-s004.vmdk atde9-amd64.vmdk
atde9-amd64-s005.vmdk atde9-amd64.vmsd
atde9-amd64-s006.vmdk atde9-amd64.vmx
atde9-amd64-s007.vmdk atde9-amd64.vmxf
```
### 4.2.1.6. ATDE の起動

ATDE のアーカイブを展開したディレクトリに存在する仮想マシン構成(.vmx)ファイルを VMware 上 で開くと、ATDE を起動することができます。ATDE9 にログイン可能なユーザーを、「表 4.1. ユーザー 名とパスワード」に示します[2]。

表 4.1 ユーザー名とパスワード

| ユーザー名  | パスワード  | 権限     |
|--------|--------|--------|
| atmark | atmark | 一般ユーザー |
| root   | root   | 特権ユーザー |

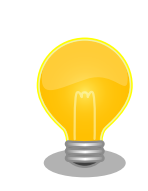

ATDE を起動する環境によっては、GUI ログイン画面が表示されずに以下 のようなエラー画面が表示される場合があります。

[2]特権ユーザーで GUI ログインを行うことはできません

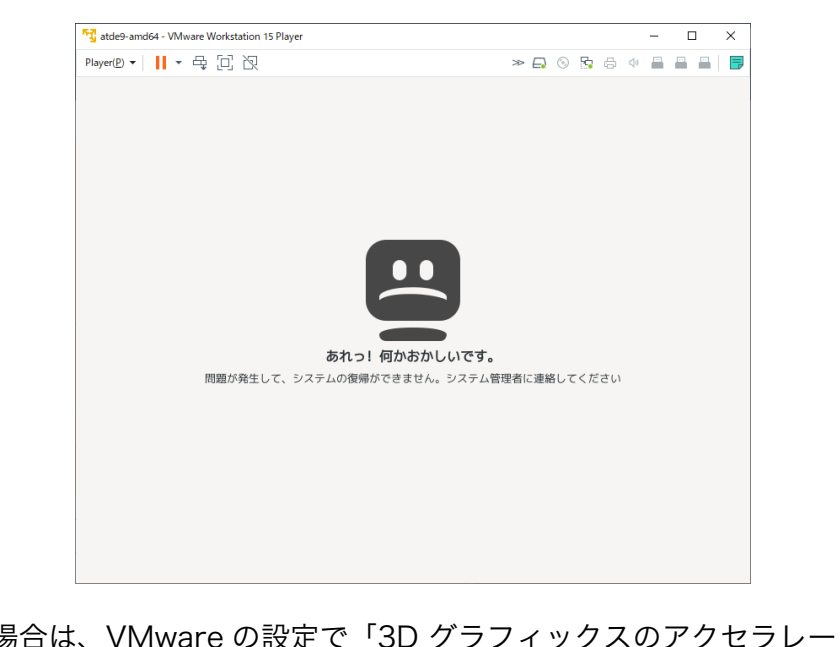

この場合は、VMware の設定で「3D グラフィックスのアクセラレーショ ン」を ON にした後、ATDE を起動すると正常に GUI ログイン画面が表 示されます。設定箇所を以下に示します。

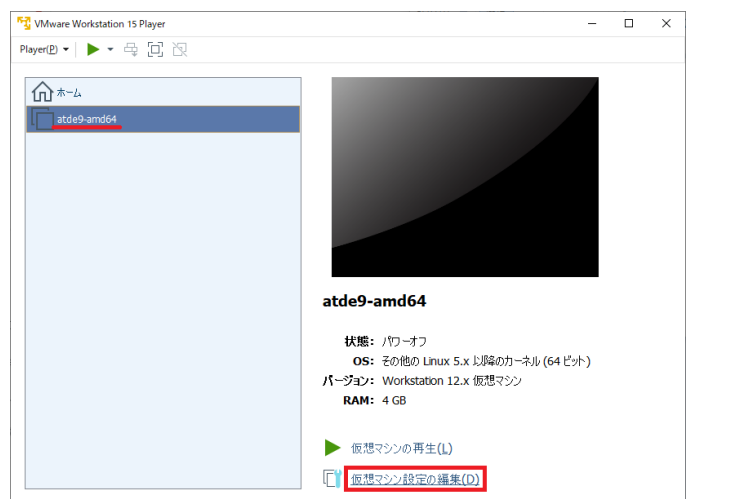

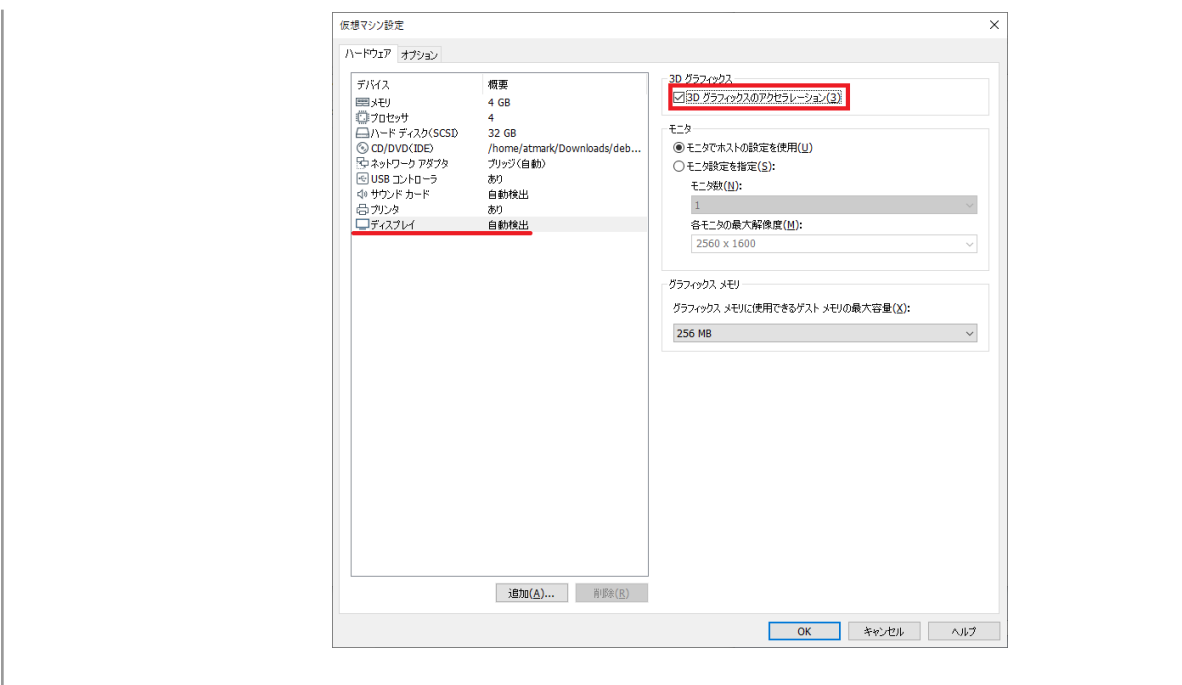

ATDE に割り当てるメモリおよびプロセッサ数を増やすことで、ATDE を より快適に使用することができます。仮想マシンのハードウェア設定の変 更方法については 、 VMware 社 Web ページ ([http://](http://www.vmware.com/) [www.vmware.com/](http://www.vmware.com/))から、使用している VMware のドキュメントなどを 参照してください。

### 4.2.2. 取り外し可能デバイスの使用

VMware は、ゲスト OS (ATDE)による取り外し可能デバイス(USB デバイスや DVD など)の使用をサ ポートしています。デバイスによっては、ホスト OS (VMware を起動している OS)とゲスト OS で同時 に使用することができません。そのようなデバイスをゲスト OS で使用するためには、ゲスト OS にデバ イスを接続する操作が必要になります。

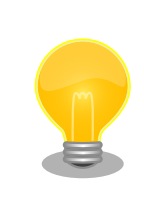

取り外し可能デバイスの使用方法については、VMware 社 Web ページ ([http://www.vmware.com/\)](http://www.vmware.com/)から、使用している VMware のドキュメン トなどを参照してください。

Armadillo-IoT ゲートウェイ A6E の動作確認を行うためには、「表 4.2. 動作確認に使用する取り外し 可能デバイス」に示すデバイスをゲスト OS に接続する必要があります。

### 表 4.2 動作確認に使用する取り外し可能デバイス

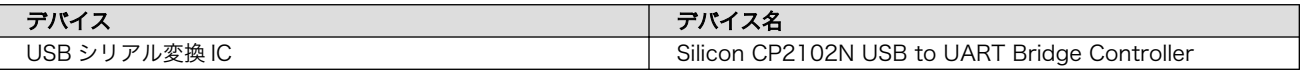

### 4.2.3. コマンドライン端末(GNOME 端末)の起動

ATDE で、CUI (Character-based User Interface)環境を提供するコマンドライン端末を起動しま す。ATDE で実行する各種コマンドはコマンドライン端末に入力し、実行します。コマンドライン端末 にはいくつかの種類がありますが、ここでは GNOME デスクトップ環境に標準インストールされている GNOME 端末を起動します。

GNOME 端末を起動するには、「図 4.1. GNOME 端末の起動」のようにデスクトップ左上のアプリケー ションの「ユーティリティ」カテゴリから「端末」を選択してください。

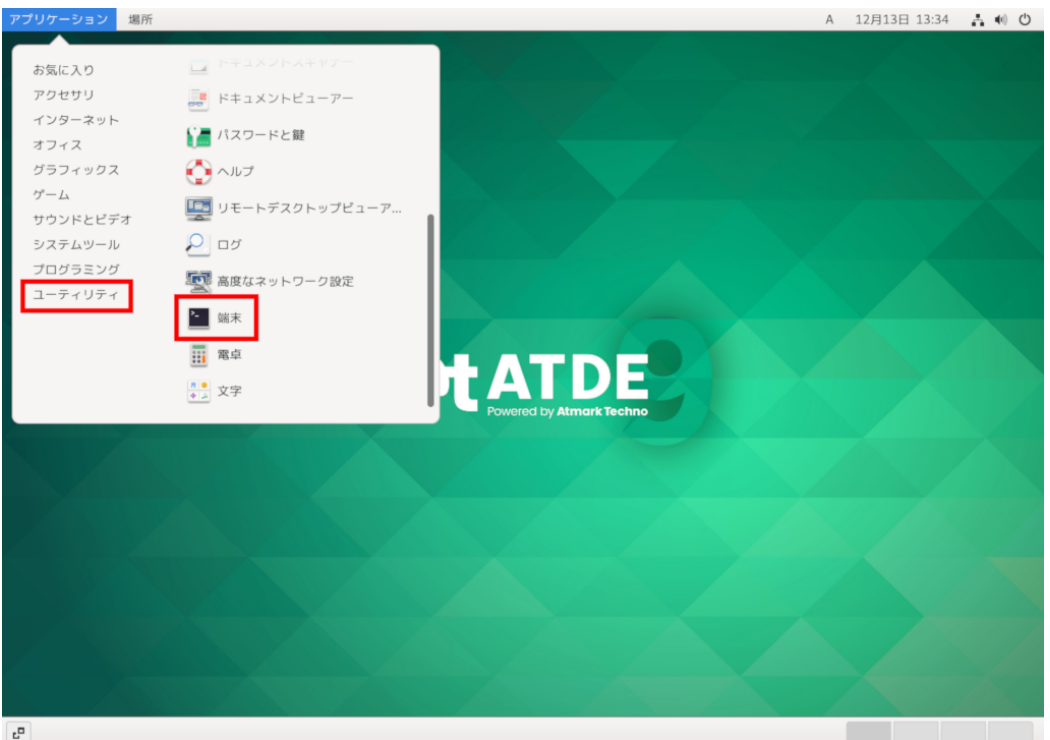

### 図 4.1 GNOME 端末の起動

[「図 4.2. GNOME 端末のウィンドウ」](#page-48-0)のようにウィンドウが開きます。

<span id="page-48-0"></span>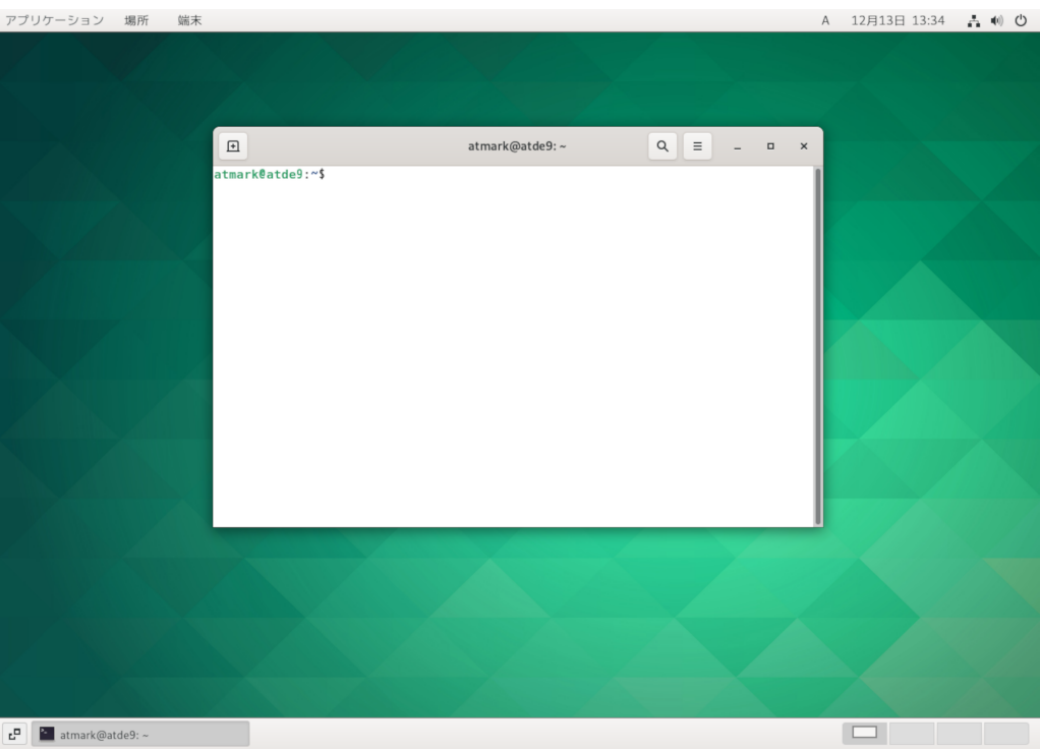

図 4.2 GNOME 端末のウィンドウ

### 4.2.4. シリアル通信ソフトウェア(minicom)の使用

シリアル通信ソフトウェア(minicom)のシリアル通信設定を、「表 4.3. シリアル通信設定」のように設 定します。また、minicom を起動する端末の横幅を 80 文字以上にしてください。横幅が 80 文字より 小さい場合、コマンド入力中に表示が乱れることがあります。

### 表 4.3 シリアル通信設定

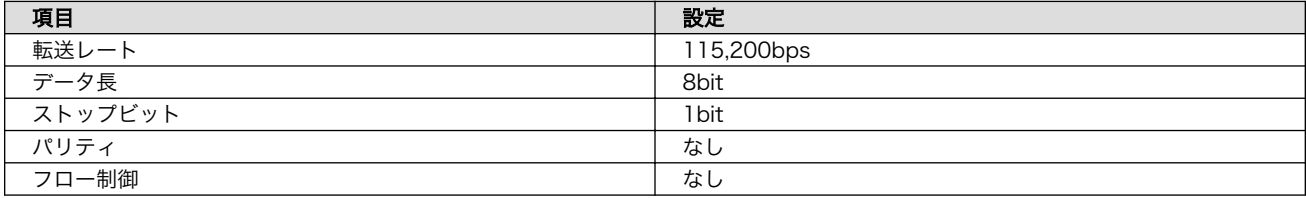

1. 「図 4.3. minicom の設定の起動」に示すコマンドを実行し、minicom の設定画面を起動してく ださい。

[ATDE ~]\$ sudo LANG=C minicom --setup

#### 図 4.3 minicom の設定の起動

2. 「図 4.4. minicom の設定」が表示されますので、「Serial port setup」を選択してください。

 +-----[configuration]------+ | Filenames and paths | | File transfer protocols |

Serial port setup Modem and dialing Screen and keyboard Save setup as dfl Save setup as.. | Exit | | Exit from Minicom +--------------------------+

### 図 4.4 minicom の設定

3. 「図 4.5. minicom のシリアルポートの設定」が表示されますので、A キーを押して Serial Device を選択してください。

 +-----------------------------------------------------------------------+ | A - Serial Device : /dev/ttyUSB0 | | B - Lockfile Location : /var/lock | C - Callin Program D - Callout Program  $E - Bps/Par/Bits$  : 115200 8N1 | F - Hardware Flow Control : No | | G - Software Flow Control : No | | | Change which setting? +-----------------------------------------------------------------------+

### 図 4.5 minicom のシリアルポートの設定

4. Serial Device に使用するシリアルポートを入力して Enter キーを押してください。

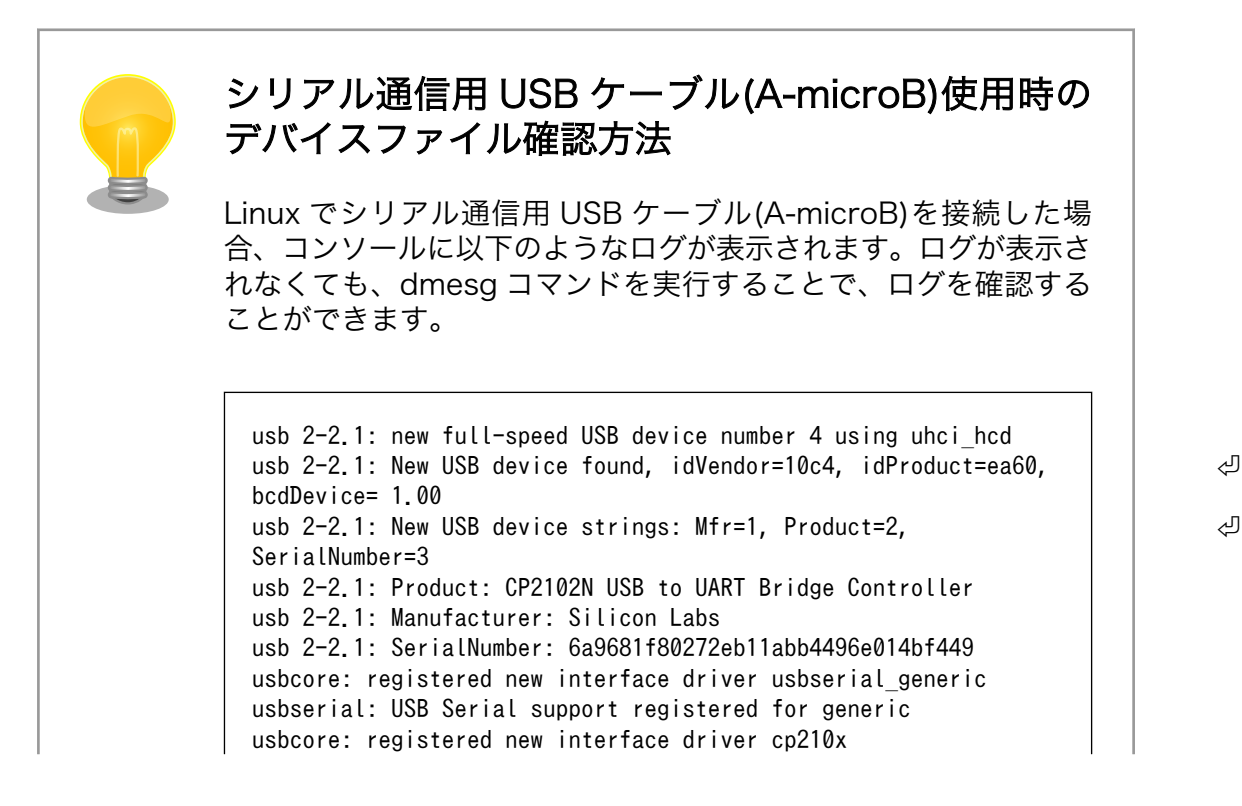

usbserial: USB Serial support registered for cp210x usb 2-2.1: cp210x converter now attached to ttyUSB0

図 4.6 例. シリアル通信用 USB ケーブル(A-microB)接続時のログ

上記のログからシリアル通信用 USB ケーブル(A-microB)が ttyUSB0 に割り当てられたことが分かります。

- 5. F キーを押して Hardware Flow Control を No に設定してください。
- 6. G キーを押して Software Flow Control を No に設定してください。
- 7. キーボードの E キーを押してください。「図 4.7. minicom のシリアルポートのパラメータの設定」 が表示されます。

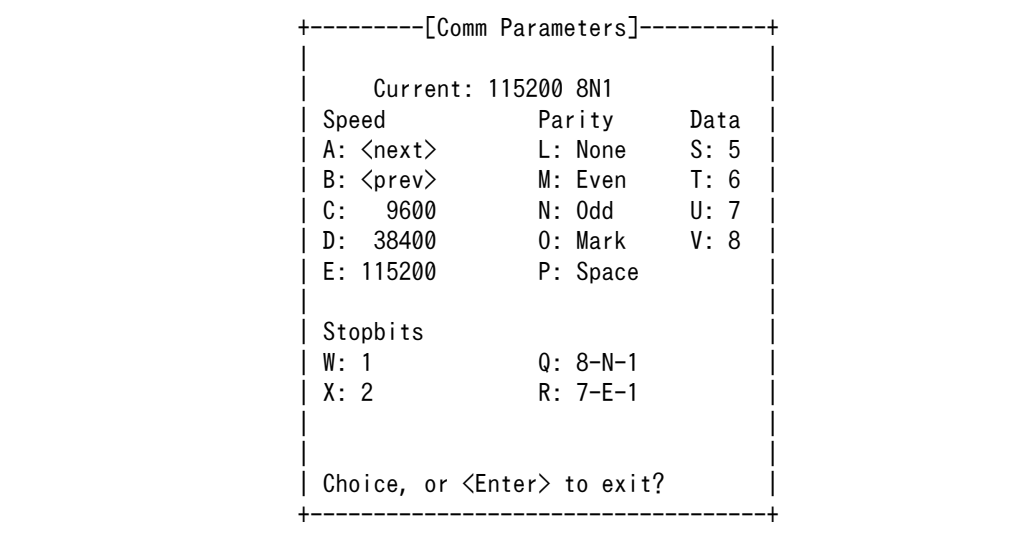

### 図 4.7 minicom のシリアルポートのパラメータの設定

- 8. 「図 4.7. minicom のシリアルポートのパラメータの設定」では、転送レート、データ長、ストッ プビット、パリティの設定を行います。
- 9. 現在の設定値は「Current」に表示されています。それぞれの値の内容は「図 4.8. minicom シ リアルポートの設定値」を参照してください。

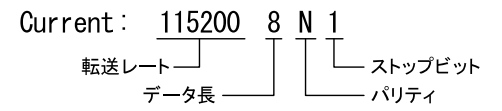

### 図 4.8 minicom シリアルポートの設定値

- 10. E キーを押して、転送レートを 115200 に設定してください。
- 11. Q キーを押して、データ長を 8、パリティを None、ストップビットを 1 に設定してください。
- 12. Enter キーを 2 回押して[、「図 4.4. minicom の設定」に](#page-48-0)戻ってください。

13.[「図 4.4. minicom の設定」か](#page-48-0)ら、「Save setup as dfl」を選択し、設定を保存してください。

14.「Exit from Minicom」を選択し、minicom の設定を終了してください。

minicom を起動させるには、「図 4.9. minicom 起動方法」のようにしてください。

[ATDE ~]\$ sudo LANG=C minicom --wrap --device /dev/ttyUSB0

### 図 4.9 minicom 起動方法

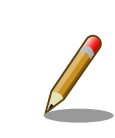

デバイスファイル名は、環境によって /dev/ttyS0 や /dev/ttyUSB1 など、 本書の実行例とは異なる場合があります。

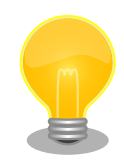

minicom がオープンする /dev/ttyS0 や /dev/ttyUSB0 といったデバイス ファイルは、 root または dialout グループに属しているユーザーしかア クセスできません。

ユーザーを dialout グループに入れることで、以降、sudo を使わずに minicom で /dev/ttyUSB0 をオープンすることができます。

[ATDE ~]\$ sudo usermod -aG dialout atmark [ATDE ~]\$ LANG=C minicom --wrap --device /dev/ttyUSB0

minicom を終了させるには、まず Ctrl-a に続いて q キーを入力します。その後、以下のように表示 されたら「Yes」にカーソルを合わせて Enter キーを入力すると minicom が終了します。

+-----------------------+ Leave without reset? | Yes No +-----------------------+

### 図 4.10 minicom 終了確認

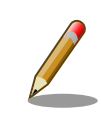

Ctrl-a に続いて z キーを入力すると、minicom のコマンドヘルプが表示 されます。

# 4.3. インターフェースレイアウト

Armadillo-IoT ゲートウェイ A6E のインターフェースレイアウトです。一部のインターフェースを使 用する際には、ケースを開ける必要があります。

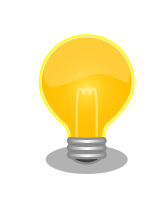

型番により部品の搭載/非搭載が異なります。詳細は納入仕様書をご確認 ください。

本製品シリーズの納入仕様書は、アットマークテクノ Armadillo サイト ([https://armadillo.atmark-techno.com/resources/documents/](https://armadillo.atmark-techno.com/resources/documents/armadillo-iot-a6e/spec) [armadillo-iot-a6e/spec\)](https://armadillo.atmark-techno.com/resources/documents/armadillo-iot-a6e/spec)からご覧いただけます。(要ログイン)

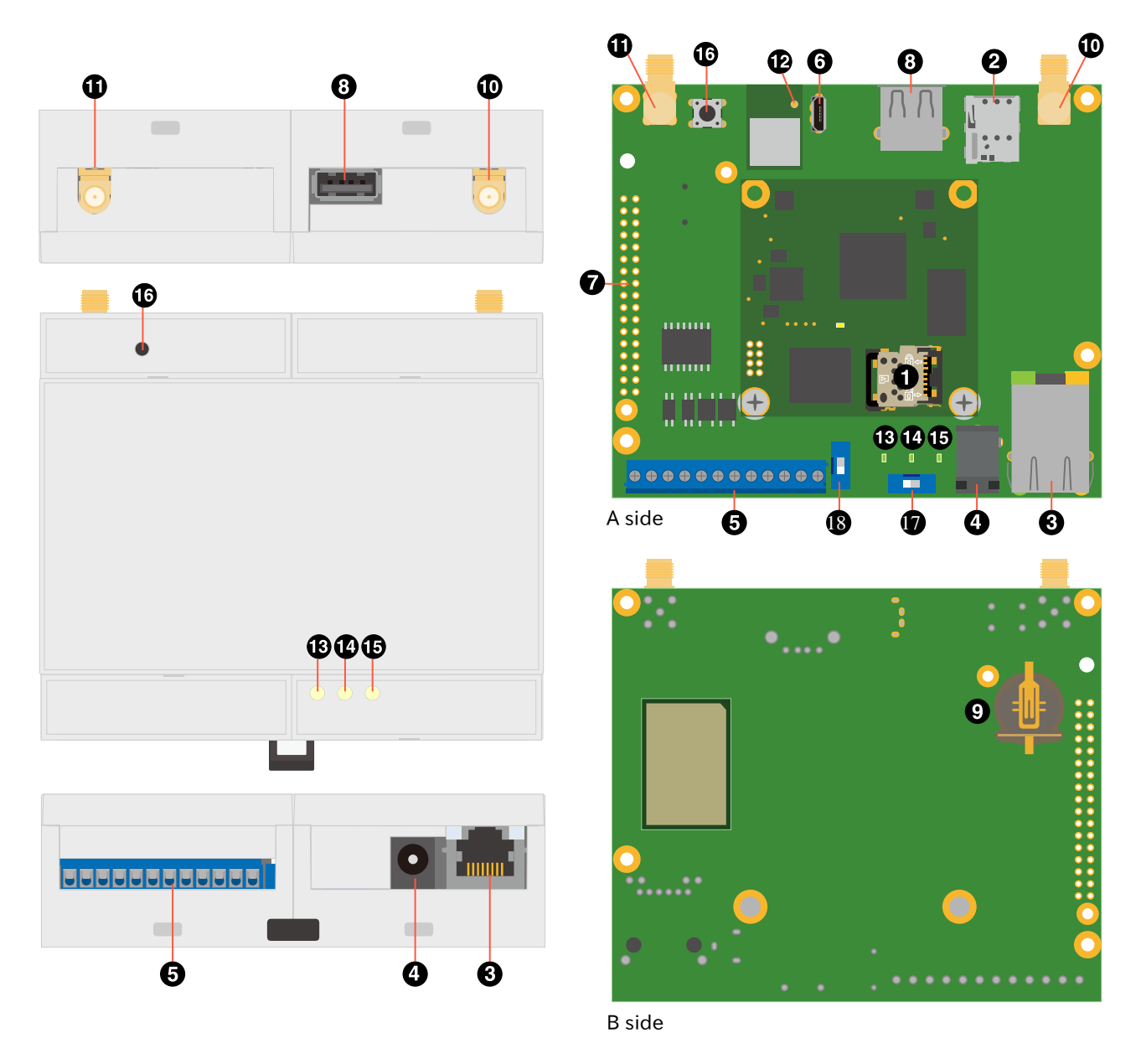

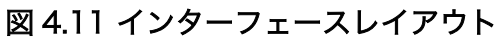

| 番<br>号                | 名称                       | 形状                          | 説明                                                                                                    |
|-----------------------|--------------------------|-----------------------------|----------------------------------------------------------------------------------------------------|
| $\mathbf{I}$          | SD インターフェース              | microSD スロット                | 外部ストレージが必要な場合 <sup>[a]</sup> や、ブートローダーを破壊<br>してしまった時の復旧等で使用します。microSD カード<br>を挿入します。                               |
| $\mathbf{2}^{\prime}$ | nanoSIM インターフェー<br>ス     | nanoSIM スロット                | LTE データ通信を利用する場合に使用します。nanoSIM<br>カードを挿入します。                                                                        |
| 3                     | LAN インターフェース             | RJ-45 コネクタ                  | 有線 LAN を利用する場合に使用します。LAN ケーブルを<br>接続します。                                                                            |
| $\overline{4}$        | 電源入カインターフェース             | DC ジャック                     | Armadillo-loT ゲートウェイ A6E への電源供給で使用し<br>ます <sup>[b]</sup> 。付属の AC アダプタ(12V/2A)を接続します。対<br>応プラグは内径 2.1mm、外形 5.5mm です。 |
| 5                     | 入出力インターフェース              | 端子台                         | 絶縁入出力、RS485 通信する場合に使用します。<br>Armadillo-loT ゲートウェイ A6E への電源供給も可能で<br>$\mathcal{A}^{\text{[b]}}$                      |
| 6                     | USB コンソールインター<br>フェース    | USB micro B コネクタ            | コンソール入出力を利用する場合に使用します。USB<br>micro B ケーブルを接続します。                                                                    |
| $\overline{7}$        | 拡張インターフェース               | ピンヘッダ 34 ピン<br>(2.54mm ピッチ) | 機能拡張する場合に使用します。2.54mm ピッチのピン<br>ヘッダを実装することができます。                                                                    |
| 8                     | USB インターフェース             | USB 2.0 Type-A コネク<br>タ     | 外部ストレージが必要な場合等に使用します。USB メモ<br>リ等を接続します。                                                                            |
| 9                     | RTC バックアップイン<br>ターフェース   | 電池ボックス                      | リアルタイムクロックのバックアップ給電が必要な場合に<br>使用します。対応電池は CR1220 等です。                                                               |
| 10                    | LTE アンテナインター<br>フェース     | SMA コネクタ                    | LTE データ通信を利用する場合に使用します。付属のアン<br>テナを接続します。                                                                           |
| 11                    | LTE アンテナインター<br>フェース     | SMA コネクタ                    | LTE データ通信を利用する場合に使用します。付属のアン<br>テナを接続します。                                                                           |
| 12                    | WLAN/BT アンテナイン<br>ターフェース | MHF4 コネクタ                   | WLAN/BT データ通信を利用する場合に使用します。付属<br>の WLAN/BT 用アンテナを接続します。                                                             |
| 13                    | システムLED                  | LED(緑色、面実装)                 | 電源の入力状態を表示する緑色 LED です。                                                                                              |
| 14                    | アプリケーション LED             | LED(緑色、面実装)                 | アプリケーションの状態を表示する緑色 LED です。                                                                                          |
| 15                    | ワイヤレス WAN                | LED(緑色、面実装)                 | LTE 通信の状態を表示する緑色 LED です。                                                                                            |
| 16                    | ユーザースイッチ                 | タクトスイッチ                     | ユーザーが利用可能なタクトスイッチです。                                                                                                |
| 17                    | 起動デバイス設定スイッチ             | DIP スイッチ                    | 起動デバイスを設定する時に使用します。                                                                                                 |
| 18                    | RS485 終端抵抗設定ス<br>イッチ     | DIP スイッチ                    | RS485 通信の終端抵抗を設定する時に使用します。                                                                                          |

表 4.4 インターフェース内容

[a]WLAN 搭載モデルでは SD をストレージとして使用できません。 [b]DC ジャックと端子台の両方から同時に電源供給することはできません。

## 4.4. 接続方法

Armadillo-IoT ゲートウェイ A6E と周辺装置の接続例を次に示します。

<span id="page-54-0"></span>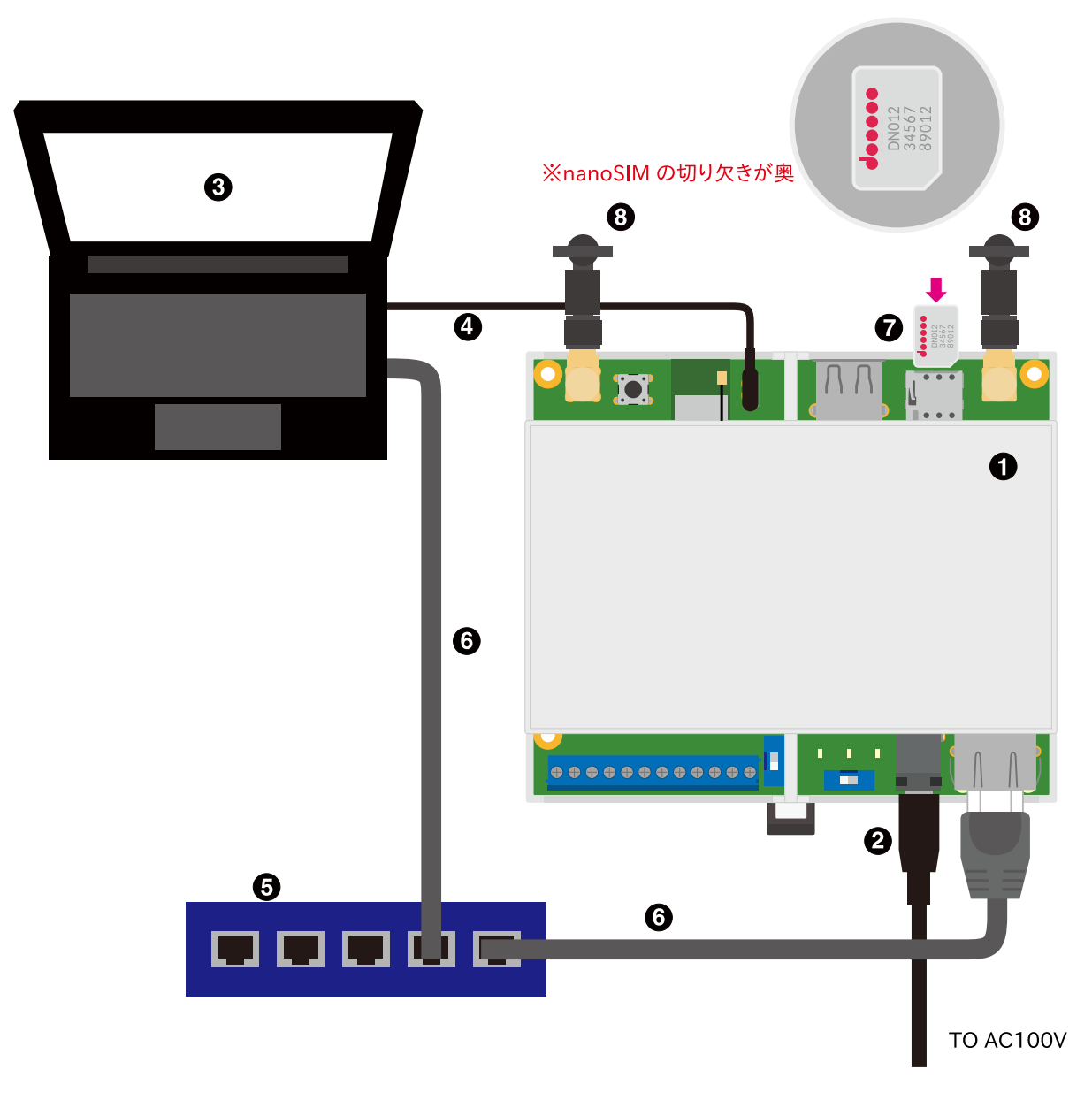

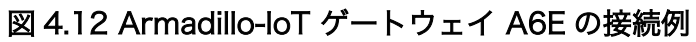

- Armadillo-IoT ゲートウェイ A6E
- **2** AC アダプタ(12V/2A)
- **6** 作業用 PC
- **4 シリアル通信用 USB ケーブル(A-microB)**
- **6** LAN HUB
- **G** Ethernet  $\tau$   $-\tau \nu$
- $\bullet$  nanoSIM カード

<span id="page-55-0"></span>**6 LTE 用外付けアンテナ** 

### 4.5. 起動デバイス設定スイッチについて

起動デバイス設定スイッチを操作することで、起動デバイスを設定することができます。

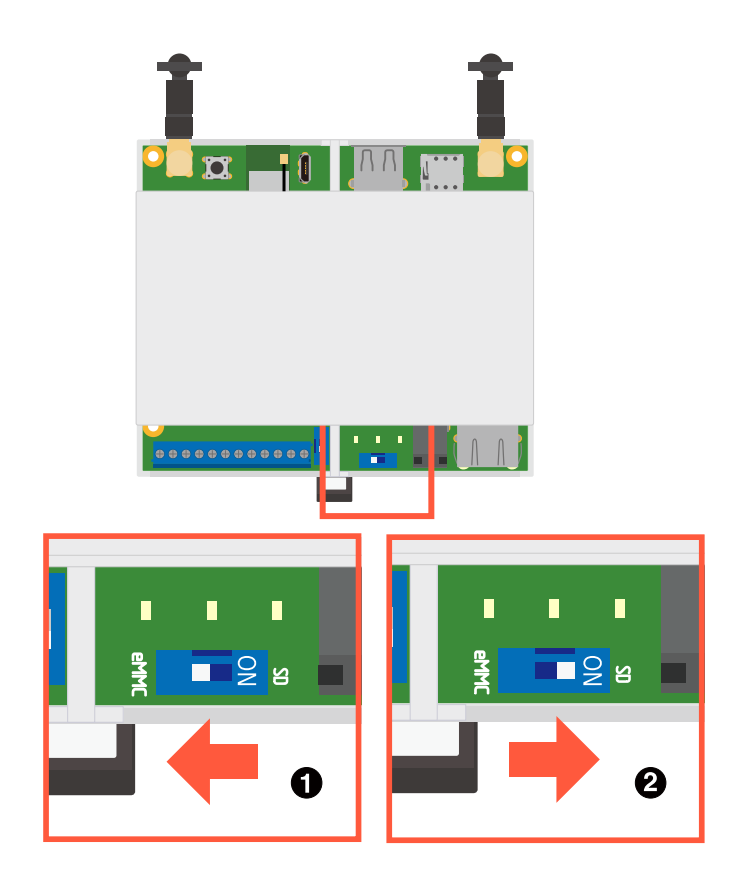

### 図 4.13 起動デバイス設定スイッチの操作

- **起動デバイスは eMMC になります。**
- 起動デバイスは microSD になります。  $\boldsymbol{\Omega}$

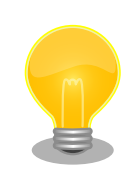

起動デバイス設定スイッチの両脇の基板上に、白い文字で eMMC/SD と シルク記載しているので、操作の目印にご利用ください。

### 4.6. vi エディタの使用方法

vi エディタは、Armadillo に標準でインストールされているテキストエディタです。本書では、 Armadillo の設定ファイルの編集などに vi エディタを使用します。

vi エディタは、ATDE にインストールされてる gedit や emacs などのテキストエディタとは異なり、 モードを持っていることが大きな特徴です。vi のモードには、コマンドモードと入力モードがあります。 コマンドモードの時に入力した文字はすべてコマンドとして扱われます。入力モードでは文字の入力が できます。

本章で示すコマンド例は ATDE で実行するよう記載していますが、Armadillo でも同じように実行す ることができます。

### 4.6.1. vi の起動

vi を起動するには、以下のコマンドを入力します。

[ATDE ~]# vi [file]

### 図 4.14 vi の起動

file にファイル名のパスを指定すると、ファイルの編集( file が存在しない場合は新規作成)を行いま す。vi はコマンドモードの状態で起動します。

### 4.6.2. 文字の入力

文字を入力するにはコマンドモードから入力モードへ移行する必要があります。コマンドモードから 入力モードに移行するには、「表 4.5. 入力モードに移行するコマンド」に示すコマンドを入力します。 入力モードへ移行後は、キーを入力すればそのまま文字が入力されます。

### 表 4.5 入力モードに移行するコマンド

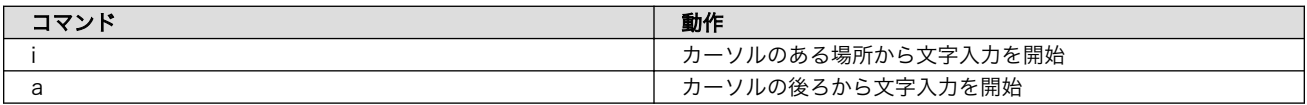

入力モードからコマンドモードに戻りたい場合は、ESC キーを入力することで戻ることができます。 現在のモードが分からなくなった場合は、ESC キーを入力し、一旦コマンドモードへ戻ることにより混 乱を防げます。

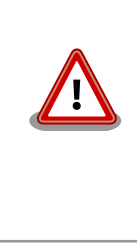

### 日本語変換機能を OFF に

vi のコマンドを入力する時は ATDE の日本語入力システム(Mozc)を OFF にしてください。日本語入力システムの ON/OFF は、半角/全角キーで行 うことができます。

「i」、「a」それぞれのコマンドを入力した場合の文字入力の開始位置を「図 4.15. 入力モードに移行す るコマンドの説明」に示します。

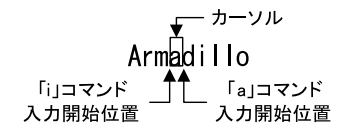

### 図 4.15 入力モードに移行するコマンドの説明

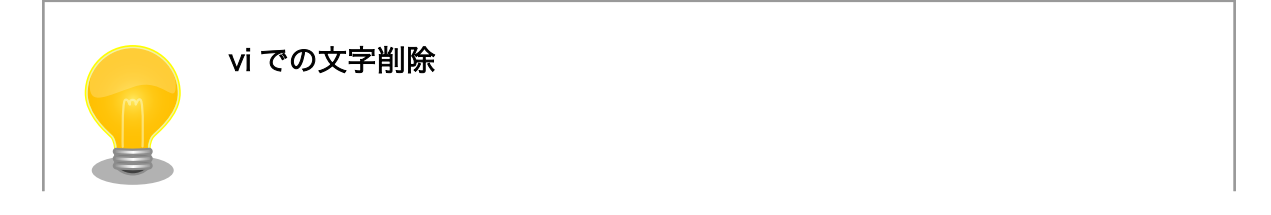

コンソールの環境によっては BS(Backspace)キーで文字が削除できず、 「^H」文字が入力される場合があります。その場合は、「4.6.4. 文字の削 除」で説明するコマンドを使用し、文字を削除してください。

### 4.6.3. カーソルの移動

方向キーでカーソルの移動ができますが、コマンドモードで「表 4.6. カーソルの移動コマンド」に示 すコマンドを入力することでもカーソルを移動することができます。

#### 表 4.6 カーソルの移動コマンド

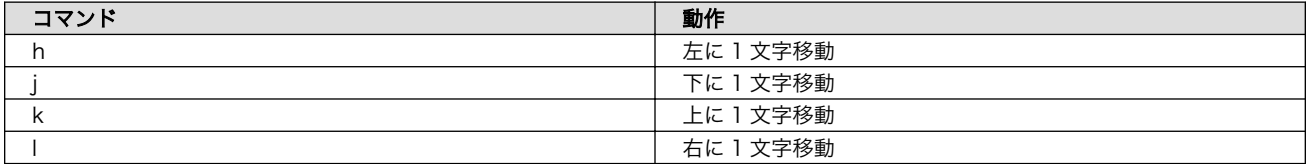

### 4.6.4. 文字の削除

文字を削除する場合は、コマンドモードで「表 4.7. 文字の削除コマンド」に示すコマンドを入力しま す。

### 表 4.7 文字の削除コマンド

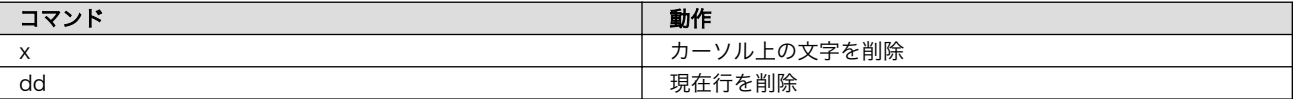

「x」コマンド、「dd」コマンドを入力した場合に削除される文字を「図 4.16. 文字を削除するコマン ドの説明」に示します。

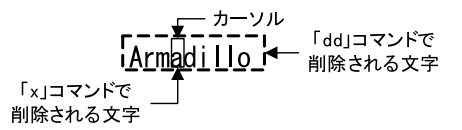

#### 図 4.16 文字を削除するコマンドの説明

### 4.6.5. 保存と終了

ファイルの保存、終了を行うコマンドを「表 4.8. 保存・終了コマンド」に示します。

### 表 4.8 保存・終了コマンド

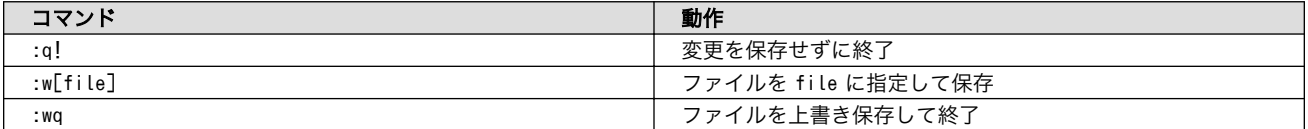

保存と終了を行うコマンドは「 : 」(コロン)からはじまるコマンドを使用します。" : "キーを入力する と画面下部にカーソルが移り入力したコマンドが表示されます。コマンドを入力した後 Enter キーを押 すことで、コマンドが実行されます。

# 5. 起動と終了

### 5.1. 起動

電源入力インターフェースに電源を接続すると Armadillo-IoT ゲートウェイ A6E が起動します。起動 すると CON7 (USB コンソールインターフェース) から起動ログが表示されます。

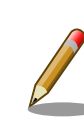

Armadillo-IoT ゲートウェイ A6E の電源投入時点での起動デバイス設定 スイッチ SW2 の状態によって起動モードが変化します。 詳しくは [「4.5.](#page-55-0) [起動デバイス設定スイッチについて」](#page-55-0) を参照してください。

以下に起動ログの例を示します。

```
U-Boot 2020.04-at10(Oct 04 2022 - 11:22:32 +0900)
CPU: i.MX6ULL rev1.1 at 396 MHz
Model: Atmark Techno Armadillo-IoT Gateway A6E
DRAM: 512 MiB
PMIC: PFUZE3000 DEV ID=0x30 REV ID=0x11
MMC: FSL SDHC: 0, FSL SDHC: 1
Loading Environment from MMC... OK
In: serial
Out: serial
Err: serial
Saving Environment to MMC... Writing to MMC(1)... OK
switch to partitions #0, OK
mmc1 is current device
Net:
Warning: ethernet@2188000 using MAC address from ROM
eth0: ethernet@2188000
Normal Boot
Hit any key to stop autoboot: 0
switch to partitions #0, OK
mmc1 is current device
11659840 bytes read in 518 ms (21.5 MiB/s)
Booting from mmc ...
38603 bytes read in 21 ms (1.8 MiB/s)
Loading fdt boot/armadillo.dtb
43 bytes read in 14 ms (2.9 KiB/s)
1789 bytes read in 18 ms (96.7 KiB/s)
Applying fdt overlay: armadillo-iotg-a6e-ems31.dtbo
## Booting kernel from Legacy Image at 80800000 ...
   Image Name: Linux-5.10.145-32-at
   Created: 2022-10-13 8:10:47 UTC
   Image Type: ARM Linux Kernel Image (uncompressed)
   Data Size: 11659776 Bytes = 11.1 MiB
   Load Address: 82000000
   Entry Point: 82000000
   Verifying Checksum ... OK
## Flattened Device Tree blob at 83500000
```

```
 Booting using the fdt blob at 0x83500000
   Loading Kernel Image
   Loading Device Tree to 9ef2d000, end 9ef59fff ... OK
Starting kernel ...
[ 0.601992] imx6ul-pinctrl 2290000.iomuxc-snvs: no groups defined in /soc/bus@2200000/iomuxc- ⏎
snvs@2290000
   OpenRC 0.44.10 is starting up Linux 5.10.145-32-at (armv7l)
 * Mounting /proc ... [ ok ]
 * Mounting /run ... * /run/openrc: creating directory
 * /run/lock: creating directory
 * /run/lock: correcting owner
 * Caching service dependencies ... [ ok ]
* Starting atmark firstboot script ... * Mounting /sys ... * Remounting devtmpfs on /dev ... * \BoxStarting rngd ... [ ok ]
 [ ok ]
 * Mounting security filesystem ... [ ok ]
 [ ok ]
 * Mounting config filesystem ... [ ok ]
 * Mounting /dev/mqueue ... * Mounting fuse control filesystem ... [ ok ]
 [ ok ]
 * Mounting /dev/pts ... [ ok ]
 * Mounting /dev/shm ... [ ok ]
udev \vert * Starting udev ... [ ok ]
Warning: The kernel is still using the old partition table.
The new table will be used at the next reboot or after you
run partprobe(8) or kpartx(8)
The operation has completed successfully.
Could not create partition 2 from 0 to 614399
Could not create partition 3 from 0 to 102399
Could not create partition 4 from 0 to 409599
Could not create partition 5 from 0 to 20479
Error encountered; not saving changes.
 * partitionning disk failed
fsck | * Checking local filesystems ... [ ok ]
root | * Remounting filesystems ... [ ok ]
localmount | * Mounting local filesystems ... [ ok ]
overlayfs * Preparing overlayfs over / ... [ ok ]
hostname | * Setting hostname ... [ ok ]
sysctl | * Configuring kernel parameters ...udev-trigger
       | * Generating a rule to create a /dev/root symlink ... [ ok ]
 [ ok ]
udev-trigger \vert * Populating /dev with existing devices through uevents ... [ ok ]
bootmisc | * Migrating /var/lock to /run/lock ... [ ok ]
bootmisc | * \text{Creating user login records ... } [ ok ]bootmisc | * Wiping /var/tmp directory ... [ ok ]
syslog * Starting busybox syslog ...dbus
 | * /run/dbus: creating directory
 [ ok ]
dbus \vert * \vertrun/dbus: correcting owner
dbus | * Starting System Message Bus ... [ ok ]
klogd | * Starting busybox klogd ... [ ok ]
networkmanager | * Starting networkmanager ... [ ok ]
dnsmasq \int x /var/lib/misc/dnsmasq, leases: creating filednsmasq | * /var/lib/misc/dnsmasq. leases: correcting owner
```

```
dnsmasq | * Starting dnsmasq ... [ ok ]
buttond \vert * Starting button watching daemon ... [ ok ]
reset bootcount | * Resetting bootcount in bootloader env ...Environment OK, copy 0
reset_bootcount | [ ok ]
zramswap | [ ok ]
zramswap * Creating zram swap device ...podman-atmark
   | * Starting configured podman containers ... [ ok ]
atmark-power-utils | * Starting atmark-power-utils ... [ ok ]
chronyd \vert * Starting chronyd ... [ ok ]
 [ ok ]
local | * Starting local ... [ ok ]
Welcome to Alpine Linux 3.16
Kernel 5.10.145-32-at on an armv7l (/dev/ttymxc2)
armadillo login:
```
### U-Boot プロンプト

ユーザースイッチ(SW1) を押しながら電源を投入すると、 U-Boot のプロンプトが表示されます。

```
U-Boot 2020.04-at10 (Oct 04 2022 - 11:22:32 +0900)
CPU: i.MX6ULL rev1.1 at 396 MHz
Model: Atmark Techno Armadillo-IoT Gateway A6E
DRAM: 512 MiB
PMIC: PFUZE3000 DEV ID=0x30 REV ID=0x11
MMC: FSL SDHC: 0, FSL SDHC: 1
Loading Environment from MMC... OK
In: serial
Out: serial
Err: serial
Saving Environment to MMC... Writing to MMC(1)... OK
switch to partitions #0, OK
mmc1 is current device
Net: eth0: ethernet@2188000
Normal Boot
\Rightarrow
```
## 5.2. ログイン

起動が完了するとログインプロンプトが表示されます。「root」か一般ユーザーの「atmark」でログ インすることができます。

initial setup.swu を適用しない場合、「root」ユーザーは初回ログイン時にパスワードを入力せずに 新しいパスワードを促されます。「atmark」ユーザーは、初期状態ではロックされています。そのロッ クを解除するには、「root」ユーザーでログインし、 passwd atmark コマンドで「atmark」ユーザーの パスワードを設定してください。

設定するパスワードには大文字のアルファベット、小文字のアルファベット、0 から 9 までの数字、 その他(記号・句読点など)を含める事ができます。

1. root でログイン

初期パスワードを変更します。

armadillo login: root You are required to change your password immediately (administrator enforced). New password:  $\bullet$ Retype new password:  $\bullet$ Welcome to Alpine!

**■ 新しいパスワードを入力します** 

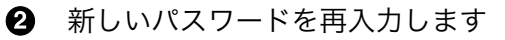

2. atmark でログイン

初期状態でロックされてますので、root で一度パスワードを設定してからログインします。

armadillo: $\tilde{}$ # passwd atmark  $\blacksquare$ New password: Retype new password: passwd: password updated successfully armadillo: $\tilde{}$ # persist file /etc/shadow armadillo:~# exit Welcome to Alpine Linux 3.16 Kernel 5.10.126-24-at on an armv7l (/dev/ttymxc2) armadillo login: atmark Password: **O** Welcome to Alpine!

- atmark ユーザーのパスワード変更コマンド[。「10.9.2. SWU イメージの作成」](#page-211-0) を使用した 場合には不要です
- 2 パスワードファイルを永続化します。
- 6 設定したパスワードでログインすることができます。

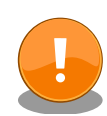

Armadillo BaseOS ではルートファイルシステムに overlayfs を採用して おり、そのままではシステムが OFF すると内容は消えてしまいます。そ のため persist file コマンドが用意されています。このコマンドを利用す ることでファイル単位で変更を反映することができます。パスワードを設 定した後には以下のコマンドを実行してください。

[armadillo<sup>-</sup>]# persist file /etc/shadow

persist\_file コマンドに関する詳細は[「10.10.2. overlayfs と persist\\_file](#page-235-0) [について」を](#page-235-0)参照してください。

### 5.3. 終了方法

安全に終了させる場合は、次のように poweroff コマンドを実行し、「reboot: Power down」と表示 されたのを確認してから電源を切断します。

```
armadillo:~# poweroff
armadillo:~# zramswap | * Deactivating zram swap device ...podman-atmark ⏎
| * Stopping all podman containers ...local
   | * Stopping local ... [ ok ]
 [ ok ]
atmark-power-utils | * Stopping atmark-power-utils ...rngd
     | * Stopping rngd ...chronyd | * Stopping chronyd ...dnsmasq ⏎
| * Stopping dnsmasq ...buttond | * Stopping button watching daemon ... [ ok ]
 [ ok ]
 * start-stop-daemon: no matching processes found
 [ ok ]
 [ ok ]
atmark-power-utils | [ ok ]
klogd | * Stopping busybox klogd ... [ ok ]
networkmanager | * Stopping networkmanager ... [ ok ]
syslog | * Stopping busybox syslog ... [ ok ]
udev \vert * Stopping udev ... \lceil ok \rceildbus | * Stopping System Message Bus ... nm-dispatcher: Caught signal 15, shutting \Boxdown...
 [ ok ]
cgroups | * cgroups: waiting for podman-atmark (50 seconds)
 [ ok ]
localmount | * Unmounting loop devices
localmount | * Unmounting filesystems
localmount \vert * \vert Unmounting /var/tmp ... [ ok ]
localmount | * Unmounting /var/app/volumes ... [ ok ]
localmount | * Unmounting /var/app/rollback/volumes ... [ ok ]
localmount | * Unmounting /var/lib/containers/storage_readonly ... [ ok ]
localmount \vert * \vert Unmounting /var/log ... [ ok ]
localmount \vert * \vert Unmounting /tmp ... [ ok ]
killprocs \vert * Terminating remaining processes ...mount-ro
        | * Remounting remaining filesystems read-only ... * Remounting / read only ... [ ok ]
mount-ro | [ ok ]
indicator signals | * Signaling external devices we are shutting down ... [ ok ]
The system is going down NOW!
Sent SIGTERM to all processes
Sent SIGKILL to all processes
Requesting system poweroff
[ 99.211013] reboot: Power down
```
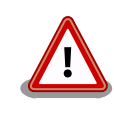

電源を再投入する際は、コンデンサに蓄えられた電荷を抜くため、電源を 切断後、一定時間以上待つ必要があります。開発セット付属の AC アダプ タの場合に必要な時間は以下のとおりです。

- DC プラグ側で電源を切断した場合 : 約 5 秒
- AC プラグ側で電源を切断した場合 : 約 1 分

#### コンデンサに蓄えられた電荷が抜ける前に電源を再投入した場合、電源 シーケンスが守られず、起動しない等の動作不具合の原因となります。

# 6. ユーザー登録

アットマークテクノ製品をご利用のユーザーに対して、購入者向けの限定公開データの提供や大切な お知らせをお届けするサービスなど、ユーザー登録すると様々なサービスを受けることができます。 サービスを受けるためには、「アットマークテクノ Armadillo サイト」にユーザー登録をする必要があり ます。

ユーザー登録すると次のようなサービスを受けることができます。

- 製品仕様や部品などの変更通知の閲覧・配信
- 購入者向けの限定公開データのダウンロード
- 該当製品のバージョンアップに伴う優待販売のお知らせ配信
- 該当製品に関する開発セミナーやイベント等のお知らせ配信

詳しくは、「アットマークテクノ Armadillo サイト」をご覧ください。

### アットマークテクノ Armadillo サイト

<https://armadillo.atmark-techno.com/>

### 6.1. 購入製品登録

ユーザー登録完了後に、購入製品登録することで、「購入者向けの限定公開データ」をダウンロードす ることができるようになります。

購入製品登録の詳しい手順は以下の URL をご参照ください。

### Armadillo-IoT A6E 購入製品登録

<https://armadillo.atmark-techno.com/armadillo-iot-a6e/register>

# 7. 動作確認方法

本章では、ハードウェアの動作確認に使用するコマンドやその実行手順について説明します。

ハードウェアの動作確認以外が目的のコマンドや手順については[「10. Howto」を](#page-105-0)参照してください。

### 7.1. ネットワーク

ここでは、ネットワークの設定方法について説明します。

### 7.1.1. 接続可能なネットワーク

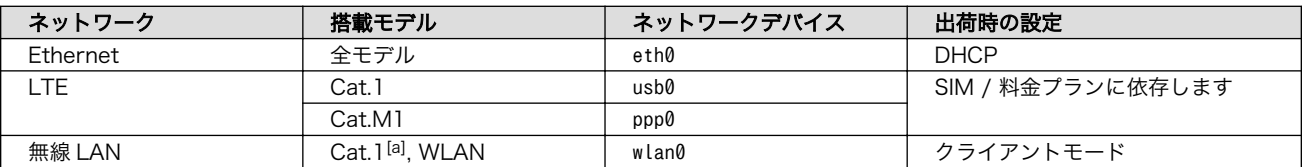

### 表 7.1 ネットワークとネットワークデバイス

[a]型番によっては、搭載/非搭載が異なります。

### 7.1.2. ネットワークの設定方法

Armadillo-IoT ゲートウェイ A6E では、通常の Linux システムと同様、ネットワークインターフェー スの設定は NetworkManager を使用します。NetworkManager はすべてのネットワーク設定をコネ クションとして管理します。コネクションには「どのようにネットワークへ接続するか」、「どのように ネットワークを作成するか」を記述し、 /etc/NetworkManager/system-connections/ に保存します。ま た、1 つのデバイスに対して複数のコネクションを保存することは可能ですが、1 つのデバイスに対して 有効化にできるコネクションは 1 つだけです。

NetworkManager は、従来の /etc/network/interfaces を使った設定方法もサポートしていますが、 本書では nmcli を用いた方法を中心に紹介します。

### 7.1.2.1. nmcli について

nmcli は NetworkManager を操作するためのコマンドラインツールです。「図 7.1. nmcli のコマンド 書式」に nmcli の書式を示します。このことから、 nmcli は「オブジェクト (OBJECT) というものが存 在し、それぞれのオブジェクトに対してコマンド (COMMAND) を実行する。」という書式でコマンドを 入力することがわかります。また、オブジェクトそれぞれに help が用意されていることもここから読み 取れます。

nmcli [ OPTIONS ] OBJECT { COMMAND | help }

### 図 7.1 nmcli のコマンド書式

### 7.1.3. nmcli の基本的な使い方

ここでは nmcli の、基本的な使い方を説明します。

### 7.1.3.1. コネクションの一覧表示

登録されているコネクションの一覧表示するには、「図 7.2. コネクションの一覧表示」に示すコマン ドを実行します。[1]

[armadillo ~]# nmcli connection NAME UUID TYPE DEVICE Wired connection 1 xxxxxxxx-xxxx-xxxx-xxxx-xxxxxxxxxxxx ethernet eth0

### 図 7.2 コネクションの一覧表示

表示された NAME については、以降 [ID] として利用することができます。

### 7.1.3.2. コネクションの有効化・無効化

コネクションを有効化するには、「図 7.3. コネクションの有効化」に示すコマンドを実行します。

[armadillo ~]# nmcli connection up [ID]

### 図 7.3 コネクションの有効化

コネクションを無効化するには、「図 7.4. コネクションの無効化」に示すコマンドを実行します。

[armadillo ~]# nmcli connection down [ID]

### 図 7.4 コネクションの無効化

### 7.1.3.3. コネクションの作成

コネクションを作成するには、「図 7.5. コネクションの作成」に示すコマンドを実行します。

[armadillo ~]# nmcli connection add con-name [ID] type [type] ifname [interface name]

### 図 7.5 コネクションの作成

[ID] にはコネクションの名前(任意)、[type] には ethernet、wifi といった接続タイプ、 [interfacename] にはインターフェース名(デバイス)を入力します。これにより /etc/NetworkManager/ system-connections/ に[ID]の名前でコネクションファイルが作成されます。このファイルを vi などで 編集し、コネクションを修正することも可能です。

Armadillo-IoT ゲートウェイ A6E を再起動したときにコネクションファイルが消えてしまわないよう に、persist file コマンドで永続化する必要があります。persist\_file コマンドに関する詳細は [「10.10.2. overlayfs と persist\\_file について」](#page-235-0) を参照してください。

[armadillo ~]# persist file /etc/NetworkManager/system-connections/くコネクションファイル名>

### 図 7.6 コネクションファイルの永続化

[1] nmcli connection show [ID] によって、より詳細な情報を表示することもできます。

別の Armadillo-IoT ゲートウェイ A6E からコネクションファイルをコ ピーした場合は、コネクションファイルのパーミッションを 600 に設定 してください。600 に設定後、 nmcli c reload コマンドでコネクション ファイルを再読込します。

[armadillo ~]# chmod 600 /etc/NetworkManager/system-connections/<コネク │ │ ションファイル名> [armadillo ~]# persist\_file /etc/NetworkManager/system-connections/<コネ ⏎ クションファイル名> [armadillo ~]# nmcli c reload

swu イメージを使用してコネクションファイルのアップデートを行う場合 は、swu イメージに含めるコネクションファイルのパーミッションを 600 に設定してから、swu イメージを作成してください。アップデート実行時 には swu イメージ作成時のパーミッションが維持されるため、上記のコ マンド実行手順は不要です。swu イメージに関しては [「10.9. Armadillo](#page-210-0) [のソフトウェアをアップデートする」](#page-210-0) を参考にしてください。

### 7.1.3.4. コネクションの削除

コネクションを削除するには、「図 7.7. コネクションの削除」に示すコマンドを実行します。

[armadillo ~]# nmcli connection delete [ID]

### 図 7.7 コネクションの削除

これにより /etc/NetworkManager/system-connections/ のコネクションファイルも同時に削除されま す。コネクションの作成と同様に persist file コマンドで永続化する必要があります。

[armadillo ~]# persist file -d /etc/NetworkManager/system-connections/<コネクションファイル名>

#### 図 7.8 コネクションファイル削除時の永続化

#### 7.1.3.5. 固定 IP アドレスに設定する

「表 7.2. 固定 IP アドレス設定例」の内容に設定する例を[、「図 7.9. 固定 IP アドレス設定」に](#page-68-0)示します。

### 表 7.2 固定 IP アドレス設定例

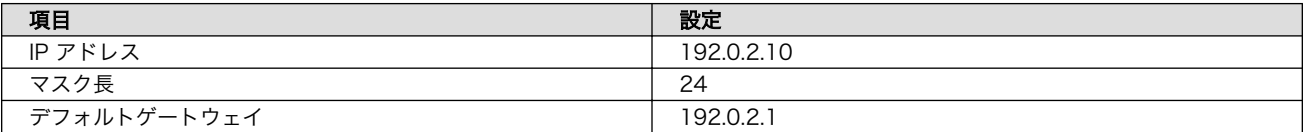

<span id="page-68-0"></span>[armadillo<sup>-</sup>]# nmcli connection modify [ID] \ ipv4.method manual ipv4.addresses 192.0.2.10/24 ipv4.gateway 192.0.2.1

#### 図 7.9 固定 IP アドレス設定

#### 7.1.3.6. DHCP に設定する

DHCP に設定する例を、「図 7.10. DNS サーバーの指定」に示します。

[armadillo ~]# nmcli connection modify [ID] ipv4.method auto

#### 図 7.10 DNS サーバーの指定

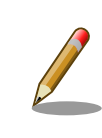

-ipv4.addresses のように、プロパティ名の先頭に "-" を付けることで設 定したプロパティを削除することができます。反対に "+" を付けることで プロパティを追加することができます。

### 7.1.3.7. DNS サーバーを指定する

DNS サーバーを指定する例を、「図 7.11. DNS サーバーの指定」に示します。

[armadillo ~]# nmcli connection modify [ID] ipv4.dns 192.0.2.1

#### 図 7.11 DNS サーバーの指定

### 7.1.3.8. コネクションの修正を反映する

有効化されているコネクションを修正した場合、かならず修正したコネクションを再度有効化してく ださい。

[armadillo ~]# nmcli connection down [ID] [armadillo ~]# nmcli connection up [ID]

#### 図 7.12 コネクションの修正の反映

### 7.1.3.9. デバイスの一覧表示

デバイスの一覧(デバイス名、タイプ、状態、有効なコネクション)を確認するには、「図 7.13. デバイ スの一覧表示」に示すコマンドを実行します。

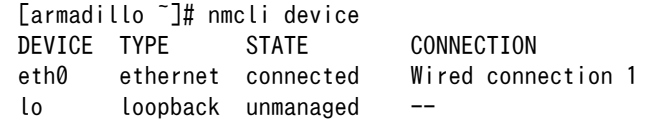

### 図 7.13 デバイスの一覧表示

### 7.1.3.10. デバイスの接続

デバイスを接続するには、「図 7.14. デバイスの接続」に示すコマンドを実行します。

[armadillo ~]# nmcli device connect [ifname]

### 図 7.14 デバイスの接続

デバイスを接続するには、接続しようとしているデバイスの有効なコネク ションが必要です。"Error: neither a valid connection nor device given" というメッセージが表示された場合には、nmcli connection など で有効なコネクションが存在するかを確認してください。

### 7.1.3.11. デバイスの切断

デバイスを切断するには、「図 7.15. デバイスの切断」に示すコマンドを実行します。

[armadillo ~]# nmcli device disconnect [ifname]

### 図 7.15 デバイスの切断

### 7.1.4. 有線 LAN の接続を確認する

有線 LAN で正常に通信が可能かを確認します。設定を変更した場合、必ず変更したインターフェース を再度有効化してください。

同じネットワーク内にある通信機器と PING 通信を行います。以下の例では、通信機器が「192.0.2.20」 という IP アドレスを持っていると想定しています。

[armadillo ~]# ping -c 3 192.0.2.20 PING 192.0.2.20 (192.0.2.20): 56 data bytes 64 bytes from 192.0.2.20: seq=0 ttl=64 time=3.056 ms 64 bytes from 192.0.2.20: seq=1 ttl=64 time=1.643 ms 64 bytes from 192.0.2.20: seq=2 ttl=64 time=1.633 ms --- 192.0.2.20 ping statistics --- 3 packets transmitted, 3 packets received, 0% packet loss round-trip  $min/avg/max = 1.633/2.110/3.056$  ms

### 図 7.16 有線 LAN の PING 確認

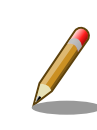

有線 LAN 以外のインターフェースが有効化されている場合、ルーティン グの設定などにより、ネットワーク通信に有線 LAN が使用されない場合 があります。確実に有線 LAN の接続確認をするために、有線 LAN 以外 のインターフェースを無効化してください。

### 7.1.5. LTE (Cat.1/Cat.M1 モデル)

本章では、Armadillo-IoT ゲートウェイ A6E に搭載されている LTE モジュールの使用方法について 説明します。

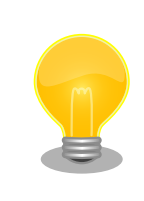

Armadillo-IoT ゲートウェイ A6E Cat.1 モデルに搭載しております Thales 製 LTE 通信モジュール ELS31-J は、ドコモの相互接続性試験を完了して います。

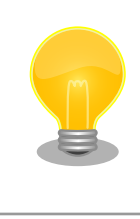

Armadillo-IoT ゲートウェイ A6E Cat.M1 モデルに搭載しております Thales 製 LTE 通信モジュール EMS31-J は、ドコモ/KDDI/ソフトバン クそれぞれの相互接続性試験を完了しています。

### 7.1.5.1. LTE データ通信設定を行う前に

LTE データ通信を利用するには、通信事業者との契約が必要です。契約時に通信事業者から貸与され た nanoSIM(UIM カード)と APN 情報を準備します。

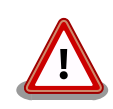

Armadillo-IoT ゲートウェイ A6E Cat.1 及び Cat.M1 モデルでの動作検 証済み nanoSIM (料金プラン)に関しては、 Armadillo サイトの 「Armadillo-IoT ゲートウェイ 動作確認済み SIM 一覧」を確認ください。

Armadillo-loT ゲートウェイ [動作確認済み](https://armadillo.atmark-techno.com/howto/armadillo-iot-tested-sim) SIM 一覧 [[https://](https://armadillo.atmark-techno.com/howto/armadillo-iot-tested-sim) [armadillo.atmark-techno.com/howto/armadillo-iot-tested-sim\]](https://armadillo.atmark-techno.com/howto/armadillo-iot-tested-sim)

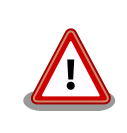

Armadillo-IoT ゲートウェイ A6E の電源が切断されていることを確認し てから nanoSIM(UIM カード)を取り付けてください。

本製品は、nanoSIM スロットを搭載しています。

標準/microSIM サイズの SIM カードを nanoSIM サイズにカットしたも の、サイズの異なるものを使用すると、nanoSIM スロットが故障する原 因となります。これらを使用し本製品が故障した場合は、保証期間内で あっても保証適用外となります。

nanoSIM(UIM カード)の切り欠きを挿入方向に向け、刻印面を上にして挿入してください。挿入位置 などは[、「図 4.12. Armadillo-IoT ゲートウェイ A6E の接続例」](#page-54-0) を参照してください。

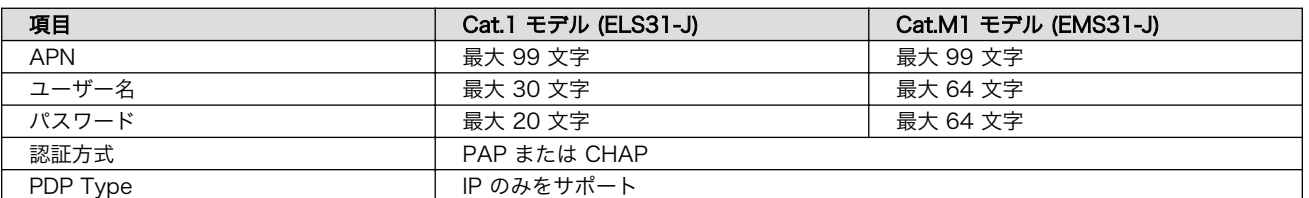

### 表 7.3 APN 設定情報

### 7.1.5.2. Cat.1 モデルの LTE ネットワーク構成について (Cat.1 モデル)

Cat.1 モデル搭載の LTE モデム ELS31-J は、USB インターフェースで Armadillo のプロセッサと 接続しています。USB インターフェースは USB CDC ACM、USB CDC Ethernet として動作します。

この USB CDC Ethernet によって LTE モジュールと Armadillo Base OS の間で LAN を構成します。

それぞれの IP アドレスの割り当てを、「図 7.17. Cat.1 モデル (ELS31-J) LTE ネットワーク構成」 に示します。Armadillo Base OS 側の IP アドレスを 24 ビットマスクのアドレス空間で示しているの は、 LTE モジュール内部で動作している DHCP サーバーが IP アドレスを提供するためです。

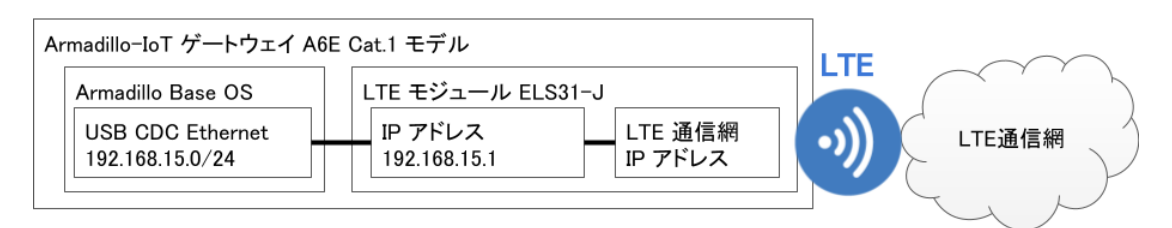

### 図 7.17 Cat.1 モデル (ELS31-J) LTE ネットワーク構成

### 7.1.5.3. Cat.1 モデル搭載 ELS31-J ファイアーウォール設定 (Cat.1 モデル)

Cat.1 モデル搭載の LTE モデム ELS31-J は、デフォルトでファイアーウォールが有効となっており、 外部からのアクセスが出来ないようになっております。

ELS31-J のファイアーウォール設定を変更したい場合、設定ファイル(/etc/atmark/els31.conf)を編 集します。

ファイアーウォールを有効にする場合は「図 7.18. ELS31-J ファイアーウォールを有効にする」 に示 すとおり FIREWALL="enable" に設定します。

#!/bin/sh

FIREWALL="enable"

### 図 7.18 ELS31-J ファイアーウォールを有効にする

無効にする場合は[「図 7.19. ELS31-J ファイアーウォールを無効にする」](#page-72-0)に示すとおり FIREWALL="disable" に設定します。
#!/bin/sh

FIREWALL="disable"

### 図 7.19 ELS31-J ファイアーウォールを無効にする

編集後、「図 7.20. ELS31-J ファイアーウォール設定の永続化」に示す設定ファイルの永続化を実施 した後に Armadillo の再起動を行うことで ELS31-J のファイアーウォールの有効・無効を変更できます。

[armadillo ~]# persist\_file /etc/atmark/els31.conf

### 図 7.20 ELS31-J ファイアーウォール設定の永続化

ファイアーウォール設定を変更する必要がない場合は、「図 7.21. ELS31-J ファイアーウォール設定 を行わない場合の設定ファイル」に示すとおり、設定ファイル(/etc/atmark/els31.conf) の FIREWALL の行を # でコメントアウトしてください。

#!/bin/sh

#FIREWALL="enable"

### 図 7.21 ELS31-J ファイアーウォール設定を行わない場合の設定ファイル

### 7.1.5.4. LTE モデム EMS31-J 省電力などの設定 (Cat.M1 モデル)

Cat.M1 モデル搭載の LTE モデム EMS31-J 起動時に設定する内容を、/etc/atmark/ems31 boot.conf ファイルに記載します。

/etc/atmark/ems31-boot.conf に設定できる内容を「表 7.4. ems31-boot.conf の設定内容」に示 します。

ems31-boot.conf のフォーマットは以下の通りです。

- パラメータは、「パラメータ名=値」のフォーマットで記載してください。
- · fix\_profile の値のみダブルクォテーションで囲む必要があります。
- 行頭に # が存在する場合、その行を無視します。
- パラメーターが存在しない場合、その項目に関して何も設定をしません。

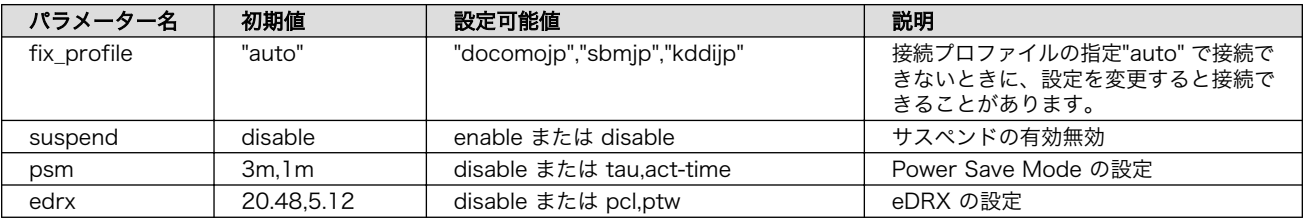

#### 表 7.4 ems31-boot.conf の設定内容

PSM (Power Save Mode) の設定値を「表 7.5. psm の tau と act-time に設定可能な値」に示しま す。disable にしない場合、tau (Periodic TAU cycle (T3412)) は act\_time (Active time (T3324)) より大きい値にする必要があります。

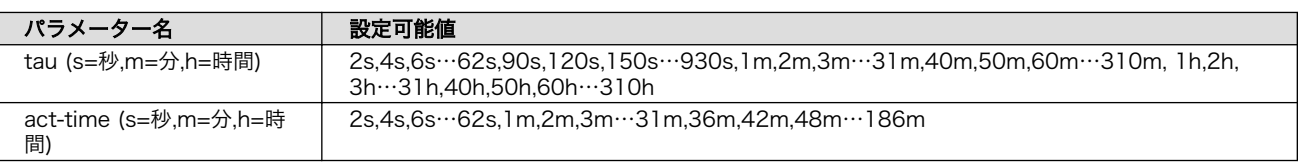

#### 表 7.5 psm の tau と act-time に設定可能な値

eDRX (extended Discontinuous Reception) の設定値を「表 7.6. edrx の pcl と ptw に設定可能 な値」に示します。disable にしない場合、pcl (Paging Cycle Length) は ptw (Paging Time Window eDRX) より大きい値にする必要があります。

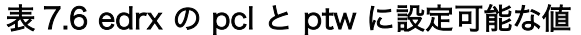

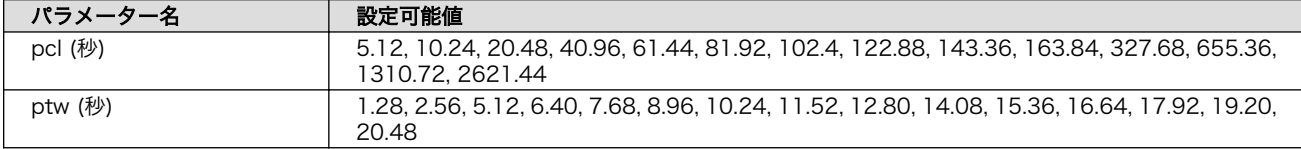

### 7.1.5.5. LTE のコネクションを作成する

「表 7.7. APN 情報設定例」の内容に設定する例を「図 7.22. LTE のコネクションの作成」に示します。

### 表 7.7 APN 情報設定例

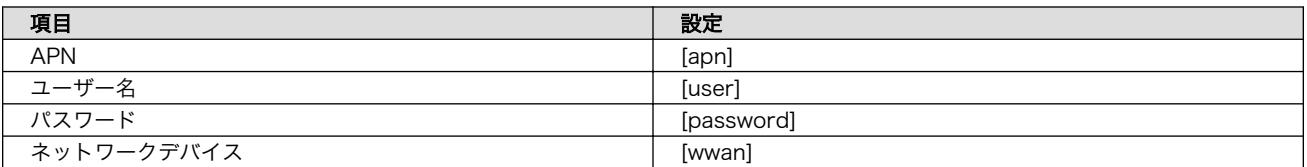

ネットワークデバイス [wwan] は、「表 7.8. 通信モジュールのネットワークデバイス」 を参照ください。

### 表 7.8 通信モジュールのネットワークデバイス

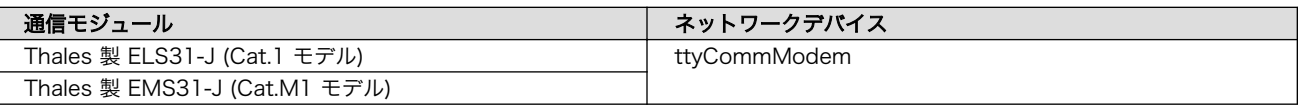

[armadillo ~]# nmcli connection add type gsm ifname [wwan] apn [apn] user [user] password [password] Connection 'gsm-[wwan]' (xxxxxxxx-xxxx-xxxx-xxxx-xxxxxxxxxxxx) successfully added.

### 図 7.22 LTE のコネクションの作成

コネクション設定を永続化するには、以下のコマンドを入力してください。設定を永続化すると、 Armadillo 起動時に自動的にデータ接続を行うようになります。

同一インタフェースへの設定が複数存在する場合、 gsm-[wwan]-1.nmconnection など後ろに数値が 付与されますので、「図 7.22. LTE のコネクションの作成」 入力時のメッセージで生成されたファイル 名を確認した上で永続化を実施ください。

[armadillo<sup>-</sup>]# persist file /etc/NetworkManager/system-connections/gsm-[wwan].nmconnection

### 図 7.23 LTE のコネクションの設定の永続化

### 7.1.5.6. MCC/MNC を指定した LTE のコネクションを作成する (Cat.M1 モデルのみ)

マルチキャリア SIM などを使用する際、MCC (Mobile Country Code) と MNC (Mobile Network Code) を指定してコネクションを作成すると LTE ネットワークに接続できることがあります。指定する 場合は 「図 7.24. MCC/MNC を指定した LTE コネクションの作成」 に示すコマンドを実行してくだ さい。

[mccmnc] には 44010 などの数字を入力してください。実際に設定する値に関しては、ご契約の通 信事業者へお問い合わせください。

Cat.1 モデルに搭載の LTE モデム ELS31-J はドコモ網のみに接続可能ですので、この設定は不要です。

[armadillo ~]# nmcli connection add type gsm ifname [wwan] apn [apn] user [user] password [password]  $\Box$ gsm.network-id [mccmnc]

### 図 7.24 MCC/MNC を指定した LTE コネクションの作成

### 7.1.5.7. PAP 認証を有効にした LTE のコネクションを作成する

LTE のコネクションの認証方式は、デフォルトで CHAP に設定されています。PAP 認証を有効にし たコネクションを作成する場合は「図 7.25. PAP 認証を有効にした LTE コネクションの作成」 に示す コマンドを実行してください。

[armadillo ~]# nmcli connection add type gsm ifname [wwan] apn [apn] user [user] password [password] ⏎ ppp.refuse-eap true ppp.refuse-chap true ppp.refuse-mschap true ppp.refuse-mschapv2 true ⏎ ppp.refuse-pap false

### 図 7.25 PAP 認証を有効にした LTE コネクションの作成

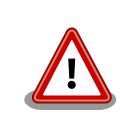

すでに LTE コネクションを作成済みの場合はコネクション設定を削除し た後に、「図 7.25. PAP 認証を有効にした LTE コネクションの作成」を実 施してください。

### 7.1.5.8. LTE コネクションを確立する

LTE コネクションの作成直後や設定変更後に再起動をせずにコネクションを確立するには、「図 7.26. LTE のコネクション確立」に示すコマンドを実行します。

[armadillo ~]# nmcli connection up gsm-[wwan] Connection successfully activated (D-Bus active path: /org/freedesktop/NetworkManager/ ⏎ ActiveConnection/x)

### 図 7.26 LTE のコネクション確立

### 7.1.5.9. LTE の接続を確認する

ご利用になるサービスとの通信を検証する、ICMP に対応しているアドレス (8.8.8.8 など) と PING 通信を行うなどの方法で LTE の接続を確認してください。

 $\lceil$ armadillo  $\lceil$ # ping -c 3 8.8.8.8 -I  $\lceil$ network device]

### 図 7.27 LTE の PING 確認

[network device] には[、「表 7.1. ネットワークとネットワークデバイス」を](#page-65-0)参照し、ご使用の製品モ デルで使用している LTE のネットワークデバイスを指定してください。

### 7.1.5.10. LTE コネクションを切断する

LTE コネクションを切断するには、「図 7.28. LTE コネクションを切断する」に示すコマンドを実行し ます。LTE コネクションを切断する前に、LTE 再接続サービスを停止しないと再接続処理が実行される 為、事前に停止します。

 $\lceil$ armadillo  $\lceil$ # rc-service connection-recover stop  $\blacksquare$ connection-recover| \* Stopping connection-recover ... [ ok ]  $\lceil$ armadillo ~1# nmcli connection down gsm-[wwan]  $\Theta$ 

### 図 7.28 LTE コネクションを切断する

LTE 再接続サービスを停止します。  $\mathbf 0$ 

 $\boldsymbol{\Omega}$ LTE コネクションを切断します。

### 7.1.5.11. LTE のコネクション設定を編集する場合の注意事項

LTE の設定情報を nmcli connection modify コマンドで編集する場合、パスワード情報がリセット されます。「図 7.29. nmcli connection modify コマンドで LTE のパスワードを設定する」に示すコマ ンドを実行し、都度パスワードを再設定してください。

[armadillo ~]# nmcli connection modify gsm-[wwan] gsm.password [password]

### 図 7.29 nmcli connection modify コマンドで LTE のパスワードを設定する

### 7.1.5.12. LTE 再接続サービス

LTE 再接続サービスは、LTE のデータ接続の状態を定期的に監視し、切断を検出した場合に再接続を 行うサービスです。

Cat.1 モデルは初期状態でこのサービスが有効になっております。

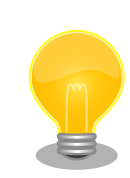

Cat.M1 モデルでは、LTE モデムの省電力動作のため、初期状態では LTE 再接続サービスを無効にしております。有効にする手順は[、「図 7.36. LTE](#page-78-0) [再接続サービスを有効にする」](#page-78-0)を参照ください。LTE 再接続サービスを有 効にした場合、定期的に ping 導通確認を実施するため、スリープ状態の

LTE モデムが都度起床する、サスペンド状態の LTE モデムですと ping 導通が確認できないなど、制約が発生しますので、その辺りを考慮された 上でのご利用をお願いします。

SIM カードが挿入されており、NetworkManager に有効な LTE コネクションの設定がされていると き、初期設定では 120 秒に一度コネクションの状態を監視します。オプションで SIM カードの認識が できないときに Armadillo の再起動を実施することも可能です。

コネクションが無効になっている場合、切断状態と判定しコネクションを有効にします。

コネクションが有効になっている場合、特定の宛先に PING を実行します。PING がエラーになったと き切断状態と判定し、コネクションの無効化・有効化を行うことで再接続を実施します。

コネクションの無効化・有効化による再接続を実施しても PING がエラーになる場合、電波のオン・ オフまたは LTE モジュールの電源をオン・オフを実施して再接続を実施します。どちらを実施するかは 設定ファイルの WWAN FORCE RESTART COUNT に依存します。

WWAN\_FORCE\_RESTART\_COUNT が初期値の 10 である場合、1 から 9 回目は電波のオン・オフ を実施し、10 回目は LTE モジュールの電源オン・オフを実施します。それ以降も NG が続く場合、同 じく 10 回に一度 LTE モジュールの電源オン・オフを実施します。

工場出荷状態で本サービスは有効化されており、システム起動時にサービスが自動的に開始されます。 PING を実行する宛先は、初期設定ではで "8.8.8.8" です。ご利用の環境に合わせて「表 7.9. 再接続サー ビス設定ファイルパス」に示す設定ファイルを適宜変更してください。

### 表 7.9 再接続サービス設定ファイルパス

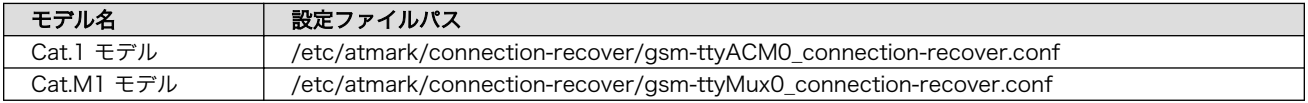

設定ファイルの概要を「表 7.10. 再接続サービス設定パラメーター」に示します。必要に応じて設定 値を変更してください。

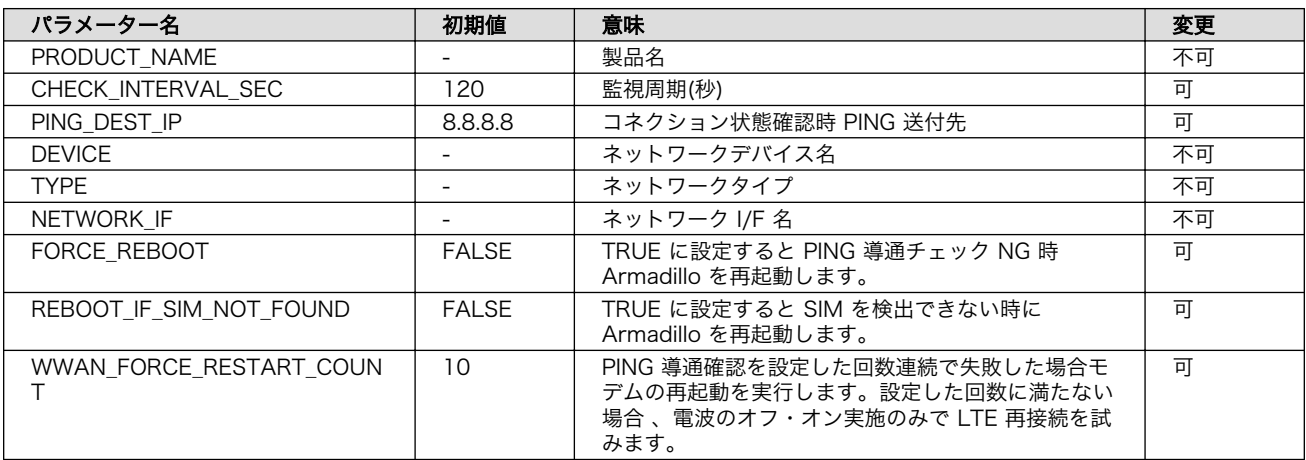

### 表 7.10 再接続サービス設定パラメーター

設定ファイル変更後、変更内容を永続化するには[「図 7.30. LTE 再接続サービスの設定値を永続化す](#page-77-0) [る \(Cat.1 モデル\)」ま](#page-77-0)た[は「図 7.31. LTE 再接続サービスの設定値を永続化する \(Cat.M1 モデル\)」に](#page-77-0) 示すコマンドを実行してください。

<span id="page-77-0"></span>[armadillo <sup>-</sup>]# persist file /etc/atmark/connection-recover/gsm-ttyACM0 connection-recover.conf

### 図 7.30 LTE 再接続サービスの設定値を永続化する (Cat.1 モデル)

[armadillo<sup>-</sup>]# persist file /etc/atmark/connection-recover/gsm-ttyMux0 connection-recover.conf

### 図 7.31 LTE 再接続サービスの設定値を永続化する (Cat.M1 モデル)

LTE 再接続サービスの状態を確認するには、「図 7.32. LTE 再接続サービスの状態を確認する」に示 すコマンドを実行してください。

[armadillo ~]# rc-status | grep connection-recover connection-recover example and the started 00:43:02 (0) ]

### 図 7.32 LTE 再接続サービスの状態を確認する

LTE 再接続サービスを停止するには、「図 7.33. LTE 再接続サービスを停止する」に示すコマンドを 実行してください。

[armadillo ~]# rc-service connection-recover stop connection-recover| \* Stopping connection-recover ... [ ok ]

### 図 7.33 LTE 再接続サービスを停止する

LTE 再接続サービスを開始するには、「図 7.34. LTE 再接続サービスを開始する」に示すコマンドを 実行してください。

[armadillo ~]# rc-service connection-recover start connection-recover| \* Starting connection-recover ... [ ok ]

#### 図 7.34 LTE 再接続サービスを開始する

独自に接続状態を確認するサービスを実装されるなどの理由で標準の LTE 再接続サービスが不要な場 合、「図 7.35. LTE 再接続サービスを無効にする」に示す手順で再接続サービスを永続的に無効にできま す。

 $\lceil$ armadillo  $\lceil$ # rc-service connection-recover stop connection-recover| \* Stopping connection-recover ... [ ok ] [armadillo  $\tilde{ }$ ]# rc-update del connection-recover default  $\bullet$ service connection-recover removed from runlevel default [armadillo ~]# persist\_file -rv /etc/runlevels/default/connection-recover

### 図 7.35 LTE 再接続サービスを無効にする

再接続サービスを停止します。

Λ

<span id="page-78-0"></span>❷ 再接続サービスを無効にします。

ℯ サービスの設定ファイルを削除を永続化します。

LTE 再接続サービスを無効化した後、再度有効にする場合、「図 7.36. LTE 再接続サービスを有効に する」に示す手順を実行してください。

 $\lceil$ armadillo  $\lceil$ # rc-update add connection-recover default  $\blacksquare$ service connection-recover added to runlevel default [armadillo ~]# rc-service connection-recover start connection-recover| \* Starting connection-recover ... [ ok ] [armadillo ~]# persist\_file -rv /etc/runlevels/default/connection-recover

### 図 7.36 LTE 再接続サービスを有効にする

- 再接続サービスを有効にします。  $\mathbf o$
- $\boldsymbol{\Omega}$ 再接続サービスを開始します。
- ❸ サービスの設定ファイルを永続化します。

#### 7.1.5.13. ModemManager - mmcli について

ここでは ModemMamager と mmcli について説明します。

Armadillo-IoT ゲートウェイ A6E にはネットワークを管理する NetworkManager とは別に、モデム を管理する ModemManager がインストールされています。ModemManager はモバイルブロードバ ンドデバイス(LTE モジュールなど)の操作および、接続状況の管理などを行います。

ModemManager のコマンドラインツールである mmcli を使用することで、LTE 通信の電波強度や SIM カードの情報(電話番号や IMEI など)を取得することが可能です。mmcli の詳しい使いかたについては man mmcli を参照してください。

ModemManager はモデムデバイスに応じたプラグインを選択して動作します。Cat.M1 モデルでは、 cinterion-ems31 という名称のプラグインで動作しています。

#### 7.1.5.14. mmcli - 認識されているモデムの一覧を取得する

認識されているモデムの一覧を取得するには、「図 7.37. 認識されているモデムの一覧を取得する」に 示すコマンドを実行します。

[armadillo:~]# mmcli -L /org/freedesktop/ModemManager1/Modem/0 [Cinterion] EMS31-J

#### 図 7.37 認識されているモデムの一覧を取得する

#### 7.1.5.15. mmcli - モデムの情報を取得する

モデムの情報を取得するには、「図 7.38. モデムの情報を取得する」に示すコマンドを実行します。

armadillo:~# mmcli -m 0 --------------------------------

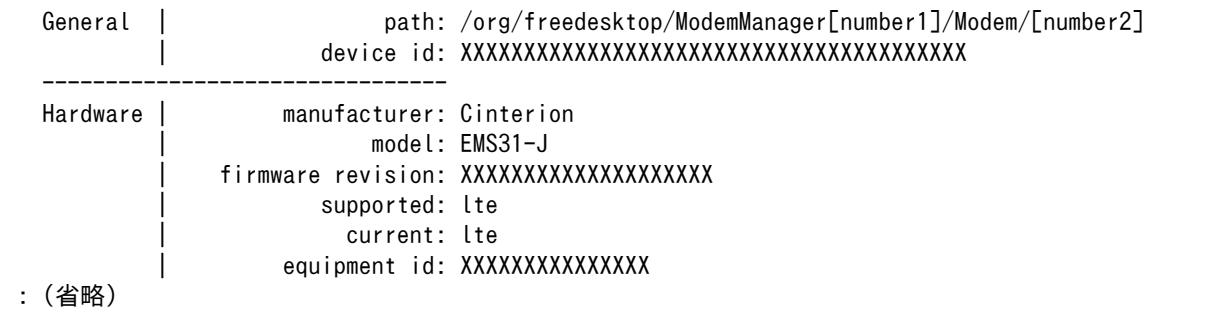

#### 図 7.38 モデムの情報を取得する

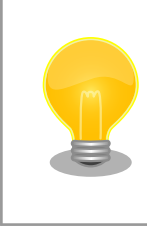

モデムの情報を取得するには、SIM カードが取り付けられている必要があ ります。正しく SIM カードが取り付けられていることを確認してください。

### 7.1.5.16. mmcli - SIM の情報を取得する

SIM の情報を取得するには、「図 7.39. SIM の情報を取得する」に示すコマンドを実行します。

```
[armadillo ~]# mmcli -m 0
: (省略)
SIM | primary sim path: /org/freedesktop/ModemManager1/SIM/[number] # [number] を次のコマ │ ආ
ンドで使用
: (省略)
[armadillo ~]# mmcli -i [number]
 -------------------------------
 General | path: /org/freedesktop/ModemManager1/SIM/0
 -------------------------------
 Properties | active: yes
                          | imsi: XXXXXXXXXXXXXXX
                          | iccid: XXXXXXXXXXXXXXXXXXX
                    | operator id: XXXXX
                  | operator name: XXXXXXXXXXX
```
#### 図 7.39 SIM の情報を取得する

### 7.1.5.17. mmcli - 回線情報を取得する

回線情報を取得するには、「図 7.40. 回線情報を取得する」に示すコマンドを実行します。

```
[armadillo ~]# mmcli -m 0
: (省略)
  Bearer | paths: /org/freedesktop/ModemManager1/Bearer/[number] # [number] を次の ⏎
コマンドで使用
: (省略)
[armadillo ~]# mmcli -b [number]
```
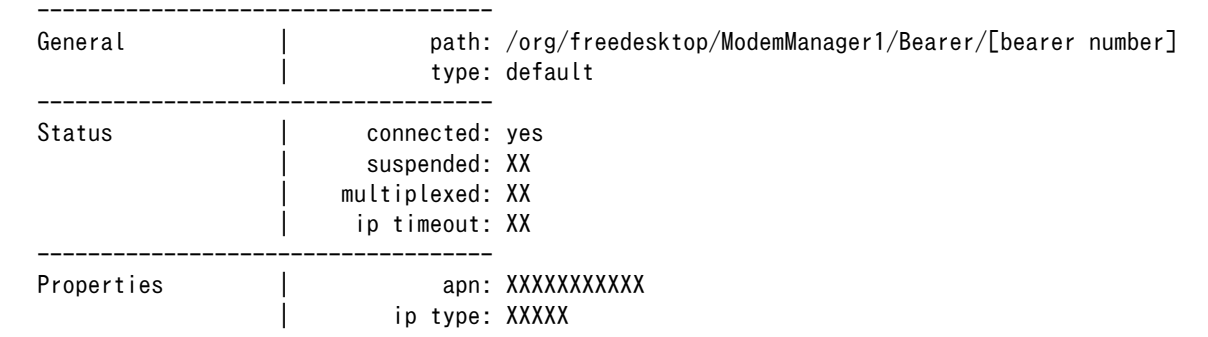

### 図 7.40 回線情報を取得する

### 7.1.6. 無線 LAN

本章では、Armadillo-IoT ゲートウェイ A6E に搭載されている無線 LAN モジュールの使用方法につ いて説明します。

例として、WPA2-PSK(AES)のアクセスポイントに接続します。WPA2-PSK(AES)以外のアクセスポ イントへの接続方法などについては、man nm-settings を参考にしてください。また、以降の説明で は、アクセスポイントの ESSID を[essid]、パスフレーズを[passphrase]と表記します。

### 7.1.6.1. 無線 LAN アクセスポイントに接続する

無線 LAN アクセスポイントに接続するためには、次のようにコマンドを実行してコネクションを作成 します。

[armadillo ~]# nmcli device wifi connect [essid] password [passphrase]

### 図 7.41 無線 LAN アクセスポイントに接続する

作成されたコネクションの ID は nmcli connection コマンドで確認できます。

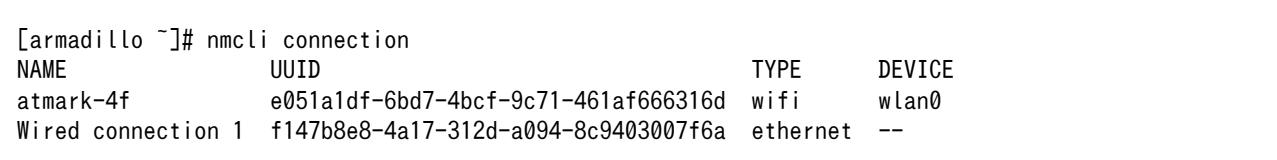

### 図 7.42 無線 LAN のコネクションが作成された状態

### 7.1.6.2. 無線 LAN のコネクション設定を編集する場合の注意事項

無線 LAN の設定情報を nmcli connection modify コマンドで編集する場合、パスワード情報がリ セットされます。「図 7.41. 無線 LAN アクセスポイントに接続する」に示すコマンドを実行し、都度パ スワードを再設定してください。

### 7.1.6.3. 無線 LAN の接続を確認する

無線 LAN で正常に通信が可能か確認します。

同じネットワーク内にある通信機器と PING 通信を行います。以下の例では、通信機器が「192.0.2.20」 という IP アドレスを持っていると想定しています。

[armadillo ~]# ping 192.0.2.20

### 図 7.43 無線 LAN の PING 確認

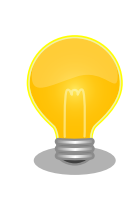

無線 LAN 以外のコネクションが有効化されている場合、ネットワーク通 信に無線 LAN が使用されない場合があります。確実に無線 LAN の接続確 認をする場合は、事前に無線 LAN 以外のコネクションを無効化してくだ さい。

### 7.1.7. BT

本章では、Armadillo-IoT ゲートウェイ A6E に搭載されている BT モジュールの使用方法について説 明します。

例として、bluetoothctl コマンドを使用して周辺の bluetooth 機器のアドバタイジング・パケットを 受信します。bluetoothctl コマンドを使用するには、 bluez パッケージが必要です。

[armadillo ~]# apk add bluez

### 図 7.44 bluez のインストール

インストール後、bluetooth.service を有効化します。

[armadillo ~]# service bluetooth start

### 図 7.45 bluetooth.service の有効化

bluetoothctl コマンドを使用し、 アドバタイジング・パケットをスキャンします。

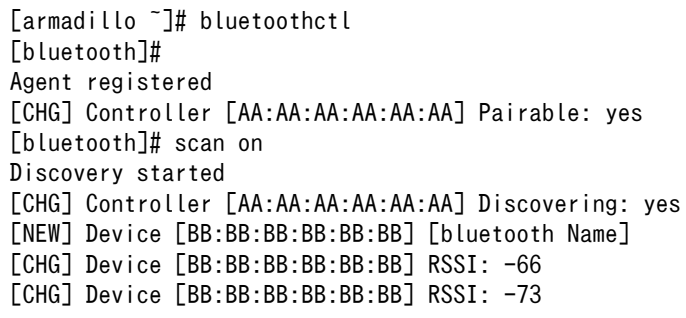

### 図 7.46 bluetoothctl スキャン開始

スキャンを停止するには、scan off を実行します。

[bluetooth]# scan off Discovery stopped [CHG] Controller [AA:AA:AA:AA:AA:AA] Discovering: no

### 図 7.47 bluetoothctl スキャン停止

bluetoothctl を終了するには、exit を実行します。

[bluetooth]# exit

### 図 7.48 bluetoothctl 終了

# 7.2. ストレージ

Armadillo-IoT ゲートウェイ A6E でストレージとして使用可能なデバイスを次に示します。

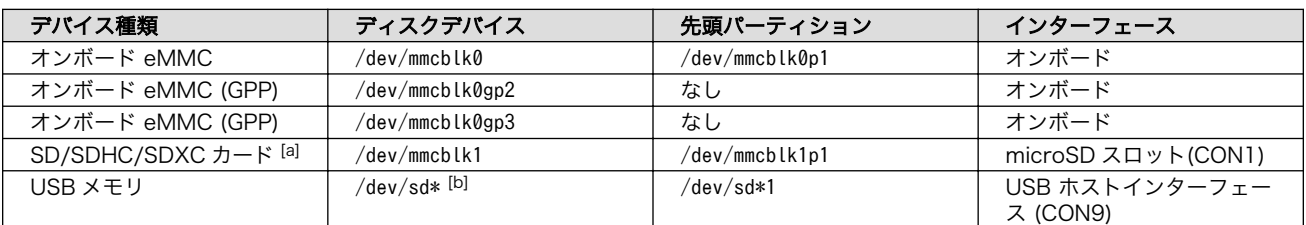

### 表 7.11 ストレージデバイス

[a]WLAN 搭載モデルでは SD のストレージとして使用はできません

[b]USB ハブを利用して複数の USB メモリを接続した場合は、認識された順に sda 、sdb 、 sdc … となります。

# GPP(General Purpose Partition)について

GPP は、eMMC の通常の記憶領域を割譲して eMMC 内部に作られた記 憶領域です。 eMMC の通常の記憶領域とはアドレス空間が異なるた め、/dev/mmcblk0 および /dev/mmcblk0p\* に対してどのような書き込みを 行っても /dev/mmcblk0gp\* のデータが書き換わることはありません。

Armadillo-IoT ゲートウェイ A6E では、8 MiB の GPP を 4 つ作成して います。各領域の用途を「表 7.12. eMMC の GPP の用途」に示します。

### 表 7.12 eMMC の GPP の用途

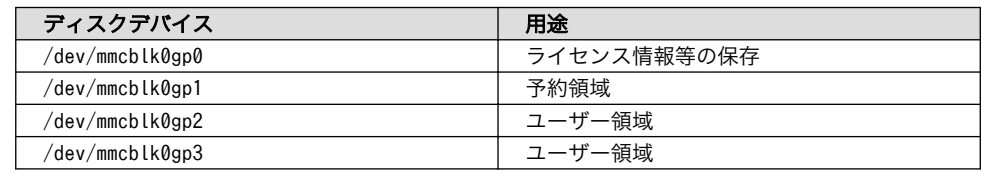

### 7.2.1. ストレージの使用方法

ここでは、SDHC カードを接続した場合を例にストレージの使用方法を説明します。以降の説明では、 共通の操作が可能な場合に、SD/SDHC/SDXC カードを SD カードと表記します。

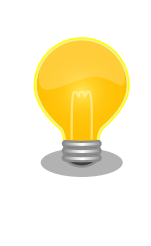

SDXC/microSDXC カードを使用する場合は、事前[に「7.2.2. ストレージ](#page-84-0) [のパーティション変更とフォーマット」](#page-84-0)を参照してフォーマットを行う必 要があります。これは、Linux カーネルが exFAT ファイルシステムを扱 うことができないためです。通常、購入したばかりの SDXC/microSDXC カードは exFAT ファイルシステムでフォーマットされています。

Linux では、アクセス可能なファイルやディレクトリは、一つの木構造にまとめられています。あるス トレージデバイスのファイルシステムを、この木構造に追加することを、マウントするといいます。マ ウントを行うコマンドは、 mount です。

mount コマンドの典型的なフォーマットは、次の通りです。

mount [-t fstype] device dir

図 7.49 mount コマンド書式

-t オプションに続く fstype には、ファイルシステムタイプを指定します。ファイルシステムタイプ の指定は省略可能です。省略した場合、mount コマンドはファイルシステムタイプを推測します。この推 測は必ずしも適切なものとは限りませんので、事前にファイルシステムタイプが分かっている場合は明 示的に指定してください。FAT32 ファイルシステムの場合は vfat 、EXT3 ファイルシステムの場合は ext3 を指定します。

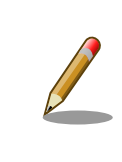

通常、購入したばかりの SDHC カードは FAT32 または exFAT ファイル システムでフォーマットされています。

device には、ストレージデバイスのデバイスファイル名を指定します。microSD カードのパーティ ション 1 の場合は /dev/mmcblk1p1 、パーティション 2 の場合は /dev/mmcblk1p2 となります。

dir には、ストレージデバイスのファイルシステムをマウントするディレクトリを指定します。

microSD スロット (CON1) に SDHC カードを挿入し、以下に示すコマンドを実行すると、 /media ディレクトリに SDHC カードのファイルシステムをマウントすることができます。microSD カード内 のファイルは、/media ディレクトリ以下に見えるようになります。

[armadillo ~]# mount -t vfat /dev/mmcblk1p1 /media [armadillo ~]# ls /media : :

### 図 7.50 ストレージのマウント

ストレージを安全に取り外すには、アンマウントという作業が必要です。アンマウントを行うコマン ドは、 umount です。オプションとして、アンマウントしたいデバイスがマウントされているディレクト リを指定します。

<span id="page-84-0"></span>[armadillo ~]# umount /media

#### 図 7.51 ストレージのアンマウント

### 7.2.2. ストレージのパーティション変更とフォーマット

通常、購入したばかりの SDHC カードや USB メモリは、一つのパーティションを持ち、FAT32 ファ イルシステムでフォーマットされています。

パーティション構成を変更したい場合、 fdisk コマンドを使用します。 fdisk コマンドの使用例とし て、一つのパーティションで構成されている microSD カードのパーティションを、2 つに分割する例を 「図 7.52. fdisk コマンドによるパーティション変更」に示します。一度、既存のパーティションを削除 してから、新たにプライマリパーティションを二つ作成しています。先頭のパーティションには 100MByte、二つめのパーティションに残りの容量を割り当てています。先頭のパーティションは /dev/ mmcblk1p1 、二つめは /dev/mmcblk1p2 となります。 fdisk コマンドの詳細な使い方は、man ページ等 を参照してください。

[armadillo ~]# fdisk /dev/mmcblk1 Welcome to fdisk (util-linux 2.29.2). Changes will remain in memory only, until you decide to write them. Be careful before using the write command. Command (m for help): d Selected partition 1 Partition 1 has been deleted. Command (m for help): n Partition type p primary (0 primary, 0 extended, 4 free) e extended (container for logical partitions) Select (default p): p Partition number (1-4, default 1): 1 First sector (2048-7744511, default 2048): Last sector, +sectors or +size{K,M,G,T,P} (2048-7744511, default 7744511): +100M Created a new partition 1 of type 'Linux' and of size 100 MiB. Command (m for help): n Partition type p primary (1 primary, 0 extended, 3 free) e extended (container for logical partitions) Select (default p): p Partition number (2-4, default 2): 2 First sector (206848-7744511, default 206848): Last sector, +sectors or +size{K,M,G,T,P} (206848-7744511, default 7744511): Created a new partition 2 of type 'Linux' and of size 3.6 GiB. Command (m for help): w The partition table has been altered. Calling ioctl() to re-read partition table.

[ 447.905671] mmcblk1: p1 p2 Syncing disks.

### 図 7.52 fdisk コマンドによるパーティション変更

FAT32 ファイルシステムでストレージデバイスをフォーマットするには、 mkfs.vfat コマンドを使用 します。また、EXT2 や EXT3、 EXT4 ファイルシステムでフォーマットするには、mkfs.ext2 や mkfs.ext3 、 mkfs.ext4 コマンドを使用します。microSD カードのパーティション 1 を EXT4 ファイル システムでフォーマットするコマンド例を、次に示します

[armadillo ~]# mkfs.ext4 /dev/mmcblk1p1

#### 図 7.53 EXT4 ファイルシステムの構築

# 7.3. LED

Armadillo-IoT ゲートウェイ A6E の LED は GPIO で接続されているため、ソフトウェアで制御する ことができます。

利用しているデバイスドライバは LED クラスとして実装されているため、LED クラスディレクトリ以 下のファイルによって LED の制御を行うことができます。LED クラスディレクトリと各 LED の対応を 次に示します。

#### 表 7.13 LED クラスディレクトリと LED の対応

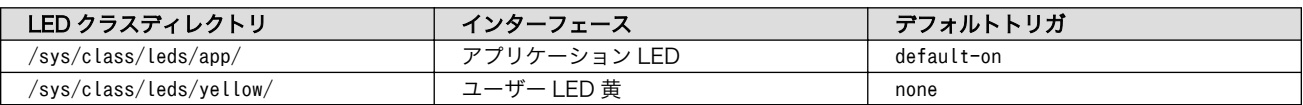

以降の説明では、任意の LED を示す LED クラスディレクトリを /sys/class/leds/[LED]/ のように表 記します。 [LED] の部分を適宜読みかえてください。

### 7.3.1. LED を点灯/消灯する

LED クラスディレクトリ以下の brightness ファイルへ値を書き込むことによって、LED の点灯/消灯 を行うことができます。 brightness に書き込む有効な値は 0~255 です。

brightness に 0 以外の値を書き込むと LED が点灯します。

[armadillo ~]# echo 1 > /sys/class/leds/[LED]/brightness

### 図 7.54 LED を点灯させる

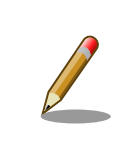

Armadillo-IoT ゲートウェイ A6E の LED には輝度制御の機能がないた め、0(消灯)、1?255(点灯)の 2 つの状態のみ指定することができます。

brightness に 0 を書き込むと LED が消灯します。

[armadillo ~]# echo 0 > /sys/class/leds/[LED]/brightness

#### 図 7.55 LED を消灯させる

brightness を読み出すと LED の状態が取得できます。

[armadillo ~]# cat /sys/class/leds/[LED]/brightness

### 図 7.56 LED の状態を表示する

### 7.3.2. トリガを使用する

Linux では、LED をある特定のタイミングで光らせることができます。これを「トリガ」と呼びます。 LED クラスディレクトリ以下の trigger ファイルへ値を書き込むことによって LED の点灯/消灯にトリ ガを設定することができます。 trigger でサポートされている値は以下の通りです。

### 表 7.14 LED トリガの種類

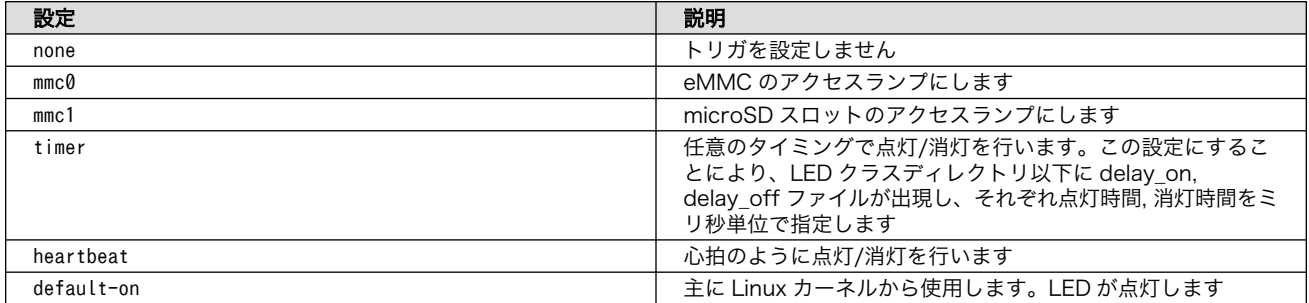

trigger ファイルを読み出すとサポートしているトリガと、現在有効のトリガが表示されます。 [] が 付いているものが現在のトリガです。

[armadillo ~]# cat /sys/class/leds/[LED]/trigger [none] rc-feedback bluetooth-power rfkill-any rfkill-none kbd-scrolllock kbd-numlock kbd-capslock ⏎ kbd-kanalock kbd-shiftlock kbd-altgrlock kbd-ctrllock kbd-altlock kbd-shiftllock kbd-shiftrlock ⏎ kbd-ctrlllock kbd-ctrlrlock rfkill0 rfkill1 timer oneshot heartbeat backlight gpio default-on mmc0 ⏎ mmc1

### 図 7.57 対応している LED トリガを表示

以下のコマンドを実行すると、LED が 2 秒点灯、1 秒消灯を繰り返します。

[armadillo ~]# echo timer > /sys/class/leds/[LED]/trigger [armadillo ~]# echo 2000 > /sys/class/leds/[LED]/delay\_on [armadillo ~]# echo 1000 > /sys/class/leds/[LED]/delay\_off

### 図 7.58 LED のトリガに timer を指定する

# 7.4. ユーザースイッチ

Armadillo-IoT ゲートウェイ A6E のユーザースイッチのデバイスドライバは、インプットデバイスと して実装されています。インプットデバイスのデバイスファイルからボタンプッシュ/リリースイベント を取得することができます。

ユーザースイッチのインプットデバイスファイルと、各スイッチに対応したイベントコードを次に示 します。

### 表 7.15 インプットデバイスファイルとイベントコード

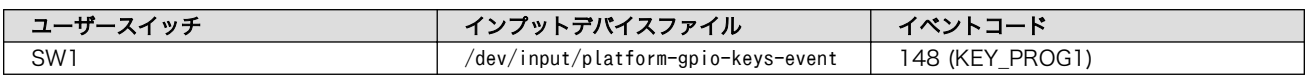

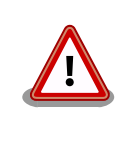

 $\boldsymbol{\Omega}$ 

インプットデバイスは検出された順番にインデックスが割り振られます。 USB デバイスなどを接続してインプットデバイスを追加している場合は、 デバイスファイルのインデックスが異なる可能性があります。

### 7.4.1. イベントを確認する

ユーザースイッチのボタンプッシュ/リリースイベントを確認するために、ここでは evtest コマンド を利用します。 evtest を停止するには、Ctrl-c を入力してください。

[armadillo ~]# apk add evtest

### 図 7.59 evtest コマンドのインストール

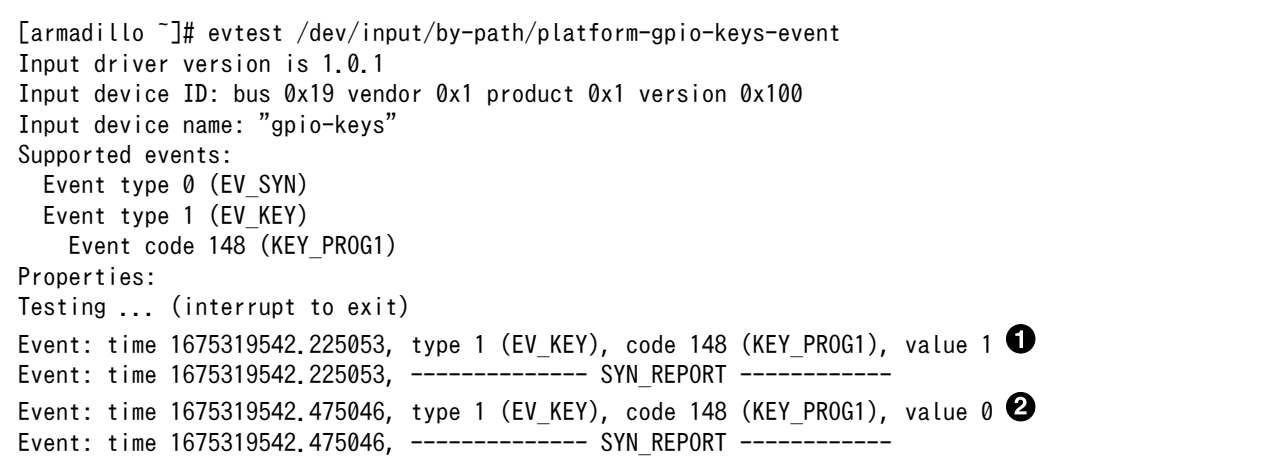

### 図 7.60 ユーザースイッチ: イベントの確認

SW1 のボタン プッシュ イベントを検出したときの表示 0

SW1 のボタン リリース イベントを検出したときの表示

# 7.5. RS485

RS485 は、入出力インターフェース(CON6)の以下ピンを使用します。インターフェースの位置につ いて[は「4.3. インターフェースレイアウト」、](#page-51-0)仕様については[「14.7.3. RS485」](#page-288-0) をご確認ください。

また、終端抵抗 120Ω の ON/OFF をスイッチで切り替えることができます。詳しく[は「14.20.](#page-295-0) [SW3\(RS485 終端抵抗設定スイッチ\)」](#page-295-0) をご確認ください。

### 表 7.16 RS485 に対応する CON6 ピン番号

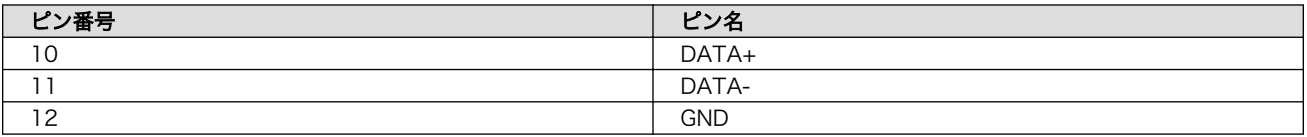

シリアルインターフェースのデバイスファイルは、/dev/ttymxc4 を使用します。

# 7.6. 接点入力

入出力インターフェース(CON6)のピン 4, ピン 5 を接点入力として使用できます。インターフェース の位置について[は「4.3. インターフェースレイアウト」](#page-51-0)、仕様について[は「14.7.1. 接点入力」](#page-287-0) をご確認 ください。

ソフトウェアからは GPIO として制御可能であり、対応する GPIO 番号を次に示します。

### 表 7.17 接点入力に対応する CON6 ピン番号

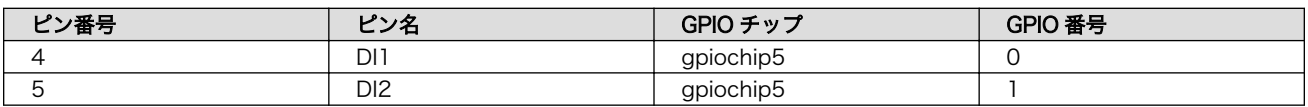

### 7.6.1. 入力レベルの確認

gpioget コマンドを用いて入力レベルの確認ができます。"0"は LOW レベル、"1"は HIGH レベルを表 わします。

[armadillo ~]# gpioget gpiochip5 [GPIO]  $\theta$ 

### 図 7.61 入力レベルの確認

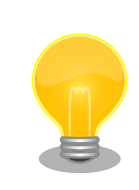

接点入力に何も接続していない(開放状態)場合、取得できる入力レベルは "1" (HIGH レベル)となります。

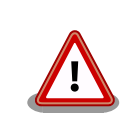

接点入力機能は、デフォルトの状態ではゲートウェイコンテナが使用して います。そのため、入力レベルを確認するには[「10.2.8. コンテナの終了」](#page-160-0) の手順でゲートウェイコンテナを終了させる必要があります。

# 7.7. 接点出力

入出力インターフェース(CON6)のピン 6/ピン 7、ピン 8/ピン 9 を接点出力として使用できます。イ ンターフェースの位置については[「4.3. インターフェースレイアウト」、](#page-51-0)仕様については[「14.7.2. 接点](#page-287-0) [出力」](#page-287-0) をご確認ください。

ソフトウェアからは GPIO として制御可能であり、対応する GPIO 番号を次に示します。

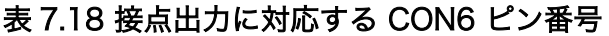

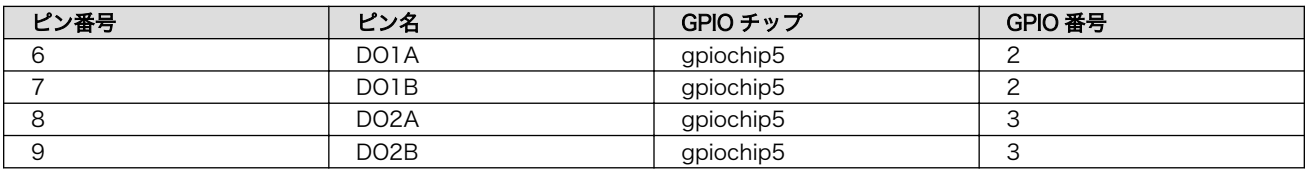

### 7.7.1. 出力レベルの設定

gpioset コマンドを用いて、出力レベルを設定することができます。出力レベルには "0" または "1" を 設定します。"0"は LOW レベル、"1"は HIGH レベルを表わします。

[armadillo ~]# gpioset gpiochip5 [GPIO]=0

### 図 7.62 出力レベルを "0" に設定する場合

### 7.7.2. 接点入力、接点出力をループバックして確認する

ピン 1 とピン 3、ピン 2 とピン 6、ピン 4 とピン 7 をそれぞれ接続することで、DI1、DO1 をループ バックして確認することが可能です。

[armadillo ~]# gpioget gpiochip5 0 0 [armadillo ~]# gpioset gpiochip5 2=1 # D01 の出力レベルを "1" に設定する<br>[armadillo ~]# gpioget gpiochip5 0 # DI1 の入力レベルが "1" に変化する  $\lceil$ armadillo  $\tilde{\;}$ ]# gpioget gpiochip5 0

### 図 7.63 DI1、DO1 をループバックした場合のコマンド実行例

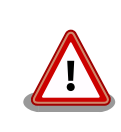

1

接点出力機能は、デフォルトの状態ではゲートウェイコンテナが使用して います。そのため、出力レベルを確認するには[「10.2.8. コンテナの終了」](#page-160-0) の手順でゲートウェイコンテナを終了させる、または[「表 10.5.](#page-127-0) [\[DO1,DO2\] 設定可能パラメータ」](#page-127-0)で "disable" を設定する必要があります。

# <span id="page-90-0"></span>7.8. RTC

本章では、Armadillo-IoT ゲートウェイ A6E のリアルタイムクロック(RTC) の使用方法について説明 します。

### 7.8.1. RTC に時刻を設定する

Linux の時刻には、Linux カーネルが管理するシステムクロックと、RTC が管理するハードウェアク ロックの 2 種類があります。RTC に時刻を設定するためには、まずシステムクロックを設定します。そ の後に、ハードウェアクロックをシステムクロックと一致させる手順となります。

システムクロックは、date コマンドを用いて設定します。date コマンドの引数には、設定する時刻を [MMDDhhmmCCYY.ss] というフォーマットで指定します。時刻フォーマットの各フィールドの意味を次に示 します。

#### 表 7.19 時刻フォーマットのフィールド

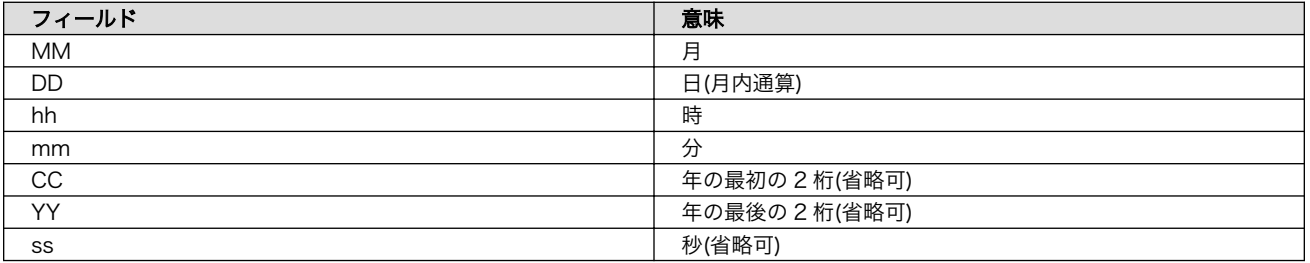

2022 年 3 月 2 日 12 時 34 分 56 秒に設定する例を次に示します。

[armadillo ~]# date Sat Jan 1 09:00:00 JST 2000 [armadillo ~]# date 030212342022.56 Fri Mar 2 12:34:56 JST 2022 [armadillo ~]# date Fri Mar 2 12:34:57 JST 2022

### 図 7.64 システムクロックを設定

システムクロックを設定後、ハードウェアクロックを hwclock コマンドを用いて設定します。

[armadillo ~]# hwclock 2000-01-01 00:00:00.000000+09:00  $[$ armadillo  $\tilde{ }$ ]# hwclock --utc --systohc  $\Theta$  $\lceil$ armadillo  $\tilde{\ } \rceil$ # hwclock --utc  $\Theta$ 2022-03-02 12:57:20.534140+09:00

### 図 7.65 ハードウェアクロックを設定

- 現在のハードウェアクロックを表示します。  $\mathbf 0$
- $\boldsymbol{\Omega}$ ハードウェアクロックを協定世界時(UTC)で設定します。
- $\boldsymbol{\Theta}$ ハードウェアクロックが UTC で正しく設定されていることを確認します。

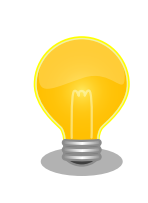

インターネットに接続できている場合は、chronyd により自動的に日時 設定が行われます。そのため、手動で日時設定を行う必要はありません。

# 8. 省電力・間欠動作機能

本章では、Armadillo-IoT ゲートウェイ A6E の 省電力・間欠動作機能や動作モード、状態遷移につい て説明します。

# 8.1. 動作モード・起床条件と状態遷移図

Armadillo-IoT ゲートウェイ A6E の動作モード・起床条件と状態遷移を次に示します。

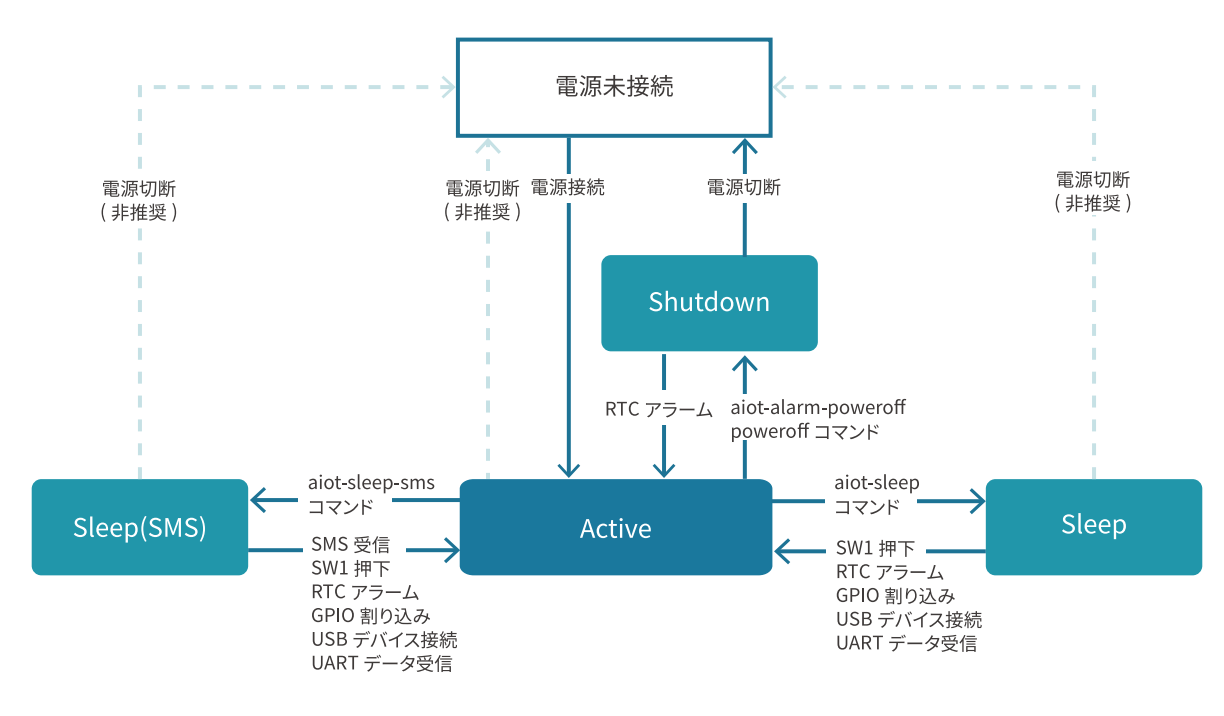

### 図 8.1 状態遷移図

### 8.1.1. 動作モード・起床条件

次に、各動作モードと利用することのできる起床条件について説明します。

### 8.1.1.1. アクティブモード

「CPU:動作」、「LTE-M:動作」 状態のモードです。

Armadillo-IoT ゲートウェイ A6E の電源投入後 Linux カーネルが起動し、まずはアクティブモードに 遷移します。

任意のアプリケーションの実行や、外部センサー・デバイスの制御、LTE-M や Ethernet での通信が 可能ですが、最も電力を消費するモードです。アクティブモードの時間をより短くすることで、消費電 力を押さえることができます。

### 8.1.1.2. シャットダウンモード

「CPU:停止」、「LTE-M:停止」の状態であり最も消費電力を抑えることのできるモードです。

その反面、CPU を停止させ、Linux カーネルをシャットダウンしている状態であるため、アクティブ モードに遷移する場合は Linux カーネルの起動分の時間がかかります。

シャットダウンモードからアクティブモードに遷移するには、RTC のアラーム割り込みを使用するか、 一度電源を切断・再接続を行う必要があります。

### 8.1.1.3. スリープモード

「CPU:待機」、「LTE-M:停止」 状態のモードです。

CPU(i.MX6ULL)はパワーマネジメントの Suspend-to-RAM 状態になり、Linux カーネルは Pause の状態になります。シャットダウンモードと比較すると消費電力は高いですが、Linux カーネルの起動は 不要であるため数秒程度でアクティブモードに遷移が可能です。ユーザスイッチの投下、RTC アラーム 割り込み、GPIO 割り込み、USB デバイスの接続、UART によるデータ受信、によってアクティブモー ドへの遷移ができます。

### 8.1.1.4. スリープ(SMS 起床可能)モード (Cat.M1 モデルのみ)

「CPU:待機」、「LTE-M:待機」 状態のモードです。

スリープモードとの違いは、SMS の受信によって、アクティブモードへの遷移も可能である点です。 LTE-M:待機(PSM)の状態であるため、スリープモードよりも電力を消費します。

# 8.2. シャットダウンモードへの遷移と起床

シャットダウンモードへ遷移するには、poweroff コマンド、または aiot-alarm-poweroff コマンド を実行します。

### 8.2.1. poweroff コマンド

poweroff コマンドを実行してシャットダウンモードに遷移した場合、電源の切断・接続のみでアク ティブモードに遷移が可能です。poweroff コマンドの実行例を次に示します。

```
[armadillo ~]# poweroff
[ OK ] Stopped target Timers.
[ OK ] Stopped Daily man-db regeneration.
[ OK ] Stopped Daily rotation of log files.
※省略
[39578.876586] usb usb1: USB disconnect, device number 1
[39578.882754] ci hdrc ci hdrc.0: USB bus 1 deregistered
[39578.888133] reboot: Power down
```
### 8.2.2. aiot-alarm-poweroff コマンド

aiot-alarm-poweroff コマンドを実行することで、シャットダウンモードに遷移後、RTC のアラーム 割り込みをトリガで起床(アクティブモードに遷移)することができます。なお、RTC を起床要因に 使って間欠動作させる場合は、 [「7.8. RTC」](#page-90-0) を参考に、必ず RTC の日時設定を行ってください。

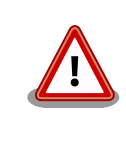

RTC 未設定によるエラーが発生した場合、シャットダウンモードへの遷 移は行われません。

[armadillo ~]# aiot-alarm-poweroff +[現在時刻からの経過秒数]

#### 図 8.2 aiot-alarm-poweroff コマンド書式

シャットダウンモードに遷移し、300 秒後にアラーム割り込みを発生させるには、次のようにコマン ドを実行します。

[armadillo ~]# aiot-alarm-poweroff +300 aiot-alarm-poweroff: alarm\_timer +300 second

現在時刻からの経過秒数は 180 秒以上を指定する必要があります。

## 8.3. スリープモードへの遷移と起床

aiot-sleep コマンドを実行することで、スリープモードに遷移することができます。スリープモード からの起床(アクティブモードに遷移する)条件は、aiot-sleep コマンドを実行する前に aiot-set-waketrigger コマンドで事前指定します。ユーザースイッチによる起床は標準で有効になっています。また、 起床条件は OR 条件での設定が可能です。

### 8.3.1. RTC アラーム割り込み以外での起床

aiot-set-wake-trigger コマンドの書式と設定可能なパラメータを以下に示します。

[armadillo ~]# aiot-set-wake-trigger [TRIGGER] [enabled|disabled]

### 図 8.3 aiot-set-wake-trigger コマンド書式 (RTC アラーム割り込み以外での起床のとき)

#### TRIGGER 説明 usb CON5(USB ホストインターフェース)に USB デバイスを挿抜 したとき uart3 con3(シリアルインターフェース /dev/ttymxc2)にデータ受 信があったとき rs485 UART5(シリアルインターフェース /dev/ttymxc4)にデータ受 信があったとき gpio GPIO 割り込みが発生したとき sw1 SW1 が押下されたとき

#### 表 8.1 aiot-modem-control TRIGGER 一覧

コンソール(/dev/ttymxc2)から入力があった場合にスリープモードから起床するには、次に示すコマ ンドを実行します。

```
[armadillo ~]# aiot-set-wake-trigger uart3 enabled
aiot-set-wake-trigger: uart3 enabled
[armadillo ~]# aiot-sleep
aiot-sleep: Power Management suspend-to-ram
[ 1767.050404] PM: suspend entry (deep)
 [ 1767.054019] PM: Syncing filesystems ...
[ 1767.236546] fec 2188000.ethernet eth0: Link is Up - 100Mbps/Full -
flow control rx/tx
```
[ 1767.428714] done. [ 1767.431262] Freezing user space processes ... (elapsed 0.001 seconds) done. [ 1767.439582] OOM killer disabled. [ 1767.442834] Freezing remaining freezable tasks ... (elapsed 0.001 seconds) done. [ 1767.451485] Suspending console(s) (use no\_console\_suspend to debug) ※ コンソールに入力 [ 1767.567686] OOM killer enabled. [ 1767.570875] Restarting tasks ... done. [ 1767.606048] PM: suspend exit aiot-sleep: change mode CPU Idle

### 8.3.2. RTC アラーム割り込みでの起床

RTC アラーム割り込みでの起床を行う場合、パラメーター設定が異なります。なお、RTC を起床要因 に使って間欠動作させる場合は、 [「7.8. RTC」](#page-90-0) を参考に、必ず RTC の日時設定を行ってください。

[armadillo ~]# aiot-set-wake-trigger rtc [enabled|disabled] <現在時刻からの経過秒数>

### 図 8.4 aiot-set-wake-trigger コマンド書式 (RTC アラーム割り込みでの起床の場合)

現在時刻からの経過秒数 は 60 秒以上を指定する必要があります。

300 秒後に RTC アラーム割り込みを発生させ、スリープモードから起床させるコマンド実行例を以下 に示します。

```
[armadillo ~]# aiot-set-wake-trigger rtc enabled +300
aiot-set-wake-trigger: rtc enabled
aiot-set-wake-trigger: alarm_timer +300 second
[armadillo ~]# aiot-sleep
aiot-sleep: Power Management suspend-to-ram
[ 1767.050404] PM: suspend entry (deep)
[ 1767.054019] PM: Syncing filesystems ...
[ 1767.236546] fec 2188000 ethernet eth0: Link is Up - 100Mbps/Full -
flow control rx/tx
[ 1767.428714] done.
[ 1767.431262] Freezing user space processes ... (elapsed 0.001 seconds) done.
[ 1767.439582] OOM killer disabled.
[ 1767.442834] Freezing remaining freezable tasks ... (elapsed 0.001
seconds) done.
[ 1767.451485] Suspending console(s) (use no console suspend to debug)
※ 約 300 秒待つ
[ 1767.567686] OOM killer enabled.
[ 1767.570875] Restarting tasks ... done.
[ 1767.606048] PM: suspend exit
aiot-sleep: change mode CPU Idle
```
### 8.3.3. 起床要因のクリア

すべての起床要因をクリアするには次に示すコマンドを実行します。ユーザースイッチによる起床設 定は無効化できません。

[armadillo ~]# aiot-set-wake-trigger all disabled aiot-set-wake-trigger: clear\_all disabled

# 8.4. スリープ(SMS 起床可能)モードへの遷移と起床

aiot-sleep-sms コマンドを実行することで、スリープ(SMS 起床可能)モードに遷移することができま す。スリープモードからの起床(アクティブモードに遷移する)条件は、aiot-sleep-sms コマンドを実 行する前に aiot-set-wake-trigger コマンドで事前指定します。ユーザースイッチによる起床は標準で有 効になっています。aiot-sleep-sms コマンドを実行した場合 SMS 受信による起床は強制的に有効にな ります。また、起床条件は OR 条件での設定が可能です。

aiot-sleep-sms コマンドの実行例を次に示します。

```
[armadillo ~]# aiot-sleep-sms
aiot-sleep-sms: Power Management suspend-to-ram
AT+CMGF=1
OK
AT^SIND="message",0
\hat{}SIND: message, 0, 0
OK
AT+CMGD=1,4
OK
AT+CMGL="ALL"
OK
[ 3508.609638] PM: suspend entry (deep)
^SIND: message,1,0
OK
[ 3508.613982] PM: Syncing filesystems ... done.
[ 3508.637946] Freezing user space processes ... (elapsed 0.001 seconds) done.
[ 3508.646276] OOM killer disabled.
[ 3508.649527] Freezing remaining freezable tasks ... (elapsed 0.001
seconds) done.
[ 3508.658161] Suspending console(s) (use no console suspend to debug)
※ SMS 受信
[ 1767.567686] OOM killer enabled.
[ 1767.570875] Restarting tasks ... done.
[ 1767.606048] PM: suspend exit
aiot-sleep: change mode CPU Idle
```
# 8.5. 状態遷移トリガにコンテナ終了通知を利用する

動作中のコンテナの終了をトリガに、省電力状態のモードへの遷移を行うことができます。

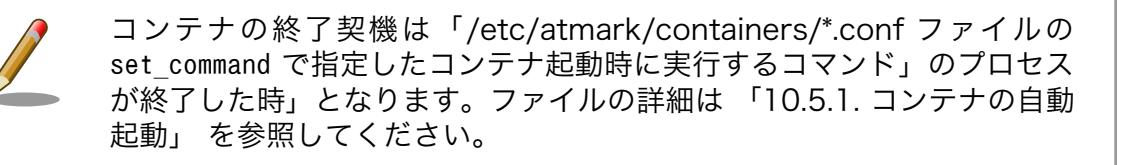

遷移先の動作モードと起床条件は設定ファイルで指定し、コンテナが終了すると指定した動作モード へ遷移、指定した起床条件が発生すると省電力モードから復帰します。また、その際自動的にコンテナ も開始します。

コンテナ終了時に遷移する動作モードと起床条件については、設定ファイル(/etc/conf.d/powerutils.conf)で指定します。設定ファイルは下記の通り、 TARGET , MODE , WAKEUP を指定します。

[armadillo ~]# cat /etc/conf.d/power-utils.conf TARGET='a6e-gw-container' MODE='NONE' WAKEUP='SW1', 'USB', 'UART', 'GPIO', 'SMS', 'RTC:60'

設定ファイルの概要を以下に示します。

### 表 8.2 設定パラメーター

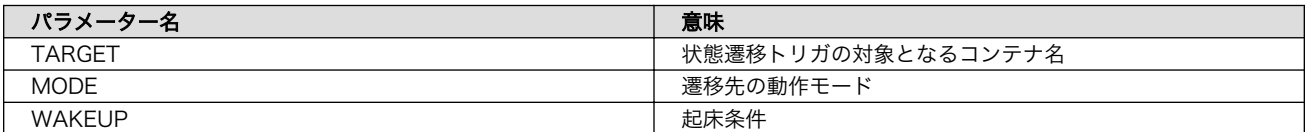

#### 表 8.3 遷移先の動作モード

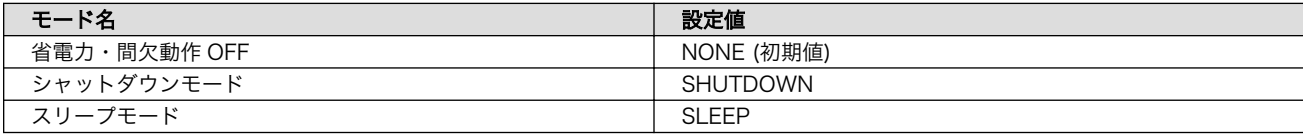

### 表 8.4 起床条件

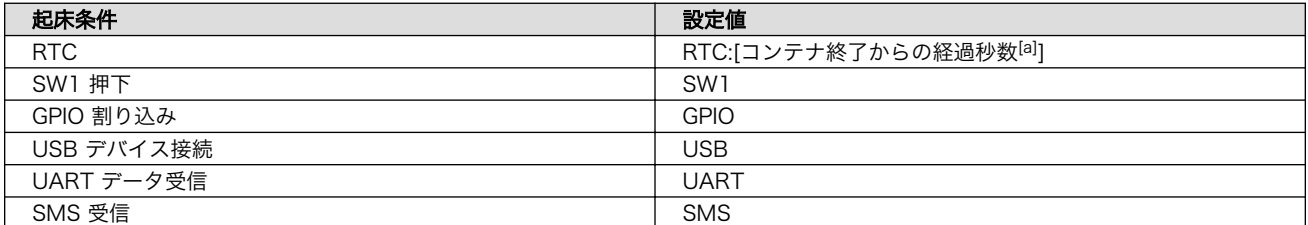

[a]現在時刻からの経過秒数は MODE が SHUTDOWN の場合は 300 秒以上、SLEEP の場合は 60 秒以上を指定する必要があり ます。

以下は遷移する動作モードがシャットダウンモード、起床条件が RTC(300 秒後起床) のパターンで す。なお、デフォルトでは省電力・間欠動作は OFF (MODE=NONE) となっています。

[armadillo ~]# vi /etc/conf.d/power-utils.conf TARGET='a6e-gw-container' MODE='SHUTDOWN' WAKEUP='RTC:300'

設定ファイル(/etc/conf.d/power-utils.conf)変更後、変更内容を永続化するには「図 8.5. 状態遷移 トリガにコンテナ終了通知を利用する場合の設定値を永続化する」に示すコマンドを実行してください。

[armadillo ~]# persist\_file /etc/conf.d/power-utils.conf

### 図 8.5 状態遷移トリガにコンテナ終了通知を利用する場合の設定値を永続化する

状態遷移トリガの対象はデフォルトでゲートウェイコンテナが指定されていますが、任意のコンテナ を指定することも可能です。ここでは、 "my\_container" というコンテナを状態遷移トリガの対象にす る場合の設定を記載します。

[armadillo ~]# vi /etc/conf.d/power-utils.conf TARGET='my container'  $\bullet$ MODE=' SHUTDOWN' WAKEUP='RTC:300' [armadillo ~]# persist\_file /etc/conf.d/power-utils.conf [armadillo<sup>-</sup>]# vi /etc/atmark/containers/my container.conf  $\bullet$ set image docker.io/alpine set command ls / add args --hooks-dir=/etc/containers/aiot\_gw\_container\_hooks.d [armadillo  $\tilde{ }$ ]# persist file /etc/atmark/containers/my container.conf  $\Theta$ 

### 図 8.6 状態遷移トリガの対象コンテナを設定する

- $\bullet$ 設定ファイル(/etc/conf.d/powerutils.conf)を編集します。
- $\boldsymbol{\Omega}$ コンテナ名 my\_container を指定します。
- $\boldsymbol{\Theta}$ 設定内容を永続化します。
- $\bullet$ コンテナの設定ファイル(/etc/atmark/containers/my\_container.conf)を編集します。記載内 容の詳細[は「10.5.1. コンテナの自動起動」を](#page-188-0)参照してください。
- ❺ コンテナの終了を検知するため、フックを設定します。
- A コンテナの設定内容を永続化します。

# <span id="page-99-0"></span>9. 開発の基本的な流れ

# 9.1. Armadillo への接続

### 9.1.1. シリアルコンソール

Armadillo-IoT ゲートウェイ A6E では CON7 (USB コンソールインターフェース)をシリアルコンソー ルとして使用できます。シリアル通信設定等については[、「4.2.4. シリアル通信ソフトウェア\(minicom\)](#page-48-0) [の使用」を](#page-48-0)参照してください。

ログイン方法については[、「5.2. ログイン」](#page-60-0)を参照してください。

### 9.1.2 ssh

Armadillo-IoT ゲートウェイ A6E には openssh がインストールされていますが、デフォルトでは SSH サーバーが起動していません。

SSH サーバーを自動的に起動するようにするためには、以下のコマンドを実行してください。

[armadillo:~]# rc-update add sshd \* service sshd added to runlevel default [armadillo ~]# persist\_file /etc/runlevels/default/sshd [ 2819.277066] EXT4-fs (mmcblk0p1): re-mounted. Opts: (null) [armadillo ~]# reboot

上記の例では、再起動後も設定が反映されるように、 persist\_file コマンドで eMMC に設定を保存 しています。

# 9.2. overlayfs の扱い

Armadillo BaseOS ではルートファイルシステムに overlayfs を採用しています。

その為、ファイルを変更した後 Armadillo の電源を切ると変更内容は保持されません。開発中などに rootfs の変更内容を保持するには、変更したファイルに対して persist\_file コマンドを使用します。 persist\_file コマンドの詳細は [「10.10.2. overlayfs と persist\\_file について」](#page-235-0) 参照してください。

開発以外の時は安全のため、ソフトウェアアップデートによる更新を実行してください。アップデー ト手順に関しては [「10.9. Armadillo のソフトウェアをアップデートする」](#page-210-0) を参照してください。

rootfs の内容を変更しても、ソフトウェアアップデートを実施した際に変更した内容が保持されない 可能性があります。ソフトウェアアップデート実施後も変更内容を保持する手順に関しては [「10.9.6.](#page-234-0) swupdate preserve files について」 を参照してください。

# 9.3. アプリケーション開発パターン

Armadillo-IoT ゲートウェイ A6E でアプリケーションを開発する手順は、以下のパターンに分類され ます。

- ゲートウェイアプリケーション開発:ゲートウェイコンテナを使用してアプリケーションを開発す る
- ゲートウェイコンテナを利用せず、一からコンテナを作成する

各パターンにおける詳細な手順は 「9.4. ゲートウェイアプリケーション開発の流れ」 に記載していま す。ゲートウェイコンテナに関しては 「9.3.1. ゲートウェイコンテナとは」 で説明します。

### 9.3.1. ゲートウェイコンテナとは

Armadillo-IoT ゲートウェイ A6E には、ゲートウェイコンテナがプリインストールされています。こ のコンテナを利用することで、インターフェースの操作やクラウドへのデータアップロードなどを簡単 に行うことができます。

ゲートウェイコンテナを利用して実施できる内容は下記の通りです。

#### 表 9.1 利用できるインターフェース・機能

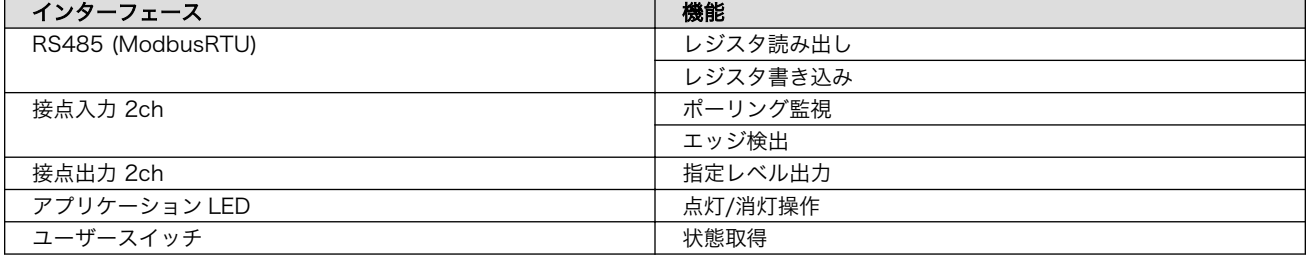

### 表 9.2 利用できるクラウドベンダー・サービス

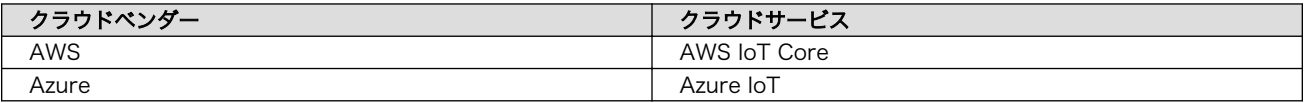

インターフェースやクラウドサービスの選択はコンフィグ設定で行う事ができます。また、センサー データのログ出力やネットワーク断時のキャッシュ機能にも対応しています。

利用方法や仕様については[、「10.2. ゲートウェイコンテナを動かす」](#page-110-0) を参照してください。

# 9.4. ゲートウェイアプリケーション開発の流れ

ここでは、 [「9.3. アプリケーション開発パターン」](#page-99-0) に記載した各パターンの手順を記載します。

### 9.4.1. ゲートウェイアプリケーション開発

ゲートウェイアプリケーション開発ではゲートウェイコンテナを利用します。以下のパターンに分類 されます。

- ゲートウェイコンテナを改変せず利用する
- ゲートウェイアプリケーションを拡張する
- ゲートウェイコンテナイメージを改変する

### 9.4.1.1. ゲートウェイコンテナを改変せず利用する

ゲートウェイコンテナを改変せず利用する場合は、コードを書く必要はありません。各種設定を行う だけで、ゲートウェイアプリケーションを動作させることができます。設定、実行方法については [「10.1.](#page-105-0) [ゲートウェイアプリケーションを開発する」](#page-105-0) を参照してください。

### 9.4.1.2. ゲートウェイアプリケーションを拡張する

操作するインターフェースを追加したい場合や、インターフェースの制御仕様を変更したい場合は、 所定のディレクトリにソースコードを配置することで実現することができます。詳細については [「10.3.](#page-161-0) [ゲートウェイコンテナを拡張する」](#page-161-0) を参照してください。

### 9.4.1.3. ゲートウェイコンテナイメージを改変する

基本的に、アットマークテクノではゲートウェイコンテナイメージの改変を推奨しておりません。も し改変を行う場合、以下の手順に沿って、対応することができます。なお、手順中のコマンドで指定す るコンテナ名は a6e-gw-container となります。

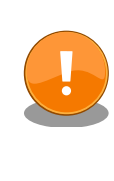

ただし、ゲートウェイコンテナイメージの改変を行った場合、今後アット マークテクノが提供するゲートウェイコンテナのアップデートをそのまま 適用することが出来なくなります。そのため[、「10.3. ゲートウェイコンテ](#page-161-0) [ナを拡張する」](#page-161-0) に記載している方法をお勧めいたします。

1. [「9.4.2.1. Podman のデータを eMMC に保存する」](#page-102-0) を実行

このとき、起動しているコンテナがある場合は podman stop コマンドで停止します。[\(「図 10.36.](#page-165-0) [コンテナを停止する実行例」](#page-165-0))

2. ゲートウェイコンテナのコンフィグファイルを修正する

ゲートウェイコンテナは、コンテナ起動時にコンテナアプリケーションの起動スクリプトを実行 するように設定されています。そのため、下記の通り sleep infinity コマンドを実行して待ち 続けるだけの設定に変更します。また、Armadillo Base OS ブート時に自動的に起動する設定 となっているため、自動起動を無効にする設定も加えます。

```
armadillo:~# cat /etc/atmark/containers/a6e-gw-container.conf
: (省略)
```
set autostart no  $\bullet$ 

#set command sh /usr/bin/gw-app.sh  $\bullet$ set command sleep infinity  $\boldsymbol{\Theta}$ 

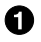

- 自動起動の無効化
- 2 起動スクリプト実行部分をコメントアウト
- **6** sleep infinity コマンドを実行するように修正

設定後は persist file コマンドで変更を保存してください。

<span id="page-102-0"></span>[armadillo ~]# persist\_file -P /etc/atmark/containers/a6e-gw-container.conf

- 3. [「10.4.2.9. 実行中のコンテナに接続する」](#page-169-0) の通り、コンテナを起動・接続する
- 4. コンテナ内で開発を行う
- 5. [「10.4.2.5. コンテナの変更を保存する」](#page-165-0) を実行

### 9.4.2. ゲートウェイコンテナを利用せず、一からコンテナを作成する

ゲートウェイコンテナを利用せずに、新たに一からコンテナを作成することもできます。次項より、 その場合の手順を示します。

#### 9.4.2.1. Podman のデータを eMMC に保存する

デフォルトでは、Podman のデータは tmpfs に保存されます。そのため、Armadillo を再起動すると データは消えてしまいます。この挙動は、Armadillo の運用時を想定したものです。

eMMC への書き込みを最小限にする等の観点から、 Armadillo の運用時は、 Podman のデータは tmpfs に保存するのが適切です。eMMC への保存が必要な場合のみ [SWUpdate](#page-196-0) または [abos-ctrl](#page-194-0) で読 み取り専用のイメージを保存します。

Armadillo 開発時のみ、 eMMC に Podman のデータが保存されるようにすることを推奨します。

eMMC に Podman のデータが保存されるようにするには、以下のコマンドを実行します。

[armadillo ~]# abos-ctrl podman-storage --disk Creating configuration for persistent container storage Create subvolume '/mnt/containers\_storage' [ 2145.288677] EXT4-fs (mmcblk0p1): re-mounted. Opts: (null) [armadillo ~]# abos-ctrl podman-storage --status Currently in disk mode, run with --tmpfs to switch

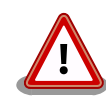

podman のストレージはコンテナのイメージやランタイムのデータのみ です。

コンテナのデータをボリュームに入れたら消えません。詳しくは [「10.4.2.5. コンテナの変更を保存する」](#page-165-0) を参照してください。

#### 9.4.2.2. ベースとなるコンテナを取得する

一からコンテナを作成する場合は、イメージの公開・共有サービスである [Docker Hub](https://hub.docker.com/search?type=image&image_filter=official) [[https://](https://hub.docker.com/search?type=image&image_filter=official) [hub.docker.com/search?type=image&image\\_filter=official\]](https://hub.docker.com/search?type=image&image_filter=official) からベースとなる OS を取得し、開発 を行います。OS は alpine や debian 等があり、任意の環境でアプリケーションを作成することができ ます。目的に合わせて選択してください。

#### 9.4.2.3. デバイスのアクセス権を与える

開発中のアプリケーションがデバイスを利用する場合は、コンテナにデバイスを渡す必要があります。

podman run コマンドに --device オプションでデバイスファイルを指定します。

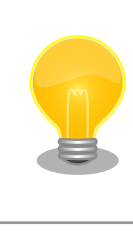

--privileged オプションを指定するとすべてのセキュリティーメカニズム が無効になる為、全てのデバイスが利用できるようになります。このオプ ションを利用することは、セキュリティー上問題がある為、デバッグ用途 でのみご利用ください。

#### 9.4.2.4. アプリケーションを作成する

[「10.4. アプリケーションコンテナを作成、実行する」](#page-162-0) を参考にして、オリジナルのアプリケーション を開発します。

#### 9.4.2.5. コンテナやデータを保存する

ログやデータベース、自分のアプリケーションのデータを保存する場合にボリュームを使ってくださ い。実行中のコンテナイメージを保存するには podman commit コマンドで保存してください。詳しい手順は [「10.4.2.5. コンテナの変更を保存する」](#page-165-0) を参考にしてください。

# 9.5. アプリケーションコンテナの運用

[「10.5. コンテナの運用」](#page-188-0) を参考にしてください。

### 9.5.1. アプリケーションの自動起動

podman\_start 用の設定ファイル (/etc/atmark/containers/\*.conf) を作成します。 その後、 podman\_start -a コマンドを実行するか、armadillo を再起動してコンテナが自動起動することを確認し てください。コンテナの自動起動に関する詳しい説明は [「10.5.1. コンテナの自動起動」](#page-188-0) を参考にして ください。

### 9.5.2. アプリケーションの送信

まず、コンテナをコンテナレジストリに送るか、 podman save コマンドを実行してアーカイブを作成 します。

以下の例では ATDE に mkswu のキーを作成して、docker.io のイメージをこのまま使います。

手順の詳しい説明やオプションは [「10.9. Armadillo のソフトウェアをアップデートする」](#page-210-0) を参考に してください。

```
[ATDE ~]$ sudo apt update && sudo apt install mkswu
[ATDE ~]$ mkswu --init
: (省略)
[ATDE ~]$ cd mkswu
[ATDE ~/mkswu]$ cp /usr/share/mkswu/examples/pull_container_nginx.desc .
[ATDE ~/mkswu]$ cp -r /usr/share/mkswu/examples/nginx_start .
[ATDE ~/mkswu]$ vi pull_container_nginx.desc
swdesc_option version=1
swdesc pull container "docker.io/nginx:alpine"
swdesc files --extra-os nginx start
```
[ATDE  $\sqrt{m}$ kswu]\$ mkswu -o initial setup container.swu \ initial setup.desc pull container nginx.desc

ここで作成した initial setup container.swu ファイルを USB メモリに配置して、Armadillo-IoT ゲートウェイ A6E に刺すとインストールされます。

インストールが終了して再起動すると docker.io/nginx:alpine のコンテナを起動します。

### 9.5.3. インストール確認:初期化

購入状態で SWU をインストールできるか確認をするために、ソフトウェアの初期化を行います。

「10.8. Armadillo [のソフトウェアの初期化」](#page-207-0) を参照し、Armadillo Base OS を初期化してからアプ リケーションをアップデートしてください。

## 9.5.4. アプリケーションのアップデート

アップデートを行う方法は以下の二通りです:

1. podman run コマンドで、差分アップデートを行う

ここでは例として、アプリケーションのコンテナを myimage:1、アップデート後を myimage:2 とします。

[armadillo ~]# podman run --name update myimage:1 sh -c "apk update && apk upgrade && apk | ආ cache --purge" [armadillo ~]# podman commit update myimage:2 [armadillo ~]# podman rm update [armadillo ~]# podman\_partial\_image -b myimage:1 -o myimage2\_update.tar myimage:2

出来上がった myimage2\_update.tar は普通のコンテナと同じように扱うことができます。 myimage:1 が存在しない場合はエラーとなります。

詳しいコンテナアップデートの手順は [「10.4.2.6. コンテナの自動作成やアップデート」](#page-166-0) を参考 にしてください。

繰り返し差分アップデートをすると、イメージサイズが大きくなってしまいます。ストレージ容 量が不足する場合は、次に示す手順でコンテナを新しく構築してください。

2. コンテナを新しく構築する

ベースとなるコンテナをアップデートして、そのコンテナに自分のアプリケーションを入れます。

差分アップデートと異なり共有部分が無い為、コンテナ全体を送る必要があります。

自動的にイメージを作る方法は [「10.4.2.6. コンテナの自動作成やアップデート」](#page-166-0) を参考にしてくだ さい。

# <span id="page-105-0"></span>10. Howto

# 10.1. ゲートウェイアプリケーションを開発する

### 10.1.1. VSCode を用いた開発の流れ

ゲートウェイアプリケーションを開発する場合の流れは以下のようになります。

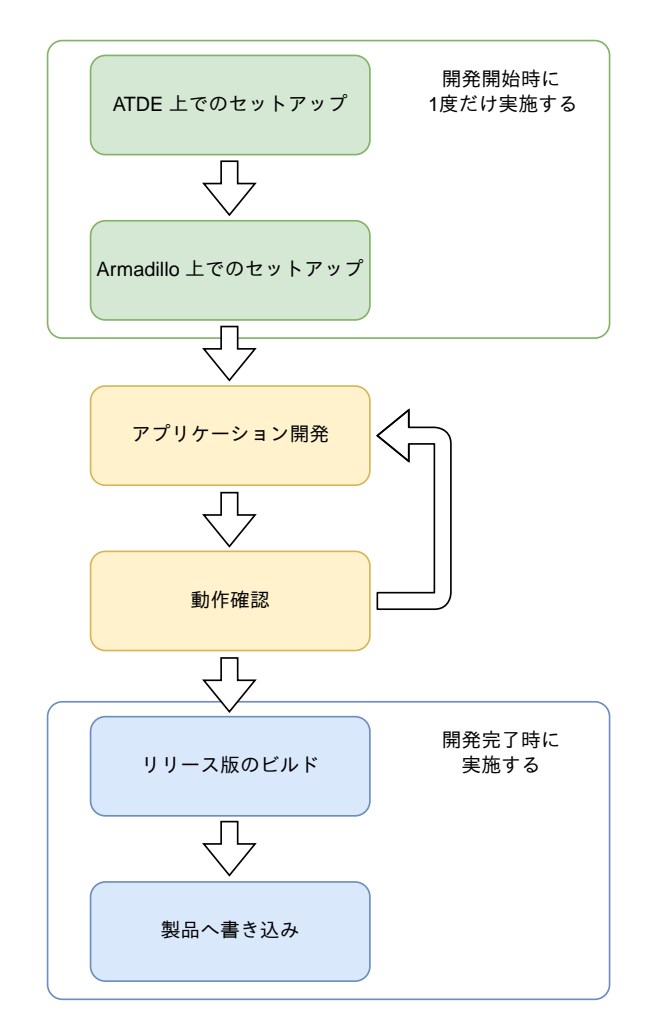

図 10.1 ゲートウェイアプリケーション開発の流れ

### 10.1.2. ATDE 上でのセットアップ

ここでは、開発開始時の ATDE 上でのセットアップ手順について説明します。ATDE をお使いでない 場合は、先に 「4.2.1. ATDE [のセットアップ」](#page-41-0) を参照して ATDE のセットアップを完了してください。

### 10.1.2.1. ソフトウェアのアップデート

ATDE のバージョン v20230111 以上には、 VSCode がインストール済みのため新規にインストー ルする必要はありませんが、使用する前には最新版へのアップデートを行ってください。

[ATDE ~]\$ sudo apt update [ATDE ~]\$ sudo apt upgrade

### 図 10.2 ソフトウェアをアップデートする

### 10.1.2.2. ゲートウェイアプリケーションのダウンロード

gw-app-project-[VERSION].tar.gz という名前のファイルを [こちら](https://download.atmark-techno.com/armadillo-iot-a6e/vscode-projects/) [\[https://download.atmark](https://download.atmark-techno.com/armadillo-iot-a6e/vscode-projects/)[techno.com/armadillo-iot-a6e/vscode-projects/\]](https://download.atmark-techno.com/armadillo-iot-a6e/vscode-projects/)からダウンロードし、展開してください。以下は、 ホームディレクトリ直下に展開する例です。

[ATDE <sup>-</sup>]\$ tar xzf gw-app-project-[VERSION].tar.gz

### 図 10.3 ゲートウェイアプリケーションを展開する

### 10.1.2.3. 初期設定

初期設定では主に Armadillo と SSH で接続するための秘密鍵と公開鍵の生成を行います。mkswu を 用いて Armadilo の初期設定用の SWU イメージを作成するため、事前に [「10.9.2. SWU](#page-211-0) イメージの作 [成」](#page-211-0) を参照して SWU の初期設定を行ってください。この手順は VSCode を使って行いますので、ゲー トウェイアプリケーションディレクトリへ移動して VSCode を起動してください。VSCode を起動す るには code コマンドを実行します。

[ATDE ~]\$ cd gw-app-project-[VERSION] [ATDE  $\tilde{\phantom{a}}$ /gw-app-project-[VERSION]]\$ code.

### 図 10.4 初期設定を行う

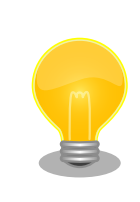

VSCode を起動すると、日本語化エクステンションのインストールを提案 してくることがあります。その時に表示されるダイアログに従ってインス トールを行うと VSCode を日本語化できます。

VSCode が起動したら [Terminal] メニューから [Run Task…] を選択し更に表示された項目から、 [Generate development swu] を選択します。

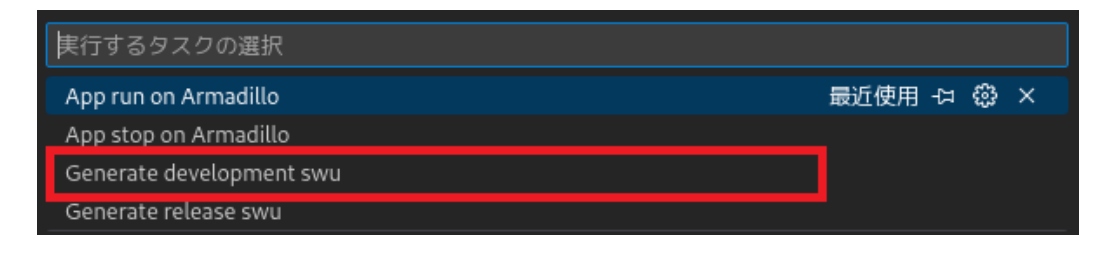

### 図 10.5 VSCode で初期設定用の swu を作成する

選択すると、 VSCode の下部に以下のようなターミナルが表示されます。

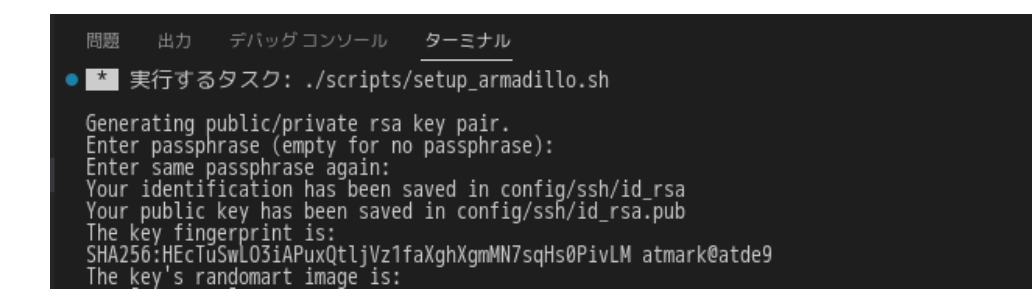

### 図 10.6 VSCode のターミナル

このターミナル上で以下のように入力してください。

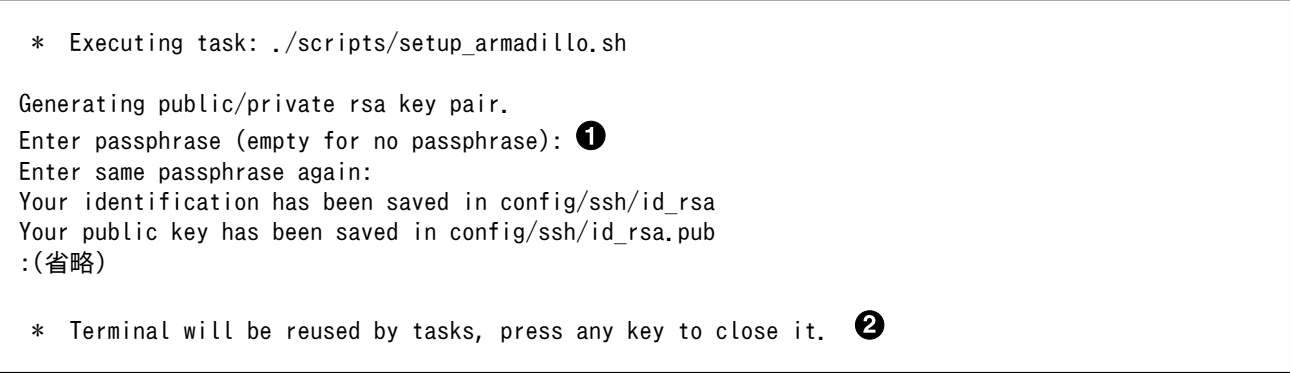

### 図 10.7 SSH 用の鍵を生成する

0 パスフレーズを設定します。設定しない場合は何も入力せず Enter を押します。

 $\boldsymbol{\Omega}$ ここで何か任意のキーを押すとターミナルが閉じます。

Armadillo の初期設定を行う scripts/setup\_armadillo.swu が作成されたことを確認してください。

### 10.1.2.4. ssh\_config の編集

ATDE 上で操作するためにゲートウェイアプリケーションのディレクトリに入っている config/ ssh\_config ファイルを編集して IP アドレスを書き換えてください。

```
[ATDE ~/gw-app-project-[VERSION]]$ code config/ssh_config
Host Armadillo
   Hostname 0.0.0.0 0
    User root
     Port 22
     IdentityFile config/ssh/id_rsa
```
#### 図 10.8 ssh\_config を編集する

Armadillo の IP アドレスに置き換えてください。 n
# 10.1.3. Armadillo 上でのセットアップ

## 10.1.3.1. 初期設定用 SWU イメージの書き込み

ここでは、開発開始時の Armadillo 上でのセットアップ手順について説明します[。「10.9.2. SWU イ](#page-211-0) [メージの作成」](#page-211-0) で作成した SWU の初期設定用の SWU イメージのインストールがまだの場合は先に実 行してください。その後、 [「10.1.2.3. 初期設定」](#page-106-0) で作成した scripts/setup armadillo.swu を [「10.9.3. イメージのインストール」](#page-213-0) を参照して Armadillo へインストールしてください。Armadillo に パスフレーズを設定した場合は、アプリケーションを Armadillo へ転送する時にパスフレーズの入力を 求められることがあります。

# 10.1.4. ゲートウェイアプリケーション開発

ゲートウェイアプリケーションではゲートウェイコンテナを利用します。ゲートウェイコンテナにつ いての詳細は [「9.3.1. ゲートウェイコンテナとは」](#page-100-0) をご参照ください。

## 10.1.4.1. ゲートウェイアプリケーションの設定ファイルの編集

ゲートウェイアプリケーションの設定ファイルは app/config ディレクトリに配置されています。設定 ファイルの詳細については [「10.2.5. 設定ファイルの編集」](#page-123-0) をご参照ください。

## 10.1.4.2. ゲートウェイアプリケーションの開始

ゲートウェイアプリケーションのメインファイルは app/src/main.py です。

VSCode の [Terminal] メニューから [Run Task…] を選択し更に表示された項目から、[App run on Armadillo] を選択すると、変更内容を反映したゲートウェイアプリケーションが起動します。

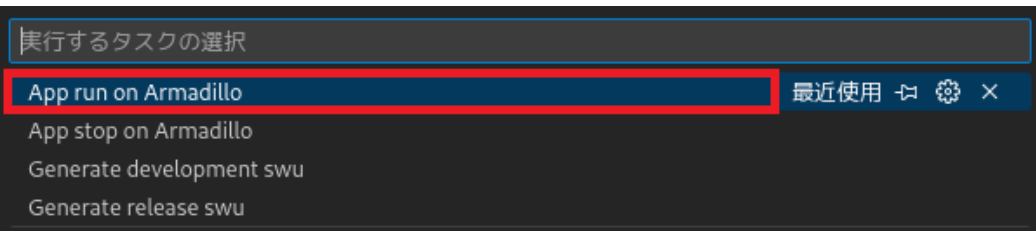

## 図 10.9 ゲートウェイアプリケーションを実行する

## 10.1.4.3. ゲートウェイアプリケーションの停止

VSCode の [Terminal] メニューから [Run Task…] を選択し更に表示された項目から、[App stop on Armadillo] を選択するとアプリケーションが停止します。

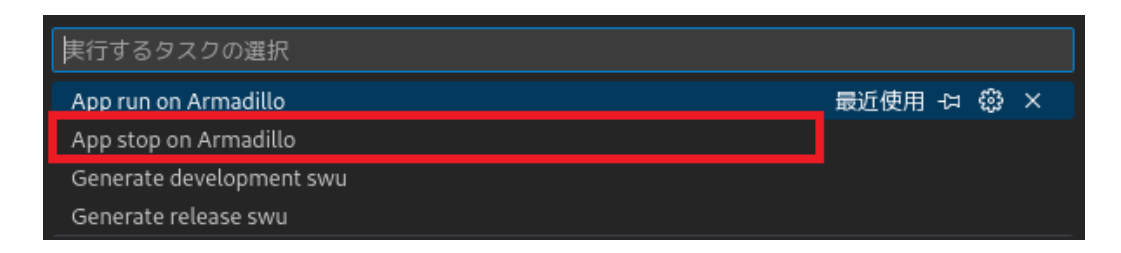

## 図 10.10 アプリケーションを停止する

<span id="page-109-0"></span>VSCode の [Terminal] メニューから [Run Task…] を選択し更に表示された項目から、[Get device certificate file from Armadillo] を選択するとゲートウェイアプリケーションが使用するデバイス証明 書を取得することができます。取得したデバイス証明書は app/cert ディレクトリに保存されます。

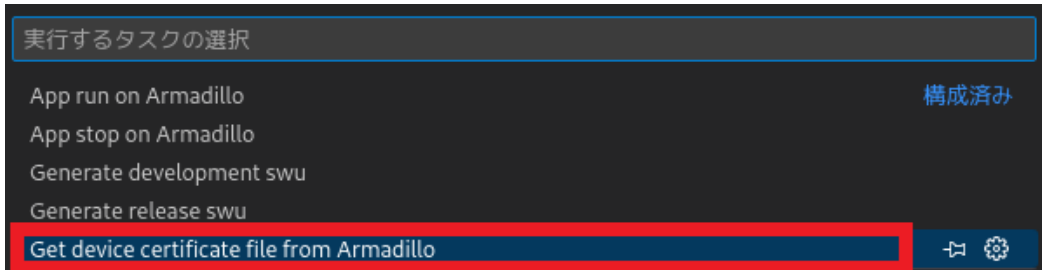

図 10.11 デバイス証明書を取得する

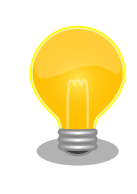

このタスクは[、「10.2.4.3. Azure IoT Hub と Azure IoT Hub Device](#page-119-0) [Provisioning Service の設定を行う」](#page-119-0) のデバイス証明書を取得する箇所 で使用します。

# 10.1.5. ゲートウェイアプリケーションの拡張例

メインファイルを変更することで独自のアプリケーションを開始することも可能です。ゲートウェイ アプリケーションの拡張例のファイルは app/example ディレクトリに配置してあります。実行する場合は app/example ディレクトリのファイル一式を app/src ディレクトリにコピーしてください。拡張例の ゲートウェイアプリケーションでは以下の動作を実行します。

- · 5 秒毎に Count value のカウントアップ
- Count\_value が 100 に達すると 0 クリア

Count value がカウントアップしていく様子はログファイルで確認できます。ゲートウェイアプリケー ションのログについての詳細は [「10.2.9. ログ内容確認」](#page-160-0) をご参照ください。

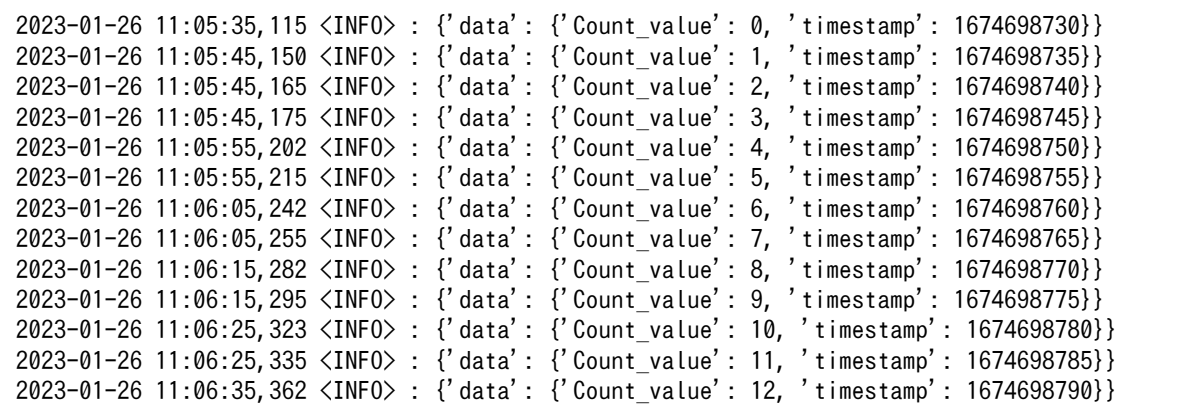

図 10.12 ログファイルの Count\_value の出力例

ゲートウェイアプリケーションの拡張についての詳細は [「10.3. ゲートウェイコンテナを拡張する」](#page-161-0) をご参照ください。

## 10.1.6. リリース版のビルド

ここでは完成したゲートウェイアプリケーションをリリース版としてビルドする場合の手順について 説明します。

ATDE 上で VSCode の [Terminal] メニューから [Run Task…] を選択し更に表示された項目から、 [Generate release swu] を選択するとリリース版の SWU イメージが作成されます。

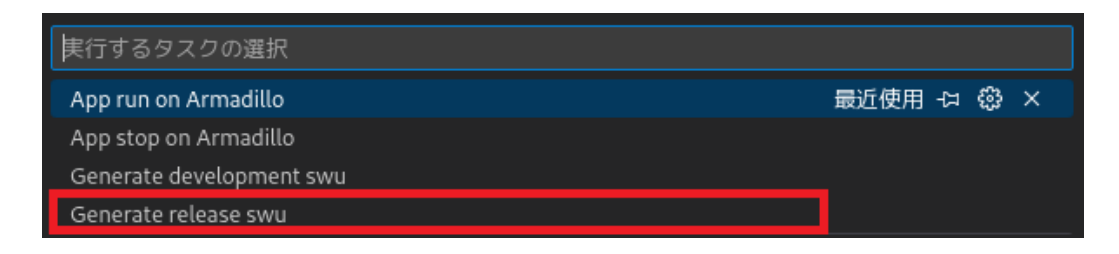

#### 図 10.13 リリース版をビルドする

作成した SWU イメージは gw-app-project-[VERSION]/scripts/ ディレクトリ下に release\_gw-app.swu というファイル名で保存されます。

## 10.1.7. 製品への書き込み

リリース版のゲートウェイアプリケーションを含んだ SWU イメージを Armadillo に展開します。事前に [「10.9.2. SWU イメージの作成」](#page-211-0) を参照して SWU の初期設定を行ってください。

リリース版のビルドで生成した SWU イメージを [「10.9.3. イメージのインストール」](#page-213-0) を参照して Armadillo へインストールすると、Armadillo 起動時にアプリケーションも自動起動します。

# 10.2. ゲートウェイコンテナを動かす

Armadillo-IoT ゲートウェイ A6E にはゲートウェイコンテナがプリインストールされています。本章 は、ゲートウェイコンテナを動かす方法について記載しています。

ゲートウェイコンテナは [「9.3.1. ゲートウェイコンテナとは」](#page-100-0) に記載している通り、各インターフェー スから取得するデータの設定や、接続するクラウドの情報を設定するだけで、コンテナ内で動作するア プリケーションを修正することなく、クラウドにデータを送信することができます。

## 10.2.1. ゲートウェイコンテナ利用の流れ

以下では、必要機器の接続やネットワークの設定は完了しているものとして説明を進めます。一連の 流れは下記の通りです。

ゲートウェイコンテナでは AWS IoT Core と Azure IoT への接続をサポートしています。それぞれ について、データの可視化までを行うことが出来る環境を構築するためのテンプレートを提供しています。

- 1. ゲートウェイコンテナ起動確認
- 2. 接続先の クラウド 環境を構築 (クラウドにデータを送信する場合)
	- a. AWS IoT Core
- <span id="page-111-0"></span>b. Azure IoT Hub
- 3. コンフィグ 設定
	- a. インターフェース設定
	- b. 接続先クラウド設定
- 4. コンテナ起動・実行
- 5. コンテナ終了

## 10.2.2. ゲートウェイコンテナ起動確認

ゲートウェイコンテナは、デフォルトで Armadillo-IoT ゲートウェイ A6E に電源を入れると自動的に 起動する設定となっています。Armadillo が起動し、ゲートウェイコンテナが起動・実行されると、 ア プリケーション LED が点滅します。

## 10.2.3. 接続先の クラウド 環境を構築 (AWS)

AWS では、 AWS IoT Core と Amazon CloudWatch を組み合わせてデータの可視化を行います。 本項では、 AWS 上で実施する設定を記載します。

手順中で使用するファイルは[、Armadillo-IoT ゲートウェイ A6E ゲートウェイコンテナ](https://armadillo.atmark-techno.com/resources/software/armadillo-iot-a6e/container) [[https://](https://armadillo.atmark-techno.com/resources/software/armadillo-iot-a6e/container) [armadillo.atmark-techno.com/resources/software/armadillo-iot-a6e/container\]](https://armadillo.atmark-techno.com/resources/software/armadillo-iot-a6e/container) か ら 「Armadillo-IoT ゲートウェイ A6E クラウド設定データ」ファイル (a6e-gw-container-cloudsetting- [VERSION].zip) から予めダウンロードしておきます。

### 10.2.3.1. AWS アカウントを作成する

AWS アカウントの作成方法については、AWS 公式サイトの AWS アカウント作成の流れ [https://](https://aws.amazon.com/jp/register-flow/) [aws.amazon.com/jp/register-flow/](https://aws.amazon.com/jp/register-flow/)を参照してください。

#### 10.2.3.2. IAM ユーザーを作成する

AWS IAM (Identity and Access Management) は、AWS リソースへのアクセスを安全に管理する ためのウェブサービスです。IAM により、誰を認証(サインイン)し、誰にリソースの使用を承認する(ア クセス許可を持たせる)かを管理することができます。

1. IAM へ移動し、「アクセス管理」→「ポリシー」を開き、「ポリシー作成」をクリックします。

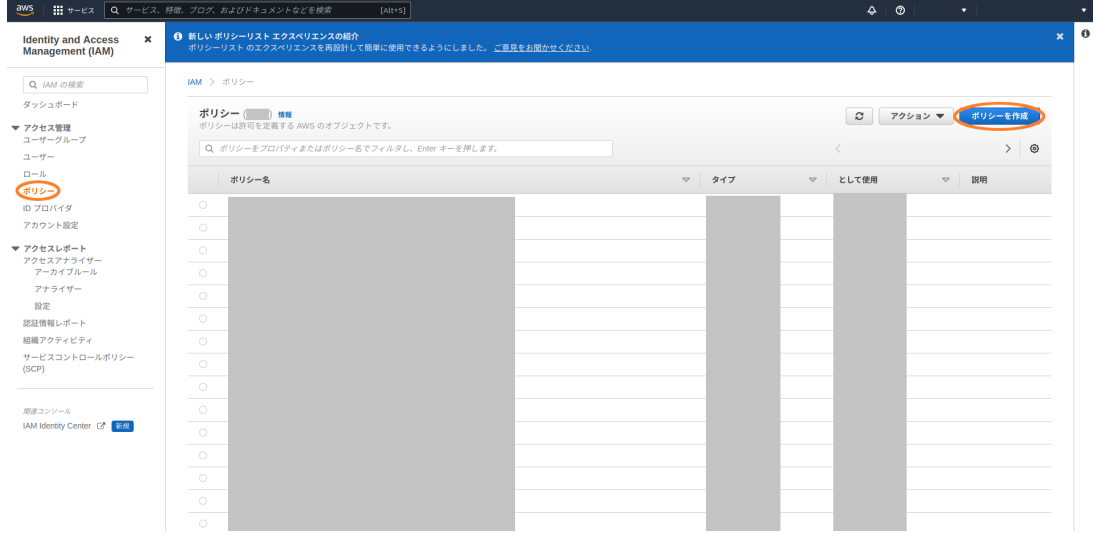

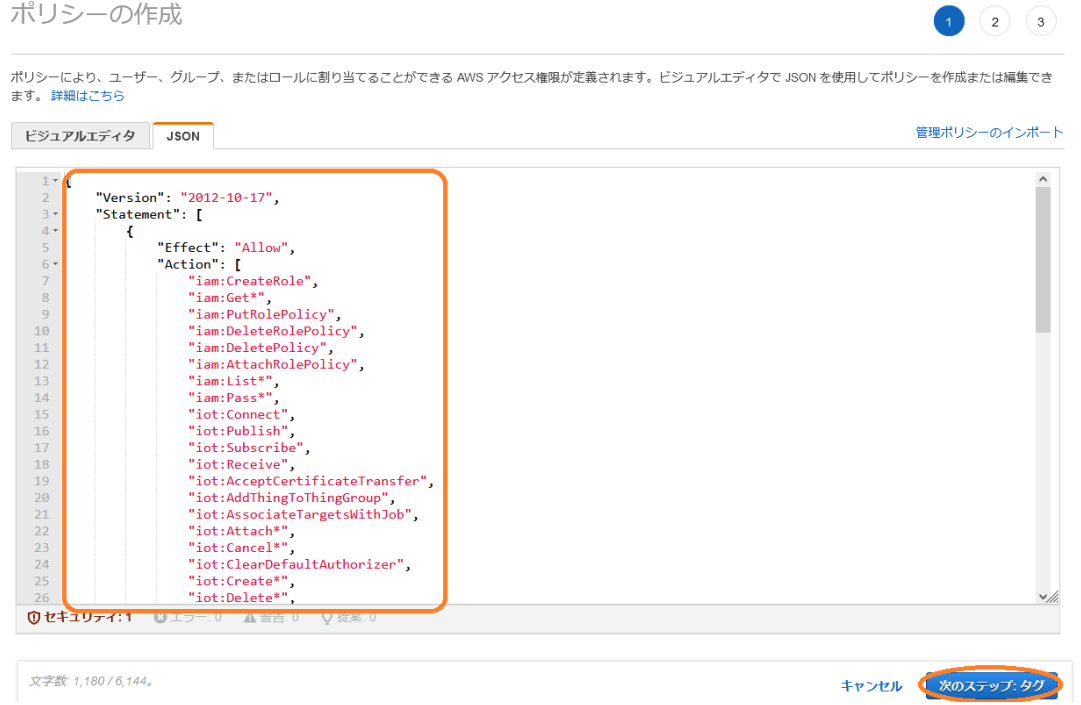

- 3. 何も選択せずに、「次のステップ:確認」をクリックします。
- 4. ポリシー名を入力し、「ポリシーの作成」をクリックします。ここでは、ポリシー名を "policy\_for\_A6E" としています。

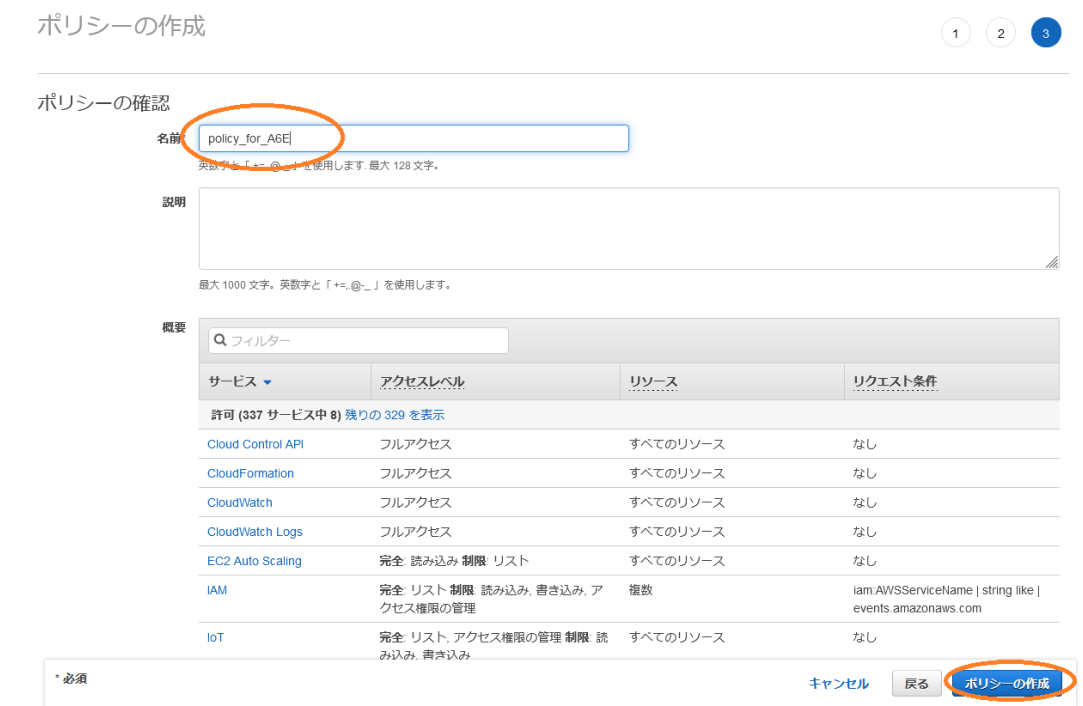

5. IAM から、「アクセス管理」→「ユーザー」を開き、「ユーザーを追加」をクリックします。

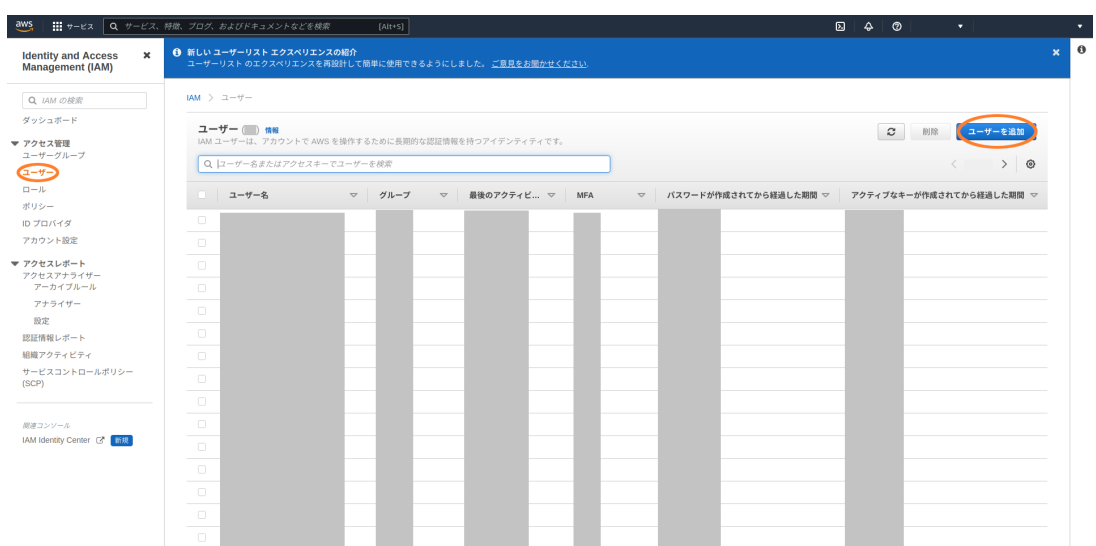

- 6. 下記の通り入力、選択し、「次のステップ:アクセス権限」をクリックします。
	- ユーザー名を入力する
	- AWS 認証情報タイプは両方選択する
	- コンソールのパスワードは「自動生成パスワード」を選択する
	- パスワードのリセットが必要にチェックを入れる

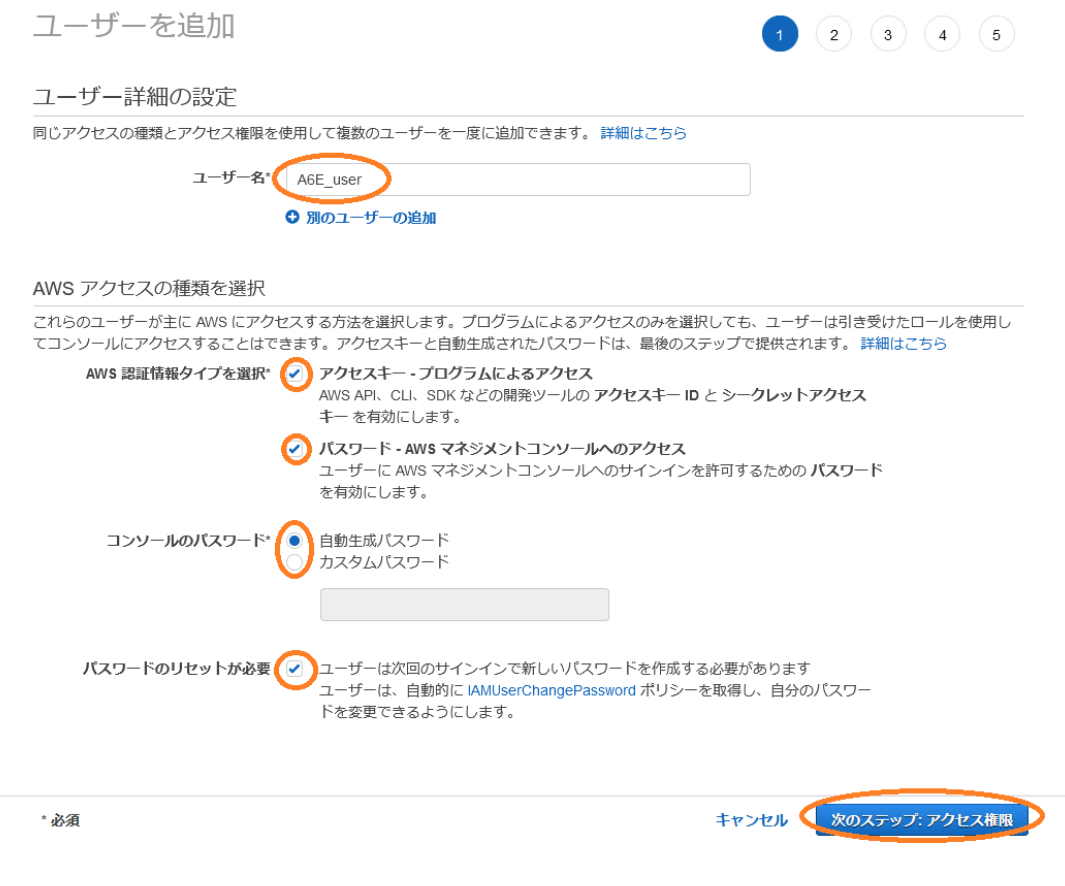

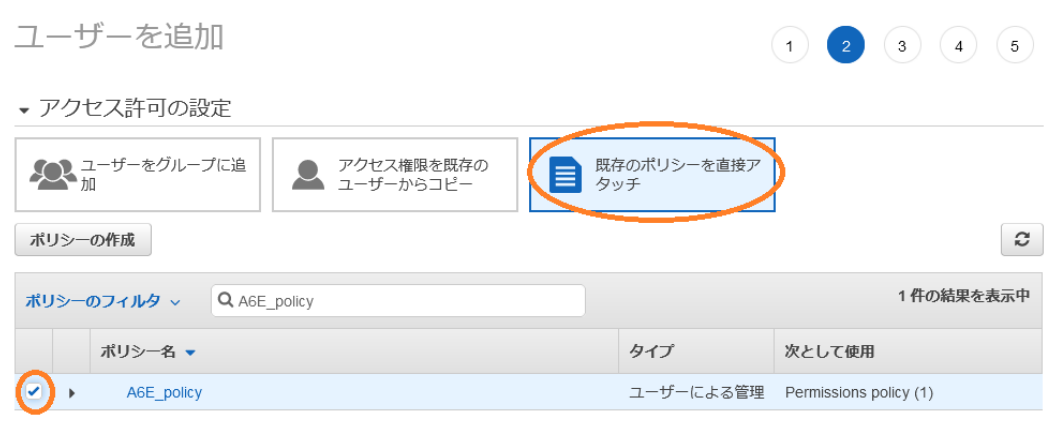

▶ アクセス権限の境界の設定

テップ:タグ」をクリックします。

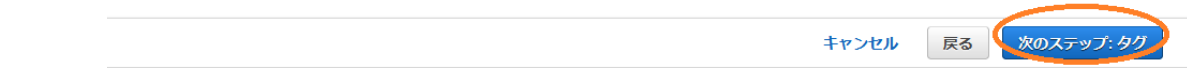

- 8. 何も選択せずに、「次のステップ:確認」をクリックします。
- 9. 内容を確認し、「ユーザーの作成」をクリックします。
- 10.「.csv のダウンロード」をクリックし、"new\_user\_credentials.csv" をダウンロードして、「閉 じる」をクリックします。

<span id="page-115-0"></span>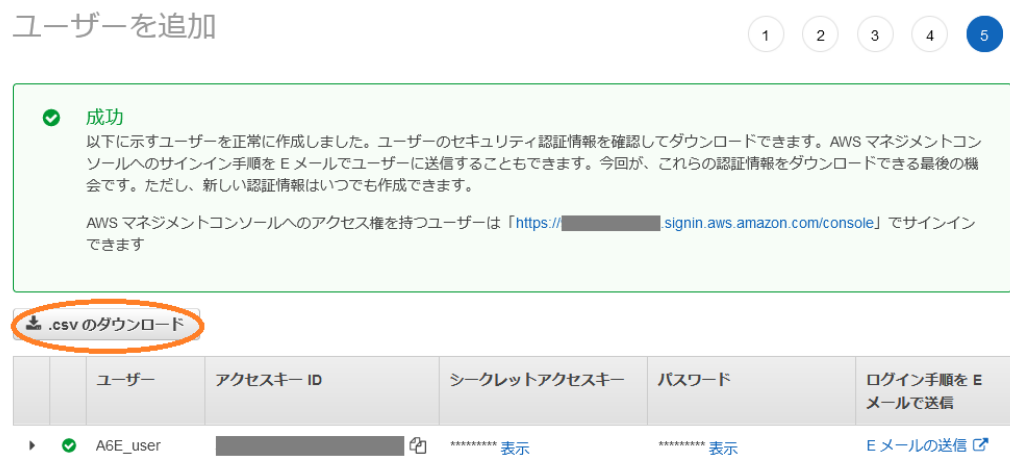

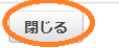

## 10.2.3.3. Armadillo-IoT ゲートウェイ A6E のシリアル番号を取得する

AWS IoT Core に登録する Thing 名は Armadillo のシリアル番号を使用します。環境設定時、パラ メータに指定する必要があるため、下記のコマンドを実行しシリアル番号を取得します。

```
armadillo:~# hexdump -v -s 0xa0 -n 8 -e '/4 "%08X"' /sys/bus/nvmem/devices/imx-ocotp0/nvmem | cut | ආ
-c 5-
00CD11112222 0
```
この場合、00CD11112222 がシリアル番号になります Λ

### 10.2.3.4. AWS IoT Core と Amazon CloudWatch の設定を行う

AWS IoT Core に送信したデータを Amazon CloudWatch のダッシュボード上で可視化します。こ こでは、CloudFormation を用いて AWS IoT Core と Amazon CloudWatch の設定を行います。

1. CloudFormation へ移動し、「スタックの作成」→「新しいリソースを使用(標準)」をクリックし ます。

aws  $\frac{1}{2}$   $\frac{1}{2}$   $\frac{1}{2}$   $\frac{1}{2}$   $\frac{1}{2}$   $\frac{1}{2}$   $\frac{1}{2}$   $\frac{1}{2}$ 

 $\textbf{CloudFormation} \quad \quad \textbf{X} \quad \quad \quad \text{CloudFormation} \quad \text{[0.30cm]} \quad \quad \text{[0.30cm]}$ 

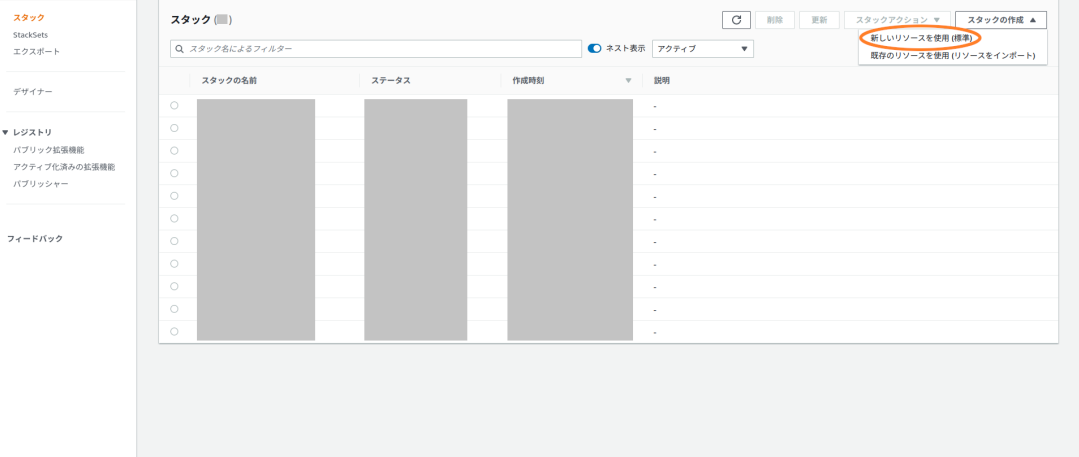

2. 「テンプレートファイルのアップロード」で「Armadillo-IoT ゲートウェイ A6E クラウド設定 データ」ファイル (a6e-gw-container-cloudsetting-[VERSION].zip) AWS フォルダ内の a6e\_aws\_cfn\_template.yml を選択し、「次へ」をクリックします。

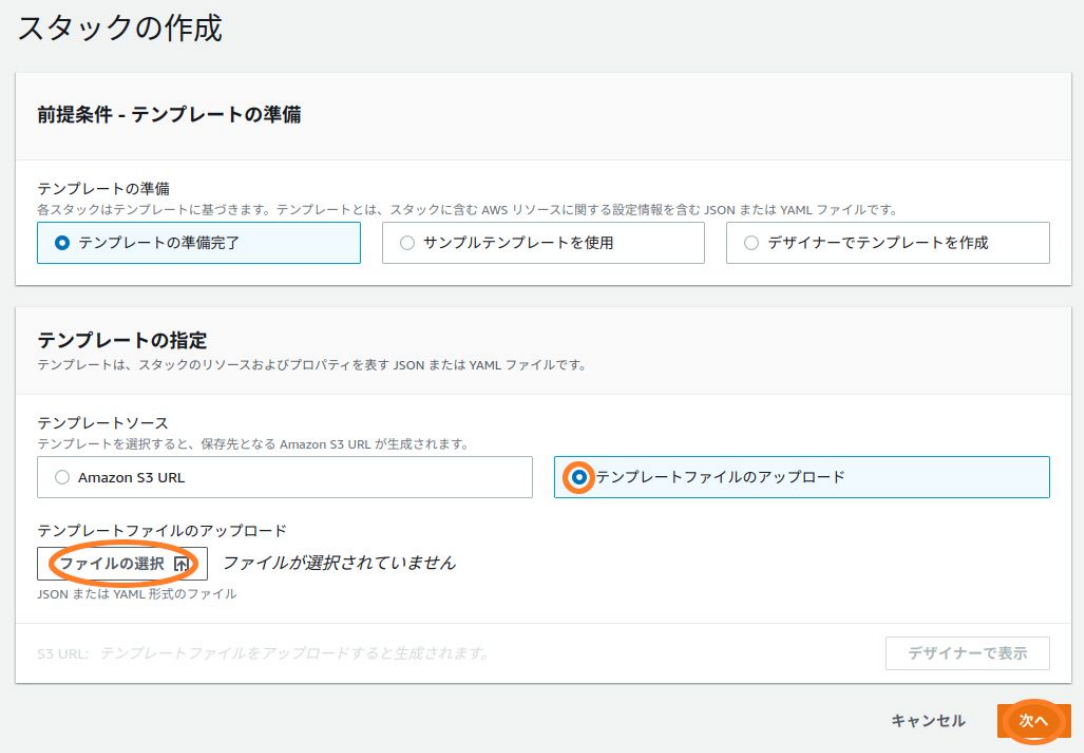

3. スタック名を入力します。また、 [「10.2.3.3. Armadillo-IoT ゲートウェイ A6E のシリアル番号](#page-115-0) [を取得する」](#page-115-0) で取得したシリアル番号をパラメータに指定し、「次へ」をクリックします。

<span id="page-117-0"></span>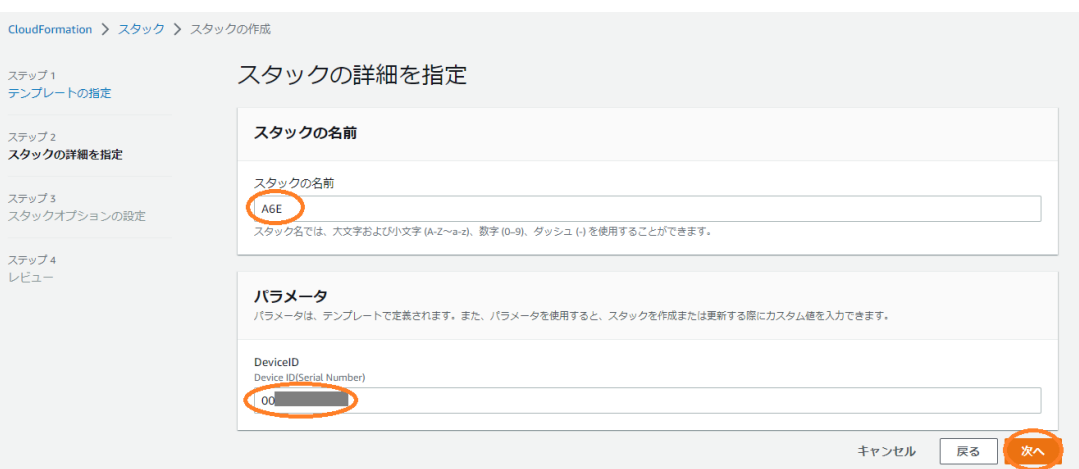

- 4. そのまま「次へ」をクリックします。
- 5. チェックボックスを選択し、「スタックの作成」をクリックします。

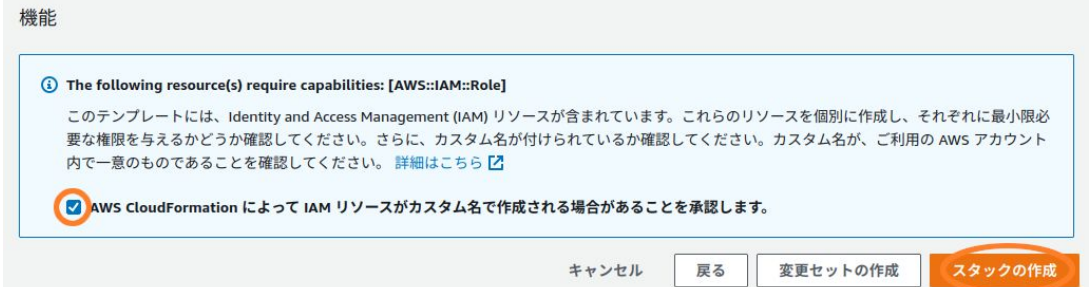

6. 作成したスタックのステータスが"CREATE\_COMPLETE" になったら作成完了です。

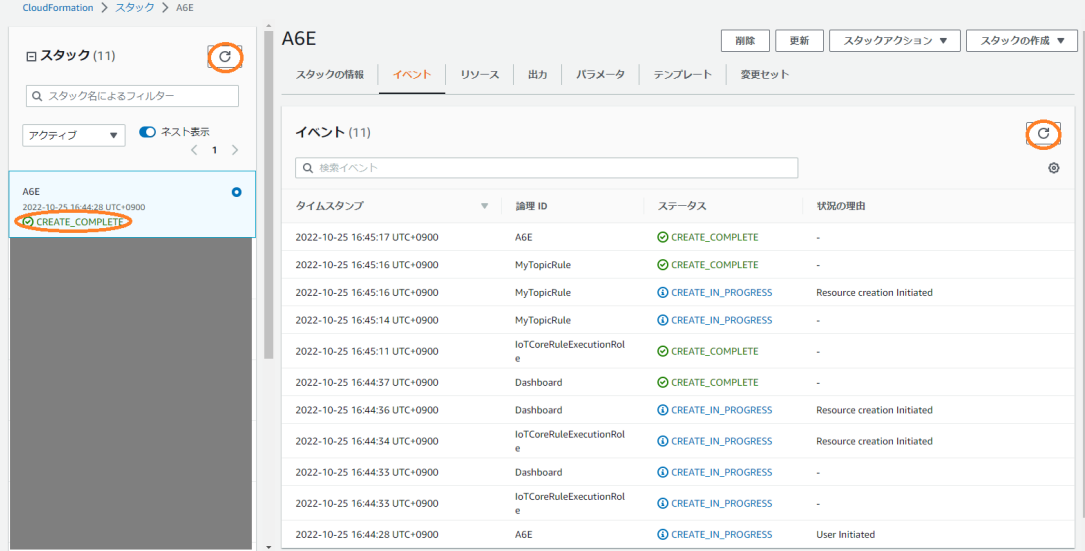

## 10.2.3.5. 設定に必要となるパラメータを取得する

[「10.2.5.2. 接続先の クラウド 情報の設定」](#page-129-0) で設定するパラメータを取得します。

1. AWS IoT Core エンドポイント

1. IoT Core へ移動し、サイドバー下部にある設定をクリックします。

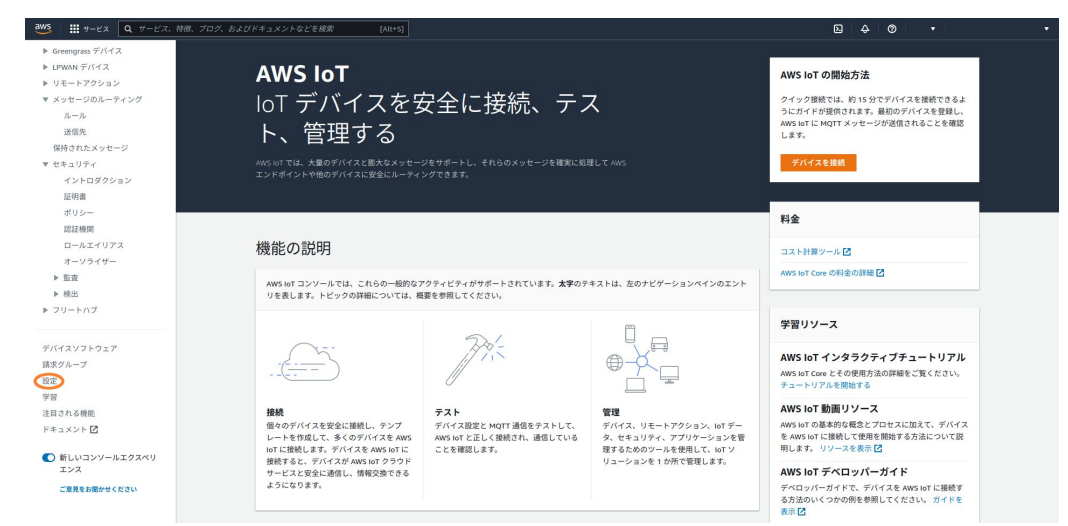

2. IoT Core エンドポイントが表示されます。

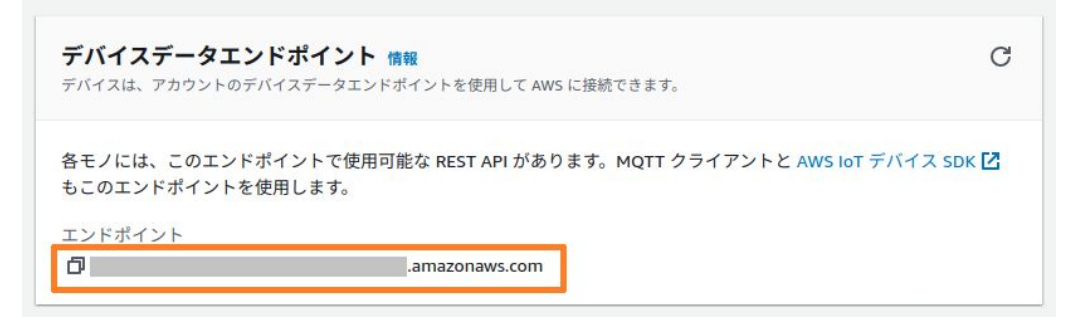

- 2. アカウント ID
	- 1. AWS コンソール画面右上の ▼ をクリックします。

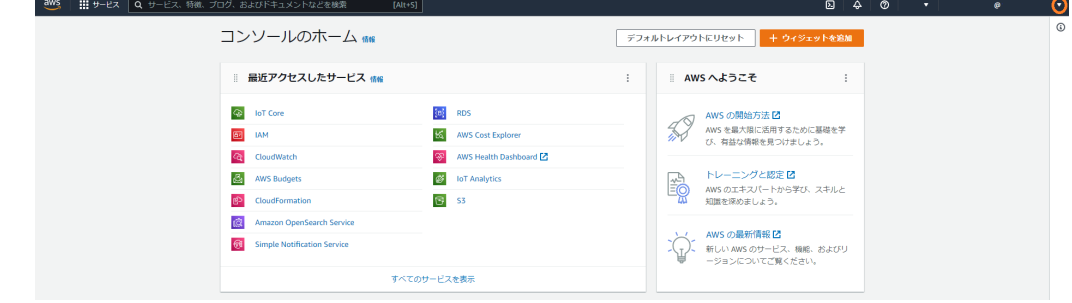

2. 下記画像の丸で囲んだマークをクリックすると、コピーすることができます。

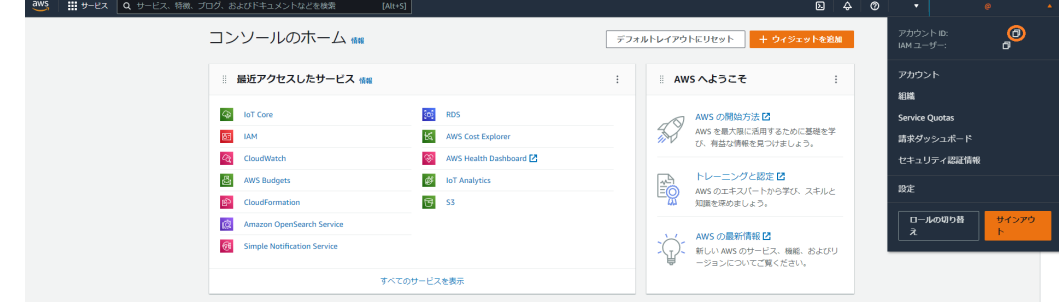

## <span id="page-119-0"></span>10.2.4. 接続先の クラウド 環境を構築 (Azure)

Azure の場合は、 Azure IoT Hub にデータを送信します。本項では、 Azure portal 上で実施する設 定を記載します。

手順中で使用するファイルは[、Armadillo-IoT ゲートウェイ A6E ゲートウェイコンテナ](https://armadillo.atmark-techno.com/resources/software/armadillo-iot-a6e/container) [[https://](https://armadillo.atmark-techno.com/resources/software/armadillo-iot-a6e/container) [armadillo.atmark-techno.com/resources/software/armadillo-iot-a6e/container\]](https://armadillo.atmark-techno.com/resources/software/armadillo-iot-a6e/container) から 「Armadillo-IoT ゲートウェイ A6E クラウド設定データ」ファイル (a6e-gw-container-cloudsetting- [VERSION].zip) にアップロードしています。

### 10.2.4.1. Microsoft アカウントを作成する

Microsoft アカウントの作成については、Microsoft 公式ページ<https://account.microsoft.com/> を参照してください。なお、サブスクリプションの設定も必要となります。

### 10.2.4.2. リソースグループを作成する

リソースグループの作成を行います。

- 1. Azure portal から [リソース グループ] を開き、[作成] を選択します。
- 2. サブスクリプションとリージョンを選択し、リソースグループ名を入力の後、[確認および作成] を選択します。

ホーム > リソースグループ >

リソース グループを作成します …

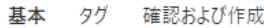

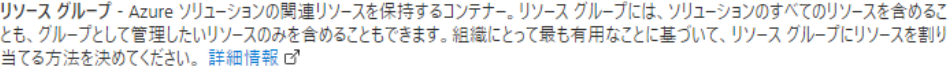

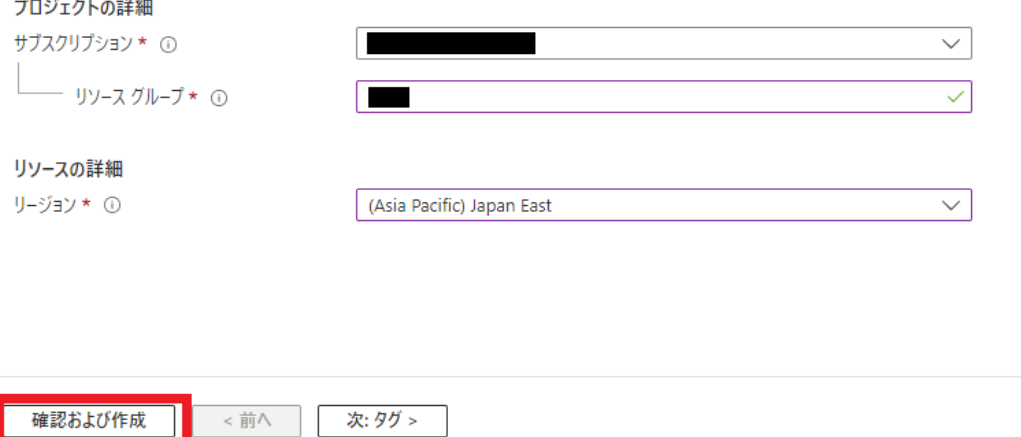

### 10.2.4.3. Azure IoT Hub と Azure IoT Hub Device Provisioning Service の設定を行う

ここでは、データの送信先となる Azure IoT Hub と、デバイスプロビジョニングのヘルパーサービス である Azure IoT Hub Device Provisioning Service (以降、DPS と記載) の設定を行います。

以下の手順はアットマークテクノが提供する設定ファイルを用いて設定を 行っていますが、Azure portal で作成した Azure IoT Hub / DPS に接 続することも可能です。DPS の個別登録機能を用いてデバイスプロビジョ ニングを行うため、以下のドキュメントを参考に DPS の設定を行ってく ださい 。 [https://learn.microsoft.com/ja-jp/azure/iot-dps/quick](https://learn.microsoft.com/ja-jp/azure/iot-dps/quick-create-simulated-device-x509?tabs=windows&pivots=programming-language-ansi-c#create-a-device-enrollment)[create-simulated-device-x509?](https://learn.microsoft.com/ja-jp/azure/iot-dps/quick-create-simulated-device-x509?tabs=windows&pivots=programming-language-ansi-c#create-a-device-enrollment)

[tabs=windows&pivots=programming-language-ansi-c#create-a](https://learn.microsoft.com/ja-jp/azure/iot-dps/quick-create-simulated-device-x509?tabs=windows&pivots=programming-language-ansi-c#create-a-device-enrollment)[device-enrollment](https://learn.microsoft.com/ja-jp/azure/iot-dps/quick-create-simulated-device-x509?tabs=windows&pivots=programming-language-ansi-c#create-a-device-enrollment)

なお、上記手順中でアップロードするプライマリ証明書は、Armadillo 上 の /var/app/rollback/volumes/gw\_container/cert/device\_cert.pem を使用してください。

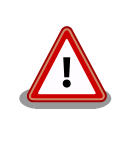

「Armadillo-IoT ゲートウェイ A6E クラウド設定データ」v2.1.0 から、 DPS のデバイスプロビジョニング方法が個別登録に変更となりました。 v2.0.0 以前を使用してクラウド環境を構築および Azure portal で作成し た DPS にグループ登録で設定を行った場合は、再度環境の構築および設 定を行ってください。

- 1. Azure portal <https://account.microsoft.com/>にサインインします。
- 2. Cloud Shell アイコンを選択し、 Azure Cloud Shell を起動します。

Microsoft Azure 2 リソース、サービス、ドキュメントの検索 (G+/) **E & & & & &** 

3. [Bash] を選択します。

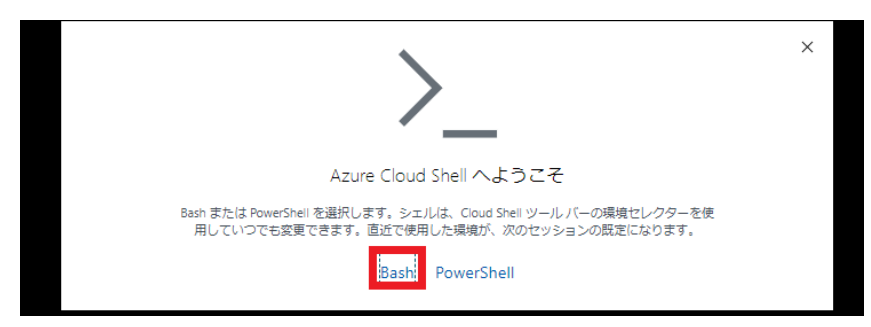

4. ストレージアカウントの設定を行います。サブスクリプションを選択し、ストレージの作成をク リックすると自動的にストレージアカウントが作成されます。

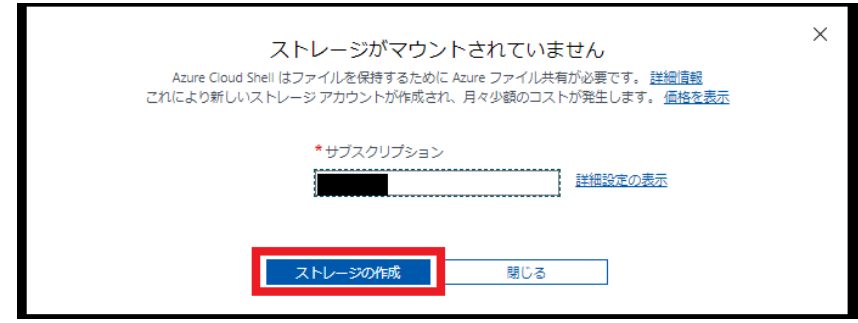

5. Cloud Shell が起動したら、以下のコマンドで Armadillo-IoT ゲートウェイ A6E クラウド設定 データをダウンロードします。

[Azure: ~]\$ wget https://armadillo.atmark-techno.com/files/downloads/armadillo-iot-a6e/ ⏎ container/a6e-gw-container-cloudsetting-[VERSION].zip [Azure: ~]\$ unzip a6e-gw-container-cloudsetting-[VERSION].zip -d a6e-gw-container-cloud- ⏎ setting [Azure: ~]\$ cd a6e-gw-container-cloud-setting/Azure

### 図 10.14 Armadillo-IoT ゲートウェイ A6E クラウド設定データをダウンロードする

6. Cloud Shell 上でエディタを開き、コンフィグファイルを編集します。

[Azure: ~]\$ code a6e\_azure\_create\_hubdps.conf # Common Config resourceGroup="" certificateFilePath="./device\_cert.pem" # IoT Hub Config iotHubName=""<sup>0</sup> skuName="S1" skuUnit=1 partitionCount=4 # DPS Config provisioningServiceName=""

## 図 10.15 コンフィグファイルを編集する

- **1** リソースグループを指定します
- **2** 作成する Azure IoT Hub 名を入力します
- **6** 作成する DPS 名を入力します

```
# Common Config
resourceGroup="armadillo"
certificateFilePath="./device cert.pem"
# IoT Hub Config
iotHubName="armadillo-iothub"
skuName="S1"
skuUnit=1
partitionCount=4
# DPS Config
```

```
provisioningServiceName="armadillo-dps"
```
## 図 10.16 コンフィグファイル設定例

<span id="page-122-0"></span>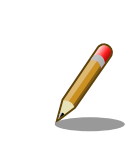

Azure IoT Hub 名、 DPS 名はそれぞれグローバルで一意である 必要があります。既に使用されている名称を指定した場合、エラー となります。

コンフィグファイルの編集が終了したら、[保存] を行い、 [エディターを閉じる] を選択し、エ ディタを終了します。

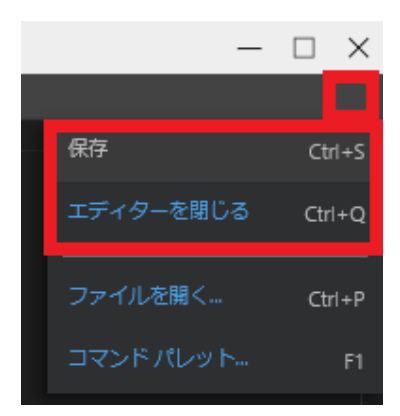

7. DPS に登録する証明書を Cloud Shell にアップロードします。

証明書ファイルは Armadillo 上の /var/app/rollback/volumes/gw\_container/cert/ device\_cert.pem を使用します。

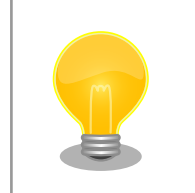

ゲートウェイアプリケーションのプロジェクト v1.1.0 以降を使用 すると、 VSCode のタスクを使用してデバイス証明書を取得する ことができます。手順詳細は [「10.1.4.4. ゲートウェイアプリケー](#page-109-0) [ションが使用するデバイス証明書の取得」](#page-109-0) をご確認ください。

開発 PC にコピーした後、Cloud Shell の以下のアイコンを選択し、アップロードを行います。

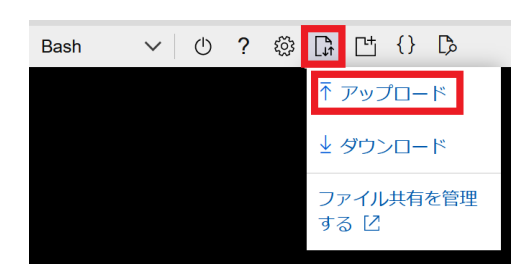

アップロード完了後、スクリプトと同階層に証明書ファイルをコピーします。

[Azure: ~]\$ cp /home/<ユーザー名>/device\_cert.pem .

8. 設定スクリプトを実行し、 Azure IoT Hub と DPS の設定を行います。

[Azure: ~]\$ chmod +x a6e\_azure\_create\_hubdps.sh [Azure: ~]\$ ./a6e\_azure\_create\_hubdps.sh

```
Starting to create IoT Hub.
:(省略)
Starting to create DPS.
{
:(省略)
  "name": "xxxxx",
  "properties": {
:(省略)
    "idScope": "0ne12345678", 
:(省略)
  },
:(省略)
}
:(省略)
Starting to link between IoT Hub and DPS.
:(省略)
Starting to create enrollment.
:(省略)
Completed!
```
### 図 10.17 Azure IoT Hub と DPS の設定を実行する

● 環境設定時に使用するため、控えておきます

## 10.2.5. 設定ファイルの編集

利用したい内容に合わせて、 設定ファイルを編集します。設定内容はコンテナ起動時の内容が適用さ れるため、一度コンテナを終了させます。

```
[armadillo ~]# podman stop a6e-gw-container
a6e-gw-container
```
### 10.2.5.1. インターフェース設定

インターフェースの動作設定を行います。設定ファイルは /var/app/rollback/volumes/gw\_container/ config/sensing\_mgr.conf です。

```
[DEFAULT]
; cloud_config=true or false
cloud_config=false
; send_cloud=true or false
send cloud=false
; cache=true or false
cache=false
; send_interval[sec]
send_interval=10
; data_send_oneshot=true or false
data_send_oneshot=false
; wait_container_stop[sec]
wait container stop=0
[LOG]
file=true
stream=true
```
[CPU\_temp] ; type=polling or none type=polling ; polling\_interval[sec] polling\_interval=1 [DI1] ; type=polling or edge type= ; interval[sec] interval= ; edge type=falling or rising or both edge\_type= [DI2] ; type=polling or edge type= ; interval[sec] interval= ; edge\_type=falling or rising or both edge\_type= [DO1] ; output\_state=high or low output\_state= ; output\_time[sec] output time= ; output delay time[sec] output\_delay\_time= [DO2] ; output\_state=high or low output\_state= ; output\_time[sec] output\_time= ; output\_delay\_time[sec] output delay time= [RS485\_Data1] ;[RS485\_Data1] ~ [RS485\_Data4] method=none baudrate= data\_size= ; parity=none or odd or even parity= ; stop=1 or 2 stop= device\_id= func\_code= register\_addr= register\_count= ; endian=little or big endian= ; interval[sec] interval= ; data\_offset is option data\_offset=

### <span id="page-125-0"></span>図 10.18 /var/app/rollback/volumes/gw\_container/config/sensing\_mgr.conf のフォー マット

• 全体動作設定

全体的な動作設定を行います。設定ファイル中の以下の箇所が該当します。

```
[DEFAULT]
; cloud_config=true or false
cloud_config=false
; send_cloud=true or false
send cloud=false
; cache=true or false
cache=false
; send_interval[sec]
send interval=10
; data_send_oneshot=true or false
data_send_oneshot=false
; wait_container_stop[sec]
wait container stop=0
```
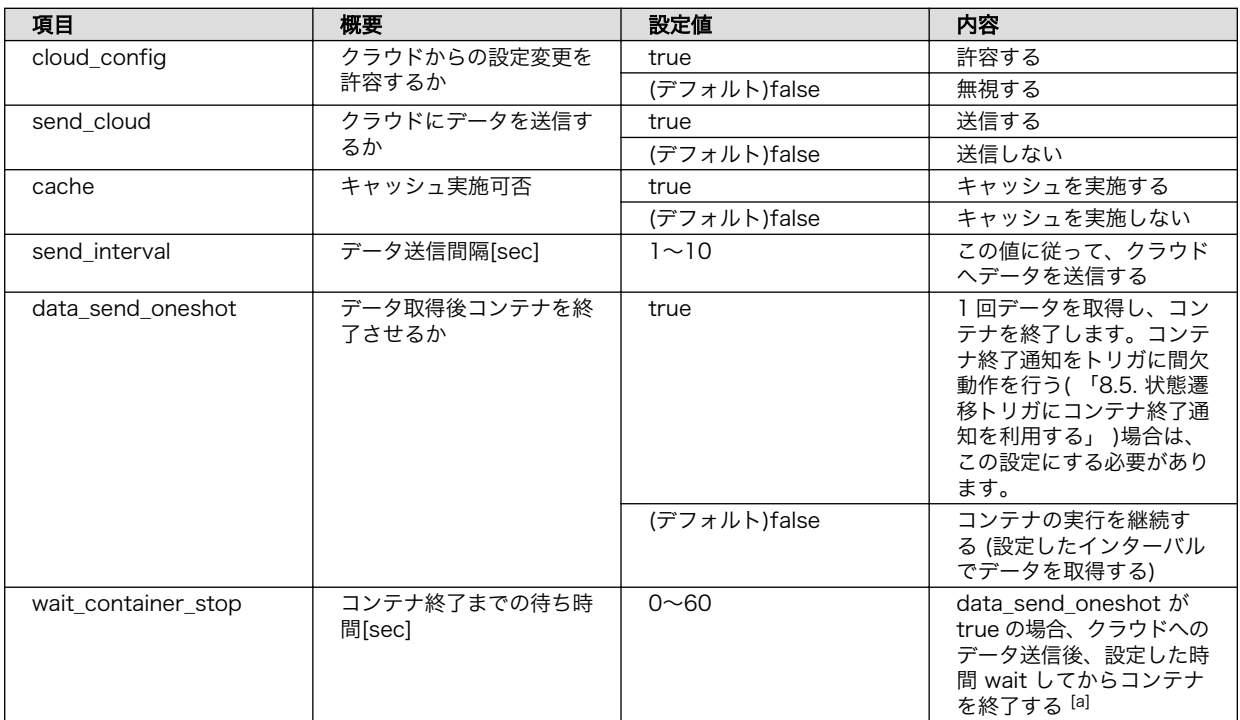

## 表 10.1 [DEFAULT] 設定可能パラメータ

|<br><sup>[a]</sup>現時点では 0 を設定してください

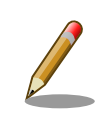

クラウドへのデータ送信は send\_interval で指定した間隔毎に行います。 値の取得間隔は、後述の通り各項目毎に指定することができます。値を取 得するタイミングとクラウドへのデータ送信のタイミングを近くするため には、値の取得間隔より send interval を短くするか、同じにすることを 推奨します。

#### • ログ出力

取得したデータのログを ログファイルに保存したり、コンソールに出力することが可能です。設定 ファイル中の以下の箇所が該当します。

[LOG] file=true

stream=true

### 表 10.2 [LOG] 設定可能パラメータ

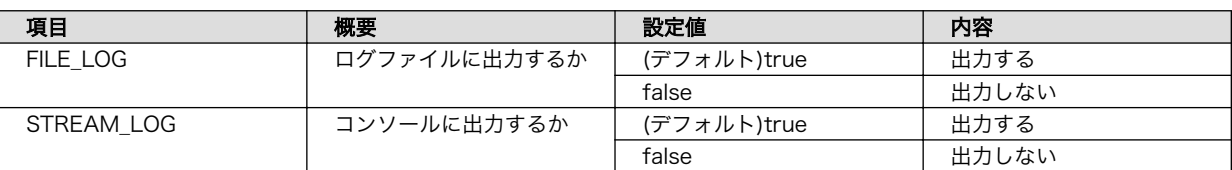

• CPU\_temp

CPU 温度読み出しに関する設定を行います。設定ファイル中の以下の箇所が該当します。

```
[CPU_temp]
; type=polling or none
type=polling
; polling_interval[sec]
polling_interval=1
```
### 表 10.3 [CPU\_temp] 設定可能パラメータ

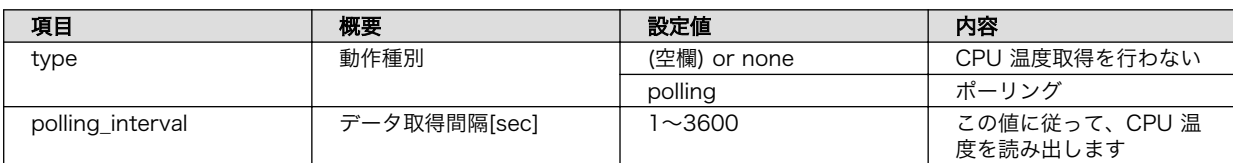

• 接点入力

接点入力に関する設定を行います。設定ファイル中の以下の箇所が該当します。

```
[DI1]
; type=polling or edge
type=
; interval[sec]
interval=
; edge_type=falling or rising or both
edge_type=
[DI2]
```
## 表 10.4 [DI1,DI2] 設定可能パラメータ

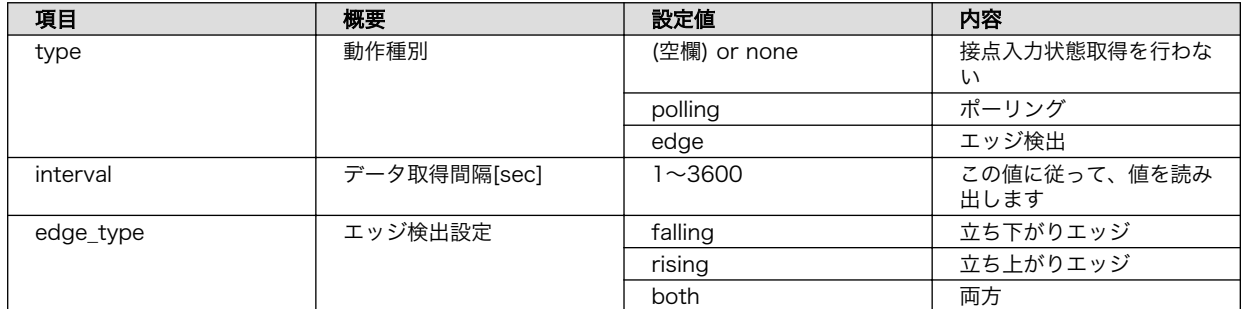

#### • 接点出力

接点出力に関する設定を行います。設定ファイル中の以下の箇所が該当します[。「表 10.1.](#page-125-0) [\[DEFAULT\] 設定可能パラメータ」](#page-125-0) において、クラウドと通信しない場合はゲートウェイコンテナ 起動後に設定した内容を出力します。クラウドと通信する場合は[、「10.2.7.2. クラウドからのデバ](#page-154-0) [イス制御」](#page-154-0) がトリガとなり、出力を開始します。

[DO1] ; output\_state=high or low output\_state= ; output time[sec] output time= ; output\_delay\_time[sec] output delay time= [DO2]

; output\_state=high or low output\_state= ; output\_time[sec] output\_time= ; output\_delay\_time[sec] output\_delay\_time=

# 表 10.5 [DO1,DO2] 設定可能パラメータ

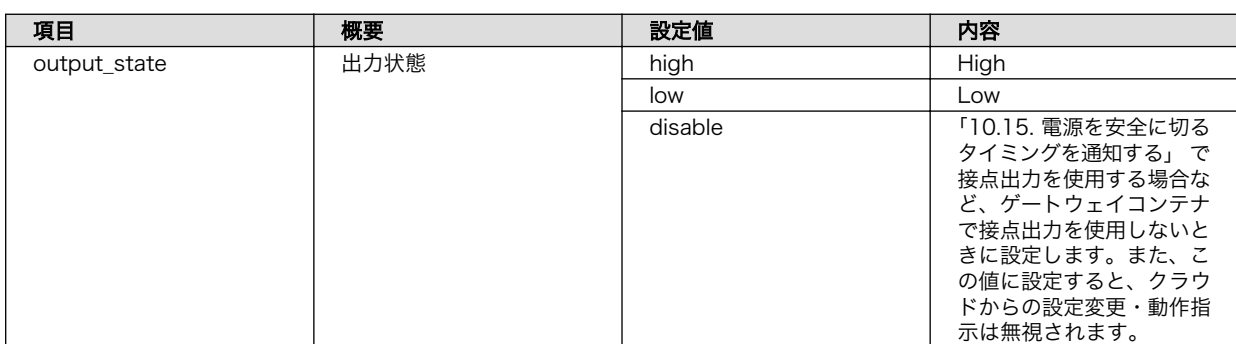

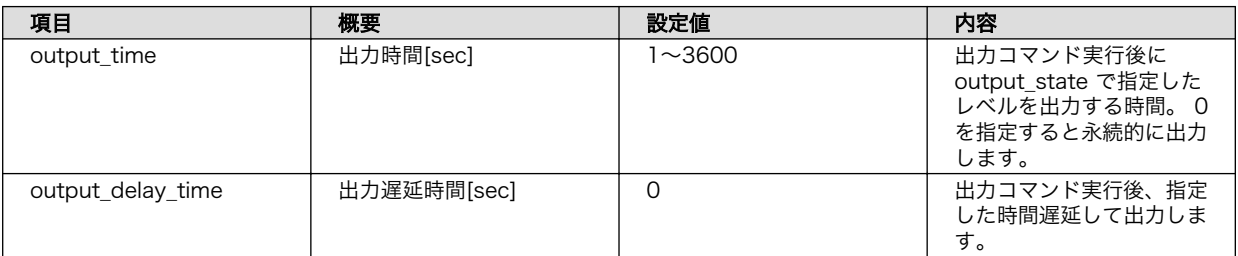

#### • RS485

RS485 に関する設定を行います。設定ファイル中の以下の箇所が該当します。なお、RS485\_Data1 から RS485\_Data4 まで、4 個のデータについて設定することができます。デフォルトでは RS485\_Data1 のみファイルに記載されているため、RS485\_Data2, RS485\_Data3, RS485 Data4 については適宜コピーして記載してください。

[RS485\_Data1] ;[RS485 Data1] ~ [RS485 Data4] method=none baudrate= data\_size= ; parity=none or odd or even parity= ; stop=1 or 2 stop= device\_id= func\_code= register\_addr= register\_count= ; endian=little or big endian= ; interval[sec] interval= ; data\_offset is option data\_offset= ; data\_multiply is option data multiply= ; data\_devider is option data\_devider=

## 表 10.6 [RS485\_Data1, RS485\_Data2, RS485\_Data3, RS485\_Data4] 設定可能パラメー タ

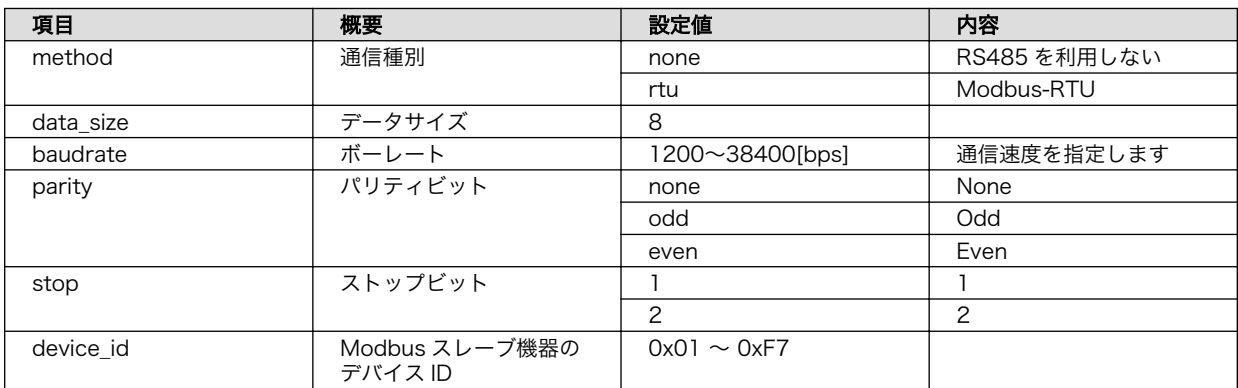

<span id="page-129-0"></span>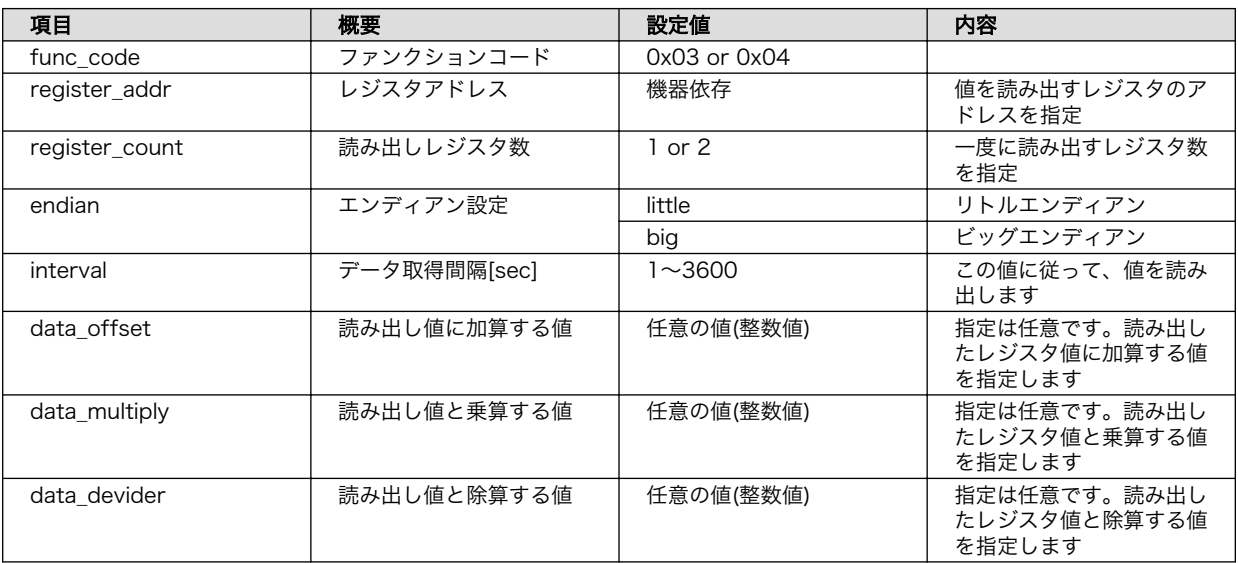

### 10.2.5.2. 接続先の クラウド 情報の設定

クラウド と連携する場合、接続先の クラウド の情報を入力する必要があります。設定ファイルは / var/app/rollback/volumes/gw\_container/config/cloud\_agent.conf です。

```
[CLOUD]
SERVICE = ;AWS or AZURE
[LOG]
FILE LOG = trueSTREAM_LOG = true
[AWS]
AWS IOT HOST =AWS IOT REGION =
AWS IOT ACCOUNTID =
AWS_IOT_ENDPOINT =
AWS_IOT_CERT_FILE = /cert/device_cert.pem
AWS IOT POLICY FILE = /config/aws iot policy.json
AWS_IOT_SHADOW_ENDPOINT =
AWS_IOT_CA_FILE = /cert/AmazonRootCA1.pem
AWS_IOT_PKCS11_PATH = /usr/lib/plug-and-trust/libsss_pkcs11.so
AWS_IOT_KEY_LABEL = sss:100100F0
AWS_ACCESS_KEY =
AWS SECRET KEY =
AWS_IOT_PORT = 443
AWS_IOT_PIN =[AZURE]
AZURE IOT DEVICE DPS ENDPOINT = global.azure-devices-provisioning.net
AZURE_IOT_DEVICE_DPS_ID_SCOPE =
AZURE_IOT_KEY_FILE = /cert/key.pem
AZURE IOT CERT FILE = /cert/device cert.pem
```
図 10.19 /var/app/rollback/volumes/gw\_container/config/cloud\_agent.conf のフォーマッ

ト

• 接続先の クラウドサービス 種別

ゲートウェイコンテナが接続するクラウドサービスの種別を指定します。設定ファイル中の以下の 箇所が該当します。

[CLOUD] SERVICE = ;AWS or AZURE

### 表 10.7 [CLOUD] 設定可能パラメータ

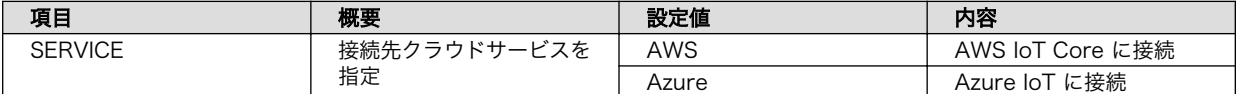

#### • ログ出力

クラウド との接続状態や送受信したデータのログを ログファイルに保存したり、コンソールに出 力することが可能です。設定ファイル中の以下の箇所が該当します。

[LOG] FILE\_LOG = true STREAM\_LOG = true

#### 表 10.8 [CLOUD] 設定可能パラメータ

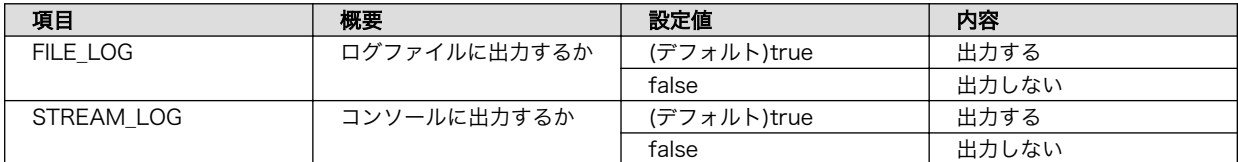

• AWS

ここでは、 AWS に接続する場合の設定内容を記載します。設定ファイル中の以下の箇所が該当し ます。

```
[AWS]
AWS IOT HOST =AWS IOT REGION =
AWS IOT ACCOUNTID =
AWS IOT ENDPOINT =
AWS_IOT_CERT_FILE = /cert/device_cert.pem
AWS IOT POLICY FILE = /config/aws iot policy.json
AWS IOT SHADOW ENDPOINT =
AWS IOT CA FILE = /cert/AmazonRootCA1.pem
AWS IOT PKCS11 PATH = /usr/lib/plug-and-trust/libsss~pkcs11.soAWS_IOT_KEY_LABEL = sss:100100F0
AWS ACCESS KEY =
AWS_SECRET_KEY =
AWS_IOT_PORT = 443
AWS IOT PIN =
```
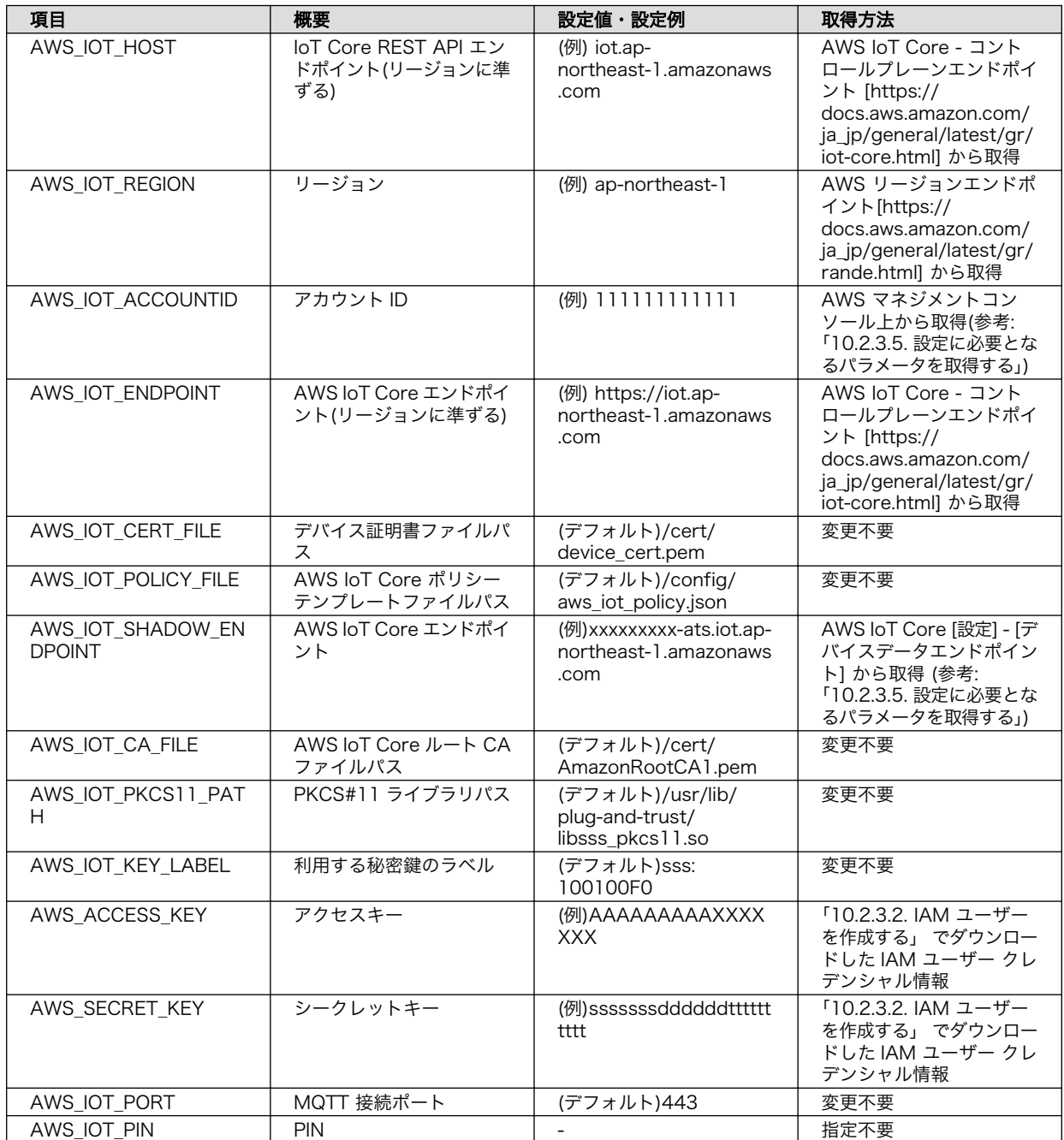

## 表 10.9 [CLOUD] 設定可能パラメータ

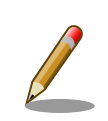

上記パラメータのうち、以下のパラメータは AWS IoT Core へのデバイ ス登録完了後クリアされます。デバイスを AWS IoT Core から削除した 場合など再度デバイス登録を行いたい場合は、再度設定してください。

- AWS\_IOT\_ACCOUNTID
- AWS\_ACCESS\_KEY
- AWS\_SECRET\_KEY

#### <span id="page-132-0"></span>• Azure

ここでは、 Azure に接続する場合の設定内容を記載します。設定ファイル中の以下の箇所が該当 します。

[AZURE] AZURE IOT DEVICE DPS ENDPOINT = global.azure-devices-provisioning.net AZURE IOT DEVICE DPS ID SCOPE = AZURE IOT KEY FILE =  $/$ cert/key.pem AZURE IOT CERT FILE =  $/cert/device cert.$ pem

## 表 10.10 [CLOUD] 設定可能パラメータ

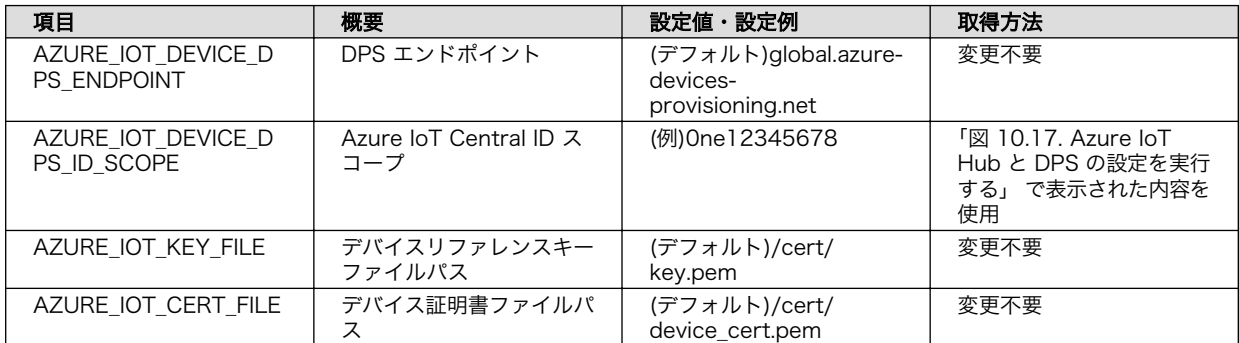

## 10.2.6. コンテナ起動・実行

設定ファイルの修正が完了したら、コンテナを起動します。コンテナが起動すると、設定に従ってコ ンテナ内のアプリケーションが実行される仕組みとなっています。

[armadillo ~]# podman\_start a6e-gw-container Starting 'a6e-gw-container' a3b719c355de677f733fa8208686c29424be24e57662d3972bc4131ab7d145ad

[「表 10.1. \[DEFAULT\] 設定可能パラメータ」](#page-125-0) でクラウドにデータを送信する設定を行った場合は、ク ラウド接続後、アプリケーション LED の状態が点滅から点灯に変化します。

### 10.2.6.1. Armadillo からクラウドに送信するデータ

Armadillo からクラウドに送信するデータは以下の通りです。

• デバイス情報

### 表 10.11 デバイス情報データ一覧

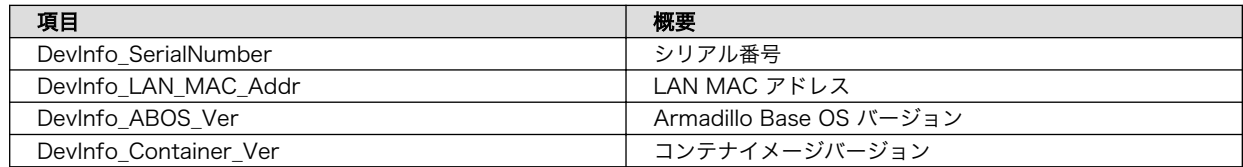

• CPU 温度

### 表 10.12 CPU 温度データ一覧

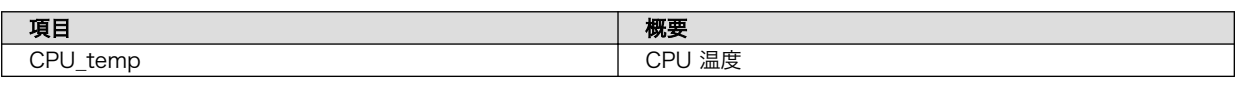

• 接点入力

## 表 10.13 接点入力データ一覧

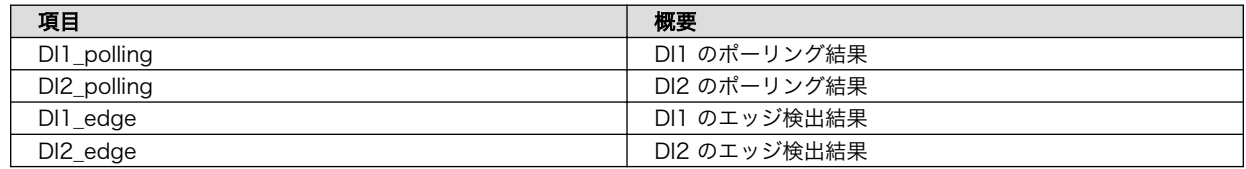

• 接点出力

クラウドに送信するデータはありません。

• RS485

### 表 10.14 RS485 データ一覧

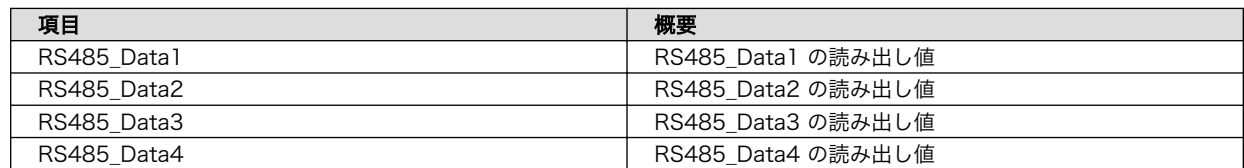

• ユーザースイッチ

## 表 10.15 ユーザースイッチ関連データ一覧

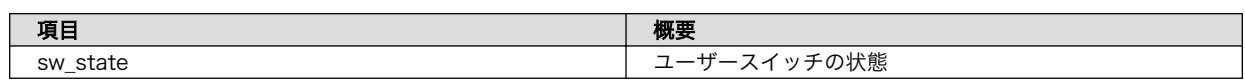

クラウドにデータが届いているかどうかは、次項の方法で確認することができます。

## 10.2.6.2. AWS 上でのデータ確認

Amazon CloudWatch ダッシュボードで、データが届いているかの確認を行う事ができます。

1. CloudWatch に移動し、「ダッシュボード」を選択します。

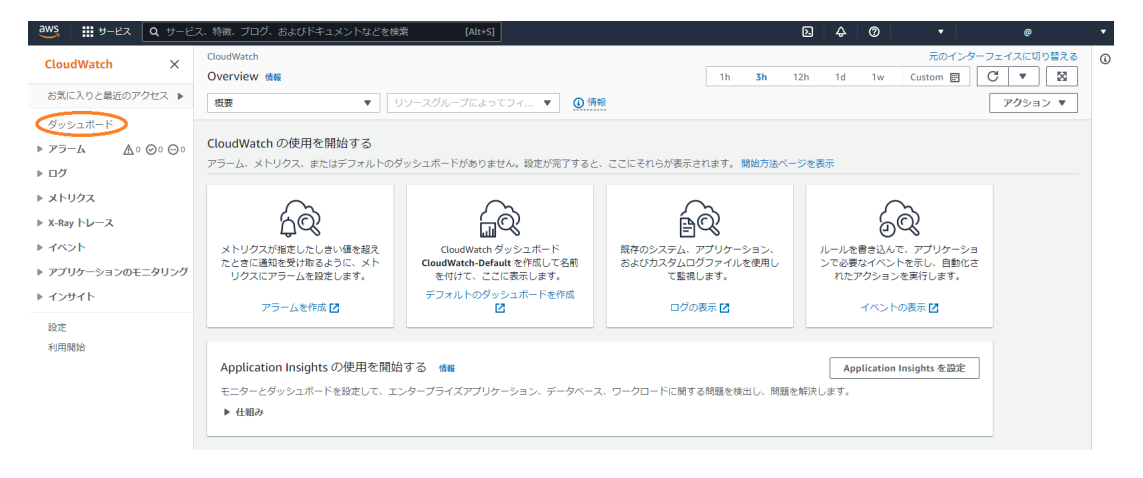

2. [「10.2.3.4. AWS IoT Core と Amazon CloudWatch の設定を行う」](#page-115-0) で CloudWatch ダッシュ ボードが作成されています。ダッシュボード名は armadillo\_iot\_a6e\_<シリアル番号> です。

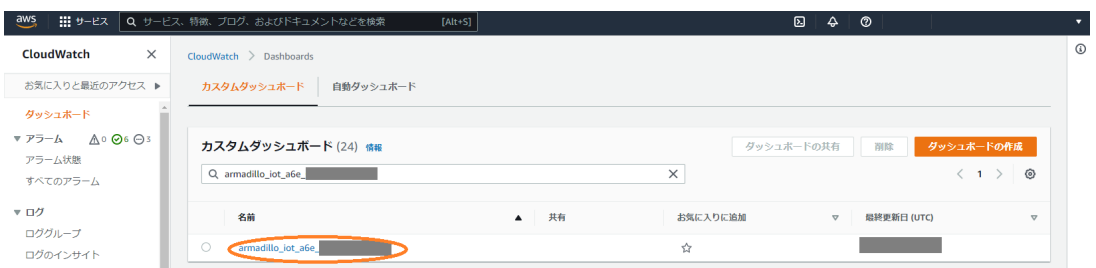

3. ダッシュボード名をクリックすると、下記のような画面が表示されます。

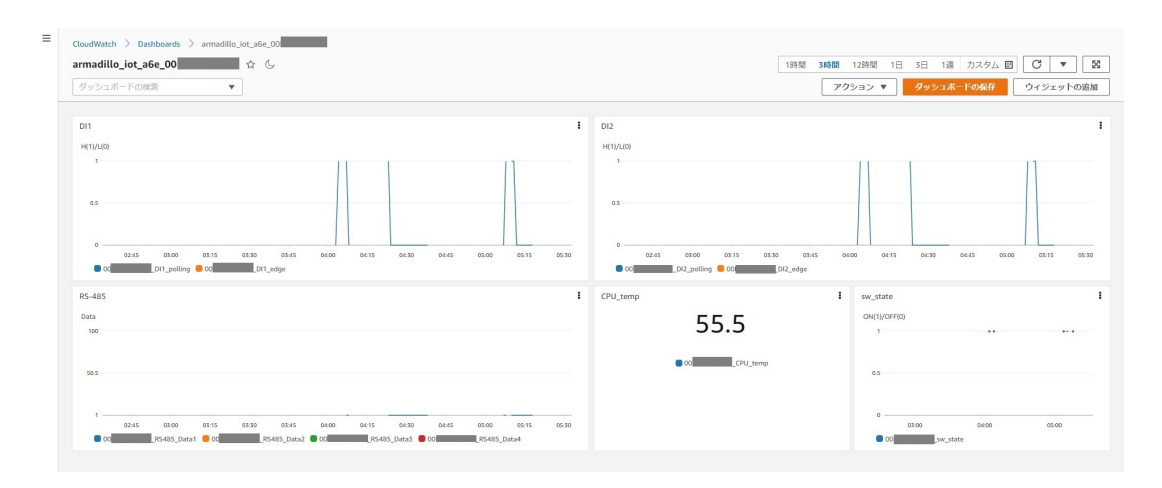

• 接点入力

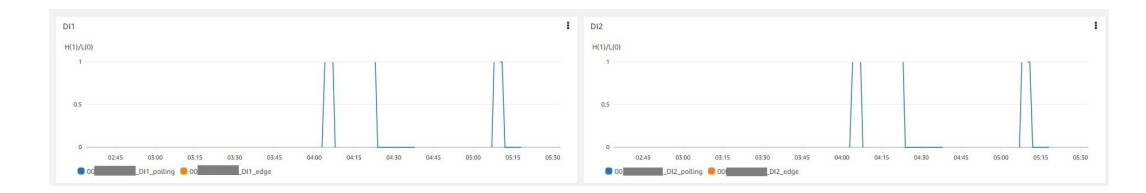

• RS485

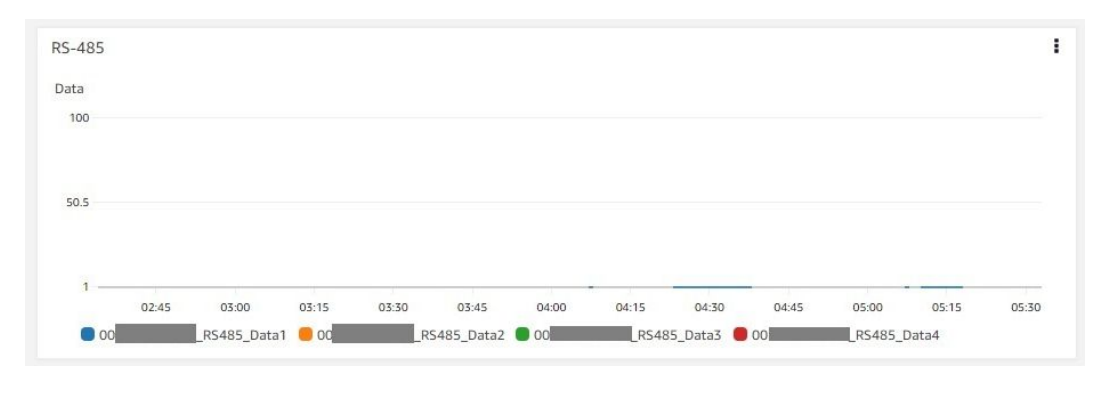

• CPU 温度

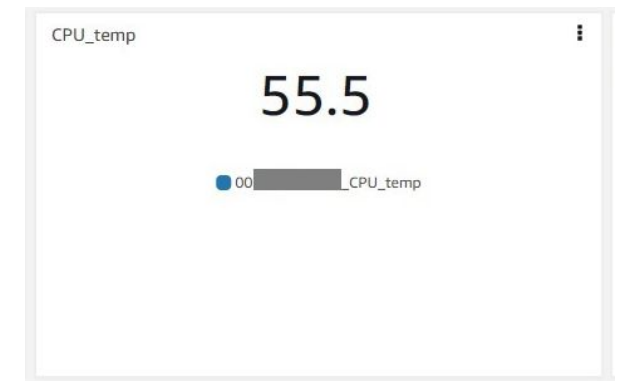

• ユーザースイッチ

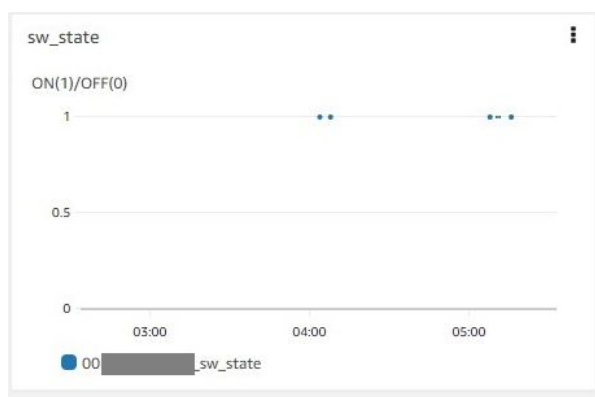

また、実際にデバイスから届いているデータを確認する場合は、 AWS IoT Core の Device Shadow で確認を行います。

1. AWS IoT Core に移動し、「管理」→「すべてのデバイス」→「モノ」を選択します。

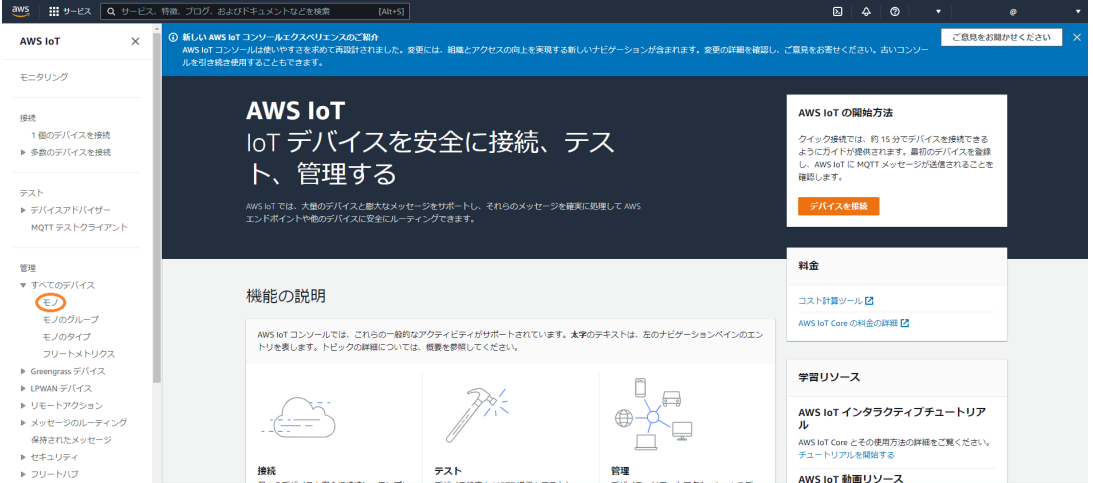

2. デバイスの名前は [「10.2.3.3. Armadillo-IoT ゲートウェイ A6E のシリアル番号を取得する」](#page-115-0) で取得したシリアル番号で登録されています。

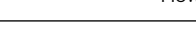

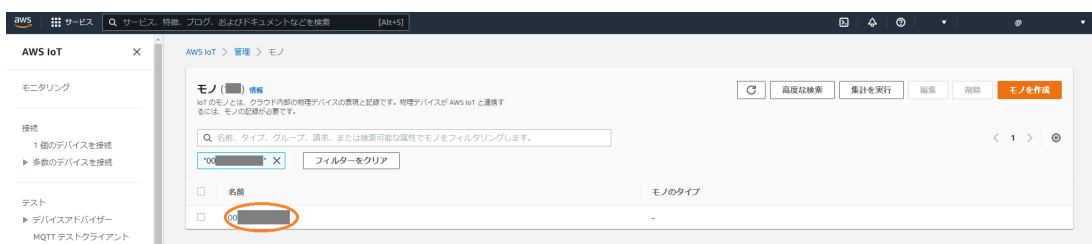

3. 「Device Shadow」の「Classic Shadow」を選択します。

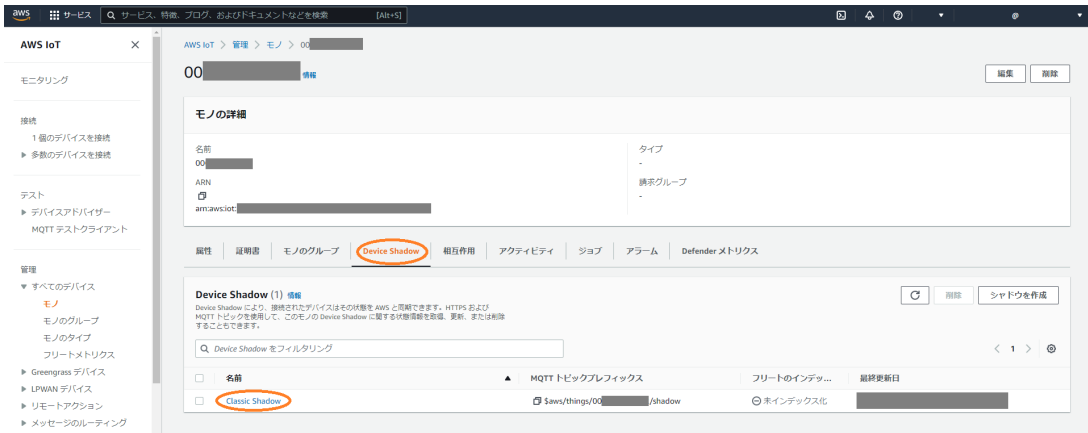

4. 下記の通り、 Armadillo から送信されてきたデータを確認することができます。

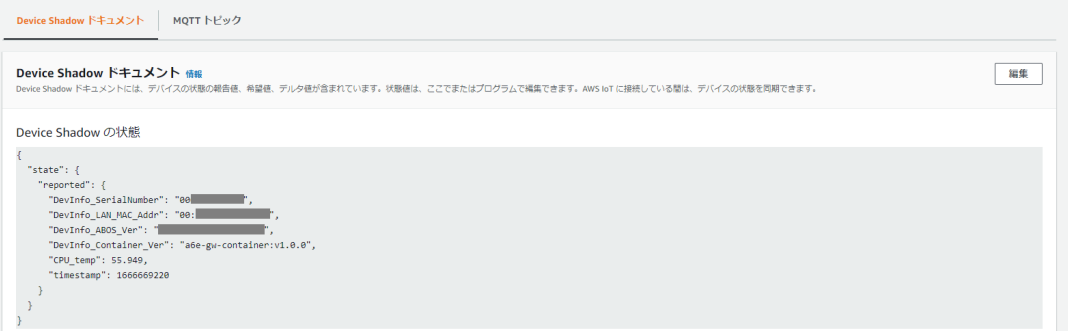

## 10.2.6.3. Azure 上でのデータ確認

以下では可視化の手順を記載していますが、実際にデバイスから届いてい るデータを確認する場合は、Azure IoT Explorer を用いて確認すること が可能です。詳細はこちらのドキュメント [https://docs.microsoft.com/](https://docs.microsoft.com/ja-jp/azure/iot-pnp/howto-use-iot-explorer) [ja-jp/azure/iot-pnp/howto-use-iot-explorer](https://docs.microsoft.com/ja-jp/azure/iot-pnp/howto-use-iot-explorer) をご参照ください。 Azure IoT Hub に登録されるデバイス ID は、デバイス認証に使用してい る証明書の CN となります。以下のコマンドで確認することが可能です。 [armadillo ~]# openssl x509 -noout -subject -in /var/app/rollback/ ⏎ volumes/gw\_container/cert/device\_cert.pem | grep subject | awk '{print ⏎ \$NF}'

可視化の方法は様々ありますが、本書では一例として、Power BI を使用して Azure IoT Hub に送信 したデータの可視化を行う方法を記載します。

以下の手順では、 [「10.2.6.1. Armadillo からクラウドに送信するデータ」](#page-132-0) のうち CPU\_temp を例に記 載します。

- 1. こちらのページで<https://powerbi.microsoft.com/ja-jp/>Power BI アカウントを作成します。 なお、 Pro アカウントでの登録が必要となります。
- 2. PowerBI にログインし、グループワークスペースを作成します。
- 3. Azure IoT Hub にコンシューマーグループを追加します。 Azure portal から [IoT Hub] を開き、 [「10.2.4.3. Azure IoT Hub と Azure IoT Hub Device Provisioning Service の設定を行う」](#page-119-0) で 作成した IoT Hub を選択します。[組み込みのエンドポイント] を選択し、[コンシューマーグルー プ] の下のテキストボックスに、新しいコンシューマーグループの名前を入力、保存します。

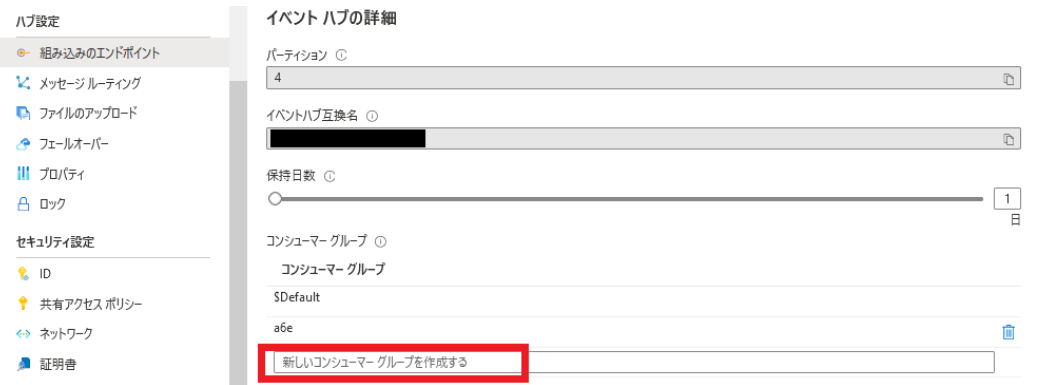

4. Azure IoT Hub のデータを Power BI のデータセットにルーティングする Azure Stream Analytics ジョブを作成します。

Azure portal から [Stream Analytics ジョブ] を開き、 [Stream Analytics ジョブ] 概要ペー ジで [作成] を選択します。

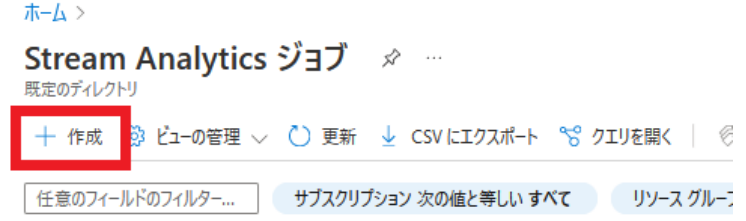

[基本] タブに、 [「表 10.16. Azure Stream Analytics ジョブ設定値」](#page-138-0) の情報を入力し、 [確認 と作成] を選択した後、 [作成] を選択して Stream Analytics ジョブを作成します。

<span id="page-138-0"></span>ホーム > Stream Analytics ジョブ >

#### 新しい Stream Analytics ジョブ …

基本 Storage Tags 確認と作成

Azure Stream Analytics は、フル マネージドの SQL ペースのストリーム処理エンジンであり、Azure Data Lake Storage ヘの ETL のスト<br>リーミング、Power BI によるリアルタイム ダッシュボード、Azure SQL DB と Cosmos DB を使用したイベント駆動型アプリケーション、リモー - フーンフィ・・・・・・・ こしこファルフィスフラフェハー (Vidite Sole Buble Cost)

#### プロジェクトの詳細

デプロイされているリソースとコストを管理するサブスクリプションを選択します。フォルダーのようなリソース グループを使用して、すべてのリソース うつらしていい。ファー

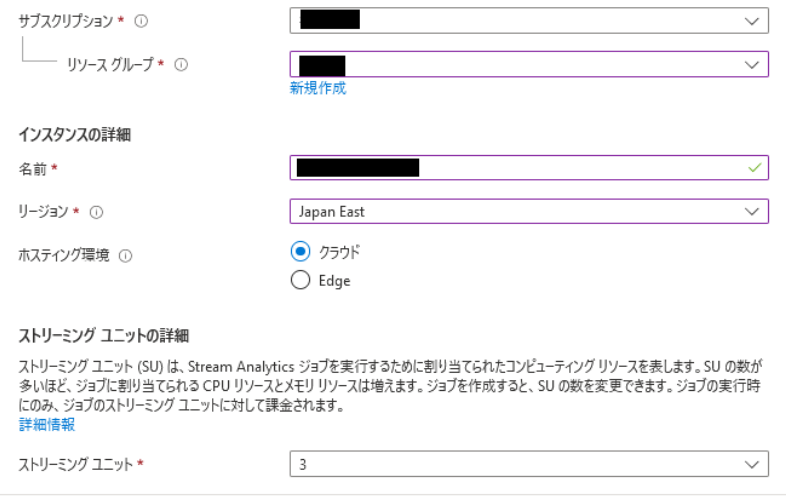

## 表 10.16 Azure Stream Analytics ジョブ設定値

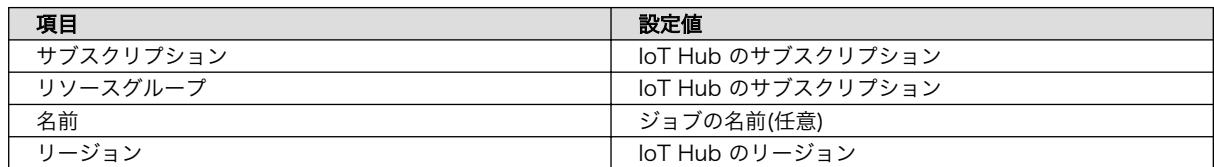

5. Stream Analytics ジョブに入力を追加します。

確認と作成

 $\wedge_{[l]}^{\mathcal{U}}<$ 

次: Storage >

作成した Stream Analytics ジョブを開きます。

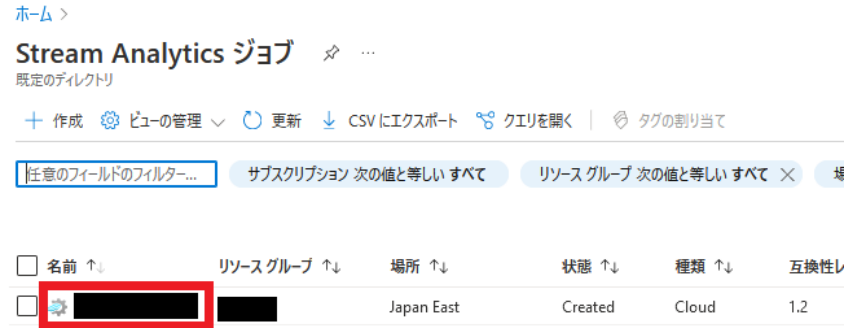

[ジョブ トポロジ] - [入力] から [ストリーム入力の追加] を選択し、ドロップダウンリスト内の [IoT Hub] を選択します。

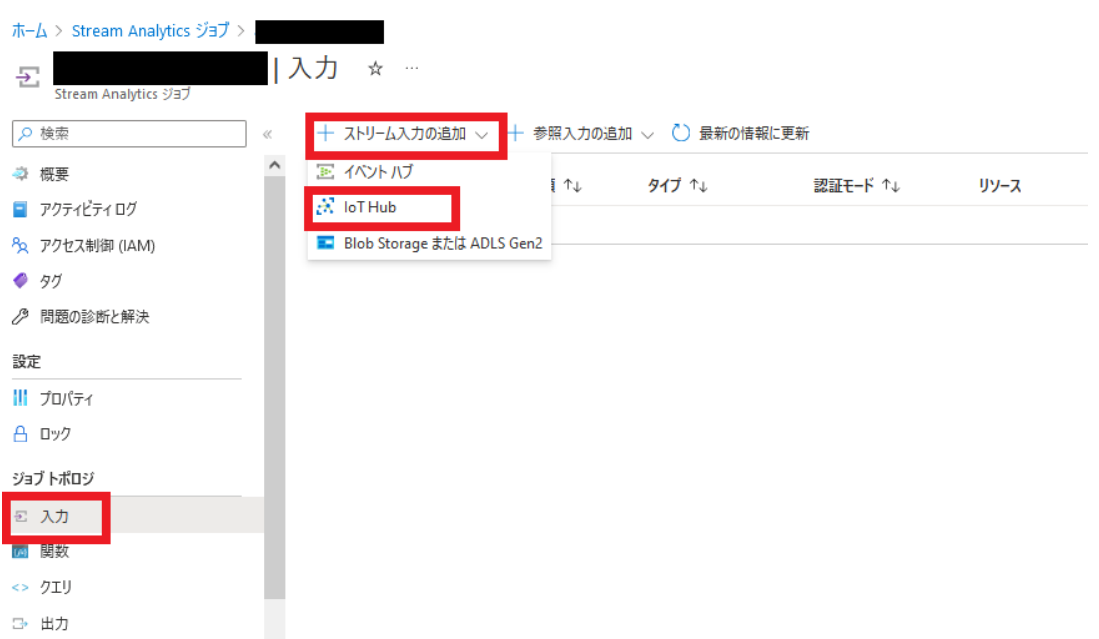

「表 10.17. Azure Stream Analytics ジョブ入力設定値」 の情報を入力し、それ以外の内容は デフォルトのまま [保存] を選択します。

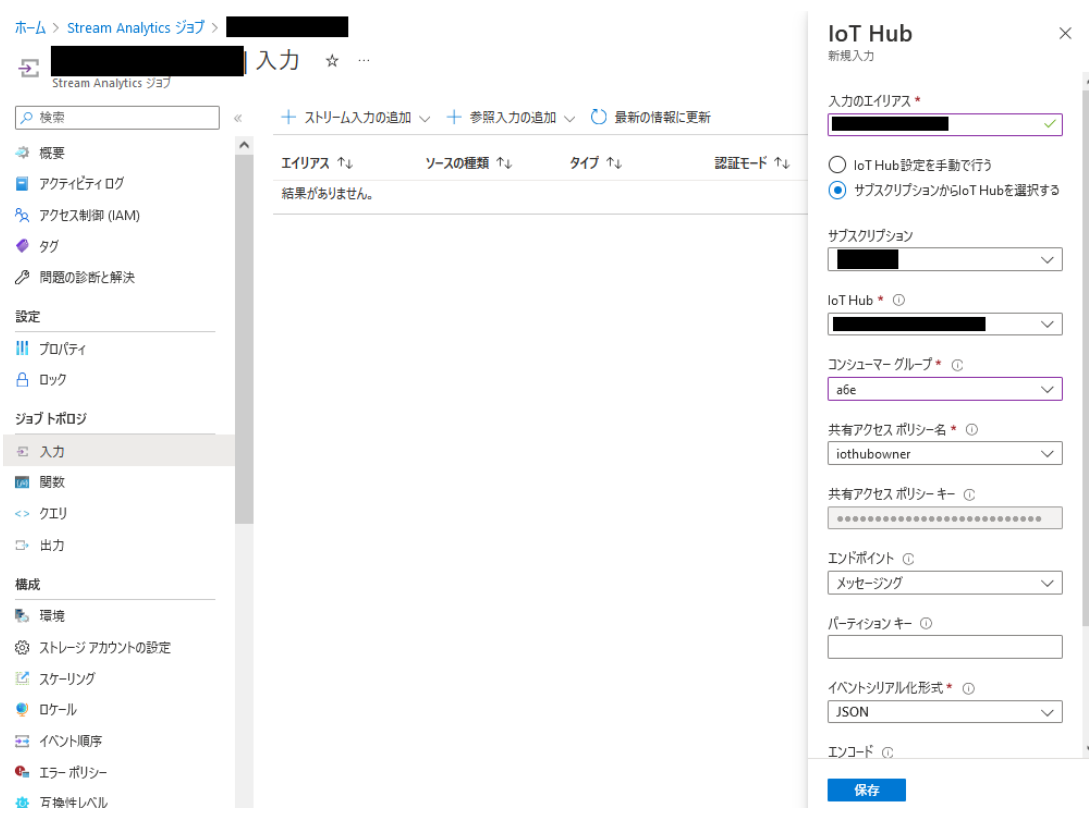

## 表 10.17 Azure Stream Analytics ジョブ入力設定値

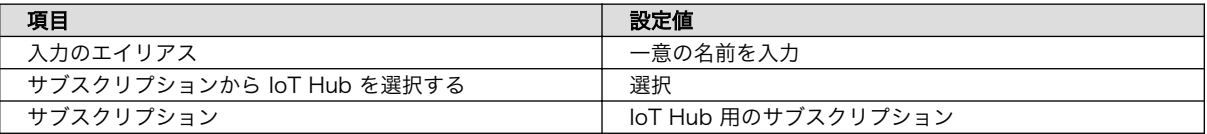

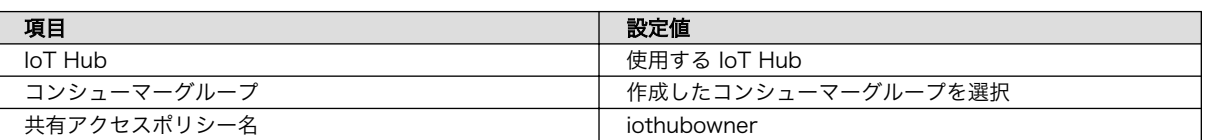

6. Stream Analytics ジョブに出力を追加します。なお、複数の値を PowerBI で可視化する場合 は、値の数分の出力設定が必要になります。

[ジョブ トポロジ] - [出力] から [追加] を選択し、ドロップダウンリスト内の [Power BI] を選択 します。

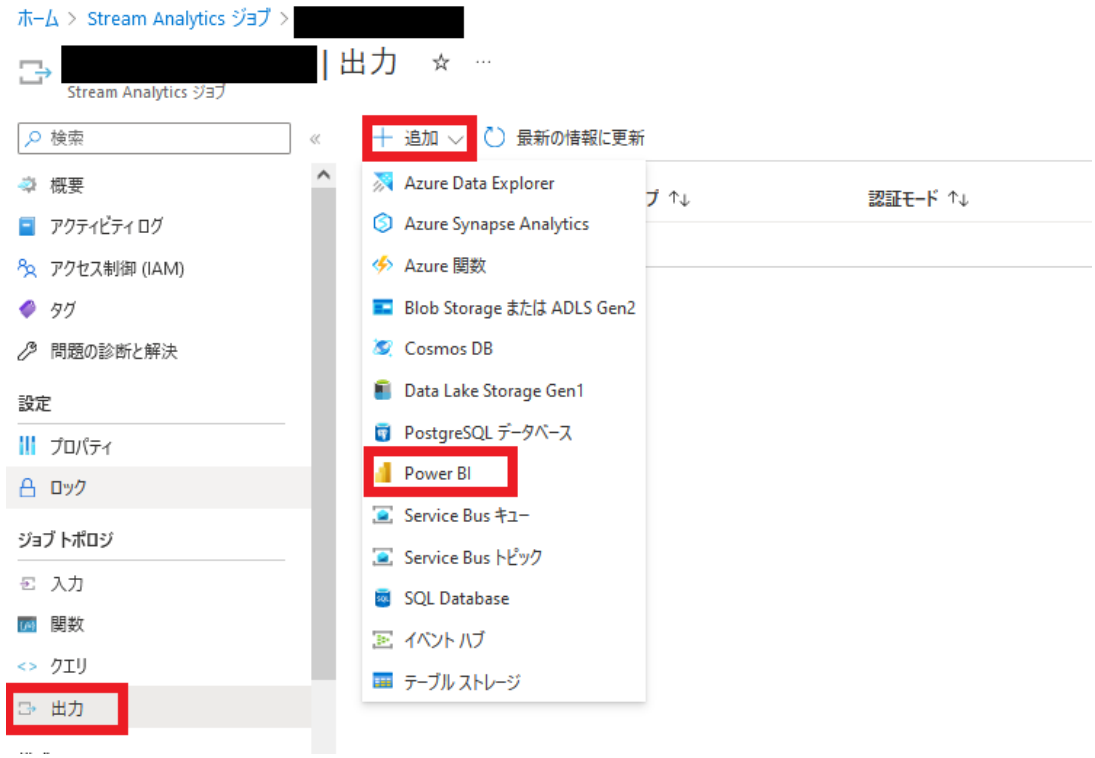

[認証モード] で「ユーザートークン」を選択、[接続を承認する] の [承認] を選択し、Power BI アカウントにサインインします。

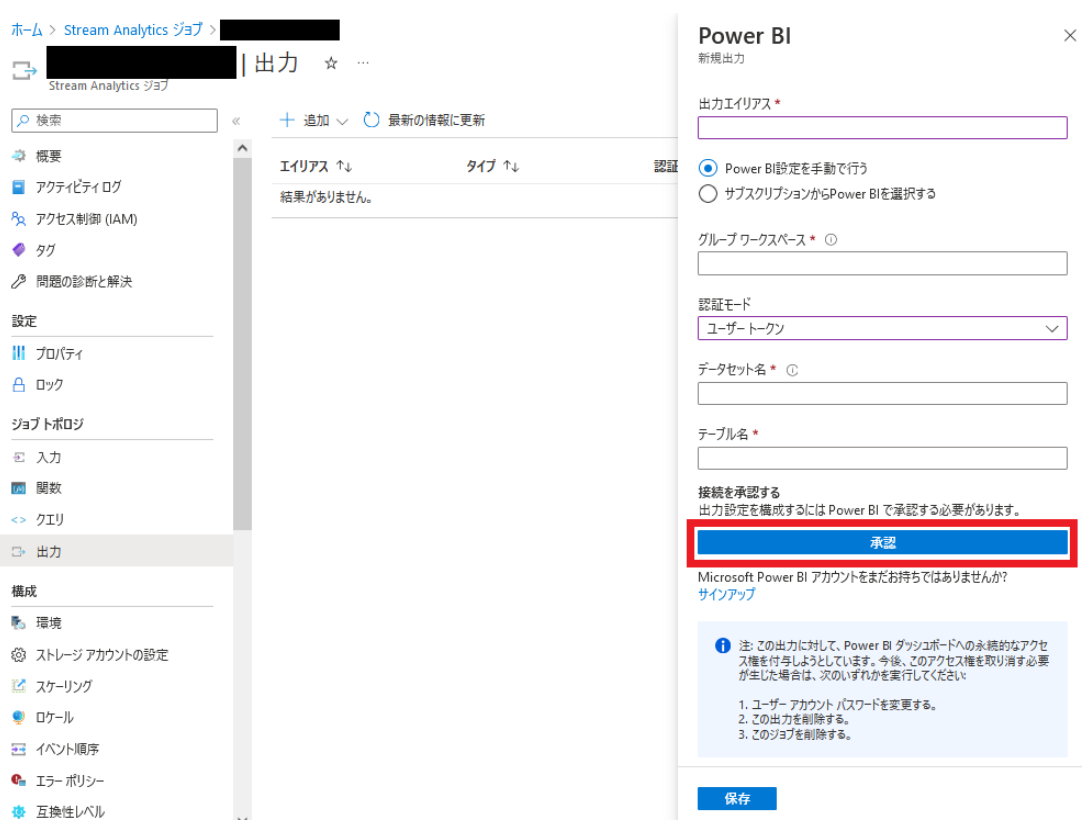

作成したグループワークスペースの ID を [グループワークスペース] に入力します。グループ ワークスペースの ID は、グループワークスペースの URL から取得することができます。[デー タセット名] と [テーブル名] は任意の値を指定してください。ここではそれぞれ cputemp を指定 しています。情報登録完了後、 [保存] を選択します。

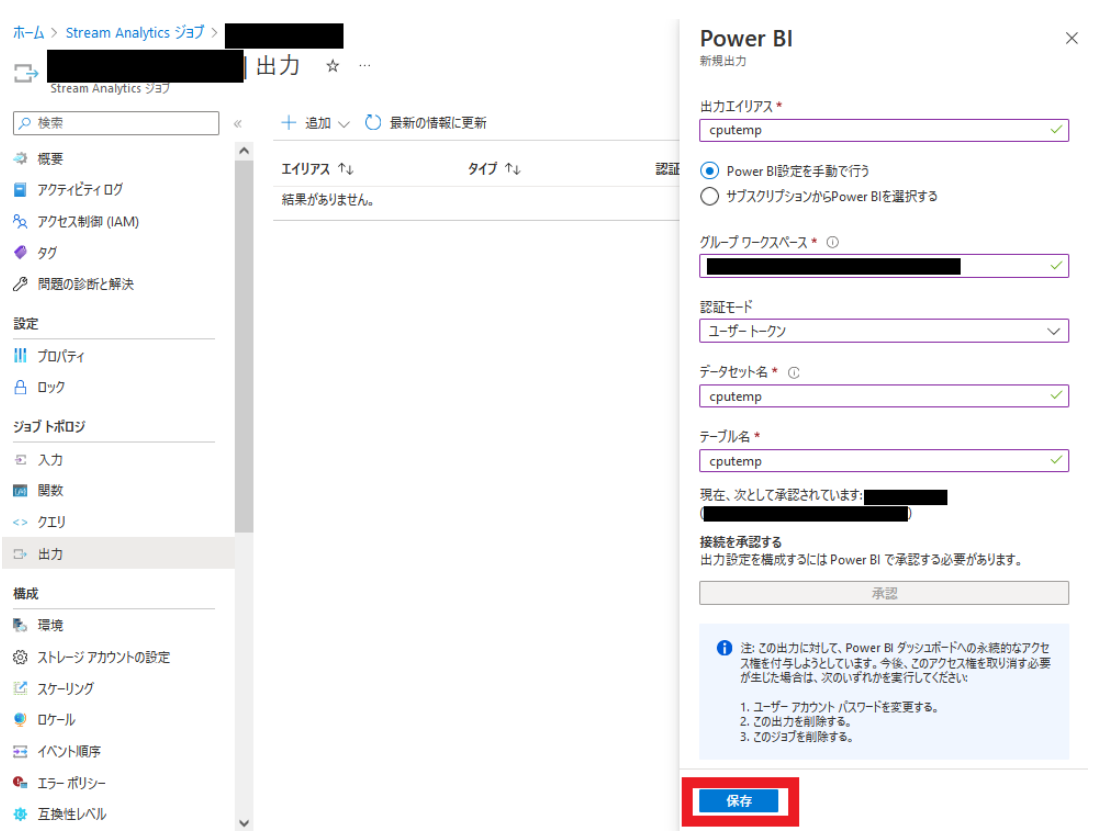

7. Stream Analytics ジョブのクエリを構成します。

[ジョブ トポロジ] の [クエリ] を選択します。

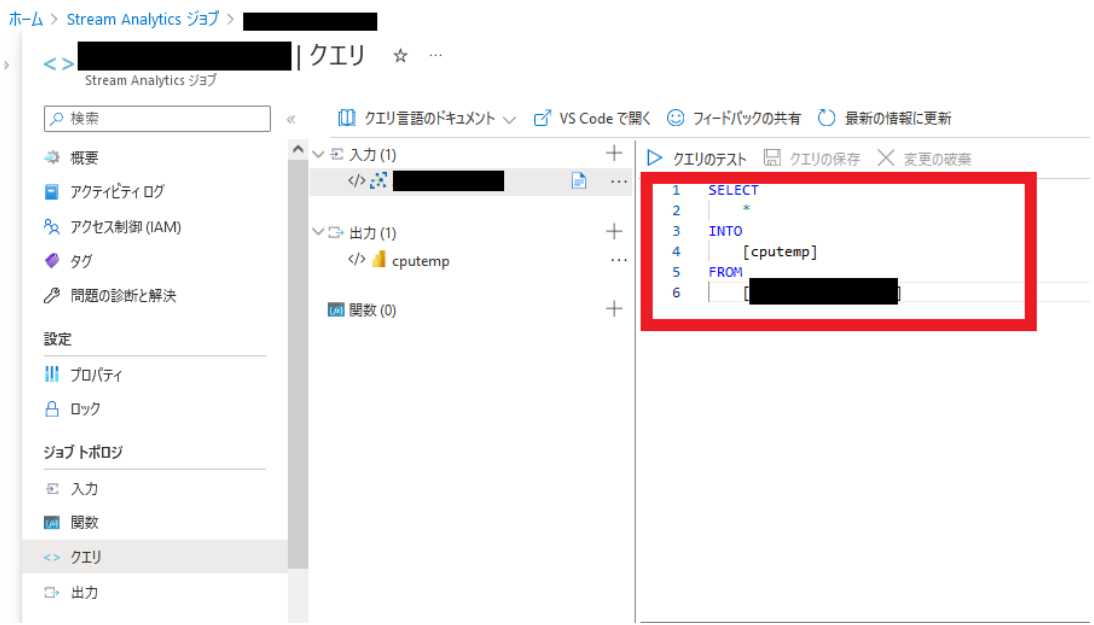

赤枠内にクエリを指定します。入力完了後、[クエリの保存] を選択してください。フォーマット は下記の通りです。 <パラメータ名> には、 [「10.2.6.1. Armadillo からクラウドに送信するデー](#page-132-0) [タ」](#page-132-0) の「項目」を指定してください。

SELECT <パラメータ名>, DATEADD(hour, 9, System.Timestamp) AS time, IoTHub.ConnectionDeviceId AS DeviceID INTO [<ジョブ出力エイリアス名>] FROM [<ジョブ入力エイリアス名>] timestamp by dateadd(second, epoch, '1970-01-01T00:00:00Z') WHERE <パラメータ名> IS NOT NULL

これに従い、CPU temp の場合は以下の通りとなります。

SELECT CPU\_temp, DATEADD(hour, 9, System.Timestamp) AS time, IoTHub.ConnectionDeviceId AS DeviceID INTO [cputemp] FROM [<ジョブ入力エイリアス名>] timestamp by dateadd(second, epoch, '1970-01-01T00:00:00Z') WHERE CPU temp IS NOT NULL

なお、複数の出力がある場合は、クエリ入力欄に下記の通り複数のクエリを列挙してください。 INTO 句で指定するパラメータ(データセット名)が異なることに注意してください。

```
SELECT
    CPU_temp,
    DATEADD(hour, 9, System.Timestamp) AS time,
     IoTHub.ConnectionDeviceId AS DeviceID
INTO
    [cputemp]
FROM
     [<ジョブ入力エイリアス名>] timestamp by dateadd(second, epoch, '1970-01-01T00:00:00Z')
WHERE CPU_temp IS NOT NULL
SELECT
    DI1_polling,
    DATEADD(hour, 9, System.Timestamp) AS time,
     IoTHub.ConnectionDeviceId AS DeviceID
INTO
     [di1polling]
FROM
     [<ジョブ入力エイリアス名>] timestamp by dateadd(second, epoch, '1970-01-01T00:00:00Z')
WHERE DI1 polling IS NOT NULL
```
8. Stream Analytics ジョブを実行します。

[概要] 画面で [開始] を選択します。
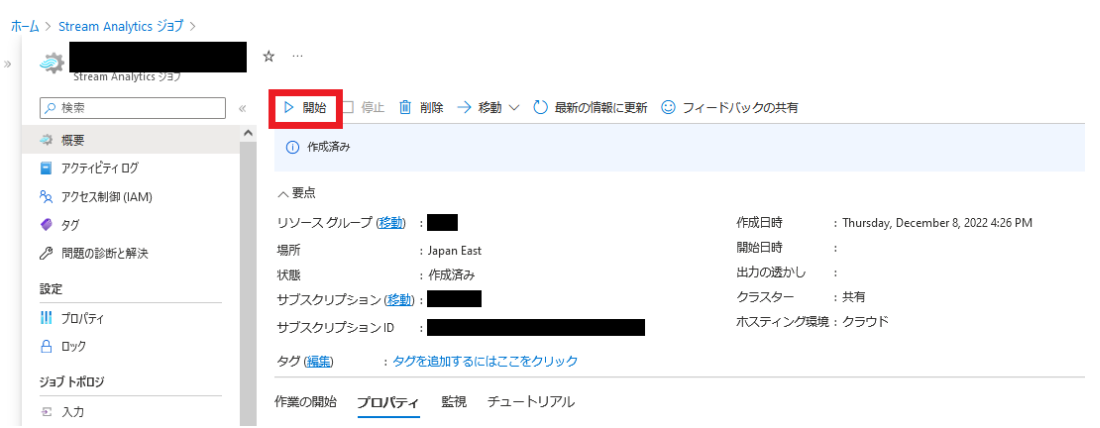

[ジョブの開始] 画面の [ジョブ出力の開始時刻] で [現在] が選択されていることを確認し、 [開 始] を選択します。ジョブが正常に開始されると、[概要] 画面の [状態] が [実行中] に変わります。

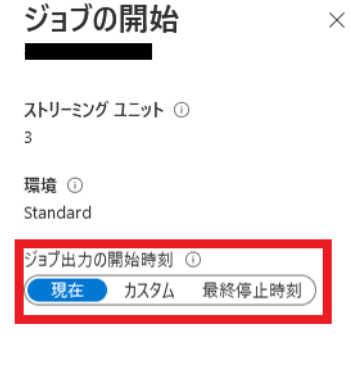

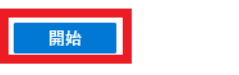

9. ゲートウェイコンテナを停止している場合、下記のコマンドを実行しゲートウェイコンテナを開 始します。

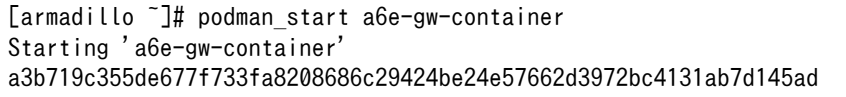

10. PowerBI アカウントにサインインし、使用したワークスペースを右側のメニューから選択する と、 Stream Analytics ジョブ出力で指定した名称のデータセットが作成されています。

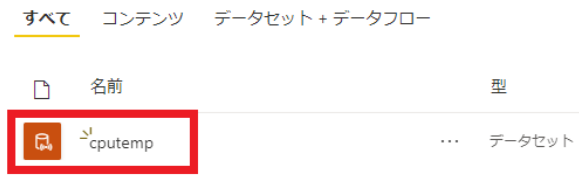

11. データセットの [レポートの作成] を選択します。

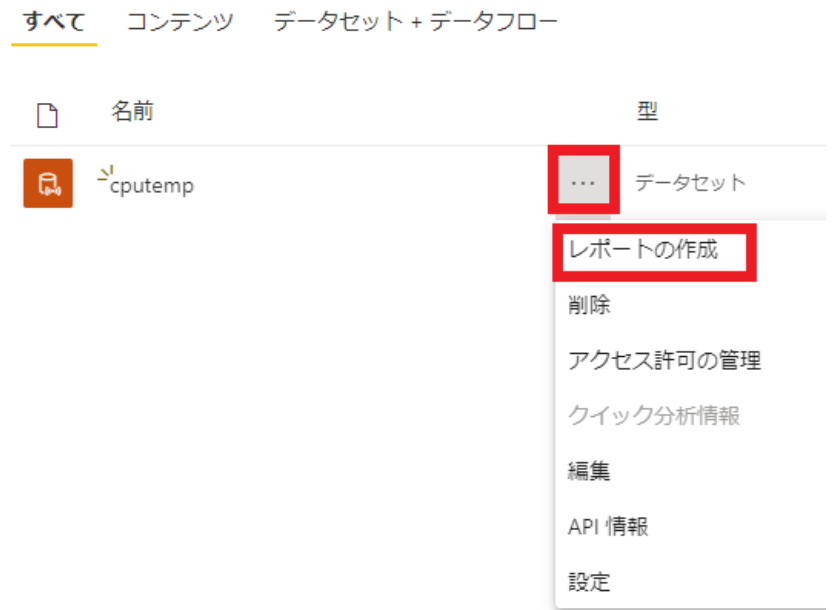

12. [視覚化] で [折れ線グラフ] を選択、X 軸に EventEnqueuedUtcTime 、 Y 軸に CPU\_temp を指定す ることにより、グラフ化を行うことが出来ます。各設定を行った後、 [保存] すると、レポートが 作成されます。

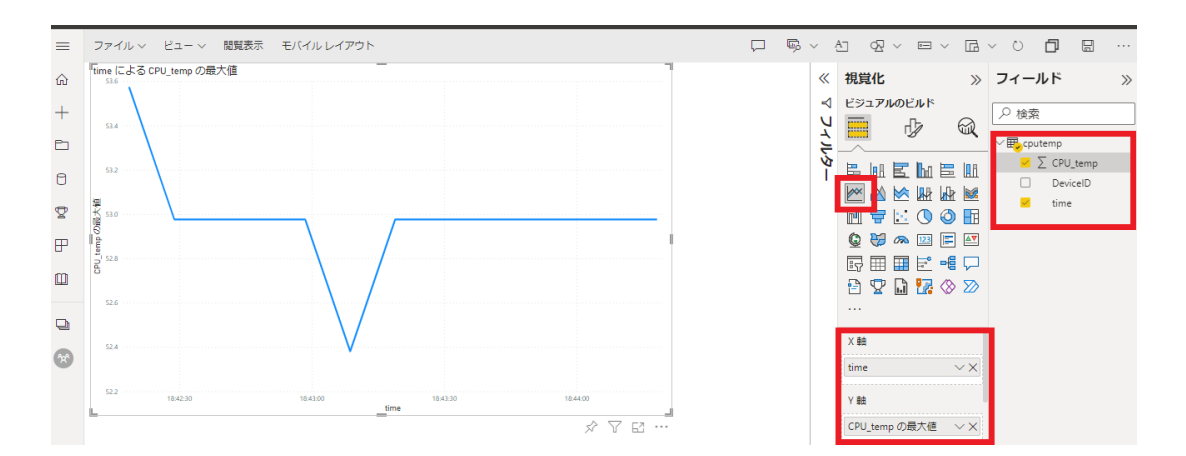

13. 複数のデータセットが存在している場合は、それぞれについてレポートの作成を行います。なお、 各レポートを一括して表示したい場合はダッシュボード機能を選択してください。手順について はこちらのドキュメント [https://learn.microsoft.com/ja-jp/power-bi/create-reports/](https://learn.microsoft.com/ja-jp/power-bi/create-reports/service-dashboard-create) [service-dashboard-create](https://learn.microsoft.com/ja-jp/power-bi/create-reports/service-dashboard-create) を参照してください。

# <span id="page-146-0"></span>10.2.7. クラウドからの操作

#### 10.2.7.1. クラウドからのデータ設定

各インターフェースの設定については、 [「10.2.5.1. インターフェース設定」](#page-123-0) に記載している通り Armadillo 上の設定ファイルで行いますが、クラウドから設定値を変更することも可能です。

なお、クラウドからデータ設定を行うためには、 [「表 10.1. \[DEFAULT\] 設定可能パラメータ」](#page-125-0) の cloud config を true に設定する必要があります。

設定を変更できる項目は以下の通りです。

- 接点入力設定
- 接点出力設定
- RS485 レジスタ読み出し

下記の手順でデータを設定します。

• AWS

AWS IoT Core の Device Shadow を更新して設定を行います。

1. AWS IoT Core に移動し、「管理」→「すべてのデバイス」→「モノ」を選択します。

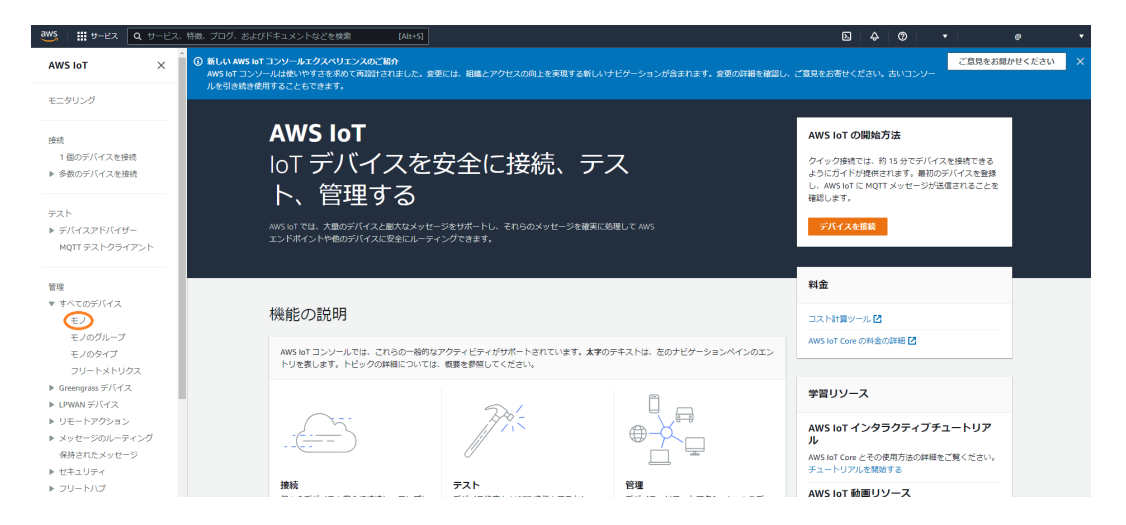

2. デバイスの名前は [「10.2.3.3. Armadillo-IoT ゲートウェイ A6E のシリアル番号を取得する」](#page-115-0) で取得したシリアル番号で登録されています。

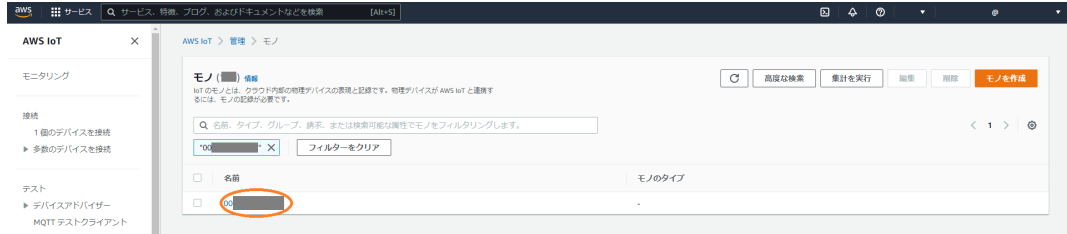

3. 「Device Shadow」の「Classic Shadow」を選択します。

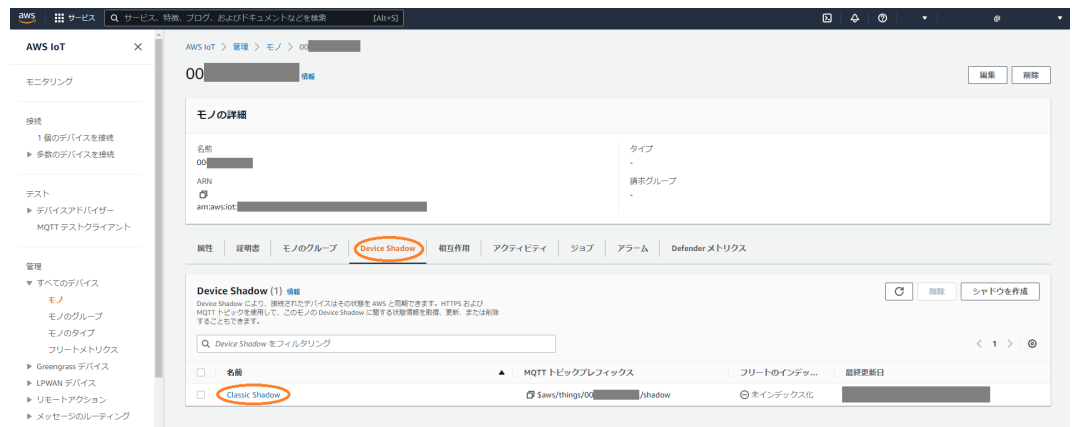

4. Device Shadow ドキュメントの「編集」を選択します。

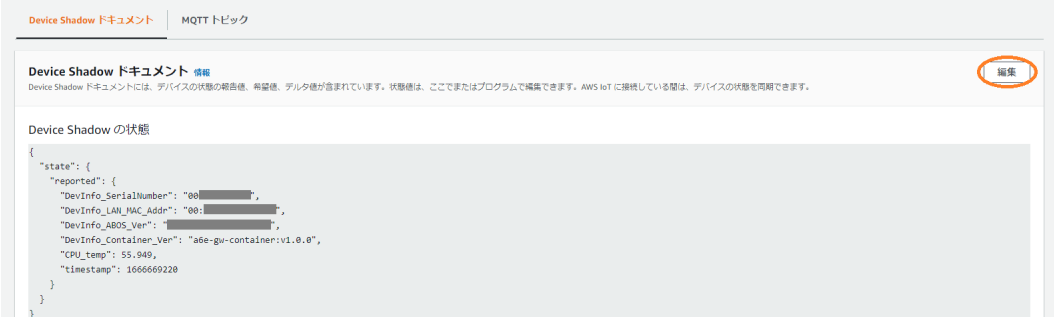

5. 入力画面が表示されるため、設定データを入力し「更新」をクリックします。

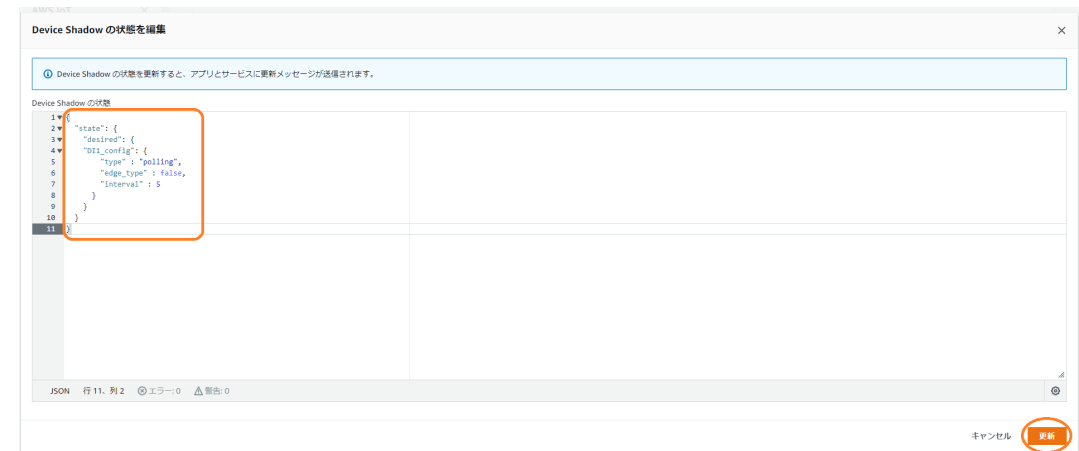

• Azure

Azure IoT Hub のデバイスツインを更新して設定を行います。

1. Azure portal から [IoT Hub] を開き[、「10.2.4.3. Azure IoT Hub と Azure IoT Hub Device](#page-119-0) [Provisioning Service の設定を行う」](#page-119-0) で作成した IoT Hub を選択します。[デバイス] を選択 し、一覧の中から該当するデバイス ID を選択します。

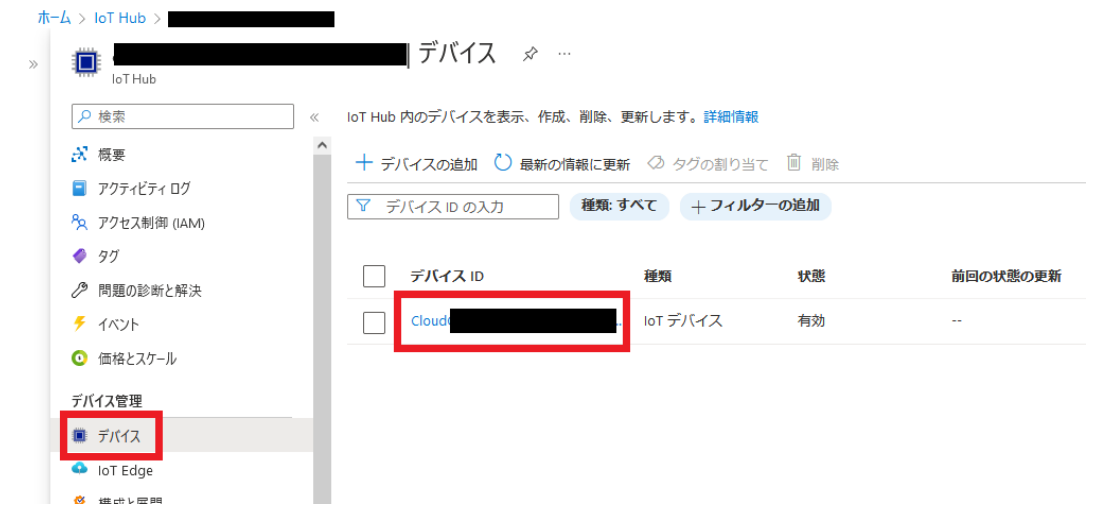

2. [デバイスツイン] を選択します。

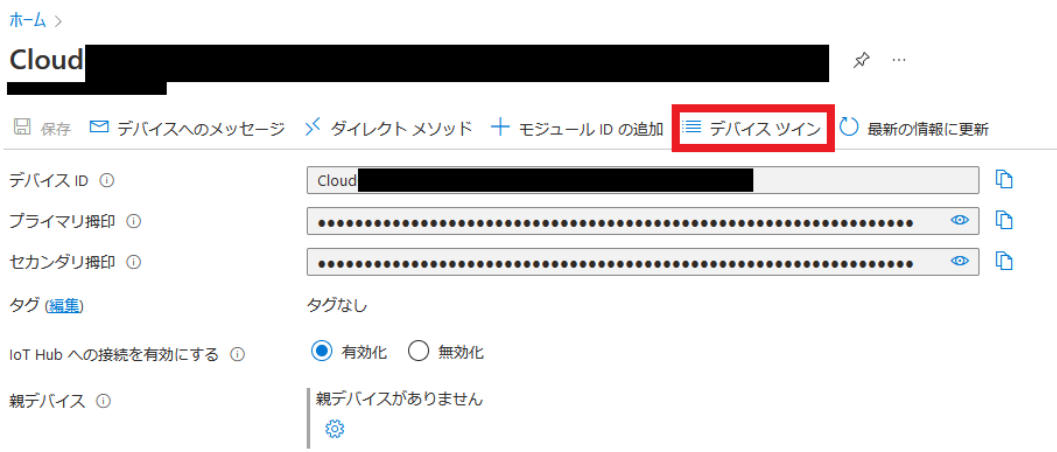

3. デバイスツイン編集画面が表示されるため、設定データを入力し「保存」をクリックします。

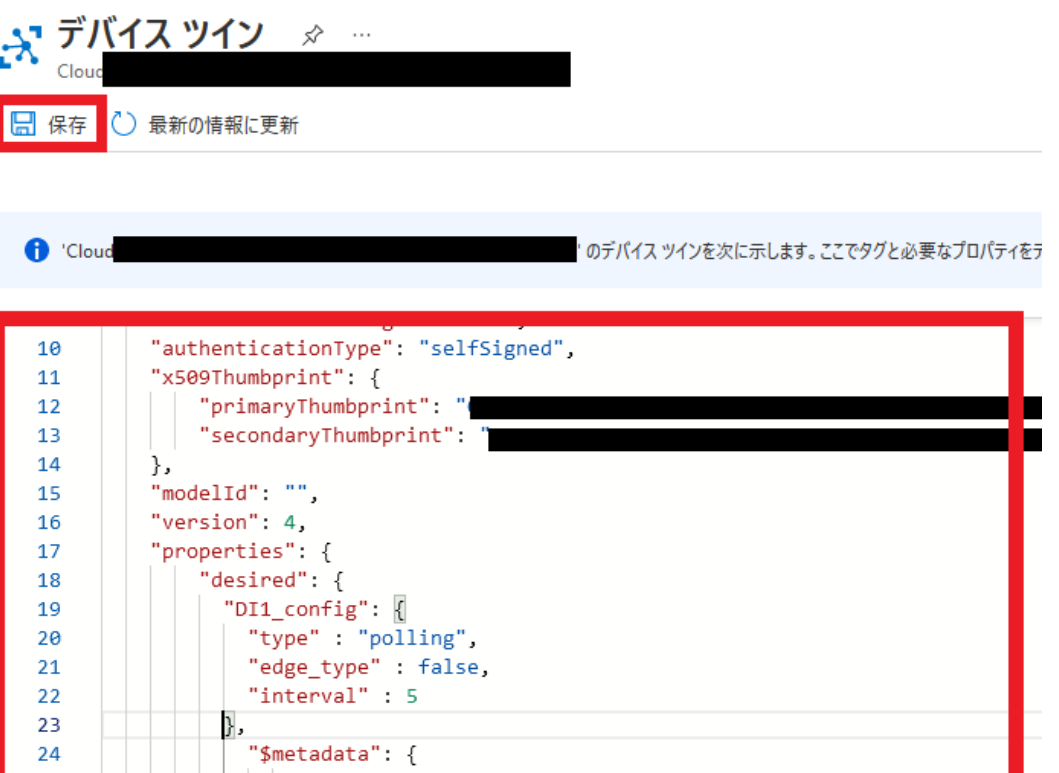

各機能それぞれ、下記の通りのフォーマットとなっています。

• 接点入力設定

# 表 10.18 接点入力設定値

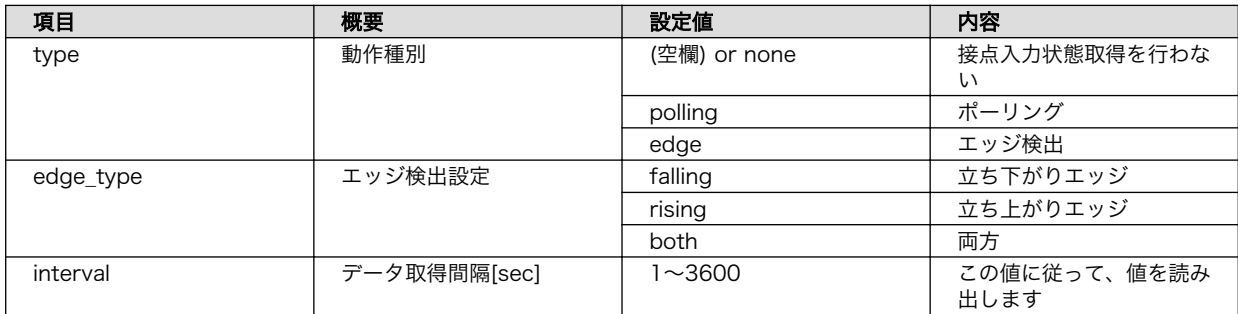

• AWS

フォーマットは下記の通りです。

```
{
  "state": {
    "desired": {
 "<制御ポート>_config": { 
"type" : \langlepolling or edge\rangle,
 "edge_type" : <true or false>,
 "interval" : <読み出し間隔>
      }
    }
```
 } }

**1** 制御ポートは DI1, DI2 のいずれかを指定してください

```
{
   "state": {
     "desired": {
 "DI1_config": {
 "type" : "polling",
         "edge_type" : false,
         "interval" : 5
      }
     }
  }
}
```
## 図 10.20 接点入力制御シャドウ設定例

• Azure

フォーマットは下記の通りです。デバイスツインの "desired" プロパティに設定します。

```
{
   "properties": {
     "desired": {
    "<制御ポート>_config": { \bigoplus"type" : \overline{\langle}polling or edge>,
 "edge_type" : <true or false>,
 "interval" : <読み出し間隔>
       },
       :
     }
   }
}
```
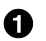

**1** 制御ポートは DI1, DI2 のいずれかを指定してください

```
{
  "properties": {
    "desired": {
 "DI1_config": {
 "type" : "polling",
 "edge_type" : false,
 "interval" : 5
     },
```
#### 図 10.21 接点入力制御デバイスツイン設定例

• 接点出力設定

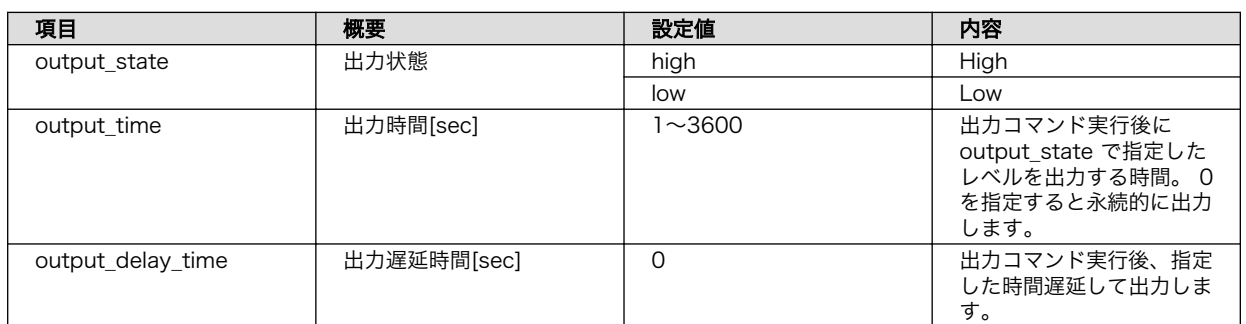

# 表 10.19 接点出力設定値

• AWS

フォーマットは下記の通りです。

```
{
 "state": \{ "desired": {
    "<制御ポート>_config": { \qquad \qquad \bullet "output_state" : <high or low>,
 "output_time" : <出力時間>,
        "output_delay_time" : <出力遅延時間>
      }
    }
  }
}
```
**■ 制御ポートは DO1, DO2 のいずれかを指定してください** 

```
{
   "state": {
     "desired": {
     "DO1_config": {
        "output_state" : "high",
         "output_time" : 10,
         "output_delay_time" : 10
       }
     }
   }
}
```
# 図 10.22 接点出力制御シャドウ設定例

• Azure

フォーマットは下記の通りです。デバイスツインの "desired" プロパティに設定します。

{ "properties": { "desired": {  $"$ <制御ポート> config": {  $\bigoplus$ 

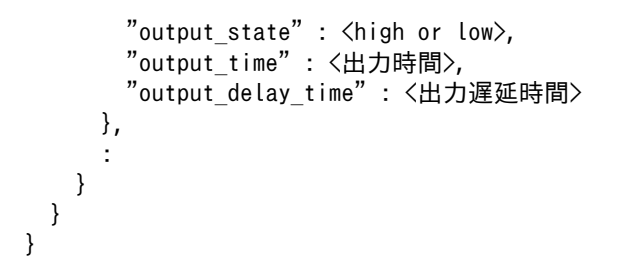

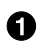

**1** 制御ポートは DO1, DO2 のいずれかを指定してください

```
{
 "properties": {
 "desired": {
      "DO1_config": {
        "output_state" : "high",
        "output_time" : 10,
        "output_delay_time" : 10
      },
```
# 図 10.23 接点出力制御デバイスツイン設定例

• RS485 レジスタ読み出し

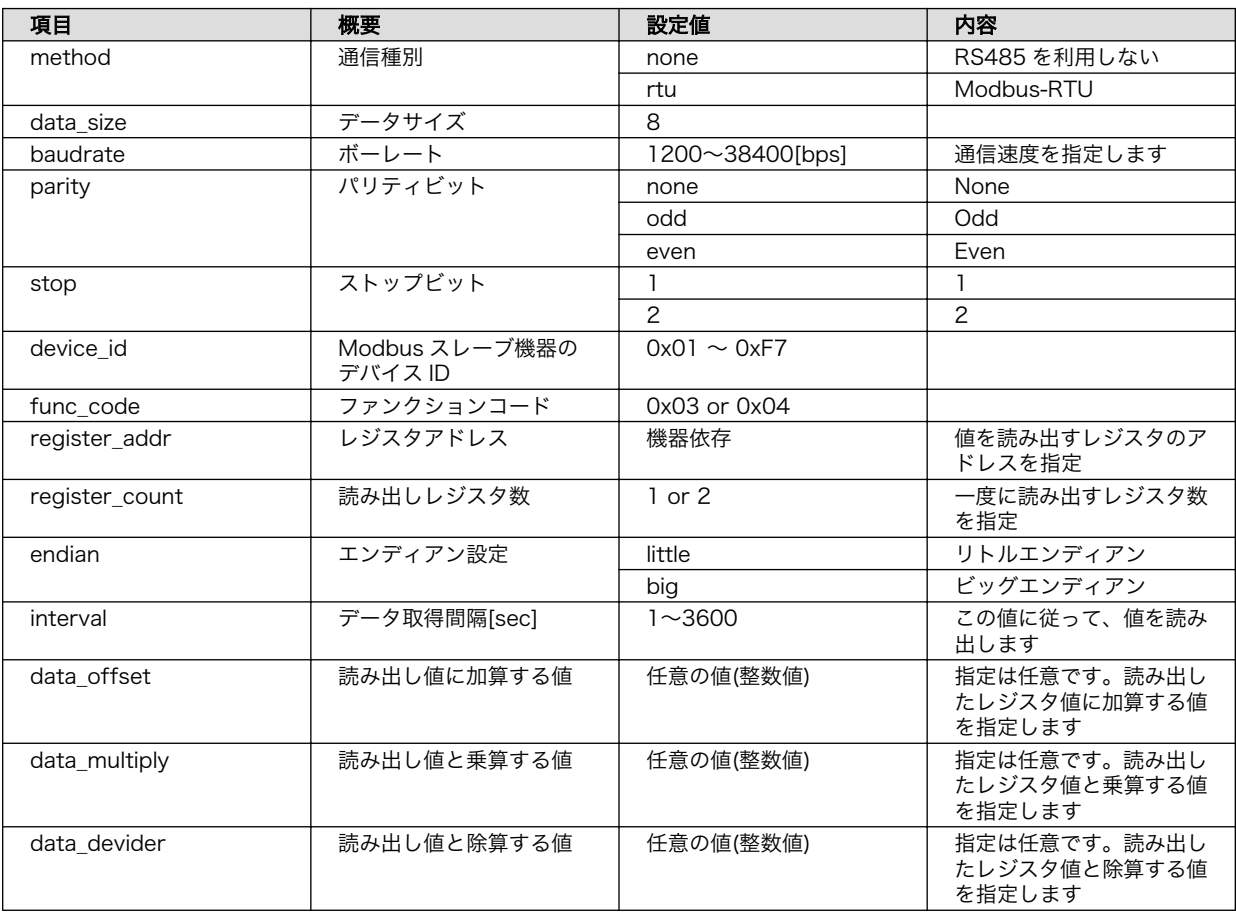

# 表 10.20 RS485 レジスタ読み出し設定値

• AWS

フォーマットは下記の通りです。

```
{
   "state": {
     "desired": {
      "RS485_Data\langle 1 \sim 4 \rangle_config": { \bullet "method" : <種別>,
          "baudrate" : <ボーレート>,
          "data_size": <データサイズ>,
         "parity" : \langleパリティ>,
         "stop": \langle 2 \rangleトップビット\rangle,
          "device_id" : <デバイス ID>,
         "func_code" : \langle \bigtriangledown p \rangle \langle \bigtriangledown p \rangle \Rightarrow \langle \bigtriangledown p \rangle,
          "register_addr" : <レジスタアドレス>,
         "register_count" : 〈読み出すレジスタ数〉,
          "endian" : <エンディアン種別>,
         "interval" : <読み出し間隔>,
 "data_offset" : <データに加算する値>,
 "data_multiply" : <データに乗算する値>,
 "data_devider" : <データと除算する値>
       }
     }
   }
}
```

```
1〜4 のいずれかを指定してください
⋒
```

```
{
   "state": {
     "desired": {
      "RS485 Data1 config": {
         "baudrate" : 9600,
         "parity" : "none",
        "stop" : 1,"device_id" : "01",
         "func_code" : "03",
        "register_addr" : "0000",
         "register_count" : 2,
        "endian"\overline{\cdot} "big",
         "interval" : 30,
        "data offset" : 0,
 "data_multiply" : 0,
 "data_devider" : 0
       }
     }
  }
}
```
#### 図 10.24 RS485 レジスタ読み出しシャドウ設定例

• Azure

フォーマットは下記の通りです。デバイスツインの "desired" プロパティに設定します。

{ "properties": { "desired": { "RS485 Data $\langle$ 1~4> config": {  $\bullet$  "method" : <種別>,  $"$ baudrate" :  $\langle \vec{w} - \vec{b} \rangle$ "data\_size":  $\langle \vec{r} - \phi + \phi + \vec{\lambda} \rangle$ , "parity" : <パリティ>, "stop" : <ストップビット>, "device\_id" : <デバイス ID>, "func\_code" :  $\overline{2}$  :  $\overline{2}$   $\overline{2}$  "register\_addr" : <レジスタアドレス>, "register\_count" : <読み出すレジスタ数>, "endian": <エンディアン種別>, "interval" : < 読み出し間隔>, "data\_offset" : <データに加算する値>, "data\_multiply" : <データに乗算する値>, "data\_devider" : <データと除算する値> }, : } } } 1〜4 のいずれかを指定してください

```
{
  "properties": {
    "desired": {
      "RS485_Data1_config": {
 "baudrate" : 9600,
 "parity" : "none",
 "stop" : 1,
 "device_id" : "01",
       "func_code" : "03"
       "register_addr" : "0000",
       "register^-count" : 2,
 "endian" : "big",
 "interval" : 30,
       "data offset" : 0,
       "data_multiply" : \theta,
       "data_devider" : 0
      },
```
# 図 10.25 RS485 レジスタ読み出しデバイスツイン設定例

# 10.2.7.2. クラウドからのデバイス制御

以下について、クラウドからデバイスの動きを制御することができます。

- 接点出力制御
	- 接点出力開始/終了の制御
- RS485 レジスタ書き込み
- 接続したデバイスのレジスタへの書き込み
- LED 点灯制御
	- アプリケーション LED の点灯 on/off 制御を行います

以下の手順で実行します。

• AWS

AWS IoT Core の デバイスシャドウを更新し、制御を行います。更新方法については [「10.2.7.1.](#page-146-0) [クラウドからのデータ設定」](#page-146-0) と同じです。

• Azure

Azure IoT Hub のダイレクトメソッドを更新して設定を行います。

1. Azure portal から [IoT Hub] を開き[、「10.2.4.3. Azure IoT Hub と Azure IoT Hub Device](#page-119-0) [Provisioning Service の設定を行う」](#page-119-0) で作成した IoT Hub を選択します。[デバイス] を選択 し、一覧の中から該当するデバイス ID を選択します。

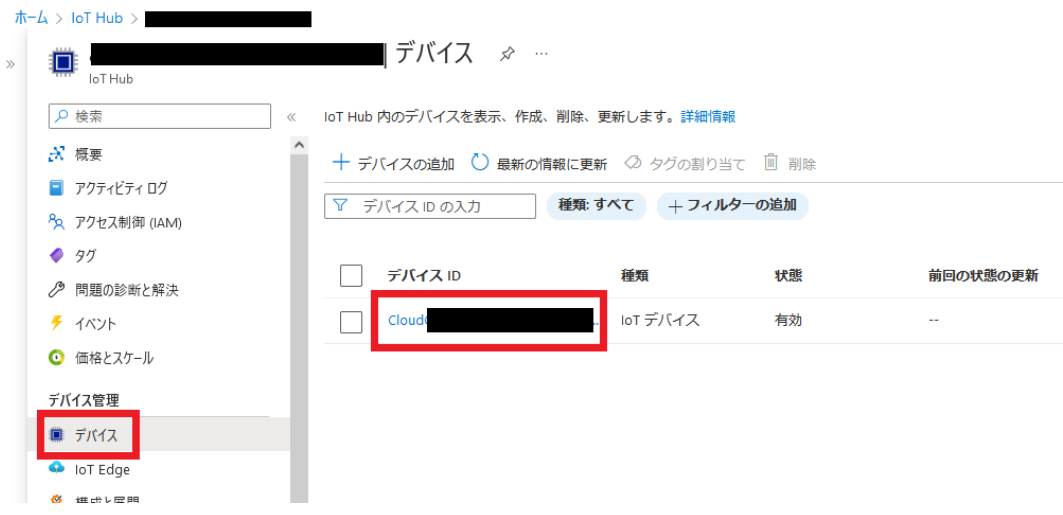

2. [ダイレクトメソッド] を選択します。

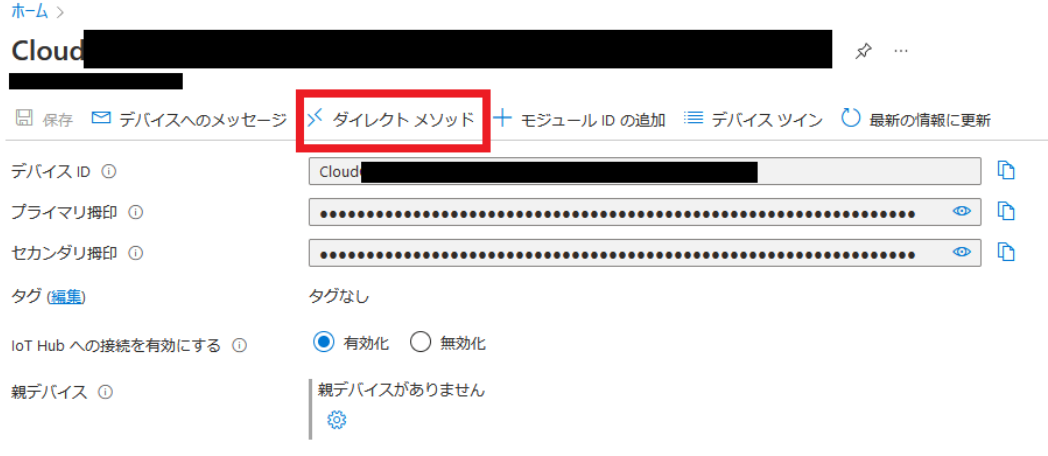

3. ダイレクトメソッド集画面が表示されるため、メソッド名とペイロードを入力し、「メソッドの 呼び出し」をクリックします。

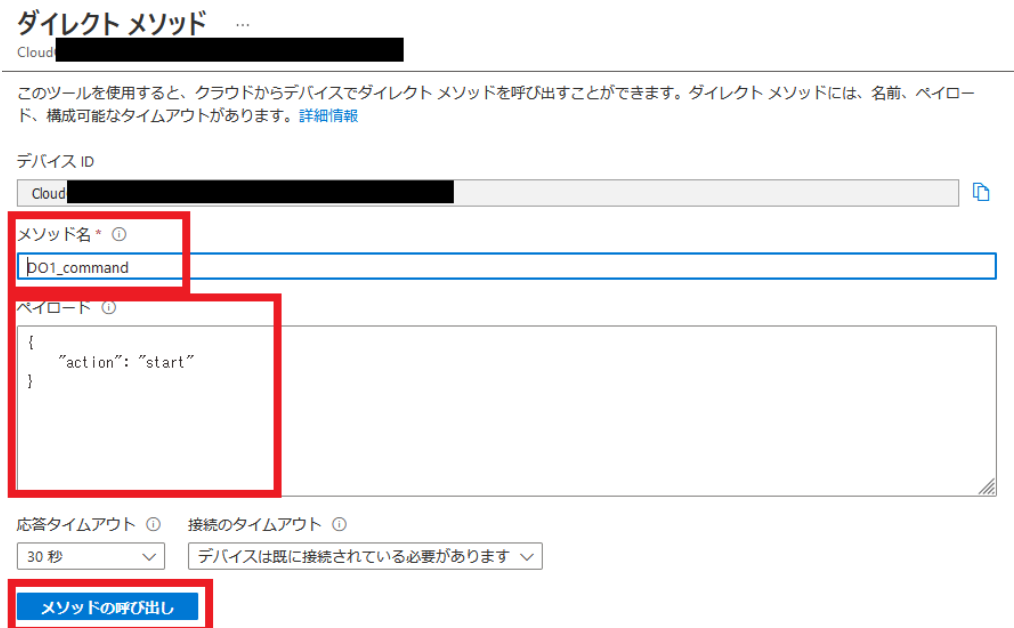

各機能それぞれ、下記の通りのフォーマットとなっています。

• 接点出力制御

## 表 10.21 接点出力制御設定値

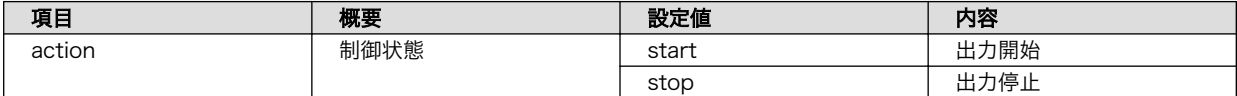

• AWS

フォーマットは下記の通りです。

```
{
   "state": {
     "desired": {
    "<制御ポート>_command": { \bullet"action" : \langlestart or stop\rangle }
     }
   }
}
```
**■ 制御ポートは DO1, DO2 のいずれかを指定してください** 

```
{
  "state": {
     "desired": {
    "DO1 command": {
```

```
 "action" : "start"
       }
     }
  }
}
```
#### 図 10.26 接点出力制御シャドウ設定例

• Azure

メソッド名とペイロードのフォーマットは下記の通りです。

• メソッド名

<制御ポート>\_command

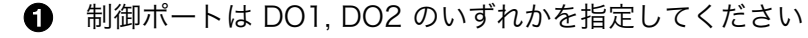

• ペイロード

{"action" : <start or stop> }

各パラメータの設定例は下記の通りです。

• メソッド名

DO1\_command

• ペイロード

```
{"action" : "start"}
```
• RS485 レジスタ書き込み

#### 表 10.22 RS485 レジスタ書き込みシャドウ設定値

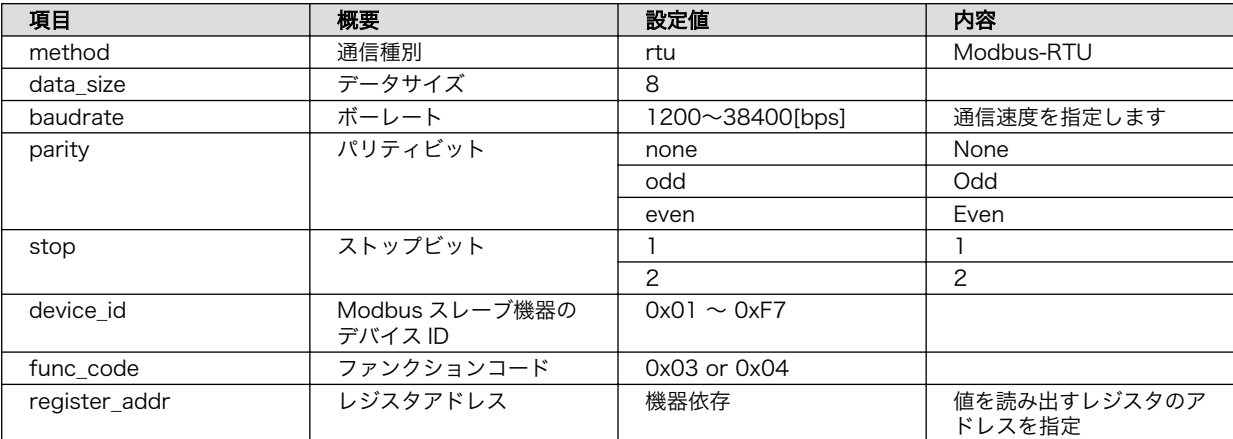

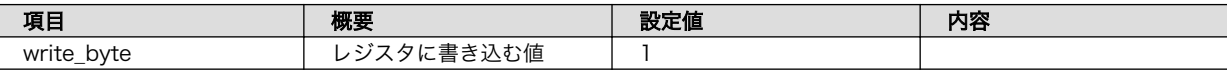

• AWS

フォーマットは下記の通りです。

```
{
  "state": {
    "desired": {
     "RS485_command": {
       "method" : <種別>,
       "baudrate" : <ボーレート>,
       "data_size": <データサイズ>,
 "parity" : <パリティ>,
 "stop" : <ストップビット>,
 "device_id" : <デバイス ID>,
 "func_code" : <ファンクションコード>,
 "register_addr" : <レジスタアドレス>,
       "write_byte": <書き込む値>
     }
    }
  }
}
```

```
{
   "state": {
     "desired": {
       "RS485_command": {
        "method" : "rtu",
        "baudrate" : 19200,
        "data_size": 8,
 "parity" : "none",
 "stop" : 1,
 "device_id" : 1,
       "func\_code" : 5,"register addr" : 3,
        "write_byte": 1
      }
    }
  }
}
```
# 図 10.27 RS485 レジスタ書き込みシャドウ設定例

• Azure

メソッド名とペイロードのフォーマットは下記の通りです。

• メソッド名

RS485\_command

• ペイロード

{ "method" : <種別>, "baudrate" : <ボーレート>, "data\_size": <データサイズ>, "parity" : <パリティ>, "stop" : <ストップビット>, "device\_id" : <デバイス ID>, "func\_code" : <ファンクションコード>, "register\_addr" : <レジスタアドレス>, "write\_byte": <書き込む値> }

各パラメータの設定例は下記の通りです。

• メソッド名

RS485\_command

• ペイロード

```
{
   "method" : "rtu",
   "baudrate" : 19200,
   "data_size": 8,
  "parity" : "none",
  "stop": 1,
  "device id" : 1,
  "func \overline{code}" : 5,
   "register_addr" : 3,
   "write_byte": 1
}
```
• LED

#### 表 10.23 LED 点灯制御設定値

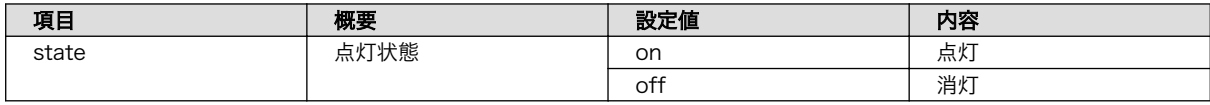

• AWS

フォーマットは下記の通りです。

```
{
   "state": {
      "desired": {
     "led_command": {
          \overline{v}state" : \langleon or off>
         }
      }
   }
}
```

```
{
   "state": {
      "desired": {
     "led command": {
           \overline{''}state" : "off"
         }
      }
   }
}
```
#### 図 10.28 LED 点灯制御シャドウ設定例

#### • Azure

メソッド名とペイロードのフォーマットは下記の通りです。

• メソッド名

led\_command

• ペイロード

 ${'}$ "state" :  $\langle$ on or off $\rangle$ }

各パラメータの設定例は下記の通りです。

• メソッド名

led\_command

• ペイロード

{"state" : "off"}

# 10.2.8. コンテナの終了

podman\_start で起動したゲートウェイコンテナを終了させる場合は、以下のコマンドを実行してく ださい。

[armadillo ~]# podman stop a6e-gw-container

# 10.2.9. ログ内容確認

[「10.2.5. 設定ファイルの編集」](#page-123-0) でログファイルにログを出力する設定にした場合、インターフェース 部とクラウド部にわかれて、それぞれ以下のファイルに出力されます。

• インターフェース部

- /var/app/volumes/gw\_container/log/sensing\_mgr.log
- クラウド部
	- /var/app/volumes/gw\_container/log/cloud\_agent.log

ログファイルは自動的にローテートされるように設定されています。ローテートされると、各ファイ ルの末尾に番号が付与されます。なお、ファイル数が 10 を超えた場合は古いファイルから削除されます。

また、ログファイルの内容はテキストデータであり、以下のようなフォーマットになっています。

出力日時 ログレベル : メッセージ

## 図 10.29 ログファイルのフォーマット

# 10.2.10. ゲートウェイコンテナの構成

ゲートウェイコンテナは下記の通り構成されています。コンテナ内外関わらず、誤ってファイルを削 除した場合はインストールディスクで初期化を行ってください。

起動スクリプト コンテナ起動時、下記のスクリプトを実行します。

• /usr/bin/gw-app.sh

ゲートウェイコンテナアプ ゲートウェイコンテナアプリケーションは下記に配置されています。 リケーション

• /usr/lib/python3.10/site-packages/atgateway/

ボリュームマウント 以下のパスをコンテナ内でマウントしています。

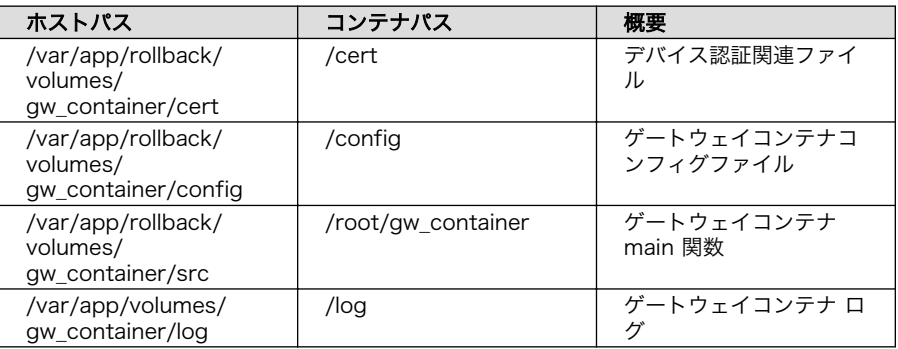

# 10.3. ゲートウェイコンテナを拡張する

ゲートウェイコンテナのアプリケーションは Python で記述されており、起動スクリプトから実行さ れます。

アプリケーションを拡張したい場合は /var/app/rollback/volumes/gw\_container/src/customize/ に main.py を配置すると、自動的にそちらが実行されるようになります。ゲートウェイコンテナアプリケー ションのソースコードは以下にアップロードしているため、適宜参照してご利用ください。

# Armadillo サイト - Armadillo-IoT ゲートウェイ A6E ゲートウェイコンテナ

<https://armadillo.atmark-techno.com/resources/software/armadillo-iot-a6e/container>

また、 Armadillo サイトの Howto やブログでも、手順を記載した記事を公開しています。

#### Armadillo サイト - Armadillo-IoT ゲートウェイ A6E

<https://armadillo.atmark-techno.com/armadillo-iot-a6e>

# 10.4. アプリケーションコンテナを作成、実行する

# 10.4.1. Podman - コンテナ仮想化ソフトウェア

## 10.4.1.1. Podman - コンテナ仮想化ソフトウェアとは

コンテナとはホスト OS 上に展開される仮想的なユーザ空間のことです。コンテナを使用することで 複数の Armadillo-IoT ゲートウェイ A6E でも同一の環境がすぐに再現できます。ゲスト OS を必要と しない仮想化であるため、アプリケーションの起動が素早いという特徴があります。

Podman とはこのようなコンテナを管理するためのソフトウェアであり、使用方法はコンテナ管理ソ フトウェアの 1 つである Docker と互換性があります。

# 10.4.2. コンテナを操作する

この章では、コンテナ仮想化ソフトウェアの 1 つである Podman の基本的な使い方について説明し ます。Armadillo-IoT ゲートウェイ A6E で実行させたいアプリケーションとその実行環境自体を 1 つ の Podman イメージとして扱うことで、複数の Armadillo-IoT ゲートウェイ A6E がある場合でも、全 てのボード上で同一の環境を再現させることが可能となります。

この章全体を通して、イメージの公開・共有サービスである [Docker Hub](https://hub.docker.com) [[https://hub.docker.com\]](https://hub.docker.com) から取得した、Alpine Linux のイメージを使って説明します。

#### 10.4.2.1. イメージからコンテナを作成する

イメージからコンテナを作成するためには、podman start コマンドを実行します。podman や docker にすでに詳しいかたは podman run コマンドでも実行できますが、ここでは [「10.5. コンテナの運用」](#page-188-0) で紹介するコンテナの自動起動の準備も重ねて podman start を使います。イメージは [Docker Hub](https://hub.docker.com) [\[https://hub.docker.com](https://hub.docker.com)] から自動的に取得されます。ここでは、簡単な例として "ls /" コマンドを実 行するコンテナを作成します。

```
[armadillo ~]# vi /etc/atmark/containers/my_container.conf 
set image docker.io/alpine
set command ls /
[armadillo \tilde{ }]# podman pull docker.io/alpine \ThetaTrying to pull docker.io/library/alpine:latest...
Getting image source signatures
:(省略)
Writing manifest to image destination
Storing signatures
a6215f271958c760a2975a6765016044115dbae4b90f414eba3a448a6a26b4f6
[armadillo ~]# podman_start my_container \bigcircStarting 'my container'
b141e899b5ef7c9ec5434bda8f6a83d3e6bfc94f74bfb5dcef2a22041c71fdbf
[armadillo ~]# podman logs my container \bullet
```
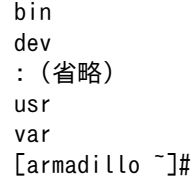

❸

❹

# 図 10.30 コンテナを作成する実行例

- Ω. コンテナのコンフィグを作成します。このファイルでは、コンテナのイメージやコマンド、デバ イスへのアクセス権限を設定します。詳しい設定の説明には [「10.5.1. コンテナの自動起動」](#page-188-0) を参 照ください。
- $\boldsymbol{\Omega}$ コンテナのイメージを取得します。イメージが Armadillo に置いてない場合は「Error: docker.io/ alpine: image not known」の様なエラーで失敗します。

コンテナを起動します。これは Armadillo 起動時に自動的に起動されるコンテナと同じものにな ります。自動起動が不要な場合には set autostart no で無効化できます。

podman logs コマンドで出力を確認します。"ls /" を実行するだけの "my\_container" という名前 のコンテナが作成されました。コンテナが作成されると同時に "ls /" が実行され、その結果がログ に残ります。ここで表示されているのは、コンテナ内部の "/" ディレクトリのフォルダの一覧です。

> コンフィグファイルの直接な変更と podman pull によるコンテナの取得は デフォルト状態ではメモリ上でしか保存されません。ファイルは persist file で必ず保存し、コンテナイメージは [abos-ctrl podman](#page-195-0)[storage --disk](#page-195-0) で podman のストレージを eMMC に切り替えるか [abos](#page-194-0)[ctrl podman-rw](#page-194-0) で一時的に eMMC に保存してください。運用中の Armadillo には直接に変更をせず、 [swupdate](#page-210-0) でアップデートしてくだ さい。コンフィグファイルを保存して、 set\_autostart no を設定しない 場合は自動起動します。

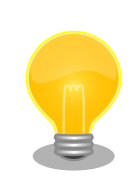

podman start でコンテナが正しく起動できない場合は podman start -v <my\_container> で podman run のコマンドを確認し、 podman logs <my\_container> で出力を確認してください。

# 10.4.2.2. コンテナ一覧を表示する

作成済みコンテナ一覧を表示するためには podman ps コマンドを実行します。

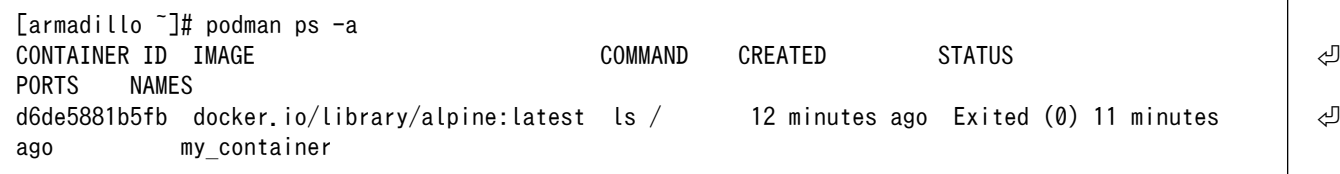

# 図 10.31 コンテナ一覧の表示実行例

一覧表示により、コンテナ名やコンテナ ID を確認することができます。-a オプションを付けない場 合は、動作中のコンテナのみ表示されます。podman ps コマンドの詳細は --help オプションで確認で きます。

[armadillo  $\tilde{=}$ ]# podman ps --help

#### 図 10.32 podman ps --help の実行例

## 10.4.2.3. コンテナを起動する

作成済みのコンテナを起動するためには podman start コマンドを実行します。

[armadillo ~]# podman start my\_container podman start my\_container [ 3119.081068] IPv6: ADDRCONF(NETDEV\_CHANGE): vethe172e161: link becomes ready 3119.088214] IPv6: ADDRCONF(NETDEV CHANGE): eth0: link becomes ready [ 3119.094812] cni-podman0: port 1(vethe172e161) entered blocking state [ 3119.101231] cni-podman0: port 1(vethe172e161) entered disabled state [ 3119.107745] device vethe172e161 entered promiscuous mode [ 3119.113185] cni-podman0: port 1(vethe172e161) entered blocking state [ 3119.119546] cni-podman0: port 1(vethe172e161) entered forwarding state my\_container [ 3119.620731] cni-podman0: port 1(vethe172e161) entered disabled state [ 3119.627696] device vethe172e161 left promiscuous mode [ 3119.632762] cni-podman0: port 1(vethe172e161) entered disabled state

#### 図 10.33 コンテナを起動する実行例

-a オプションを与えると、コンテナ内で実行されたアプリケーションの出力を確認できます。

```
[armadillo ~]# podman start -a my_container
[ 3150.303962] IPv6: ADDRCONF(NETDEV_CHANGE): vetha9ef8f8e: link becomes ready
[ 3150.311106] IPv6: ADDRCONF(NETDEV CHANGE): eth0: link becomes ready
[ 3150.317703] cni-podman0: port 1(vetha9ef8f8e) entered blocking state
 [ 3150.324139] cni-podman0: port 1(vetha9ef8f8e) entered disabled state
 [ 3150.330687] device vetha9ef8f8e entered promiscuous mode
 [ 3150.336085] cni-podman0: port 1(vetha9ef8f8e) entered blocking state
[ 3150.342443] cni-podman0: port 1(vetha9ef8f8e) entered forwarding state
bin etc lib mnt proc run srv tmp var
dev home media opt root sbin sys usr
[ 3150.804164] cni-podman0: port 1(vetha9ef8f8e) entered disabled state
[ 3150.811249] device vetha9ef8f8e left promiscuous mode
[ 3150.816349] cni-podman0: port 1(vetha9ef8f8e) entered disabled state
```
#### 図 10.34 コンテナを起動する実行例(a オプション付与)

ここで起動している my\_container は、起動時に "ls /" を実行するようになっているので、その結果 が出力されます。podman start コマンドの詳細は --help オプションで確認できます。

[armadillo  $\tilde{\ }$ ]# podman start --help

#### 図 10.35 podman start --help 実行例

# 10.4.2.4. コンテナを停止する

動作中のコンテナを停止するためには podman stop コマンドを実行します。

[armadillo<sup>-</sup>]# podman stop my container my\_container

#### 図 10.36 コンテナを停止する実行例

podman stop コマンドの詳細は --help オプションで確認できます。

[armadillo  $\tilde{}$ ]# podman stop --help

#### 図 10.37 podman stop --help 実行例

#### 10.4.2.5. コンテナの変更を保存する

コンテナに対して変更が行われた状態で、そのままコンテナを停止してしまうと変更が失なわれてし まいます。

変更を保存するには二つの方法があります。

1. podman commit コマンドで保存する。

[armadillo ~]# podman commit my\_container image\_name:latest Getting image source signatures Copying blob f4ff586c6680 skipped: already exists Copying blob 3ae0874b0177 skipped: already exists Copying blob ea59ffe27343 done Copying config 9ca3c55246 done Writing manifest to image destination Storing signatures 9ca3c55246eaac267a71731bad6bfe4b0124afcdd2b80c4f730c46aae17a88f3

#### 図 10.38 my\_container を保存する例

podman commit で保存する度に、変更が行なわれた差分が保存されます。繰り返し差分を保存 すると、イメージサイズが大きくなってしまいます。ストレージ容量が不足する場合は、ベース となる OS のイメージから作り直してください。

2. ボリュームを使用する。

podman\_start の add\_volumes コマンドでコンテナに Armadillo Base OS のディレクトリをコン テナで使うことができます。保存するデータの性質によって、保存先を選択してください。. / var/app/volumes/myvolume: アップデートした場合はコピーされません。ログやデータベースな ど、アプリケーションが作成し続けるようなデータの保存に向いています。. myvolume か /var/ app/rollback/volumes/myvolume: アップデートの際にコピーしてアップデートを行うので、アッ プデート中でも安全に使いつづけます。アプリケーションと一緒にアップデートするようなデー タの保存に向いています。

コンテナを前のバージョンに戻した場合(ロールバック)、/var/app/ rollback/volumes/ のデータの前のバージョンに戻ります。 その為、アプリケーションのバージョンに依存するようなデータ は /var/app/rollback/volumes/ に入れることを推奨します。 mkswu の swdesc files (--extra-os 無し) と podman start` の add volumes では、相対パスはそのディレクトリをベースにしま す。/var/app/rollback/volumes/myvolume は myvolume で簡潔に指 定できます。 Copy-on-Write (CoW) について。 この二つの volumes ディレクトリは btrfs と呼ばれるファイルシ ステムに保存されています。btrfs ではデータは Copy on Write (CoW)を使ってデータ完全性を保証しますが、その保証にはコス トがあります。 数百 MB のファイルに小さな変更を頻繁に行う場合 CoW を無効 化することを推奨します。CoW を無効化されたファイルにチェッ クサムが入らなくなりますので、極端な場合以外に残してください。 [armadillo ~]# cd /var/app/volumes/ [armadillo /var/app/volumes]# mkdir database [armadillo /var/app/volumes]# chattr +C database  $\bullet$  $\lceil \text{armadillo /var/app/volumes} \rceil \#$  echo example data > database/  $\qquad \qquad \Box$ example [armadillo /var/app/volumes]# lsattr database/ ---------------C---- database/example 図 10.39 chattr によって copy-on-write を無効化する例 **□** chattr +C でディレクトリに NoCow を設定します。これか ら作成されるファイルが NoCow で作成されます。すでに存 在していたファイルに影響ないのでご注意ください。 **2** Lsattr 確認します。リストの C の字があればファイルが「no cow」です。

# 10.4.2.6. コンテナの自動作成やアップデート

podman run, podman commit でコンテナを作成できますが、定期的にアップデートをする際にはコ ンテナの作成やアップデートを自動化できると便利です。

167

これを実現するために、Dockerfile と podman build を使います。この手順は Armadillo で実行可能 です。

1. イメージを docker.io のイメージから作りなおします

[armadillo ~/podman-build]# cat Dockerfile FROM docker.io/arm32v7/alpine:latest # update & install dependencies (example: usbutils) RUN apk upgrade && apk add usbutils && rm -f /var/cache/apk/\* # copy our application and set it to run on start COPY my application /my application ENTRYPOINT /my\_application [armadillo  $\tilde{\phantom{a}}$ /podman-build]# podman build -t my image:1 -t my image:latest . STEP 1: FROM docker.io/arm32v7/alpine:latest STEP 2: RUN apk upgrade && apk add usbutils && rm -f /var/cache/apk/\* --> 234bf79175e STEP 3: COPY my\_application /my\_application --> 05ab31bb278 STEP 4: ENTRYPOINT /my application STEP 5: COMMIT my image: latest --> 590e3ba6d55 Successfully tagged localhost/my\_image:1 Successfully tagged localhost/my\_image:latest 590e3ba6d55f3e29bdef158d7283e9c4f7515567b2d3f978cfab2510dc02376b [armadillo ~/podman-build]# podman save my\_image:latest -o my\_image\_1.tar

#### 図 10.40 podman build の実行例

2. イメージを前のバージョンからアップデートします

[armadillo podman-build-update]# cat Dockerfile FROM localhost/my\_image:latest # update OS packages RUN apk upgrade --no-cache # update application COPY my application /my application \$ podman build -t my\_image:2 -t my\_image:latest . STEP 1: FROM localhost/my\_image:latest STEP 2: RUN apk upgrade --no-cache  $\rightarrow$  cf1dc0d7296 STEP 3: COPY my application /my application STEP 4: COMMIT my image:latest --> 9e9d9366072 Successfully tagged localhost/my\_image:2 Successfully tagged localhost/my\_image:latest 9e9d9366072751007b2e70544d76c46b95a7a5a02df658ef0fa3f7dcccf8850a [armadillo podman-build-update]# podman save -o my\_image\_2.tar my\_image:2

#### 図 10.41 podman build でのアップデートの実行例

この場合、 podman\_partial\_image コマンドを使って、差分だけをインストールすることもでき ます。

```
[armadillo podman-build-update]# podman partial image -b my image:1 \angle-o my image 2 partial.tar my image:2
[armadillo podman-build-update]# ls -lh
-rw-r--r-- 1 root root 88 Dec 21 15:24 Dockerfile
-rw-r--r-- 1 root root 9.4M Dec 21 15:26 my image 1.tar
-rw-r--r-- 1 root root 9.4M Dec 21 15:26 my image 2.tar
-rw-r--r-- 1 root root 51K Dec 21 15:26 my image 2 partial.tar
```
作成した .tar アーカイブは [「10.9.5. mkswu の desc ファイル」](#page-229-0) の swdesc\_embed\_container と swdesc\_usb\_container で使えます。

#### 10.4.2.7. コンテナを削除する

作成済みコンテナを削除する場合は podman rm コマンドを実行します。

[armadillo<sup>-</sup>]# podman rm my container d6de5881b5fb973227b84d1d74abf269ac3183aad7e18b7a9d85208632641d94 [armadillo  $\tilde{=}$ ]# podman ps -a CONTAINER ID IMAGE  $\begin{bmatrix} 1 & 2 & 3 \\ 4 & 5 & 5 \end{bmatrix}$  command created status status and  $\begin{bmatrix} 2 & 3 \\ 4 & 5 \end{bmatrix}$ **NAMES** 

## 図 10.42 コンテナを削除する実行例

podman ps コマンドの出力結果より、コンテナが削除されていることが確認できます。podman rm コマンドの詳細は --help オプションで確認できます。

[armadillo ~]# podman rm --help

## 図 10.43 \$ podman rm --help 実行例

#### 10.4.2.8. イメージを削除する

podman のイメージを削除するには podman rmi コマンドを実行します。イメージを削除するために は、そのイメージから作成したコンテナを先に削除しておく必要があります。podman rmi コマンドに はイメージ ID を指定する必要があるため、podman images コマンドで確認します。

[armadillo ~]# podman rm my\_container [armadillo ~]# podman images REPOSITORY TAG IMAGE ID CREATED SIZE docker.io/library/alpine latest 02480aeb44d7 2 weeks ago 5.62 MB [armadillo ~]# podman rmi 02480aeb44d7

Untagged: docker.io/library/alpine:latest Deleted: 02480aeb44d78f1a44b8791af7edf7d6e1b18707397a1dfb3ff4f21c5ce4a44f [armadillo ~]# podman images REPOSITORY **TAG** IMAGE ID CREATED SIZE

## 図 10.44 イメージを削除する実行例

podman images コマンドの出力結果より、コンテナが削除されていることが確認できます。podman rmi コマンドの詳細は --help オプションで確認できます。

[armadillo ~]# podman rmi --help

## 図 10.45 podman rmi --help 実行例

SWU で転送されたイメージは podman images で Read-Only として表示 されますので、podman rmi を実行するとエラーとなります。その場合は abos-ctrl podman-rw rmi をご使用ください。 abos-ctrl podman-rw につ いては [「10.5.5.2. イメージを eMMC に保存する方法」](#page-194-0) を参照してくだ さい。 [armadillo ~]# podman images REPOSITORY TAG IMAGE ID CREATED SIZE R/O docker.io/library/alpine latest 02480aeb44d7 2 weeks ago 5.62 | | 母 MB true [armadillo ~]# podman rmi docker.io/alpine Error: cannot remove read-only image ⏎ "02480aeb44d78f1a44b8791af7edf7d6e1b18707397a1dfb3ff4f21c5ce4a44f" [armadillo ~]# abos-ctrl podman-rw rmi docker.io/alpine Untagged: docker.io/library/alpine:latest Deleted: ⏎ 02480aeb44d78f1a44b8791af7edf7d6e1b18707397a1dfb3ff4f21c5ce4a44f [armadillo ~]# podman images REPOSITORY **TAG** IMAGE ID CREATED SIZE

# 図 10.46 Read-Only のイメージを削除する実行例

# 10.4.2.9. 実行中のコンテナに接続する

実行中のコンテナに接続し、コンテナ内で指定したコマンドを実行するには podman exec コマンドを 実行します。podman exec コマンドでコンテナ内部のシェルを起動すると、コンテナ内部を操作できるよ うになります。ここでは、sleep infinity コマンドを実行して待ち続けるだけのコンテナを作成し、そ のコンテナに対して podman exec コマンドでシェルを起動する例を示します。

```
[armadillo ~]# vi /etc/atmark/containers/sleep_container.conf
set image docker.io/alpine
set command sleep infinity
add_args --init
[armadillo<sup>-</sup>]# podman start sleep container
Starting 'test'
```
f62e7a666d7156d261905c8406c72fc271534fa29e69771c76f4f6660a2da41a [armadillo ~]# podman exec -it sleep\_container sh [container ~]# ps PID USER TIME COMMAND 1 root 0:00 /run/podman-init -- sleep infinity 2 root 0:00 sleep infinity 3 root 0:00 sh 4 root 0:00 ps

#### 図 10.47 コンテナ内部のシェルを起動する実行例

podman start コマンドでコンテナを作成し、その後作成したコンテナ内で sh を実行しています。sh を実行すると、コンテナ内のプロンプトが表示されコンテナ内部を操作できるようになります。上記で はコンテナ内で、ps コマンドを実行しています。コンテナ作成時に実行した sleep と podman exec で実 行した sh がプロセスとして存在していることが確認できます。

コンテナ内のシェルから抜ける時は exit コマンドを実行します。

[container ~]# exit

#### 図 10.48 コンテナ内部のシェルから抜ける実行例

podman exec コマンドから抜けても、コンテナがまだ実行中です。コンテナを停止したい場合は podman stop sleep container か podman kill sleep container で停止して podman rm sleep container でその コンテナを削除してください。podman exec コマンドの詳細は --help オプションで確認できます。

[armadillo ~]# podman exec --help

#### 図 10.49 podman exec --help 実行例

#### 10.4.2.10. コンテナ間で通信をする

複数のコンテナを実行している環境で、それらのコンテナ間で通信を行う方法を示します。これによ り、例えば SQL サーバを実行しているコンテナに対し別のコンテナから接続するといった使い方ができ ます。

コンテナには作成した時点でローカル IP アドレスが割り当てられるので、コンテナの名前かその IP アドレスで通信を行うことができます。

準備として、2 つのコンテナを作成します。

```
[armadillo ~]# vi /etc/atmark/containers/my_container_1.conf
set image docker.io/alpine
set command sleep infinity
[armadillo ~]# vi /etc/atmark/containers/my_container_2.conf
set image docker.io/alpine
set command sleep infinity
[armadillo ~]# podman_start my_container_1 my_container_2
Starting 'my container 1'
```
cbe0802f4e2d2fec88f4e300dabeba3b48865359dc02cbd99375b1b38c2c28eb Starting 'my\_container\_2'

#### 図 10.50 コンテナを作成する実行例

コンテナに割り当てられた IP アドレスを確認するには podman inspect コマンドを実行します。

[armadillo <sup>-</sup>]# podman inspect --format='{{.NetworkSettings.IPAddress}}' my container 1 10.88.0.108 [armadillo <sup>-</sup>]# podman inspect --format='{{.NetworkSettings.IPAddress}}' my container 2 10.88.0.109

### 図 10.51 コンテナの IP アドレスを確認する実行例

これらの IP アドレスを使って、一方のコンテナからもう一方のコンテナへ対し ping コマンドで疎通 確認を行うことができます。

[armadillo ~]# podman exec -it my\_container\_1 sh [container ~]# ping -c 2 my\_container\_2 PING my\_container\_2 (10.88.0.109): 56 data bytes 64 bytes from 10.88.0.109: seq=0 ttl=42 time=0.144 ms 64 bytes from 10.88.0.109: seq=1 ttl=42 time=0.210 ms --- my container 2 ping statistics --2 packets transmitted, 2 packets received, 0% packet loss round-trip  $min/avg/max = 0.144/0.177/0.210$  ms [container ~]# ping -c 2 10.88.0.109 PING 10.88.0.109 (10.88.0.109): 56 data bytes 64 bytes from 10.88.0.109: seq=0 ttl=42 time=0.140 ms 64 bytes from 10.88.0.109: seq=1 ttl=42 time=0.138 ms --- 10.88.0.109 ping statistics --- 2 packets transmitted, 2 packets received, 0% packet loss round-trip  $min/avg/max = 0.138/0.139/0.140$  ms

#### 図 10.52 ping コマンドによるコンテナ間の疎通確認実行例

このように、my\_container\_1(10.88.0.108) から my\_container\_2(10.88.0.109) への通信が確認 できます。

#### 10.4.2.11. 開発時に有用な—privileged オプション

コンテナに、全権限と全てのデバイスへのアクセスを許可するオプション --privileged があります。 このオプションを利用すると、コンテナに与えるべき最小の権限を洗い出す必要が無いため、開発時に 有用です。

実運用の際、このオプションを利用することはセキュリティー上問題がある為、開発時にのみご利用 ください。コンテナに必要な最低限の権限を与えることをおすすめします。

#### 10.4.2.12. GPIO を扱う

コンテナ内で動作するアプリケーションから GPIO を扱うためには、Podman のイメージからコンテ ナを作成する際にホスト OS 側のデバイスファイル /dev/gpiochipN を渡す必要があります。以下は、/ dev/gpiochip2 を渡して alpine イメージからコンテナを作成する例です。/dev/gpiochipN を渡すと、 GPION+1 を操作することができます。

```
[armadillo ~]# vi /etc/atmark/containers/gpio_example
set image docker.io/alpine
set command sleep infinity
add_devices /dev/gpiochip2
[armadillo ~]# podman_start gpio_example
Starting 'gpio_example'
956a0fecc48d5ea1210069910f7bb48b9e90b2dadb12895064d9776dae0360b5
```
## 図 10.53 GPIO を扱うためのコンテナ作成例

コンテナ内に入ってコマンドで GPIO を操作する例を以下に示します。この例では GPIO3\_IO21 を操 作しています。

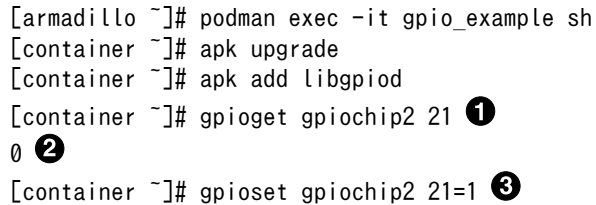

#### 図 10.54 コンテナ内からコマンドで GPIO を操作する例

GPIO 番号 21 の値を取得します。 Ω

- $\boldsymbol{\Omega}$ 取得した値を表示します。
- A GPIO 番号 21 に 1(High) を設定します。

他にも、gpiodetect コマンドで認識している gpiochip をリスト表示できます。以下の例では、コン テナを作成する際に渡した /dev/gpiochip2 が認識されていることが確認できます。

[container ~]# gpiodetect gpiochip2 [30220000.gpio] (32 lines)

#### 図 10.55 gpiodetect コマンドの実行

gpioinfo コマンドでは、指定した gpiochip の詳細な情報を表示することができます。

```
[container ~]# gpioinfo gpiochip2
gpiochip2 - 32 lines:
      line 0: unnamed "?" output active-high [used]<br>line 1: unnamed unused input active-High
       line 1: unnamed unused input active-High
       line 2: unnamed unused input active-high
       line 3: unnamed unused input active-high
       line 4: unnamed unused input active-high
       line 5: unnamed unused input active-high
       line 6: unnamed unused input active-high
       line 7: unnamed unused input active-high
       line 8: unnamed unused input active-high
       line 9: unnamed unused input active-high
       line 10: unnamed unused input active-high
```
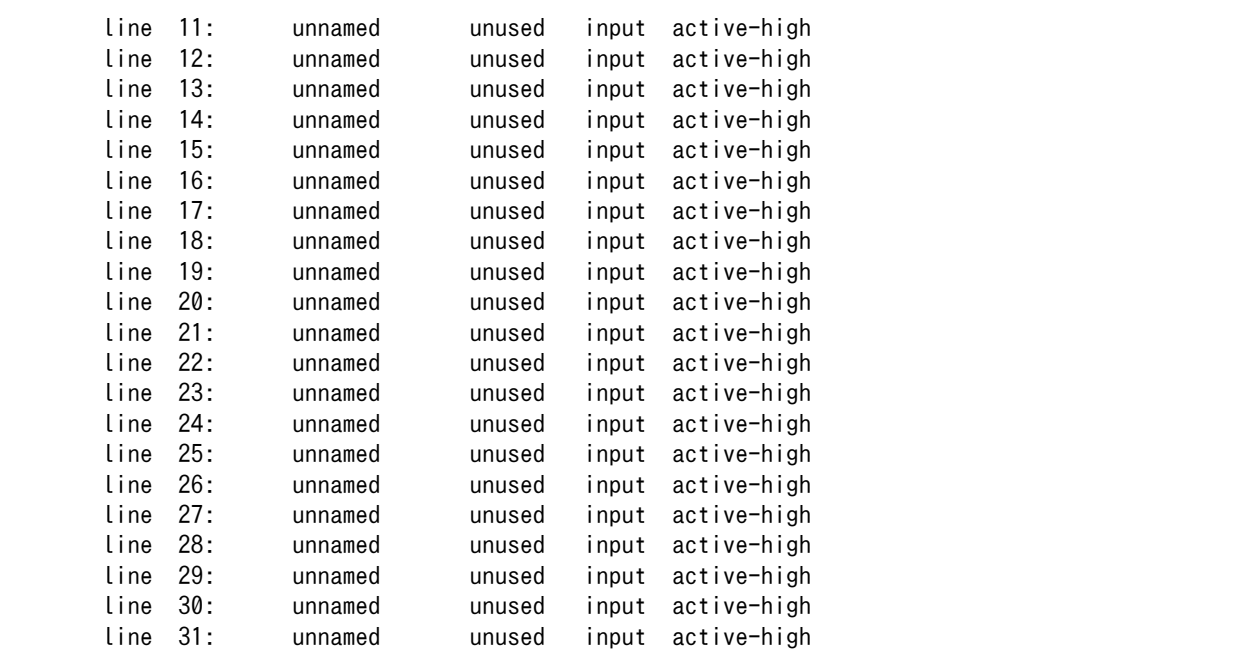

#### 図 10.56 gpioinfo コマンドの実行

C 言語プログラムから操作する場合は、GPIO 操作ライブラリである libgpiod を使用することができ ます。

# 10.4.2.13. I2C を扱う

コンテナ内で動作するアプリケーションから I2C を扱うためには、Podman のイメージからコンテナ を作成する際にホスト OS 側のデバイスファイル /dev/i2c-N を渡す必要があります。以下は、/dev/ i2c-1 を渡して alpine イメージからコンテナを作成する例です。

[armadillo ~]# vi /etc/atmark/containers/i2c\_example.conf set image docker.io/alpine set\_command sleep infinity add\_devices /dev/i2c-1 [armadillo ~]# podman\_start i2c\_example Starting 'i2c\_example' efa1eb129c1f036a709755f0d53b21a0f2a39307ecae32b24aac98c0b6567bf0

#### 図 10.57 I2C を扱うためのコンテナ作成例

コンテナ内に入り、i2c-tools に含まれる i2cdetect コマンドを使ってスレーブアドレスを確認するこ とができます。

[armadillo ~]# podman exec -it i2c\_example sh Laimaurito J# pouman exec<br>[container ~]# apk upgrade [container ~]# apk add i2c-tools [container ~]# i2cdetect -y 1 0 1 2 3 4 5 6 7 8 9 a b c d e f 00: -- -- -- -- -- -- -- -- 10: -- -- -- -- -- -- -- -- -- -- -- -- -- -- -- -- 20: -- -- -- -- -- -- -- -- -- -- -- -- -- -- -- --

30: -- -- -- -- -- -- -- -- -- -- -- -- -- UU -- -- 40: -- -- -- -- -- -- -- -- -- -- -- -- UU -- -- -- 50: UU -- -- -- -- -- -- -- -- -- -- -- -- -- -- --  $60:$  -- -- -- -- -- -- -- -- 68 -- -- -- --70: -- -- 72 -- -- -- -- --

## 図 10.58 i2cdetect コマンドによる確認例

## 10.4.2.14. シリアルインターフェースを扱う

コンテナ内で動作するアプリケーションから RS-232C や RS-485 などのシリアル通信を行うために は、Podman のイメージからコンテナを作成する際にホスト OS 側のデバイスファイル /dev/ttymxcN を渡す必要があります。以下は、/dev/ttymxc0 を渡して alpine イメージからコンテナを作成する例で す。

[armadillo ~]# vi /etc/atmark/containers/serial\_example.conf set image docker.io/alpine set command sleep infinity add\_devices /dev/ttymxc0 [armadillo<sup>-</sup>]# podman start serial example Starting 'serial example' 3999f09d51253371cacffd68967c90fdd5250770888a82f59d7810b54fcc873e

## 図 10.59 シリアルインターフェースを扱うためのコンテナ作成例

コンテナ内に入り、setserial コマンドを使って現在の設定を確認することができます。

[armadillo ~]# podman exec -it serial\_example sh [container ~]# setserial -a /dev/ttymxc0 /dev/ttymxc0, Line 0, UART: undefined, Port: 0x0000, IRQ: 29 Baud base: 5000000, close delay: 50, divisor: 0 closing\_wait: 3000 Flags: spd\_normal

#### 図 10.60 setserial コマンドによるシリアルインターフェイス設定の確認例

#### 10.4.2.15. USB を扱う

コンテナ内で動作するアプリケーションから USB 接続のデバイスを扱うための方法について示します。

• USB シリアルデバイスを扱う

USB シリアルデバイスをコンテナ内から扱う場合には、Podman のイメージからコンテナを作成する 際にホスト OS 側の /dev/ttyUSBN を渡す必要があります。以下は、 /dev/ttyUSB0 を渡して alpine イメージからコンテナを作成する例です。

[armadillo<sup>-]#</sup> podman run -itd --name=usb example --device=/dev/ttyUSB0 docker.io/alpine /bin/sh

#### 図 10.61 USB シリアルデバイスを扱うためのコンテナ作成例

コンテナ内に入り、setserial コマンドを使って現在の設定を確認することができます。

175

[armadillo ~]# podman exec -it usb\_example /bin/sh [container ~]# setserial -a /dev/ttyUSB0 /dev/ttyUSB0, Line 0, UART: unknown, Port: 0x0000, IRQ: 0 Baud base: 24000000, close delay: 0, divisor: 0 closing\_wait: infinite Flags: spd\_normal

#### 図 10.62 setserial コマンドによる USB シリアルデバイス設定の確認例

• USB カメラを扱う

USB カメラをコンテナ内から扱う場合には、Podman のイメージからコンテナを作成する際にホス ト OS 側の /dev/videoN を渡す必要があります。以下は、 /dev/video3 を渡して alpine イメージか らコンテナを作成する例です。

[armadillo ~]# vi /etc/atmark/containers/usbcam\_example.conf set image docker.io/alpine set command sleep infinity add\_devices /dev/video3 [armadillo<sup>-</sup>]# podman start usbcam example Starting 'usbcam\_example' ffe06090b45826cc0b1c7710e9e850ba9521d36b70de4288d0dfe1fe91a35632 [armadillo<sup>-</sup>]# podman exec -it usbcam example sh [container ~]# ls /dev/video3 /dev/video3

#### 図 10.63 USB カメラを扱うためのコンテナ作成例

GStreamer などのマルチメディアフレームワークと組み合わせることで、USB カメラからの映像の キャプチャが可能となります。

- USB メモリを扱う
- ここでは、USB メモリを扱う方法について 2 つの例を示します。
- ホスト OS 側でマウントした USB メモリをコンテナから扱う

あらかじめホスト OS 側でマウントしてある USB メモリをコンテナから扱う場合には、Podman の イメージからコンテナを作成する際にホスト OS 側で USB メモリをマウントしてるディレクトリを渡 す必要があります。

```
[armadillo ~]# mount -t vfat /dev/sda1 /mnt
[armadillo ~]# echo test >> /mnt/sample.txt
[armadillo ~]# ls /mnt
sample.txt
```
#### 図 10.64 USB メモリをホスト OS 側でマウントする例

上記の例では、USB メモリを /mnt にマウントしました。以下は、 /mnt を渡して alpine イメージ からコンテナを作成する例です。

```
[armadillo ~]# vi /etc/atmark/containers/usbmem_example.conf
set image docker.io/alpine
set command sleep infinity
add_volumes /mnt
[armadillo ~]# podman_start usbmem_example
Starting 'usbmem_example'
ef77d4bfd5b04f3b8b5ddcb5bfac321304fa64219a4b88c3130e45e5a14e1b3e
```
#### 図 10.65 ホスト OS 側でマウント済みの USB メモリを扱うためのコンテナ作成例

ホスト OS 側の /mnt ディレクトリをコンテナ内の /mnt にマウントしています。これにより、コン テナ内からも /mnt ディレクトリを通して USB メモリを扱うことができます。

```
[armadillo ~]# podman exec -it usbmem_example sh
[container ~]# ls /mnt
sample.txt
[container ~]# cat /mnt/sample.txt
test
```
#### 図 10.66 USB メモリに保存されているデータの確認例

• USB メモリをコンテナ内からマウントする

USB メモリをコンテナ内からマウントして扱う場合には、Podman のイメージからコンテナを作成す る際にホスト OS 側の /dev ディレクトリを渡すと同時に、適切な権限も渡す必要があります。以下は、 / dev を渡して alpine イメージからコンテナを作成する例です。権限として SYS\_ADMIN と SYS\_RAWIO も渡しています。

[armadillo ~]# vi /etc/atmark/containers/usbmem\_example.conf set image docker.io/alpine set command sleep infinity add args --cap-add=SYS ADMIN add\_devices /dev/sda1 [armadillo ~]# podman\_start usbmem\_example Starting 'usbmem example' 387a2256530e9b35b5361ca681a99fba8f46d78b6a6cb8ecd60096246b9198a8

## 図 10.67 USB メモリをマウントするためのコンテナ作成例

コンテナ内に入り、mount コマンドで USB メモリを /mnt にマウントし、保存されているデータを 確認することができます。

[armadillo<sup>-</sup>]# podman exec -it usbmem example sh [container ~]# mount /dev/sda1 /mnt [container ~]# ls /mnt sample.txt [container ~]# cat /mnt/sample.txt test

## 図 10.68 コンテナ内から USB メモリをマウントする例

• USB デバイスのホットプラグに対応する

通常、コンテナ内から USB デバイスを扱うためには、あらかじめ Armadillo-IoT ゲートウェイ A6E 本体に USB デバイスを接続した状態で、コンテナを起動する必要があります。コンテナ起動後に USB デバイスを接続して認識させるためには、/dev を volume としてコンテナ内にマウントする必要があり ます。以下は、 volume として /dev を渡して alpine イメージからコンテナを作成する例です。イベン トの通知のために --net=host も渡す必要があります。

[armadillo ~]# vi /etc/atmark/containers/usbhotplug\_example.conf set image docker.io/alpine set command sleep infinity add\_volumes /dev set network host [armadillo ~]# podman\_start usbhotplug\_example Starting 'usbhotplug example' 54b83ebf49db906af38501ff1fcb85eee8258a31d37ca5d0eed7ff6f9ed5b72c

# 図 10.69 USB デバイスのホットプラグに対応する例

# 10.4.2.16. RTC を扱う

コンテナ内から RTC を扱うためには、Podman のイメージからコンテナを作成する際にホスト OS 側のデバイスファイル /dev/rtcN を渡すと同時に、RTC への時刻の設定を行うための権限も渡す必要 があります。以下は、/dev/rtc0 を渡して alpine イメージからコンテナを作成する例です。権限とし て SYS\_TIME も渡しています。

[armadillo ~]# vi /etc/atmark/containers/rtc\_example.conf set image docker.io/alpine set\_command sleep infinity add args --cap-add=SYS TIME add devices /dev/rtc0 [armadillo ~]# podman\_start rtc\_example Starting 'rtc\_example' 025209e0d96f43c2911239a8397b7002c3eaab057e031d8abb765df5707d75bd

# 図 10.70 RTC を扱うためのコンテナ作成例

コンテナ内に入り、hwclock コマンドで RTC の時刻表示と設定ができます。

 $[armadillo$ <sup>-</sup>]# podman exec -it rtc example sh [container ~]# hwclock Thu Feb 18 05:14:37 2021 0.000000 seconds [container ~]# date --set "2021-04-01 09:00:00" Thu Apr 1 09:00:00 UTC 2021 [container ~]# hwclock --systohc  $\sqrt{2}$  [container  $\sqrt{2}$ ] hwclock  $\Theta$ Thu Apr 1 09:00:28 2021 0.000000 seconds

# 図 10.71 hwclock コマンドによる RTC の時刻表示と設定例

RTC に設定されている現在時刻を表示します。

0

- $\boldsymbol{\Theta}$ システム時刻を 2021 年 4 月 1 日 9 時 0 分 0 秒に設定します。
- $\mathbf{\Theta}$ システム時刻を RTC に反映させます。
- A RTC に設定されている時刻が変更されていることを確認します。

# 10.4.2.17. 音声出力を行う

Armadillo-IoT ゲートウェイ A6E に接続したスピーカーなどの音声出力デバイスへコンテナ内から音 声を出力するためには、Podman のイメージからコンテナを作成する際にホスト OS 側のデバイスファ イル /dev/snd を渡す必要があります。以下は、/dev/snd を渡して debian イメージからコンテナを 作成する例です。

```
[armadillo ~]# vi /etc/atmark/containers/snd_example.conf
set image localhost/at-debian-image
set command sleep infinity
add_devices /dev/snd
[armadillo<sup>-</sup>]# podman start snd example
Starting 'snd example'
b921856b504e9f0a3de2532485d7bd9adb1ff63c2e10bfdaccd1153fd36a3c1d
```
## 図 10.72 音声出力を行うためのコンテナ作成例

コンテナ内に入り、alsa-utils などのソフトウェアで音声出力を行えます。

```
[armadillo \tilde{ }]# podman exec -it snd example /bin/bash
[container ~]# apt update && apt upgrade
[container \tilde{\ }]# apt install alsa-utils \blacksquare[container ~]# /etc/init.d/alsa-utils start \bullet[constant^{\text{-}}]# aplay -D hw:N,M [\text{Tr}A] \Theta
```
# 図 10.73 alsa-utils による音声出力を行う例

- alsa-utils をインストールします。  $\mathbf 0$
- $\boldsymbol{\Omega}$ alsa-utils を起動します。
- ଈ 指定したファイル名の音声ファイルを再生します。

aplay の引数にある、M は音声を出力したい CARD 番号、N はデバイス番号を表しています。CARD 番号とデバイス番号は、aplay コマンドに -l オプションを与えることで確認できます。

#### 10.4.2.18. ユーザースイッチのイベントを取得する

Armadillo-IoT ゲートウェイ A6E にはユーザースイッチが実装されています。これらのスイッチの プッシュ/リリースイベントを取得するためには、Podman のイメージからコンテナを作成する際にホス ト OS 側の /dev/input ディレクトリを渡す必要があります。以下は、/dev/input を渡して alpine イ メージからコンテナを作成する例です。ここで渡された /dev/input ディレクトリはコンテナ内の /dev/ input にマウントされます。

```
[armadillo ~]# vi /etc/atmark/containers/sw_example.conf
set image docker.io/alpine
set command sleep infinity
```
add\_devices /dev/input [armadillo ~]# podman\_start sw\_example Starting 'sw\_example' c0cd8b801883266197a3c20552b0e8b6c7dd473bb0b24e05bf3ecdb581c822b9

### 図 10.74 ユーザースイッチのイベントを取得するためのコンテナ作成例

コンテナ内に入り、evtest コマンドでイベントを確認できます。

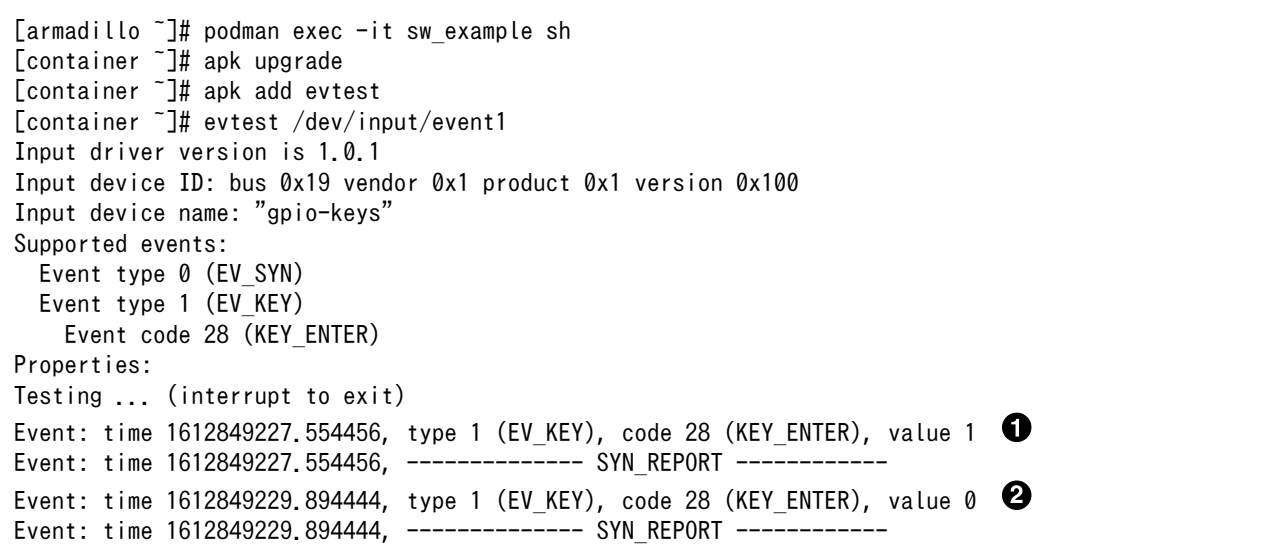

#### 図 10.75 evtest コマンドによる確認例

0 SW1 のボタン プッシュ イベントを検出したときの表示

SW1 のボタン リリース イベントを検出したときの表示 Ø

#### 10.4.2.19. LED を扱う

Armadillo-IoT ゲートウェイ A6E には LED が実装されています。これらの LED を扱うためには、 Podman のイメージからコンテナを作成する際にホスト OS 側の /sys ディレクトリを渡す必要があり ます。以下は、/sys を渡して alpine イメージからコンテナを作成する例です。ここで渡された /sys ディレクトリはコンテナ内の /sys にマウントされます。

[armadillo ~]# vi /etc/atmark/containers/led\_example.conf set image docker.io/alpine set command sleep infinity add\_volumes /sys [armadillo ~]# podman\_start led\_example Starting 'led example' c770f76d7714f4cceb1229be2240382bded236c2c51bb6b866bc0098c2cb987a

#### 図 10.76 LED を扱うためのコンテナ作成例

コンテナ内に入り、brightness ファイルに値を書き込むことで LED の点灯/消灯を行うことができま す。0 を書き込むと消灯、0 以外の値 (1〜255) を書き込むと点灯します。
[armadillo ~]# podman exec -it led\_example sh [container ~]# echo 0 > /sys/class/leds/app/brightness [container ~]# echo 1 > /sys/class/leds/app/brightness

## 図 10.77 LED の点灯/消灯の実行例

# 10.4.3. 近距離通信を行う

この章では、コンテナ内から近距離通信デバイスを扱う方法について示します。

### 10.4.3.1. Bluetooth デバイスを扱う

コンテナ内から Bluetooth デバイスを扱うためには、Podman のイメージからコンテナを作成する際 にホスト OS 側のデバイスファイル /dev/ttymxcN を渡すと同時にネットワークとして host を、権限 として NET ADMIN を渡す必要があります。/dev/ttymxcN は Bluetooth 通信で使用するように設定 したシリアルデバイスを指定してください。以下は、/dev/ttymxc0 を渡して alpine イメージからコン テナを作成する例です。

[armadillo ~]# vi /etc/atmark/containers/bt\_example.conf set\_image docker.io/alpine set command sleep infinity set network host add devices /dev/ttymxc0 add args --cap-add=NET ADMIN [armadillo ~]# podman\_start bt\_example Starting 'bt example' 45fe1eb6b25529f0c84cd4b97ca1aef8451785fc9a87a67d54873c1ed45b70a4

# 図 10.78 Bluetooth デバイスを扱うためのコンテナ作成例

コンテナ内で必要なソフトウェアをインストールして、Bluetooth を起動します。btattach コマンド の引数にはコンテナ作成時に渡した ttymxc を設定してください。

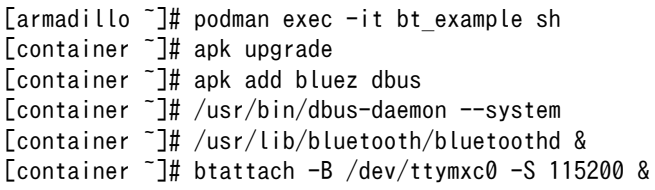

### 図 10.79 Bluetooth を起動する実行例

これにより、bluetoothctl で Bluetooth 機器のスキャンやペアリングなどが行えるようになります。 以下に、bluetoothctl コマンドで周辺機器をスキャンしてペアリングを行う例を示します。

[container ~]# bluetoothctl Agent registerd [..CHG..] Controller XX:XX:XX:XX:XX:XX Pairable: yes [bluetooth]# power on  $\bullet$ Changing power on succeeded

[..CHG..] Controller XX:XX:XX:XX:XX:XX Powered: yes  $[bluetooth]$ # scan on  $\bigcirc$ Discovery started [..CHG..] Controller XX:XX:XX:XX:XX:XX Discovering: yes [..NEW..] Device AA:AA:AA:AA:AA:AA AA-AA-AA-AA-AA-AA [..NEW..] Device BB:BB:BB:BB:BB:BB BB-BB-BB-BB-BB-BB [..NEW..] Device CC:CC:CC:CC:CC:CC CC-CC-CC-CC-CC-CC [..NEW..] Device DD:DD:DD:DD:DD:DD DD-DD-DD-DD-DD-DD [..NEW..] Device EE:EE:EE:EE:EE:EE EE-EE-EE-EE-EE-EE [bluetooth]# pair AA:AA:AA:AA:AA:AA  $\lceil$ bluetooth $\rceil$ # exit  $\bullet$ [container ~]#

### 図 10.80 bluetoothctl コマンドによるスキャンとペアリングの例

- 0 コントローラを起動します。
- $\boldsymbol{\Omega}$ 周辺機器をスキャンします。
- $\boldsymbol{\Theta}$ ペアリングしたい機器の MAC アドレスを指定してペアリングします。
- $\bullet$ exit で bluetoothctl のプロンプトを終了します。

### 10.4.3.2 Wi-SUN デバイスを扱う

ここでは、Wi-SUN デバイスが UART で接続されている場合の例を示します。この場合、コンテナ内 で動作するアプリケーションから Wi-SUN デバイスで通信を行うためには、Podman のイメージからコ ンテナを作成する際にホスト OS 側のデバイスファイル /dev/ttymxcN のうち、Wi-SUN と対応するも のを渡す必要があります。以下は、/dev/ttymxc0 を渡して alpine イメージからコンテナを作成する例 です。

[armadillo<sup>-</sup>]# vi /etc/atmark/containers/wisun example.conf set image docker.io/alpine set command sleep infinity add devices /dev/ttymxc0 [armadillo ~]# podman\_start wisun\_example Starting 'wisun\_example' ef9a5a2f7eee4236cb28c1fbf5090a6f0db9d6dfe7f3a34573867e0833dd3122 [armadillo<sup>-</sup>]# podman exec -it wisun example sh [container ~]# ls /dev/ttymxc0 /dev/ttymxc0

### 図 10.81 Wi-SUN デバイスを扱うためのコンテナ作成例

コンテナ内から、/dev/ttymxc0 を使って Wi-SUN データの送受信ができるようになります。

#### 10.4.3.3. EnOcean デバイスを扱う

ここでは、EnOcean デバイスが UART で接続されている場合の例を示します。この場合、コンテナ 内で動作するアプリケーションから EnOcean デバイスで通信を行うためには、Podman のイメージか らコンテナを作成する際にホスト OS 側のデバイスファイル /dev/ttymxcN のうち、EnOcean と対応 するものを渡す必要があります。以下は、/dev/ttymxc0 を渡して alpine イメージからコンテナを作成 する例です。

```
[armadillo ~]# vi /etc/atmark/containers/enocean_example.conf
set image docker.io/alpine
set command sleep infinity
add_deivces /dev/ttymxc0
[armadillo ~]# podman_start enocean_example
Starting 'enocean example'
a808b491a100f9078d8c72a7b36966d9182614f3657fe054fb8d7f87b0d4b31c
[armadillo ~]# podman exec -it enocean_example sh
[container ~]# ls /dev/ttymxc0
/dev/ttymxc0
```
### 図 10.82 EnOcean デバイスを扱うためのコンテナ作成例

コンテナ内から、/dev/ttymxc0 を使って EnOcean データの送受信ができるようになります。

# 10.4.4. ネットワークを扱う

この章では、コンテナ内のネットワークを扱う方法について示します。

### 10.4.4.1. コンテナの IP アドレスを確認する

基本的にコンテナの IP アドレスは Podman イメージからコンテナを作成したときに自動的に割り振 られます。コンテナに割り振られている IP アドレスはホスト OS 側からは podman inspect コマンド を用いて、以下のように確認することができます。

[armadillo ~]# vi /etc/atmark/containers/net\_example.conf set image docker.io/alpine set command sleep infinity [armadillo ~]# podman\_start net\_example Starting 'net example' 48ae479af65445674323567c17c5418dd4624292351e061bd2bd8a0add4cf150 [armadillo ~]# podman inspect --format '{{ .NetworkSettings.IPAddress }}' net example 10.88.0.17

#### 図 10.83 コンテナの IP アドレス確認例

コンテナ内の ip コマンドを用いて確認することもできます。

[armadillo ~]# podman exec net\_example ip addr show eth0 3: eth0@if8: <BROADCAST,MULTICAST,UP,LOWER\_UP,M-DOWN> mtu 1500 qdisc noqueue state UP link/ether xx:xx:xx:xx:xx:xx brd ff:ff:ff:ff:ff:ff inet 10.88.0.17/16 brd 10.88.255.255 scope global eth0 valid\_lft forever preferred\_lft forever inet6 fe80::40e5:98ff:feec:4b17/64 scope link valid lft forever preferred lft forever

### 図 10.84 ip コマンドを用いたコンテナの IP アドレス確認例

# 10.4.4.2. コンテナに固定 IP アドレスを設定する

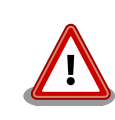

podman はデフォルトで 10.88.0.0/16 を使います。

他に使用している IP アドレスと被った場合等はコンテナに別の IP アドレ スを設定してください。

コンテナに固定 IP アドレスを設定するためには、最初にユーザ定義のネットワークを作成する必要が あります。以下に 192.168.1.0/24 にユーザ定義のネットワークを作成する例を示します。

[armadillo ~]# vi /etc/atmark/containers/my\_network.conf set type network set\_subnet 192.168.1.0/24 [armadillo<sup>-</sup>]# podman start my network Creating network 'my\_network' my\_network

#### 図 10.85 ユーザ定義のネットワーク作成例

コンテナを作成する際に、上記で作成したネットワークと設定したい IP アドレスを渡すことで、コン テナの IP アドレスを固定することができます。以下の例では、IP アドレスを 192.168.1.10 に固定し ます。

[armadillo ~]# vi /etc/atmark/containers/network\_example.conf set image docker.io/alpine set command sleep infinity set\_network my\_network set\_ip 192.168.1.10 [armadillo<sup>-</sup>]# podman start network example Starting 'network example' 3ea8c9031bf833228908bd73d8929b1d543b189b436c218e0634e0d39409e100

#### 図 10.86 IP アドレス固定のコンテナ作成例

コンテナの IP アドレスが、192.168.1.10 に設定されていることが確認できます。

[armadillo ~]# podman inspect --format '{{ .NetworkSettings.Networks.my\_network.IPAddress }}' ⏎ network\_example 192.168.1.10

#### 図 10.87 コンテナの IP アドレス確認例

## 10.4.5. サーバを構築する

この章では、コンテナ内で様々なサーバを構築する方法について示します。この章で取り上げている サーバは alpine の apk コマンドでインストールすることが可能です。

#### 10.4.5.1. HTTP サーバを構築する

ここでは、HTTP サーバとして Apache と lighttpd の 2 種類を使用する場合について説明します。

• Apache を使用する

alpine イメージからコンテナを作成し、そのコンテナ内に Apache をインストールします。コンテナ 作成の際に、ホスト OS の 8080 番ポートをコンテナ内の 80 番ポートに転送する指定を行っています。

[armadillo ~]# vi /etc/atmark/containers/apache\_example.conf set image docker.io/alpine set command sleep infinity add\_ports 8080:80 [armadillo ~]# podman\_start apache\_example Starting 'apache example' ea0a1ed9c2fe170a6db02e480300467510f4e844900efb35c7a24cc1a8653af2 [armadillo ~]# podman exec -it apache\_example sh [container ~]# apk upgrade && apk add apache2 [container ~]# httpd AH00558: httpd: Could not reliably determine the server's fully qualified domain name, using ⏎ 10.88.0.2. Set the 'ServerName' directive globally to suppress this message

### 図 10.88 コンテナに Apache をインストールする例

他の PC などの Web ブラウザから、ホスト OS の IP アドレスの 8080 番ポートに接続すると、動 作確認用ページが表示されます。デフォルトでは、/var/www/localhost/htdocs ディレクトリにファイ ルを置くことで Web ブラウザから閲覧できます。Apache の詳細な設定は、/etc/apache2 ディレク トリにある設定ファイルを編集することで変更可能です。

• lighttpd を使用する

alpine イメージからコンテナを作成し、そのコンテナ内に lighttpd をインストールします。コンテナ 作成の際に、ホスト OS の 8080 番ポートをコンテナ内の 80 番ポートに転送する指定を行っています。

[armadillo ~]# vi /etc/atmark/containers/lighttpd\_example.conf set image docker.io/alpine set command sleep infinity add\_ports 8080:80 [armadillo<sup>-</sup>]# podman start lighttpd example Starting 'lighttpd example' fd7ea338d09c5e8962654ed54bba17fb6a9ed4fca1b344e350bbf8f943d2f12b  $[armadillo$ <sup>-</sup>]# podman exec -it lighttpd example sh [container ~]# apk upgrade && apk add lighttpd [container <sup>-</sup>]# echo "<html><bddy>It works!</body></html>" > /var/www/localhost/htdocs/index.html [container ~]# lighttpd -f /etc/lighttpd/lighttpd.conf

#### 図 10.89 コンテナに lighttpd をインストールする例

lighttpd はデフォルトでは動作確認用ページが用意されていないため、上記の手順では簡単なページ を /var/www/localhost/htdocs ディレクトリの下に配置しています。他の PC などの Web ブラウザ から、ホスト OS の IP アドレスの 8080 番ポートに接続すると表示されます。lighttpd の詳細な設定 は、/etc/lighttpd ディレクトリにある設定ファイルを編集することで変更可能です。

#### 10.4.5.2. FTP サーバを構築する

ここでは、FTP サーバとして vsftp を使用する場合について説明します。alpine イメージからコンテ ナを作成し、そのコンテナ内に vsftpd をインストールします。コンテナ作成の際に、FTP 通信で使用 するポートについてホスト OS 側からコンテナ内のポートに転送する指定と、コンテナ内の環境変数と して PASV\_ADDRESS にホスト OS 側の IP アドレスの指定を行っています。

[armadillo ~]# vi /etc/atmark/containers/ftp\_example.conf set image docker.io/alpine

```
set command sleep infinity
add_ports 21:21 21100-21110:21100-21110
add args --env=PASV ADDRESS=<ホストの IP アドレス>
[armadillo<sup>-</sup>]# podman_start ftp example
Starting 'ftp example'
efcf1ba752c2db9ae1a33ac11af3be71d95ac7b737ce9734730ebca602e57796
[armadillo ~]# podman exec -it ftp_example sh
[container ~]# apk upgrade && apk add vsftpd
```
### 図 10.90 コンテナに vsftpd をインストールする例

コンテナ内にユーザアカウントを作成し、このユーザで ftp ログインできるようにします。

[container ~]# adduser atmark Changing password for atmark New password: (パスワードを入力) Retype password: (パスワードを入力) passwd: password for atmark changed by root

### 図 10.91 ユーザを追加する例

作成したユーザで ftp ログインできるように、vsftpd の設定ファイルを編集します。

[container ~]# sed -i -e 's/anonymous\_enable=YES/#anonymous\_enable=YES/g' /etc/vsftpd/vsftpd.conf [container ~]# sed -i -e 's/#local\_enable=YES/local\_enable=YES/g' /etc/vsftpd/vsftpd.conf [container ~]# sed -i -e 's/#write\_enable=YES/write\_enable=YES/g' /etc/vsftpd/vsftpd.conf [container ~]# echo "pasv\_enable=YES" >> /etc/vsftpd/vsftpd.conf [container ~]# echo "pasv\_min\_port=21100" >> /etc/vsftpd/vsftpd.conf [container ~]# echo "pasv\_max\_port=21110" >> /etc/vsftpd/vsftpd.conf [container ~]# echo "pasv\_address=\$PASV\_ADDRESS" >> /etc/vsftpd/vsftpd.conf

### 図 10.92 設定ファイルの編集例

編集した設定ファイルを指定して vftpd を起動することにより、ftp 接続可能となります。ftp ログイ ン時のアカウントは前述の手順で作成したものを使用します。

[container ~]# vsftpd /etc/vsftpd/vsftpd.conf

#### 図 10.93 vsftpd の起動例

#### 10.4.5.3. Samba サーバを構築する

ここでは、Samba サーバの構築方法について説明します。alpine イメージからコンテナを作成し、 そのコンテナ内に samba をインストールします。コンテナ作成の際に、samba で使用するポートにつ いてホスト OS 側からコンテナ内のポートに転送する指定を行っています。

```
[armadillo ~]# vi /etc/atmark/containers/smb_example.conf
set image docker.io/alpine
set command sleep infinity
add_ports 139:139 445:445
```
[armadillo ~]# podman\_start smb\_example Starting 'smb example' 6d81c01fe27b5a92ee6ea69de2f9a8dbb569d420c2f5f630ece1966c81824a1f [armadillo ~]# podman exec -it smb\_example sh [container ~]# apk upgrade && apk add samba

### 図 10.94 コンテナに samba をインストールする例

コンテナ内にユーザアカウントを作成し、このユーザで samba にログインできるようにします。

[container ~]# adduser atmark Changing password for atmark New password: (パスワードを入力) Retype password: (パスワードを入力) passwd: password for atmark changed by root [container ~]# pdbedit -a atmark new password: (パスワードを入力) retype new password: (パスワードを入力)

#### 図 10.95 ユーザを追加する例

samba を起動すると、前述の手順で作成したユーザアカウントで他の PC などからログインすること ができます。

[container ~]# smbd

#### 図 10.96 samba の起動例

共有するディレクトリの指定などの詳細設定は /etc/samba/smb.conf ファイルを編集することで変 更可能です。

#### 10.4.5.4. SQL サーバを構築する

ここでは、RDMS として sqlite を使用する場合について説明します。alpine イメージからコンテナ を作成し、そのコンテナ内に sqlite をインストールします。

[armadillo<sup>-</sup>]# vi /etc/atmark/containers/sqlite example.conf set image docker.io/alpine set command sleep infinity add\_volumes /var/app/volumes/sqlite\_db:/db [armadillo ~]# podman\_start sqlite\_example Starting 'sqlite example' 114c5f1dbb7e81293dcb8fbe0c600b861626375b14cfe4023761acaa84fdcad1 [armadillo ~]# podman exec -it sqlite\_example sh [container ~]# apk upgrade && apk add sqlite

#### 図 10.97 コンテナに sqlite をインストールする例

コンテナ内に入り、sqlite3 コマンドを実行すると sqlite のプロンプトが表示されデータベースの操作 ができるようになります。

[container ~]# sqlite3 /db/mydb.sqlite SQLite version 3.34.1 2021-01-20 14:10:07 Enter ".help" for usage hints. sqlite>

### 図 10.98 sqlite の実行例

# 10.4.6. 異常検知

この章では、コンテナ内で動作しているアプリケーションに何らかの異常が発生し停止してしまった 際に、ソフトウェアウォッチドックタイマーを使って、システムを再起動する方法について示します。

### 10.4.6.1. ソフトウェアウォッチドッグタイマーを扱う

コンテナ内で動作するアプリケーションからソフトウェアウォッチドックタイマーを扱うためには、 Podman のイメージからコンテナを作成する際にホスト OS 側のデバイスファイル /dev/watchdogN を渡す必要があります。以下は、/dev/watchdog0 を渡して alpine イメージからコンテナを作成する 例です。

[armadillo ~]# vi /etc/atmark/containers/watchdog\_example.conf set image docker.io/alpine set command sleep infinity add\_devices /dev/watchdog0 [armadillo ~]# podman\_start watchdog\_example Starting 'watchdog example' a5d329cca49d60423ce4155d72a119b8049a03dbd1d0277817a253e96dce7bc7

# 図 10.99 ソフトフェアウォッチドッグタイマーを使うためのコンテナ作成例

ソフトウェアウォッチドックタイマーは、プログラム内からデバイスファイル /dev/watchdog0 を open した時点で起動します。コンテナ内に入ってソフトウェアウォッチドックタイマーを echo コマン ドで起動する例を以下に示します。

[armadillo ~]# podman exec -it watchdog\_example sh [container ~]# echo > /dev/watchdog0

# 図 10.100 コンテナ内からソフトウェアウォッチドッグタイマーを起動する実行例

ソフトウェアウォッチドックタイマーを起動した後、/dev/watchdog0 に任意の文字を書き込むこと でソフトウェアウォッチドッグタイマーをリセットすることができます。60 秒間任意の文字の書き込み がない場合は、システムが再起動します。

[armadillo  $\tilde{ }$ ]# podman exec -it watchdog example sh [container  $\tilde{\mathbb{I}}$ # echo a > /dev/watchdog0

# 図 10.101 ソフトウェアウォッチドッグタイマーをリセットする実行例

ソフトウェアウォッチドックタイマーを停止したい場合は、/dev/watchdog0 に V を書き込みます。

<span id="page-188-0"></span>[armadillo ~]# podman exec -it watchdog\_example sh [container ~]# echo V > /dev/watchdog0

### 図 10.102 ソフトウェアウォッチドッグタイマーを停止する実行例

# 10.5. コンテナの運用

# 10.5.1. コンテナの自動起動

Armadillo Base OS では、/etc/atmark/containers/\*.conf ファイルに指定されているコンテナが ブート時に自動的に起動します。nginx.conf の記載例を以下に示します。

[armadillo ~]# cat /etc/atmark/containers/nginx.conf set image docker.io/library/nginx:alpine set readonly no add\_ports 80:80

#### 図 10.103 コンテナを自動起動するための設定例

.conf ファイルは以下のパラメータを設定できます。

· コンテナイメージの選択: set image [イメージ名]

イメージの名前を設定できます。

 $\mathcal{P}$ : set image docker.io/debian:latest, set image localhost/myimage

イメージを rootfs として扱う場合に --rootfs オプションで指定できます。

 $\mathcal{P}$ : set image --rootfs /var/app/volumes/debian

• ポート転送: add\_ports [ホストポート]:[コンテナポート]

設定したポートで外部からコンテナへのアクセスが可能となります。

デフォルトは TCP で、UDP も /udp を付けて使えます。スペースで分けて複数のポートを設定す ることができます。

以下の例では、ポート 80、443(web)、UDP の 69(tftp)にアクセスすることができ、コンテナの ポート 22(ssh)にはポート 2222 からアクセスすることができます。

例: add\_ports 80:80 443:443 2222:22 69:69/udp

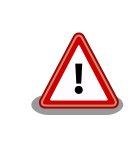

pod を使う場合、このオプションは pod の設定にしないと有効にな りませんのでご注意ください。

· デバイスファイル作成: add devices [ホストパス]:[コンテナパス]

コンテナでデバイスを作成して、使用可能となります。

コンテナパスを設定しない場合はホストと同じパスを使います。

複数のデバイスを作成したい場合はスペースで分けて設定してください。

例: add\_devices /dev/galcore /dev/v4l/by-id/usb-046d\_HD\_Pro\_Webcam\_C920\_78DA8CAF-videoindex0:/dev/video3

ホストパスに「:」を含む場合は add\_device "[ホストパス]" "[コンテナパス]" で追加できます。

例: add\_device "/dev/v4l/by-path/XXXXX" "/dev/video3"

コンテナパスに「:」を含むようなパスは設定できません。

• ボリュームマウント: add\_volumes [ホストパス]:[コンテナパス]:[オプション]

指定するパスをコンテナ内でマウントして、データの保存や共有することができます。

ホストパスは以下のどちらかを指定してください。

• /var/app/rollback/volumes/<folder> か <folder>:

アップデートの際に新しくコピー(snapshot)した場合、コピー先のみ変更しますので、アッ プデート中でもこのデータを使うことができます。途中で電源が落ちた場合でも、このデータに 影響はありません。

SWUpdate でアップデートするデータに向いています。

• /var/app/volumes/<folder>: app パーティションに書きます。

アップデートの際にコピーされませんので、アップデート中の新たな変更は更新されたコンテナ 内のアプリケーションで見れます。

ログやデータベースに向いています。

• /tmp/<folder>: 複数のコンテナでメモリファイルシステムを共有したい場合に使ってください。

• /opt/firmware: 学習能力に必要なファムウェアライブラリーのパス。

コンテナパスを設定しない場合はホストパスと同じパスを使います。

オプションは podman run の --volume のオプションになりますので、 ro (read-only), nodev, nosuid, noexec, shared, slave 等を設定できます。

例:add\_volumes /var/app/volumes/database:/database: ロールバックされないデータを/ database で保存します。

**例**: add\_volumes\_assets:/assets:ro,nodev,nosuid /opt/firmware: アプリケーションのデータを/ assets で読み取り、/opt/firmware のファームウェアを使えます。

「:」はホスト側のパスとコンテナのパスを別ける意味があるため、ファイル名やデバイス名に「:」 を使うことはできません。

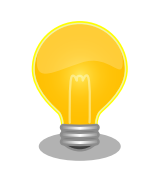

複数のコンテナでマウントコマンドを実行することがあれば、shared のフラグで起動後のマウントを共有することができます。

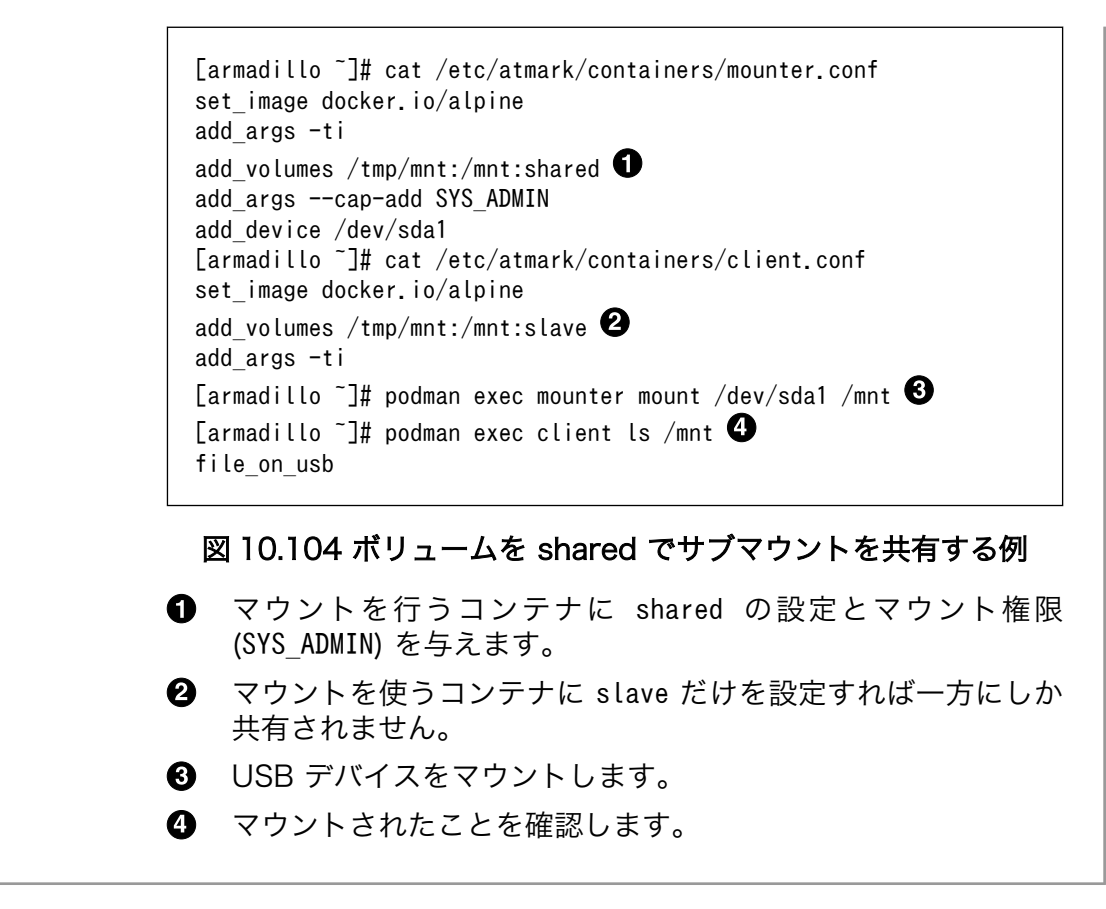

· pod の選択: set\_pod [ポッド名]

[「10.5.2. pod の作成」](#page-192-0)で作成した pod の名前を入れてコンテナを pod 内で起動します。

例: set pod mypod

· ネットワークの選択: set\_network [ネットワーク名]

この設定に[「10.5.3. network の作成」で](#page-193-0)作成したネットワーク以外に none と host の特殊な設定 も選べます。

none の場合、コンテナに localhost しかないネームスペースに入ります。

host の場合は OS のネームスペースをそのまま使います。

- 例: set network mynetwork
- IP アドレスの設定: set\_ip [アドレス]

コンテナの IP アドレスを設定することができます。

例: set\_ip 10.88.0.100

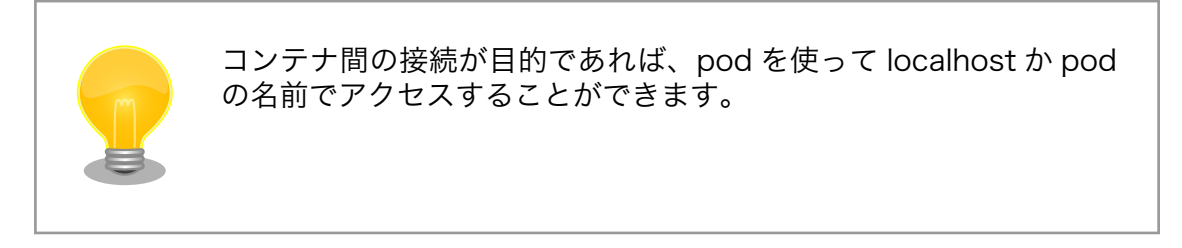

• 読み取り専用設定: set\_readonly yes

コンテナ内からのファイルシステムへの書き込み許可を設定します。

デフォルトで書き込み可能となっています。

コンテナ内からのファイルシステムへの書き込みを禁止することで、tmpfs として使うメモリの消 費を明示的に抑えることができますが、アプリケーションによっては読み込み専用のファイルシス テムでは動作しない可能性もあります。

・イメージの自動ダウンロード設定: set\_pull [設定]

この設定を missing にすると、イメージが見つからない場合にイメージを自動的にダウンロードし ます。

always にすると、イメージがすでにダウンロード済みでも起動前に必ず更新の確認を取ります。

デフォルトでは never で、イメージが見つからない場合にエラーを表示します。

例: set pull missing  $p$  set pull always

· コンテナのリスタート設定: set restart [設定]

コンテナが停止した時にリスタートさせます。

podman kill か podman stop で停止する場合、この設定と関係なくリスタートしません。

デフォルトで on-failure になっています。

 $\mathcal{D}$ : set restart always か set restart no

• 自動起動の無効化: set\_autostart no

手動かまたは別の手段で操作するコンテナがある場合、Armadillo の起動時に自動起動しないよう にします。

その場合、 podman\_start <name> で起動させることができます。

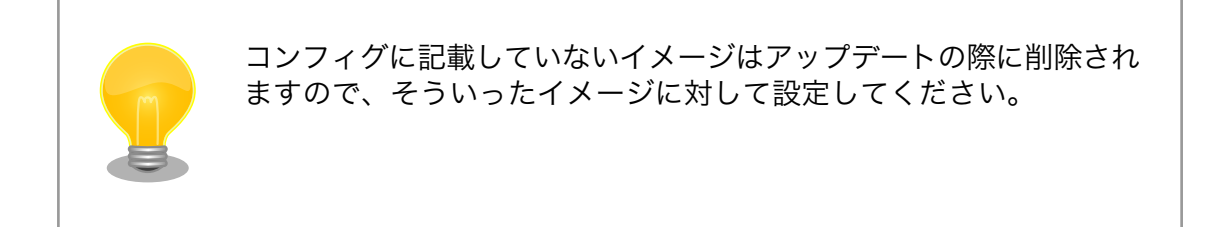

· 実行コマンドの設定: set command [コマンド]

コンテナを起動するときのコマンド。設定されなかった場合、コンテナイメージのデフォルトを使 います。

例: set command /bin/sh -c "echo bad example"

· podman run に引数を渡す設定: add args [引数]

ここまでで説明した設定項目以外の設定を行いたい場合は、この設定で podman run に直接引数を 渡すことができます。

<span id="page-192-0"></span>例: add\_args --cap-add=SYS\_TTY\_CONFIG --env=XDG\_RUNTIME\_DIR=/run/xdg\_home

# 10.5.2. pod の作成

podman\_start で pod 機能を使うことができます。

pod を使うことで、複数のコンテナが同じネットワークネームスペースを共有することができます。同じ pod の中のコンテナが IP の場合 localhost で、 unix socket の場合 abstract path で相互に接続する ことができます。

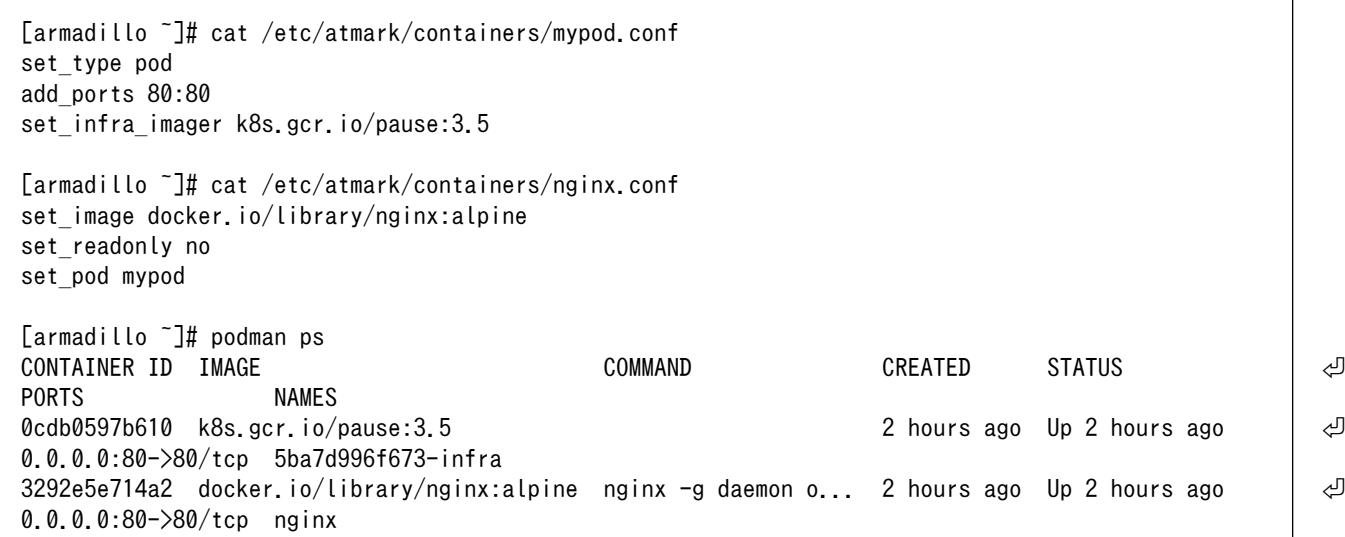

#### 図 10.105 pod を使うコンテナを自動起動するための設定例

コンテナと同じく、 /etc/atmark/containers/[NAME].conf ファイルを作って、 set\_type pod を設定 することで pod を作成します。

pod を使う時にコンテナの設定ファイルに set\_pod [NAME] の設定を追加します。

ネットワークネームスペースは pod を作成するときに必要なため、 ports, network と ip の設定は pod のコンフィグファイルに入れなければなりません。

ネットワーク設定の他に、 infra\_image のオプションで pod のイメージも固める事ができます。この 設定は set type network の後しか使えませんので、set type はファイルの最初のところに使ってくだ さい

必要であれば、他の podman pod create のオプションを add\_args で設定することができます。

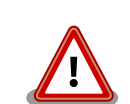

pod を使う時に podman が特殊な「infra container」も起動します(例 の場合、 k8s.gcr.io/pause:3.5 を起動させました)

コンフィグレーションに pod を入れるアップデートの際に自動的に podman pull でイメージをダウンロードしますが、インターネットを使わせたくな いアップデートがあれば swdesc\_embed\_container か swdesc\_usb\_container で入れてください。その場合、 infra\_image の設 定も使ってください。

# <span id="page-193-0"></span>10.5.3. network の作成

podman\_start で podman の network も作成ことができます。

デフォルトの 10.88.0.0/16 が使えない場合、あるいはコンテナ同士で接続できないようにしたい場 合は使ってください。

```
[armadillo ~]# cat /etc/atmark/containers/mynetwork.conf
set type network
set_subnet 192.168.100.0/24
[armadillo ~]# cat /etc/atmark/containers/nginx.conf
set image docker.io/library/nginx:alpine
add_ports 80:80
set_ip 192.168.100.10
set network mynetwork
[armadillo ~]# podman ps
CONTAINER ID IMAGE COMMAND CREATED STATUS ⏎
PORTS NAMES
3292e5e714a2 docker.io/library/nginx:alpine nginx -g daemon o... 2 hours ago Up 2 hours ago \downarrow0.0.0.0:80->80/tcp nginx
```
### 図 10.106 network を使うコンテナを自動起動するための設定例

コンテナと同じく、 /etc/atmark/containers/[NAME].conf ファイルを作って、 set\_type network を 設定することで network を作成します。

そのネットワークを使う時にコンテナの設定ファイルに set\_network [NAME] の設定をいれます。

ネットワークのサブネットは set\_subnet [SUBNET] で設定します。この設定は set\_type\_network の後 しか使えませんので、set\_type はファイルの最初のところに使ってください

他の podman network create のオプションが必要であれば、 add\_args で設定することができます。

# 10.5.4. コンテナからのコンテナ管理

podman では REST API による管理アクセスも可能です。

自分のコンテナから他のコンテナの管理が必要な場合に、ホストの podman サービスを有効にして、コ ンテナに /run/podman をボリュームマウントすれば podman --remote で管理できます。

podman\_start をインストールすればそちらも --remote で使えます。

このオプションは Armadillo のホスト側の udev rules からコンテナを扱う時にも必要です。

# 10.5.5. コンテナの配布

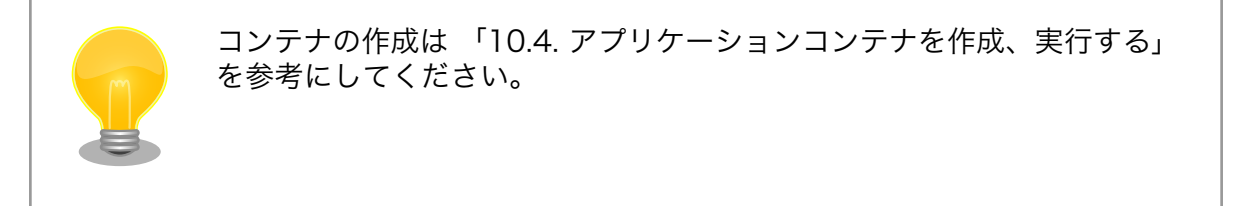

コンテナのイメージを配布する方法は大きく分けて二つあります:

- 1. インターネット上のリポジトリ(dockerhub 等)で登録してそこから配布する
- 2. SWUpdate のアップデートイメージを配布する

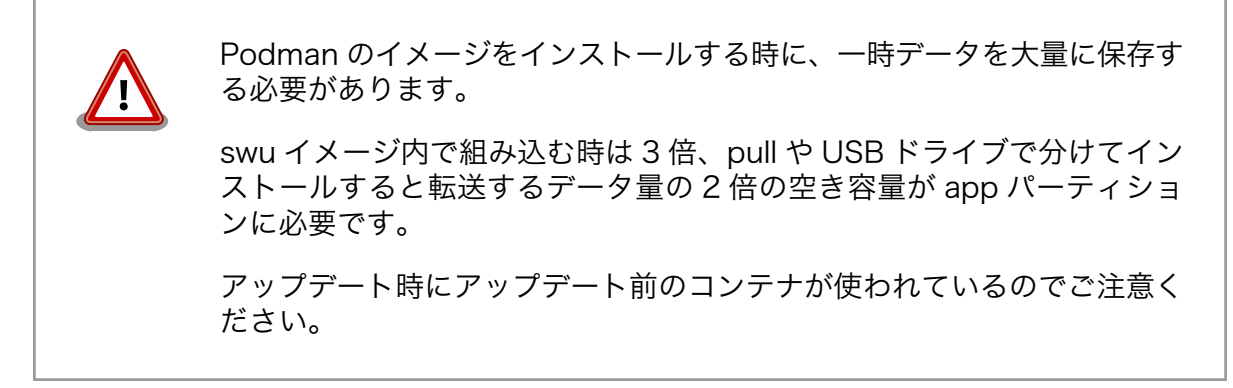

### 10.5.5.1. リモートリポジトリにコンテナを送信する方法

1. イメージをリモートリポジトリに送信する:

[armadillo ~]\$ podman image push <localimage> docker://<registry>/<remoteimage>:<tag>

2. set\_pull always を設定しないかぎり、SWUpdate でダウンロードの命令を送らないとアップ デートを行いません。

(mkswu については 「10.9. Armadillo [のソフトウェアをアップデートする」](#page-210-0) を参考にしてく ださい)

[ATDE  $\tilde{\ }$ /mkswu]\$ cp /usr/share/mkswu/examples/pull container nginx.desc . [ATDE ~/mkswu]\$ cp -r /usr/share/mkswu/examples/nginx\_start . [ATDE ~/mkswu]\$ cat pull\_container\_nginx.desc swdesc\_option version=1 swdesc pull container "docker.io/nginx:alpine" swdesc files --extra-os nginx start [ATDE ~/mkswu]\$ mkswu pull container nginx.desc Enter pass phrase for /home/atmark/mkswu/swupdate.key: pull\_container\_nginx.swu を作成しました。

### 10.5.5.2. イメージを eMMC に保存する方法

Armadillo Base OS のデフォルトでは、Podman のデータは tmpfs に保存されます。

起動時にイメージを起動するにはイメージを eMMC に書き込む必要があります。想定の使い方では、 以下の [「10.5.5.3. イメージを SWUpdate で転送する方法」](#page-196-0) でコンテナのイメージを送信する場合に は、 /var/lib/containers/storage\_readonly の app パーティションのサブボリュームに展開します。

開発の時に[、abos-ctrl podman-storage --disk](#page-102-0) を設定すると別の /var/log/containers/storage が 作成されますが、SWUpdate で転送するイメージはそのまま readonly の方に書き込みます。

• abos-ctrl podman-rw

abos-ctrl podman-rw を使えば、read-only になっているイメージを扱う事ができます。

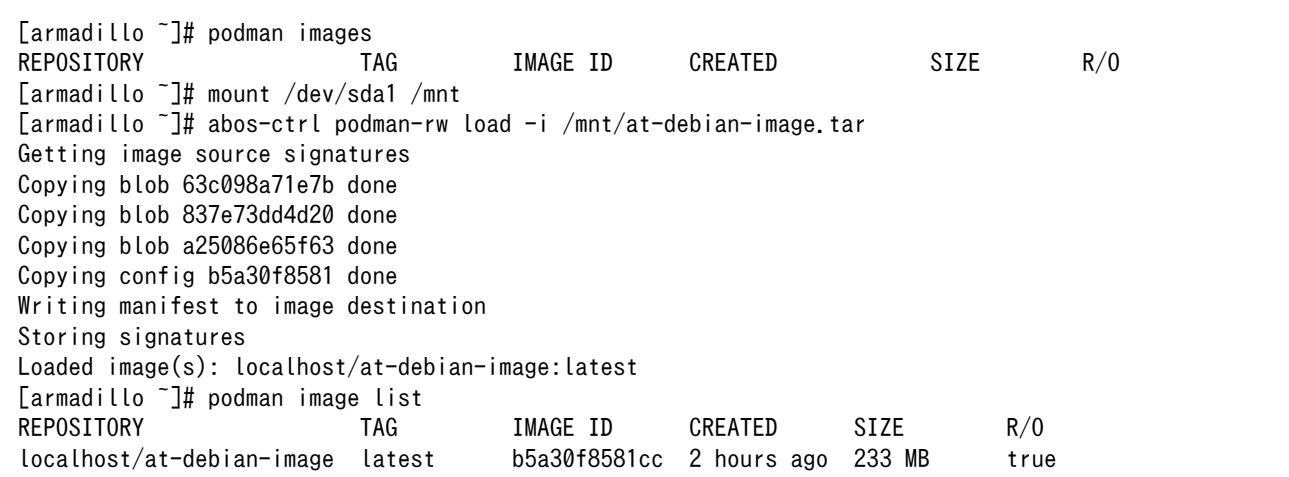

# 図 10.107 abos-ctrl podman-rw の実行例

• abos-ctrl podman-storage

abos-ctrl podman-storage はメモリとディスクの切り替えの他に、読み書きストレージから読み取り 専用ストレージへのコピーもできます。

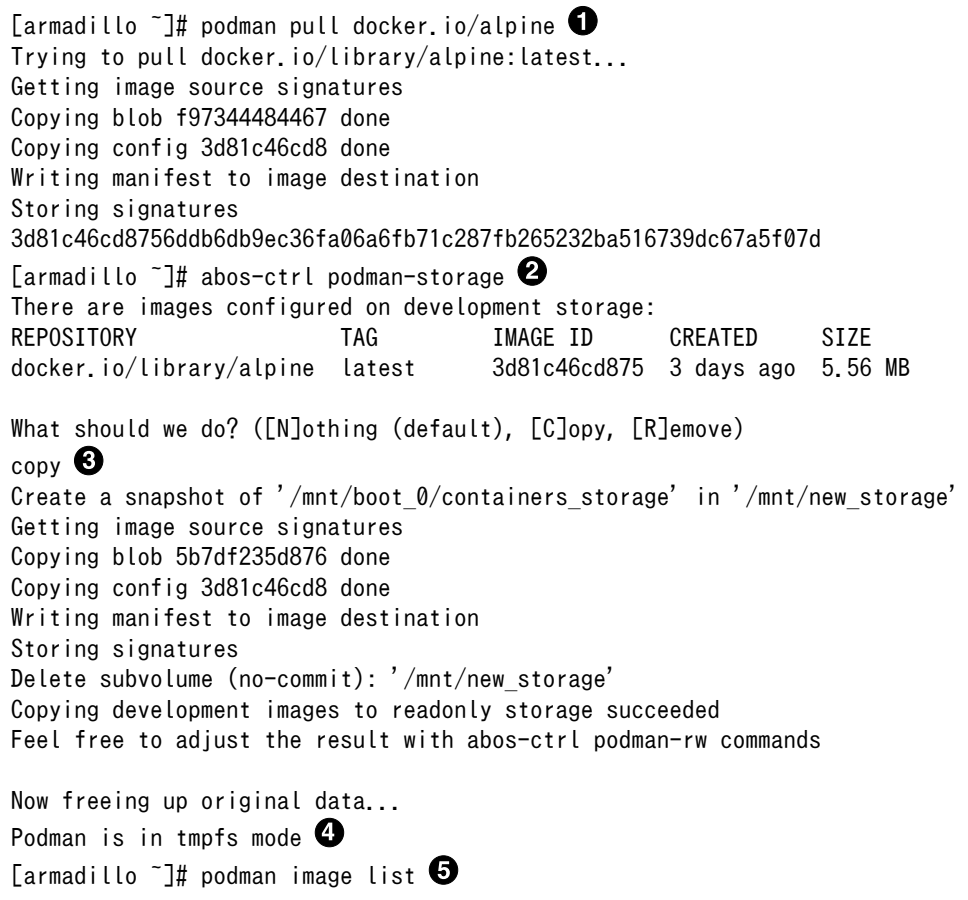

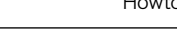

<span id="page-196-0"></span>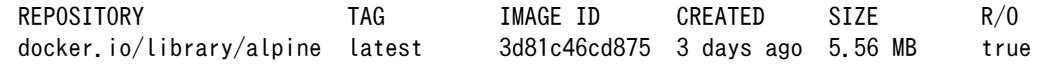

### 図 10.108 abos-ctrl podman-storage のイメージコピー例

- イメージを書き込み可能ストレージに取得します。  $\mathbf 0$
- $\boldsymbol{\Omega}$ abos-ctrl podman-storage をオプション無しで実行します。
- 書き込み可能ストレージにイメージがある場合に対応を聞かれます。今回はコピー(copy)します。 ❸

```
\bulletabos-ctrl podman-storage にオプションを指定しなかったので、ストレージが tmpfs のままに
  なります。すでに --disk で切り替えた場合にディスクのままでも可能です。
```
 $\boldsymbol{\Theta}$ コピーの確認します。イメージが読み取り専用(R/O, Read only)になりました。

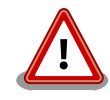

SWUpdate でアップデートをインストールする際には、/var/lib/ containers/storage\_readonly ディレクトリの不要になったイメージを自 動的に削除します。

自動起動させる予定がなくても、 [「10.5.1. コンテナの自動起動」](#page-188-0) を参考 にして 、 /etc/atmark/containers/\*.conf を使ってください 。 set autostart no を設定することで自動実行されません。

# 10.5.5.3. イメージを SWUpdate で転送する方法

1. イメージをファイルに保存する:

[armadillo ~]\$ podman image save -o <myimage>.tar <localimage>

2. ファイルを SWUpdate のイメージに入れる。

二つのやり方があります:

a. swu イメージ内に組み込む

```
[ATDE \tilde{\ }/mkswu]$ cp /usr/share/mkswu/examples/embed container nginx.desc.
[ATDE ~/mkswu]$ cp -r /usr/share/mkswu/examples/nginx start .
[ATDE ~/mkswu]$ cat embed_container_nginx.desc
swdesc_option version=1
swdesc_embed_container "nginx_alpine.tar"
swdesc_files --extra-os nginx_start
[ATDE ~/mkswu]$ podman pull --arch arm --variant v7 docker.io/nginx:alpine
[ATDE ~/mkswu]$ podman run --rm docker.io/nginx:alpine uname -m
armv7l
[ATDE ~/mkswu]$ podman save docker.io/nginx:alpine > nginx_alpine.tar
[ATDE ~/mkswu]$ mkswu embed_container_nginx.desc
Enter pass phrase for /home/atmark/mkswu/swupdate.key:
embed container nginx.swu を作成しました
```
b. USB ドライブに保存する

```
[ATDE ~/mkswu]$ cp /usr/share/mkswu/examples/usb_container_nginx.desc .<br>[ATDE ~/mkswu]$ cp -r /usr/share/mkswu/examples/nginx start .
[ATDE ~/mkswu]$ cp -r /usr/share/mkswu/examples/nginx_start .
[ATDE ~/mkswu]$ cat usb_container_nginx.desc
swdesc_option version=1
swdesc_usb_container "nginx_alpine.tar"
swdesc files --extra-os nginx start
[ATDE ~/mkswu]$ podman pull --arch arm --variant v7 docker.io/nginx:alpine
[ATDE ~/mkswu]$ podman run --rm docker.io/nginx:alpine uname -m
armv7l
[ATDE ~/mkswu]$ podman save docker.io/nginx:alpine > nginx_alpine.tar
[ATDE ~/mkswu]$ mkswu -o usb container nginx.swu usb container nginx.desc
Enter pass phrase for /home/atmark/mkswu/swupdate.key:
以下のファイルを USB メモリにコピーしてください:
'/home/atmark/mkswu/usb_container_nginx.swu'
'/home/atmark/mkswu/nginx_alpine.tar'
'/home/atmark/mkswu/.usb_container_nginx/nginx_alpine.tar.sig'
usb container nginx.swu を作成しました。
```
# 10.6. Armadillo のソフトウェアをビルドする

ここでは、Armadillo-IoT ゲートウェイ A6E で使用するソフトウェアのビルド方法を説明します。

# 10.6.1. ブートローダーをビルドする

ここでは、ATDE 上で Armadillo-IoT ゲートウェイ A6E 向けのブートローダーイメージをビルドす る方法を説明します。

1. ソースコードの取得

[Armadillo-IoT ゲートウェイ A6E ブートローダー](https://armadillo.atmark-techno.com/resources/software/armadillo-iot-a6e/boot-loader) [\[https://armadillo.atmark-techno.com/](https://armadillo.atmark-techno.com/resources/software/armadillo-iot-a6e/boot-loader) [resources/software/armadillo-iot-a6e/boot-loader](https://armadillo.atmark-techno.com/resources/software/armadillo-iot-a6e/boot-loader)] から「ブートローダー ソース」ファイ ル (u-boot-[VERSION].tar.gz) を「図 10.109. ブートローダーのソースコードをダウンロード する」に示す手順でダウンロードします。

```
[ATDE ~]$ wget https://download.atmark-techno.com/armadillo-iot-a6e/bootloader/u-boot- ⏎
[VERSION].tar.gz
[ATDE ~]$ tar xf u-boot-[VERSION].tar.gz
[ATDE ~]$ cd u-boot-[VERSION]
```
#### 図 10.109 ブートローダーのソースコードをダウンロードする

2. デフォルトコンフィギュレーションの適用

「図 10.110. デフォルトコンフィギュレーションの適用」に示すコマンドを実行します。

[ATDE ~/u-boot-[VERSION]]\$ make ARCH=arm armadillo-iotg-a6e\_defconfig HOSTCC scripts/basic/fixdep HOSTCC scripts/kconfig/conf.o YACC scripts/kconfig/zconf.tab.c LEX scripts/kconfig/zconf.lex.c

```
 HOSTCC scripts/kconfig/zconf.tab.o
   HOSTLD scripts/kconfig/conf
#
# configuration written to .config
#
```
## 図 10.110 デフォルトコンフィギュレーションの適用

3. ビルド

ブートローダーのビルドを実行するには、「図 10.111. ブートローダーのビルド」に示すコマン ドを実行します。

```
[ATDE ~/u-boot-[VERSION]]$ make CROSS_COMPILE=arm-linux-gnueabihf-
:
: (省略)
:
  SHIPPED dts/dt.dtb
  FDTGREP dts/dt-spl.dtb
  CAT u-boot-dtb.bin
  CFGS u-boot-dtb.cfgout
  MKIMAGE u-boot-dtb.imx
  OBJCOPY u-boot.srec
  COPY u-boot.bin
  SYM u-boot.sym
         u-boot.dtb
  CFGCHK u-boot.cfg
```
# 図 10.111 ブートローダーのビルド

4. ビルド結果の確認

ビルドが終了しますと、イメージファイルが生成されます。確認には、「図 10.112. ブートロー ダーの結果確認」に示すコマンドを実行します。

[ATDE ~/u-boot-[VERSION]]\$ ls u-boot-dtb.imx u-boot-dtb.imx

# 図 10.112 ブートローダーの結果確認

# 10.6.2. Linux カーネルをビルドする

ここでは、Armadillo-IoT ゲートウェイ A6E 向けの Linux カーネルイメージをビルドする方法を説明 します。

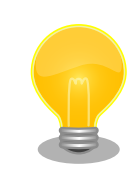

Armadillo-IoT ゲートウェイ A6E では、基本的には Linux カーネルイメー ジをビルドする必要はありません[。「10.6.3. Alpine Linux ルートファイ](#page-201-0) [ルシステムをビルドする」の](#page-201-0)手順を実施することで、標準の Linux カーネ ルイメージがルートファイルシステムに組み込まれます。

標準の Linux カーネルイメージは、アットマークテクノが提供する linuxat という Alpine Linux 用のパッケージに含まれています。

カスタマイズした Linux カーネルイメージを利用するには、 [「10.6.3.](#page-201-0) [Alpine Linux ルートファイルシステムをビルドする」](#page-201-0)の手順の中で、a6e/ packages から [linux-at-a6e@atmark](mailto:linux-at-a6e@atmark) [[mailto:linux-at-a6e@atmark\]](mailto:linux-at-a6e@atmark) と 記載された行を削除し、 a6e/resources/boot/ にイメージを配置する必 要があります。

1. ソースコードの取得

[Armadillo-IoT ゲートウェイ A6E Linux](https://armadillo.atmark-techno.com/resources/software/armadillo-iot-a6e/linux-kernel) カーネル [\[https://armadillo.atmark-techno.com/](https://armadillo.atmark-techno.com/resources/software/armadillo-iot-a6e/linux-kernel) [resources/software/armadillo-iot-a6e/linux-kernel](https://armadillo.atmark-techno.com/resources/software/armadillo-iot-a6e/linux-kernel)] から「Linux カーネル」ファイル (linuxat-[VERSION].tar) をダウンロードして、「図 10.113. Linux カーネルソースコードの展開」に 示すコマンドを実行して展開します。

[ATDE ~]\$ tar xf linux-at-[VERSION].tar [ATDE ~]\$ tar xf linux-at-[VERSION]/linux-[VERSION].tar.gz [ATDE ~]\$ cd linux-[VERSION]

### 図 10.113 Linux カーネルソースコードの展開

1. デフォルトコンフィギュレーションの適用

「図 10.114. Linux カーネルデフォルトコンフィギュレーションの適用」に示すコマンドを実行 します。

[ATDE ~/linux-[VERSION]]\$ make ARCH=arm armadillo-iotg-a6e\_defconfig

# 図 10.114 Linux カーネルデフォルトコンフィギュレーションの適用

2. Linux カーネルコンフィギュレーションの変更

コンフィギュレーションの変更を行わない場合はこの手順は不要です。変更する際は、「図 10.115. Linux カーネルコンフィギュレーションの変更」に示すコマンドを実行します。

[ATDE ~]\$ make ARCH=arm menuconfig

# 図 10.115 Linux カーネルコンフィギュレーションの変更

コマンドを実行するとカーネルコンフィギュレーション設定画面が表示されます。カーネルコン フィギュレーションを変更後、"Exit"を選択して「Do you wish to save your new kernel configuration? (Press <ESC><ESC> to continue kernel configuration.)」で "Yes" を選択 し、 カーネルコンフィギュレーションを確定します。

.config - Linux/arm 5.10.145 Kernel Configuration

──── Linux/arm 5.10.145 Kernel Configuration

─────────────────────────────────────────────

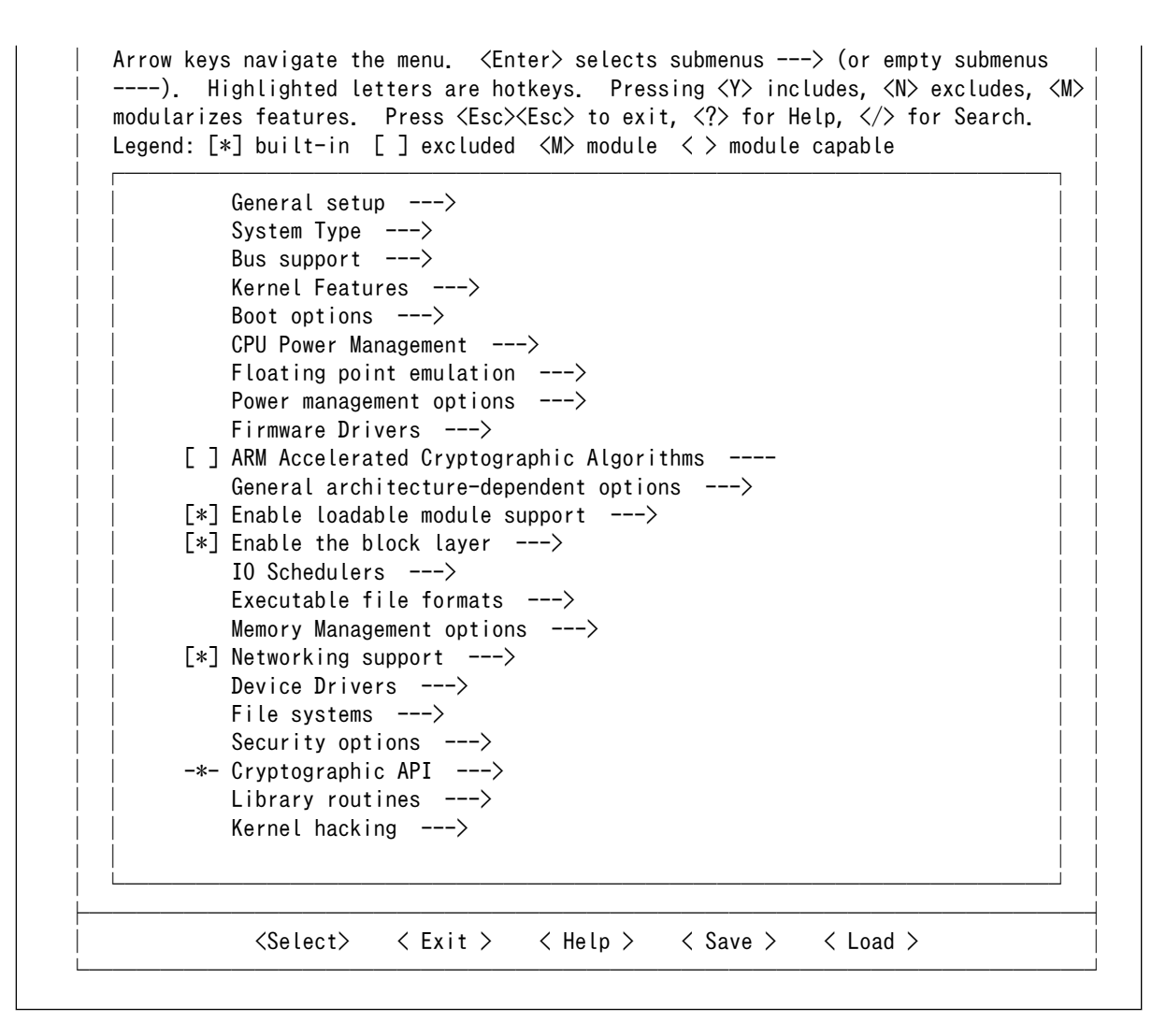

### 図 10.116 Linux カーネルコンフィギュレーション設定画面

Linux Kernel Configuration メニューで"/"キーを押下すると、 カーネルコンフィギュレーションの検索を行うことができます。 カーネルコンフィギュレーションのシンボル名(の一部)を入力し て"Ok"を選択すると、部分一致するシンボル名を持つカーネルコン フィギュレーションの情報が一覧されます。

3. ビルド

Linux カーネルをビルドするには、「図 10.117. Linux カーネルコンフィギュレーションの変更」 に示すコマンドを実行します。

[ATDE ~/linux-[VERSION]]\$ make ARCH=arm CROSS\_COMPILE=arm-linux-gnueabihf- ⏎ LOADADDR=0x82000000 uImage [ATDE ~/linux-[VERSION]]\$ make ARCH=arm CROSS\_COMPILE=arm-linux-gnueabihf-

# 図 10.117 Linux カーネルコンフィギュレーションの変更

<span id="page-201-0"></span>4. ビルド結果の確認

ビルドが正常終了すると、「図 10.118. Linux カーネルビルドしたファイルの確認」に示すイメー ジファイルが生成されます。

[ATDE ~/linux-[VERSION]]\$ ls arch/arm/boot/uImage arch/arm/boot/uImage [ATDE ~/linux-[VERSION]]\$ ls arch/arm/boot/dts/armadillo-iotg-a6e\*.dtb\* arch/arm/boot/dts/armadillo-iotg-a6e-ems31.dtbo arch/arm/boot/dts/armadillo-iotg-a6e.dtb arch/arm/boot/dts/armadillo-iotg-a6e-lwb5plus.dtbo

# 図 10.118 Linux カーネルビルドしたファイルの確認

# 10.6.3. Alpine Linux ルートファイルシステムをビルドする

ここでは、build-rootfs を使って、 Alpine Linux ルートファイルシステムを構築する方法を説明しま す。

build-rootfs は、ATDE 上で Armadillo-IoT ゲートウェイ A6E 用の Alpine Linux ルートファイルシ ステムを構築することができるツールです。

### 10.6.3.1. デフォルトの Alpine Linux ルートファイルシステムを構築する

1. ルートファイルシステムのビルドに必要な Podman のインストール

次のコマンドを実行します。

[ATDE ~]\$ sudo apt install podman btrfs-progs xxhash

2. build-rootfs の入手

[Armadillo-IoT ゲートウェイ A6E 開発用ツール](https://armadillo.atmark-techno.com/resources/software/armadillo-iot-a6e/tools) [\[https://armadillo.atmark-techno.com/](https://armadillo.atmark-techno.com/resources/software/armadillo-iot-a6e/tools) [resources/software/armadillo-iot-a6e/tools](https://armadillo.atmark-techno.com/resources/software/armadillo-iot-a6e/tools)] から 「Alpine Linux ルートファイルシステム ビルドツール」 ファイル (build-rootfs-[VERSION].tar.gz) を次のようにダウンロードします。

[PC ~/]\$ wget https://download.atmark-techno.com/armadillo-iot-a6e/tool/build-rootfs- ⏎ latest.tar.gz [PC ~/]\$ tar xf build-rootfs-[VERSION].tar.gz [PC ~/]\$ cd build-rootfs-[VERSION]

3. ビルド

次のコマンドを実行します。

パッケージをインターネット上から取得するため回線速度に依存しますが、ビルドには数分かか ります。

[ATDE ~/build-rootfs-[VERSION]]\$ sudo ./build rootfs.sh -b a6e use default(outdir=/home/atmark/git/build-rootfs) use default(output=baseos-6e-ATVERSION.tar.zst)

```
:
: (略)
:
> Creating rootfs archive
-rw-r--r-- 1 root root 231700480 Oct 11 07:18 rootfs.tar
ERROR: No such package: .make-alpine-make-rootfs
============================================
footprint[byte] tarball[byte] packages
                     229904000 74942331 alpine-base coreutils chrony ...(省略)
============================================
done.
```
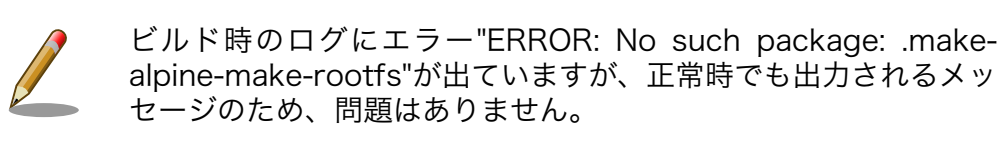

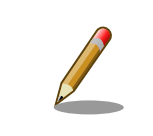

リリース時にバージョンに日付を含めたくないときは --release を 引数に追加してください。

任意のパス、ファイル名で結果を出力することもできます。 [ATDE ~/build-rootfs-[VERSION]]\$ ./build\_rootfs.sh -b a6e ~/ | | 母 alpine.tar.gz : : (略) : [ATDE ~/build-rootfs-[VERSION]]\$ ls ~/alpine.tar.gz ~/alpine.tar.gz

4. ビルド結果の確認

次のコマンドを実行します。

```
[ATDE ~/build-rootfs-[VERSION]]$ ls *tar.zst
baseos-6e-[VERSION].tar.zst
```
# 10.6.3.2. Alpine Linux ルートファイルシステムをカスタマイズする

alpine/build-rootfs ディレクトリ直下にある a6e ディレクトリ以下のファイルを変更し、 build\_rootfs.sh を実行することで、ルートファイルシステムをカスタマイズすることができます。

• install

- resources/ ディレクトリ内のファイルを、 ルートファイルシステムにインストールするための スクリプト
- resources/
	- ルートファイルシステムにインストールするファイルを含んだディレクトリ
- packages
	- ルートファイルシステムにインストールするパッケージのリスト
- fixup
	- パッケージのインストールや上記 install スクリプトの後に実行されるスクリプト
- ファイル/ディレクトリを追加する

a6e/resources/ 以下に配置したファイルやディレクトリは、そのままルートファイルシステムの直 下にコピーされます。デフォルトでは、UID と GID は共に root、パーミッションは 0744(ディレクト リの場合は 0755)となります。

a6e/install を修正することで、ファイルの UID、GID、パーミッションを変更することができます。 UID、GID を変更する場合は chown、パーミッションを変更する場合は chmod を利用してください。

• パッケージを変更する

a6e/packages を変更することで、ルートファイルシステムにインストールするパッケージをカスタ マイズすることができます。

パッケージ名は 1 行に 1 つ書くことができます。パッケージ名は Armadillo 上で"apk add"の引数に 与えることのできる正しい名前で記載してください。誤ったパッケージ名を指定した場合は、ルートファ イルシステムのビルドに失敗します。

```
利用可能なパッケージは以下のページで検索することができます。
  Alpine Linux Packages https://pkgs.alpinelinux.org/packages
Alpine Linux ルートファイルシステム使用した Armadillo で検索するこ
ともできます。
  [armadillo ~]# apk list *ruby*
  ruby-rmagick-4.1.2-r1 armhf {ruby-rmagick} (MIT)
  ruby-concurrent-ruby-ext-1.1.6-r1 armhf {ruby-concurrent-ruby} (MIT)
  ruby-net-telnet-2.7.2-r3 armhf {ruby} (Ruby AND BSD-2-Clause AND MIT)
  :
  : (省略)
  :
  ruby-mustache-1.1.1-r3 armhf {ruby-mustache} (MIT)
  ruby-nokogiri-1.10.10-r0 armhf {ruby-nokogiri} (MIT)
```
# <span id="page-204-0"></span>10.7. SD ブートの活用

本章では、microSD カードから直接起動(以降「SD ブート」と表記します)する手順を示します。SD ブートを活用すると、microSD カードを取り替えることでシステムイメージを変更することができま す。本章に示す手順を実行するためには、容量が 8Gbyte 以上の microSD カードを必要とします。

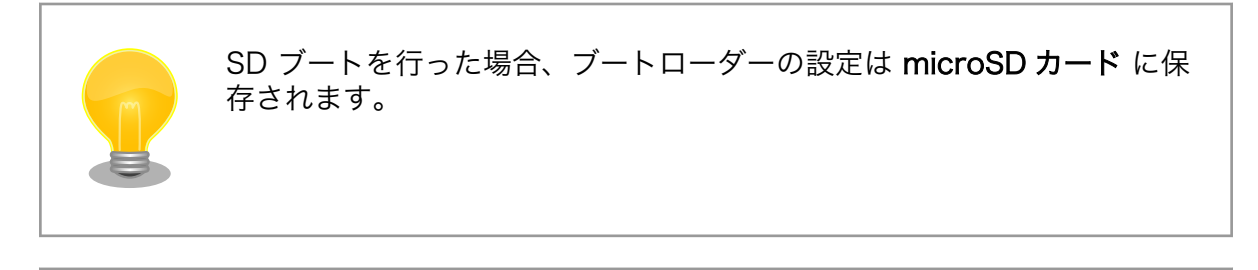

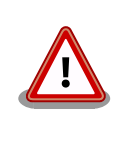

WLAN 搭載モデルでは、SD コントローラ(uSDHC2) を WLAN/BT コン ボモジュールが使用するため SD ブートができません。

# 10.7.1. ブートディスクの作成

1. ブートディスクイメージのビルドします

[「10.6.3. Alpine Linux ルートファイルシステムをビルドする」](#page-201-0) で説明されているソースツリー alpine/build-rootfs にあるスクリプト build\_image と [「10.6.1. ブートローダーをビルドする」](#page-197-0) でビルドした u-boot-dtb.imx を利用します。

[ATDE ~/build-rootfs-[VERSION]]\$ sudo ./build image.sh --board a6e \ --boot ~/u-boot-[VERSION]/u-boot-dtb.imx : (省略) [ATDE ~/build-rootfs-[VERSION]]\$ ls baseos-6e\*img baseos-6e-[VERSION].img

- 1. ATDE に microSD カードを接続します。詳しくは [「4.2.2. 取り外し可能デバイスの使用」](#page-46-0) を 参考にしてください。
- 2. microSD カードのデバイス名を確認します

[ATDE ~]\$ ls /dev/sd? /dev/sda /dev/sdb [ATDE ~]\$ sudo fdisk -l /dev/sdb Disk /dev/sdb: 7.22 GiB, 7751073792 bytes, 15138816 sectors Disk model: SD/MMC : (省略)

3. microSD カードがマウントされている場合、アンマウントします。

[ATDE ~]\$ mount : (省略)

/dev/sdb1 on /media/52E6-5897 type ext2 ⏎ (rw,nosuid,nodev,relatime,uid=1000,gid=1000,fmask=0022,dmask=0077,codepage=cp437,iocharset ⏎ =utf8,shortname=mixed,showexec,utf8,flush,errors=remount-ro,uhelper=udisks) [ATDE ~]\$ sudo umount /dev/sdb1

## 図 10.119 自動マウントされた microSD カードのアンマウント

4. ブートディスクイメージの書き込み

[ATDE ~]\$ sudo dd if=~/build-rootfs-[VERSION]/baseos-6e-[VERSION].img \ of=/dev/sdb bs=1M oflag=direct status=progress

microSD カードの性能にもよりますが、書き込みには 5 分程度かかります。

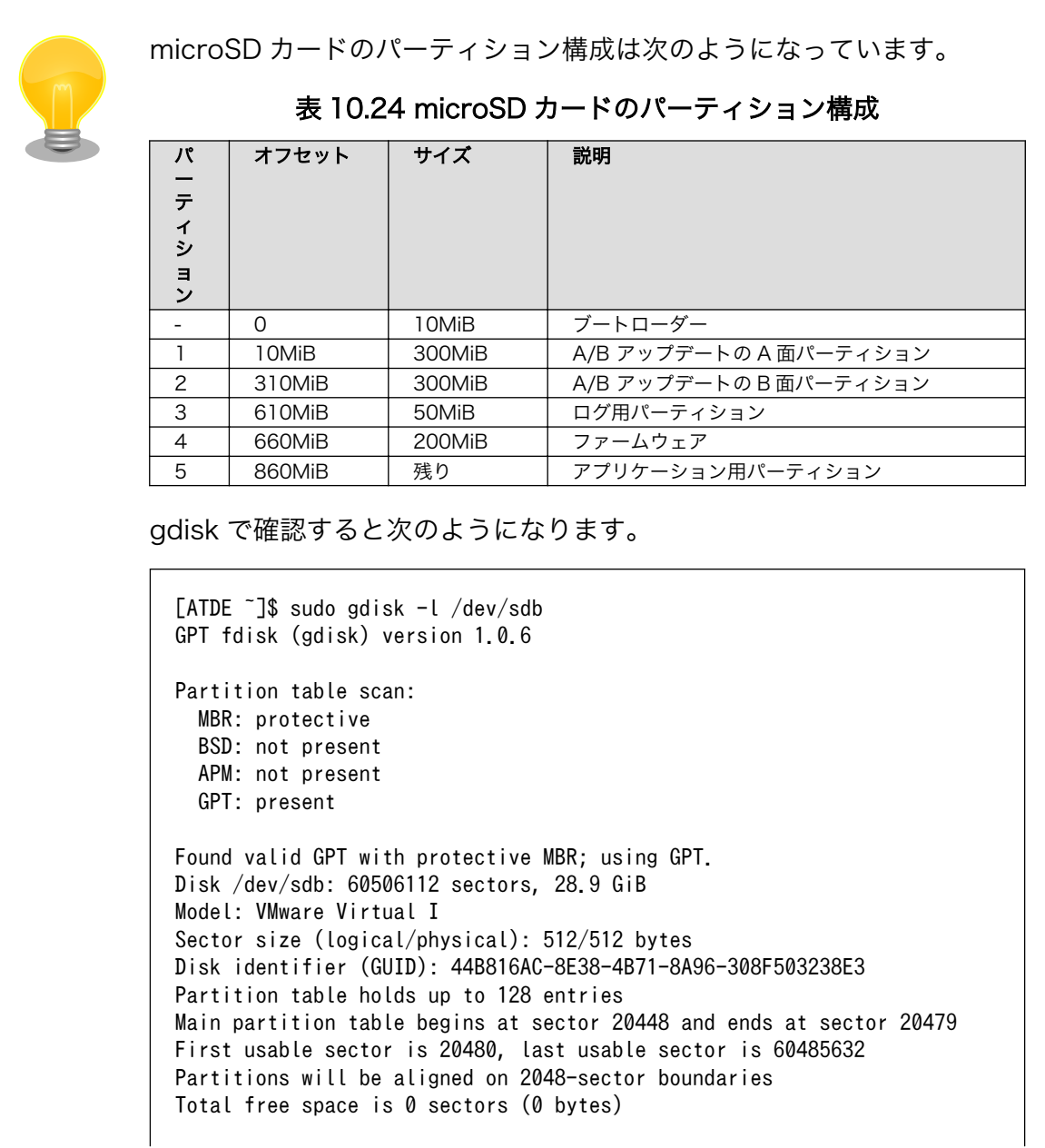

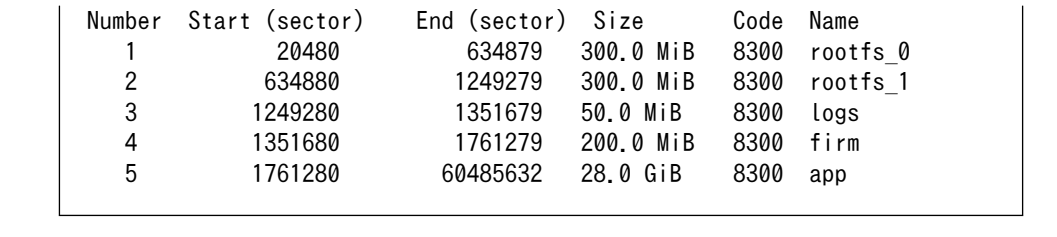

# 10.7.2. SD ブートの実行

[「10.7.1. ブートディスクの作成」で](#page-204-0)作成したブートディスクから起動する方法を説明します。

- 1. Armadillo-IoT ゲートウェイ A6E に電源を投入する前に、ブートディスクを CON1(SD インター フェース)に挿入します。また、SW2 を 起動デバイスは microSD 側設定します。SW2 に関し ては[、「図 14.21. スイッチの状態と起動デバイス」](#page-295-0) を参照ください。
- 2. 電源を投入します。

```
U-Boot 2020.04 (Oct 25 2022 - 10:37:29 +0900)
CPU: i.MX6ULL rev1.1 at 396 MHz
Model: Atmark Techno Armadillo-IoT Gateway A6E Board
DRAM: 512 MiB
PMIC: PFUZE3000 DEV_ID=0x30 REV_ID=0x11
MMC: FSL_SDHC: 0, FSL_SDHC: 1
Loading Environment from MMC... *** Warning - bad CRC, using default environment
In: serial
Out: serial
Err: serial
Saving Environment to MMC... Writing to redundant MMC(1)... OK
switch to partitions #0, OK
mmc1 is current device
flash target is MMC:1
Net:
Warning: ethernet@2188000 using MAC address from ROM
eth0: ethernet@2188000
Fastboot: Normal
Normal Boot
Hit any key to stop autoboot: 0
switch to partitions #0, OK
mmc1 is current device
11660400 bytes read in 524 ms (21.2 MiB/s)
Booting from mmc ...
38603 bytes read in 22 ms (1.7 MiB/s)
Loading fdt boot/armadillo.dtb
## Booting kernel from Legacy Image at 80800000 ...
...中略...
Welcome to Alpine Linux 3.16
Kernel 5.10.149-1-at on an armv7l (/dev/ttymxc2)
armadillo login:
```
# 10.7.3. ゲートウェイコンテナのインストール

[「10.7.1. ブートディスクの作成」で](#page-204-0)作成したブートディスクには、ゲートウェイコンテナが含まれて いません。必要な場合は、ゲートウェイコンテナの SWU イメージを作成してインストールする必要が あります。

- 1. 「10.9.2. SWU [イメージの作成」](#page-211-0) 記載の手順で、最初の書き込み用の SWU イメージ initial\_setup.swu を作成します。
- 2. ゲートウェイコンテナの SWU イメージを作成
	- 1. [Armadillo-IoT ゲートウェイ A6E ゲートウェイコンテナ](https://armadillo.atmark-techno.com/resources/software/armadillo-iot-a6e/container) [[https://armadillo.atmark](https://armadillo.atmark-techno.com/resources/software/armadillo-iot-a6e/container)[techno.com/resources/software/armadillo-iot-a6e/container\]](https://armadillo.atmark-techno.com/resources/software/armadillo-iot-a6e/container) から「SWU イメージ作 成アーカイブ」ファイル (a6e-gw-container-[version].tar.gz) を「図 10.120. ゲートウェ イコンテナ SWU イメージアーカイブをダウンロードし、 SWU イメージを作成する」に示 す手順でダウンロードし、 SWU イメージを作成します。

```
[ATDE ~]$ wget https://armadillo.atmark-techno.com/files/downloads/armadillo-iot-a6e/ ⏎
container/a6e-gw-container-[version].tar.gz \bullet[ATDE ~]$ mkdir a6e-gw-container-swu
[ATDE ~]$ tar xf a6e-gw-container-[version].tar.gz -C a6e-gw-container-swu
[ATDE ~]$ cd a6e-gw-container-swu
[ATDE \tilde{\ }]$ mkswu a6e-gw-container.desc \bulletEnter pass phrase for /home/atmark/mkswu/swupdate.key:
以下のファイルを USB メモリにコピーしてください:
'/path/to/a6e-gw-container.swu'
'/path/to/a6e-gw-container-image-[version].tar'
'/path/to/.a6e-gw-container/a6e-gw-container-image-[version].tar.sig'
```
図 10.120 ゲートウェイコンテナ SWU イメージアーカイブをダウンロードし、 SWU イメージを作成する

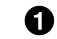

ゲートウェイコンテナ SWU イメージアーカイブをダウンロードします

**2** mkswu コマンドで SWU イメージを作成します

3. SWU イメージのインストール

[「10.9.3. イメージのインストール」](#page-213-0) の手順に従い、最初の書き込み用の SWU イメージと、ゲー トウェイコンテナ SWU イメージをインストールします。なお、必ず最初の書き込み用の SWU イメージを先にインストールするよう注意してください。

# 10.8. Armadillo のソフトウェアの初期化

microSD カードを使用し、Armadillo Base OS の初期化を行えます。

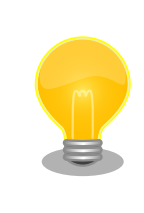

初期化を行っても、ファームウェアパーティション(mmcblk0p4)は変更 されません。

# <span id="page-208-0"></span>10.8.1. インストールディスクの作成

インストールディスクは二つの種類があります:

- 初期化インストールディスク。[Armadillo-IoT ゲートウェイ A6E インストールディスクイメージ](https://armadillo.atmark-techno.com/resources/software/armadillo-iot-a6e/disc-image) [<https://armadillo.atmark-techno.com/resources/software/armadillo-iot-a6e/disc-image>] にある標準のイメージです。
- 開発が完了した Armadillo-IoT ゲートウェイ A6E をクローンするためのインストールディスク。

#### 10.8.1.1. 初期化インストールディスクの作成

- 1. 512 MB 以上の microSD カードを用意してください。
- 2. 標準のインストールディスクイメージを使用する場合は、[Armadillo-IoT ゲートウェイ A6E イ](https://armadillo.atmark-techno.com/resources/software/armadillo-iot-a6e/disc-image) [ンストールディスクイメージ](https://armadillo.atmark-techno.com/resources/software/armadillo-iot-a6e/disc-image) [[https://armadillo.atmark-techno.com/resources/software/](https://armadillo.atmark-techno.com/resources/software/armadillo-iot-a6e/disc-image) [armadillo-iot-a6e/disc-image\]](https://armadillo.atmark-techno.com/resources/software/armadillo-iot-a6e/disc-image) から「Armadillo Base OS」をダウンロードしてください。

「10.6. Armadillo [のソフトウェアをビルドする」](#page-197-0) でビルドしたイメージを使用してインストー ルディスクを作成したい場合は、以下のコマンドを実行して、インストールディスクイメージを 作成してください。

```
[ATDE \tilde{\phantom{a}}/build-rootfs-[VERSION]]$ sudo ./build image.sh --board a6e
: (省略)
[ATDE ~/build-rootfs-[VERSION]]$ ls baseos-6e*img
baseos-6e-[VERSION].img
[ATDE ~/build-rootfs-[VERSION]]$ sudo ./build image.sh --board a6e \
        --boot \sqrt{u-boot-[VERSION]/u-boot-dtb.imx \
         --installer ./baseos-6e-[VERSION].img
```
コマンドの実行が完了すると、baseos-6e-[VERSION]-installer.img というファイルが作成され ていますので、こちらを使用してください。

- 3. ATDE に microSD カードを接続します。詳しく[は「4.2.2. 取り外し可能デバイスの使用」](#page-46-0)を参 考にしてください。
- 4. microSD カードのデバイス名を確認します

[ATDE ~]\$ ls /dev/sd? /dev/sda /dev/sdb [ATDE ~]\$ sudo fdisk -l /dev/sdb Disk /dev/sdb: 7.22 GiB, 7751073792 bytes, 15138816 sectors Disk model: SD/MMC : (省略)

5. microSD カードがマウントされている場合、アンマウントします。

[ATDE ~]\$ mount : (省略) /dev/sdb1 on /media/52E6-5897 type ext2 ⏎ (rw,nosuid,nodev,relatime,uid=1000,gid=1000,fmask=0022,dmask=0077,codepage=cp437,iocharset ⏎ =utf8,shortname=mixed,showexec,utf8,flush,errors=remount-ro,uhelper=udisks) [ATDE ~]\$ sudo umount /dev/sdb1

6. ダウンロードしたファイルを展開し、img ファイルを microSD カードに書き込んでください。

Linux PC の場合、以下のように microSD カードに書き込むことができます。

[ATDE ~]\$ unzip baseos-6e-installer-[VERSION].zip [ATDE ~]\$ sudo dd if=baseos-6e-installer-[VERSION].img \ of=/dev/sdb bs=1M oflag=direct status=progress

また、Windows の場合、エクスプローラー等で Zip ファイルから img ファイルを取り出し、 「Win32 Disk Imager」などを使用して microSD カードに書き込むことができます。

#### 10.8.1.2. 開発が完了した Armadillo をクローンするインストールディスクの作成

- 1. microSD カードを用意してください。
- 2. 初期化インストールディスクをベースとしますので[、「10.8.1.1. 初期化インストールディスクの](#page-208-0) [作成」](#page-208-0) でビルドした SD カードを使用できますが、用意されていなければ次のステップで自動的 にダウンロードされます。
- 3. abos-ctrl make-installer を実行してください

```
[armadillo ~]# abos-ctrl make-installer
It looks like your SD card does not contain an installer image
Download base SD card image from https://armadillo.atmark-techno.com (~200MB) ? [y/N]
WARNING: it will overwrite your sd card!!
y
Downloading installer image
  % Total % Received % Xferd Average Speed Time Time Time Current
                                Dload Upload Total Spent Left Speed
100 167M 100 167M 0 0 104M 0 0:00:01 0:00:01 --:--:-- 104M
  % Total % Received % Xferd Average Speed Time Time Time Current
                                Dload Upload Total Spent Left Speed
100 70 100 70 0 0 1441 0 --:--:-- --:--:-- --:--: 1458
Writing baseos-6e-installer-3.15.4-at.6.img to SD card (442M)
439353344 bytes (439 MB, 419 MiB) copied, 134 s, 3.3 MB/s
421+0 records in
421+0 records out
441450496 bytes (441 MB, 421 MiB) copied, 134.685 s, 3.3 MB/s
Verifying written image is correct
436207616 bytes (436 MB, 416 MiB) copied, 46 s, 9.5 MB/s
421+0 records in
421+0 records out
441450496 bytes (441 MB, 421 MiB) copied, 46.8462 s, 9.4 MB/s
Checking and growing installer main partition
GPT data structures destroyed! You may now partition the disk using fdisk or
other utilities.
Setting name!
partNum is 0
The operation has completed successfully.
e2fsck 1.46.4 (18-Aug-2021)
Pass 1: Checking inodes, blocks, and sizes
Pass 2: Checking directory structure
Pass 3: Checking directory connectivity
Pass 4: Checking reference counts
Pass 5: Checking group summary information
```
<span id="page-210-0"></span>rootfs\_0: 2822/102400 files (0.5% non-contiguous), 352391/409600 blocks (1/1) Installing e2fsprogs-extra (1.46.4-r0) Executing busybox-1.34.1-r5.trigger OK: 202 MiB in 197 packages resize2fs 1.46.4 (18-Aug-2021) Resizing the filesystem on /dev/mmcblk1p1 to 15547884 (1k) blocks. The filesystem on /dev/mmcblk1p1 is now 15547884 (1k) blocks long. Currently booted on /dev/mmcblk0p1 Copying boot image Copying rootfs 301989888 bytes (302 MB, 288 MiB) copied, 10 s, 30.1 MB/s 300+0 records in 300+0 records out 314572800 bytes (315 MB, 300 MiB) copied, 10.3915 s, 30.3 MB/s Copying /opt/firmware filesystem Copying appfs At subvol app/snapshots/volumes At subvol app/snapshots/boot volumes At subvol app/snapshots/boot\_containers\_storage Cleaning up and syncing changes to disk... Installer updated successfully!

# 10.8.2. インストールディスクを使用する

- 1. SW2(起動デバイス設定スイッチ)を ON にし、起動デバイスを microSD に設定します。
- 2. microSD カードを CON1 に挿入します。
- 3. 電源を投入すると、1 分程度で eMMC のソフトウェアの初期化が完了します。
- 4. 完了すると電源が切れます(SYS(システム LED)が消灯、コンソールに reboot: Power down が表 示)。
- 5. 電源を取り外し、続いて SW2 を OFF に設定し、microSD カードを外してください。
- 6. 10 秒以上待ってから再び電源を入れると、初回起動時と同じ状態になります。

# 10.9. Armadillo のソフトウェアをアップデートする

Armadillo-IoT ゲートウェイ A6E では、開発・製造・運用それぞれに適した複数のソフトウェアアッ プデート方法を用意しています。本章では、それぞれのソフトウェアアップデート方法について説明し ます。

ソフトウェアアップデートを実現するソフトウェアの概要や仕様、用語について[は「13. ソフトウェア](#page-274-0) [仕様」](#page-274-0)を参照してください。

# 10.9.1. SWU イメージとは

Armadillo Base OS ではソフトウェアアップデートのために OS やコンテナ等を格納するために SWU というイメージ形式を使います。

SWU イメージは swupdate (<https://sbabic.github.io/swupdate/swupdate.html>) によって Armadillo Base OS 上で検証とインストールが実行されます。SWU イメージを Armadillo に転送する ための方法は、用途や状況に合わせて様々な方法を用意しています。例えば、USB メモリから読み取る、 ウェブサーバーからダウンロードする、hawkBit という Web アプリケーションを使うなどです。

# <span id="page-211-0"></span>10.9.2. SWU イメージの作成

SWU イメージの作成には、mkswu というツールを使います。

mkswu に含まれる mkswu を実行すると、アップデート対象やバージョン等の情報を記載した .desc ファイルに含まれる命令を順次実行してイメージを作り上げます。

詳しく[は「10.9.5. mkswu の desc ファイル」を](#page-229-0)参考にしてください。

1. mkswu の取得

[ATDE ~]\$ sudo apt update && sudo apt install mkswu

インストール済みの場合は、以下のコマンドを実行し最新版への更新を行ってください。

[ATDE ~]\$ sudo apt update && sudo apt upgrade

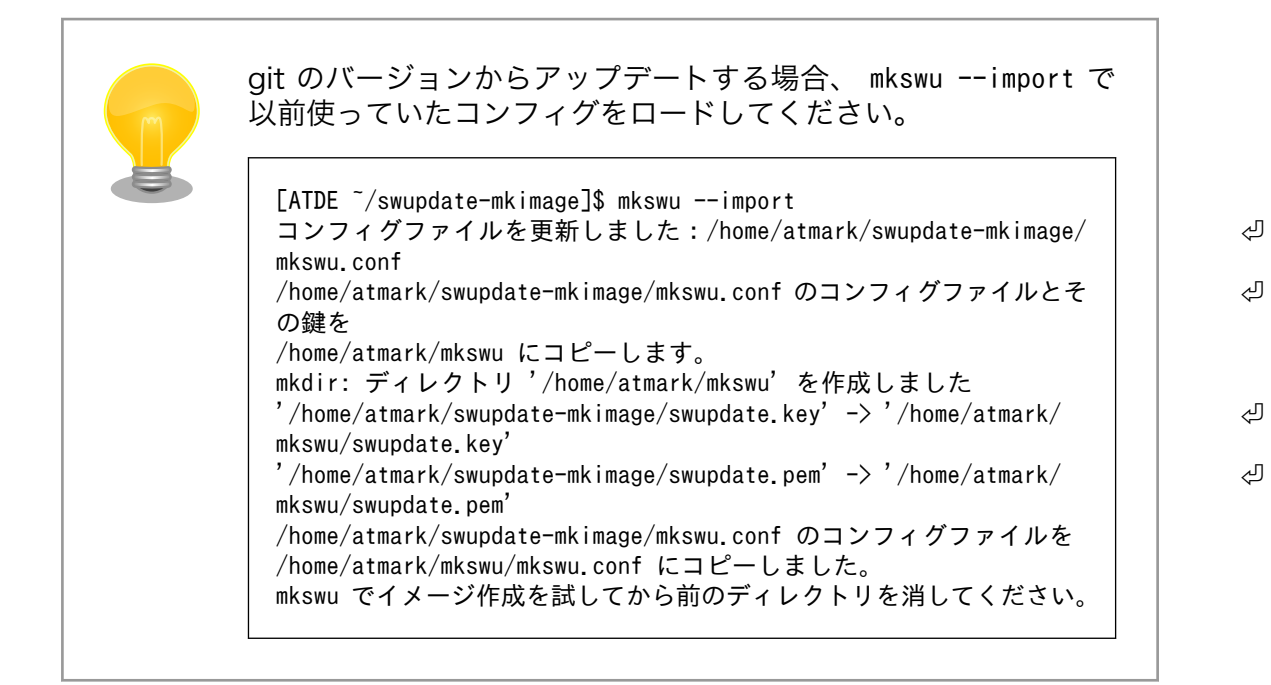

#### 2. 最初に行う設定

mkswu --init を実行して鍵や最初の書き込み用のイメージを生成します。作成する鍵は、swu パッケージを署名するために使用します。

過去に本手順を行っている場合、再度初回アップデート作業を行う必要はありません。再度アッ プデートを行う際には、Armadillo に配置した公開鍵に対応する秘密鍵でアップデートを行いま すので、 [「10.9.5. mkswu の desc ファイル」](#page-229-0) を参考にしてください。

[ATDE ~]\$ mkswu --init mkdir: ディレクトリ '/home/atmark/mkswu' を作成しました コンフィグファイルを更新しました:/home/atmark/mkswu/mkswu.conf 証明書の Common\_name を入力してください: [COMMON\_NAME] ●

証明書の鍵のパスワードを入力ください (4-1024 文字)  $\bm{\Theta}$ 証明書の鍵のパスワード (確認): Generating an EC private key writing new private key to '/home/atmark/mkswu/swupdate.key' ----- アップデートイメージを暗号化しますか? (N/y) アットマークテクノが作成したイメージをインストール可能にしますか? (Y/n) root パスワード:  $\boldsymbol{\Theta}$ root パスワード(確認): atmark ユーザのパスワード (空の場合はアカウントをロックします): <sup>6</sup> atmark ユーザのパスワード(確認): BaseOS イメージの armadillo.atmark-techno.com サーバーからの自動アップデートを行いますか? │ √  $(v/N)$ /home/atmark/mkswu/initial\_setup.swu を作成しました。 "/home/atmark/mkswu/initial\_setup.swu" をそのまま使うことができますが、 モジュールを追加してイメージを再構築する場合は次のコマンドで作成してください: mkswu "/home/atmark/mkswu/initial setup.desc" [他の.desc ファイル] インストール後は、このディレクトリを削除しないように注意してください。 鍵を失うと新たなアップデートはデバイスの /etc/swupdate.pem を修正しないとインストールできなくなります。 [ATDE ~]\$ ls ~/mkswu initial\_setup.desc initial\_setup.swu mkswu.conf swupdate.aes-key swupdate.key swupdate.pem  $\bullet$ 

- **COMMON\_NAME には証明鍵の「common name」として会社や製品が分かるような任** 意の名称を入力してください。
- 2 証明鍵を保護するパスフレーズを2回入力します。
- **❸** swu イメージ自体を暗号化する場合に「y」を入力します。詳細は [「10.9.8. SWUpdate](#page-235-0) [と暗号化について」](#page-235-0) を参考にしてください。
- **4** アットマークテクノのアップデートをインストールしない場合は「n」を入力します。
- $\bigoplus$  root のパスワードを 2 回入力します。
- atmark ユーザーのパスワードを 2 回入力します。何も入力しない場合はユーザーをロック します。
- **●** 自動アップデートを無効のままで進みます。ここで「y」を入れると、定期的にアットマー クテクノのサーバーからアップデートの有無を確認し、自動的にインストールします。
- 作成したファイルを確認します。「swupdate.aes-key」は暗号化の場合にのみ作成されます。

このイメージは初回インストール用の署名鍵を使って、作成した鍵とユーザーのパスワードを設 定します。

インストール後にコンフィグの mkswu.conf と鍵の swupdate.\* をなくさないようにしてください。

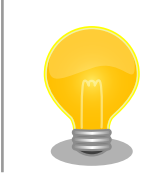

このイメージに他の変更も入れれます。他の /usr/share/mkswu/ examples/ ディレクトリにある.desc ファイルや[「10.9.5. mkswu](#page-229-0) [の desc ファイル」を](#page-229-0)参考にして、以下の例のように同じ swu に いくつかの.desc を組み込めます。

<span id="page-213-0"></span>例えば、openssh を有効にします。 [ATDE  $\tilde{}$ /mkswu]\$ cp -rv /usr/share/mkswu/examples/enable sshd\* . : (省略) '/usr/share/mkswu/examples/enable\_sshd/root/.ssh/ ⏎ authorized\_keys' -> './enable\_sshd/root/.ssh/authorized\_keys' '/usr/share/mkswu/examples/enable\_sshd.desc' -> './ ⏎ enable sshd.desc' [ATDE  $\sqrt{m}$ kswu]\$ cp  $\sqrt{m}$ , ssh/id rsa.pub \end{ enable  $sshd/root/$ .ssh/authorized keys [ATDE ~/mkswu]\$ mkswu initial setup.desc enable sshd.desc enable\_sshd.desc を組み込みました。 initial\_setup.swu を作成しました。

3. イメージのインストール

「10.9.3. イメージのインストール」を参考に、作成したイメージをインストールしてください。

4. 次回以降のアップデート

次回以降のアップデートは作成した証明鍵を使用して Armadillo-IoT ゲートウェイ A6E の SWU イメージを作成します。

.desc ファイルの内容は /usr/share/mkswu/examples/ のディレクトリや[「10.9.5. mkswu の](#page-229-0) [desc ファイル」を](#page-229-0)参考にしてください。

# 10.9.3. イメージのインストール

イメージをインストールする方法として以下に示すような方法があります。

• USB メモリまたは SD カードからの自動インストール

Armadillo-IoT ゲートウェイ A6E に USB メモリを接続すると自動的にアップデートが始まりま す。アップデート終了後に Armadillo-IoT ゲートウェイ A6E は自動で再起動します。

USB メモリや SD カードを vfat もしくは ext4 形式でフォーマットし、作成した.swu のファイル をディレクトリを作らずに配置してください。

> ATDE 上で USB メモリ/microSD カードのパーティションを作成・ フォーマットする方法

[https://armadillo.atmark-techno.com/howto/atde-partition](https://armadillo.atmark-techno.com/howto/atde-partition-howto)[howto](https://armadillo.atmark-techno.com/howto/atde-partition-howto)

```
[ATDE ~/mkswu]$ df -h
Filesystem Size Used Avail Use% Mounted on
: (省略)
/dev/sda1 15G 5.6G 9.1G 39% /media/USBDRIVE \bigcirc
```
[ATDE ~/mkswu]\$ cp initial\_setup.swu /media/USBDRIVE/  $T$ ATDE  $\tilde{\phantom{1}}$ /mkswu]\$ umount /media/USBDRIVE  $\bullet$ 

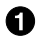

**■** USB メモリがマウントされている場所を確認します。

- **2** ファイルをコピーします。
- 

/media/USBDRIVE をアンマウントします。コマンド終了後に USB メモリを取り外してくだ さい。

エラーの場合、/var/log/message に保存されます。例えば、コンソールで証明の間違ったイメー ジのエラーを表示します:

```
[armadillo ~]# tail /var/log/messages
Nov 19 10:48:42 user.notice swupdate-auto-update: Mounting sda0 on /mnt
Nov 19 10:48:42 user.notice swupdate-auto-update: Trying update /mnt/initial_setup.swu
Nov 19 10:48:42 user.info swupdate: START Software Update started !
Nov 19 10:48:42 user.err swupdate: FAILURE ERROR : Signature verification failed 
Nov 19 10:48:42 user.err swupdate: FAILURE ERROR : Compatible SW not found
Nov 19 10:48:42 user.err swupdate: FATAL FAILURE Image invalid or corrupted. Not installing ...
```
**❶** 証明が間違ったメッセージ。

• 外部記憶装置からイメージのインストール(手動)

USB メモリや microSD カード等の外部記憶装置のルートディレクトリ以外に swu イメージを保 存して、イメージのインストールを行います。ルートディレクトリに保存すると自動アップデート が行われますので、/var/log/messages を確認してください。

以下は外部記憶装置が/dev/mmcblk1p1(microSD カード)として認識された場合に、イメージの インストールを行う例です。

```
[armadillo ~]# mount /dev/mmcblk1p1 /mnt
[armadillo ~]# swupdate -i /mnt/swu/initial_setup.swu
SWUpdate v5f2d8be-dirty
Licensed under GPLv2. See source distribution for detailed copyright notices.
[INFO ] : SWUPDATE running : [main] : Running on AGX4500 Revision at1
[INFO ] : SWUPDATE started : Software Update started !
[INFO ] : SWUPDATE running : [read lines_notify] : No base os update: copying current os over
[INFO ] : SWUPDATE running : [read_lines_notify] : Removing unused containers
[INFO ] : SWUPDATE running : [read lines notify] : swupdate triggering reboot!
Killed
```
• ウェブサーバーからイメージのインストール(手動)

swu イメージをウェブサーバーにアップロードして、イメージのインストールを行います。以下 は、http://server/initial\_setup.swu のイメージをインストールする例です。

[armadillo<sup>-</sup>]# swupdate -d '-u http://server/initial setup.swu' SWUpdate v5f2d8be-dirty

```
Licensed under GPLv2. See source distribution for detailed copyright notices.
[INFO ] : SWUPDATE running : [main] : Running on AGX4500 Revision at1
[INFO ] : SWUPDATE running : [channel_get_file] : Total download size is 25 kB.
[INFO ] : SWUPDATE started : Software Update started !
[INFO ] : SWUPDATE running : [read_lines_notify] : No base os update: copying current os over
[INFO ] : SWUPDATE running : [read_lines_notify] : Removing unused containers
[INFO ] : SWUPDATE running : [read lines notify] : swupdate triggering reboot!
Killed
```
• ウェブサーバーからの定期的な自動インストール

```
swupdate-url を有効にしたら、定期的にチェックしてインストールします。以下はサービスの有
効化とタイミングの設定の例です。
```

```
[armadillo ~]# rc-update add swupdate-url 
[armadillo ~]# persist file /etc/runlevels/default/swupdate-url \bullet[armadillo ~]#
    echo https://download.atmark-techno.com/armadillo-iot-a6e/image/baseos-6e-latest.swu \
                          > /etc/swupdate.watch \bullet[armadillo \tilde{=}]# echo 'schedule="0 tomorrow"' > /etc/conf.d/swupdate-url
[armadillo \tilde{ }]# echo 'rdelay="21600"' >> /etc/conf.d/swupdate-url \bullet[armadillo \tilde{\phantom{a}}]# persist file /etc/swupdate.watch /etc/conf.d/swupdate-url
```
- **❶** swupdate-url サービスを有効します。
- **2** サービスの有効化を保存します。
- イメージの URL を登録します。一行ごとにイメージの URL を設定することができ、複数行に イメージの URL を設定することができます。
- 4 チェックやインストールのスケジュールを設定します。
- 変更した設定ファイルを保存します。

USB メモリからのアップデートと同様に、ログは/var/log/messages に保存されます。

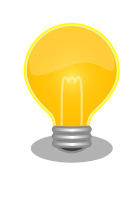

initial setup のイメージを作成の際に /usr/share/mkswu/examples/ enable swupdate url.desc を入れると有効にすることができます。

• hawkBit を使用した自動インストール

hawkBit で Armadillo-IoT ゲートウェイ A6E を複数台管理してアップデートすることができま す。以下の「10.9.4. hawkBit サーバーから複数の Armadillo に配信する」を参考にしてください。

# 10.9.4. hawkBit サーバーから複数の Armadillo に配信する

hawkBit サーバーを利用することで複数の Armadillo のソフトウェアをまとめてアップデートするこ とができます。
手順は次のとおりです。

1. コンテナ環境の準備

Docker を利用すると簡単にサーバーを準備できます。Docker の準備については [https://](https://docs.docker.com/get-docker/) [docs.docker.com/get-docker/](https://docs.docker.com/get-docker/) を参照してください。

Docker の準備ができたら、要件に合わせてコンテナの設定を行います。

- ATDE の場合
	- apt update && apt install mkswu で最新のバージョンを確認してください。
	- ポート転送も必要です。一番シンプルな、プロキシを使用しない場合は 8080、TLS を使う 場合は 443 を転送してください。

vmware を使う場合は vmware の [NAT モードのネットワークを使用している仮想マシン上](https://kb.vmware.com/s/article/2006955?lang=ja) [で Web サーバを構成する](https://kb.vmware.com/s/article/2006955?lang=ja) [\[https://kb.vmware.com/s/article/2006955?lang=ja](https://kb.vmware.com/s/article/2006955?lang=ja)]ページ を参考にしてください。

• ホスト PC の IP アドレスを控えておいてください。

• ATDE 以外の場合

- • [Armadillo-IoT ゲートウェイ A6E 開発用ツール \[https://armadillo.atmark-techno.com/](https://armadillo.atmark-techno.com/resources/software/armadillo-iot-a6e/tools) [resources/software/armadillo-iot-a6e/tools](https://armadillo.atmark-techno.com/resources/software/armadillo-iot-a6e/tools)] から「Hawkbit docker-compose コンテ ナ」 をダウンロードして展開してください。この場合、以下に /usr/share/mkswu/hawkbitcompose を使う際に展開先のディレクトリとして扱ってください。
- docker がアクセスできるホストネームやアドレスを控えておいてください。
- 2. hawkBit サーバーの準備

/usr/share/mkswu/hawkbit-compose/setup\_container.sh を実行して、質問に答えてください。

以下に簡単な(TLS を有効にしない)テスト用の場合と、TLS を有効にした場合の例を示します。

setup\_container.sh を一度実行した場合はデータのディレクトリにある setup\_container.sh の リンクを実行して、ユーザーの追加等のオプション変更を行うこともできます。詳細は`--help` を参考にしてください。

```
[ATDE ~]$ /usr/share/mkswu/hawkbit-compose/setup container.sh
docker-compose の設定ファイルと hawkBit のデータをどこに保存しますか? [/home/atmark/hawkbit- ⏎
compose<sup>1</sup>
setup container.sh へのリンクを /home/atmark/hawkbit-compose に作ります。
docker サービスに接続できませんでした。sudo でもう一度試します。
[sudo] atmark のパスワード: \bulletOK!
Hawkbit admin user name [admin] \bulletadmin ユーザーのパスワード: \bulletパスワードを再入力してください:
追加の管理人アカウントのユーザーネーム(空にすると追加しません)
hawkBit の「device」ユーザーを登録しますか? (自動登録用) [Y/n] <sup>●</sup>
device ユーザーのパスワード:
パスワードを再入力してください:
```
hawkBit の「mkswu」ユーザーを登録しますか? (swu のアップロード用) [Y/n] ● ユーザーにロールアウトの権限を与えますか?(インストール要求を出すこと) [Y/n] <sup>1</sup> ● mkswu ユーザーのパスワード: パスワードを再入力してください: Setup TLS reverse proxy?  $[y/N]$ コンテナの設定が完了しました。docker-compose コマンドでコンテナの管理が可能です。 /home/atmark/hawkbit-compose/setup\_container.sh を再び実行すると設定の変更が可能です。 hawkBit コンテナを起動しますか? [Y/n]  $\textcircled{\small{\textbf{D}}}$ Creating network "hawkbit-compose\_default" with the default driver Pulling mysql (mysql:5.7)... : (省略) Creating hawkbit-compose hawkbit 1 ... done Creating hawkbit-compose mysql 1 ... done

### 図 10.121 hawkBit コンテナの TLS なしの場合(テスト用)の実行例

コンテナのコンフィグレーションとデータベースの場所を設定します。  $\mathbf o$ **2** docker の設定によって sudo が必要な場合もあります。 **❸** admin ユーザーのユーザー名を入力します。  $\bullet$ admin ユーザーのパスワードを二回入力します。 6 追加のユーザーが必要な場合に追加できます。 **6** examples/hawkbit register.desc で armadillo を登録する場合に作っておいてください。 詳細は [「10.9.4.2. SWU で hawkBit を登録する」](#page-227-0) を参考にしてください。 hawkbit\_push\_update でアップデートを CLI で扱う場合は、「Y」を入力してください。詳細 ⋒ は <sct.hawkbit\_push\_update>> を参照してください。

6 hawkbit push update でアップデートを実行する場合は、「Y」を入力してください。

- ここでは http でテストのコンテナを作成するので、「N」のままで進みます。
- コンテナを起動します。初期化が終わったら <IP>:8080 でアクセス可能になります。 ଲ ।

```
[ATDE ~]$ /usr/share/mkswu/hawkbit-compose/setup container.sh
docker-compose の設定ファイルと hawkBit のデータをどこに保存しますか? [/home/atmark/hawkbit- ⏎
compose]
setup container.sh へのリンクを /home/atmark/hawkbit-compose に作ります。
docker サービスに接続できませんでした。sudo でもう一度試します。
OK!
Hawkbit admin user name [admin]
admin ユーザーのパスワード:
パスワードを再入力してください:
パスワードが一致しません。
admin ユーザーのパスワード:
パスワードを再入力してください:
追加の管理人アカウントのユーザーネーム(空にすると追加しません)
hawkBit の「device」ユーザーを登録しますか? (自動登録用) [Y/n]
device ユーザーのパスワード:
パスワードを再入力してください:
hawkBit の「mkswu」ユーザーを登録しますか?(swu のアップロード用) [Y/n]
ユーザーにロールアウトの権限を与えますか?(インストール要求を出すこと) [Y/n]
mkswu ユーザーのパスワード:
```
パスワードを再入力してください: Setup TLS reverse proxy?  $[y/N]$  y  $\bigoplus$ lighttpd が起動中で、リバースプロキシ設定と競合しています。 Lighthttpd サービスを停止しますか? [Y/n] 2 Synchronizing state of lighttpd.service with SysV service script with /lib/systemd/systemd- ⏎ sysv-install. Executing: /lib/systemd/systemd-sysv-install disable lighttpd Removed /etc/systemd/system/multi-user.target.wants/lighttpd.service. リバースプロキシの設定に証明書の domain name が必要です。 この domain はこのままデバイスからアクセスできる名前にしてください。 例えば、https://hawkbit.domain.tld でアクセスしたら hawkbit.domain.tld、 https://10.1.1.1 でしたら 10.1.1.1 にしてください。 証明書の domain name: 10.1.1.1 <sup>6</sup> 証明書の有効期限を指定する必要があります。Let's encrypt を使用する場合、 この値は新しい証明書が生成されるまでしか使用されないので、デフォルトの値 のままにしておくことができます。Let's encrypt を使用しない場合、 数年ごとに証明書を新しくすることが最も好ましです。 証明書の有効期間は何日間にしますか? [3650] 4 クライアントの TLS 認証を設定するために CA が必要です。 署名 CA のファイルパス(空にするとクライアント TLS 認証を無効になります)「1  $\bm\Theta$ サーバーが直接インタネットにアクセス可能であれば、Let's Encrypt の証明書 を設定することができます。TOS への同意を意味します。 https://letsencrypt.org/documents/LE-SA-v1.2-November-15-2017.pdf certbot コンテナを設定しますか? [v/N] <sup>6</sup> /home/atmark/hawkbit-compose/data/nginx\_certs/proxy.crt を /usr/local/share/ca- ⏎ certificates/ にコピーして、 update-ca-certificates を実行する必要があります。 この base64 でエンコードされたコピーを examples/hawkbit\_register.sh の SSL CA BASE64 に指定する手順が推奨されます。 LS0tLS1CRUdJTiBDRVJUSUZJQ0FURS0tLS0tCk1JSUJlekNDQVNHZ0F3SUJBZ0lVQTByZ0cwcTJF SFNnampmb0tUZWg3aGlaSVVVd0NnWUlLb1pJemowRUF3SXcKRXpFUk1BOEdBMVVFQXd3SU1UQXVN UzR4TGpFd0hoY05Nakl3TXpJMU1EVXhOVFU0V2hjTk16SXdNekl5TURVeApOVFU0V2pBVE1SRXdE d1lEVlFRRERBZ3hNQzR4TGpFdU1UQlpNQk1HQnlxR1NNNDlBZ0VHQ0NxR1NNNDlBd0VICkEwSUFC SDFFREhBN3NOTlFJUDlTdlhlUnNmWjl2dVVFWkRkMVE2TzViRlV2RTh4UjUwUlBCLzNlajMzd0VI NEoKYmZqb296bEpXaExlSG5SbGZsaHExVDlKdm5TalV6QlJNQjBHQTFVZERnUVdCQlFBUmYvSkdT dkVJek5xZ2JMNQpQamY2VGRpSk1EQWZCZ05WSFNNRUdEQVdnQlFBUmYvSkdTdkVJek5xZ2JMNVBq ZjZUZGlKTURBUEJnTlZIUk1CCkFmOEVCVEFEQVFIL01Bb0dDQ3FHU000OUJBTUNBMGdBTUVVQ0lD Nis3ZzJlZk1SRXl0RVk5WDhDNC8vUEw1U1kKWUlGZHUxVFZiUEZrSlV0SUFpRUE4bm1VSnVQSFlz SHg2N2ErZFRwSXZ1QmJUSG1KbWd6dUl3bTJ2RXppRnZRPQotLS0tLUVORCBDRVJUSUZJQ0FURS0t LS0tCg==  $\bullet$ Let's encrypt の設定は後で足したい場合に setup\_container.sh を--letsencrypt で実行してください。 コンテナの設定が完了しました。docker-compose コマンドでコンテナの管理が可能です。 /home/atmark/hawkbit-compose/setup\_container.sh を再び実行すると設定の変更が可能です。 hawkBit コンテナを起動しますか? [Y/n]

### 図 10.122 hawkBit コンテナの TLS ありの場合の実行例

**❶** 今回は TLS を有効にするので、「v」を入力します。

lighttpd サービスが起動している場合に聞かれます。不要なので、停止します。

- **❸** 証明書の common name を入力してください。ATDE の場合、ポート転送によってホスト の IP アドレスで接続しますのでそのアドレスを入力します。Let's encrypt を使用する場合 には外部からアクセス可能な DNS を入力してください。
- **4 証明書の有効期間を設定します。デフォルトでは 10 年になっています。Let's encrypt を** 使用する場合には使われていません。
- **6** クライアント側では x509 証明書で認証をとることができますが、この例では使用しません。

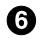

**←** Let's encrypt による証明書を作成できます。ATDE の場合は外部からのアクセスが難しい ので、この例では使用しません。

**●** 自己署名証明書を作成したので、 Armadillo に設置する必要があります。この証明書の取 扱いは [「10.9.4.2. SWU で hawkBit を登録する」](#page-227-0) を参照してください。

3. hawkBit へのログイン

作成したコンテナによって http://<サーバーの IP アドレス>:8080 か https://<サーバーのアド レス> にアクセスすると、ログイン画面が表示されます。

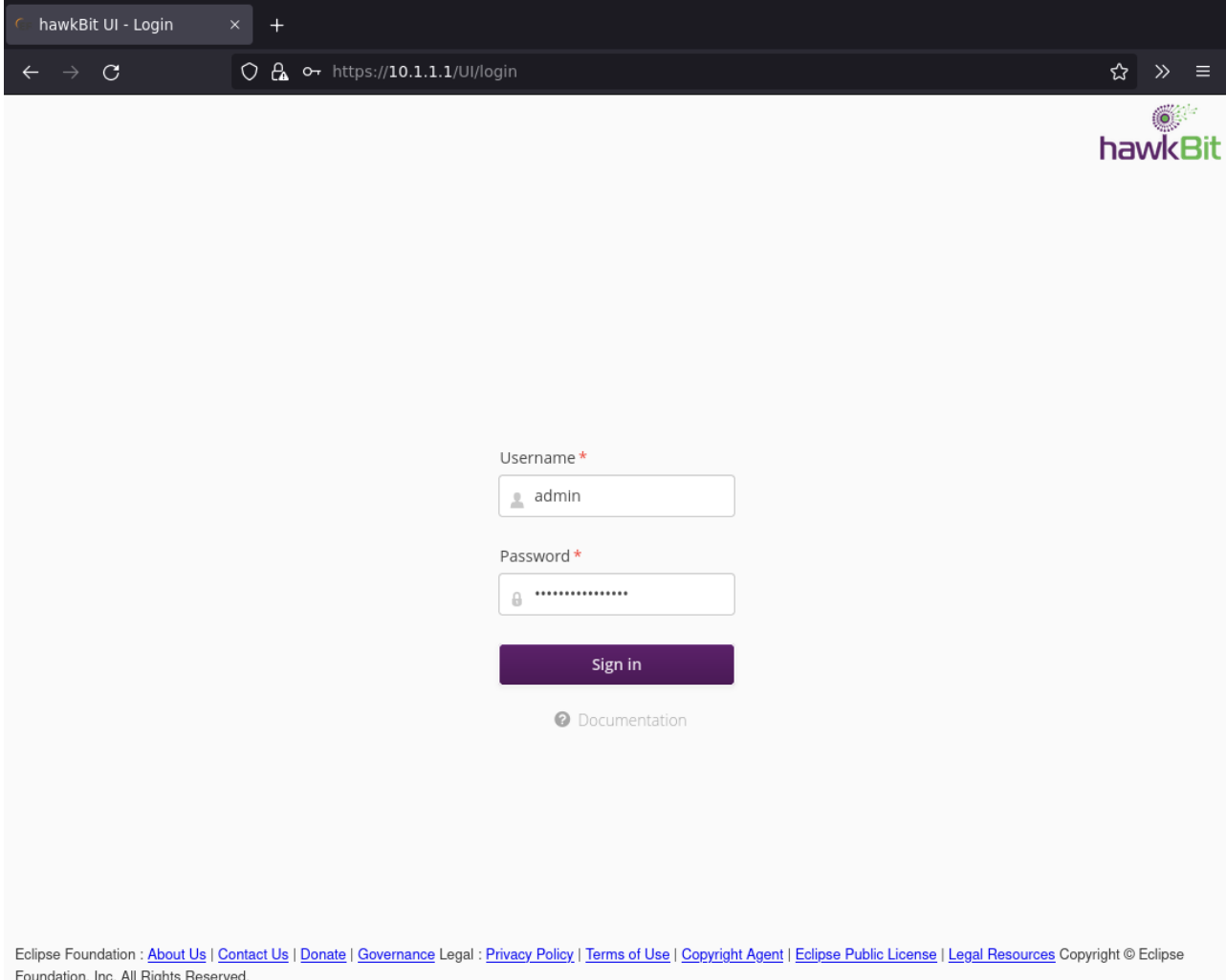

デフォルトでは次のアカウントでログインできます。

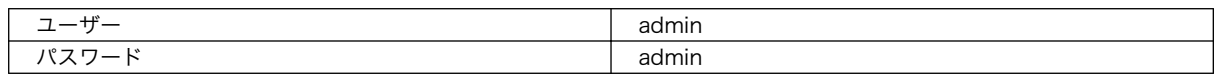

4. Armadillo を Target に登録する

左側のメニューから Deployment をクリックして、Deployment の画面に移ります。

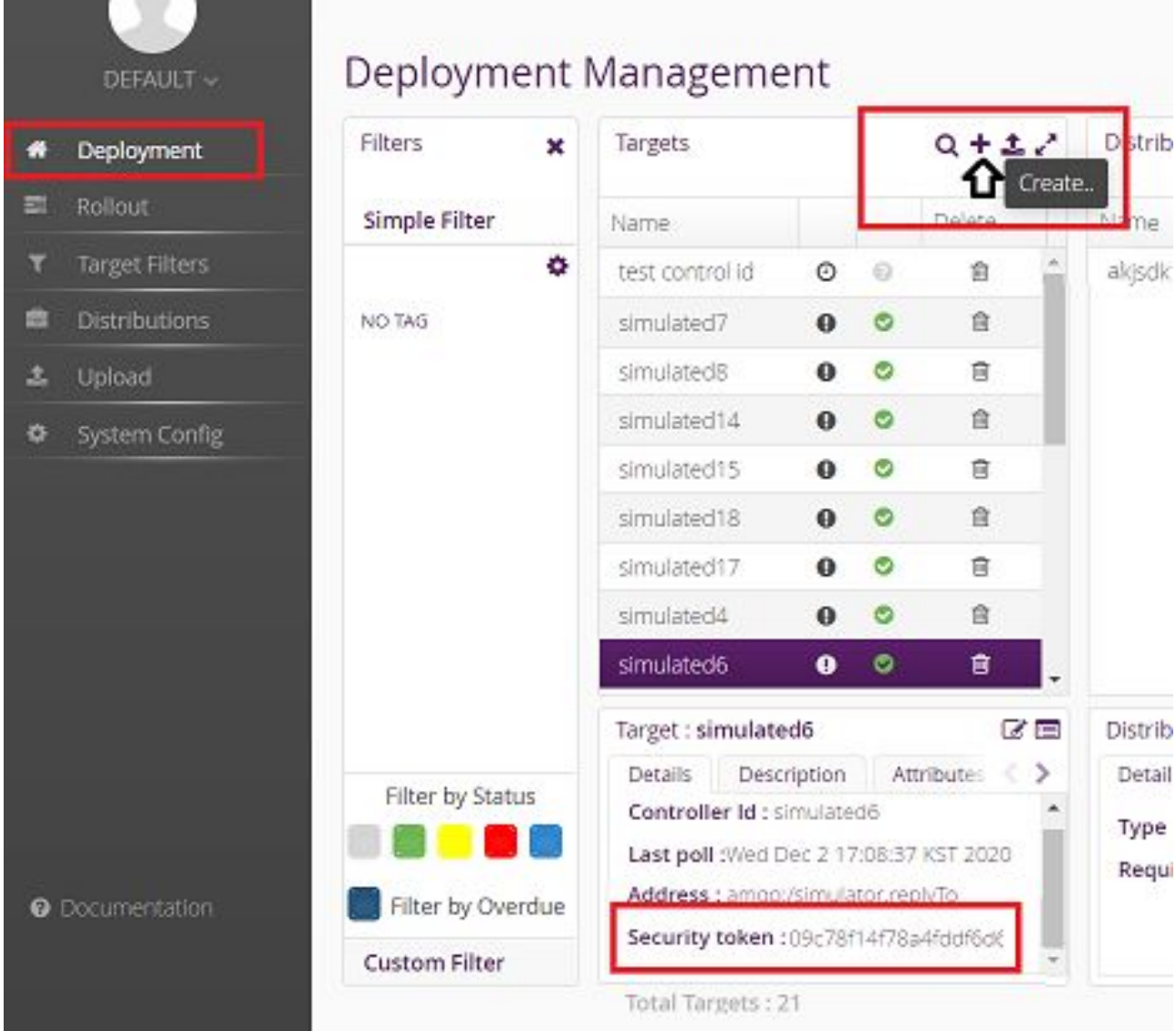

"+"をクリックして Target を作成します。

作成したターゲットをクリックすると、下のペインに "Security token:<文字列>" と表示される ので、<文字列>の部分をメモします。

メモした<文字列>を Armadillo の /etc/swupdate.cfg に設定すると Hawkbit への接続認証が 通るようになります。

5. Target Filter を作成する

左側のメニューから"Target Filters"をクリックして、Target Filters の画面に移ります。

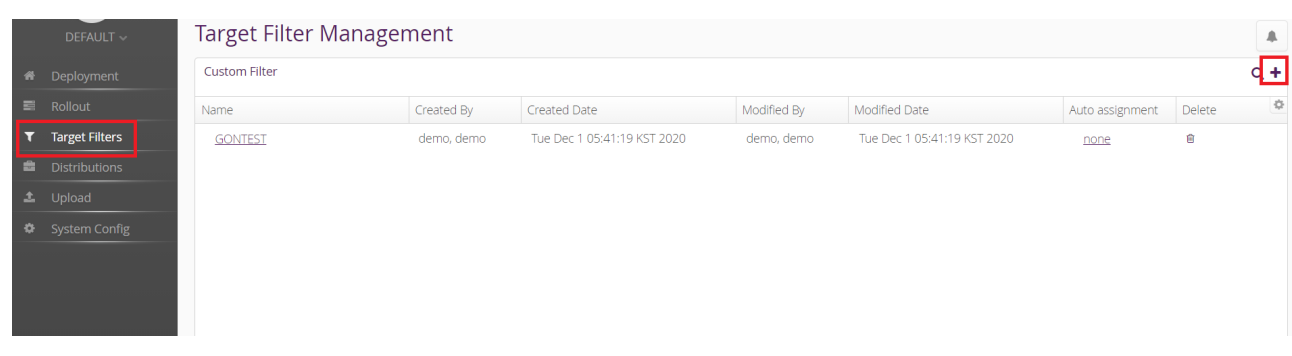

#### "+" をクリックして新規に Target Filter を作成します。

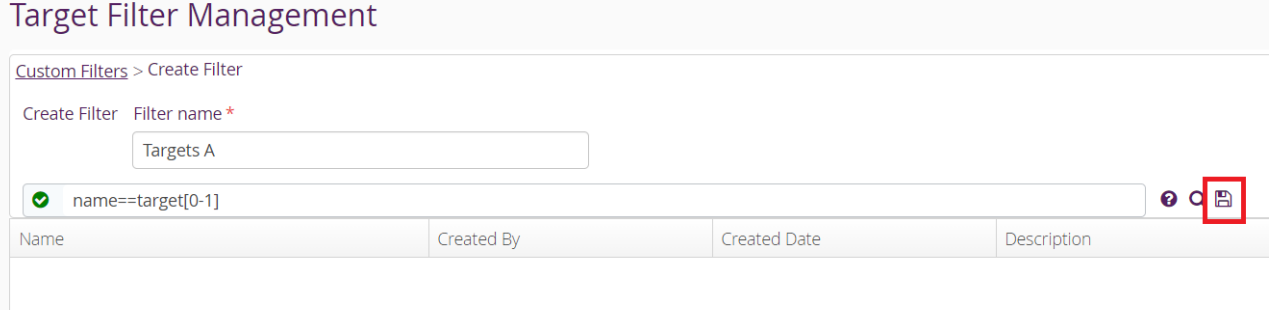

Filter name と フィルタリング条件を入力して保存します。

6. Software module を作成する

左側のメニューから"Upload"をクリックして、Upload Management の画面に移ります。

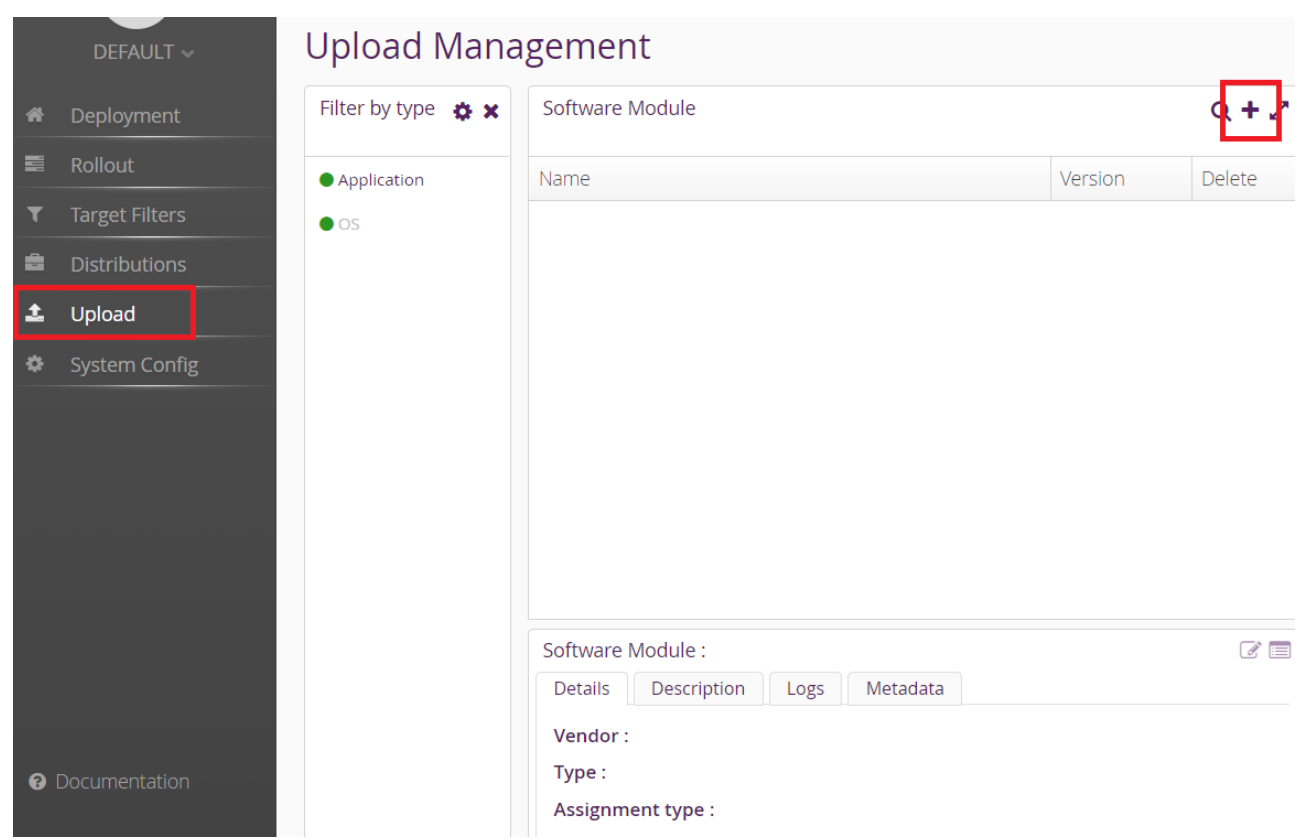

"+" をクリックして Software module を作成します。type には OS/Application、version には 任意の文字列を指定します。

7. swu パッケージをアップロードして Software module に関連付ける

先程作成した Software module を選択して、ハイライトされた状態で、"Upload File"ボタンを クリックするか、ファイルをドラッグアンドドロップしてアップロードします。

![](_page_222_Picture_43.jpeg)

8. Distribution を作成して Software module を関連付ける

左側のメニューから "Distribution" をクリックして 、 Distribu てアップロードし tion Management の画面に移ります。

![](_page_223_Picture_39.jpeg)

"+" をクリックして Distribution を作成します。type には OS/OSwithApp/Apps、version に は任意の文字列を指定します。

#### Create new Distribution  $\pmb{\times}$

![](_page_224_Picture_29.jpeg)

"Software module"のペインから先程作成した Software をドラッグして、作成した Distribution の上にドロップします。

![](_page_225_Picture_27.jpeg)

9. Rollout を作成してアップデートを開始する

左側のメニューから"Rollout"をクリックして、Rollout Management の画面に移ります。

![](_page_225_Picture_28.jpeg)

"+"をクリックして Rollout を作成します。

![](_page_226_Picture_97.jpeg)

\* Mandatory Field

■ Save × Cancel

0

![](_page_226_Picture_98.jpeg)

10. アップデートの状態を確認する

Rollout Management の画面の Detail Status で、各 Rollout のアップデートの状態を確認でき ます。

アップデート中は黄色、アップデートが正常に完了すると緑色になります。

#### <span id="page-227-0"></span>10.9.4.1. hawkBit のアップデート管理を CLI で行う

一つのアップデートを登録するには、hawkBit の Web UI で必要な手順が長いので CLI で行うことで 効率よく実行できます。

サーバーの設定の段階では、「mkswu」のユーザーを作成する必要があります。作成していない場合は setup container.sh --add-user mkswu で作成してください。

1. hawkbit push update の実行例

![](_page_227_Picture_154.jpeg)

- $\mathbf 0$ この例ではあらかじめ作成されている enable\_sshd.swu を hawkBit に登録します。
- --no-rollout を使う場合に SWU を「distribution」として登録します。デフォルトでは rollout ❷ も作成します。テストする際、デバイスがまだ登録されていなければ rollout の段階で失敗します。
- 同じ SWU で rollout を二回作成した場合にエラーが出ます。もう一度作成する場合は --new を ଈ 使ってください。
- ❹ 一度 rollout をスタートして、 Armadillo で失敗した場合には失敗したデバイスだけに対応した rollout を作れます。
- $\boldsymbol{\Theta}$ 作成した rollout をすぐ実行します。このオプションには追加の権限を許可する必要があります。
- $\mathbf{\Theta}$ スタートまで行う実行例です。実行結果は Web UI で表示されます。

### 10.9.4.2. SWU で hawkBit を登録する

デバイスが多い場合は、SWU を一度作って armadillo を自己登録させることができます。

サーバーの設定の段階では、「device」のユーザーを作成する必要があります。作成していない場合は setup container.sh --add-user device で作成してください。

#### 1. hawkbit register.desc で hawkBit の自己登録を行う例

[ATDE ~]\$ cd mkswu/

[ATDE  $\tilde{}$ /mkswu]\$ cp /usr/share/mkswu/examples/hawkbit register.\* .  $\bullet$ [ATDE  $\tilde{\phantom{a}}$ /mkswu]\$ vi hawkbit register.sh  $\bullet$ # Script configuration: edit this if required! # user given here must have CREATE\_TARGET,READ\_TARGET\_SECURITY\_TOKEN permissions HAWKBIT\_USER=device HAWKBIT PASSWORD="CS=wC, zJmrQeeKT.3" HAWKBIT URL=https://10.1.1.1 HAWKBIT TENANT=default # set custom options for suricatta block or in general in the config CUSTOM SWUPDATE SURICATTA CFG=""  $\#$  e.g. "polldelay = 86400;" CUSTOM\_SWUPDATE\_CFG="" # set to non-empty if server certificate is invalid SSL\_NO\_CHECK\_CERT= # or set to cafile that must have been updated first SSL\_CAFILE= # ... or paste here base64 encoded crt content SSL\_CA\_BASE64=" LS0tLS1CRUdJTiBDRVJUSUZJQ0FURS0tLS0tCk1JSUJlakNDQVNHZ0F3SUJBZ0lVYTMvYXpNSHZ0 bFFnaFZnZDhIZWhMaEwxNm5Bd0NnWUlLb1pJemowRUF3SXcKRXpFUk1BOEdBMVVFQXd3SU1UQXVN UzR4TGpFd0hoY05Nakl3TWpFNE1EVTFNakV6V2hjTk16SXdNakUyTURVMQpNakV6V2pBVE1SRXdE d1lEVlFRRERBZ3hNQzR4TGpFdU1UQlpNQk1HQnlxR1NNNDlBZ0VHQ0NxR1NNNDlBd0VICkEwSUFC RFJGcnJVV3hHNnBHdWVoejRkRzVqYkVWTm5scHUwYXBHT1c3UVBPYUF4cWp1ZzJWYjk2UHNScWJY Sk8KbEFDVVo2OStaMHk3clBqeDJHYnhDNms0czFHalV6QlJNQjBHQTFVZERnUVdCQlJtZzhxL2FV OURRc3EvTGE1TgpaWFdkTHROUmNEQWZCZ05WSFNNRUdEQVdnQlJtZzhxL2FVOURRc3EvTGE1TlpY V2RMdE5SY0RBUEJnTlZIUk1CCkFmOEVCVEFEQVFIL01Bb0dDQ3FHU000OUJBTUNBMGNBTUVRQ0lB ZTRCQ0xKREpWZnFTQVdRcVBqNTFmMjJvQkYKRmVBbVlGY2VBMU45dE8rN0FpQXVvUEV1VGFxWjhH UFYyRUg1UWdOMFRKS05SckJDOEtpNkZWcFlkRUowYWc9PQotLS0tLUVORCBDRVJUSUZJQ0FURS0t  $L\text{S0tCg==}$ " # ... or add your own options if required CURLOPT=-s : (省略) [ATDE  $\tilde{}$ /mkswu]\$ cat hawkbit register.desc  $\mathbf \Theta$ : (省略) swdesc script hawkbit register.sh --version extra os.hawkbit 1 [ATDE ~/mkswu]\$ mkswu hawkbit register.desc  $\bullet$ hawkbit\_register.swu を作成しました。 [ATDE ~/mkswu]\$ mkswu initial\_setup.desc hawkbit\_register.desc <sup>6</sup> hawkbit register.desc を組み込みました。 initial\_setup.swu を作成しました。 0 hawkbit\_register.sh と .desc ファイルをカレントディレクトリにコピーします。

- hawkbit\_register.sh を編集して、設定を記載します。 Ø
- hawkBit の設定の時に入力した「device」ユーザーのパスワードを入力します。この例のパス ଈ ワードは使用しないでください。
- ❹ hawkBit サーバーの URL を入力します。
- TLS を使用の場合に、コンテナ作成の時の証明書を base64 で入力します。 0
- $\boldsymbol{\Theta}$ hawkbit\_register.desc の中身を確認します。hawkbit\_register.sh を実行するだけです。
- $\boldsymbol{\Omega}$ SWU を作成して、initial\_setup がすでにインストール済みの Armadillo にインストールできます。
- $\boldsymbol{\Omega}$ または、initial\_setup.desc と合わせて hawkbit\_register を含んだ initial\_setup.swu を作成し ます。

### 10.9.5. mkswu の desc ファイル

.desc ファイルを編集すると、いくつかのコマンドが使えます。

例

 $\mathbf 0$ ❷

![](_page_229_Picture_8.jpeg)

nginx alpine.tar ファイルに保存されたコンテナをインストールします。

nginx\_start ディレクトリの中身を転送します。

コマンドは書かれた順番でインストールされます。インストールするかどうかの判断はバージョンで 行います:

```
swdesc_option component=<component>
swdesc_option version=<version>
か
swdesc xxx --version \langlecomponent> \langleversion> [options]
```
- <component>は以下のどれかにしてください (デフォルトでは .desc ファイルのファイル名を使 います)
	- 1. base\_os: rootfs (Armadillo Base OS)を最初から書き込む時に使います。現在のファイルシス テムは保存されていない。

この場合、/etc/swupdate\_preserve\_files に載ってるファイルのみをコピーして新しい base OS を展開します。

この component がないと現在の rootfs のすべてがコピーされます。

2. extra\_os.<文字列>: rootfs の変更を行う時に使います。<文字列> には任意の文字列を指定し ます。

rootfs を変更を行う時に使います。 swdesc\_\* コマンドに --extra-os オプションを追加する と、 component に自動的に extra\_os. を足します。

3. <文字列> (コンテナの名前などの任意の文字列): rootfs の変更がないときに使います。

この component を使うと rootfs の変更ができませんのでご注意ください。

• アップデートを行う際にこのバージョンと現在のバージョンを比べてアップデートの判断を行います。

<component> がまだインストールされてなかった時や <version> が上がる時にインストールしま す。

デフォルトではダウングレードはできませんが、 --install-if=different オプションを追加する ことで <version> が変わる際にインストール可能になります。

アップデートの一部をインストールすることもありますので、複数の component で管理し、いく つかの古いバージョンに対応するアップデートも作成可能です。

以下のコマンドから使ってください

· swdesc tar と swdesc files でファイルを転送します。

swdesc\_tar [--dest <dest>] <tar\_file> swdesc\_files [--dest <dest>] [--basedir <br/>basedir>] \ <file> [<more files>]

swdesc\_tar の場合、予め用意されてある tar アーカイブをこのままデバイスで展開します。

--dest <dest> で展開先を選ぶことができます。デフォルトは / (--extra-os を含め、バージョン の component は base os か extra\_os.\* の場合) か /var/app/rollback/volumes/ (それ以外の component)。後者の場合は /var/app/volumes と /var/app/rollback/volumes 以外は書けないの で必要な場合に --extra-os を使ってください。

swdesc\_files の場合、mkswu がアーカイブを作ってくれますが同じ仕組みです。

- --basedir <basedir> でアーカイブ内のパスをどこで切るかを決めます。
- 例えば、swdesc\_files --extra-os --basedir /dir /dir/subdir/file ではデバイスに /subdir/ file を作成します。
- デフォルトは <file> から設定されます。ディレクトリであればそのまま basedir として使いま す。それ以外であれば親ディレクトリを使います。

• swdesc\_command や swdesc\_script でコマンドを実行する

swdesc command <command> [<more commands>] swdesc script  $\langle$ script $\rangle$ 

アップデート先の環境でコマンドやスクリプトファイルを走らせます。

バージョンの component は base\_os と extra\_os 以外の場合、 /var/app/volumes と /var/app/ rollback/volumes 以外は変更できないのでご注意ください。

コマンドの実行が失敗した場合、アップデートも失敗します。

• swdesc\_exec でファイルを配ってコマンドでそのファイルを使う

swdesc\_exec <file> <command>

swdesc\_command と同じくコマンドを走らせますが、<file> を先に転送してコマンド内で"\$1"として 使えます。

• swdesc command nochroot, swdesc script nochroot, swdesc exec nochroot で起動中のシステム上 でコマンドを実行します。

このコマンドは nochroot なしのバージョンと同じ使い方で、現在起動中のシステムに変更や確認 が必要な場合にのみ使用してください。

![](_page_231_Picture_6.jpeg)

• swdesc\_embed\_container, swdesc\_usb\_container, swdesc\_pull\_container で予め作成したコンテナ を転送します。

swdesc\_embed\_container <container\_archive> swdesc usb container <container archive> swdesc pull container  $\langle$ container url>

例[は「10.5.5. コンテナの配布」を](#page-193-0)参考にしてください。

• swdesc\_boot で u-boot を更新します。

swdesc boot <br/> <br/> <br/>boot image>

このコマンドだけにバージョンは自動的に設定されます。

コマンドの他には、設定変数もあります。以下の設定は /home/atmark/mkswu/mkswu.conf に設定でき ます。

- DESCRIPTION="<text>": イメージの説明、ログに残ります。
- PRIVKEY=<path>, PUBKEY=<path>: 署名鍵と証明書
- PRIVKEY\_PASS=<val>: 鍵のパスワード(自動用)

openssl の Pass Phrase をそのまま使いますので、pass:password, env:var や file:pathname のど れかを使えます。pass や env の場合他のプロセスに見られる恐れがありますので file をおすすめし ます。

· ENCRYPT KEYFILE=<path>: 暗号化の鍵

以下のオプションも mkswu.conf に設定できますが、.desc ファイルにも設定可能です。 swdesc\_option で指定することで、誤った使い方した場合 mkswu の段階でエラーを出力しますので、 必要な場合は使用してください。

• swdesc\_option CONTAINER\_CLEAR: インストールされたあるコンテナと /etc/atmark/containers/ \*.conf をすべて削除します。

このオプションは簡単な初期化と考えてください。通常の運用では、不要になったイメージは自動 的に削除されますのでこのオプションを設定する必要はありません。

以下のオプションは Armadillo 上の /etc/atmark/baseos.conf に、例えば MKSWU\_POST\_ACTION=xxx と して設定することができます。

その場合に swu に設定されなければ /etc の設定で実行されますので、アットマークテクノが用意し ている Base OS のアップデートでも動作の変更は可能です。swu に特定のオプションが設定された場 合は設定されたオプションが優先されますので、一時的な変更も可能です。

- swdesc\_option POST\_ACTION=container: コンテナのみのアップデート後に再起動を行いません。コ ンテナの中身だけをアップデートする場合、Armadillo-IoT ゲートウェイ A6E を再起動せずにコン テナだけを再起動させます。
- swdesc\_option POST\_ACTION=poweroff: アップデート後にシャットダウンを行います。
- · swdesc\_option POST ACTION=wait: アップデート後に自動的に再起動は行われず、次回起動時にアッ プデートが適用されます。
- swdesc\_option POST\_ACTION=reboot: デフォルトの状態に戻します。アップデートの後に再起動し ます。
- swdesc\_option NOTIFY\_STARTING\_CMD="command", swdesc\_option NOTIFY\_SUCCESS\_CMD="command", swdesc\_option NOTIFY\_FAIL\_CMD="command": アップデートをインストール中、成功した場合と失敗 した場合に実行されるコマンドです。

コマンドを実行する事で、アプリケーションやユーザーにアップデートを知らせることができます。

LED で知らせる例を /usr/share/mkswu/examples/enable\_notify\_led.desc に用意してあります。

#### 10.9.5.1. 例: sshd を有効にする

/usr/share/mkswu/examples/enable\_sshd.desc を参考にします。

desc ファイルを編集する必要がありませんが自分の公開鍵を指定された場所に配置してください。

```
[ATDE ~/mkswu]$ cp -r /usr/share/mkswu/examples/enable sshd* .
[ATDE ~/mkswu]$ cat enable sshd.desc
swdesc_option component=extra_os.sshd version=1
# add your public key in enable_sshd/root/.ssh/authorized_keys
if [ -z "$SWDESC_TEST" ]; then
    grep -qE' ssh-' enable sshd/root/.ssh/authorized keys \names
         || error "Add your keys in enable_sshd/root/.ssh/authorized_keys"
fi
swdesc files --dest /root enable sshd/root \bulletswdesc command "ssh-keygen -A'' \not\in \bullet
```
<span id="page-233-0"></span> $"$ rc-update add sshd"  $\bigcirc$ [ATDE  $\sqrt{m}$ kswu]\$ cp  $\sqrt{m}$ .ssh/id rsa.pub \ enable sshd/root/.ssh/authorized keys  $\bullet$ <code>FATDE  $\tilde{\phantom{a}}$ /mkswu</code>1\$ mkswu enable sshd.desc  $\bf\Theta$ Enter pass phrase for /home/atmark/mkswu/swupdate.key: enable\_sshd.swu を作成しました。

- Ω 自分の公開鍵を転送します。デフォルトのオプションなので enable\_sshd/root ディレクトリの中 身をこのまま /root に転送されます。
- 再起動する度に新しいサーバーの鍵が変わらないように、アップデートの時に一回作成します。 ❷
- ຨ サービスを有効にします。
- ❹ 自分の公開鍵を指定された場所に配置します。
- 6 イメージを作成します。パスワードは証明鍵のパスワードです。

### 10.9.5.2. 例: Armadillo Base OS アップデート

ここでは[、「10.6. Armadillo のソフトウェアをビルドする」](#page-197-0) でメインシステム向けのビルドで作成し たファイルを使用します。

/usr/share/mkswu/examples/OS\_update.desc を参考にします。

```
[ATDE ~/mkswu]$ cp /usr/share/mkswu/examples/OS_update.desc update-[VERSION].desc
[ATDE ~/mkswu]$ vi update-[VERSION].desc
# uboot image can be generated with atmark imx-boot script
swdesc_uboot_imx-boot_armadillo_x2\bullet# base OS is a tar that will be extracted on a blank filesystem,
# after copying just a few key config files.
#
# OS updates are only installed if version is greater than previous update
# so if you install your own updates atmark-techno provided Armadillo Base OS
# updates might not get installed
swdesc_tar "baseos-6e-[VERSION].tar.zst" * \bullet--version base os [VERSION] <sup>6</sup>
TATDE \tilde{}/mkswu]$ mkswu update-TVERSION].desc \bulletEnter pass phrase for /home/atmark/mkswu/swupdate.key:
update-[VERSION].swu を作成しました。
```
 $\mathbf \Omega$ [「10.6.1. ブートローダーをビルドする」](#page-197-0)でビルドしたイメージを使います。

- $\boldsymbol{\varrho}$ build-rootfs でビルドしたイメージを使います。
- ❸ バージョンが上がるときにしかインストールされませんので、現在の/etc/sw-versions を確認し て適切に設定してください。
- イメージを作成します。パスワードは証明鍵の時のパスワードです。 ❹

### 10.9.5.3. 例: swupdate\_preserve\_files で Linux カーネル以外の Armadillo-IoT ゲートウェ イ A6E 向けのイメージをインストールする方法

Armadillo-IoT ゲートウェイ A6E 向けのアップデートイメージに Linux カーネルが含まれています。

0 A

swupdate\_preserve\_files を使って、以下のコマンドでインストール後に現在のカーネルをコピーして 更新させないようにします。

```
[armadillo ~]# echo 'POST /boot' >> /etc/swupdate_preserve_files
[armadillo \tilde{a}]# echo 'POST /lib/modules' >> /etc/swupdate_preserve_files
[armadillo ~]# persist file /etc/swupdate_preserve_files \bullet
```
swupdate\_preserve\_files に /boot と /lib/modules を保存するように追加します。

変更した設定ファイルを保存します

![](_page_234_Picture_5.jpeg)

### 10.9.6. swupdate preserve files について

extra\_os のアップデートで rootfs にファイルを配置することができますが、次の OS アップデート の際に削除される可能性があります。

デフォルトでは、 /etc/atmark と、 swupdate 、 sshd やネットワークの設定を保存しますがそれ以外 はコピーされてません。

そうでないファイルを更新する際には /etc/swupdate\_preserve\_files に記載します[。「10.9.5.3. 例:](#page-233-0) [swupdate\\_preserve\\_files で Linux カーネル以外の Armadillo-IoT ゲートウェイ A6E 向けのイメージ](#page-233-0) [をインストールする方法」](#page-233-0) を参考にしてください。

コピーのタイミングによって、以下のどれかを使用してください:

1. 単にファイルを記載する

この場合、アップデートする前にファイルをコピーします。 baseos のイメージと同じ swu に アップデートしたいファイルを記載していても、このファイルが Armadillo Base OS に含まれ ないのであれば問題なくアップデートできます。

 $\mathcal{P}$ : echo "/root/.profile" >> /etc/swupdate\_preserve\_files

2. POST のキーワードの後に記載する

この場合、アップデートの最後でコピーします。 Armadillo Base OS に含まれてるファイルで あれば、インストール前にコピーしても保存されないのでコピーのタイミングをずらします。

そのコピーが最後に行われるので、同じアップデートでファイルの変更ができません。アップデー トを別けて、 baseos のイメージをインストールしてからこのファイルを更新することができます。 例: echo "POST /etc/conf.d/podman-atmark"  $\gg$  /etc/swupdate\_preserve\_files

# 10.9.7. SWU イメージの内容の確認

mkswu --show [file.swu] で SWU イメージの内容を確認することができます。

出力は desc ファイルに似ていますが、そのまま desc ファイルとして利用できませんので確認用と してお使いください。

```
[ATDE ~/mkswu]$ mkswu --show enable sshd.swu
enable_sshd.swu
# built with mkswu 4.1
swdesc files --dest /root enable sshd/root
  --version extra_os.sshd 1
   (encrypted)
swdesc_command ssh-keygen -A && rc-update add sshd default
  --version extra_os.sshd 1
```
# 10.9.8. SWUpdate と暗号化について

mkswu --init の時に暗号化を有効にする場合は AES でファイルを暗号化します。

現在使われてる SWUpdate の暗号化はコマンドやメタデータを含む sw-description ファイルは暗号 化されてません。そのため、通信の暗号化(HTTPS で送信するなど)を使うことを推奨します。

# 10.10. Armadillo Base OS の操作

Armadillo Base OS は Alpine Linux をベースとして作られています。

このセクションでは Armadillo Base OS の機能を紹介します。

# 10.10.1. アップデート

Armadillo Base OS は SWUpdate によってアップデートすることができます。

アップデートする際には、rootfs ファイルシステムにインストールされたファイルをすべて消して、 アップデートの中身と /etc/swupdate preserve files に記載されているファイルで新しい rootfs を作 ります。

アップデートでファイルを削除してしまった場合に abos-ctrl mount-old で前のシステムを read-only でマウントして、削除されたファイルをコピーすることもできます。

### 10.10.2. overlayfs と persist\_file について

Armadillo BaseOS ではルートファイルシステムに overlayfs を採用しています。

そのため、ファイルを変更した後 Armadillo の電源を切ると変更内容は保持されません。開発中など に rootfs の変更内容を保持するには、変更したファイルに対して persist\_file コマンドを使用します。

開発以外の時は安全のため、ソフトウェアアップデートによる更新を実行してください。アップデー ト手順に関しては [「10.9. Armadillo のソフトウェアをアップデートする」](#page-210-0) を参照してください。

persist file コマンドの概要を 「図 10.123. persist file のヘルプ」 に示します。

```
[armadillo ~]# persist_file -h
Usage: /usr/bin/persist file [options] file [more files...]
Mode selection:
   (none) single entry copy
  -d, --delete delete file
 -l, --list list content of overlay<br>-a, --apk apk mode: pass any argu
                 apk mode: pass any argument after that to apk on rootfs
   -R, --revert revert change: only delete from overlay, making it
                  look like the file was reverted back to original state
Copy options:
  -r, --recurse recursive copy (note this also removes files!)
   -p, --preserve make the copy persist through baseos upgrade
                 by adding entries to /etc/swupdate preserve files
  -P, --preserve-post same, but copy after upgrade (POST)
Delete options:
  -r, --recurse recursively delete files
Common options:
 -v, --verbose verbose mode for all underlying commands
Note this directly manipulates overlayfs lower directories
so might need a reboot to take effect
```
### 図 10.123 persist file のヘルプ

1. ファイルの保存・削除手順例

```
[armadillo<sup>-</sup>]# echo test > test
[armadillo ~]# persist_file -rv /root
'/root/test' -> '/mnt/root/test' \bigoplus'/root/.ash history' \rightarrow '/mnt/root/.ash history'
[armadillo ~]# rm -f test
[armadillo ~]# persist_file -rv /root
removed '/mnt/root/test' 
removed '/mnt/root/.ash history' \bullet'/root/.ash_history' -> '/mnt/root/.ash_history'
```
#### 図 10.124 persist file 保存・削除手順例

**❶** 追加・変更したファイルを rootfs ヘコピーします。

 $\, {\bf 2} \,$  -r を指定すると、ひとつ前の rm -f コマンドで削除したファイルが rootfs からも削除され ますのでご注意ください。

 $\boldsymbol{\Theta}$ すでに rootfs に存在するファイルも一度削除してからコピーするため、このようなメッセー ジが表示されます。

2. ソフトウェアアップデート後も変更を維持する手順例

```
[armadillo ~]# vi /etc/conf.d/podman-atmark 
[armadillo ~]# persist_file -P /etc/conf.d/podman-atmark 
[armadillo \tilde{ }]# tail -n 2 /etc/swupdate preserve files \bf{C}# persist_file 20211216
POST /etc/conf.d/podman-atmark
```
### 図 10.125 persist\_file ソフトウェアアップデート後も変更を維持する手順例

- **❶** 何らかのファイルの内容を変更します。
- **2 -P オプションを付与して persist\_file を実行します。**
- **❸** swupdate preserve files に追加されたことを確認します。
- 3. 変更ファイルの一覧表示例

```
[armadillo ~]# mkdir dir
[armadillo ~]# persist_file -l
directory /
directory /root
opaque directory /root/dir \bulletwhiteout /root/test \Thetaregular file /root/.ash history
directory /etc
regular file /etc/resolv.conf
directory /var
symbolic link
: (省略)
```
### 図 10.126 persist\_file 変更ファイルの一覧表示例

![](_page_237_Picture_11.jpeg)

![](_page_237_Picture_12.jpeg)

4. パッケージをインストールする時は apk コマンドを使用してメモリ上にインストールできます が、persist\_file コマンドで rootfs に直接インストールすることも可能です。

```
[armadillo ~]# persist_file -a add strace
(1/3) Installing fts (1.2.7-r1)
(2/3) Installing libelf (0.185-r0)(3/3) Installing strace (5.14-r0)
Executing busybox-1.34.1-r3.trigger
OK: 251 MiB in 188 packages
Install succeeded, but might not work in the running system
Please reboot if installed program does not work \bullet[armadillo ~]# strace ls
: (省略)
```

```
exit group(0) = ?
+++ exited with 0 +++
```
#### 図 10.127 persist file でのパッケージインストール手順例

この例では Armadillo を再起動せずにインストールしたコマンドを使用できましたが、  $\bullet$ Armadillo の再起動が必要となるパッケージもありますので、その場合は Armadillo を再 起動してください。

### 10.10.3. ロールバック状態の確認

Armadillo Base OS の ルートファイルシステムが壊れて起動できなくなった場合に自動的に前のバー ジョンで再起動します。

自分で確認する必要がある場合に abos-ctrl status でロールバックされてるかどうかの確認ができま す。

必要な場合(例えば、自分のアプリケーションがアップデート直後に問題があった場合)、 abos-ctrl rollback で手動のロールバックも可能です。ロールバックにエラーがなければ、再起動してロールバッ クを完了します。

なお、/var/at-log/atlog に切り替えの際に必ずログを書きますので、調査の時に使ってください。

[armadillo ~]# cat /var/at-log/atlog Mar 17 14:51:35 armadillo NOTICE swupdate: Installed update to /dev/mmcblk0p2: \ extra os.sshd: unset  $\rightarrow$  1, extra os. initial setup: unset  $\rightarrow$  1 Mar 17 16:48:52 armadillo NOTICE swupdate: Installed update to /dev/mmcblk0p1: \ boot: 2020.04-at5 -> 2020.04-at6, base os: 3.15.0-at.3 -> 3.15.0-at.4 Mar 17 17:42:15 armadillo NOTICE swupdate: Installed update to /dev/mmcblk0p2: \ other boot: 2020.04-at5  $\rightarrow$  2020.04-at6, container: unset  $\rightarrow$  1, extra os.container: unset  $\rightarrow$  1

#### 図 10.128 /var/at-log/atlog の内容の例

### 10.10.4. ボタンやキーを扱う

buttond サービスを使用することで、ボタンやキー入力をトリガーとする処理を簡単に実装できます。

/etc/atmark/buttond.conf に BUTTOND\_ARGS を指定することで、動作を指定することができます:

- -s <key> -a "command" : 短押しの設定。キーを 1 秒以内に離せば短押しと認識し "command"を 実行します。認識する時間は -t <time\_ms> オプションで変更可能です。
- -l <key> -s "command" : 長押しの設定。キーを 5 秒押し続けたタイミングで "command" を実行 します。長押しと認識する時間は -t <time\_ms> オプションで変更可能です。
- 1 つのキーに対して複数の設定が可能です。長押しの設定が複数ある場合、押したままの状態だと 一番長い時間に設定されている "command" を実行します。途中でキーを離した場合は、キーを離 した時間に応じた "command" を実行します。(例:buttond -s <key> -a "cmd1" -l <key> -t 2000 -a "cmd2" -l <key> -t 10000 -a "cmd3" <file> を実行した場合、1 秒以内に離すと "cmd1"、2 秒以上 10 秒以内に離すと "cmd2"、10 秒を越えたら "cmd3" を実行します)。
	- 短押し設定を複数指定する場合、時間の短い設定を先に指定してください。 0.5 秒、1 秒を設定 したい場合、1 秒 → 0.5 秒の順番で指定すると 0.5 秒が無視されます。

以下にデフォルトを維持したままで SW1 の短押しと長押しにそれぞれの場合にコマンドを実行させ ます。

![](_page_239_Picture_171.jpeg)

#### 図 10.129 buttond で SW1 を扱う

- buttond の設定ファイルを編集します。この例では、短押しの場合 /tmp/shotpress に、5 秒 Ω 以上の長押しの場合 /tmp/longpress に日付を出力します。
- 設定ファイルを保存します。 ❷
- ❸ buttond サービスを再起動させます。ここでは再起動後短押しを 2 回、長押しを 1 回行ったとし ます。
- ❹ 押された回数を確認します。

USB キーボードや他の入力デバイスにも対応できます。

1. デバイスを接続してから、 buttond でデバイス名とキーコードを確認します。

![](_page_239_Picture_10.jpeg)

**●** buttond を -vvv で冗長出力にして、すべてのデバイスを指定します。

- ❷ 希望のキーを押すと、LEFTCTRL が三つのパスで認識されました。 一番安定する by-id のパ スを控えておきます。
- 2. USB デバイスを外すこともありますので、-i (inotify) で管理されてる入力デバイスとして追加 します。そうしないとデバイスを外したときに buttond が停止します。

```
[armadillo ~]# vi /etc/atmark/buttond.conf
BUTTOND_ARGS="$BUTTOND_ARGS -i /dev/input/by-id/usb-0566_3029-event-kbd"
BUTTOND ARGS="$BUTTOND ARGS -s LEFTCTRL -a 'podman start button pressed container'"
[armadillo ~]# persist_file /etc/atmark/buttond.conf
[armadillo ~]# rc-service buttond restart
```
### 10.10.5. Armadillo Base OS 側の起動スクリプト

起動時に何かスクリプトを走らせるためにはコンテナとして実行することを推奨します。 [「10.5.1.](#page-188-0) [コンテナの自動起動」](#page-188-0) を参照してください。

コンテナで実行不可能な場合に、「local」サービスを使うことができます: /etc/local.d ディレクトリ に.start ファイルを置いておくと起動時に実行されて、 .stop ファイルは終了時に実行されます。

```
[armadillo ~]# vi /etc/local.d/date_test.start 
#!/bin/sh
date \frac{\pi}{4} /tmp/boottest
[armadillo \tilde{ }]# chmod +x /etc/local.d/date_test.start \bullet[armadillo \tilde{ }]# persist_file /etc/local.d/date_test.start \bf C[armadillo ~]# reboot
: (省略)
[armadillo \tilde{}]# cat /tmp/boottest \bulletTue Mar 22 16:36:12 JST 2022
```
#### 図 10.130 local サービスの実行例

- スクリプトを作ります。  $\mathbf 0$
- 2 スクリプトを実行可能にします。
- ❸ スクリプトを保存して、再起動します。
- A 実行されたことを確認します。

#### 10.10.6. u-boot の環境変数の設定

u-boot の環境変数を変更するには /boot/uboot env.d/ ディレクトリに環境変数が書かれた設定ファ イルを配置します。

ファイルの構文は fw\_setenv が扱うことができるもので、以下のとおりです:

- # で始まる行はコメントと扱われる為、無視されます。また、 環境変数への代入を示す = がない場 合も無視されます。
- [変数]=[値] で変数を設定します。スペースや引用符を含め他の文字は有効ですので、変数の名前 と値に不要な文字を入れないように注意してください。

• [変数]= で変数を消します。値がない場合に変数が消去されます。

このファイルによるアップデート内容は swupdate でアップデートする際に適用されます。

実行中のシステムに影響がありませんので、設定ファイルを swupdate で転送しない場合はファイル 永続化後に fw setenv -s /boot/uboot env.d/[ファイル名] で変数を書き込んでください。

swupdate でファイルを転送した場合には、変数はすぐに利用されます。

[armadillo ~]# vi /boot/uboot\_env.d/no\_prompt # bootdelay を -2 に設定することで u-boot のプロンプトを無効化します bootdelay=-2 [armadillo  $\tilde{ }$ ]# persist\_file -v /boot/uboot env.d/no\_prompt  $\Theta$  $\frac{1}{\sqrt{2}}$  /boot/uboot\_env.d/no\_prompt' -> '/mnt/boot/uboot\_env.d/no\_prompt' [armadillo  $\tilde{=}$ ]# fw\_setenv -s /boot/uboot\_env.d/no\_prompt Environment OK, copy 0 [armadillo  $\tilde{ }$ ]# fw\_printenv | grep bootdelay  $\Theta$ bootdelay=-2

### 図 10.131 uboot env.d のコンフィグファイルの例

- コンフィグファイルを生成します。 0
- $\boldsymbol{\Omega}$ ファイルを永続化します。
- ℯ 変数を書き込みます。
- $\bullet$ 書き込んだ変数を確認します。

![](_page_241_Picture_12.jpeg)

mkswu バージョン 4.4 以降が必要です。必要な場合はアップデートして ください。

[ATDE ~]\$ sudo apt update && sudo apt upgrade

書き方は、 /usr/share/mkswu/examples/uboot\_env.desc を参考にしてく ださい。

![](_page_241_Picture_16.jpeg)

[「10.6.1. ブートローダーをビルドする」](#page-197-0) の際に u-boot のデフォルトを 変更した場合や、u-boot のプロンプトで「setenv」や「saveenv」を実 行しても、 /boot/uboot\_env.d/00\_defaults によって変更がアップデート の際にリセットされます。

00 defaults のファイルは Base OS の一部で更新されることもあります ので、変更を望む場合は別のファイルを作って設定してください。ファイ ルはアルファベット順で処理されます。 00\_defaults にある変数を後の ファイルにも設定した場合はそのファイルの値だけが残ります。

# 10.10.7. Network Time Protocol (NTP, ネットワーク・タイム・プロトコル)

Armadillo Base OS では chronyd を使っています。

デフォルトの設定(使用するサーバーなど)は /etc/chrony/conf.d/ にあり、変更用に /etc/atmark/ chrony.conf.d/ のファイルも読み込みます。/etc/atmark/chrony.conf.d ディレクトリに /etc/chrony/ conf.d/ と同じファイル名の設定ファイルを置いておくことで、デフォルトのファイルを読まないように なります。

例えば、 NTP サーバーの設定は servers.conf に記載されてますので、変更する際はに/etc/atmark/ chrony.conf.d/servers.conf のファイルに記載します:

![](_page_242_Picture_150.jpeg)

#### 図 10.132 chronyd のコンフィグの変更例

- コンフィグファイルを作ります。  $\mathbf 0$
- $\boldsymbol{\Omega}$ ファイルを保存します
- ❸ chronyd サービスを再起動します。
- $\bf{O}$ chronyc で新しいサーバーが使用されていることを確認します。

# 10.11. Device Tree をカスタマイズする

at-dtweb を利用して Device Tree をカスタマイズする方法を説明します。at-dtweb では、Web ブ ラウザ上のマウス操作で dtbo ファイルおよび desc ファイルを生成することができます。カスタマイ ズの対象は拡張インターフェース(CON8)です。== at-dtweb のインストール

ATDE9 に at-dtweb パッケージをインストールします。

[ATDE ~]\$ sudo apt update [ATDE ~]\$ sudo apt install at-dtweb

インストール済みの場合は、以下のコマンドを実行し最新版への更新を行ってください。

[ATDE ~]\$ sudo apt update [ATDE ~]\$ sudo apt upgrade

# 10.11.1. at-dtweb の起動

1. at-dtweb の起動開始

at-dtweb の起動を開始するには、デスクトップ左上のアプリケーションの「システムツール」 から「at-dtweb」を選択してください。

![](_page_243_Figure_5.jpeg)

#### 図 10.133 at-dtweb の起動開始

コマンドライン上からでも、at-dtweb コマンドで起動できます。

- [ATDE ~]\$ at-dtweb
- 1. ボードの選択

ボードを選択します。Armadillo-IoT A6E を選択して、「OK」をクリックします。

![](_page_243_Picture_87.jpeg)

#### 図 10.134 ボード選択画面

2. Linux カーネルディレクトリの選択

Linux カーネルディレクトリを選択します。コンフィギュレーション済みの Linux カーネルディ レクトリを選択して、「OK」をクリックします。

![](_page_244_Picture_92.jpeg)

### 図 10.135 Linux カーネルディレクトリ選択画面

#### 3. at-dtweb の起動完了

at-dtweb が起動し、次のように画面が表示されます。

 $Ca$ 

 $\downarrow$  4  $\mathbf{D}$ 

 $+ 4$ 

![](_page_244_Picture_5.jpeg)

図 10.136 at-dtweb 起動画面

Linux カーネルは、事前にコンフィギュレーションされている必要があり ます。コンフィギュレーションの手順について[は「10.6. Armadillo のソ](#page-197-0) [フトウェアをビルドする」を](#page-197-0)参照してください。

# 10.11.2. Device Tree をカスタマイズ

### 10.11.2.1. 機能の選択

機能の選択は、ドラッグ&ドロップで行います。画面左上の「Available features」から有効にしたい 機能をドラッグし、画面右側の「Armadillo-IoT Gateway A6E」の白色に変化したピンにドロップしま す。例として CON 8 8/9 ピンを UART 1(RXD/TXD) に設定します。

![](_page_245_Picture_2.jpeg)

![](_page_245_Picture_51.jpeg)

# 図 10.137 UART1(RXD/TXD) のドラッグ

![](_page_245_Figure_5.jpeg)

図 10.138 CON8 8/9 ピンへのドロップ

### 10.11.2.2. 信号名の確認

画面右側の「Armadillo-IoT Gateway A6E」にドロップして設定したピンを左クリックすると信号名 が表示されます。どのピンがどの信号に対応しているのかを確認することができます。

例として UART1(RXD/TXD) の信号名を確認します。

![](_page_246_Picture_55.jpeg)

図 10.139 信号名の確認

![](_page_246_Picture_7.jpeg)

## 10.11.2.3. プロパティの設定

いくつかの機能にプロパティを設定することができます。画面右側の「Armadillo-IoT Gateway A6E」に選択した機能を左クリックすると、画面左下の「Properties」からプロパティを選択すること ができます。

例として CON8 12/13 ピンの I2C4(SCL/SDA) の clock frequency プロパティを設定します。

![](_page_247_Picture_61.jpeg)

図 10.140 プロパティの設定

設定したプロパティを確定させるには「Apply」をクリックします。

![](_page_247_Picture_5.jpeg)

### 図 10.141 プロパティの保存

### 10.11.2.4. 機能の削除

全ての機能を削除する場合は、画面右上の「Reset configuration」をクリックします。機能ごとに削 除する場合は、画面右側の「Armadillo-IoT Gateway A6E」のピンを右クリックして「Remove」をク リックします。

![](_page_248_Figure_2.jpeg)

図 10.142 全ての機能の削除

![](_page_248_Figure_4.jpeg)

図 10.143 I2C4(SCL/SDA) の削除

### 10.11.2.5. dtbo/desc の生成

dtbo ファイルおよび desc ファイルを生成するには、画面右上の「Save」をクリックします。

![](_page_249_Picture_74.jpeg)

### 図 10.144 dtbo/desc ファイルの生成

以下の画面ようなメッセージが表示されると、dtbo ファイルおよび desc ファイルの生成は完了です。

![](_page_249_Figure_5.jpeg)

図 10.145 dtbo/desc の生成完了

ビルドが終了すると、ホームディレクトリ下の mkswu/at-dtweb-Armadillo-IoT\_A6E/ディレクトリに、 DTS overlays ファイル(dtbo ファイル)と desc ファイルが生成されます。Armadillo-IoT ゲートウェ イ A6E 本体に書き込む場合は、mkswu コマンドで desc ファイルから SWU イメージを生成してアッ プデートしてください。

[ATDE ~]\$ ls ~/mkswu/at-dtweb-Armadillo-IoT\_A6E/ armadillo-iotg-a6e-at-dtweb.dtbo update overlays.sh <span id="page-250-0"></span>at-dtweb.desc **update** preserve files.sh [ATDE ~]\$ cd ~/mkswu/at-dtweb-Armadillo-IoT A6E/ [ATDE ~/mkswu/at-dtweb-Armadillo-IoT A6E]\$ mkswu at-dtweb.desc <sup>1</sup> Enter pass phrase for /home/atmark/mkswu/swupdate.key: at-dtweb.swu を作成しました。

SWU イメージを生成します。 Ω

SWU イメージを使ったアップデートの詳細は 「10.9. Armadillo [のソフトウェアをアップデートする」](#page-210-0) を参照してください。

## 10.11.3. DTS overlays によるカスタマイズ

Device Tree は「DTS overlay」(dtbo) を使用することでも変更できます。

DTS overlay を使用することで、通常の dts の更新が自動的に入りつづける状態で dts の変更でしか できない設定を行うことができます。

/boot/overlays.txt に fdt\_overlays を dtbo 名で設定することで、u-boot が起動時にその DTS overlay を通常の dtb と結合して起動します。

複数の DTS overlay を使う場合は以下の例のようにスペースで別けたファイル名を記載することがで きます。

```
[armadillo<sup>-</sup>]# ls /boot/ \bulletarmadillo-iotg-a6e-at-dtweb.dtbo armadillo-iotg-a6e.dtb uImage
armadillo-iotg-a6e-ems31.dtbo armadillo.dtb uboot env.d
armadillo-iotg-a6e-lwb5plus.dtbo overlays.txt
[armadillo \tilde{ }]# persist file /boot/armadillo-iotg-a6e-at-dtweb.dtbo
[ 441.860885] EXT4-fs (mmcblk0p1): re-mounted. Opts: (null)
[armadillo \tilde{ }]# vi /boot/overlays.txt \bf{C}fdt overlays=armadillo-iotg-a6e-ems31.dtbo armadillo-iotg-a6e-at-dtweb.dtbo
[armadillo \tilde{ }]# persist file -vp /boot/overlays.txt \bullet'/boot/overlays.txt' -> '/mnt/boot/overlays.txt'
Added "/boot/overlays.txt" to /etc/swupdate preserve files
[armadillo \tilde{\ }]# reboot \Theta: (省略)
Applying fdt overlay: armadillo-iotg-a6e-ems31.dtbo 
Applying fdt overlay: armadillo-iotg-a6e-at-dtweb.dtbo
: (省略)
```
#### 図 10.146 /boot/overlays.txt の変更例

0 at-dtweb で作成した dtbo ファイルを USB メモリや microSD カード等の外部記憶装置を用い て転送し、 /boot/ ディレクトリ下に配置します。

配置した dtbo ファイルを保存します。

 $\boldsymbol{\Omega}$ 

- ❸ /boot/overlays.txt ファイルに「armadillo-iotg-a6e-at-dtweb.dtbo」を追加します。ファイル が存在しない場合は新規に作成してください。このファイルの詳細については [「10.11.3. DTS](#page-250-0) [overlays によるカスタマイズ」](#page-250-0) を参照してください。
- $\bf{O}$ /boot/overlays.txt を保存し、アップデートの場合でも保存します。
- 6 overlay の実行のために再起動します。
- A シリアルコンソールの場合に、u-boot によるメッセージを確認できます。

#### 10.11.3.1. 提供している DTS overlay

以下の DTS overlay を用意しています:

- armadillo-iotg-a6e-ems31.dtbo: LTE Cat.M1 モジュール搭載モデルで自動的に使用します。
- armadillo-iotg-a6e-lwb5plus.dtbo: WLAN+BT コンボモジュール搭載モデルで自動的に使用しま す。

# 10.12. eMMC のデータリテンション

eMMC は主に NAND Flash メモリから構成されるデバイスです。NAND Flash メモリには書き込み してから 1 年から 3 年程度の長期間データが読み出されないと電荷が抜けてしまう可能性があります。 その際、電荷が抜けて正しくデータが読めない場合は、eMMC 内部で ECC (Error Correcting Code) を利用してデータを訂正します。しかし、訂正ができないほどにデータが化けてしまう場合もあります。 そのため、一度書いてから長期間利用しない、高温の環境で利用するなどのケースでは、データ保持期 間内に電荷の補充が必要になります。電荷の補充にはデータの読み出し処理を実行し、このデータの読 み出し処理をデータリテンションと呼びます。

Armadillo-IoT ゲートウェイ A6E に搭載の eMMC は、eMMC 自身にデータリテンション機能が備 わっており、A6E に電源が接続されて eMMC に電源供給されている状態で、eMMC 内部でデータリテ ンション処理が自動実行されます。

# 10.13. SMS を利用する (Cat.1/Cat.M1 モデル)

Armadillo-IoT ゲートウェイ A6E は、LTE モジュール を使用した SMS の送受信を行うことができ ます。SMS の送信、受信した SMS の確認および削除などの操作は ModemManager の mmcli コマン ドで行うことができます。

本章では mmcli コマンドでの SMS の使用方法について説明します。

### 10.13.1. 初期設定

SMS が利用可能な SIM を挿入して Armadillo-IoT ゲートウェイ A6E の電源を入れると、 ModemManager が必要な初期設定を行い、 SMS が利用可能になります。

SMS の受信は自動的に行われます。

「図 10.147. 言語設定」に示すコマンドを実行し、言語設定を行います。

[armadillo ~]# export LANG="ja\_JP.UTF-8"

#### 図 10.147 言語設定
### 10.13.2. SMS を送信する

SMS を作成するには、「図 10.148. SMS の作成」に示すコマンドを実行します。

[armadillo ~]# mmcli -m 0 --messaging-create-sms="number=[送信先電話番号],text='[SMS 本文]'"

#### 図 10.148 SMS の作成

SMS の作成に成功すると、以下のように SMS 番号が表示されます。SMS 番号は送信時に使用します。

Successfully created new SMS: /org/freedesktop/ModemManager1/SMS/[SMS 番号]

#### 図 10.149 SMS 番号の確認

「図 10.150. SMS の送信」に示すコマンドを実行し、SMS 送信を行います。 [SMS 番号] には、 SMS の作成時に表示された番号を指定します。

[armadillo ~]# mmcli -s [SMS 番号] --send

#### 図 10.150 SMS の送信

### 10.13.3. SMS を受信する

SMS を送信可能な端末から Armadillo-IoT ゲートウェイ A6E に SMS を送信すると、 Armadillo-IoT ゲートウェイ A6E は自動的に SMS を受信します。

また、 ELS31-J/EMS31-J の内蔵ストレージに 10 件 SMS を保存した状態で Armadillo-IoT ゲート ウェイ A6E に SMS を送信した場合は、Armadillo-IoT ゲートウェイ A6E は受信を行いません。

受信を行うには、 ELS31-J/EMS31-J の内蔵ストレージに保存している SMS を削除するか、他のス トレージに移動する必要があります。

#### 10.13.4. SMS 一覧を表示する

「図 10.151. SMS の一覧表示」のコマンドを実行することで、 SMS 一覧を表示できます。

末尾が "(sent)" となっているものが送信した SMS で "(received)" となっているものが受信した SMS です。

```
[armadillo ~]# mmcli -m 0 --messaging-list-sms
Found 7 SMS messages:
          /org/freedesktop/ModemManager1/SMS/0 (received)
          /org/freedesktop/ModemManager1/SMS/1 (received)
          /org/freedesktop/ModemManager1/SMS/2 (received)
          /org/freedesktop/ModemManager1/SMS/3 (received)
          /org/freedesktop/ModemManager1/SMS/4 (sent)
          /org/freedesktop/ModemManager1/SMS/5 (received)
          /org/freedesktop/ModemManager1/SMS/6 (sent)
```
#### 図 10.151 SMS の一覧表示

### 10.13.5. SMS の内容を表示する

SMS の内容を表示するには、「図 10.152. SMS の内容を表示」に示すコマンドを実行します。

```
[armadillo ~]# mmcli -s [SMS 番号]
 ----------------------------------
 Content | number: XXXXXXXXXXX
            | text: hello world
 ----------------------------------
 Properties | PDU type: deliver
                        state: received
                      storage: me
                          | smsc: +XXXXXXXXXXXX
            | timestamp: XXXXXXXXXXXX+XX
```
#### 図 10.152 SMS の内容を表示

受信した SMS は自動的に LTE モジュールの内蔵ストレージに保存されます。Armadillo-IoT ゲート ウェイ A6E に搭載されている、 ELS31-J/EMS31-J は、最大 10 件まで SMS を保存することが可能 です。

SMS の内容を表示した際の「storage: me」は、 LTE モジュールの内蔵ストレージに SMS が保存 されていることを意味しています。

「storage: sm」と表示された場合、 SIM カードのストレージに SMS が保存されています。 SIM カー ドのストレージに保存できる SMS の件数は SIM カードによって異なります。

ストレージに保存されている SMS は、Armadillo-IoT ゲートウェイ A6E の電源を切断してもデータ が保持されます。

### 10.13.6. SMS を削除する

SMS を削除するには、「図 10.153. SMS の削除」に示すコマンドを実行します。

[armadillo ~]# mmcli -m 0 --messaging-delete-sms=[SMS 番号]

#### 図 10.153 SMS の削除

### 10.13.7. SMS を他のストレージに移動する

SIM カードのストレージに SMS を移動するには、「図 10.154. SIM カードのストレージに SMS を 移動」に示すコマンドを実行します。

[armadillo ~]# mmcli -s [SMS 番号] --store-in-storage="sm"

#### 図 10.154 SIM カードのストレージに SMS を移動

LTE モジュールの内蔵ストレージに SMS を移動するには[、「図 10.155. LTE モジュールの内蔵スト](#page-254-0) [レージに SMS を移動」に](#page-254-0)示すコマンドを実行します。

<span id="page-254-0"></span>[armadillo ~]# mmcli -s [SMS 番号] --store-in-storage="me"

### 図 10.155 LTE モジュールの内蔵ストレージに SMS を移動

## 10.14. 動作中の Armadillo の温度を測定する

この章では、Armadillo Base OS 搭載製品を組み込んだユーザー製品の熱設計時に役立つ温度プロ ファイラツールである「atmark-thermal-profiler」について紹介します。

### 10.14.1. 温度測定の重要性

Armadillo は製品ごとに動作温度範囲が設定されていますが、それらはあくまでも標準筐体に放熱材 と共に取り付けて使用した場合の目安であり、実運用時には自作の筐体の使用や放熱の有無などで記載 のスペック通りにならない場合があります。また、 Armadillo には CPU または SoC が特定の温度以上 になると、自動的にシャットダウンするサーマルシャットダウン機能が搭載されています。そのため、 現実的には Armadillo を組み込んだ製品を運用時と同等の環境で動作させつつ、実際に温度を計測して 実運用時の CPU 及び SoC 温度がどの程度まで上がるか、サーマルシャットダウンは起こらないかを確 かめる必要があります。

Armadillo Base OS 搭載製品では、動作中の Armadillo の各種温度等を取得し CSV 形式で出力す る atmark-thermal-profiler を利用することができますので、温度測定に役立てることができます。

### 10.14.2. atmark-thermal-profiler をインストールする

atmark-thermal-profiler は apk パッケージで公開されていますので、apk add コマンドでインス トールすることが可能です。

[armadillo ~]# apk upgrade [armadillo ~]# apk add atmark-thermal-profiler

#### 図 10.156 atmark-thermal-profiler をインストールする

atmark-thermal-profiler はデバッグ(開発)用途で温度情報を収集及び解 析するツールです。atmark-thermal-profiler は、他の apk パッケージと 同様に persist\_file -a コマンドで永続的にインストールしておくことが可 能ですが、ログの保存のために Armadillo が起動している間 eMMC への 書き込みを続けるので、 Armadillo を組み込んだ製品の運用時に動かした ままにしておくことは推奨しません。

atmark-thermal-profiler を永続的にインストールする場合は、運用時に は必ず削除してください。

### 10.14.3. atmark-thermal-profiler を実行・停止する

[「図 10.157. atmark-thermal-profiler を実行する」](#page-255-0)に示すコマンドを実行することで、 atmarkthermal-profiler が動作を開始します。

<span id="page-255-0"></span>[armadillo ~]# rc-service atmark-thermal-profiler start

#### 図 10.157 atmark-thermal-profiler を実行する

「図 10.158. atmark-thermal-profiler を停止する」に示すコマンドを実行することで、 atmarkthermal-profiler が動作を停止します。

[armadillo ~]# rc-service atmark-thermal-profiler stop

#### 図 10.158 atmark-thermal-profiler を停止する

### 10.14.4. atmark-thermal-profiler が出力するログファイルを確認する

atmark-thermal-profiler は、インストール直後から自動的に温度や CPU 負荷率、Load Average な どの情報を 30 秒に 1 度の周期で集め、/var/log/thermal\_profile.csv に追記していきます。

[armadillo ~]# head /var/log/thermal\_profile.csv DATE, ONESHOT, CPU\_TMEP, SOC\_TEMP, LOAD\_AVE, CPU\_1, CPU\_2, CPU\_3, CPU\_4, CPU\_5, USE\_1, USE\_2, USE\_3, USE\_4, USE 5 2022-11-30T11:11:05+09:00,0,54,57,0.24,/usr/sbin/rngd -b -p /run/rngd.pid -q -0 jitter:buffer size: │ ↵ 4133 -O jitter:refill\_thresh:4133 -O jitter:thread\_count:1,/usr/sbin/chronyd -f /etc/chrony/  $\Box$ chrony.conf, [kworker/1:3H-kb],podman network inspect podman, /usr/sbin/NetworkManager -n, 22, 2, 2, 0, 0, : (省略)

#### 図 10.159 ログファイルの内容例

thermal\_profile.csv の 1 行目はヘッダ行です。各列についての説明を「表 10.25. thermal\_profile.csv の各列の説明」に記載します。

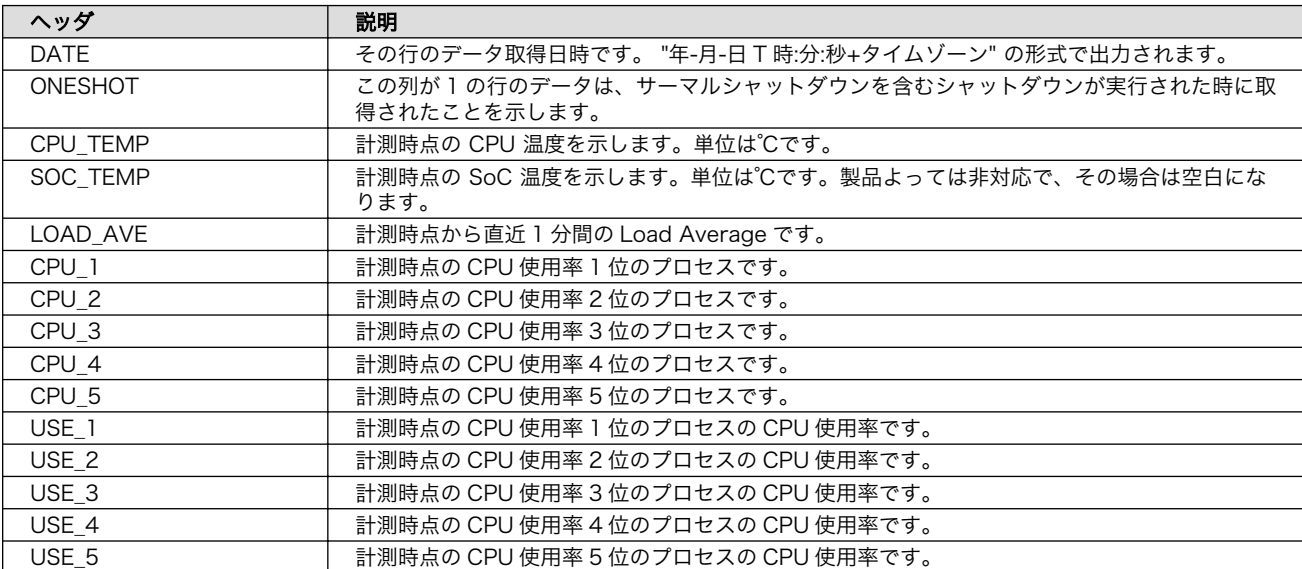

#### 表 10.25 thermal\_profile.csv の各列の説明

### <span id="page-256-0"></span>10.14.5. 温度測定結果の分析

atmark-thermal-profiler を使用して得られたログファイルの内容を分析してみます。

#### 10.14.5.1. サーマルシャットダウン温度の確認

予め、使用している Armadillo が何℃でサーマルシャットダウンするか確認しておきます。ここで は、 Armadillo Base OS を搭載している Armadillo-IoT ゲートウェイ G4 を例とします。他の製品で は得られる結果が異なる場合があることに注意してください。

```
[armadillo<sup>-</sup>]# cat /sys/class/thermal/thermal_zone0/trip_point_1_temp
105000 Q
[armadillo<sup>-</sup>]# cat /sys/class/thermal/thermal_zone1/trip_point_1_temp
105000\bullet
```
#### 図 10.160 サーマルシャットダウン温度の確認(Armadillo-IoT ゲートウェイ G4 を例に)

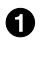

❷

- CPU のサーマルシャットダウン温度です。ミリ℃で表記されているので、105℃でサーマルシャッ トダウンすることがわかります。
- SoC のサーマルシャットダウン温度です。ミリ℃で表記されているので、105℃でサーマルシャッ トダウンすることがわかります。

#### 10.14.5.2. 温度測定結果のグラフ化

atmark-thermal-profiler が出力するログ(thermal\_profile.csv)は CSV ファイルなので、各種表計算 ソフトでインポートしてグラフ化することが可能です。これにより Armadillo 動作中の温度の変化が可 視化され、得られる情報が見やすくなります。

[「図 10.161. Armadillo-IoT ゲートウェイ G4](#page-257-0) で取得した温度のグラフ」は Armadillo-IoT ゲートウェ イ G4 上で一定期間 atmark-thermal-profiler を実行して取得した thermal\_profile.csv を Google ス プレッドシートでグラフ化したものです。例のために、途中で stress-ng コマンドを実行して CPU に 負荷を与えた後、 stress-ng コマンドを停止して CPU と SoC の温度が下がるのを待った際のデータで す。

<span id="page-257-0"></span>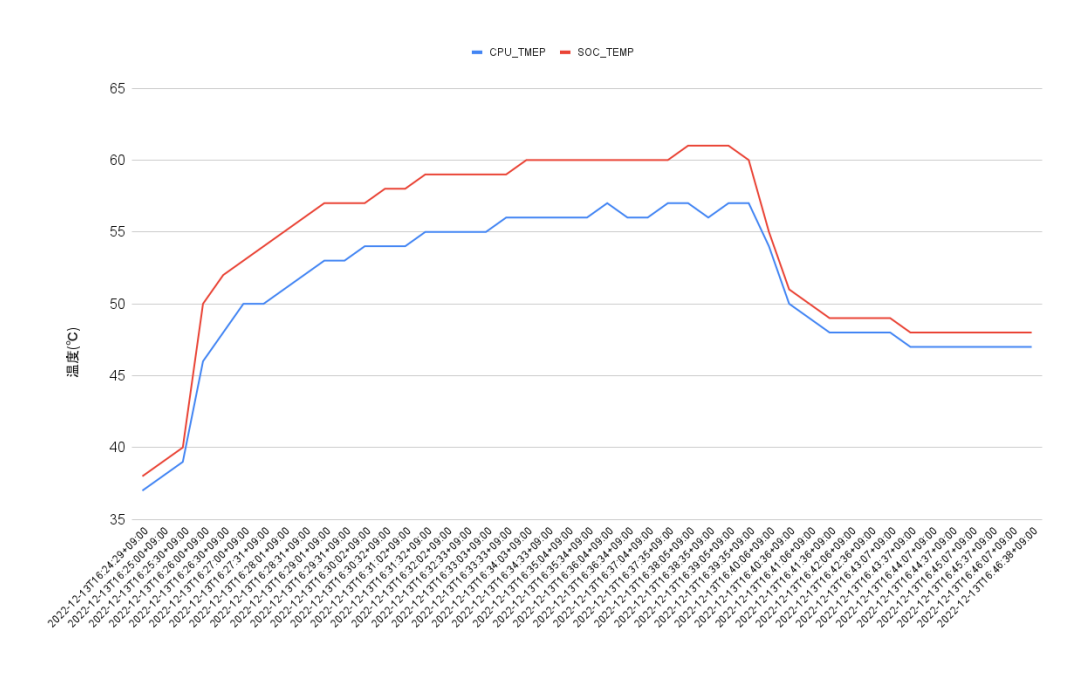

#### 図 10.161 Armadillo-IoT ゲートウェイ G4 で取得した温度のグラフ

グラフの縦軸は温度(℃)で、横軸は時間です。青い線は CPU の温度、赤い線は SoC の温度を表して います。このグラフと[、「10.14.5.1. サーマルシャットダウン温度の確認」で](#page-256-0)得たサーマルシャットダウ ン温度を見比べると、 CPU に負荷をかけた際であっても SoC の温度は 60℃ 前後ほどまでしか上がらず、 この条件で動く Armadillo が温度的にどれほど余裕を持っているかをひと目で確認できます。

#### 10.14.5.3. CPU 使用率の確認

atmark-thermal-profiler は、時間毎の温度だけでなく CPU 使用率と CPU 使用率の高いプロセスに ついても取得して記録します。CPU 使用率については thermal\_profile.csv の CPU\_1〜CPU\_5 列と、 USE 1〜USE 5 列を参照してください。各列について詳しく[は「表 10.25. thermal\\_profile.csv](#page-255-0) の各 [列の説明」](#page-255-0)にまとまっています。

一般的に CPU 使用率が高くなると、 CPU 周辺の温度も高くなります。そのため、測定した温度が高 い場合は、 CPU 使用率の高いプロセスに注目して、 CPU を無駄に使用している意図しない処理が行な われていないかなどを確認することをおすすめします。

### 10.15. 電源を安全に切るタイミングを通知する

Armadillo Base OS には、シャットダウン中に電源を切っても安全なタイミングで通知する機能があ ります。通知は GPIO 出力を用いて行います。どの GPIO 出力ピンを使うのかを Device Tree で設定し ます。Device Tree で通知用に設定された GPIO 出力ピンの出力レベルを変化させる動作は、シャット ダウン中に実行される signal\_indicator が行います。通知用に設定した GPIO 出力ピンに割り当てた名 前を、signal\_indicator の設定ファイルに記述することにより、電源を切っても安全なタイミングで、 その GPIO 出力ピンの出力が変化します。

以下、通知用の Device Tree の設定手順と、signal\_indicator の設定手順を順に述べます。Device Tree の設定は、DTS overlays を使用して行います。

### 10.15.1. DTS overlays の設定

Armadillo-IoT A6E の、CON8(拡張インターフェース)の 7 番ピン(GPIO1\_IO01)を通知用に割り 当てる場合と、CON6(入出力インターフェース)の接点出力 1 を通知用に割り当てる場合の、DTS overlays の dtbo ファイル用のソースファイル (dts ファイル)の既述例を示します。以下の例では、 通知用のピンの出力レベルが、通知により 0/Low から 1/High に変化します。

```
/dts-v1/:
/plugin/;
#include <dt-bindings/gpio/gpio.h>
#include "armadillo-iotg-a6e-expansion-interface.dtsi"
&\{}/\} {
          gpio-leds {
                  stdwn ind {
                           label = "STDWN IND";gpios = \langle \text{gppio1 1 GPD ACTIVE HIGH} \rangle;
                            linux,default-trigger = "default-off";
                   };
         };
};
```
図 10.162 CON8(拡張インターフェース)の 7 番ピンを通知用に割り当てる場合の dts ファイル 内容

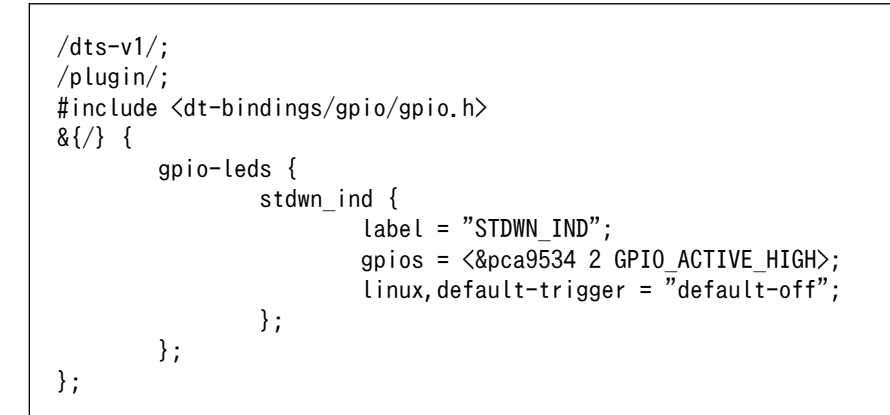

### 図 10.163 CON6(入出力インターフェース)の接点出力 1 を通知用に割り当てる場合の dts ファ イル内容

CON6(入出力インターフェース)の接点出力ピンは、ゲートウェイコンテ ナアプリケーションも使用しており、接点出力 1 を本機能に割り当てる と、ゲートウェイコンテナアプリケーションでは、そのピンを使用できな くなります。本機能に接点出力 1 を割り当てる場合は、ゲートウェイコン テナアプリケーションで接点出力 1 を使わないようにしてください。接点 出力に対するゲートウェイコンテナアプリケーションの設定は[、「10.2.5.](#page-123-0) [設定ファイルの編集」](#page-123-0) をご覧ください。ゲートウェイコンテナアプリケー ションで接点出力 1 を使用する場合、本機能には CON8(拡張インター フェース)のピンを割り当ててください。

上記の内容で、拡張子が .dts のテキストファイルを作り、Linux カーネルのソースディレクトリに配 置して Linux カーネルをビルドすると、dtbo ファイルが生成されます。Linux カーネルのビルド手順 は[、「10.6.2. Linux カーネルをビルドする」](#page-198-0) をご覧ください。拡張子が .dts のテキストファイルは、 linux-[VERSION]/arch/arm/boot/dts/ ディレクトリに置いて下さい。その状態で、Linux カーネルを

ビルドすると、dts ファイルと同じディレクトリに、ファイル名の拡張子が dtbo になったファイルが生 成されます。

以下に、CON8(拡張インターフェース)の 7 番ピンを通知用に割り当てる設定を記述した dts ファイ ルを armadillo-iotg-a6e-stdwn\_ind.dts という名前で作成し、dtbo ファイルを生成する場合のコマン ドの並びを示します。Linux カーネルのソースアーカイブを展開して、linux-[VERSION] ディレクトリ に cd コマンドで移動した状態で、これらのコマンドを実行すれば、arch/arm/boot/dts ディレクトリ に armadillo-iotg-a6e-stdwn\_ind.dtbo という名前の dtbo ファイルが生成されます。(実行する場合 は、以下のコマンド列全体を、ATDE のターミナルウィンドウにコピー&ペーストして Enter キーを押 してください。)

```
cat >arch/arm/boot/dts/armadillo-iotg-a6e-stdwn_ind.dts <<'EOF'
/dts-v1;
/plugin/;
#include <dt-bindings/gpio/gpio.h>
#include "armadillo-iotg-a6e-expansion-interface.dtsi"
&{/} {
         gpio-leds {
                stdwn ind {
                          label = "STDWN_IND";
                         qpios = \langle \text{qqp} | 1 \text{ GPIO} ACTIVE HIGH\rangle:
                          linux,default-trigger = "default-off";
                 };
         };
};
EOF
ك | /oed -i "/^\tarmadillo-iotg-a6e-at-dtweb.dtbo*/i \\tarmadillo-iotg-a6e-stdwn_ind.dtbo \\\" arch/ √
arm/boot/dts/Makefile
make ARCH=arm armadillo-iotg-a6e_defconfig
make ARCH=arm CROSS COMPILE=arm-linux-gnueabihf- LOADADDR=0x82000000 uImage
make ARCH=arm CROSS_COMPILE=arm-linux-gnueabihf-
ls -l arch/arm/boot/dts/armadillo-iotg-a6e-stdwn_ind.dtbo
```
#### 図 10.164 dtbo ファイルの生成コマンド例

生成された dtbo ファイルを、Armadillo-IoT A6E の /boot ディレクトリにコピーして、さらに、/ boot/overlays.txt ファイルに、その dtbo ファイルのファイル名を追記すれば、DTS overlays 設定が 有効になります。DTS overlays を有効化する手順は[、「10.11.3. DTS overlays によるカスタマイズ」](#page-250-0) をご覧ください。

以下に、Armadillo-IoT A6E に、上で示した例で作成した armadillo-iotg-a6e-stdwn\_ind.dtbo をコ ピーした後、それを有効化する場合のコマンドの並びを示します。(実行する場合は、dtbo ファイルを コピーしたディレクトリに cd コマンドで移動した後、以下のコマンド列全体を、Armadillo にログイン しているターミナルにコピー&ペーストして Enter キーを押してください。)

cp armadillo-iotg-a6e-stdwn ind.dtbo /boot/ echo "\$(cat /boot/overlays.txt)" " armadillo-iotg-a6e-stdwn ind.dtbo" >/boot/overlays.txt persist file /boot/overlays.txt /boot/armadillo-iotg-a6e-stdwn ind.dtbo

### 図 10.165 作成した dtbo ファイルの配置と有効化のコマンド例

### 10.15.2. signal\_indicator の設定

signal\_indicator を設定するには、/etc/conf.d ディレクトリに indicator\_signals という名前で、次 の内容のテキストファイルを作成してください。

stdwn\_led=STDWN\_IND

#### 図 10.166 /etc/conf.d/indicator\_signals の記述

ここまで述べた設定を行うと、シャットダウン動作中に通知が行われるようになります。シャットダ ウン動作の最後の方で、以下のメッセージを出力するのと同じタイミングで通知を行います。つまり、 通知用に割り当てた GPIO 出力ピンの出力レベルが、0/Low から 1/High に変わります。シャットダウ ンが完了して SoC (CPU) への給電がオフすると、出力レベルが 0/Low に戻ります。出力レベルが 0/ Low から 1/High に変化した時点以降であれば、Armadillo-IoT A6E の電源を切っても安全です。

indicator\_signals | \* Signaling external devices we are shutting down ...

図 10.167 コンソール出力

# 11. 動作ログ

# 11.1. 動作ログについて

Armadillo-IoT ゲートウェイ A6E ではシステムが出力するログの一部は、一般的な /var/log ディレ クトリではなく、/var/at-log ディレクトリに出力されます。/var/at-log は、ルートファイルシステム とは別のパーティションになっているので、ルートファイルシステムに障害が発生した場合でも、/var/ at-log のパーティションが無事であれば、ログファイルを取り出して、不具合等の解析に利用すること ができます。

## 11.2. 動作ログを取り出す

ログファイルは /var/at-log ディレクトリ内に atlog というファイル名で作成されているので、これ を任意のディレクトリにコピーすることで取り出せます。もし、eMMC 上のルートファイルシステムが 壊れてしまい起動できない場合は、microSD カードから起動することでログファイルを取り出すことが できます。

# 11.3. ログファイルのフォーマット

ログファイルの内容はテキストデータであり、以下のようなフォーマットになっています。

日時 armadillo ログレベル 機能: メッセージ

図 11.1 動作ログのフォーマット

## 11.4. ログ用パーティションについて

ログ出力先である /var/at-log ディレクトリには、GPP である /dev/mmcblk0gp1 パーティション がマウントされています。このパーティションに論理的な障害が発生した場合は、/dev/mmcblk0gp1 のデータを /dev/mmcblk0gp2 にコピーし、/dev/mmcblk0gp1 は FAT ファイルシステムでフォー マットされます。このパーティションの障害チェックはシステム起動時に自動的に実行されます。

# 12. Linux カーネル仕様

本章では、工場出荷状態の Armadillo-IoT ゲートウェイ A6E の Linux カーネル仕様について説明し ます。

# 12.1. デフォルトコンフィギュレーション

工場出荷時の Armadillo-IoT ゲートウェイ A6E に書き込まれている Linux カーネルは、デフォルト コンフィギュレーションが適用されています。デフォルトコンフィギュレーションが記載されているファ イルは、Linux カーネルソースファイル (linux-v5.10-at[VERSION].tar.gz)に含まれる +arch/arm/ configs/armadillo-iotg-a6e\_defconfig です。

## 12.2. ブートパラメータ

ブートパラメータは、Linux カーネルに与えるパラメータのことです。ブートパラメータを指定する ことで Linux カーネルのいくつかの動作を変更することができます。工場出荷状態の Armadillo-IoT ゲー トウェイ A6E の主要なブートパラメータを次に示します。

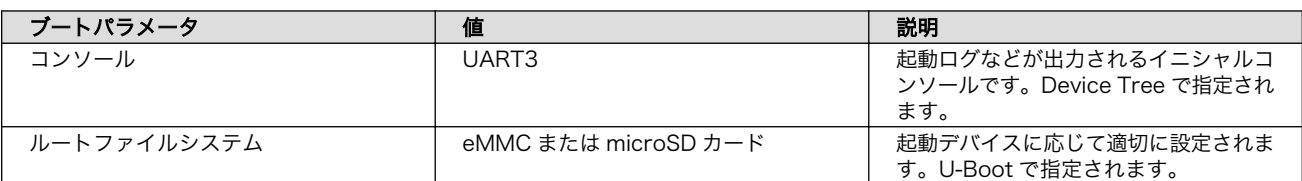

#### 表 12.1 Linux カーネルの主要デフォルトブートパラメータ

同一のブートパラメータ(例えばルートファイルシステム)が複数の場所から与えられた場合は、次の優 先順位で上書きされます。

- 1. U-Boot 環境変数の bootargs および optargs
- 2. Device Tree の chosen ノード内の bootargs および stdout-path

異なるブートパラメータが複数の場所から与えられた場合はマージされます。また、U-Boot および Device Tree から一切のブートパラメータが与えられない場合は、次がブートパラメータとして利用さ れます。

• Linux カーネルコンフィギュレーションの CONFIG\_CMDLINE

現在起動中の Linux カーネルのブートパラメータを確認するには、以下コマンドを実行します。

```
[armadillo]# cat /proc/cmdline
root=/dev/mmcblk0p2 rootwait
[armadillo]# cat /proc/device-tree/chosen/stdout-path
/soc/bus@2000000/spba-bus@2000000/serial@2020000
```
# <span id="page-263-0"></span>12.3. Linux ドライバ一覧

Armadillo-IoT ゲートウェイ A6E で利用することができるデバイスドライバについて説明します。各 ドライバで利用しているソースコードのうち主要なファイルのパスや、コンフィギュレーションに必要 な情報、及びデバイスファイルなどについて記載します。

### 12.3.1. Armadillo-IoT ゲートウェイ A6E

Armadillo-IoT ゲートウェイ A6E のハードウェアの構成情報やピンのマルチプレクス情報、i.MX6ULL の初期化手順などが定義されています。

関連するソースコード • arch/arm/mach-imx/

• arch/arm/boot/dts/armadillo-iotg-a6e.dts

- arch/arm/boot/dts/armadillo-610.dtsi
- arch/arm/boot/dts/imx6ull.dtsi
- arch/arm/boot/dts/imx6ul.dtsi

カーネルコンフィギュ レーション System Type --->

 $[*]$  Freescale i.MX family --->  $\langle \text{ARCH} \text{ MXC} \rangle$ [\*] i.MX6 UltraLite support  $\langle \text{SOC} \rangle$ 

### 12.3.2. UART

Armadillo-IoT ゲートウェイ A6E のシリアルは、i.MX6ULL の UART (Universal Asynchronous Receiver/Transmitter) を利用しています。Armadillo-IoT ゲートウェイ A6E の標準状態では、UART3 (CON7) を利用しています。

フォーマッ • データビット長: 7 or 8 ビット ト

- ストップビット長: 1 or 2 ビット
- パリティ: 偶数 or 奇数 or なし
- フロー制御: CTS/RTS or XON/XOFF or なし
- 最大ボーレート:4Mbps

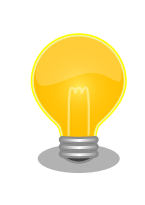

UART3(CON7)は 4Mbps で利用することができません。USB シリアル 変換 IC(CP2102N/Silicon Labs)の最大ボーレートが 3Mbps である為で す。

関連するソースコード • drivers/tty/serial/imx.c

• drivers/tty/serial/imx\_earlycon.c

Device Tree ドキュメン • Documentation/devicetree/bindings/serial/fsl-imx-uart.yaml ト

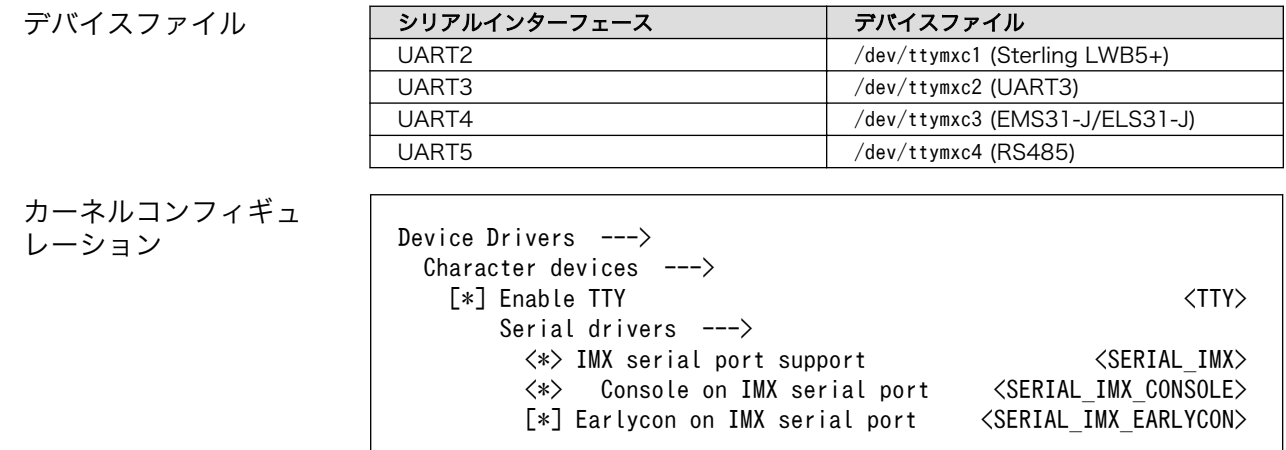

### 12.3.3. LTE (Cat.1)

Armadillo-IoT ゲートウェイ A6E Cat.1 モデルには、Thales 製 ELS31-J が搭載されています。 ELS31-J は[、「12.3.9. USB ホスト」](#page-268-0)に示す OTG2 に接続されています。

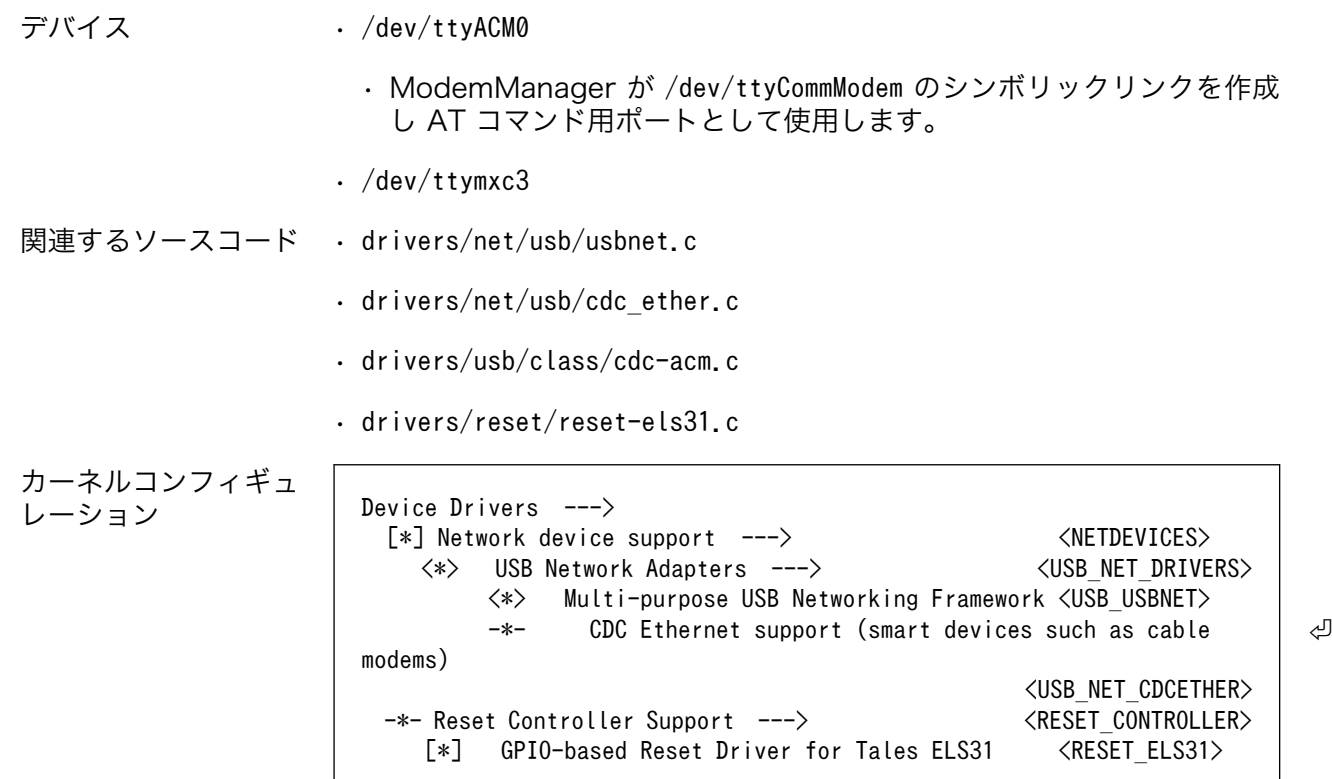

### 12.3.4. LTE (Cat.M1)

Armadillo-IoT ゲートウェイ A6E Cat.M1 モデルには、Thales 製 EMS31-J が搭載されています。 Cat.M1 モデルは、 Thales LTE module multiplex ドライバを使用し UART4 を ttyMux0、ttyMux1、 ttyMux2 に多重化して使用します。

デバイス • /dev/ttyMux0

- ModemManager が /dev/ttyCommModem のシンボリックリンクを作成 し AT コマンド用ポートとして使用します。
- /dev/ttyMux1
	- ppp のポートとして使用します。
- /dev/ttyMux2
- /dev/ttymxc3
	- LinMux ドライバが
- 関連するソースコード drivers/reset/reset-ems31.c
	- $\cdot$  drivers/net/ppp/ppp\_generic.c
	- $\cdot$  drivers/net/ppp/ppp\_async.c
	- drivers/misc/linmux/

カーネルコンフィギュ

レーション Device Drivers ---> [\*] Network device support ---> <NETDEVICES> [\*] PPP (point-to-point protocol) support <PPP> [\*] PPP support for async serial ports  $\langle PPP|ASYNC \rangle$ -\*- Reset Controller Support ---> <RESET CONTROLLER> [\*] GPIO-based Reset Driver for Tales EMS31 <RESET EMS31> Misc devices  $\leftarrow$   $\rightarrow$  <\*> Thales LTE module multiplex driver ⏎ <THALES\_LTE\_MULTIPLEX>

### 12.3.5. WLAN

Armadillo-IoT ゲートウェイ A6E の WLAN を搭載しているモデルには、Laird Connectivity 製 Sterling LWB5+ が搭載されています。Sterling LWB5+ の WLAN は[「12.3.8. SD](#page-267-0) ホスト」に示す uSDHC2 に接続されています。

- 機能 IEEE 802.11a/b/g/n/ac 準拠
	- 最大通信速度: 49.5Mbps(理論値)
	- 動作モード: インフラストラクチャモード(STA/AP), アドホックモード
	- チャンネル(2.4GHz): 1-14
	- チャンネル(5GHz): 36-48, 52-64, 100-140

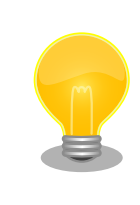

Sterling LWB5+の最大通信速度は 433.3Mbps(802.11ac, 1x1 SISO, HT80, MCS9, SGI) ですが[、「12.3.8. SD](#page-267-0) ホスト」に接続される為、 49.5Mbps に制限されます。

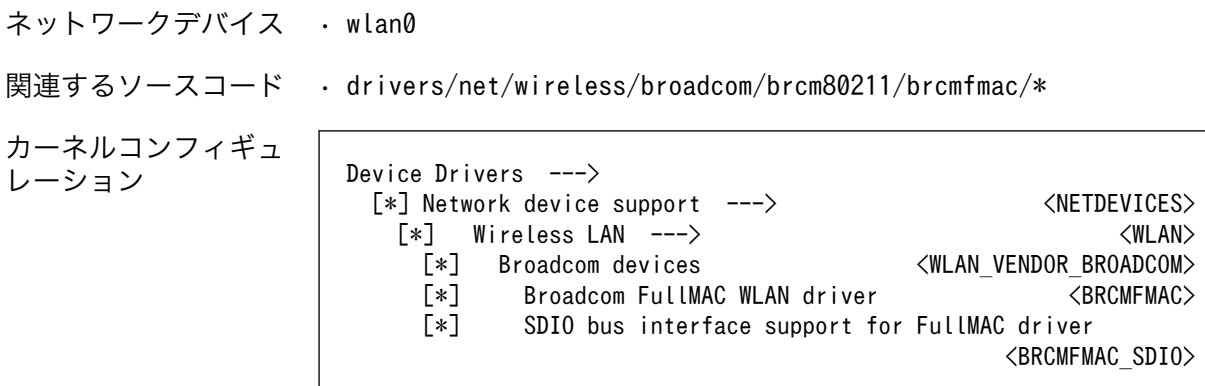

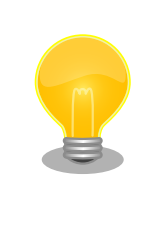

Sterling LWB5+ のファームウェアは、ATDE にインストールされている firmware-brcm80211 パッケージに含まれています。ファームウェアは Linux カーネルイメージ内に改変無く配置されます。firmware-ticonnectivity の著作権およびライセンス情報については、ATDE 上で/usr/ share/doc/firmware-brcm80211/copyright を参照してください。

### 12.3.6. BT

Armadillo-IoT ゲートウェイ A6E には、Laird Connectivity 製 Sterling LWB5+ が搭載されていま す。Sterling LWB5+ の BT は[「12.3.2. UART」に](#page-263-0)示す UART2 に接続されています。

機能,デバイス · hci0

関連するソースコード • drivers/bluetooth/hci\_bcm.c

カーネルコン

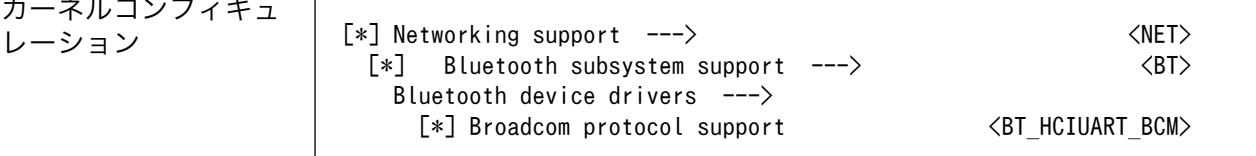

### 12.3.7. Ethernet

Armadillo-IoT ゲートウェイ A6E の Ethernet (LAN) は、i.MX6ULL の ENET(10/100-Mbps Ethernet MAC)を利用しています。

機能 • 通信速度: 100Mbps (100BASE-TX), 10Mbps (10BASE-T) • 通信モード: Full-Duplex (全二重), Half-Duplex (半二重) • Auto Negotiation サポート • キャリア検知サポート • リンク検出サポート 関連するソースコード • drivers/net/ethernet/freescale/fec\_main.c • drivers/net/phy/smsc.c

<span id="page-267-0"></span>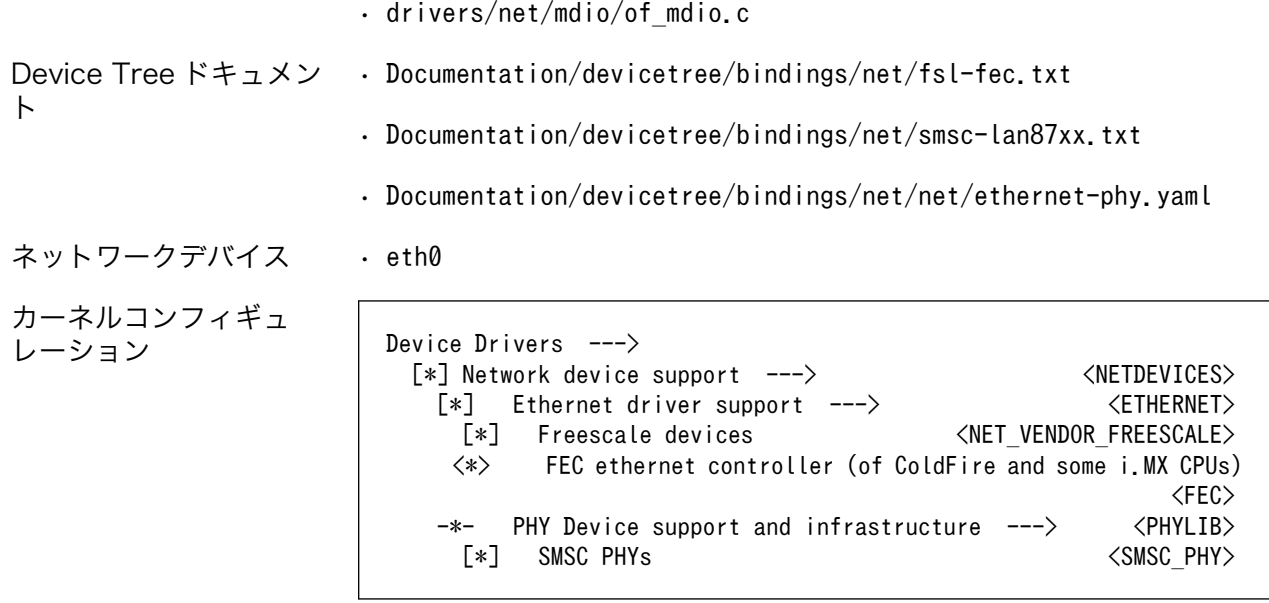

### 12.3.8. SD ホスト

Armadillo-IoT ゲートウェイ A6E の SD ホストは、i.MX6ULL の uSDHC (Ultra Secured Digital Host Controller) を使用しています。

Armadillo-IoT ゲートウェイ A6E WLAN 搭載モデルは、Sterling LWB5+と SD インターフェース (Armadillo-610: CON1) が uSDHC2 を共用しています。そのため、 WLAN 搭載モデルではインストー ルディスク以外での SD の使用ができません。

Armadillo-IoT ゲートウェイ A6E WLAN 搭載モデルの標準状態では、Sterling LWB5+が有効になっ ています。

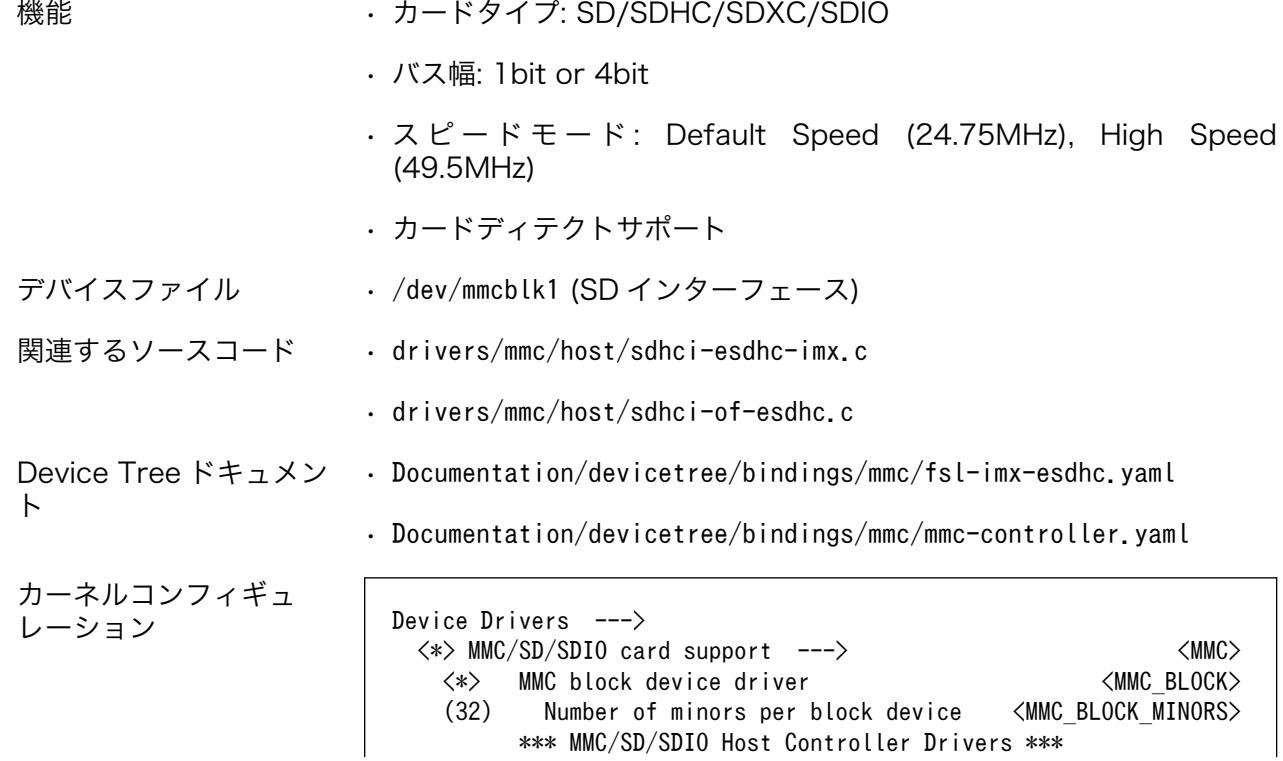

 <\*> Secure Digital Host Controller Interface support <MMC\_SDHCI> <\*> SDHCI platform and OF driver helper <MMC\_SDHCI\_PLTFM> <\*> SDHCI OF support for the Freescale eSDHC controller <MMC\_SDHCI\_OF\_ESDHC> <\*> SDHCI support for the Freescale eSDHC/uSDHC i.MX  $\downarrow$ controller support <MMC\_SDHCI\_ESDHC\_IMX>

### <span id="page-268-0"></span>12.3.9. USB ホスト

Armadillo-IoT ゲートウェイ A6E の USB ホストは、i.MX6ULL の USB-PHY (Universal Serial Bus 2.0 Integrated PHY) および USB (Universal Serial Bus Controller) を利用しています。Armadillo-IoT ゲートウェイ A6E では、USB ホストインターフェース(CON9) が OTG1 を利用しています。OTG2 は ELS31-J/EMS31-J に接続されています。

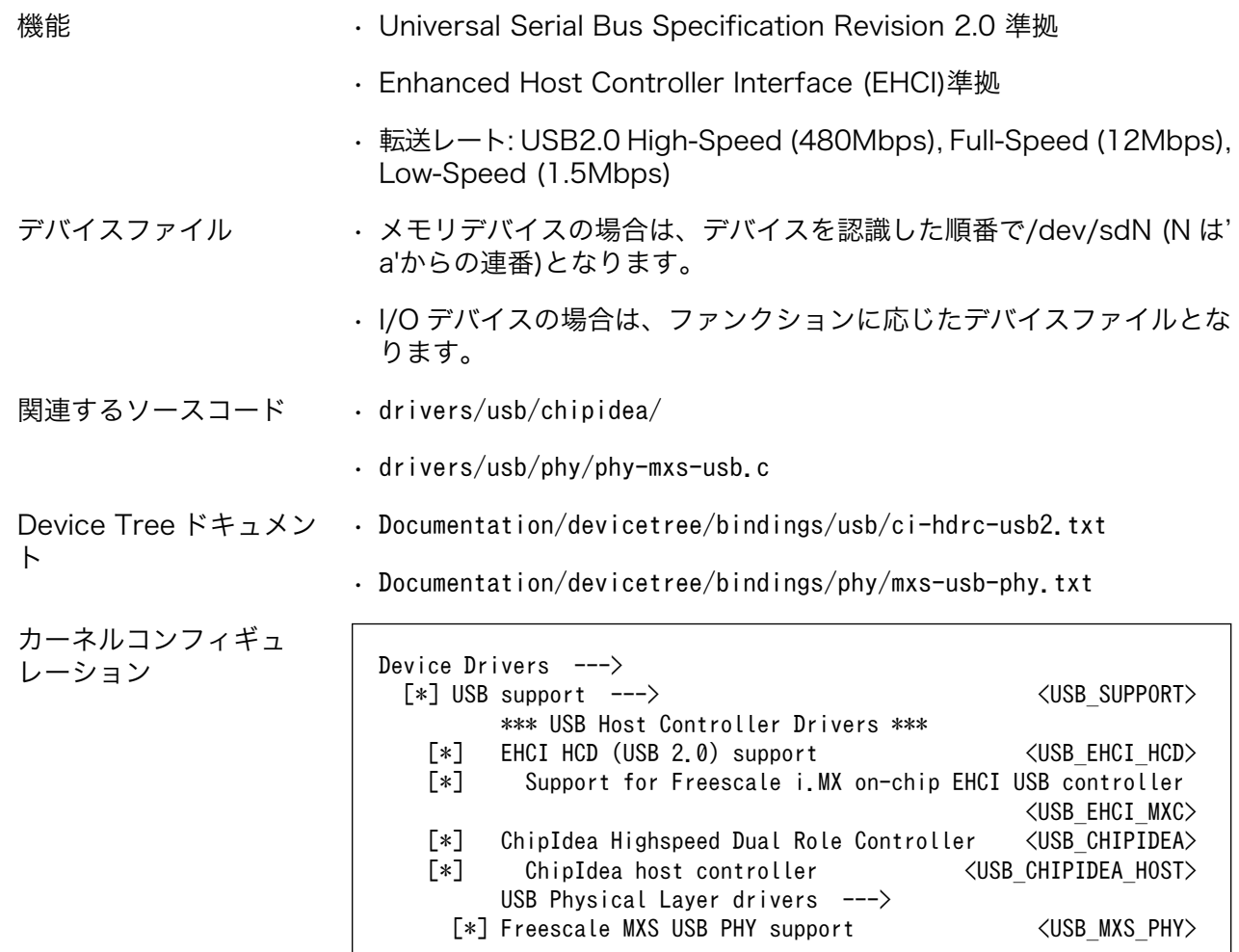

### 12.3.10. リアルタイムクロック

Armadillo-IoT ゲートウェイ A6E のリアルタイムクロックは、Micro Crystal 製 RV-8803-C7 が搭 載されておりこれを利用しています。 RV-8803-C7 は[、「12.3.13. I2C」に](#page-270-0)示す I2C2 に接続されてい ます。 i.MX6ULL の RTC 機能も存在します。

機能 キング アラーム割り込みサポート

- デバイスファイル /dev/rtc ( /dev/rtc0 へのシンボリックリンク)
	- /dev/rtc0 (RV-8803-C7)
	- /dev/rtc1 (i.MX6ULL SNVS\_HP Real Time Counter)

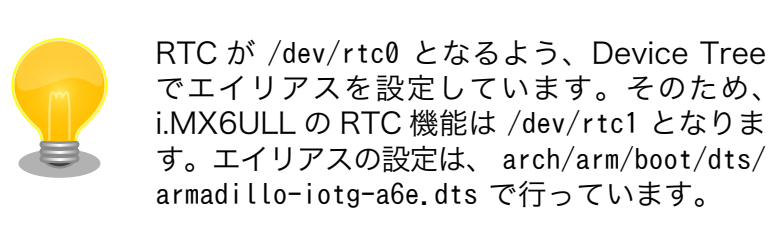

関連するソースコード • drivers/rtc/rtc-rv8803.c

• drivers/rtc/rtc-snvs.c

カーネルコンフィギュ レーション

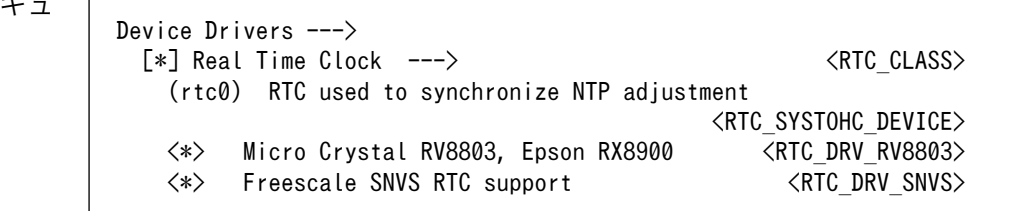

アラーム割り込みは、デバイスファイル経由で利用することができます。詳細な情報については、Linux カーネルのソースコードに含まれているドキュメント(Documentation/admin-guide/rtc.rst)やサンプ ルプログラム(tools/testing/selftests/rtc/rtctest.c)を参照してください。

### 12.3.11. LED

Armadillo-IoT ゲートウェイ A6E に搭載されているソフトウェア制御可能な LED には、GPIO が接続 されています。Linux では、GPIO 接続用 LED ドライバ (leds-gpio) で制御することができます。

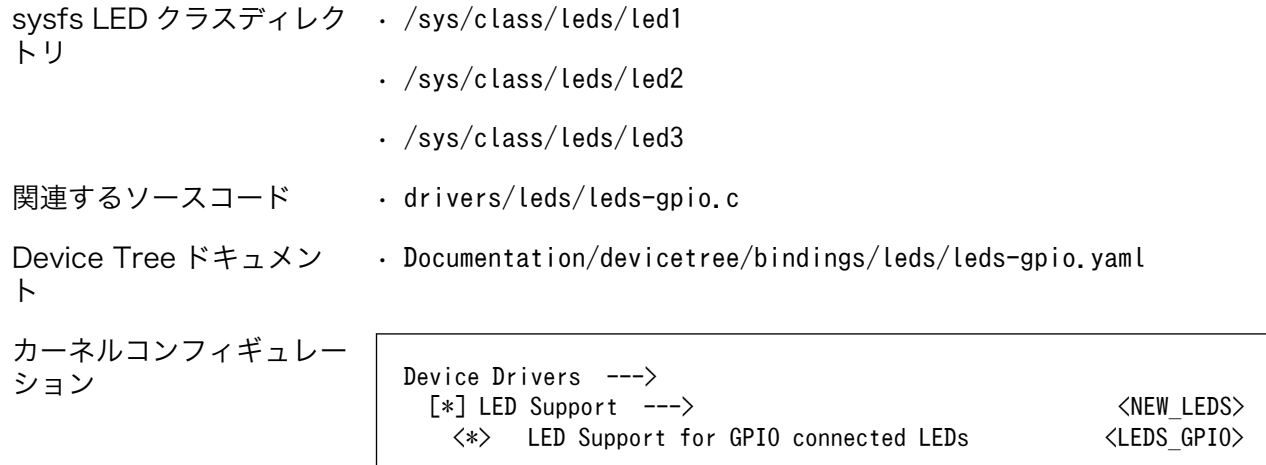

### 12.3.12. ユーザースイッチとイベント信号

Armadillo-IoT ゲートウェイ A6E に搭載されているユーザースイッチには、GPIO が接続されていま す。Linux では、ユーザー空間でイベント(Press/Release)を検出することができます。Linux では、 <span id="page-270-0"></span>GPIO 接続用キーボードドライバ(gpio-keys)で制御することができます。ユーザースイッチと信号には、 次に示すキーコードが割り当てられています。

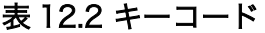

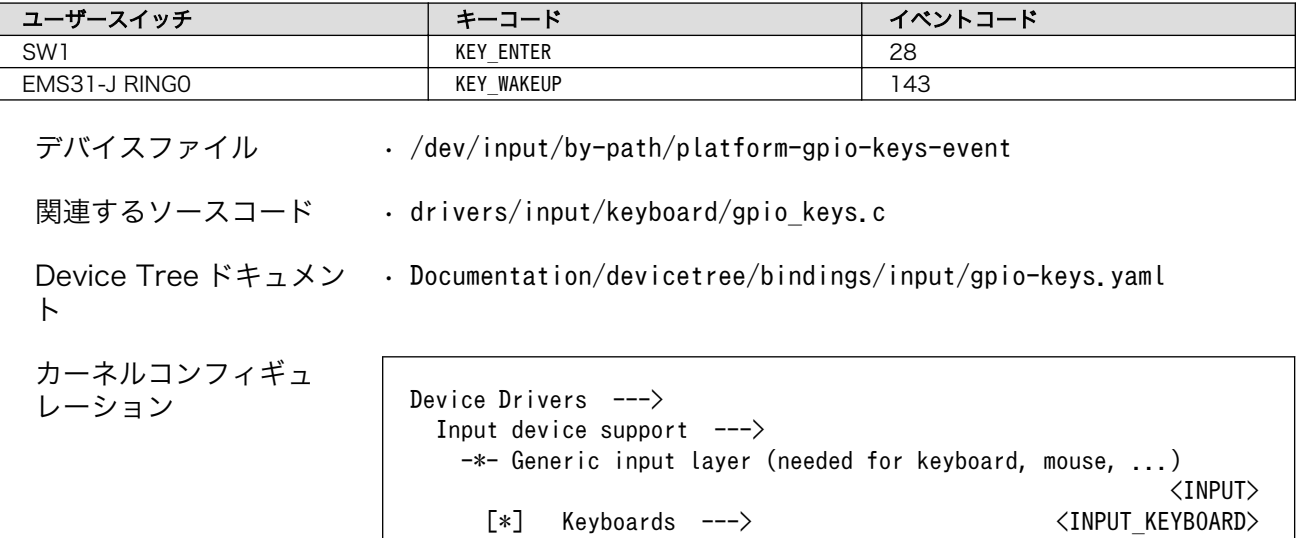

### 12.3.13. I2C

Armadillo-IoT ゲートウェイ A6E の I2C インターフェースは、i.MX6ULL の I2C(I2C Controller) を利用します。また、i2c-gpio を利用することで、I2C バスを追加することができます。Armadillo-IoT ゲートウェイ A6E で利用している I2C バスと、接続される I2C デバイスを次に示します。

 $\langle * \rangle$  GPIO Buttons  $\langle$ KEYBOARD GPIO $\rangle$ 

#### 表 12.3 I2C デバイス

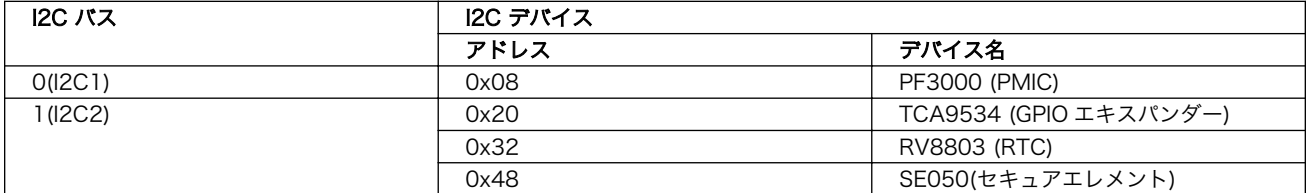

Armadillo-IoT ゲートウェイ A6E の標準状態では、CONFIG\_I2C\_CHARDEV が有効となっているた めユーザードライバで I2C デバイスを制御することができます。ユーザードライバを利用する場合は、 Linux カーネルで I2C デバイスに対応するデバイスドライバを無効にする必要があります。

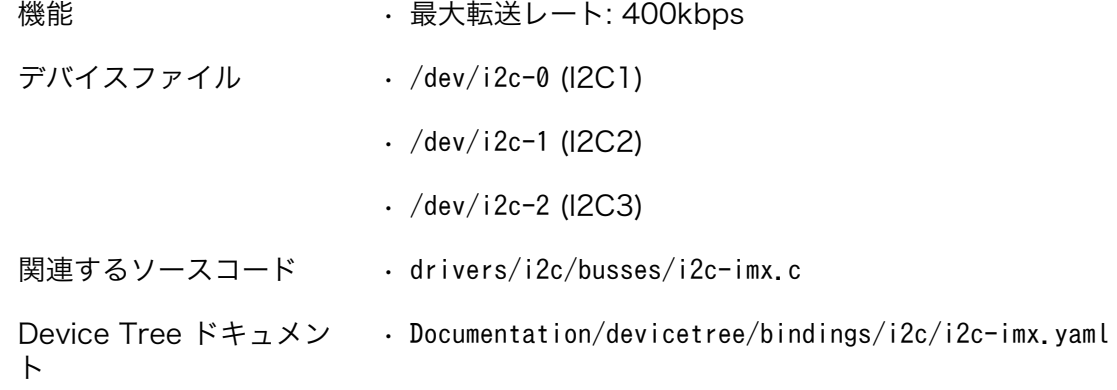

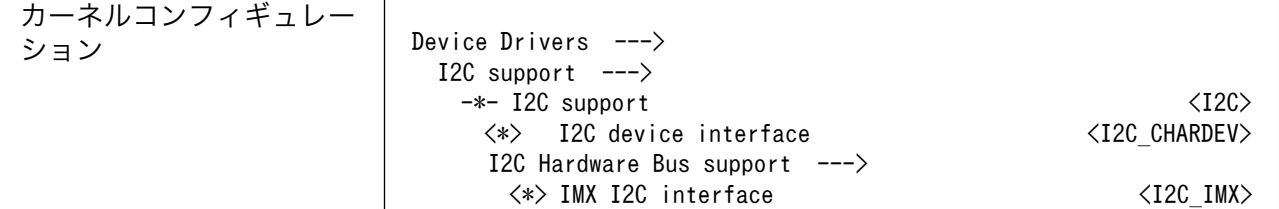

### 12.3.14. GPIO

Armadillo-IoT ゲートウェイ A6E の GPIO は、i.MX6ULL の GPIO(General Purpose Input/Output) および、Texas Instruments 製 TCA9534(GPIO エキスパンダー)を利用しています。

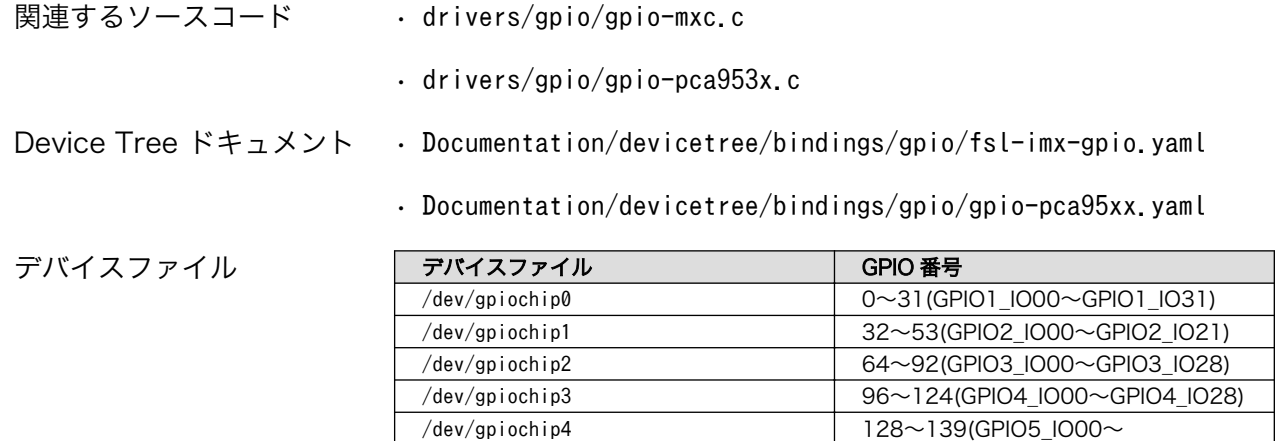

/dev/gpiochip5 504〜511 [a] (TCA9534) [a]GPIO エキスパンダーを追加した場合は、番号が異なる可能性があります。

GPIO5\_IO11)

sysfs GPIO クラスディレク • /sys/class/gpio/ トリ

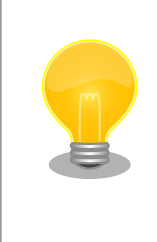

sysfs GPIO クラスは旧バージョンの Linux カーネルとの互換性維持の為 に残っています。新しくアプリケーションを開発する際の利用はおすすめ しません。新しくアプリケーションを開発する場合は、libgpiod パッケー ジに含まれるアプリケーションまたは Linux カーネルのソースコードに含 まれているサンプル(tools/gpio/)を参考にしてください。

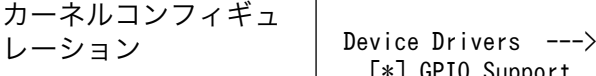

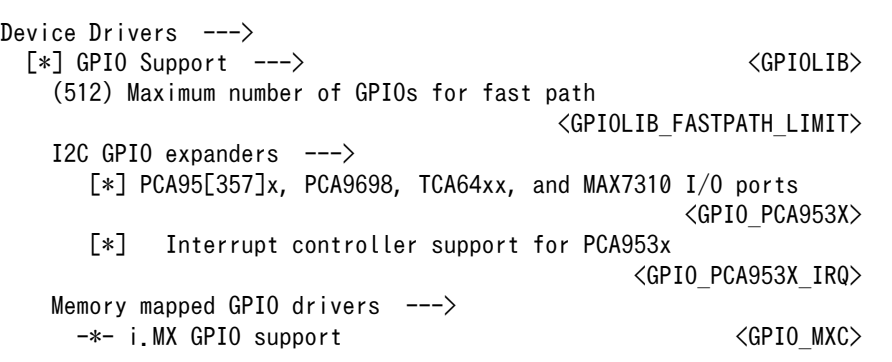

### 12.3.15. パワーマネジメント

Armadillo-IoT ゲートウェイ A6E のパワーマネジメント機能は、Linux の SPM(System Power Management)および DPM(Device Power Management)を利用しています。パワーマネジメント状態 を省電力モードに遷移させることにより、Armadillo-IoT ゲートウェイ A6E の消費電力を抑えることが できます。パワーマネジメント状態を省電力モードに遷移させると、アプリケーションの実行は一時停 止し、Linux カーネルはサスペンド状態となります。起床要因が発生すると、Linux カーネルのリジュー ム処理が行われた後、アプリケーションの実行を再開します。

sysfs ファイル • /sys/power/state

関連するソースコード • kernel/power/

カーネルコンフィギュ

レーション Power management options ---> [\*] Suspend to RAM and standby  $\langle$ SUSPEND> -\*- Device power management core functionality <PM>

Armadillo-IoT ゲートウェイ A6E が対応するパワーマネジメント状態と、/sys/power/state に書き 込む文字列の対応を次に示します。

#### 表 12.4 対応するパワーマネジメント状態

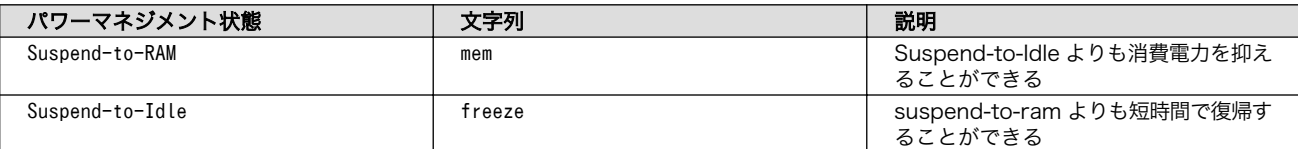

起床要因として利用可能なデバイスは次の通りです。

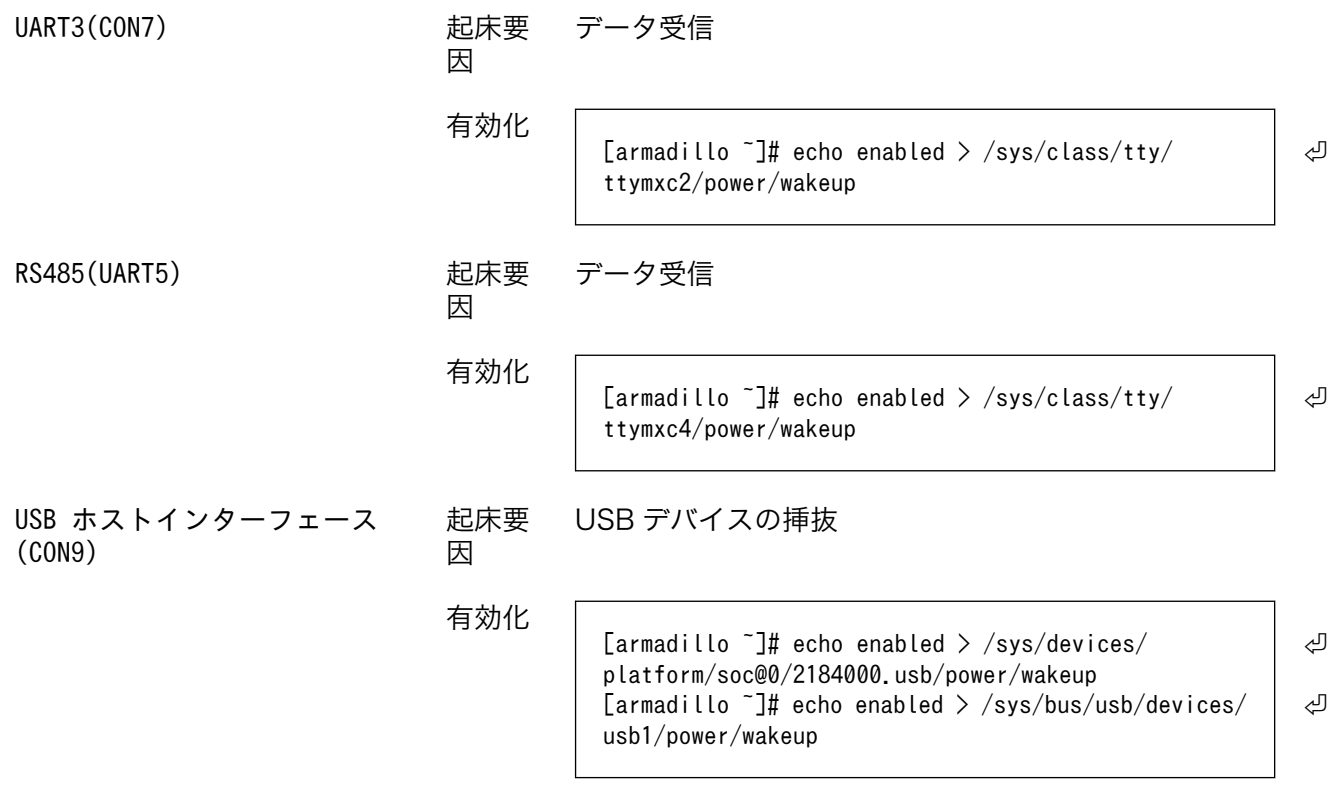

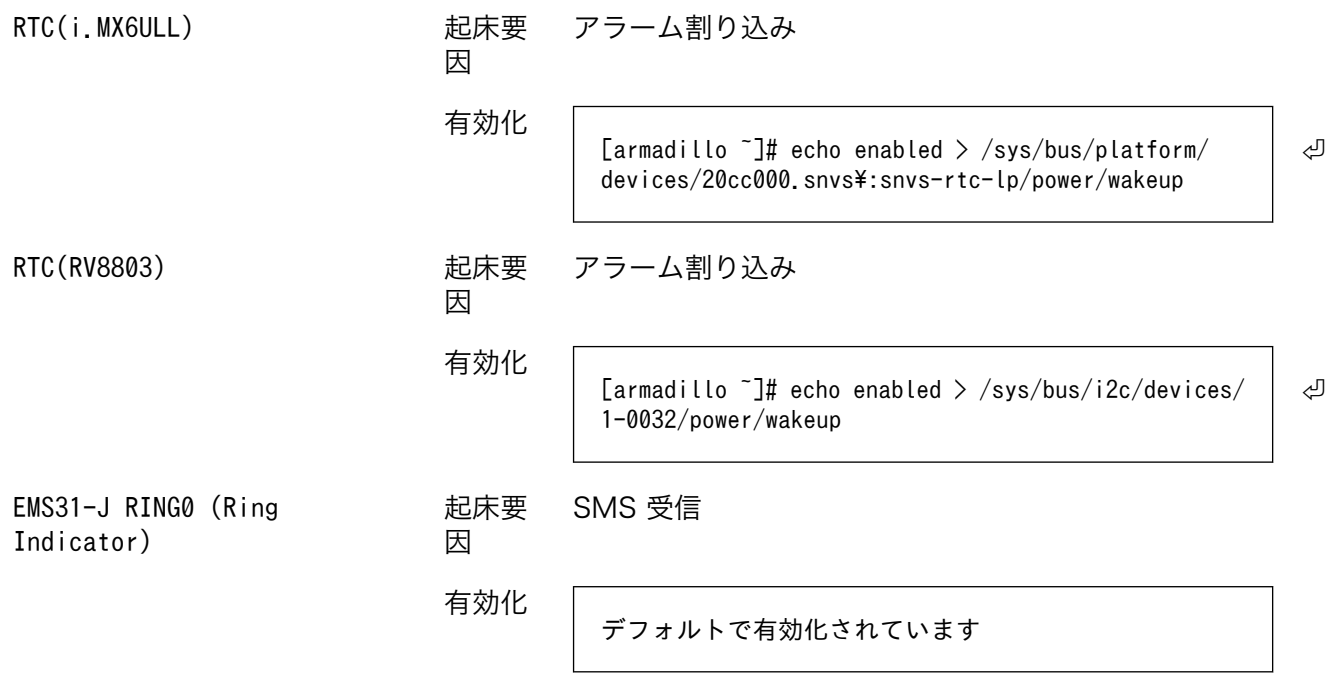

# 13. ソフトウェア仕様

### 13.1. SWUpdate

### 13.1.1. SWUpdate とは

SWUpdate は、デバイス上で実行されるプログラムで、ネットワーク/ストレージ経由でデバイスの ソフトウェアを更新することができます。Stefano Babic, DENX software engineering, Germany に よってオープンソースで開発が進められています。

Armadillo-IoT ゲートウェイ A6E では、SWUpdate を利用することで次のような機能を実現してい ます。

- A/B アップデート(アップデートの 2 面化)
- リカバリーモード
- ソフトウェアの圧縮、暗号化、署名付与
- Web サーバー機能
- hawkBit への対応
- ダウングレードの禁止

#### 13.1.2. swu パッケージ

swu パッケージは、SWUpdate 独自のソフトウェアの配布フォーマットです。SWUpdate では、1 回のアップデートは 1 つの swu パッケージで行われます。

swu パッケージには、次のような様々なものを含めることができます。

- アップデート対象のイメージファイル
- アップデート対象のイメージファイルのチェックサム
- アップデート前後に実行するスクリプト
- 書き込み先ストレージの情報
- U-Boot 環境変数の書き換え情報
- ソフトウェアのバージョン情報
- etc…

### 13.1.3. A/B アップデート(アップデートの 2 面化)

A/B アップデートは、Flash メモリにパーティションを2面確保し、アップデート時には交互に利用 する仕組みです。

常に使用していない方のパーティションを書き換えるため次の特徴を持ちます。(※以下で、○は長 所、×は短所を意味します。)

- ○ アップデートによって動作中のソフトウェアは破壊されない
- ○ 書き込みが電源断などで中断後しても、すぐに復帰出来る
- ○ 機器が動作中に書き込みが出来る
- × 使用 Flash メモリ量が増える

### 13.1.4. ロールバック(リカバリー)

システムが起動できなくなった際に、自動的にアップデート前のシステムにロールバックします。

ロールバック状態の確認は [「10.10.3. ロールバック状態の確認」](#page-238-0) を参照してください。

ロールバックする条件は次の通りです:

- rootfs にブートに必要なファイルが存在しない場合(/boot/Image, /boot/armadillo.dtb)
- 3 回起動を試して「bootcount」サービスが 1 度も起動できなかった場合は、次の起動時にロール バックします。

bootcount 機能は uboot の「upgrade\_available」変数で管理されています。bootcount 機能を 利用しないようにするには[、「10.10.6. u-boot の環境変数の設定」](#page-240-0) を参照して変数を消します。

• ユーザーのスクリプトなどから、「abos-ctrl rollback」コマンドを実行した場合。

ロールバックが実行されると /var/at-log/atlog にログが残ります。

### 13.2. hawkBit

### 13.2.1. hawkBit とは

hawkBit は、サーバー上で実行されるプログラムで、ネットワーク経由でデバイスのソフトウェアを 更新(配信)することができます。

hawkBit は次のような機能を持っています。

- ソフトウェアの管理
- デバイスの管理
	- デバイス認証 (セキュリティトークン、証明書)
	- デバイスのグループ化
- アップデート処理の管理
	- 進捗のモニタリング
	- スケジューリング、強制アップデート
- RESTful API での直接操作

### 13.2.2. データ構造

hawkBit は、配信するソフトウェアを次のデータ構造で管理します。

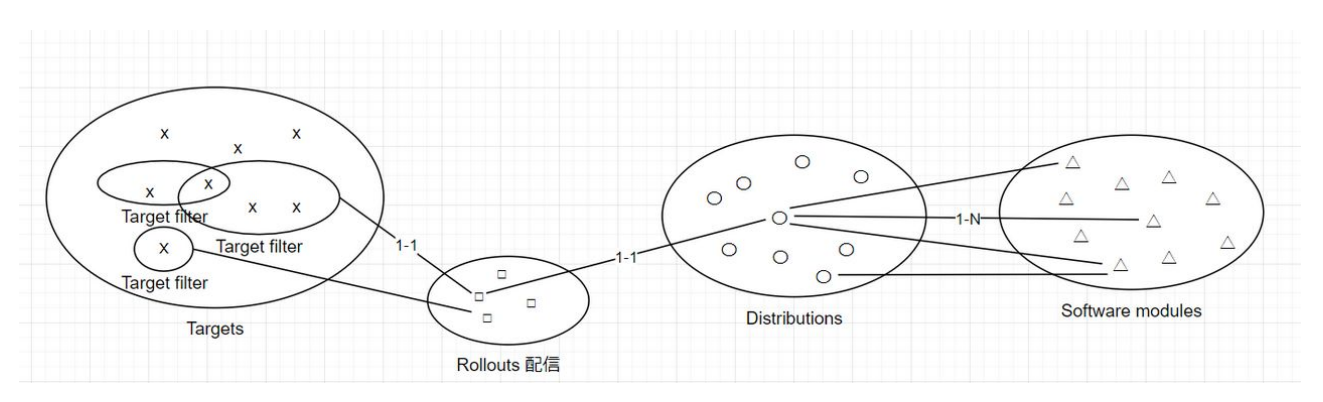

図 13.1 hawkBit が扱うソフトウェアのデータ構造

# 14. ハードウェア仕様

# 14.1. 電気的仕様

### 14.1.1. 絶対最大定格

#### 表 14.1 絶対最大定格

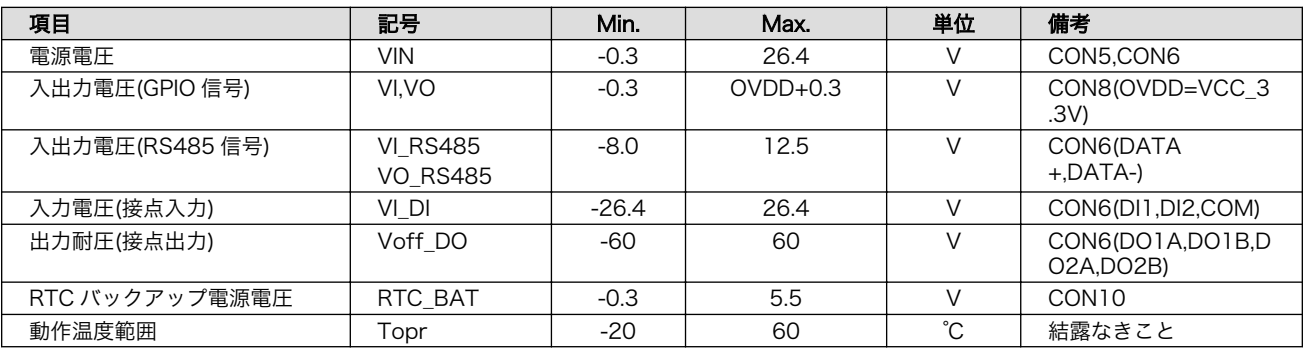

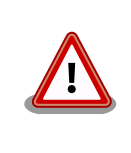

絶対最大定格は、あらゆる使用条件や試験状況において、瞬時でも超えて はならない値です。上記の値に対して余裕をもってご使用ください。

### 14.1.2. 推奨動作条件

#### 表 14.2 推奨動作条件

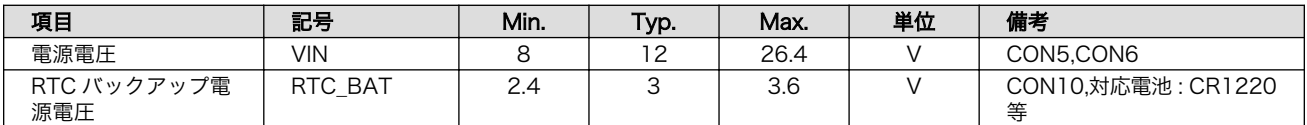

### 14.1.3. 入出力仕様

### 14.1.3.1. 電源入力仕様

#### 表 14.3 電源入力仕様

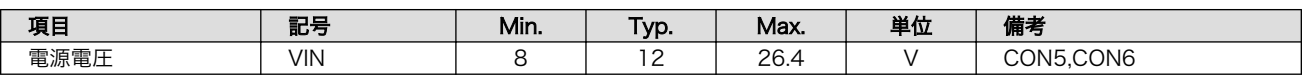

### 14.1.3.2. 電源出力仕様

#### 表 14.4 電源出力仕様

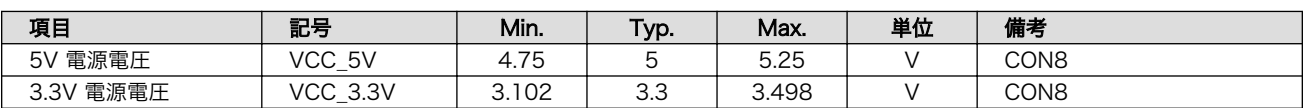

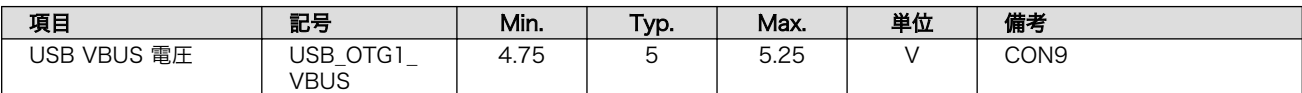

### 14.1.3.3. 入出力インターフェース(CON6)の入出力仕様

### 表 14.5 入出力インターフェース(CON6)の入出力仕様

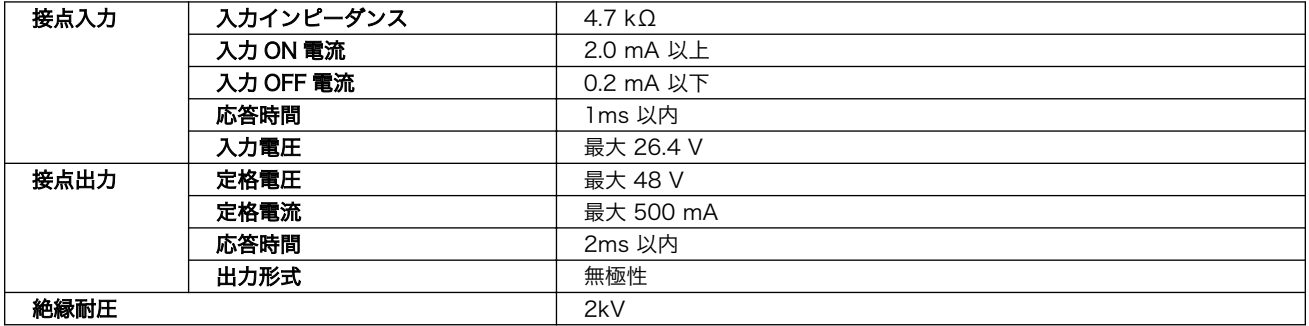

### 14.1.3.4. 拡張インターフェース(CON8)の入出力仕様

### 表 14.6 拡張インターフェース(CON8)の入出力仕様(OVDD = VCC\_3.3V)

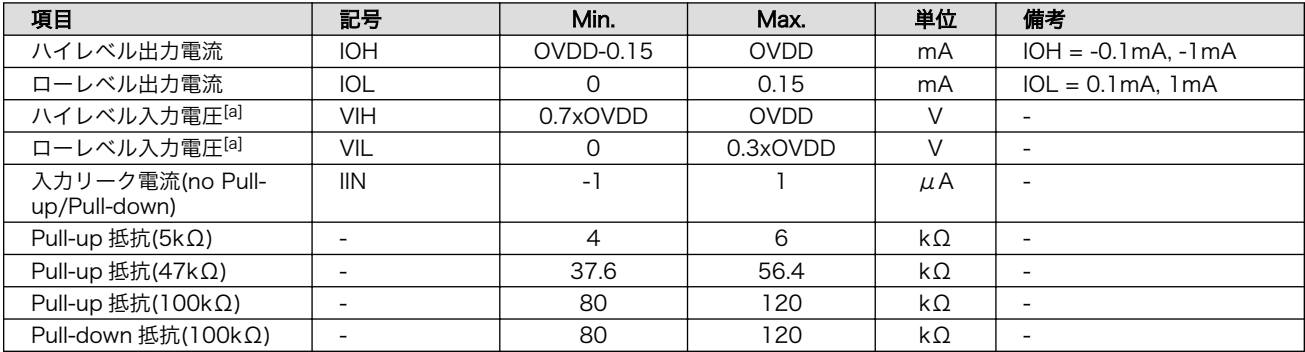

[a]オーバーシュートとアンダーシュートは 0.6V 以下でかつ 4ns を超えないようにしてください。

### 14.1.4. 電源回路の構成

Armadillo-IoT ゲートウェイ A6E の電源回路の構成は[「図 14.1. 電源回路の構成」](#page-279-0)のとおりです。

<span id="page-279-0"></span>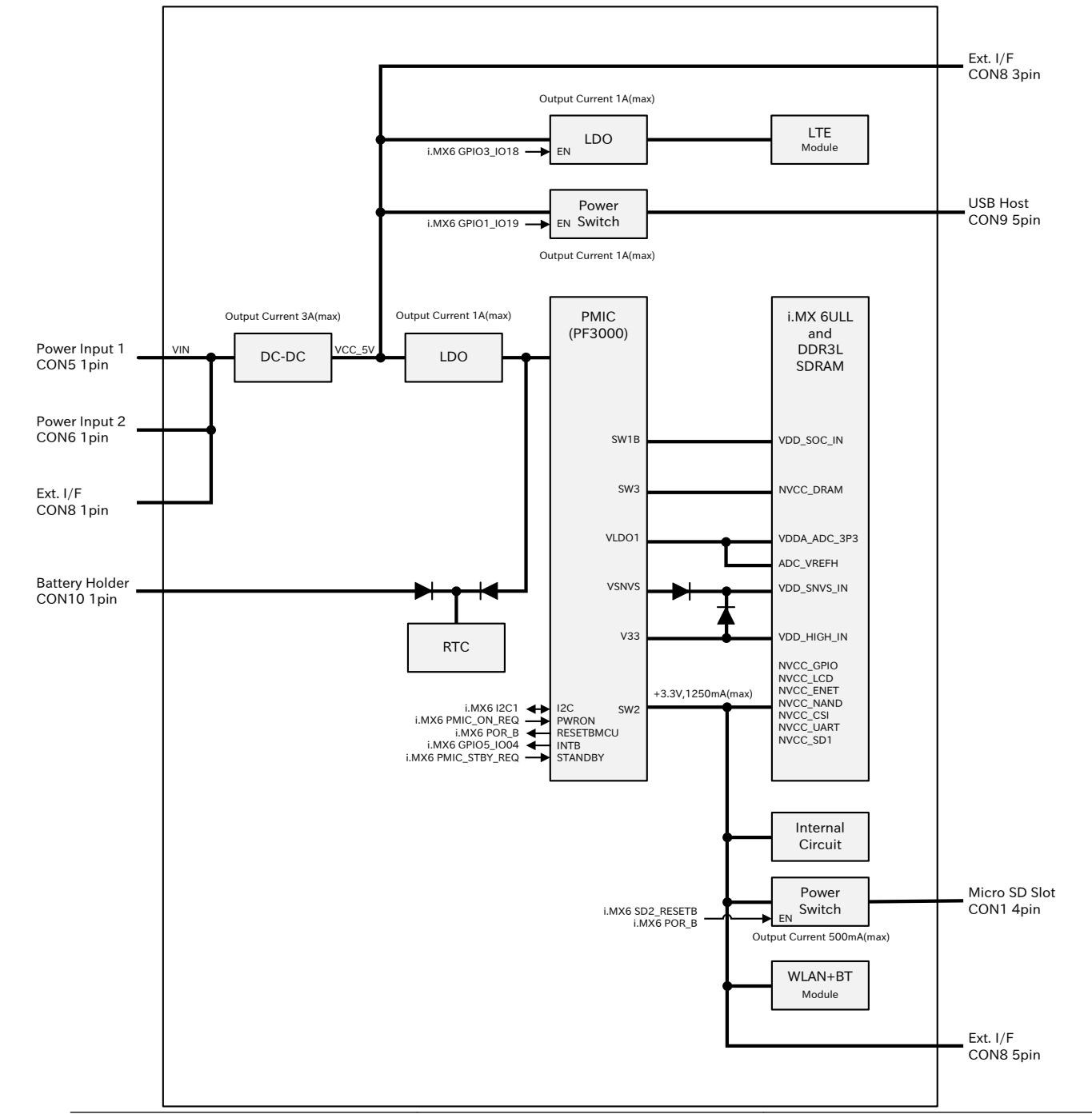

入力電圧(VIN)を電源 IC で各電圧に変換し、内部回路および各インターフェースに供給しています。 各インターフェースやスイッチング・レギュレータの最大出力電流値を超えないように、外部機器の接 続、供給電源の設計を行なってください。

外部インターフェースへの電源は GPIO によりオンオフ制御できるようになっており、不要な場合は オフすることで、省電力化が可能です。

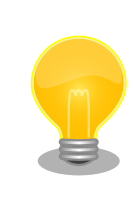

WLAN モデル、LAN モデルは LTE 非搭載のため[、「図 14.1. 電源回路の](#page-279-0) [構成」か](#page-279-0)ら LTE と直前の LDO を除外した構成となります。

# 14.2. インターフェース仕様

Armadillo-IoT ゲートウェイ A6E のインターフェース仕様について説明します。

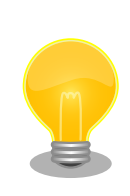

型番により部品の搭載/非搭載が異なります。詳細は納入仕様書をご確認 ください。

本製品シリーズの納入仕様書は、アットマークテクノ Armadillo サイト ([https://armadillo.atmark-techno.com/resources/documents/](https://armadillo.atmark-techno.com/resources/documents/armadillo-iot-a6e/spec) [armadillo-iot-a6e/spec\)](https://armadillo.atmark-techno.com/resources/documents/armadillo-iot-a6e/spec)からご覧いただけます。(要ログイン)

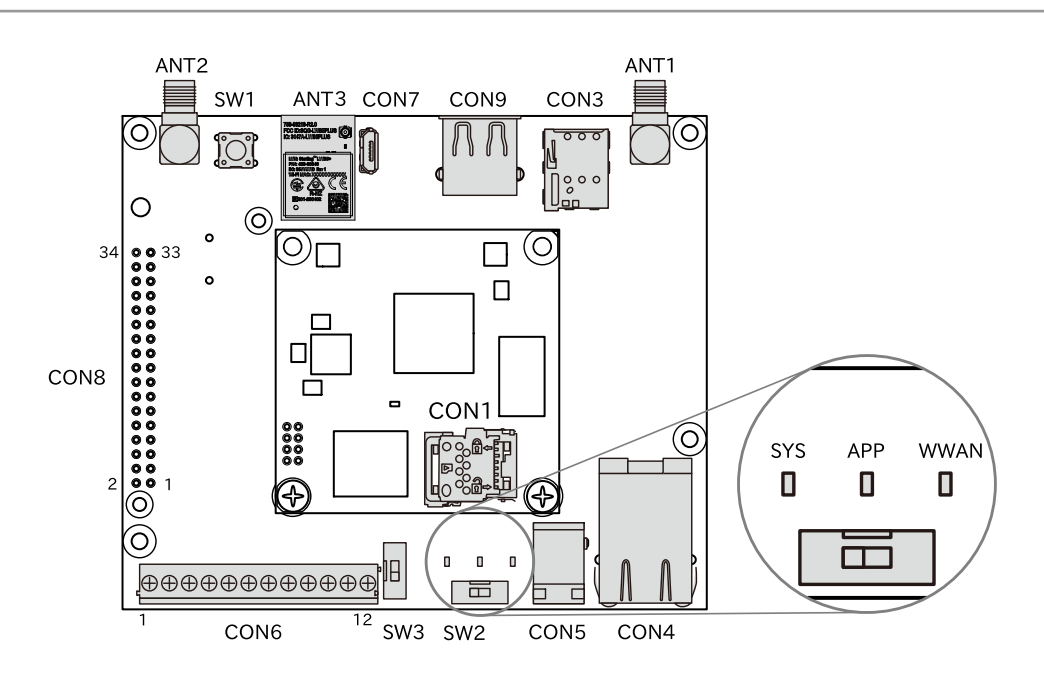

図 14.2 Armadillo-IoT ゲートウェイ A6E のインターフェース 表面

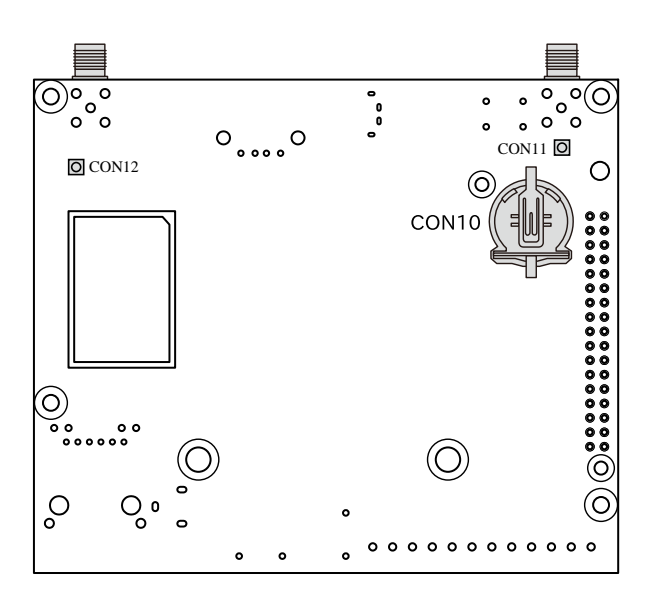

図 14.3 Armadillo-IoT ゲートウェイ A6E のインターフェース 裏面

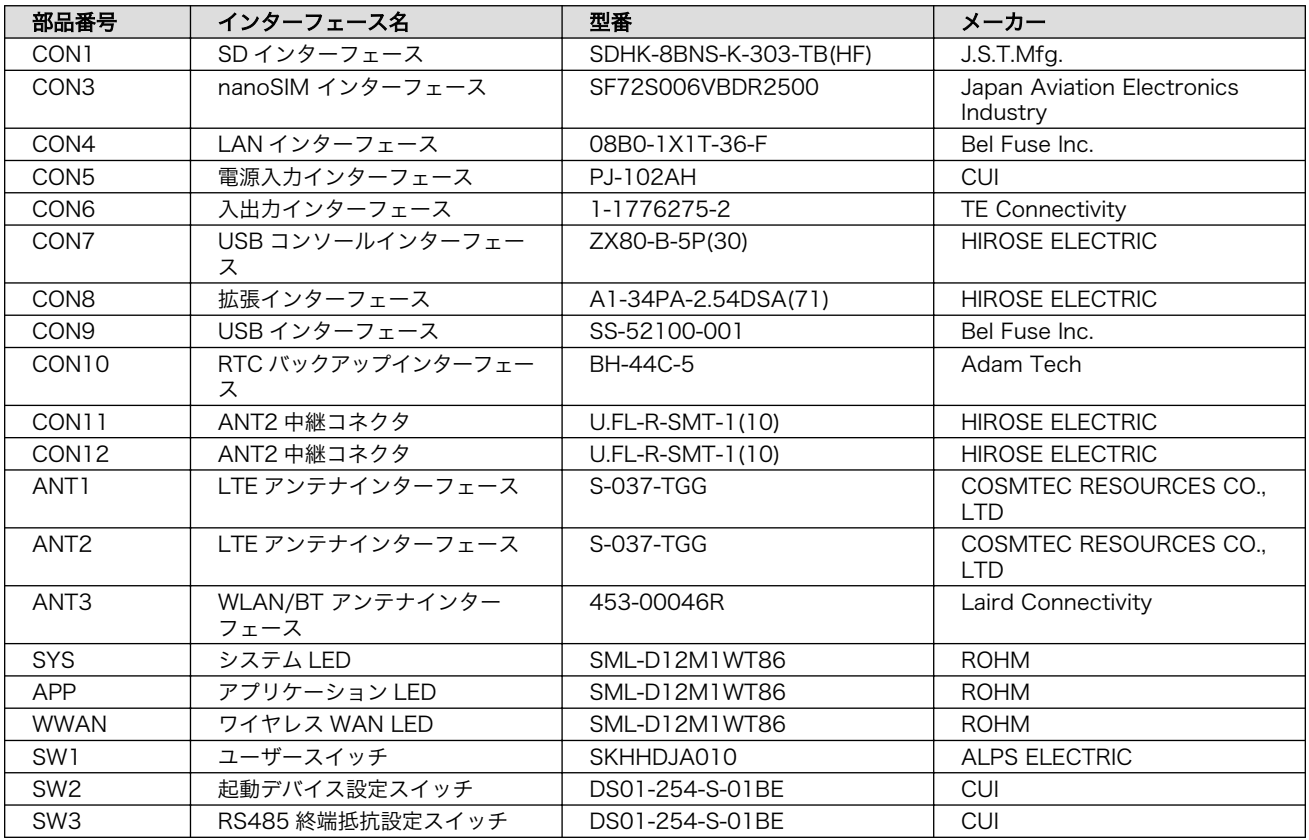

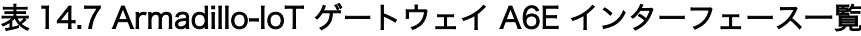

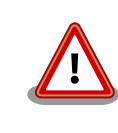

「表 14.7. Armadillo-IoT ゲートウェイ A6E インターフェース一覧」に は、搭載可能な代表型番を、部品の実装、未実装を問わず記載しており、 実際に搭載されている部品と違う場合があります。お手元の製品に搭載さ れている部品型番や部品の実装、未実装の情報については[、Armadillo サ](https://armadillo.atmark-techno.com/)

[イト](https://armadillo.atmark-techno.com/) [<https://armadillo.atmark-techno.com/>]からダウンロードできる 納入仕様書および変更履歴表にてご確認ください。

# 14.3. CON1(SD インターフェース)

CON1 はハイスピード(最大クロック周波数: 49.5MHz)に対応した SD インターフェースです。信号線 は i.MX6ULL の SD ホストコントローラ(uSDHC2)に接続されています。

SD カードに供給される電源は i.MX6ULL の NAND\_ALE ピン(GPIO4\_IO10)で制御が可能です。High レベル出力で電源が供給され、Low レベル出力で電源が切断されます。

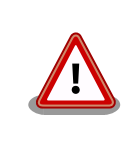

CON1 は活線挿抜に対応していません。microSD カードの挿抜は、電源 を切断してから行ってください。

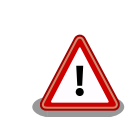

SD コントローラ(uSDHC2)は WLAN/BT コンボモジュールと排他使用と なります。 そのため、WLAN 搭載モデルはインストールディスク以外で SD を使用できません。

#### 表 14.8 CON1 信号配列

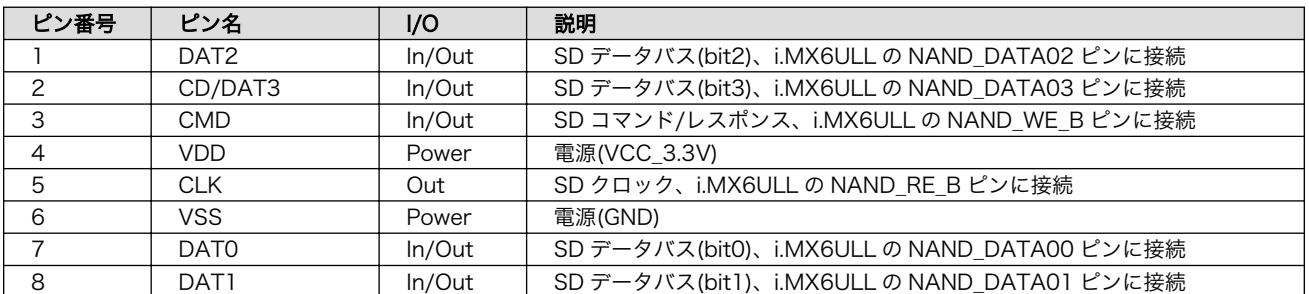

### 14.3.1. microSD カードの挿抜方法

1. 上からカバーを軽く押し、約 1.2mm スライドさせて、ロックを解除します。

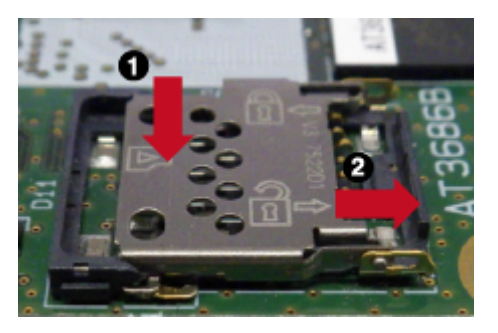

図 14.4 カバーのロックを解除する

2. カバーを開けます。

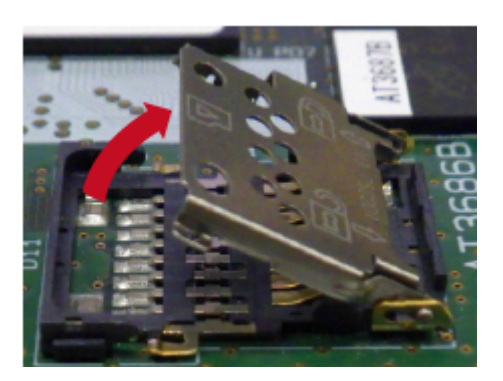

図 14.5 カバーを開ける

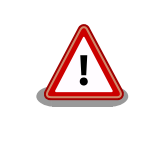

カバーは過度な力で回転させたり、回転方向以外の方向へ力を加え ると、破損の原因となりますので、ご注意ください。

3. 任意の角度までトレイを開いた状態で、microSD カードを挿抜します。

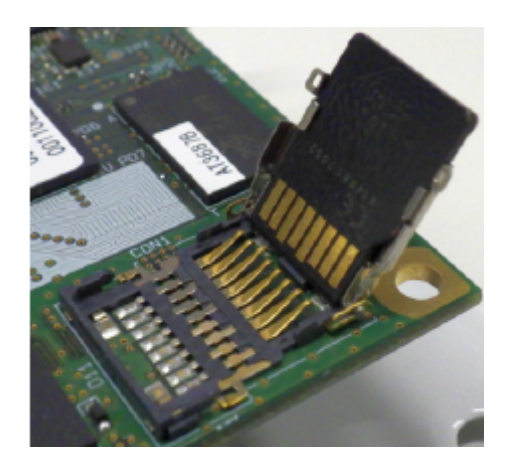

### 図 14.6 microSD カードの挿抜

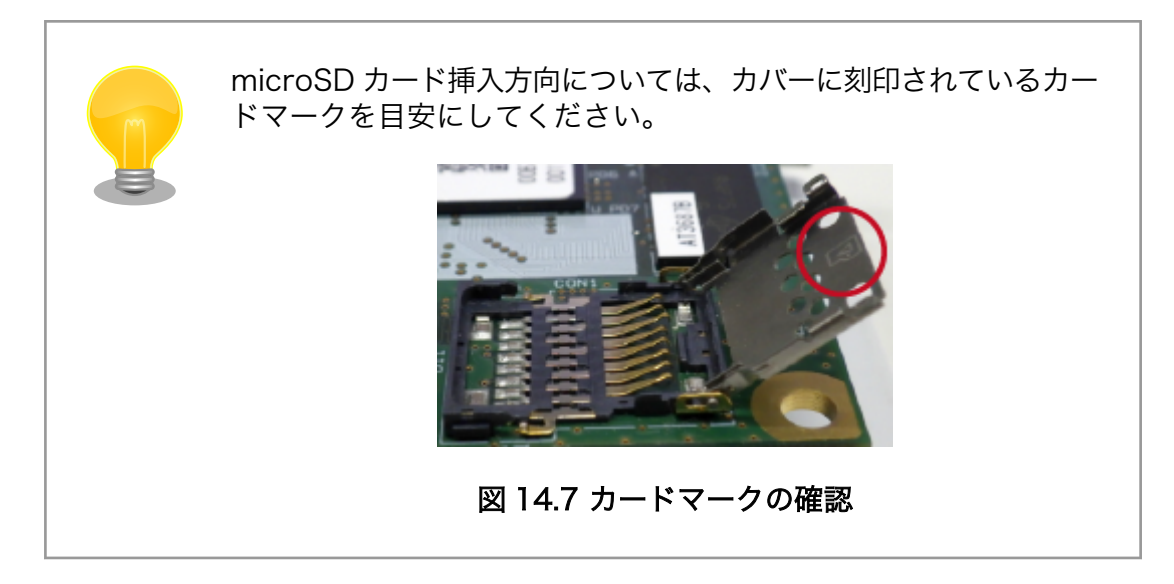

4. カバーを閉めます。

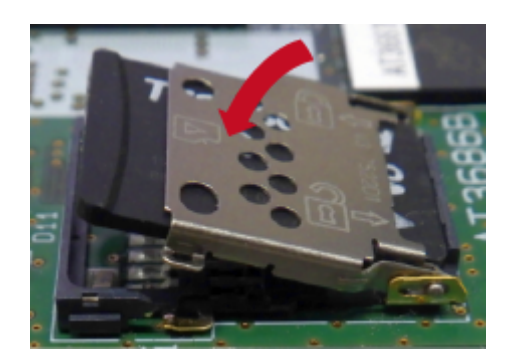

#### 図 14.8 カバーを閉める

5. 上からカバーを軽く押し、約 1.2mm スライドさせて、ロックします。

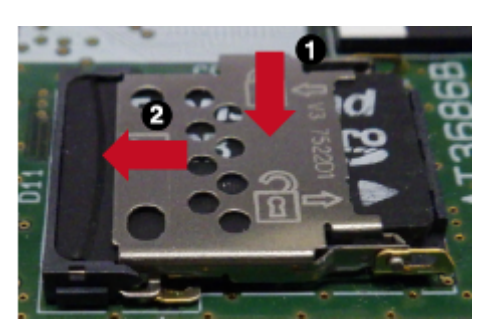

図 14.9 カバーをロックする

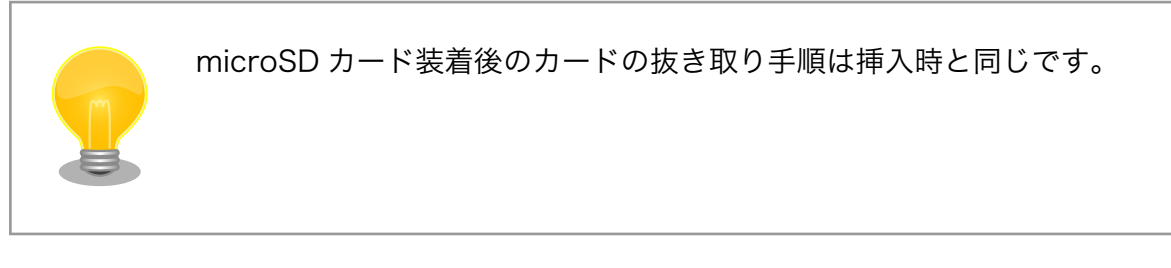

# 14.4. CON3(nanoSIM インターフェース)

CON3 は LTE データ通信時に利用する、nanoSIM カード用インターフェースです。

#### 表 14.9 CON3 信号配列

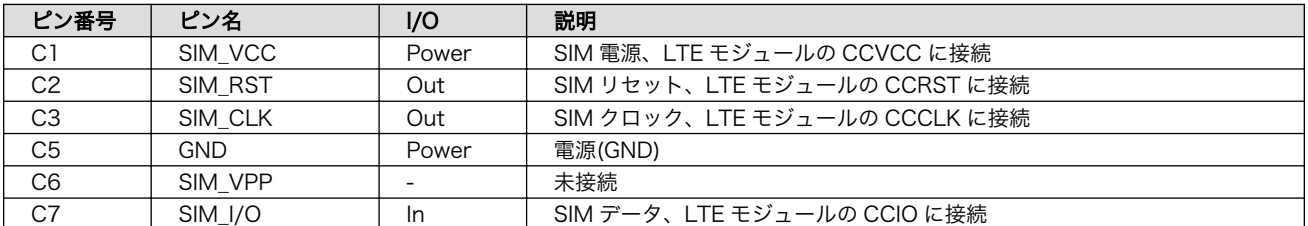

# 14.5. CON4(LAN インターフェース)

CON4 は 10BASE-T/100BASE-TX に対応した LAN インターフェースです。カテゴリ 5 以上の Ethernet ケーブルを接続することができます。AUTO-MDIX 機能を搭載しており、ストレートケーブル またはクロスケーブルを自動認識して送受信端子を切り替えます。

信号線は Ethenet PHY(LAN8720AI-CP/Microchip Technology) を経由して i.MX6ULL の Ethernet コントローラ(ENET1)に接続されています。

| ピン番号 | ピン名                      | I/O    | 説明              |
|------|--------------------------|--------|-----------------|
|      | $TX+$                    | In/Out | 送信データ(+)        |
| ◠    | TX-                      | In/Out | 送信データ(-)        |
| 3    | $RX+$                    | In/Out | 受信データ(+)        |
|      | $\overline{\phantom{0}}$ |        | 5 ピンと接続後に75Ω 終端 |
| 5    | $\overline{\phantom{0}}$ |        | 4 ピンと接続後に75Ω 終端 |
| 6    | RX-                      | In/Out | 受信データ(-)        |
|      |                          |        | 8ピンと接続後に75Ω終端   |
| 8    |                          |        | 7 ピンと接続後に75Ω 終端 |

表 14.10 CON4 信号配列

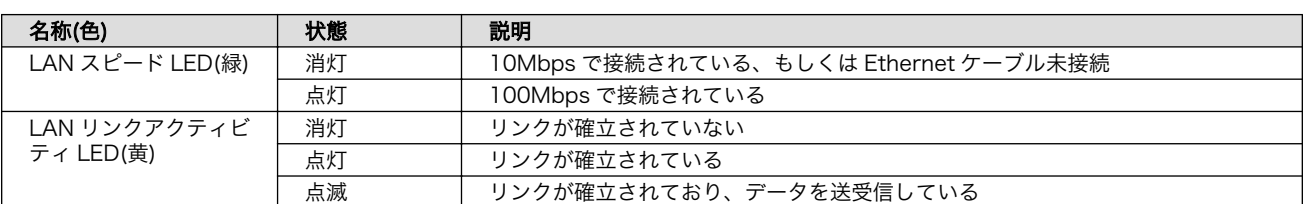

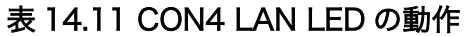

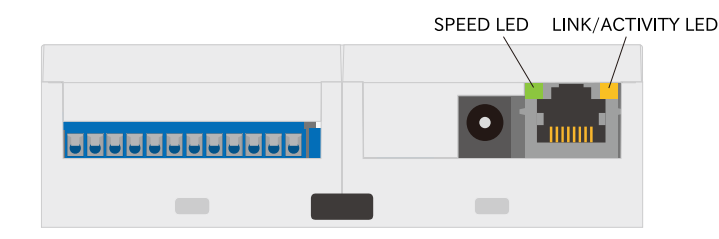

### 図 14.10 CON4 LAN LED

# 14.6. CON5(電源入力インターフェース)

CON5 は電源入力用のインターフェースです。DC ジャックが実装されており、「図 14.11. AC アダ プタの極性マーク」と同じ極性マークのある AC アダプタが使用できます。対応プラグは内径 2.1mm、 外形 5.5mm のものとなります。

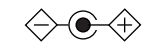

図 14.11 AC アダプタの極性マーク

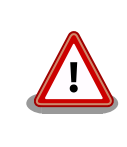

CON5、CON6 の電源ライン(VIN)は接続されており、同時に電源を供給 することはできません。

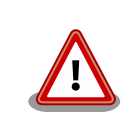

CON5 から電源供給する場合、AC アダプタの DC プラグを DC ジャック に接続してから、AC プラグをコンセントに挿してください。

# 14.7. CON6(入出力インターフェース)

CON6 は以下の機能をもった入出力インターフェースです。

- 電源入力
- 接点入力 x 2
- 接点出力 x 2
- RS485(2 線式)

端子台を実装しています。接続可能な電線については、「表 14.13. CON6 接続可能な電線」をご確認 ください。

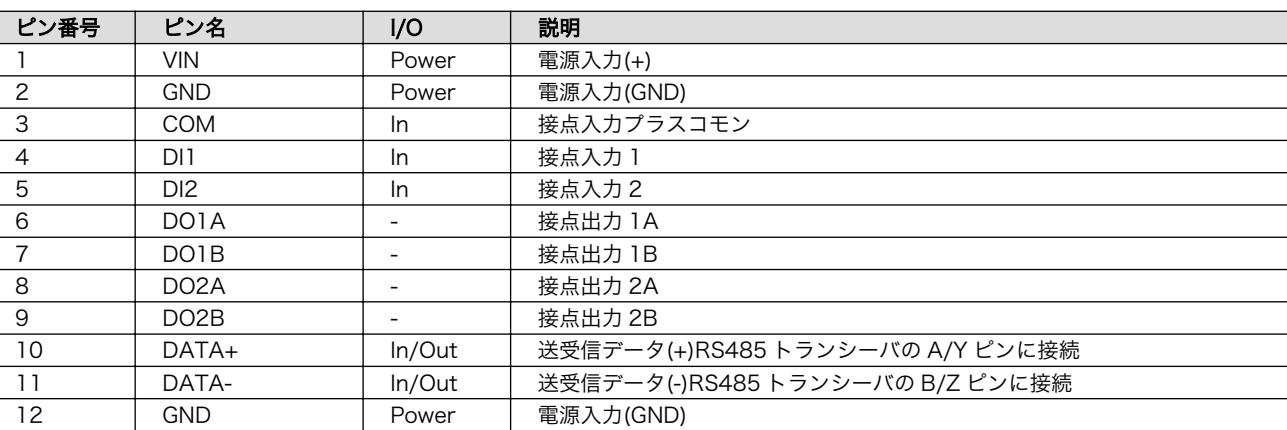

#### 表 14.12 CON6 信号配列

### 表 14.13 CON6 接続可能な電線

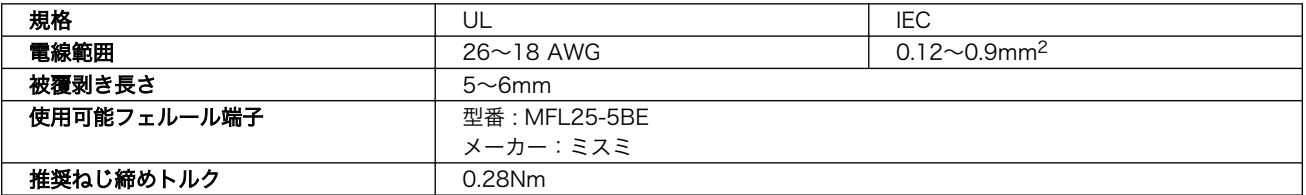

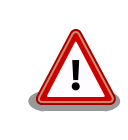

電線の先端に予備半田しないでください。正しい接続ができなくなります。

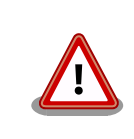

端子台に電線を接続する際、端子台に過度な力を加えないでください。端 子台が破損する恐れがあります。

### 14.7.1. 接点入力

接点入力部はフォトカプラによる絶縁入力(電流シンク出力タイプに接続可能)となっています。入力部 を駆動するために電源は、外部から供給する必要があります。

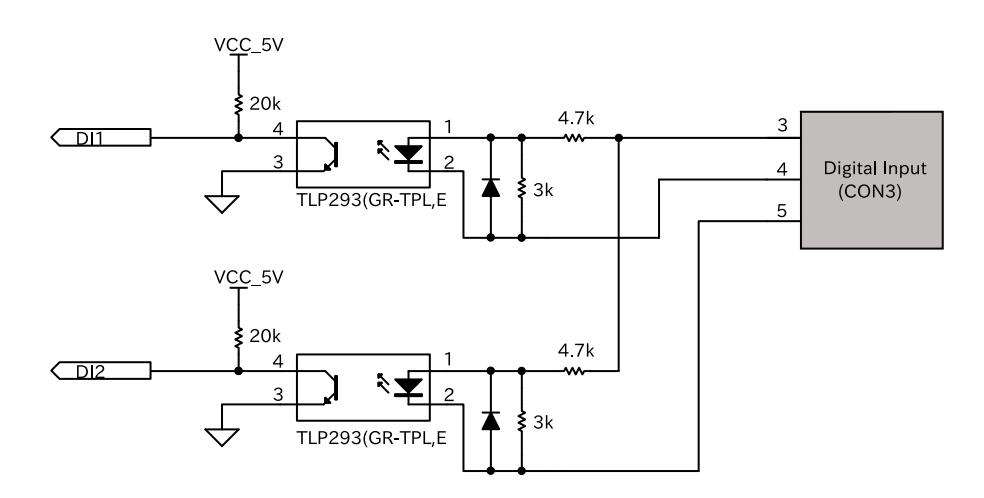

#### 図 14.12 CON6 接点入力周辺回路

### 14.7.2. 接点出力

接点出力部はフォトリレーによる絶縁出力(無極性)となっています。出力部を駆動するためには外部に 電源が必要となります。出力 1 点につき最大電流 500mA(定格 48V)まで駆動可能です。

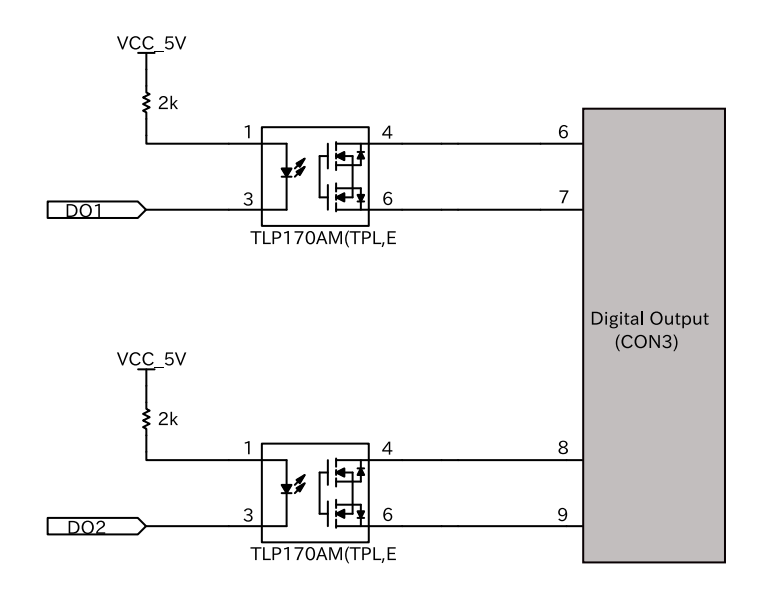

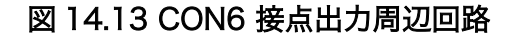
### 14.7.3. RS485

2 線式の RS485 インターフェースです。RS485 終端抵抗設定スイッチ(SW3)で終端抵抗(120Ω)の ON/OFF が可能です。

• 最大データ転送レート : 5Mbps

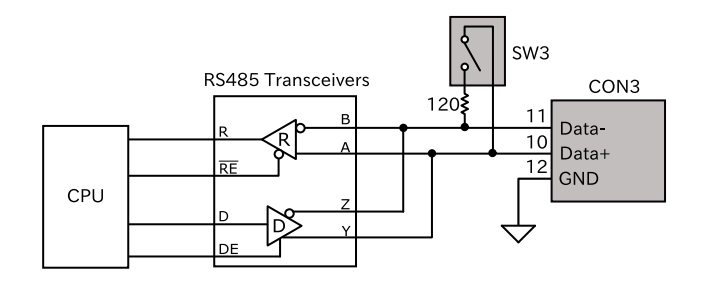

図 14.14 CON6 RS485 トランシーバ周辺回路

## 14.8. CON7(USB コンソールインターフェース)

CON7 は USB コンソール用インターフェースです。

信号線は USB シリアル変換 IC(CP2102N/Sillicon Labs)を経由して i.MX6ULL の UART コントロー ラ(UART3)に接続されています。

### 表 14.14 CON7 信号配列

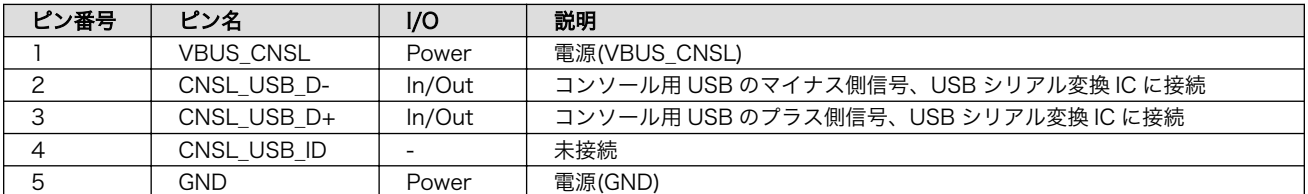

# 14.9. CON8(拡張インターフェース)

CON8 は機能拡張用のインターフェースです。複数の機能(マルチプレクス)を持つ、i.MX6ULL の信 号線が接続されており、GPIO、UART、I2C、SPI、CAN、PWM 等の機能を拡張することができます。

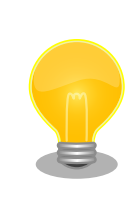

拡張できる機能の詳細につきましては、[Armadillo](https://armadillo.atmark-techno.com/) サイト [[https://](https://armadillo.atmark-techno.com/) [armadillo.atmark-techno.com/\]](https://armadillo.atmark-techno.com/)からダウンロードできる「Armadillo-IoT ゲートウェイ A6E マルチプレクス表」をご参照ください。

#### 表 14.15 CON8 搭載コネクタと対向コネクタ例

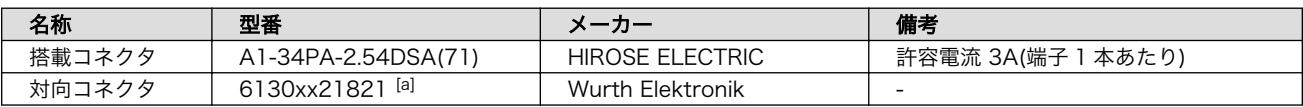

[a]xx にはピン数が入ります。

#### 表 14.16 CON8 信号配列

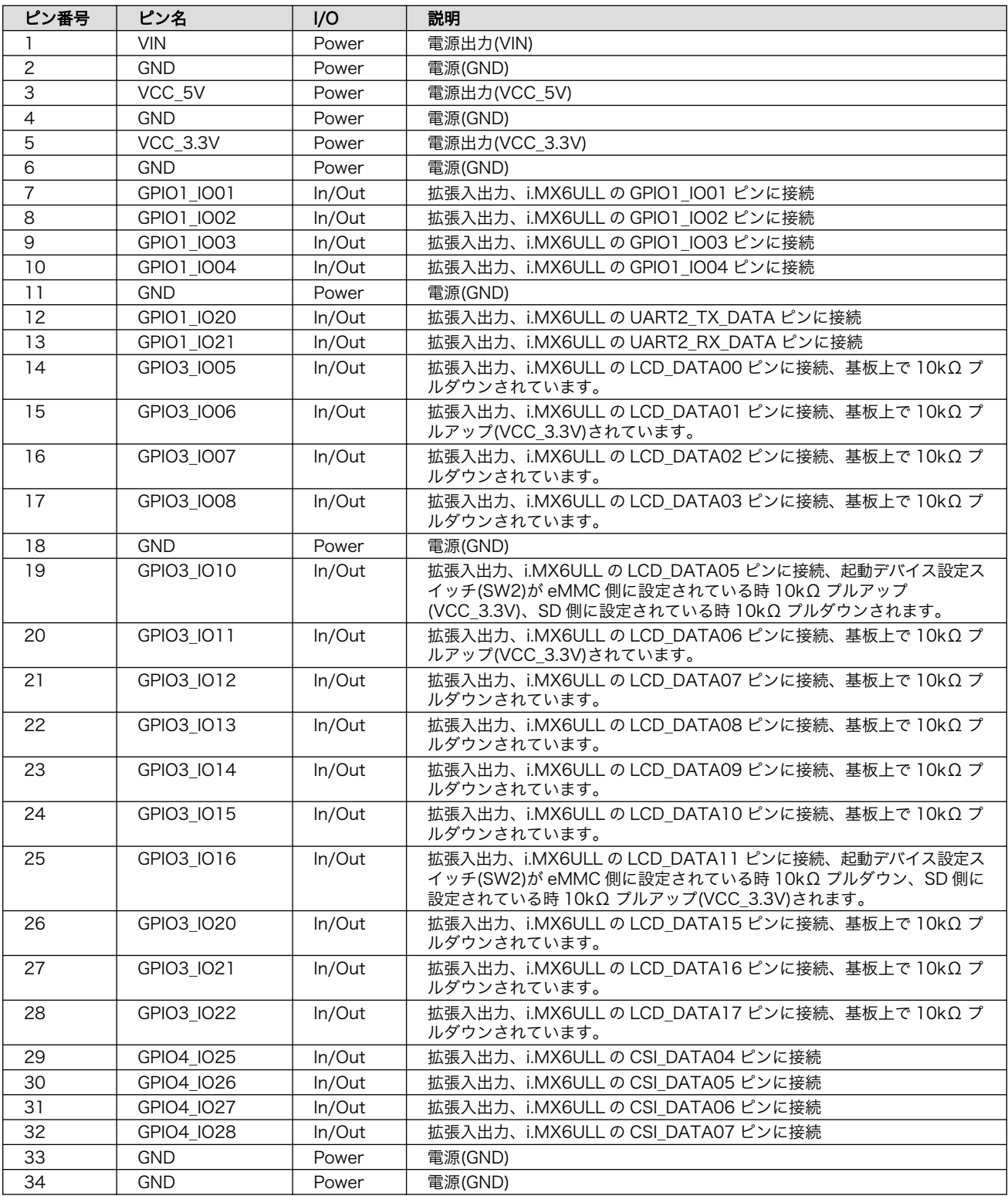

# 14.10. CON9(USB インターフェース)

CON9 は USB 2.0 に対応した USB インターフェースです。

信号線は i.MX6ULL の USB コントローラ(USB OTG1)に接続されています。

USB デバイスに供給される電源 (USB\_OTG1\_VBUS) は i.MX6ULL の UART1\_RTS\_B ピ ン (GPIO1\_IO19)で制御しており、High レベル出力で電源が供給され、Low レベル出力で電源が切断され ます。

- データ転送モード
	- High Speed(480Mbps)
	- Full Speed(12Mbps)
	- Low Speed(1.5Mbps)

表 14.17 CON9 信号配列

| ピン番号 | ピン名       | I/O    | 説明                                               |
|------|-----------|--------|--------------------------------------------------|
|      | USB1 VBUS | Power  | 電源(USB_OTG1_VBUS)、i.MX6ULL の USB_OTG1_VBUS ピンに接続 |
|      | USB1 DN   | In/Out | USB1 のマイナス側信号、i.MX6ULL の USB OTG1 DN ピンに接続       |
|      | USB1 DP   | In/Out | USB1 のプラス側信号、i.MX6ULL の USB OTG1 DP ピンに接続        |
|      | GND       | Power  | 電源(GND)                                          |

# 14.11. CON10(RTC バックアップインターフェース)

CON10 はリアルタイムクロックのバックアップ用インターフェースです。長時間電源が切断されても 時刻データを保持させたい場合にご使用ください。

CON10 には CR1220、BR1220 等の電池を接続することができます。リアルタイムクロックの時刻 保持時の平均消費電流は、データシート上、240nA(Typ.)です。

温度補償タイプのリアルタイムクロックを実装しており、平均月差は周囲温度-20℃〜60℃で 8 秒(参 考値)です。

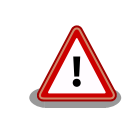

RTC の時間精度は周囲温度に大きく影響を受けますので、使用温度での 十分な特性の確認をお願いいたします。

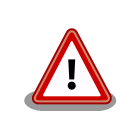

電池を電池ホルダーに装着する際は、異物の挟み込みや不完全な装着がな いか、十分な確認をお願いいたします。

### 表 14.18 CON10 信号配列

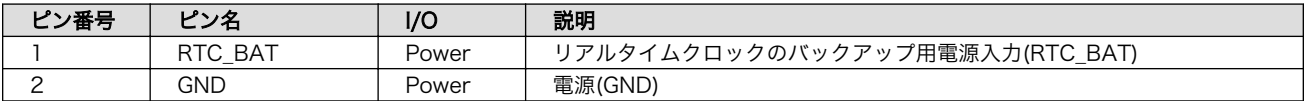

# 14.12. CON11(ANT2 中継コネクタ)

CON11 は LTE モジュール(ELS31-J)と ANT2 を接続するための中継コネクタで、LTE モジュールの アンテナピンと接続されています。出荷時には CON12 に接続された同軸ケーブルが装着されています。

<span id="page-291-0"></span>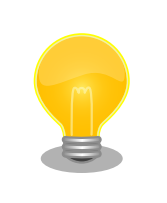

型番が AG6271 または AG6261 で始まる製品にのみ搭載されています。

# 14.13. CON12(ANT2 中継コネクタ)

CON1 2は LTE モジュール(ELS31-J)と ANT2 を接続するための中継コネクタで、LTE モジュールの アンテナピンと接続されています。出荷時には CON11 に接続された同軸ケーブルが装着されています。

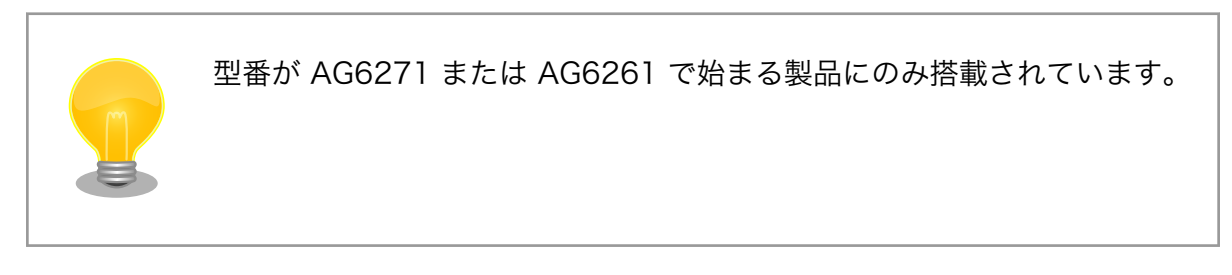

### 14.14. ANT1(LTE アンテナインターフェース)

ANT1 は LTE データ通信時に利用する、アンテナコネクタです。SMA オス端子のアンテナを接続す ることができます。アンテナコネクタの形状は「図 14.15. ANT1 接続可能なアンテナコネクタ形状」 のとおりです。

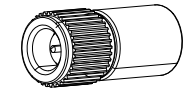

### 図 14.15 ANT1 接続可能なアンテナコネクタ形状

アンテナコネクタからアンテナまでの経路は 50Ω 同軸ケーブルでの延長が可能です。ただし、ケーブ ルロスが発生することにご注意ください。同軸ケーブルで延長する場合は、「図 14.16. ANT1 50Ω 同 軸ケーブルでの延長例」を参考にケーブルをご用意ください。

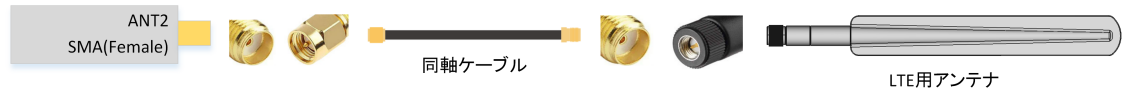

### 図 14.16 ANT1 50Ω 同軸ケーブルでの延長例

Cat.1 モデルで LTE 通信を使用する際はアンテナ 2 本が必須となります。

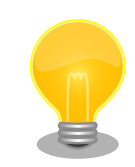

LTE モジュールメーカーにより、技適認証取得済みのアンテナについて抜 粋したリストを [Armadillo](https://armadillo.atmark-techno.com/) サイト [[https://armadillo.atmark-](https://armadillo.atmark-techno.com/) [techno.com/\]](https://armadillo.atmark-techno.com/)で公開しています。付属のアンテナ以外をご検討の際に、 ご活用ください。

当社にて全てのアンテナの動作を確認したものではありませんので、通信 性能の評価については、ユーザー様自身にて実施いただくようお願いいた します。

# 14.15. ANT2(LTE アンテナインターフェース)

ANT2 はカスタマイズが可能なアンテナコネクタです。各製品モデルでの ANT2 の搭載状況と用途、 形状は「表 14.19. 各製品モデルでの ANT2 搭載状況と用途」のとおりです。

| 名称                                                                           | 型番       | 搭載状況    | 用途                                                         | 形状       | 接続可能なアン<br>テナコネクタ形<br>状                      |
|------------------------------------------------------------------------------|----------|---------|------------------------------------------------------------|----------|----------------------------------------------|
| Armadillo-loT<br>ゲートウェイ<br>A6E Cat.1 $\pm \vec{r}$<br>ル                      | AG6271-* | 搭載      | LTE アンテナイ<br>ンターフェース                                       | SMA オス端子 | 「図 14.15.<br>ANT1 接続可能<br>なアンテナコネ<br>クタ形状」参照 |
| Armadillo-loT<br>ゲートウェイ<br>A6E Cat.1 $\pm \vec{\tau}$<br>ル (WLAN コン<br>ボ非搭載) | AG6261-* | 搭載      | LTE アンテナイ<br>ンターフェース                                       | SMA オス端子 | 「図 14.15.<br>ANT1 接続可能<br>なアンテナコネ<br>クタ形状」参照 |
| Armadillo-loT<br>ゲートウェイ<br>A6E Cat.M1 $\pm$<br>デル                            | AG6221-* | 非搭載 [a] | Armadillo-loT<br>ゲートウェイ<br>A6E Cat.1 $\pm \vec{\tau}$<br>ル | AG6271-* | 非搭載[a]                                       |
|                                                                              |          |         | Armadillo-loT<br>ゲートウェイ<br>A6E Cat.1 $\pm \vec{\tau}$<br>ル | AG6271-* | 非搭載 [a]                                      |

表 14.19 各製品モデルでの ANT2 搭載状況と用途

[a]ANT2 を搭載し、アンテナインターフェースとして使用できるカスタマイズ品を製造することが可能です。詳細につきましては アットマークテクノ営業部または各販売代理店へお問い合わせください。

Cat.1 モデルでは、アンテナコネクタからアンテナまでの経路は 50Ω 同軸ケーブルでの延長が可能で す。ただし、ケーブルロスが発生することにご注意ください。同軸ケーブルで延長する場合は、下図を 参考にケーブルをご用意ください。

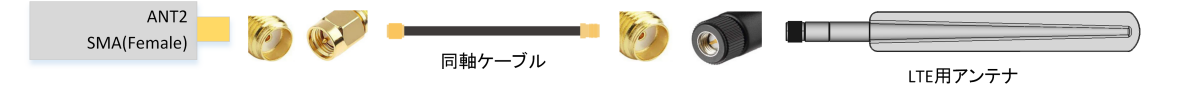

### 図 14.17 ANT2 50Ω 同軸ケーブルでの延長例(LTE アンテナインターフェース)

Cat.1 モデル以外の製品で ANT2 は非搭載となっていますが、ANT2 を搭載し各種アンテナインター フェースとして使用ができるカスタマイズ品を製造することが可能です。

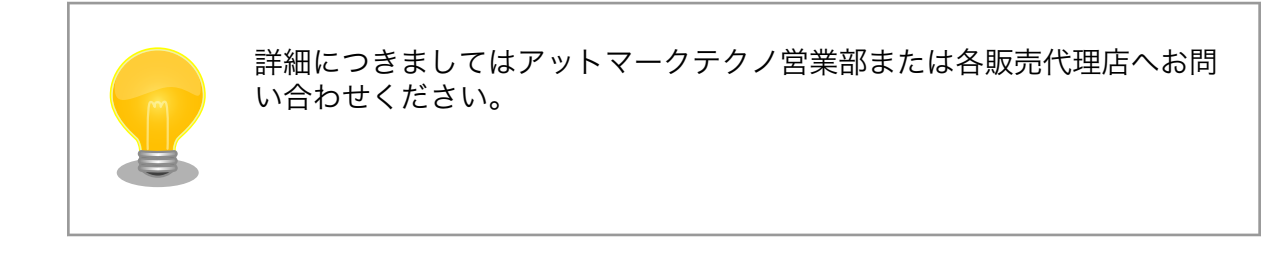

ANT2 を WLAN/BT アンテナにカスタマイズする場合の例を「図 14.18. ANT2 カスタマイズ例: WLAN/BT アンテナインターフェース」に示します。

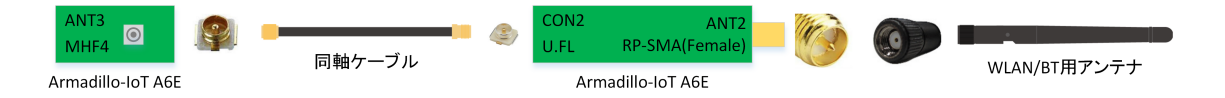

### 図 14.18 ANT2 カスタマイズ例:WLAN/BT アンテナインターフェース

CON8(拡張インターフェース)に LPWA 通信モジュールを搭載し、ANT2 を LPWA アンテナにカスタ マイズする場合の例を「図 14.19. ANT2 カスタマイズ例:LPWA アンテナインターフェース」に示し ます。

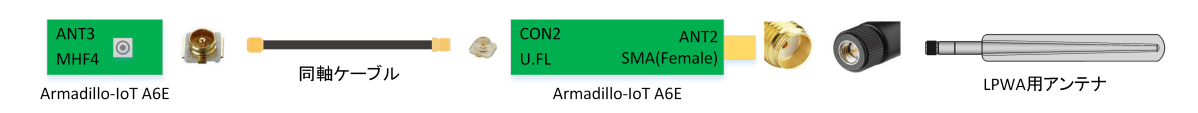

### 図 14.19 ANT2 カスタマイズ例:LPWA アンテナインターフェース

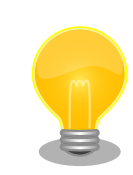

LTE モジュールメーカーにより、技適認証取得済みのアンテナについて抜 粋したリストを [Armadillo](https://armadillo.atmark-techno.com/) サイト [[https://armadillo.atmark](https://armadillo.atmark-techno.com/)[techno.com/\]](https://armadillo.atmark-techno.com/)で公開しています。付属のアンテナ以外をご検討の際に、 ご活用ください。

当社にて全てのアンテナの動作を確認したものではありませんので、通信 性能の評価については、ユーザー様自身にて実施いただくようお願いいた します。

# 14.16. ANT3(WLAN/BT アンテナインターフェース)

ANT3 は WLAN/BT データ通信時に利用する、アンテナコネクタです。MHF4 端子のアンテナを接 続することができます。Cat.1 モデルのみ搭載しており、開発セットおよび量産用では PCB アンテナが 接続されています。

RP-SMA 端子のアンテナを接続する場合は、「図 14.20. ANT3 RP-SMA 端子のアンテナ接続例」を 参考にケーブルをご用意ください。

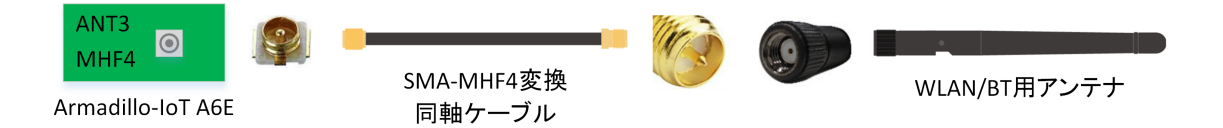

### 図 14.20 ANT3 RP-SMA 端子のアンテナ接続例

## 14.17. SYS、APP、WWAN(LED)

SYS、APP、WWAN は電源の入力状態やシステム状態、アプリケーション状態を表示する LED です。 LED の動作仕様については[、「表 14.21. LED 状態と製品状態の対応について」を](#page-294-0)ご確認ください。

<span id="page-294-0"></span>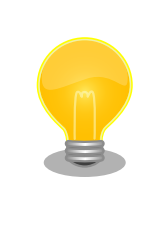

型番により部品の搭載/非搭載が異なります。詳細は納入仕様書をご確認 ください。

本製品シリーズの納入仕様書は、アットマークテクノ Armadillo サイト ([https://armadillo.atmark-techno.com/resources/documents/](https://armadillo.atmark-techno.com/resources/documents/armadillo-iot-a6e/spec) [armadillo-iot-a6e/spec\)](https://armadillo.atmark-techno.com/resources/documents/armadillo-iot-a6e/spec)からご覧いただけます。(要ログイン)

### 表 14.20 LED 信号配列

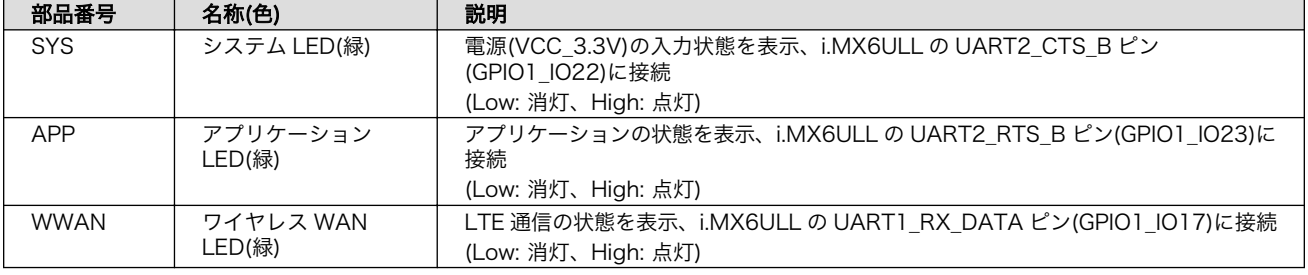

### 表 14.21 LED 状態と製品状態の対応について

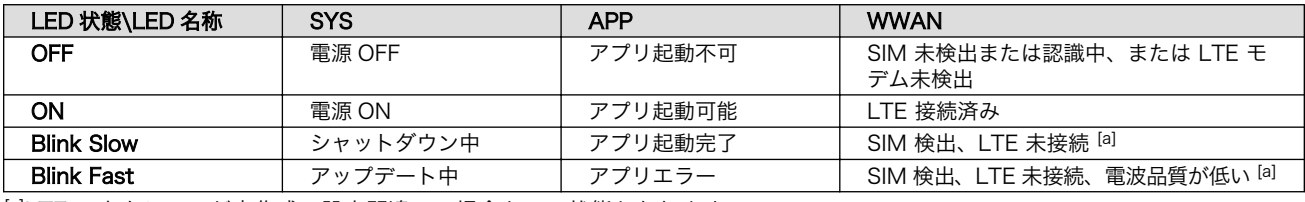

[a]LTE コネクションが未作成、設定間違いの場合もこの状態となります

# 14.18. SW1(ユーザースイッチ)

SW1 はユーザー側で自由に利用できる押しボタンスイッチです。

### 表 14.22 SW1 信号配列

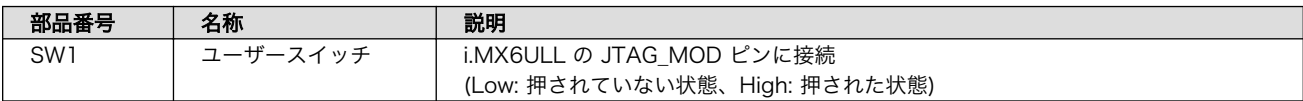

## 14.19. SW2(起動デバイス設定スイッチ)

SW2 は起動デバイス設定スイッチです。SW2 を操作することで、起動デバイスを設定することがで きます。

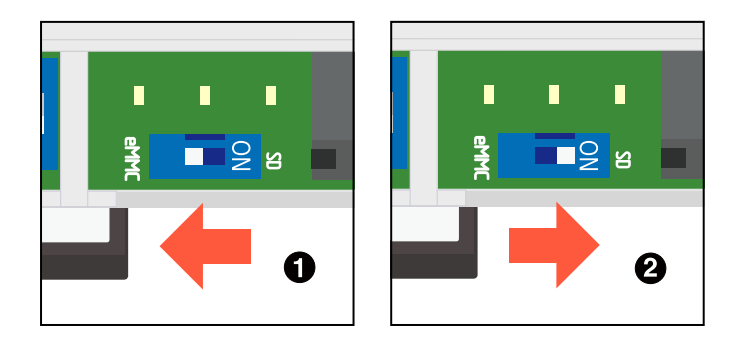

### 図 14.21 スイッチの状態と起動デバイス

**■ 起動デバイスは eMMC になります。** 

**2** 起動デバイスは microSD になります。

# 14.20. SW3(RS485 終端抵抗設定スイッチ)

SW3 は RS485 の終端抵抗設定スイッチです。SW3 を操作することで、終端抵抗 120Ω の ON/OFF を切り替えることができます。

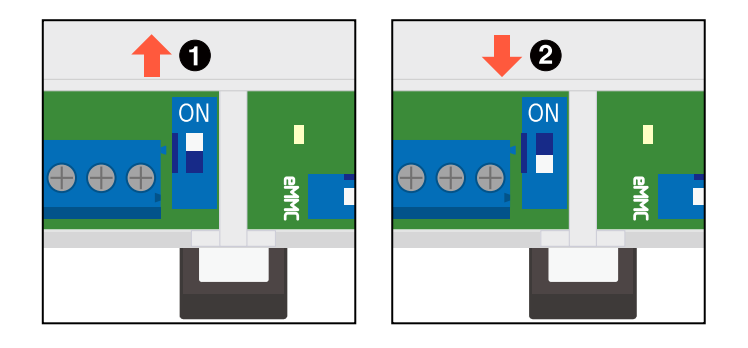

### 図 14.22 スイッチの状態と終端抵抗の ON/OFF

終端抵抗 120Ω が ON になります。

**2** 終端抵抗 120Ω が OFF になります。

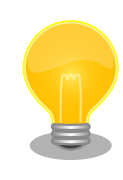

終端は RS485 の信号線の最遠端で行います。Armadillo-IoT A6E が最遠 端になる場合は終端抵抗を ON にしてください。

## 14.21.1. 筐体形状図

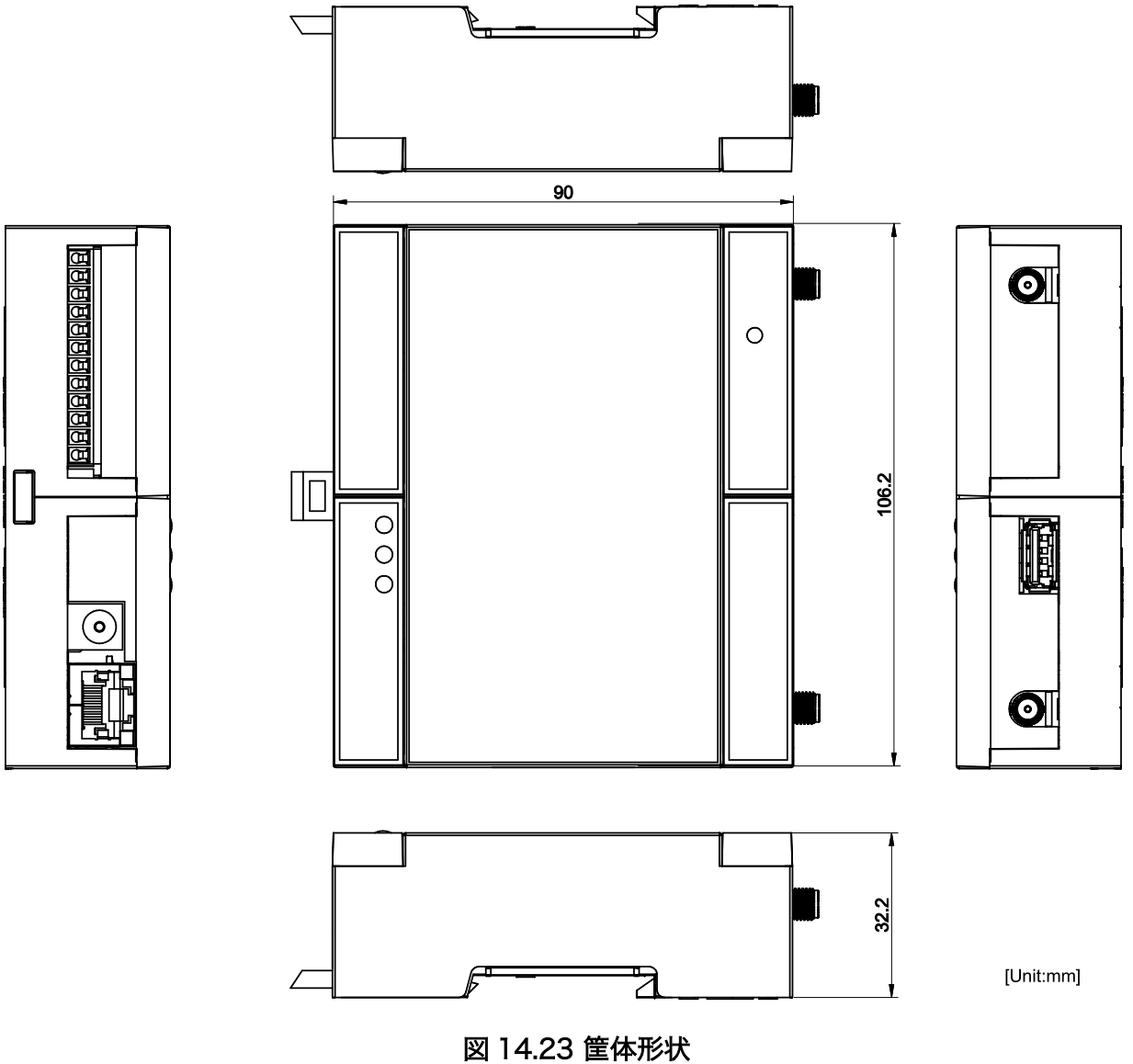

### 14.21.2. 基板形状図

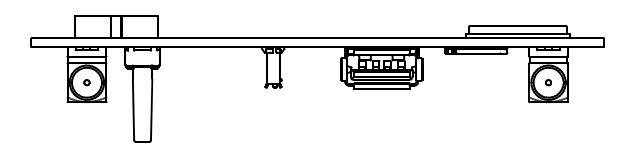

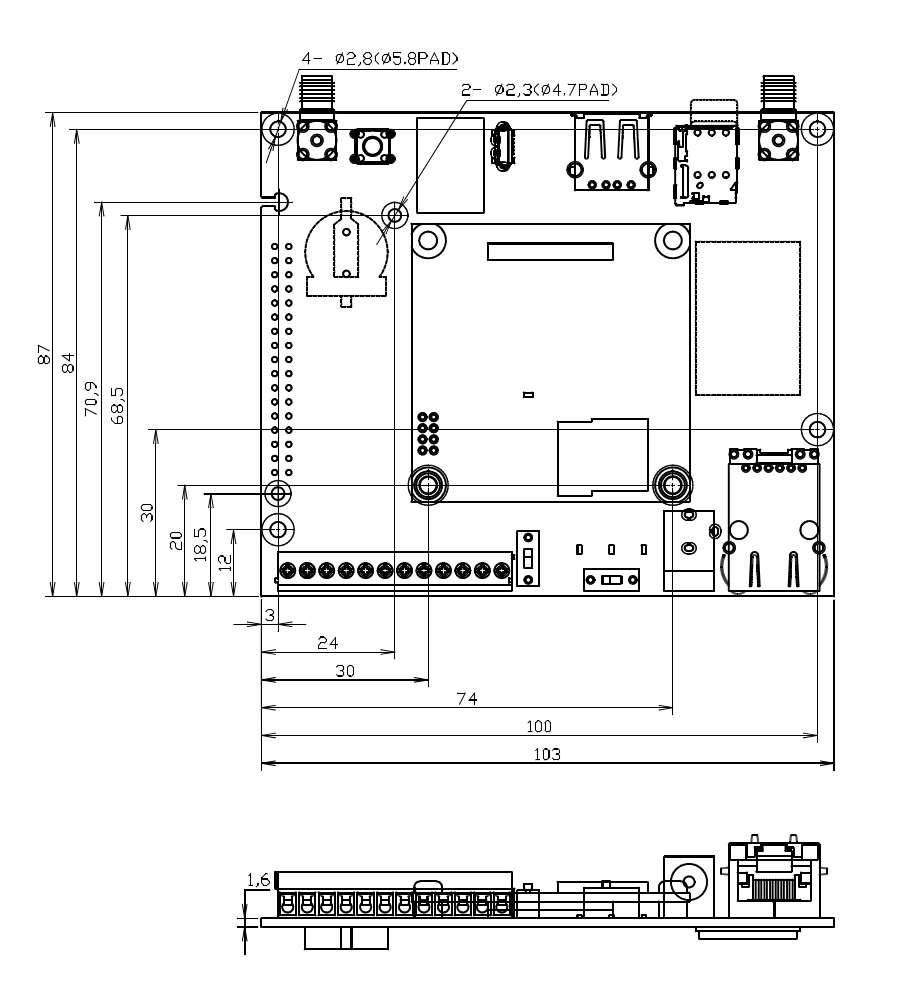

[Unitimm]

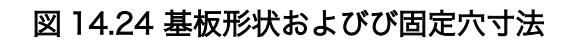

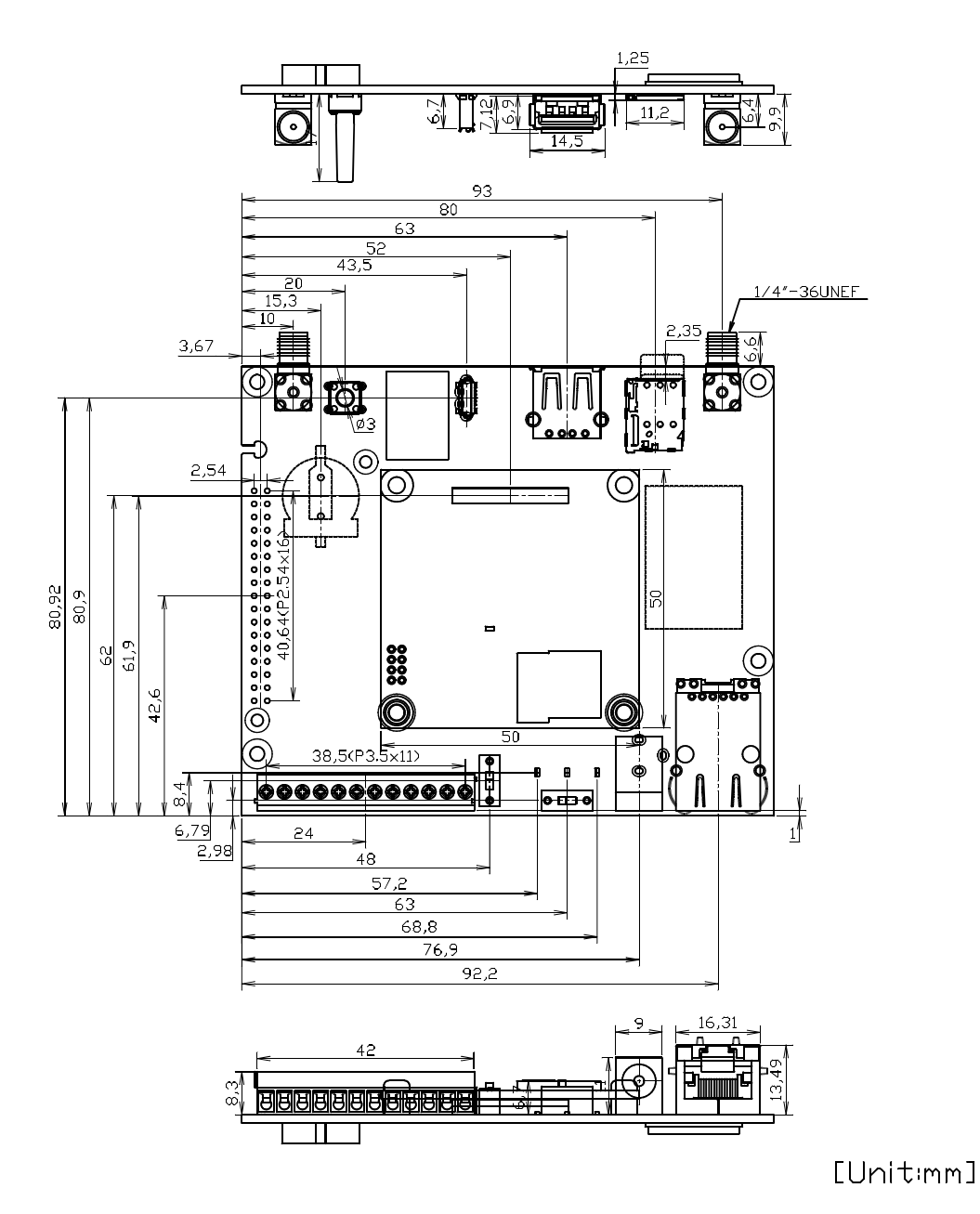

図 14.25 コネクタ、スイッチ、LED 位置

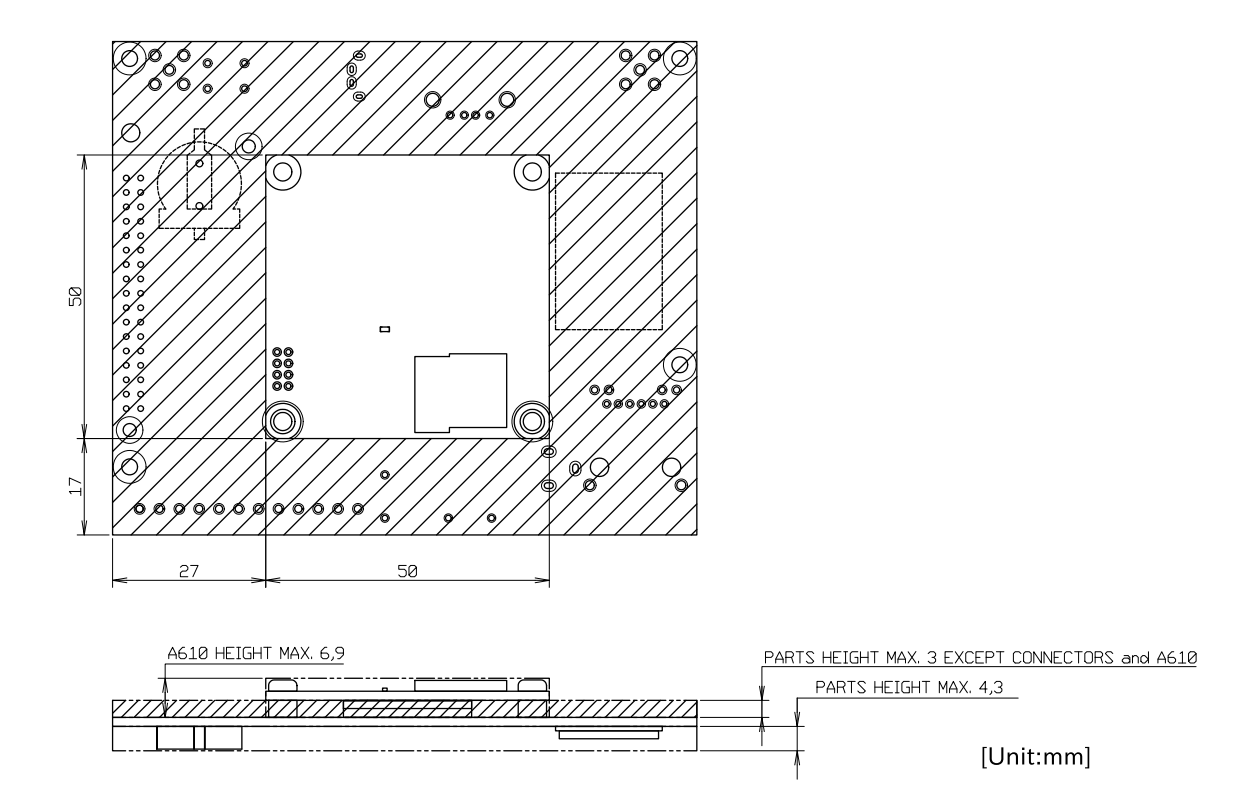

図 14.26 部品高さ

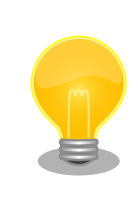

型番により部品の搭載/非搭載が異なります。詳細は納入仕様書をご確認 ください。

本製品シリーズの納入仕様書は、アットマークテクノ Armadillo サイト ([https://armadillo.atmark-techno.com/resources/documents/](https://armadillo.atmark-techno.com/resources/documents/armadillo-iot-a6e/spec) [armadillo-iot-a6e/spec\)](https://armadillo.atmark-techno.com/resources/documents/armadillo-iot-a6e/spec)からご覧いただけます。(要ログイン)

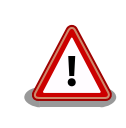

基板改版や部品変更により、基板上の部品位置、高さは変更になることが あります。ケースや拡張基板を設計する場合、ある程度の余裕をもった寸 法での設計をお願いいたします。

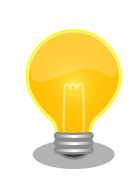

DXF 形式の形状図を「アットマークテクノ Armadillo サイト」から「購 入者向けの限定公開データ」としてダウンロード可能です。

## 14.22. 組み立てと分解

本製品はねじを使用しないスナップフィット方式を採用しており、容易に組み立てと分解が可能です。 分解する際には手のけがやパーツの破損を防止するためマイナスドライバーなどの工具を使用してくだ さい。

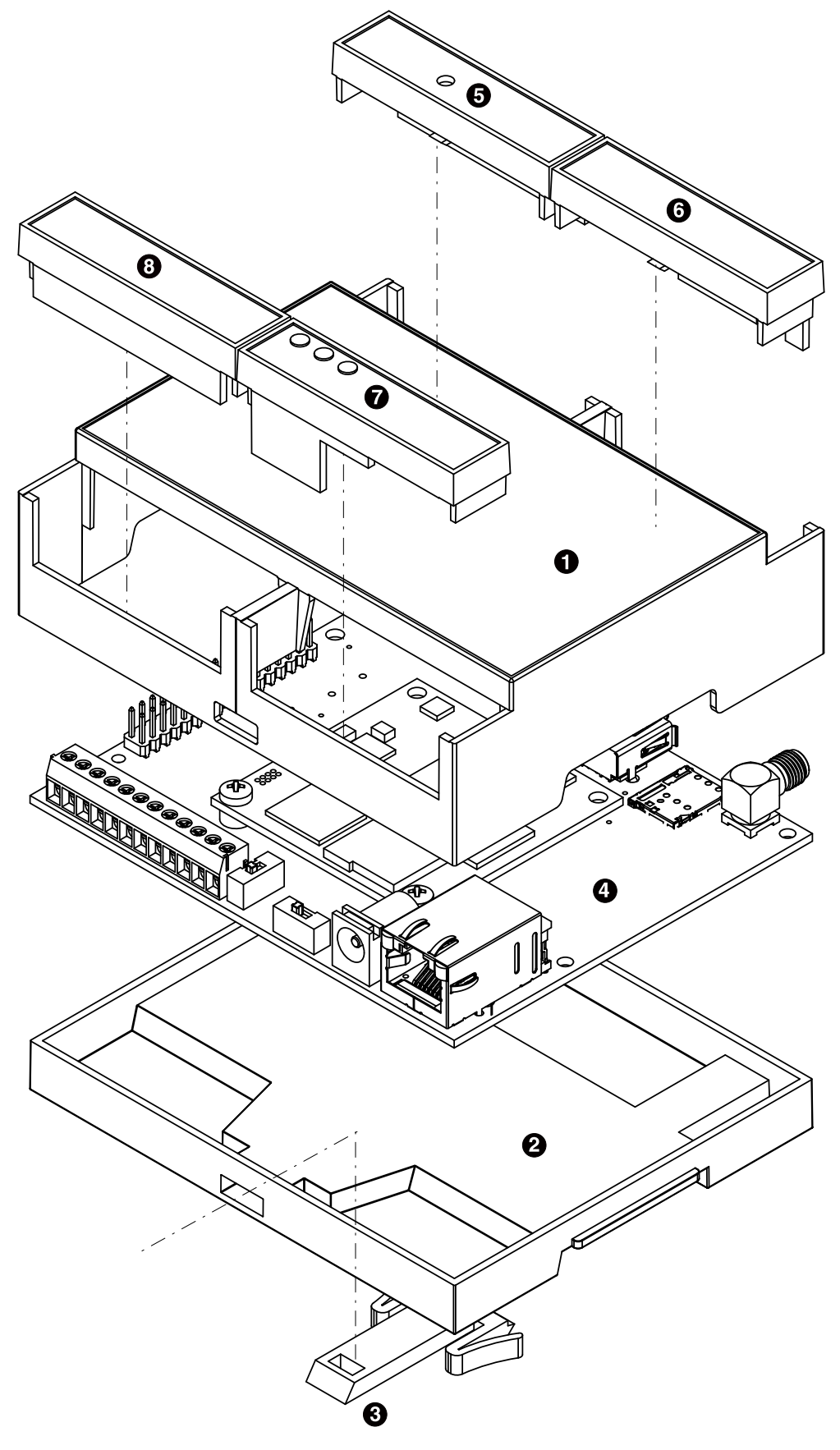

図 14.27 ケースモデル展開図

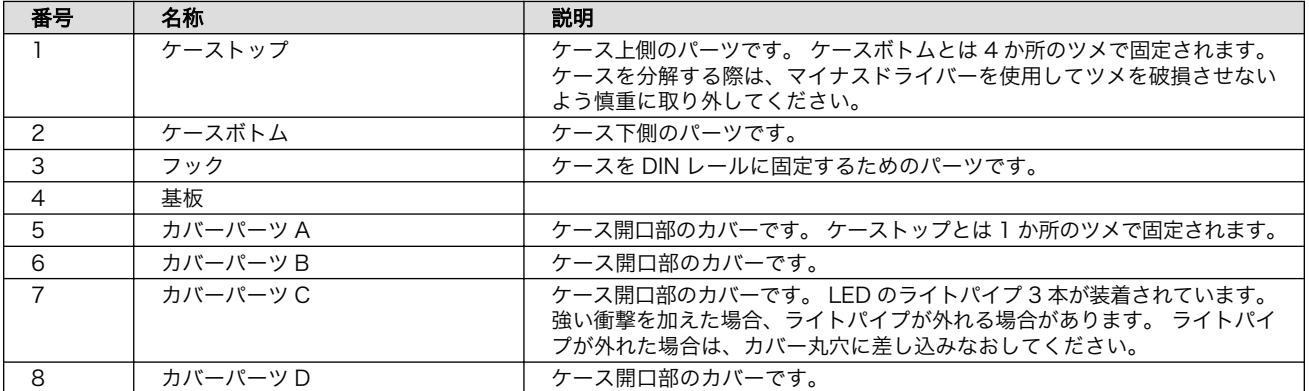

### 表 14.23 ケースモデル展開図パーツ一覧

フックは以下の図を参考に取り付けてください。

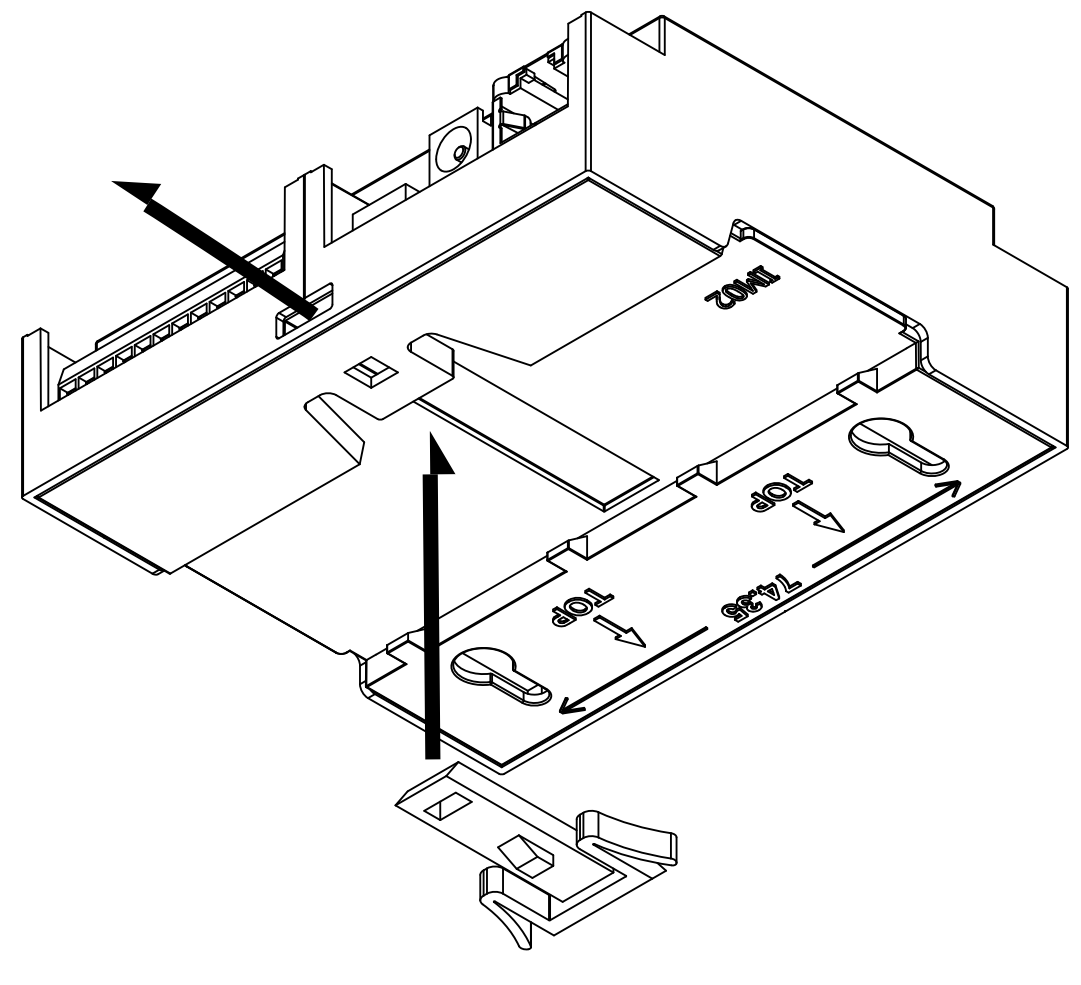

図 14.28 フック取り付け 1

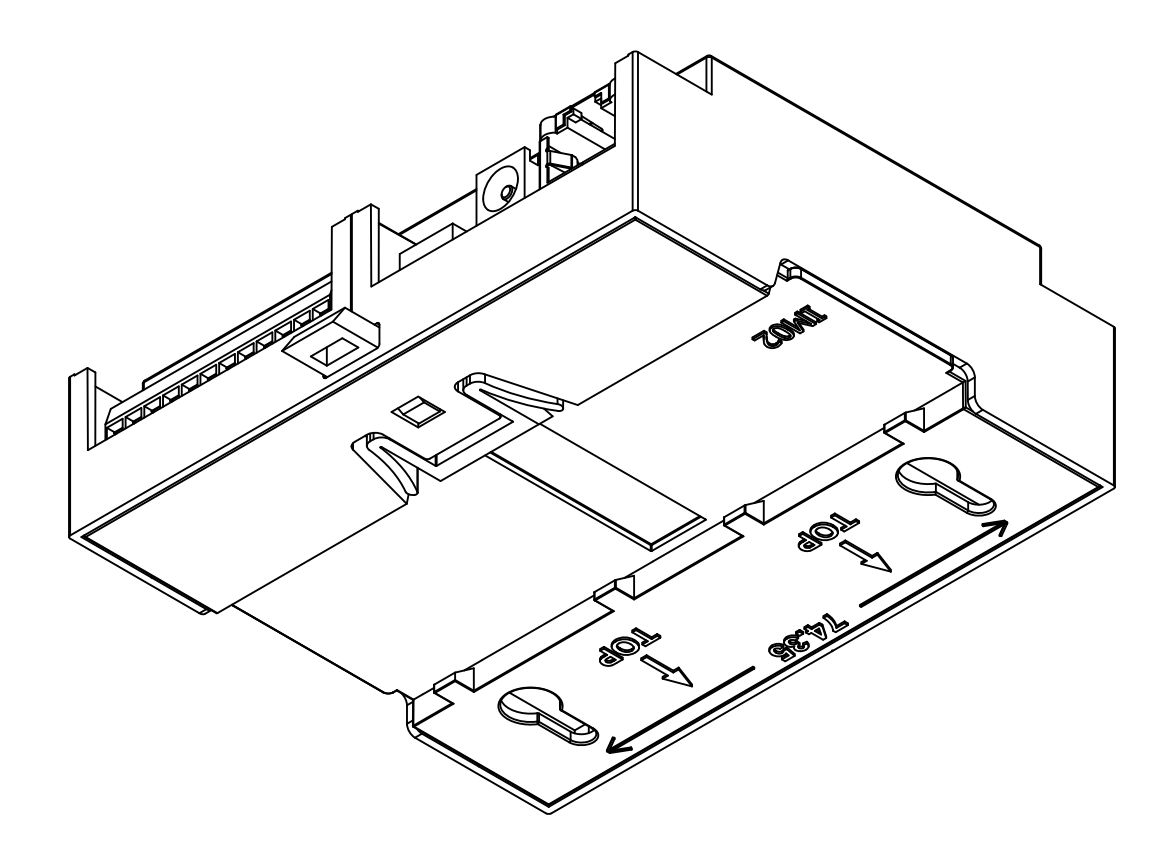

図 14.29 フック取り付け 2

### 14.22.1. ケースの組み立て手順

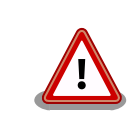

microSD カードの取り付けは、ケースの組み立て前に行う必要がありま す。取り付け手順については、を参照してください。

以下の手順に従い、ケースを組み立ててください。

- 1. 基板をケーストップに入れる
- 2. ケースボトムをケーストップにはめ込み、基板を固定する
- 3. フックをケースボトムにはめ込む
- 4. カバーパーツをケーストップにはめ込む

### 14.22.2. ケースの分解

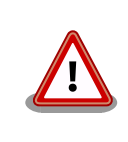

ツメに強い力を加えますと破損する恐れがありますので、十分ご注意くだ さい。

マイナスドライバーなどの工具を用意してください。以下の手順に従い、ケースを分解してください。

- 1. フックをケースボトムから取り外す
- 2. ケースボトムを取り外す
- 3. 基板を取り外す
- 4. カバーパーツを取り外す

フックはツメで固定されていますので、「図 14.30. フックのツメ」を参考にツメを押しながらフック を引き出してください。

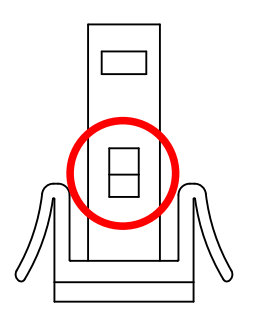

図 14.30 フックのツメ

ケースボトムはツメ 4 か所で固定されていますので、「図 14.31. ケースボトムのツメ」を参考にマイ ナスドライバーをケースの隙間に差し込み順に外してください。

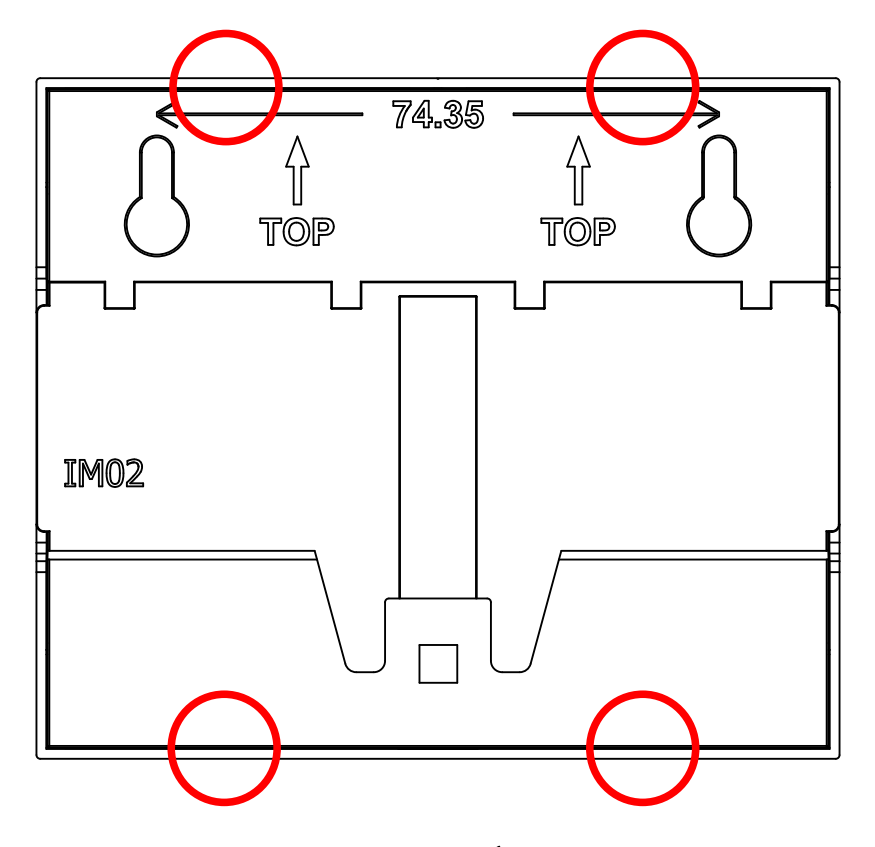

図 14.31 ケースボトムのツメ

Cat.1 モデル, Cat.M1 モデルでは基板がアンテナコネクタがケース開口部より飛び出しているため、 反対側の LAN コネクタ側から先にケーストップから出すようにしてください。基板を取り外す際、LAN

コネクタの突起部がケーストップに当たらないよう、ケースを広げながら基板を取り外すようにしてく ださい。

カバーはツメ 1 か所でケーストップに固定されています。「図 14.32. カバーのツメ」を参考にマイナ スドライバーをケースの隙間に差し込み外してください。

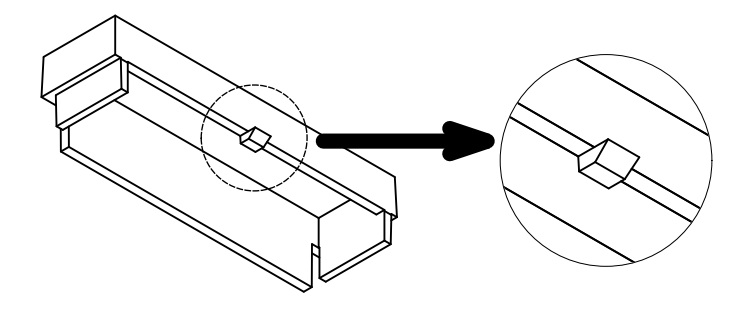

図 14.32 カバーのツメ

### 14.23. 設計情報

本章では、Armadillo-IoT ゲートウェイ A6E の機能拡張や信頼性向上のための設計情報について説明 します。

### 14.23.1. 信頼性試験データについて

Armadillo-IoT ゲートウェイ A6E の各種信頼性試験データを、「アットマークテクノ Armadillo サイ ト」から「購入者向けの限定公開データ」としてダウンロード可能ですのでご確認ください。

### 14.23.2. 放射ノイズ

CON8(拡張インターフェース)を使用して、Armadillo-IoT ゲートウェイ A6E と拡張基板を接続する と、放射ノイズが問題になる場合があります。放射ノイズを減らすために、以下の対策が効果的です。

- Armadillo-IoT ゲートウェイ A6E の GND(固定穴等)と拡張基板の GND を太い導線や金属スペー サ等で接続する
- 未使用の拡張ピンは Low レベル出力とする
- 使用する拡張ピンはコンデンサ(1000pF 程度)を介して GND と接続する
- ハーネスケーブル等で拡張する場合は、最短で接続する。
- シールド付きのケーブルを使用する
	- 長さが余る場合は、ケーブルを折りたたむ
	- シールドは拡張基板の GND に接続する

### 14.23.3. ESD/雷サージ

Armadillo-IoT ゲートウェイ A6E の ESD 耐性を向上させるために、以下の対策が効果的です。

- Armadillo-IoT ゲートウェイ A6E を金属筐体に組み込み、GND(固定穴等)を金属ねじ等で接続する
- 金属筐体を接地する

また、Armadillo-IoT ゲートウェイ A6E に接続されたケーブルが屋外に露出するような設置環境で は、ケーブルに侵入した雷サージ等のストレスによりインターフェース回路が破壊される場合がありま す。ストレスへの耐性を向上させるために、以下の対策が効果的です。

• Armadillo-IoT ゲートウェイ A6E と通信対向機の GND 接続を強化する

• シールド付きのケーブルを使用する

### 14.23.4. 拡張ボードの設計

#### 14.23.4.1. 基板形状

Armadillo-IoT ゲートウェイ A6E の拡張ボードを設計する際の推奨形状は「図 14.33. 拡張ボード例」 のとおりです。拡張ボード側にピンソケットを実装して Armadillo-IoT ゲートウェイ A6E と接続します。

一般的なピンソケットを実装した場合、嵌合高さは約 11mm となります。

拡張ボード固定用に、φ2.3mm の穴を 2 箇所用意しており、M2 のスペーサーとねじを接続可能です。

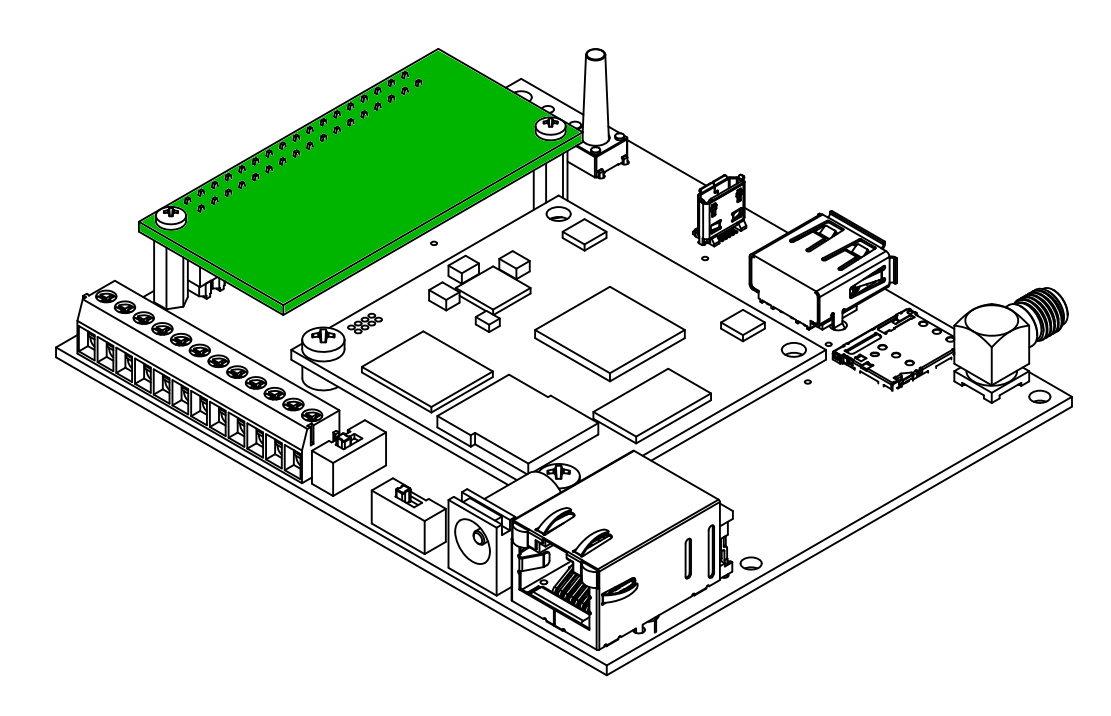

図 14.33 拡張ボード例

## 14.24. オプション品

本章では、Armadillo-IoT ゲートウェイ A6E のオプション品について説明します。

.Armadillo-IoT ゲートウェイ A6E 関連のオプション品

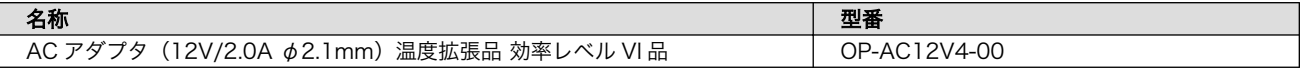

### 改訂履歴

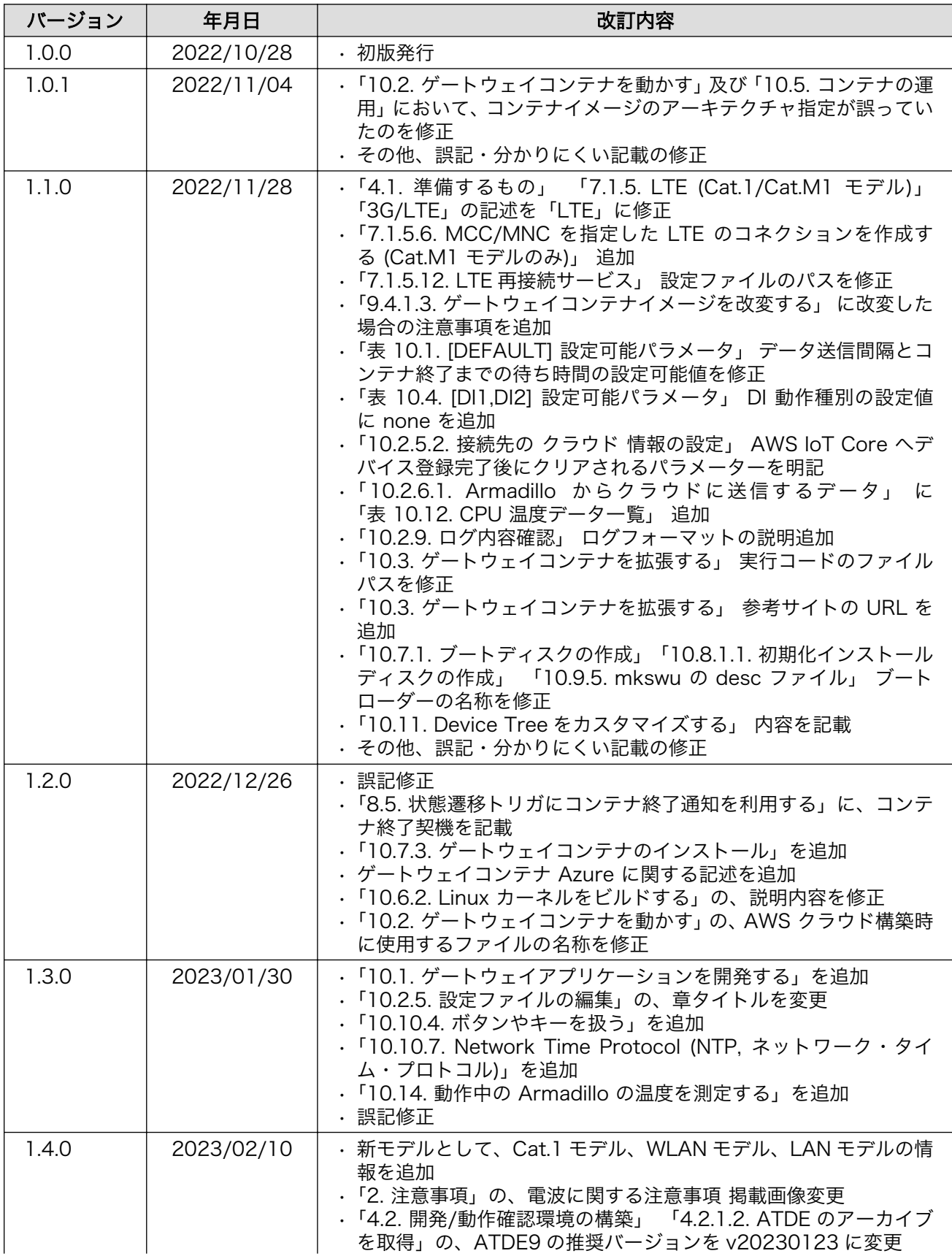

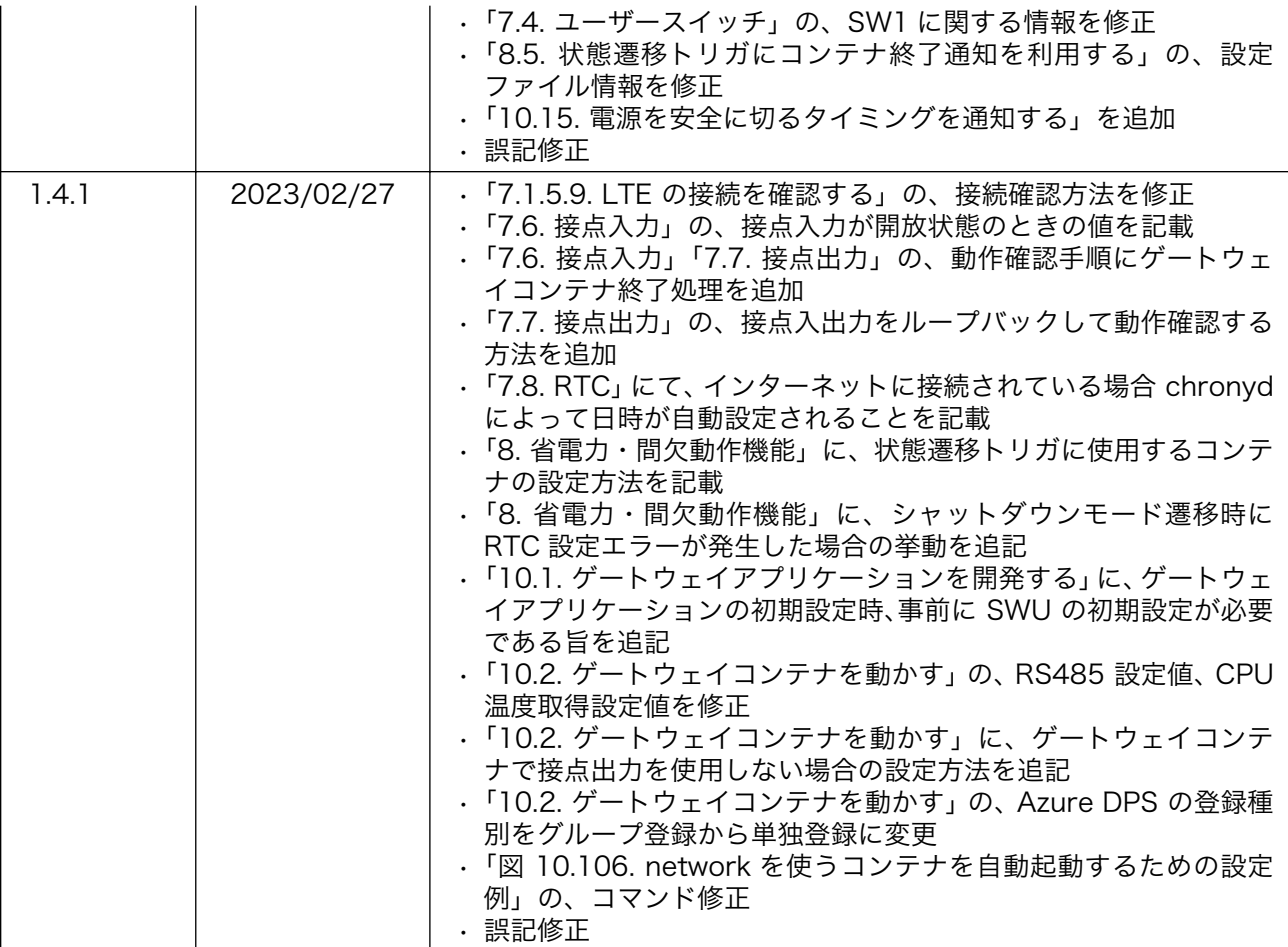

Armadillo-IoT ゲートウェイ A6E 製品マニュアル Version 1.4.1 2023/02/27